# **Roland**®

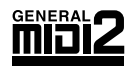

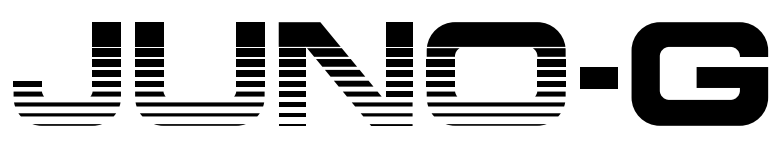

Thank you, and congratulations on your choice of the Roland JUNO-G.

201a **Before using this unit, carefully read the sections entitled: "USING THE UNIT SAFELY" and "IMPORTANT NOTES" (p. 2; p. 4). These sections provide important information concerning the proper operation of the unit. Additionally, in order to feel assured that you have gained a good grasp of every feature provided by your new unit, Owner's manual should be read in its entirety. The manual should be saved and kept on hand as a convenient reference. THE SAMUABLE SYNTHES**<br> **JUNIOF CONTRIGUES AND ABLE SYNTHES**<br> **Owner's Manual DISTANTIES**<br>
Thank you, and congratulations on your choice of the Rolar<br> **Owner's Manual LIFE SAMUAL**<br>
Thank you, and congratulations on your ch

## **Conventions Used in This Manual**

Operating buttons are enclosed by square brackets [ ]; e.g., [REC]. Reference pages are indicated by (p. \*\*).

The following symbols are used.

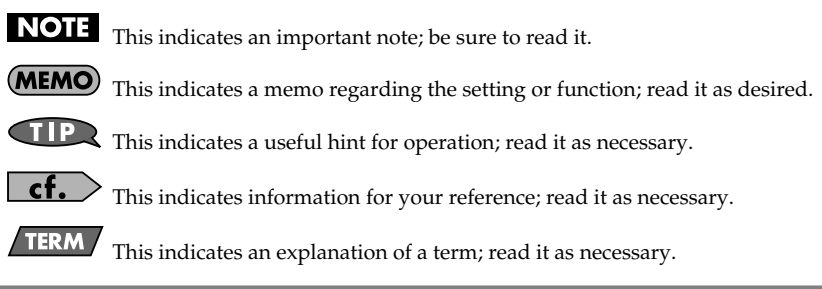

*\* The explanations in this manual include illustrations that depict what should typically be shown by the display. Note, however, that your unit may incorporate a newer, enhanced version of the system (e.g., includes newer sounds), so what you actually see in the display may not always match what appears in the manual.*

**Copyright © 2006 ROLAND CORPORATION All rights reserved. No part of this publication may be reproduced in any form without the written permission of ROLAND CORPORATION.**

#### **For the U.K.**

#### **IMPORTANT:** THE WIRES IN THIS MAINS LEAD ARE COLOURED IN ACCORDANCE WITH THE FOLLOWING CODE.

BLUE: BROWN: LIVE NEUTRAL

As the colours of the wires in the mains lead of this apparatus may not correspond with the coloured markings identifying the terminals in your plug, proceed as follows:

The wire which is coloured BLUE must be connected to the terminal which is marked with the letter N or coloured BLACK. The wire which is coloured BROWN must be connected to the terminal which is marked with the letter L or coloured RED. Under no circumstances must either of the above wires be connected to the earth terminal of a three pin plug.

# USING THE UNIT

#### INSTRUCTIONS FOR THE PREVENTION OF FIRE, ELECTRIC SHOCK, OR INJURY TO PERSONS

#### About  $\triangle$  WARNING and  $\triangle$  CAUTION Notices

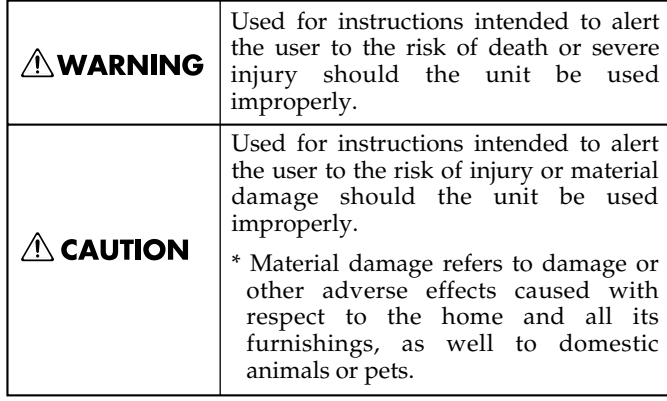

#### About the Symbols

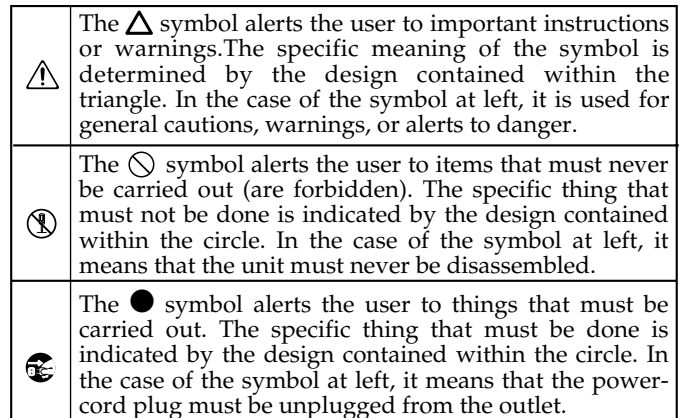

#### **ALWAYS OBSERVE THE FOLLOWING**

#### **∆WARNING**

• Before using this unit, make sure to read the instructions below, and the Owner's Manual.

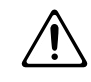

• Do not open or perform any internal modifications on the unit or its AC adaptor. (The only exception would be where this manual provides specific instructions which should be followed in order to put in place userinstallable options; see p. 174, p. 176.)

..........................................................................................................

• Do not attempt to repair the unit, or replace parts within it (except when this manual provides specific instructions directing you to do so). Refer all servicing to your retailer, the nearest Roland Service Center, or an authorized Roland distributor, as listed on the "Information" page.

..........................................................................................................

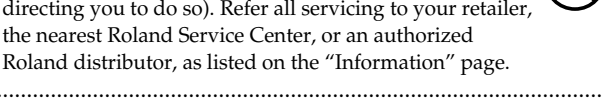

- Never use or store the unit in places that are:
	- Subject to temperature extremes (e.g., direct sunlight in an enclosed vehicle, near a heating duct, on top of heat-generating equipment); or are

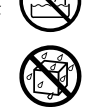

• Damp (e.g., baths, washrooms, on wet floors); or are

..........................................................................................................

- •Humid; or are
- •Exposed to rain; or are
- Dusty; or are
- •Subject to high levels of vibration.
- • This unit should be used only with a stand (KS-12) that is recommended by Roland.

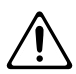

## **∆WARNING**

..........................................................................................................

- • When using the unit with a stand (KS-12) recommended by Roland, the rack or stand must be carefully placed so it is level and sure to remain stable. If not using a rack or stand, you still need to make sure that any location you choose for placing the unit provides a level surface that will properly support the unit, and keep it from wobbling.
- • Be sure to use only the AC adaptor supplied with the unit. Also, make sure the line voltage at the installation matches the input voltage specified on the AC adaptor's body. Other AC adaptors may use a different polarity, or be designed for a different voltage, so their use could result in damage, malfunction, or electric shock.

..........................................................................................................

..........................................................................................................

..........................................................................................................

• Use only the attached power-supply cord. Also, the supplied power cord must not be used with any other device.

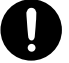

- • Do not excessively twist or bend the power cord, nor place heavy objects on it. Doing so can damage the cord, producing severed elements and short circuits. Damaged cords are fire and shock hazards!
- • This unit, either alone or in combination with an amplifier and headphones or speakers, may be capable of producing sound levels that could cause permanent hearing loss. Do not operate for a long period of time at a high volume level, or at a level that is uncomfortable. If you experience any hearing loss or ringing in the ears, you should immediately stop using the unit, and consult an audiologist.

•

## **AWARNING**

• Do not allow any objects (e.g., flammable material, coins, pins); or liquids of any kind (water, soft drinks, etc.) to penetrate the unit. When you install the Wave Expansion Board (SRX series) or memory (DIMM), please be careful particularly.

..........................................................................................................

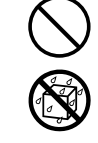

- Immediately turn the power off, remove the AC adaptor from the outlet, and request servicing by your retailer, the nearest Roland Service Center, or an authorized Roland distributor, as listed on the "Information" page when:
	- The AC adaptor, the power-supply cord, or the plug has been damaged; or
	- If smoke or unusual odor occurs
	- Objects have fallen into, or liquid has been spilled onto the unit; or
	- The unit has been exposed to rain (or otherwise has become wet); or
	- The unit does not appear to operate normally or exhibits a marked change in performance.
- In households with small children, an adult should provide supervision until the child is capable of following all the rules essential for the safe operation of the unit.

..........................................................................................................

..........................................................................................................

- Protect the unit from strong impact. (Do not drop it!)
- Do not force the unit's power-supply cord to share an outlet with an unreasonable number of other devices. Be especially careful when using extension cords—the total power used by all devices you have connected to the extension cord's outlet must never exceed the power rating (watts/amperes) for the extension cord. Excessive loads can cause the insulation on the cord to heat up and eventually melt through.

..........................................................................................................

Before using the unit in a foreign country, consult with your retailer, the nearest Roland Service Center, or an authorized Roland distributor, as listed on the "Information" page.

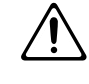

• Always turn the unit off and unplug the AC adaptor before attempting installation of the circuit board (SRX series; [p. 174,](#page-173-0) DIMM; [p. 176\)](#page-175-0).

..........................................................................................................

• DO NOT play a CD-ROM disc on a conventional audio CD player. The resulting sound may be of a level that could cause permanent hearing loss. Damage to speakers or other system components may result.

..........................................................................................................

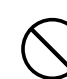

## $\triangle$  CAUTION

..........................................................................................................

..........................................................................................................

..........................................................................................................

..........................................................................................................

..........................................................................................................

The unit and the AC adaptor should be located so their location or position does not interfere with their proper ventilation.

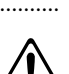

- This (JUNO-G) for use only with Roland stand (KS-12). Use with other stands is capable of resulting in instability causing possible injury. ..........................................................................................................
- Always grasp only the plug on the AC adaptor cord when plugging into, or unplugging from, an outlet or this unit.
- At regular intervals, you should unplug the AC adaptor and clean it by using a dry cloth to wipe all dust and other accumulations away from its prongs. Also, disconnect the power plug from the power outlet whenever the unit is to remain unused for an extended period of time. Any accumulation of dust between the power plug and the power outlet can result in poor insulation and lead to fire.
- Try to prevent cords and cables from becoming entangled. Also, all cords and cables should be placed so they are out of the reach of children. ..........................................................................................................

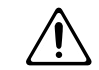

- Never climb on top of, nor place heavy objects on the unit.
- Never handle the AC adaptor or its plugs with wet hands when plugging into, or unplugging from, an outlet or this unit.
- Before moving the unit, disconnect the AC adaptor and all cords coming from external devices.

..........................................................................................................

..........................................................................................................

- Before cleaning the unit, turn off the power and unplug the AC adaptor from the outlet ([p. 15\)](#page-14-0).
- Whenever you suspect the possibility of lightning in your area, disconnect the AC adaptor from the outlet.

..........................................................................................................

..........................................................................................................

- Install only the specified circuit board(s) (SRX series, DIMM). Remove only the specified screws [\(p. 174,](#page-173-0) [p.](#page-175-0)  [176](#page-175-0)).
- Should you remove the ground terminal screw or screws that fasten the bottom cover or the PC card protector, keep them in a safe place out of children's reach, so there is no chance of them being swallowed accidentally.

<span id="page-3-0"></span>In addition to the items listed under "USING THE UNIT SAFELY" on page 2–3, please read and observe the following:

# **Power Supply**

- Do not connect this unit to same electrical outlet that is being used by an electrical appliance that is controlled by an inverter (such as a refrigerator, washing machine, microwave oven, or air conditioner), or that contains a motor. Depending on the way in which the electrical appliance is used, power supply noise may cause this unit to malfunction or may produce audible noise. If it is not practical to use a separate electrical outlet, connect a power supply noise filter between this unit and the electrical outlet.
- The AC adaptor will begin to generate heat after long hours of consecutive use. This is normal, and is not a cause for concern.
- Before connecting this unit to other devices, turn off the power to all units. This will help prevent malfunctions and/or damage to speakers or other devices.

# **Placement**

- Using the unit near power amplifiers (or other equipment containing large power transformers) may induce hum. To alleviate the problem, change the orientation of this unit; or move it farther away from the source of interference.
- This device may interfere with radio and television reception. Do not use this device in the vicinity of such receivers.
- Noise may be produced if wireless communications devices, such as cell phones, are operated in the vicinity of this unit. Such noise could occur when receiving or initiating a call, or while conversing. Should you experience such problems, you should relocate such wireless devices so they are at a greater distance from this unit, or switch them off.
- Do not expose the unit to direct sunlight, place it near devices that radiate heat, leave it inside an enclosed vehicle, or otherwise subject it to temperature extremes. Excessive heat can deform or discolor the unit.
- When moved from one location to another where the temperature and/or humidity is very different, water droplets (condensation) may form inside the unit. Damage or malfunction may result if you attempt to use the unit in this condition. Therefore, before using the unit, you must allow it to stand for several hours, until the condensation has completely evaporated.
- Do not allow objects to remain on top of the keyboard. This can be the cause of malfunction, such as keys ceasing to produce sound.
- Depending on the material and temperature of the surface on which you place the unit, its rubber feet may discolor or mar the surface. You can place a piece of felt or cloth under the rubber feet to prevent this from happening. If you do so, please make sure that the unit will not slip or move accidentally.

# **Maintenance**

- For everyday cleaning wipe the unit with a soft, dry cloth or one that has been slightly dampened with water. To remove stubborn dirt, use a cloth impregnated with a mild, non-abrasive detergent. Afterwards, be sure to wipe the unit thoroughly with a soft, dry cloth.
- Never use benzine, thinners, alcohol or solvents of any kind, to avoid the possibility of discoloration and/or deformation.

# **Repairs and Data**

• Please be aware that all data contained in the unit's memory may be lost when the unit is sent for repairs. Important data should always be backed up on a memory card, or written down on paper (when possible). During repairs, due care is taken to avoid the loss of data. However, in certain cases (such as when circuitry related to memory itself is out of order), we regret that it may not be possible to restore the data, and Roland assumes no liability concerning such loss of data.

# **Additional Precautions**

- Please be aware that the contents of memory can be irretrievably lost as a result of a malfunction, or the improper operation of the unit. To protect yourself against the risk of loosing important data, we recommend that you periodically save a backup copy of important data you have stored in the unit's memory on a memory card.
- Unfortunately, it may be impossible to restore the contents of data that was stored on a memory card or unit's memory once it has been lost. Roland Corporation assumes no liability concerning such loss of data.
- Use a reasonable amount of care when using the unit's buttons, sliders, or other controls; and when using its jacks and connectors. Rough handling can lead to malfunctions.
- Never strike or apply strong pressure to the display.
- When connecting / disconnecting all cables, grasp the connector itself—never pull on the cable. This way you will avoid causing shorts, or damage to the cable's internal elements.
- To avoid disturbing your neighbors, try to keep the unit's volume at reasonable levels. You may prefer to use headphones, so you do not need to be concerned about those around you (especially when it is late at night).
- When you need to transport the unit, package it in the box (including padding) that it came in, if possible. Otherwise, you will need to use equivalent packaging materials.
- Use only the specified expression pedal (EV-5; sold separately). By connecting any other expression pedals, you risk causing malfunction and/or damage to the unit.
- Use a cable from Roland to make the connection. If using some other make of connection cable, please note the following precautions.
	- Some connection cables contain resistors. Do not use cables that incorporate resistors for connecting to this unit. The use of such cables can cause the sound level to be extremely low, or impossible to hear. For information on cable specifications, contact the manufacturer of the cable.
- The sensitivity of the D Beam controller will change depending on the amount of light in the vicinity of the unit. If it does not function as you expect, adjust the sensitivity as appropriate for the brightness of your location.

# **Before Using Cards**

## **Using Memory Cards ([p. 178\)](#page-177-0)**

- Carefully insert the memory card all the way in—until it is firmly in place.
- Never touch the terminals of the memory card. Also, avoid getting the terminals dirty.
- This unit's PC card slot accepts CompactFlash memory cards. Microdrive storage media are not compatible.
- CompactFlash and SmartMedia (3.3 V) are constructed using precision components; handle the cards carefully, paying particular note to the following.
	- To prevent damage to the cards from static electricity, be sure to discharge any static electricity from your own body before handling the cards.
	- Do not touch or allow metal to come into contact with the contact portion of the cards.
	- Do not bend, drop, or subject cards to strong shock or vibration.
	- Do not keep cards in direct sunlight, in closed vehicles, or other such locations (storage temperature: -25 to 85˚ C).
	- Do not allow cards to become wet.
	- Do not disassemble or modify the cards.

# **Handling CD-ROMs**

• Avoid touching or scratching the shiny underside (encoded surface) of the disc. Damaged or dirty CD-ROM discs may not be read properly. Keep your discs clean using a commercially available CD cleaner.

# **Copyright**

- Unauthorized recording, distribution, sale, lending, public performance, broadcasting, or the like, in whole or in part, of a work (musical composition, video, broadcast, public performance, or the like) whose copyright is held by a third party is prohibited by law.
- Do not use this unit for purposes that could infringe on a copyright held by a third party. We assume no responsibility whatsoever with regard to any infringements of third-party copyrights arising through your use of this unit.
- All product names mentioned in this document are trademarks or registered trademarks of their respective owners.
- SmartMedia is a trademark of Toshiba Corp.
- CompactFlash and  $\bigoplus$  are trademarks of SanDisk Corporation and licensed by CompactFlash association.
- Roland Corporation is an authorized licensee of the

CompactFlash<sup>™</sup> and CF logo ( $\bigcirc$ ) trademarks.

# **Contents**

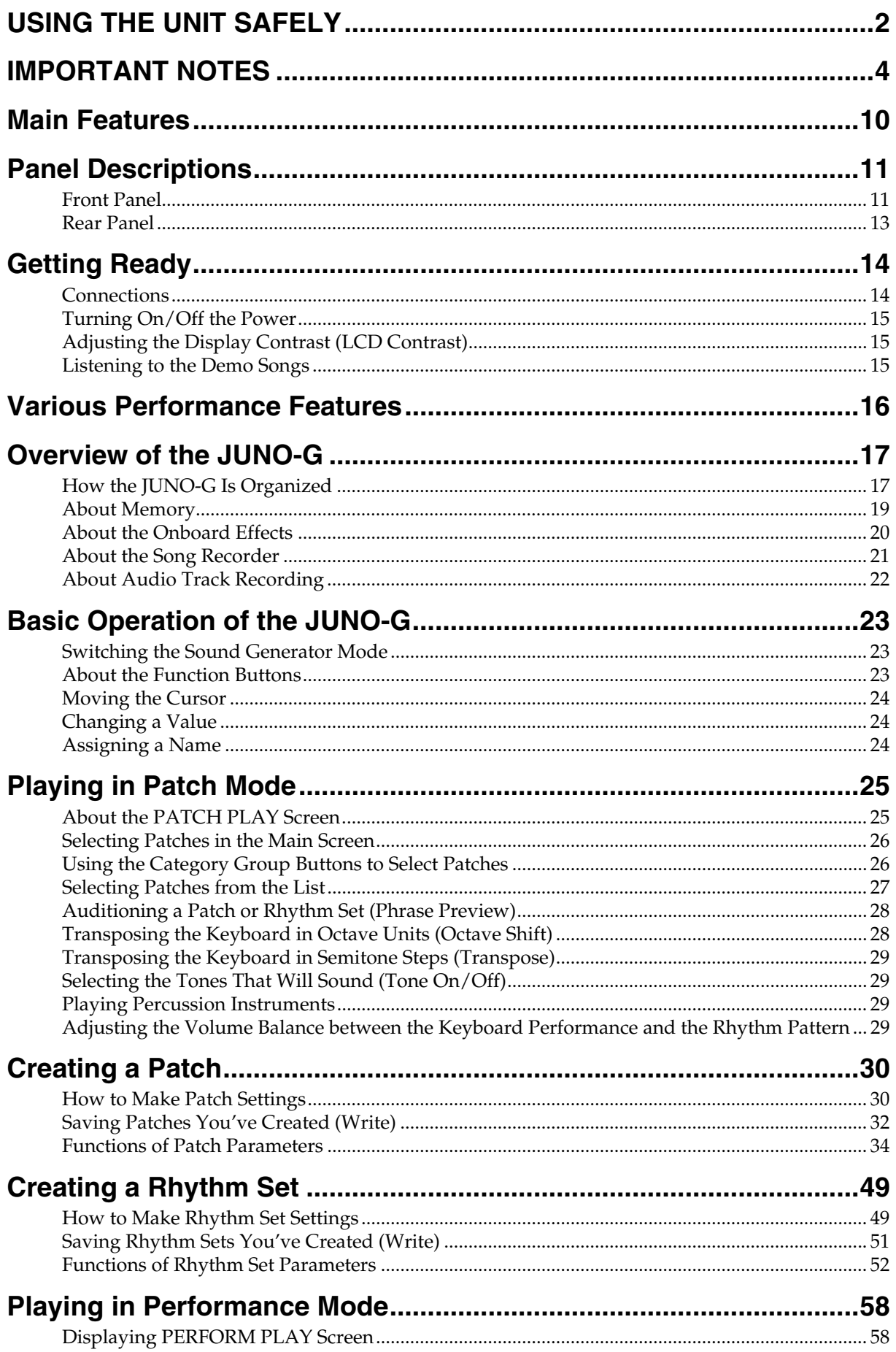

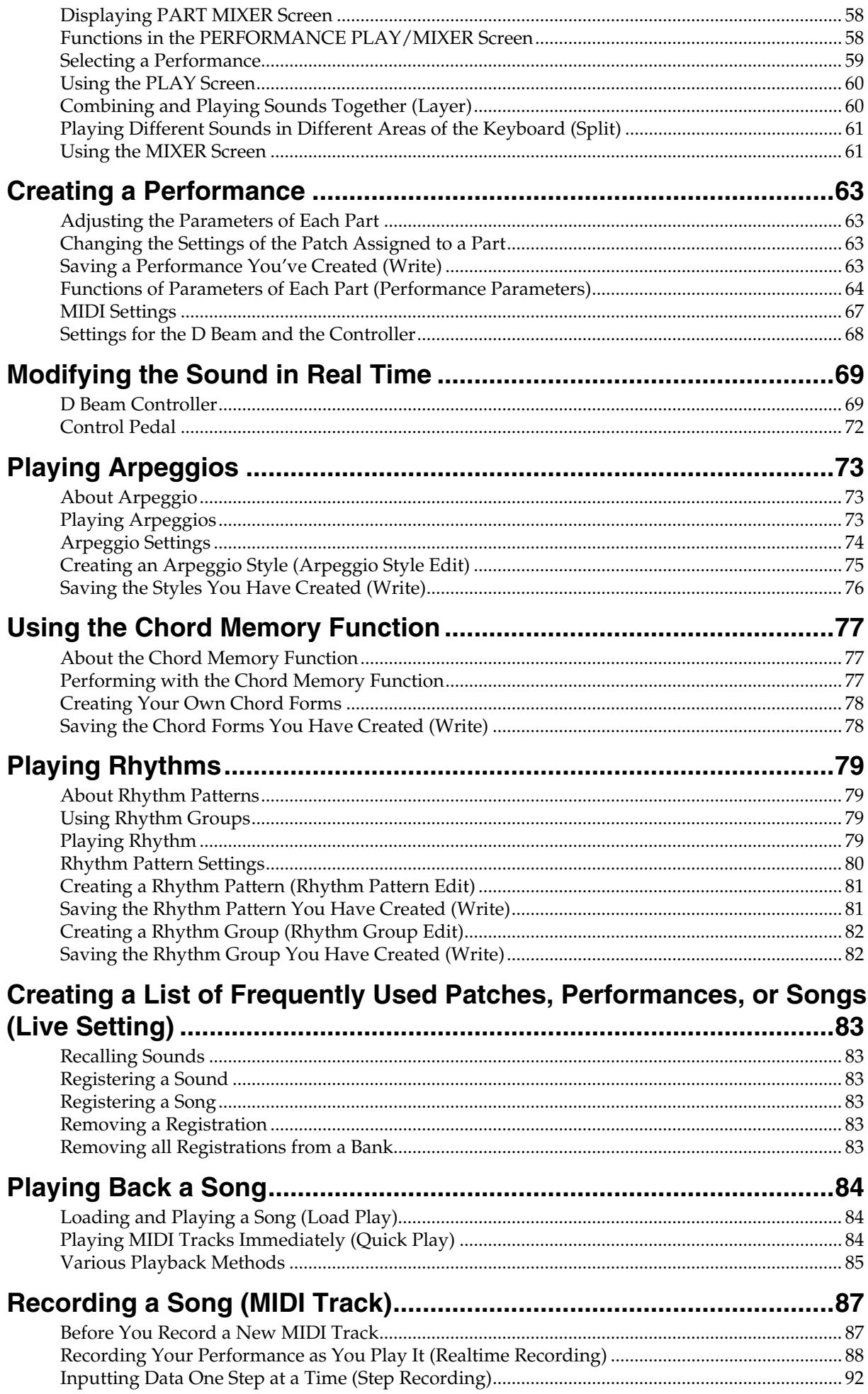

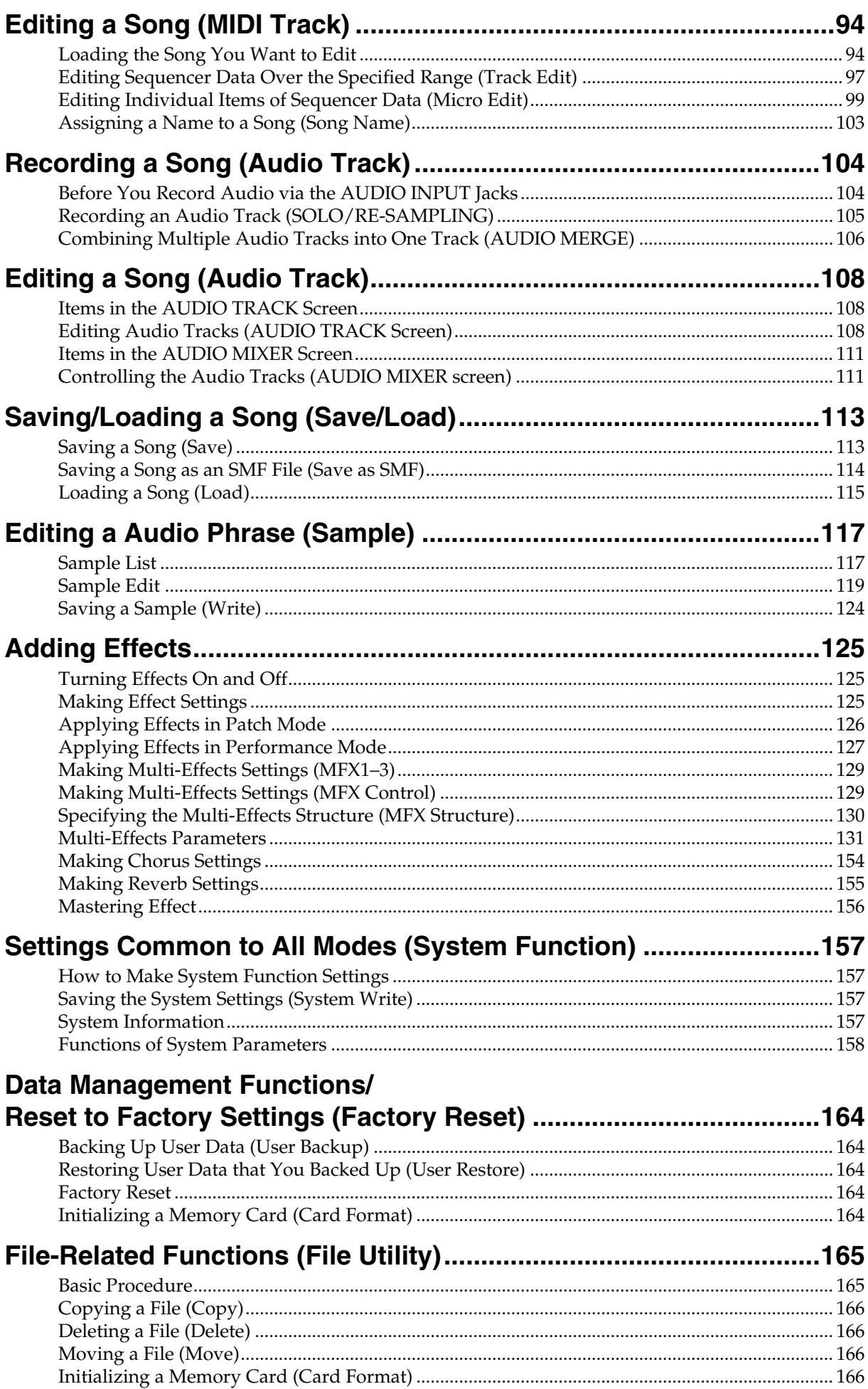

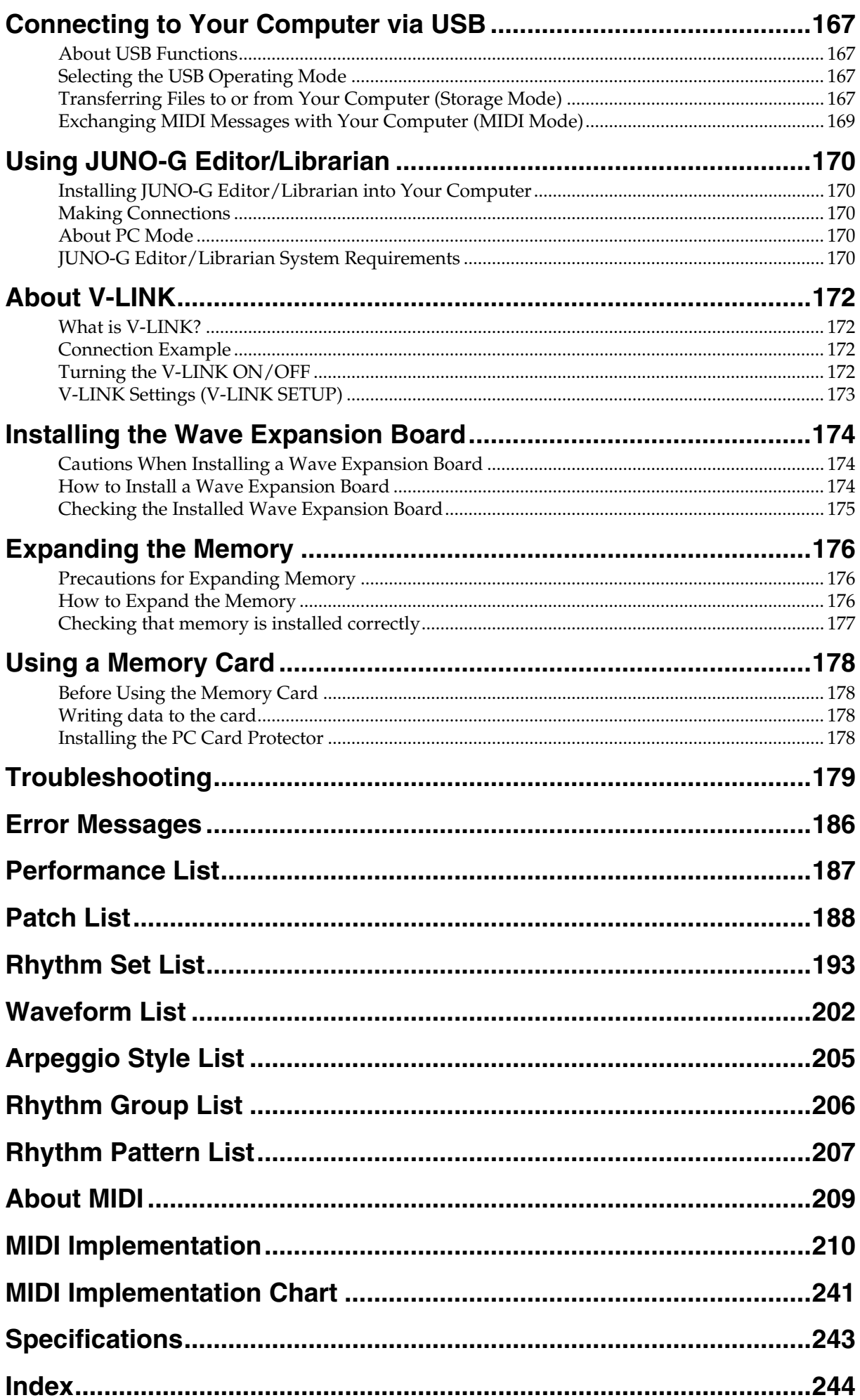

# <span id="page-9-0"></span>**Main Features**

The JUNO-G is a high-quality synthesizer with professional sounds and playability. It features the latest sound generator, a variety of effects, and a song recorder with audio tracks, all combined into an easy-to-use instrument. The features listed below make the JUNO-G a great choice for any style of music, in applications ranging from stage performance to composition and arranging.

## **The latest sound engine with 128 voice polyphony**

The JUNO-G provides 128 voices of polyphony—the standard for the new era. You can layer complex sounds and enjoy multitrack recording using the song recorder.

## **Support for wave expansion boards**

To supplement the numerous patches that use the carefully selected high quality waves built into the JUNO-G, you can install one wave expansion board to add more waveform data. Depending on your needs and your favorite musical styles, you can choose one board from the wide variety of professionally acclaimed Roland SRX series boards now available.

## **Song recorder with audio tracks**

The built-in song recorder provides four dedicated audio tracks (stereo) in addition to the MIDI tracks (16 parts). This lets you create songs that contain audio acquired from a performing vocalist or guitarist in combination with the music produced by the internal sound generator.

The MIDI track section provides a high-resolution 16-part (MIDI) sequencer that's designed with features like loop recording so that you can record non-stop without interrupting your musical imagination.

The audio track section contains 4 MB of memory as standard (corresponding to approximately 23.5 seconds of stereo recording). You can add DIMM memory (up to 512 MB) to expand the recording capacity to a maximum of 51 minutes (stereo). In addition to audio phrases you record on the JUNO-G, you can also import audio files (in WAV or AIFF format) from your PC and use them as audio track phrases.

## **Live Setting function**

The Live Setting function allows you to memorize settings and recall them as your live set progresses, guaranteeing that your performance will go smoothly.

## **Sample Patch function**

This function lets you recall audio phrases from the audio tracks and play them on the keyboard just like patches or rhythm sets.

## **Powerful effects including mastering functionality**

The JUNO-G provides three multi-effects processors (78 types), plus independent chorus and reverb processors. There's a mastering effect, indispensable for adding the final touch to your production, bringing your sound CD-master level impact and audio quality.

## **Versatile sound control functionality**

In addition to a D Beam controller, the JUNO-G provides a wide range of controllers, such as the sound modify knobs and a hold pedal jack that can detect half-damper operations. The JUNO-G gives you complete control over your on-stage sound.

## **Plenty of external interfacing**

The rear panel USB connector supports both file transfer and USB-MIDI, and can be switched as desired. There's also a PC card slot that can accommodate SmartMedia or CompactFlash via a commercially available adaptor. You can use a card to store as much as 1 GB of data (when using CompactFlash).

## **JUNO-G Editor/Librarian is included**

Dedicated editor/librarian software is included, letting you edit and manage JUNO-G sounds from the large screen of your computer.

## **V-LINK functionality**

V-LINK allows you to synchronize music and video, opening up completely new performance possibilities.

If you use the JUNO-G in conjunction with a V-LINK compatible video device (such as the Edirol motion dive .tokyo Performance Package, DV-7PR, PR-50, or V-4), you'll be able to control the images using the same operations as when playing music on the JUNO-G.

## **General MIDI/GM2 compatibility**

The JUNO-G is compatible with General MIDI/GM2, and is able to play back music data that complies with the General MIDI/GM2 standard (General MIDI scores).

# <span id="page-10-0"></span>**Panel Descriptions**

# <span id="page-10-1"></span>**Front Panel**

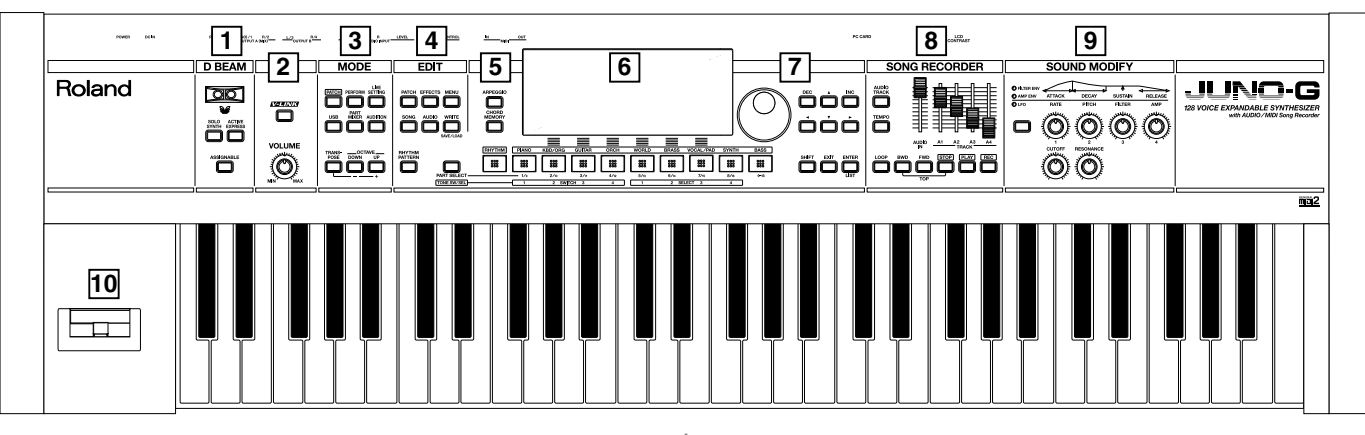

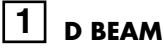

Switches D Beam function on/off. You can apply a variety of effects to sounds simply by moving your hand ([p. 69\)](#page-68-2).

## **[SOLO SYNTH]**

Play the JUNO-G as a monophonic synthesizer ([p. 70](#page-69-0)).

#### **[ACTIVE EXPRESS]**

Play the JUNO-G as a active expression [\(p. 71\)](#page-70-0).

### **[ASSIGNABLE]**

You can assign a variety of parameters and functions to D Beam to modify the sound in realtime ([p. 71\)](#page-70-1).

*\* Hold down [SHIFT] and press one of the corresponding buttons to access the D BEAM setting screen.*

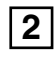

### **VOLUME Knob**

Adjusts the overall volume that is output from the rear panel OUTPUT A (MIX) jacks and PHONES jack ([p. 15](#page-14-4)).

### **[V-LINK]**

Switches the V-LINK function on/off ([p. 172\)](#page-171-4). Press this button to access the V-LINK setting screen.

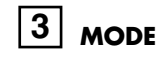

**[PATCH]** Enter Patch mode ([p. 25\)](#page-24-2).

**[PERFORM]** View the Performance mode's Play screen [\(p. 58](#page-57-4)).

**[LIVE SETTING]** View the LIVE SETTING screen ([p. 83](#page-82-6)).

#### **[USB]**

Accesses the USB function select screen ([p. 167\)](#page-166-4).

#### **[PART MIXER]**

View the Performance mode's Mixer screen ([p. 58\)](#page-57-4).

### **[AUDITION]**

Hold down this button to audition the currently selected sound [\(p. 28\)](#page-27-2).

**[TRANSPOSE]** By holding down [TRANSPOSE] and pressing [+] [-], you can raise or lower the keyboard range in steps of a semitone ([p. 29\)](#page-28-4).

#### **OCTAVE [UP] [DOWN]**

Transposes the pitch of the keyboard in 1 octave units [\(p. 28\)](#page-27-3).

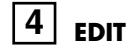

```
[PATCH]
```
Make patch-related settings ([p. 30\)](#page-29-2).

#### **[EFFECTS]**

Make effect-related settings [\(p. 125](#page-124-3)).

#### **[MENU]**

Opens the MENU. The contents of the menu will depend on the current mode.

### **[SONG]**

Press this button to edit the entire song or to edit MIDI tracks. Also, this button is pressed to toggle between the Song Edit screen and the Song List screen [\(p. 84,](#page-83-3) [p. 87,](#page-86-2) [p. 94\)](#page-93-2).

#### **[AUDIO]**

This button accesses the Sample Edit screen. Also, this button is pressed to toggle between the Sample Edit screen and the Sample List screen ([p. 117](#page-116-2)).

#### **[WRITE]**

Save edited settings into internal memory or a memory card ([p. 32,](#page-31-1) [p. 51,](#page-50-1) [p. 63,](#page-62-4) [p. 76,](#page-75-1) [p. 78](#page-77-2), [p. 124](#page-123-1)).

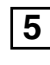

### **[ARPEGGIO]**

Switches the ARPEGGIO on/off. The arpeggio setting screen will appear when you turn this on [\(p. 73\)](#page-72-3).

#### **[CHORD MEMORY]**

Switches the CHORD MEMORY on/off. The chord memory setting screen will appear when you turn this on [\(p. 77](#page-76-3)).

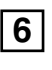

#### **Display**

This displays information regarding the operation you are performing.

## **Panel Descriptions**

#### **[RHYTHM PATTERN]**

This button accesses the Rhythm Pattern playback screen ([p. 79](#page-78-4)).

#### **[PART SELECT/TONE SW/SEL]**

When you press this button so it's lit, the category group buttons will operate as part select, tone switch, or tone select buttons.

#### **[RHYTHM]–[BASS]**

These are the category group buttons (only in Patch mode).

#### **Function Buttons ([F1 (KBD/ORG)]–[F6 (VOCAL/PAD)])**

The row of six buttons below the display are used to carry out various functions during editing and other tasks. The functions of these buttons will depend on the screen that you've selected ([p. 23](#page-22-3)).

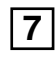

#### **VALUE Dial**

This is used to modify values. If you hold down [SHIFT] as you turn the VALUE dial, the value will change in greater increments ([p. 24\)](#page-23-3).

#### **[DEC], [INC]**

This is used to modify values. If you keep on holding down one button while pressing the other, the value change accelerates. If you press one of these buttons while holding down [SHIFT], the value will change in bigger increments [\(p. 24](#page-23-4)).

## **[▲], [▼], [4], [**▶]

Moves the cursor location up/down/left/right ([p. 24](#page-23-5)).

#### **[SHIFT]**

This button is used in conjunction with other buttons to execute various functions.

#### **[EXIT]**

Return to the previous screen, or close the currently open window. In some screens, this causes the currently executing function to be aborted.

#### **[ENTER]**

Use this button to execute an operation.

## **SONG RECORDER 8**

#### **[AUDIO TRACK]**

This button accesses the Audio Track screen ([p. 104,](#page-103-2) [p. 108](#page-107-3)).

#### **[TEMPO]**

Sets the tempo (BPM) [\(p. 73,](#page-72-4) [p. 79,](#page-78-5) [p. 85,](#page-84-1) [p. 88](#page-87-1)).

#### **[LOOP]**

Turns Loop Play on/off. The loop setting screen will appear when you turn this on ([p. 86](#page-85-0), [p. 95](#page-94-0)).

#### **AUDIO IN Slider**

This adjusts the AUDIO INPUT level. If you hold down [SHIFT] while operating this slider, the Input Setting screen will appear ([p.](#page-103-3)  [104](#page-103-3))

#### **TRACK A1–A4 Sliders**

These sliders adjust the volume of each audio track (stereo).

#### **[BWD], [FWD]**

Moves the song position to the first beat of the previous or next measure ([p. 85\)](#page-84-2).

*\* While playback is stopped, you can hold down [STOP] and press [BWD] to return the song position to the beginning of the song. If you press this during playback, you will return to the beginning of the song and stop.*

#### **[STOP]**

Controls song recorder stop.

#### **[PLAY]**

Controls song recorder play.

*\* While stopped, you can hold down [SHIFT] and Press [*PLAY*] to perform MIDI Update ([p. 86\)](#page-85-1).*

#### **[REC]**

The display changes to the Recording Standby window ([p. 88](#page-87-2), [p. 92](#page-91-1), [p. 105\)](#page-104-1). If you press this button while recording a MIDI track, the Rehearsal function will be activated [\(p. 92](#page-91-2)).

#### **SOUND MODIFY 9**

Turn these knobs to adjust the sound in real time or to edit parameter values.

Pressing the button located at the left of knobs 1–4 will change the illumination status of the indicators located above the button, and will change the function of knobs 1–4 ([p. 30\)](#page-29-3).

*\* In the performance mode, this button doesn't function.*

The CUTOFF knob and RESONANCE knob are dedicated to controlling Cutoff Frequency and Resonance ([p. 30\)](#page-29-3).

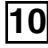

#### **Pitch Bend/Modulation Lever**

This allows you to control pitch bend or apply vibrato ([p. 16\)](#page-15-1).

# <span id="page-12-0"></span>**Rear Panel**

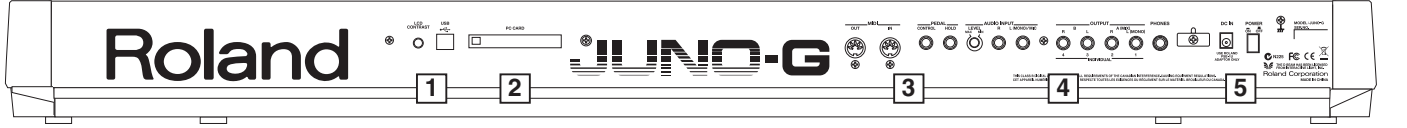

## **1**

#### **LCD CONTRAST Knob**

This knob adjusts the contrast of the top panel display.

#### **USB Connector**

This connector lets you use a USB cable to connect your computer to the JUNO-G [\(p. 167](#page-166-4), [p. 170](#page-169-3)).

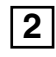

#### **PC CARD Slot**

A memory card can be inserted here [\(p. 178\)](#page-177-0).

- *\* Never insert or remove a memory card while this unit's power is on. Doing so may corrupt the unit's data or the data on the memory card.*
- *\* Carefully insert the memory card all the way in—until it is firmly in place.*

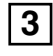

#### **MIDI Connectors (OUT, IN)**

These connectors can be connected to other MIDI devices to receive and transmit MIDI messages.

#### **CONTROL PEDAL Jack**

You can connect optional expression pedals (EV-5, etc.) to these jacks. By assigning a desired function to a pedal, you can use it to select or modify sound or perform various other control. You can also connect optional pedal switches (DP series etc.) to sustain sound ([p. 16\)](#page-15-2).

*\* Use only the specified expression pedal (EV-5; sold separately). By connecting any other expression pedals, you risk causing malfunction and/or damage to the unit.*

#### **HOLD PEDAL Jack**

An optional pedal switch (DP series etc.) can be connected to this jack for use as a hold pedal [\(p. 16](#page-15-3)).

This can also be set so it supports the use of half-pedaling techniques. So, after connecting an optional expression pedal (DP-8/ 10), you can employ pedal work to achieve even finer control in performances in which piano tones are used.

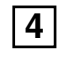

#### **AUDIO INPUT LEVEL Knob**

This knob adjusts the volume of the input to the AUDIO INPUT. Use this knob to make adjustments if the sound is still distorted even after you lower the top panel AUDIO IN slider, or conversely if the volume is insufficient even after setting the slider to the maximum position ([p. 104](#page-103-3)).

#### **AUDIO INPUT Jacks (L (MONO)/MIC, R)**

Accept input of audio signals in stereo (L/R) from external devices. If you want to use mono input, connect to the L jack. When recording from a mic, connect it to the L jack

*\* When connection cables with resistors are used, the volume level of equipment connected to the AUDIO INPUT jacks may be low. If this happens, use connection cables that do not contain resistors, such as those from the Roland PCS series.*

#### **OUTPUT A (MIX) Jacks (L (MONO)/1, R/2)**

These jacks output the audio signal to the connected mixer/amplifier system in stereo. For mono output, use the L jack [\(p. 14\)](#page-13-2).

*\* You can also use these to output each part independently.*

#### **OUTPUT B Jacks (L/3, R/4)**

These jacks output the audio signal to the connected mixer/amplifier system in stereo.

*\* You can also use these to output each part independently.*

#### **PHONES Jack**

This is the jack for connecting headphones (sold separately) ([p. 14](#page-13-2)).

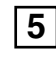

#### **Cord Hook**

Anchor the cord of the AC adaptor [\(p. 14](#page-13-2)).

#### **DC IN Jack**

Connect the AC adaptor here ([p. 14](#page-13-2)). Be sure to use only the supplied AC adaptor.

### **POWER ON Switch**

Press to turn the power on/off [\(p. 15\)](#page-14-4).

#### **Ground Terminal**

Depending on the circumstances of a particular setup, you may experience a discomforting sensation, or perceive that the surface feels gritty to the touch when you touch this device, microphones connected to it, or the metal portions of other objects, such as guitars. This is due to an infinitesimal electrical charge, which is absolutely harmless. However, if you are concerned about this, connect the ground terminal (see figure) with an external ground. When the unit is grounded, a slight hum may occur, depending on the particulars of your installation. If you are unsure of the connection method, contact the nearest Roland Service Center, or an authorized Roland distributor, as listed on the "Information" page.

Unsuitable places for connection

- Water pipes (may result in shock or electrocution)
- Gas pipes (may result in fire or explosion)
- Telephone-line ground or lightning rod (may be dangerous in the event of lightning)

# <span id="page-13-2"></span><span id="page-13-1"></span><span id="page-13-0"></span>**Connections**

Since JUNO-G contains no amplifier or speakers, you'll need to connect it to audio equipment such as a keyboard amplifier, monitor speaker system or home stereo, or use headphones to hear its sound.

In order to fully experience the JUNO-G's sound, we recommend using a stereo amp/speaker system. If you're using a mono system, however, make your connections to the JUNO-G's OUTPUT A (MIX) jack L (MONO).

*\* Audio cables are not included with the JUNO-G. You'll need to provide them.*

### **NOTE**

To prevent malfunction and/or damage to speakers or other devices, always turn down the volume, and turn off the power on all devices before making any connections.

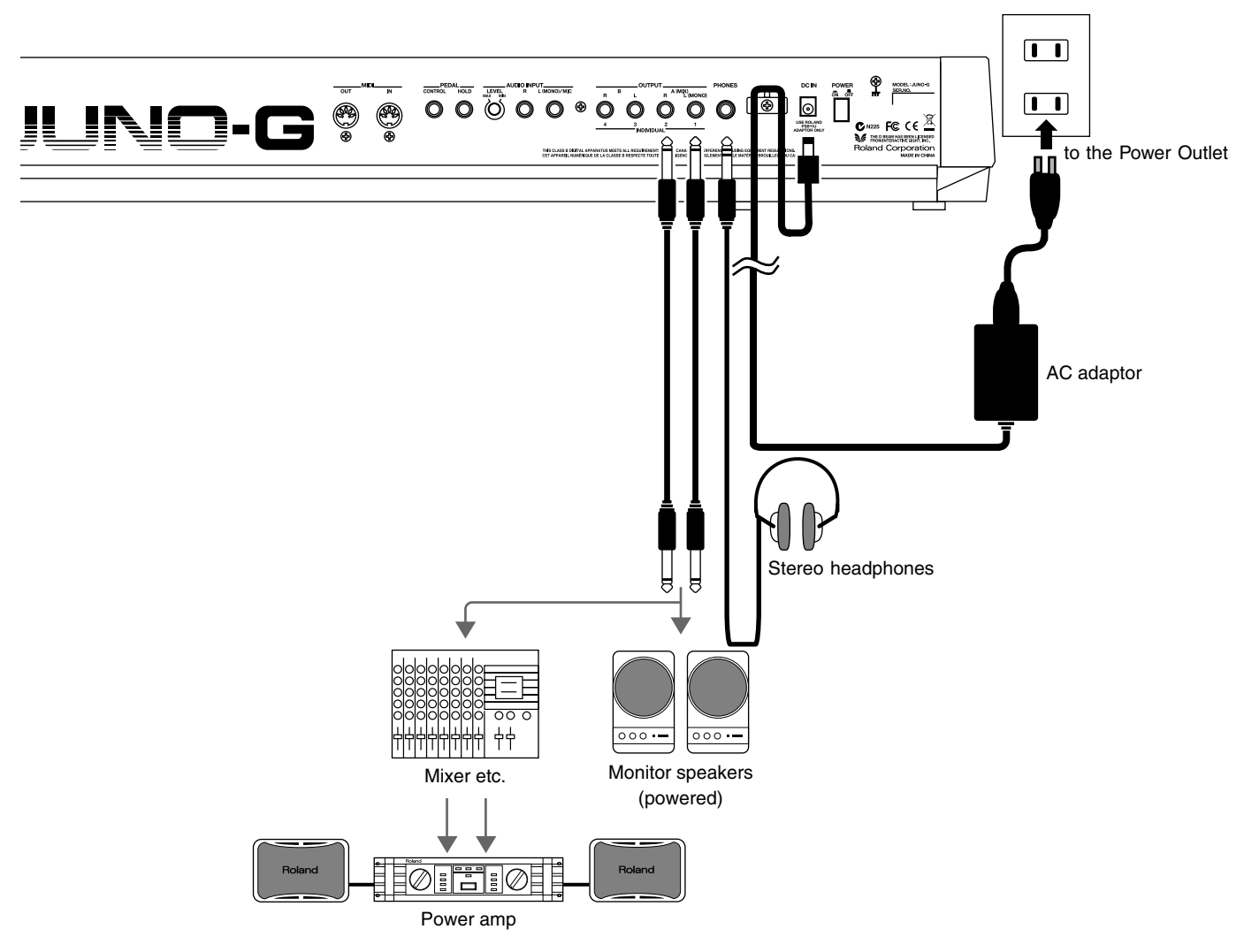

## **NOTE**

To prevent the inadvertent disruption of power to your unit (should the plug be pulled out accidentally), and to avoid applying undue stress to the AC adaptor jack, anchor the power cord using the cord hook, as shown in the illustration.

# <span id="page-14-4"></span><span id="page-14-1"></span>**Turning On/Off the Power**

- *\* Once the connections have been completed ([p. 14\)](#page-13-1), turn on power to your various devices in the order specified. By turning on devices in the wrong order, you risk causing malfunction and/or damage to speakers and other devices.*
- **1. Before turning on the JUNO-G's power, consider these two questions:**
- Are all devices connected properly?
- Have the volume controls of the JUNO-G and all connected audio devices been turned to their lowest settings?
- **2. Turn on the POWER ON switch located on the rear panel of the JUNO-G.**
- *\* This unit is equipped with a protection circuit. A brief interval (a few seconds) after power up is required before the unit will operate normally.*
- *\* To ensure proper operation of the pitch bend lever, make sure not to touch the lever when turning the JUNO-G's power on.*

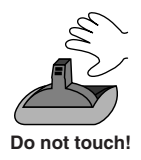

- **3. Turn on the power for any connected audio devices.**
- **4. While playing the keyboard, gradually raise the volume of the JUNO-G and connected devices.**

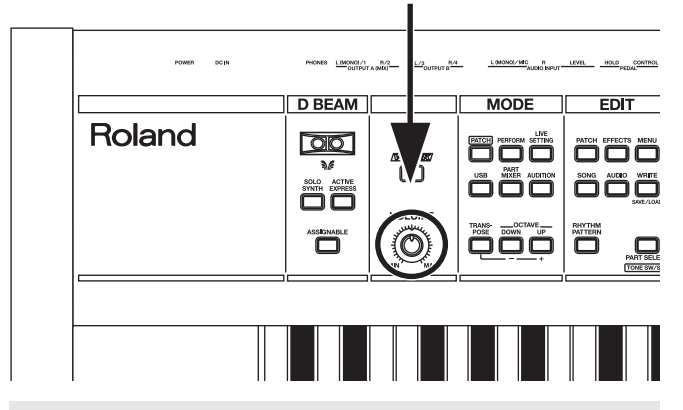

## <span id="page-14-0"></span>**Turning Off the Power**

- **1. Before turning off the power, consider these two questions:** • Have the volume controls of the JUNO-G and all connected
- audio devices been turned to their lowest settings?
- Have you saved your JUNO-G sounds or other data you've created?
- **2. Turn off the power for all connected audio devices.**
- **3. Turn off the POWER ON switch of the JUNO-G.**

# <span id="page-14-2"></span>**Adjusting the Display Contrast (LCD Contrast)**

The characters in the display may be difficult to view immediately after turning on the JUNO-G's power or after extended use. If this occurs, turn the rear panel LCD CONTRAST knob to make the display legible.

# <span id="page-14-3"></span>**Listening to the Demo Songs**

The internal demo songs will feature the JUNO-G's exceptional sounds and effects.

**1. Press EDIT [MENU] to open the Top Menu Window.**

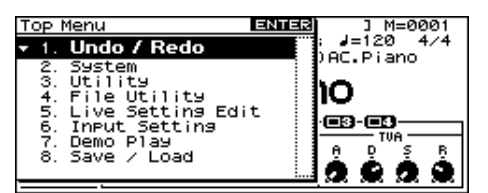

**2.** Press [▲] [▼] to select "7. Demo Play."

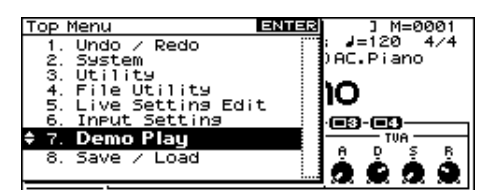

#### **3. Press [ENTER].**

The DEMO MENU screen appears.

- **4. Turn the VALUE dial or use [INC] [DEC] to select a song.**
- **5. Press [ENTER] to start playback.**

Playback will stop automatically when the song ends. If you press [F6 (PLAY ALL)], the songs will playback successively, beginning from the first.

- *\* Press [EXIT] or [*STOP*] to stop the demo song.*
- **6. Press [EXIT] to return to the previous screen.** (MEMO)

#### For the names and copyright information of these demo songs, refer to the JUNO-G's display.

- *\* All rights reserved. Unauthorized use of this material for purposes other than private, personal enjoyment is a violation of applicable laws.*
- *\* No data for the music that is played will be output from MIDI OUT.*

## **NOTE**

When you perform demo playback, any patch or performance you may have been editing will be lost.

# <span id="page-15-0"></span>**Various Performance Features**

## **Velocity**

The velocity—the force with which you play the keyboard—can affect the volume or timbre of a sound.

## <span id="page-15-1"></span>**Pitch Bend/Modulation Lever**

While playing the keyboard, move the lever to the left to lower the pitch of the currently selected patch, or to the right to raise its pitch (**pitch bend**). You can also apply vibrato by gently pushing the lever away from you (**modulation**).

If you push the lever away from you and at the same time move it to the right or left, you can apply both effects at once.

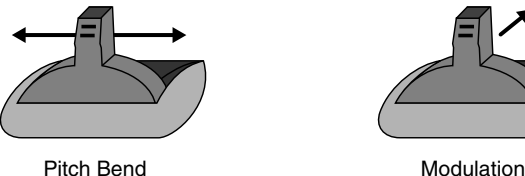

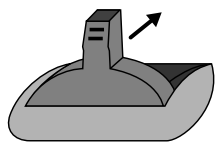

## **Octave Shift**

You can shift the pitch of the keyboard in one-octave units over a range of +/-3 octaves.

- In the MODE section, use OCTAVE [DOWN] [UP] to adjust the octave shift.
- To return to the original pitch, press both buttons simultaneously.

## **Transpose**

You can transpose the pitch of the keyboard in semitone steps, over a range of G–F# (-5– +6 semitones).

- Hold down MODE [TRANSPOSE] and use [-] [+] to change the transposition.
- To return to the original pitch, hold down [TRANSPOSE] and press both buttons simultaneously.

## (MEMO)

The Octave Shift and Transpose settings are remembered even if you change patches or performances.

## <span id="page-15-3"></span>**Hold Pedal**

If an optional pedal switch (DP series) is connected to the rear panel PEDAL HOLD jack, you can press the pedal to cause notes to sustain or "hold" even after their keys have been released.

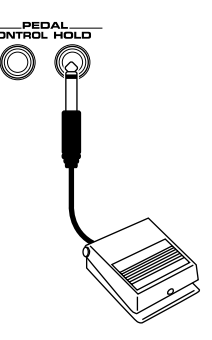

## <span id="page-15-2"></span>**Control Pedal**

If an optional expression pedal or pedal switch (EV-5, DP series) is connected to the rear panel PEDAL CONTROL jack, you can use the pedal to control the volume or various function.

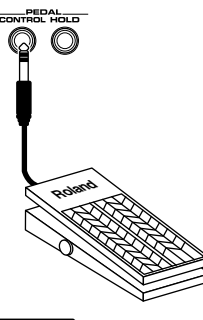

#### $\overline{\phantom{a}}$  cf.

For details on pedal settings, refer to **[Control Pedal Settings](#page-71-1)** [\(p. 72\)](#page-71-1).

## **NOTE**

Use only the specified expression pedal or pedal switch (EV-5, DP series; sold separately). By connecting any other expression pedals, you risk causing malfunction and/or damage to the unit.

## <span id="page-16-1"></span><span id="page-16-0"></span>**How the JUNO-G Is Organized**

## **Basic Structure**

Broadly speaking, the JUNO-G consists of a controller section, a sound generator section, and a song recorder section.

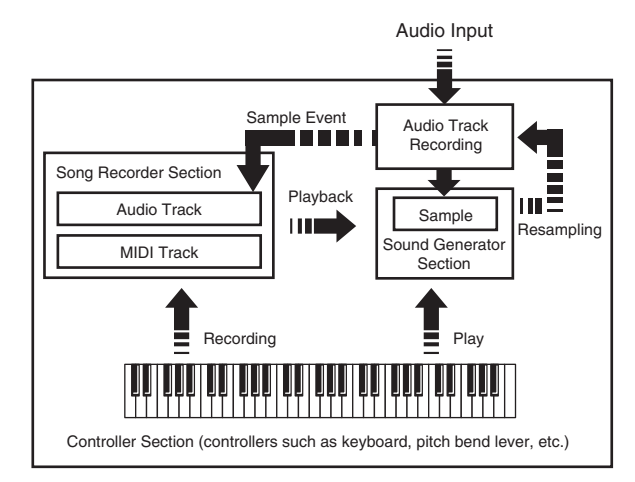

## **Controller Section**

This section consists of the keyboard, pitch bend/modulation lever, panel knobs and buttons, and D Beam controller. It also includes any pedals that may be connected to the rear panel. The performance information generated when you do things such as press/release a key, or depress the hold pedal is converted into MIDI messages and sent to the sound generator section, song recorder section, and/or an external MIDI device.

## **Sound Generator Section**

The sound generator section produces the sound. It receives MIDI messages from the controller section and song recorder section and/ or from an external MIDI device, generates musical sound according to the MIDI messages that were received, and outputs the sound from the output jacks or headphones jack.

## **Song Recorder Section**

This consists of MIDI tracks, which record keyboard and controller operations as MIDI messages, and audio tracks, which record the performance data (sample events) used to trigger audio phrases (samples). The recorded data is sent to the sound generator section, reproducing the performance. MIDI messages recorded on MIDI tracks can also be transmitted from the MIDI OUT connector to control external MIDI devices.

## **Audio Track Recording**

Audio track recording lets you capture sound from a CD player or microphone connected to the audio input jacks into the sound generator section as a sample. Performance data for that sample is recorded on the song recorder's audio track as a sample event. The captured sample can be used in an audio track, or used in the same way as a sound generator waveform. You can also record the performance of the internal sound generator as a sample. The JUNO-G can load WAV or AIFF format wave files as samples via a USB connection.

## **Classification of JUNO-G Sound Types**

When using the JUNO-G, you will notice that a variety of different categories come into play when working with sounds. What follows is a simple explanation of each sound category.

## **Tones**

On the JUNO-G, the tones are the smallest unit of sound. However, it is not possible to play a tone by itself. The patch is the unit of sound which can be played, and the tones are the basic building blocks which make up the patch.

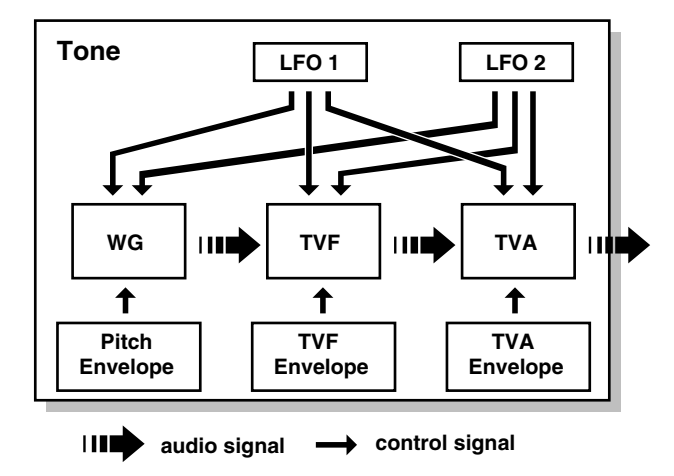

Tones consist of the following five components.

## **WG (Wave Generator)**

Specifies the PCM waveform (wave) that is the basis of the sound, and determines how the pitch of the sound will change.

The JUNO-G has 1267 different waveforms. All patches built into the JUNO-G consist of combinations of tones which are created based on these waveforms.

*\* There are four wave generators for each rhythm tone (percussion instrument sounds).*

## **TVF (Time Variant Filter)**

Specifies how the frequency components of the sound will change.

## **TVA (Time Variant Amplifier)**

Specifies the volume changes and the sound's position in a stereo soundfield.

### **Envelope**

You use Envelope to initiate changes to occur to a sound over time. There are separate envelopes for Pitch, TVF (filter), and TVA (volume). For example if you wish to modify the way in which the sound attacks or decays over time, you would adjust the TVA envelope.

## **LFO (Low Frequency Oscillator)**

Use the LFO to create cyclic changes (modulation) in a sound. The JUNO-G has two LFOs. You can use the LFO to apply an effect to either the WG (pitch), the TVF (filter), or the TVA (volume). When an LFO is applied to the WG pitch, a vibrato effect is produced. When an LFO is applied to the TVF cutoff frequency, a wah effect is produced. When an LFO is applied to the TVA volume, a tremolo

effect is produced.

*\* LFO is not included in the rhythm tones (percussion instrument sounds).*

## **Patches**

Patches are the basic sound configurations that you play during a performance. Each patch can be configured by combining up to four tones. How the four tones are combined is determined by the Structure Type parameter ([p. 35\)](#page-34-0).

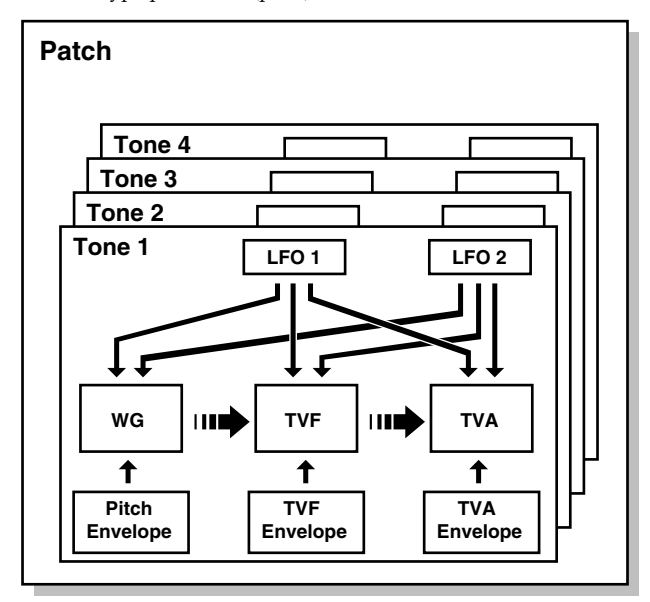

## **Rhythm Sets**

Rhythm sets are groups of a number of different percussion instrument sounds. Since percussion instruments generally do not play melodies, there is no need for a percussion instrument sound to be able to play a scale on the keyboard. It is, however, more important that as many percussion instruments as possible be available to you at the same time. Therefore, each key (note number) of a rhythm set will produce a different percussion instrument.

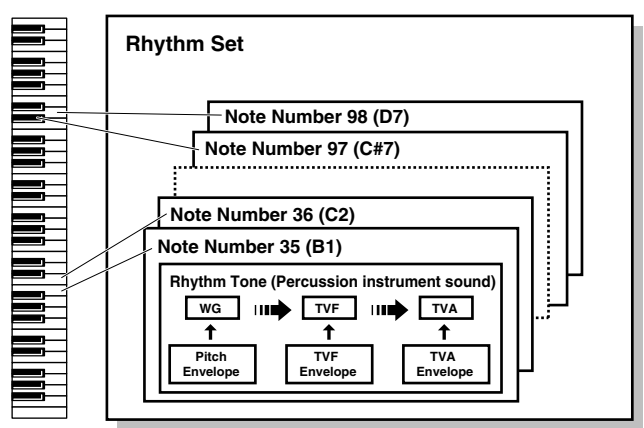

Each percussion instrument consists of the following four elements. (For details, refer to the explanations for "Tones.")

- WG (Wave Generator): 1–4
- TVF (Time Variant Filter)
- TVA (Time Variant Amplifier)
- Envelope

## **Performances**

A performance has a patch or rhythm set assigned to each of the 16 parts, and can simultaneously handle 16 sounds.

The JUNO-G's performances are controlled via two screens; a Play screen and a Part Mixer screen ([p. 58\)](#page-57-5).

Use the PLAY screen if you want to play two or more patches together (Layer) or play different patches in separate areas of the keyboard (Split).

Use the MIXER screen if you want to "mix" by individually adjusting the pan and level settings for each of the sixteen parts. Because the JUNO-G sound generator can control multiple sounds (instruments), it is called a Multi-timbral sound generator.

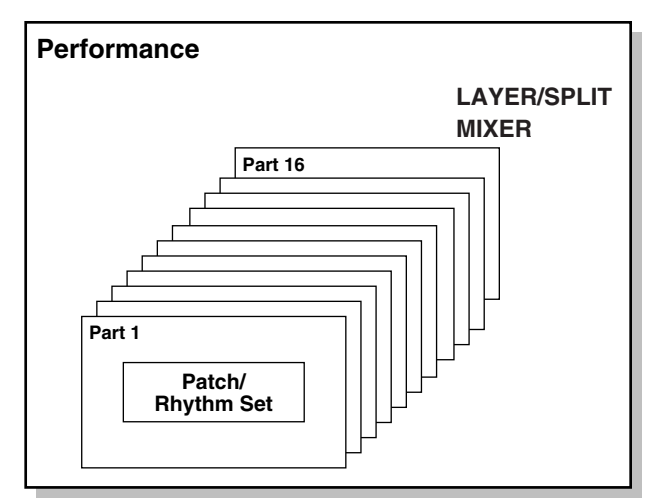

## **Part**

On the JUNO-G, a "part" is something to which you assign a patch or rhythm set. In Patch mode you can assign a patch or rhythm set to the keyboard. In Performance mode, each performance has sixteen parts, and you can assign a patch or rhythm set to each part.

## **About Simultaneous Polyphony About Memory**

The JUNO-G can play a maximum of 128 sounds simultaneously. The following paragraphs discuss what this means, and what will happen when more than 128 simultaneous voices are requested from the IUNO-G.

## **Calculating the Number of Voices Being Used**

The JUNO-G is able to play up to 128 notes simultaneously. The polyphony, or the number of voices (sounds) does not refer only to the number of patches actually being played, but changes according to the number of tones used in the patches, and the number of waves used in the tones. The following method is used to calculate the number of sounds used for one patch being played.

(Number of patches being played) x (Number of tones used by

patches being played) x (Number of waves used in the tones) For example, a patch that combines four tones, each of which use two waves, will use eight notes of polyphony at once. Also, when playing in Performance mode, the number of sounds for each part is counted to obtain the total number of sounds for all parts.

## **How a Patch Sounds**

When the JUNO-G is requested to play more than 128 voices simultaneously, currently sounding notes will be turned off to make room for newly requested notes. The note with the lowest priority will be turned off first. The order of priority is determined by the Patch Priority setting ([p. 34](#page-33-1)).

Patch Priority can be set either to "LAST" or "LOUDEST." When "LAST" is selected, a newly requested note that exceeds the 128 voice limit will cause the first-played of the currently sounding notes to be turned off. When "LOUDEST" is selected, the quietest of the currently sounding notes will be turned off. Usually, "LAST" is selected.

## **Note Priority in Performance Mode**

Since Performance mode is usually used to play an ensemble consisting of several patches, it is important to decide which parts take priority. Priority is specified by the Voice Reserve settings ([p.](#page-65-0)  [66](#page-65-0)). When a note within a patch needs to be turned off to make room for a new note, the Patch Priority setting of the patch will apply [\(p.](#page-33-1)  [34](#page-33-1)).

## **Voice Reserve**

The JUNO-G has a Voice Reserve function that lets you reserve a minimum number of notes that will always be available for each part. For example if Voice Reserve is set to "10" for part 16, part 16 will always have 10 notes of sound-producing capacity available to it even if a total of more than 128 notes (total for all parts) are being requested. When you make Voice Reserve settings, you need to take into account the number of notes you want to play on each part as well as the number of tones used by the selected patch ([p. 66\)](#page-65-0). It is not possible to make Voice Reserve settings that would cause the total of all parts to be greater than 64 voices.

<span id="page-18-0"></span>Patch and performance settings are stored in what is referred to as memory. There are three kind of memory: temporary, rewritable, and non-rewritable.

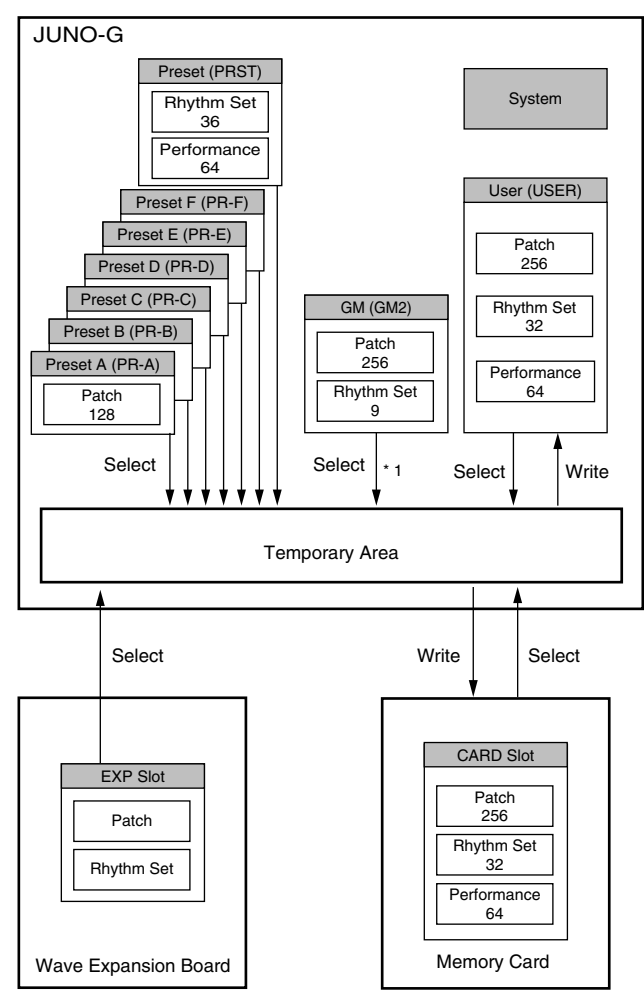

\* 1 The selected Patches/Rhythm Sets cannot be changed.

## **Temporary Memory**

## **Temporary Area**

This is the area that holds the data for the patch or performance that you've selected using the panel buttons.

When you play the keyboard or play back a sequence, sound is produced based on data in the temporary area. When you edit a patch or performance, you do not directly change the data in memory; rather, you call up the data into the temporary area, and edit it there.

Settings in the temporary area are temporary, and will be lost when the power is turned off or when you select another patch/

performance. To keep the settings you have changed, you must write them into rewritable memory.

## **Rewritable Memory**

## **System Memory**

System memory stores system parameter settings that determine how the IUNO-G functions.

## **User Memory**

User memory is the internal memory area that holds patches, performances, samples, and performance data.

## **Memory Card**

You can use a memory card to store patches, performances, samples, and performance data just as you can in User memory.

## **Non-Rewritable Memory**

## **Preset Memory**

Data in Preset memory cannot be rewritten. However, you can call up settings from preset memory into the temporary area, modify them and then store the modified data in rewritable memory (except GM2).

## **Wave Expansion Board (SRX Series)**

The JUNO-G can be equipped with a Wave Expansion Board (SRX series; sold separately). Wave Expansion Boards contain Wave data, as well as patches and rhythm sets that use this Wave data, which can be called directly into the temporary area and played.

# <span id="page-19-0"></span>**About the Onboard Effects**

## **Effect Types**

The JUNO-G has built-in effect units, and you can independently edit each unit's settings.

## **Multi-Effects**

The multi-effects are multi-purpose effects that completely change the sound type by changing the sound itself. Contained are 78 different effects types; select and use the type that suits your aims. In addition to effects types composed of simple effects such as Distortion, Flanger, and other such effects, you can also set up a wide variety of other effects, even connecting effects in series or in parallel. Furthermore, while chorus and reverb can be found among the multi-effects types, the following chorus and reverb are handled with a different system. In Performance mode, three types of multieffect can be used simultaneously; these are referred to as MFX1, MFX2, and MFX3.

## **Chorus**

Chorus adds depth and spaciousness to the sound. You can select whether to use this as a chorus effect or a delay effect.

## **Reverb**

Reverb adds the reverberation characteristics of halls or auditoriums. Five different types are offered, so you can select and use the type that suits your purpose.

## **Mastering Effect**

This is a stereo compressor (limiter) that is applied to the final output of the JUNO-G. It has independent high, mid, and low ranges. Independently for the high-frequency, mid-frequency, and low-frequency regions, this compresses any sounds that exceed the specified level, making the volume more consistent.

## **How Effects Units Work in Different Modes**

## **In Patch Mode**

Multi-effects can be used individually by each patch and rhythm set. Chorus and reverb are each shared by patches and rhythm sets; the same effect applies to each tone. Adjusting the signal level to be sent to each effects unit (Send Level) provides control over the effect intensity that's applied to each tone.

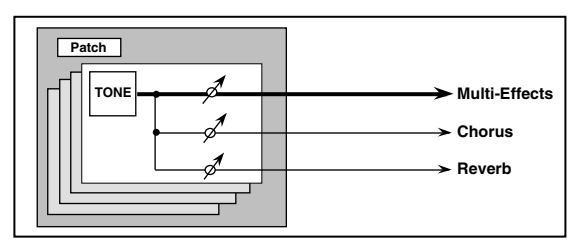

*\* To each part you can assign either a Patch or a Rhythm Set.*

## **In the Performance Mode**

The multi-effects, chorus and reverb can be set individually for each performance. The intensity of each effect will be set for each part. When you apply effects in Performance mode, the effect settings of the patch or rhythm set assigned to each part will be ignored, and the effect settings of the performance will be used. Thus, the effects for the same patch or rhythm set may differ when played in Patch mode and in Performance mode. However, depending on the settings, you can have effect settings for a patch or rhythm set assigned to a part applied to the entire performance. In addition, when using the multi-effects settings of a performance, you can use three different multi-effects simultaneously, depending on the effect type.

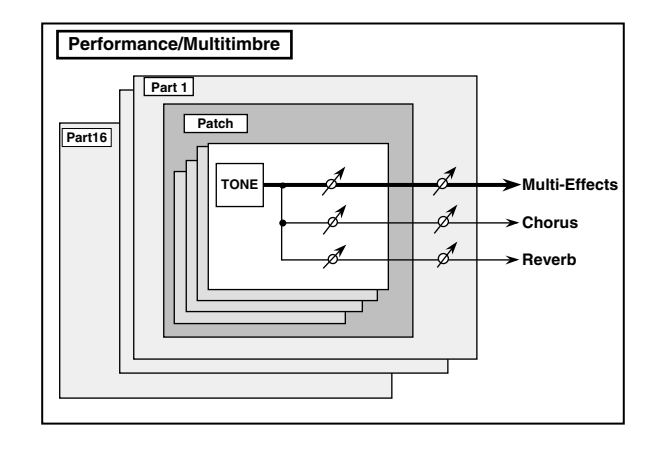

# <span id="page-20-0"></span>**About the Song Recorder**

The song recorder records performance data from the keyboard and controllers and performance data for the samples created by audio track recording, and manages this data as a "song." When you play back the song recorder, this performance data is sent to the sound generator, causing it to generate sound and reproduce the recorded performance.

## **What Is a Song?**

For the JUNO-G, musical performance data for one song or composition is referred to as a **song**. This consists of the performance data recorded on the MIDI tracks (MIDI channels 1–16), the tempo track, the beat track, and audio tracks 1–4.

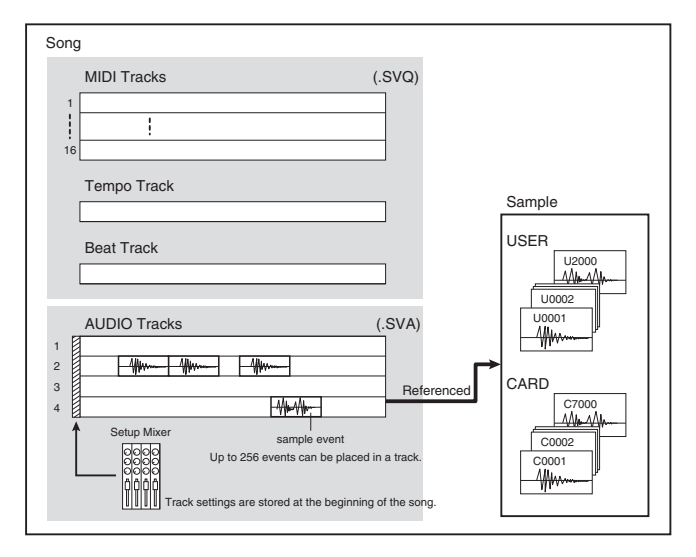

## **What Is a Track?**

Each section of a song which stores musical performance data is called a **track**.

## **MIDI Tracks 1–16**

MIDI tracks record your keyboard playing and controller operations as MIDI messages. When you play back a song, the MIDI tracks send these recorded MIDI messages to the sound generator, causing it to produce sound. MIDI tracks actually plays instruments instead of the musician, and since it can record a musical performance, it is a tape recorder as well.

But in reality MIDI tracks doesn't record sound, but actually the steps that cause the sound generator to produce sound, so it offers several advantages. Sound quality is always excellent, the equivalent of first-generation tape, no matter how many times the data plays back; tempo changes have no effect on pitch; detailed editing is possible, etc.

The MIDI tracks can record performance data for sixteen MIDI channels. In Performance mode, the sound generator's sixteen parts correspond to the sixteen MIDI channels. In Patch mode, the keyboard performance is recorded on MIDI channel 1 and the rhythm pattern performance is recorded on MIDI channel 10 (with the default settings).

## **Audio Tracks 1–4**

Audio tracks handle the samples you've captured by audio track recording, as well as imported samples.

Even if you change the tempo during the song, audio tracks will be time-stretched so that they will continue playing in synchronization with the song. You can also play back from the middle of a sample. Audio tracks do not record the sample itself; they only contain information that tells the sound generator to "play USER (or CARD) sample number 'x' at this point." (This information is called a "sample event.") This means that even if you delete a sample event from the audio track, the sample data itself will remain.

Up to 256 sample events can be placed on each audio track.

*\* Each audio track can play back only one sample at a time. If there are overlapping sample events on an audio track, the sample event located later will be given priority.*

## **Tempo Track**

The Tempo track records tempo changes of a song over time. It can be used for tempo changes during a song. If a song has the same tempo from beginning to end, the Tempo track can be ignored. When a song is first recorded on the JUNO-G, a tempo setting at the time of recording will be stored at the beginning of the Tempo track. Therefore when song playback starts from the beginning, the song will always play back at this initial tempo.

Thus playback tempo is determined by the Tempo track setting. If you modify the tempo during playback, the overall tempo of the song will be controlled by the setting you make.

## **Beat Track**

The Beat track records the time signature of each measure of a song. Set the Beat track when recording a new song, or when you want to change time signature during a song.

## **Positions for Storing a Song**

## **Temporary Area**

The song recorder has an area called **Temporary Area** that can temporarily store one song. So we call this **temporary song**. The song in Temporary Area is volatile and will be lost when the power is turned off. To keep a song, you must save it to user memory or memory card.

## **Memory Card/User Memory**

If you want to keep the song in Temporary Area that you recorded or edited, you must save it as a song file onto a memory card or into user memory. Either method lets you save up to 256 songs. A card and user memory can contain two file types. The three-letter symbol shown in parentheses ( ) is a file name extension that distinguishes the different file types.

## **Song File (.SVQ, .SVA)**

Each song you create on the JUNO-G is saved as two files; a file with a name consisting of the song name and an extension of "**.SVQ**" (the SVQ file), and a file with an extension of "**.SVA**" (the SVA file). The SVQ file contains mainly the data of the MIDI tracks. The SVA file contains mainly the audio track data (sample events).

## **Standard MIDI File (.MID)**

**Standard MIDI File** is a standard file format that allows sequencer data to be exchanged between most musical applications. JUNO-G files can be saved as Standard MIDI Files. This also allows you to play back commercially available music data (GM scores) that is compatible with the GM/GM2 system.

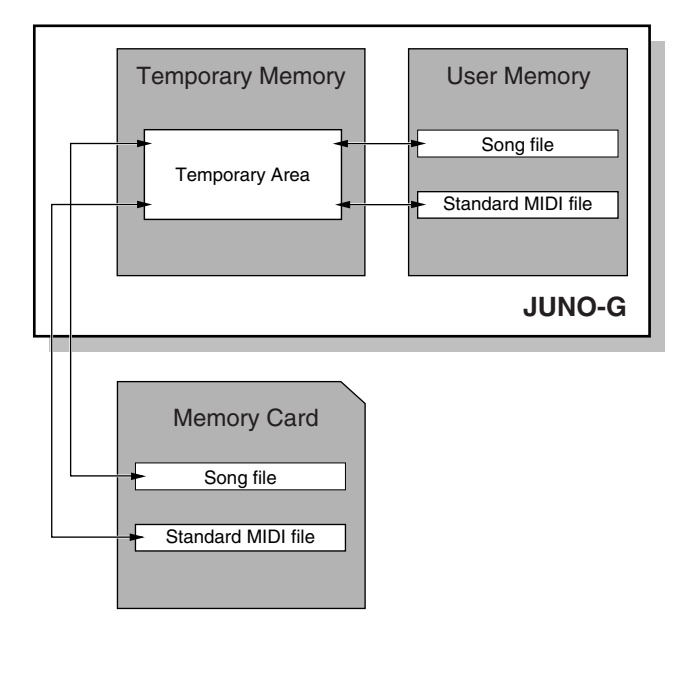

# <span id="page-21-0"></span>**About Audio Track Recording**

Audio track recording lets you record external input sources such as an audio device or microphone as digital audio data. A sound you record can be played as a patch (sample patch), or used as the waveform for a patch or drum set. You can also import WAV/AIFF format files and use them in the same way.

## **Samples**

A "**sample**" is a waveform (a piece of sound) obtained by recording an audio track on the JUNO-G. In addition to the actual waveform data itself, a sample also contains parameters such as start point, loop start, and loop end. The JUNO-G can hold 9,000 samples (User: 2000, Card: 7000).

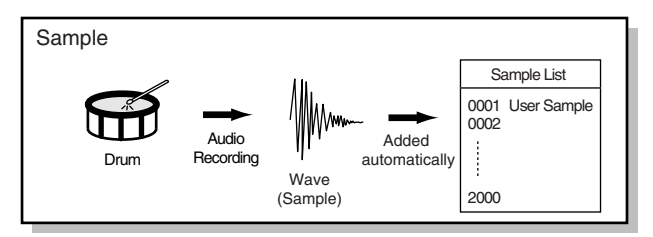

# **Where Samples are Stored**

Samples that you record or import are stored in sample memory. This sample memory is temporary, and its data will be lost when you turn off the power. If you want to keep these samples, you must save them to user memory or a memory card.

*\* You cannot save data to the preset memory.*

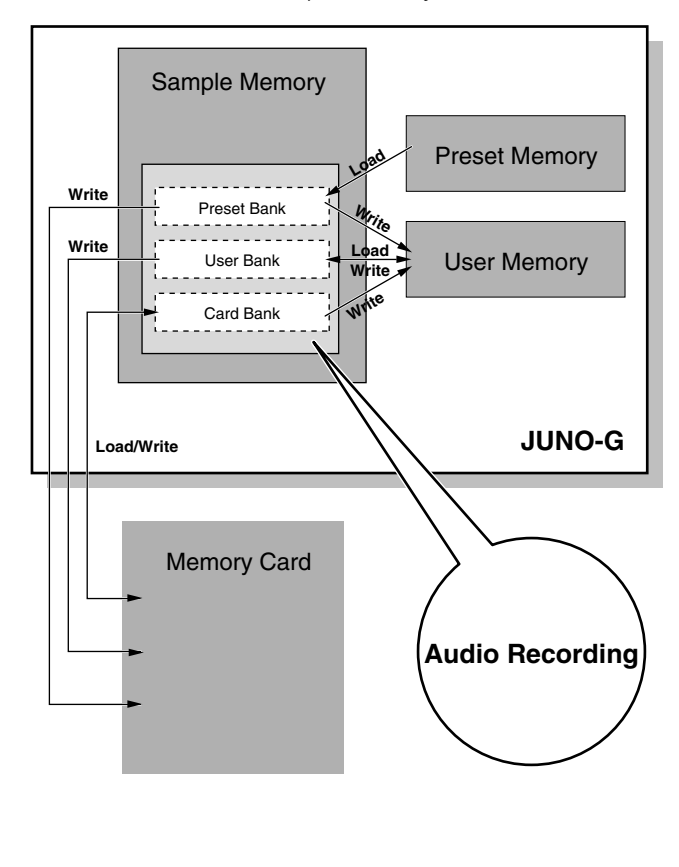

# <span id="page-22-0"></span>**Basic Operation of the JUNO-G**

# <span id="page-22-1"></span>**Switching the Sound Generator Mode**

The JUNO-G has two sound generating modes: Patch mode, Performance mode. You can select the sound generating mode (state) that is most appropriate for how you are playing the JUNO-G. Use the following procedure to switch between these modes.

## **Patch Mode**

This is the mode you'll use to play a single sound (patch/rhythm set) from the keyboard.

The keyboard and sound generator are connected by a single MIDI channel.

## **To select Patch mode**

### **1. Press MODE [PATCH].**

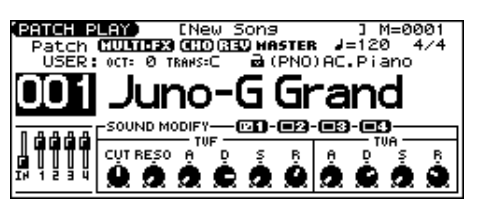

## **Performance Mode**

This mode allows you to combine multiple sounds (patches or rhythm sets).

# **PERFORM PLAY screen**

Use this screen when you want to play two or more sounds (patches/rhythm sets) together.

You can play patches together (Layer) or divide the keyboard into two regions and play different patches in each region (Split).

#### **1. Press MODE [PERFORM].**

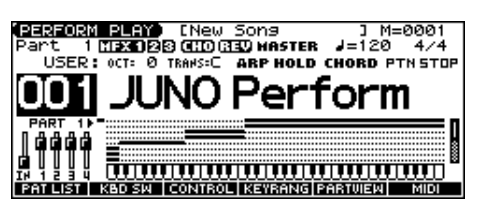

## **MIXER screen**

Use this screen when you want to mix the sounds by adjusting the level and pan for each of the 16 parts.

### **1. Press MODE [PART MIXER].**

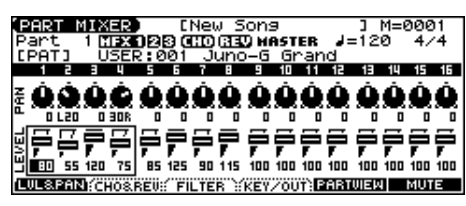

#### (MEMO)

The PERFORM PLAY screen and PART MIXER screen provide different views of the same performance. For example, you'll want to use the PERFORM PLAY screen when you're setting up a keyboard split, or use the PART MIXER screen when you're adjusting the effect settings or volume balance of the patches for each part.

# <span id="page-22-3"></span><span id="page-22-2"></span>**About the Function Buttons**

The six [KBD/ORG]–[VOCAL/PAD] buttons located below the display execute various functions (function buttons), and their operation will differ depending on the screen. Functions will be listed in the bottom of the screen.

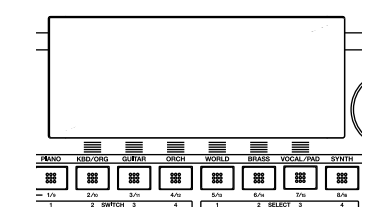

#### **Window**

The somewhat smaller screens that appear temporarily on top of the normal screens are called windows. Various types of windows appears according to the situation. Some display lists, others allow you to make settings, and still others ask you to confirm an operation.

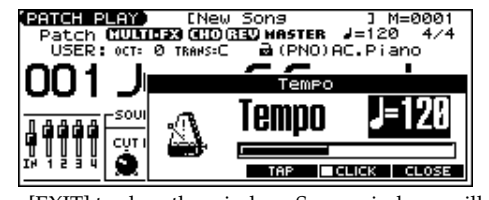

Press [EXIT] to close the window. Some windows will close automatically when an operation is performed.

# <span id="page-23-5"></span><span id="page-23-0"></span>**Moving the Cursor**

A single screen or window displays multiple parameters or items for selection. To edit the setting of a parameter, move the cursor to the value of that parameter. To select an item, move the cursor to that item. When selected with the cursor, a parameter value or other selection is highlighted.

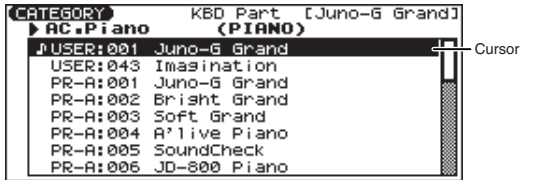

Move the cursor with the  $[\triangle]$ ,  $[\blacktriangledown]$ ,  $[\triangle]$  and  $[\blacktriangleright]$  (cursor buttons).

- $[\triangle]$ : moves the cursor up.
- $[\nabla]$ : moves the cursor down.
- [ $\bigcirc$ ]: moves the cursor to the left.
- [ $\blacktriangleright$ ]: moves the cursor to the right.
- If you hold down one cursor button while you also press the cursor button for the opposite direction, the cursor will move more rapidly in the direction of the first-pressed cursor button.
- When you press [ENTER], the value of the parameter selected by the cursor may appear in a list. This is convenient when you want to see what your choices are.

# <span id="page-23-1"></span>**Changing a Value**

To change the value, use the VALUE dial or the [INC] [DEC] buttons.

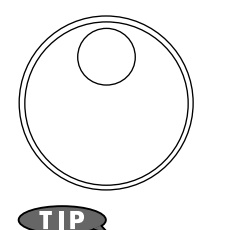

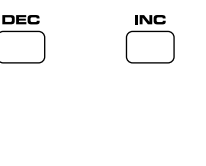

In each screen of the JUNO-G, you can use the cursor buttons to move the area displayed as highlighted, and modify its value.

## <span id="page-23-3"></span>**VALUE Dial**

Turning the VALUE dial clockwise increases the value, counterclockwise decreases the value.

• Holding down [SHIFT] as you move the VALUE dial increases value increments so you can make large value changes faster.

# <span id="page-23-4"></span>**[INC] and [DEC]**

Pressing [INC] increases the value, and [DEC] decreases it.

- Keep the button pressed for continuous adjustment.
- For faster value increases, keep [INC] pressed down and press [DEC]. For decreasing value faster, keep [DEC] pressed down

and press [INC].

• If you press [INC] or [DEC] while holding down [SHIFT], the value increments will get bigger.

When the cursor is located at a parameter value, press [ENTER] to display a window where you can set the value. Use  $[\triangle] [\blacktriangledown]$ to select a value, and then press [ENTER] to finalize the setting.

# <span id="page-23-6"></span><span id="page-23-2"></span>**Assigning a Name**

On the JUNO-G, you can assign names to each patch, rhythm set, performance, Song and Sample. The procedure is the same for any type of data.

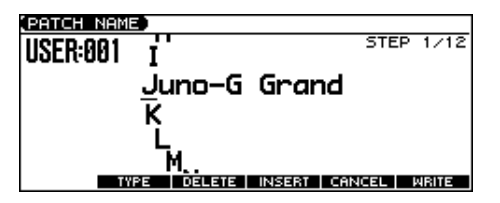

- **1.** Press  $\left[\right]$  [ $\right)$ ] to move the cursor to the location where you **wish to input a character.**
- **2. Turn the VALUE dial, or press [INC] [DEC] to specify the character.**
	- [F2 (TYPE)]: Selects the type of character. Each time you press this, you will alternately select the first character of a character set: uppercase (A), lowercase (a), or numerals and symbols (0).
- [F3 (DELETE)]: Deletes the character at the cursor location.
- [F4 (INSERT)]: Inserts a space at the cursor location.
- $\lceil \bullet \rceil$  or  $\lceil \bullet \rceil$ : Move the cursor.
- $[\triangle]$ ,  $[\blacktriangledown]$ : Switch between uppercase and lowercase letters.
- *\* If you decide to discard your input, press [F5 (CANCEL)].*

### **Available Characters/Symbols**

space, A–Z, a–z, 0–9, ! " #  $\frac{6}{5}$  % & ` ( ) \* + , - . / : ; < = > ? @ [ \ ] ^  $\_ \$  \{ \ | \ \}

### **CTIP**

From a naming screen you can press [MENU] and select "1. Undo" to return the name to what it was before you changed it. From [MENU] you can select "2. To Upper" or press  $[\triangle]$  to change the character at the cursor to uppercase. From [MENU] you can select "3. To Lower" or press  $[\blacktriangledown]$  to change the character at the cursor to lowercase. From [MENU] you can select "4. Delete All" to clear all the characters you were inputting.

#### I NOTE

Song file names may not contain lowercase characters or certain symbols (" \* + , . / : ; < = > ? [ \] |).

# <span id="page-24-2"></span><span id="page-24-0"></span>**Playing in Patch Mode**

Patch mode lets you play a single sound (patch/rhythm set) from the keyboard.

# <span id="page-24-1"></span>**About the PATCH PLAY Screen**

Press MODE [PATCH]. You will enter Patch mode, and the PATCH PLAY screen appears.

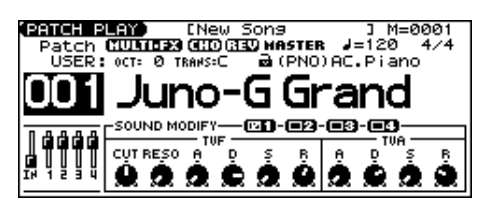

## **Functions in the PATCH PLAY Screen**

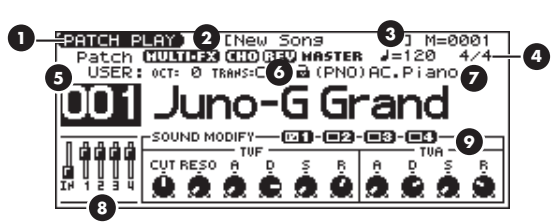

**1.** Indicates the current sound generating mode.

**2.** Indicates multi-effects (MFX), chorus (CHO), reverb (REV), and mastering (MASTER) on and off.

- **3.** Indicates the name of the currently selected song, the measure location.
- **4.** Indicates the time signature, and the tempo.
- **5.** Indicates/selects the group, number, and name of the selected patch.
- **6.** Indicates the octave and transposition values.
- **7.** Indicates the patch category group.
- **8.** Positions of the five SONG RECORDER sliders
- **9.** SOUND MODIFY settings

## **Patch/Rhythm Set Group**

The JUNO-G has several patch groups, including the User group and Preset groups A–F and GM, with each group storing 128 patches (256 in GM, USER). What's more, you can further expand your options by installing an optional Wave Expansion Board (SRX series; sold separately), enabling you to select from a huge assortment of available patches. There are also sample patches (USAM, CSAM) that can use samples as patches.

### **USER**

This is the group inside the JUNO-G which can be rewritten. Patches you yourself create can be stored in this group. The JUNO-G includes 256 preset patches and 32 rhythm sets.

## **PR-A–F (Preset A–F), PRST (Preset)**

This is the group inside the JUNO-G which cannot be rewritten. However you may modify the settings of the currently selected patch, and then store the modified patch in User memory. Groups A–F already contain 128 prepared patches each, for a total of 768 patches.

## **GM (General MIDI 2)**

This is an internal group of patches compatible with General MIDI 2, a system of MIDI function specifications designed to transcend differences between makers and types of devices; these patches cannot be overwritten. Furthermore, settings of currently selected patches from this group cannot be changed. The JUNO-G includes 256 preset patches.

## **CARD (Memory Card)**

This group lets you use patches stored on a memory card inserted in the rear panel card slot. Since the data in this group can be rewritten, you can use this group to store patches that you create.

## **USAM (User Sample)**

You can use a sample from user memory as a patch (the Sample Patch function), and play the sample in a pitched fashion just as a conventional patch.

- *\* If there are no samples in memory, this will indicate "Empty."*
- *\* Since a stereo sample uses two adjacent sample numbers, you should choose the L-channel sample number (the lower number). It will play as a stereo patch. (If you choose the sample number for the R channel, "---" will be indicated for it, and it will not be playable.*

## **CSAM (Card Sample)**

You can use a sample from card memory as a patch (the Sample Patch function), and play the sample in a pitched fashion just as a conventional patch.

- *\* If there are no samples in memory, this will indicate "Empty."*
- *\* Since a stereo sample uses two adjacent sample numbers, you should choose the L-channel sample number (the lower number). It will play as a stereo patch. (If you choose the sample number for the R channel, "---" will be indicated for it, and it will not be playable.*

## **EXP (Wave Expansion Board installed in EXP Slot)**

These are groups used when using patches from Wave Expansion Board installed in the EXP slot, and cannot be rewritten. However you may modify the settings of the currently selected patch, and then store the modified patch in User memory and Memory card. The number of onboard patches depends on the specific Wave Expansion Board installed.

*\* EXP patches can be selected only if a Wave Expansion Board (SRX series; sold separately) is installed in the slot.*

# <span id="page-25-2"></span><span id="page-25-0"></span>**Selecting Patches in the Main Screen**

- **1. Press MODE [PATCH] to access the PATCH PLAY screen.**
- **2. To switch patches or rhythm sets, move the cursor to the location shown below and use the VALUE dial or [INC] [DEC] to make your selection.**

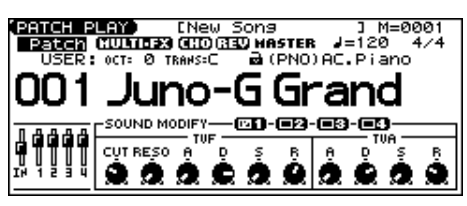

**3. To select a patch (rhythm set) group, move the cursor to the location shown below and use the VALUE dial or [INC] [DEC] to make your selection.**

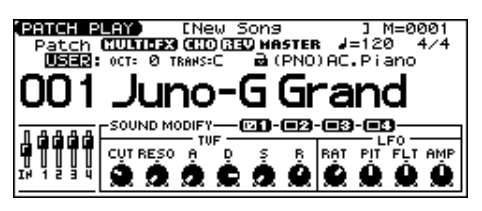

- **4.** Press  $[\triangle] [\triangledown]$  to move the cursor to the patch number.
- **5. Use the VALUE dial or [INC] [DEC] to select a patch (or a rhythm set).**

# <span id="page-25-3"></span>**Selecting Patches by Category**

The JUNO-G allows you to specify a type (category) of patch so that you can quickly find the desired patch. There are a total of 38 categories.

- **1. Press MODE [PATCH] to access the PATCH PLAY screen.**
- **2. Move the cursor to the location shown below, and use the VALUE dial or [INC] [DEC] to select a category.**

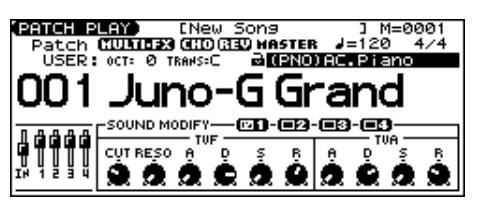

- **3.** Press  $\left[$  **d** to move the cursor one space to the left, and use **the VALUE dial or [INC] [DEC] to lock the padlock symbol.**
- *If you don't lock* ( $\leftrightarrow$ ) the category (the padlock symbol  $\rightarrow$ ) here, you *won't be able to select patches by category.*
- **4.** Use [▲] [▼] [◀] [▶] to move the cursor to the patch group/ **number, and use the VALUE dial or [INC] [DEC] to select a patch.**
- *\* If you didn't lock the category in step* **3***, you will step through the patch numbers in order.*

The following categories can be selected.

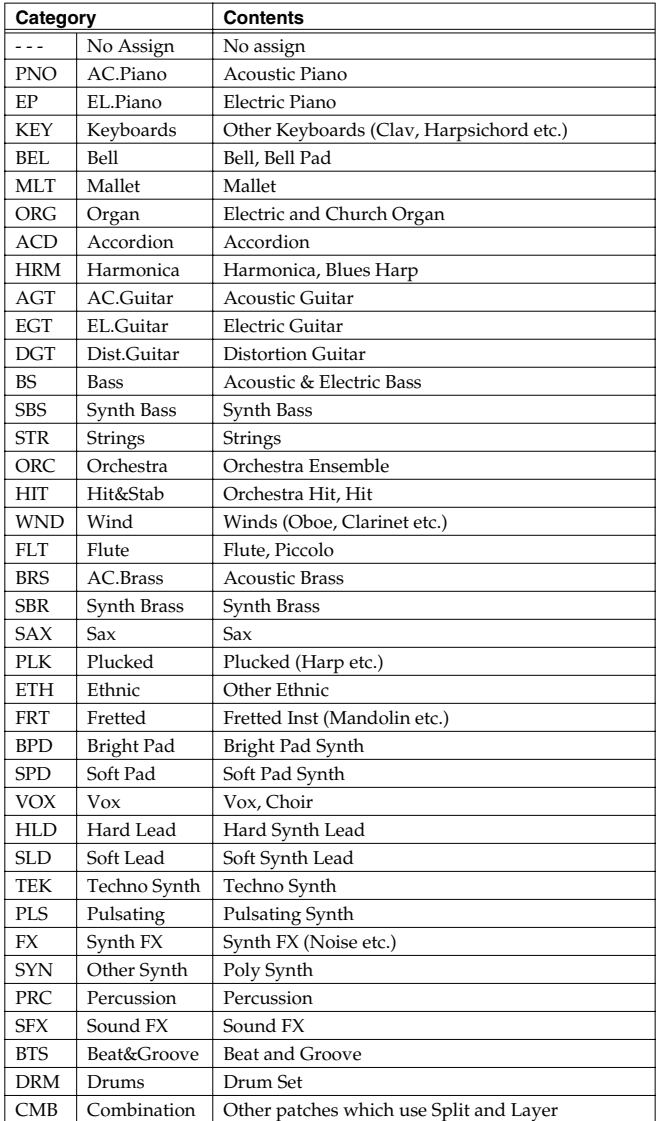

# <span id="page-25-1"></span>**Using the Category Group Buttons to Select Patches**

You can use the category group buttons to quickly find the patch you want. The 38 categories and rhythm sets are organized into ten category groups that are assigned to these buttons.

- **1. Press MODE [PATCH] to access the PATCH PLAY screen.**
- **2. With [TONE SW/SEL] unlit, press one of the [RHYTHM]– [BASS] (category group buttons) to select the category group for the desired patch.**

| [CATEGORY]             |         | KBD Part [Juno-G Grand] |  |
|------------------------|---------|-------------------------|--|
| ▶AC.Piano              | (PIANO) |                         |  |
| JUSER:001 Juno-G Grand |         |                         |  |
| USER:043 Imagination   |         |                         |  |
| PR—A:001 Juno—G Grand  |         |                         |  |
| PR-A:002 Bright Grand  |         |                         |  |
| PR-A:003 Soft Grand    |         |                         |  |
| PR-A:004 A'live Piano  |         |                         |  |
| PR-A:005 SoundCheck    |         |                         |  |
| PR-A:006 JD-800 Piano  |         |                         |  |

**3.** Use  $\left[\bigodot\right]$  to select the category.

- 4. Use the VALUE dial, [INC] [DEC], or [ $\triangle$ ] [ $\blacktriangledown$ ] to select a **patch/rhythm set.**
- **5. Press [ENTER] to confirm your selection.**

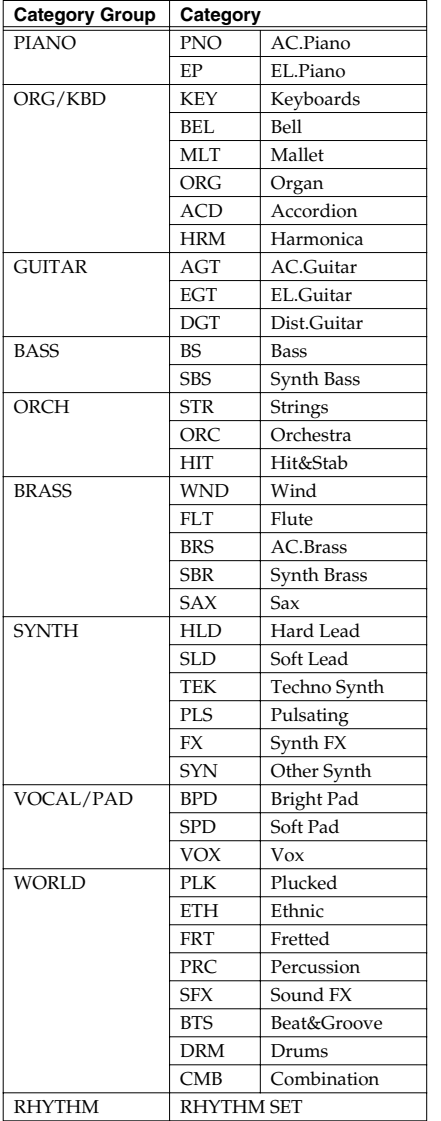

# <span id="page-26-0"></span>**Selecting Patches from the List**

You can display a list of patches and select a patch from that list.

- **1. Press MODE [PATCH] to access the PATCH PLAY screen.**
- **2. Press [ENTER].**

The PATCH LIST screen appears.

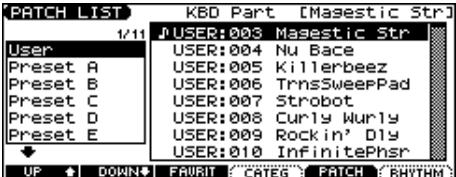

- **3. To select a patch, press [F5 (PATCH)]. To select a rhythm set, press [F6 (RHYTHM)].** If you press [F6 (RHYTHM)], the RHYTHM LIST screen appears.
- **4. Press [F1 (UP)] [F2 (DOWN)] to select a group.**
- **5.** Use the VALUE dial, [INC] [DEC], or [▲] [▼] to select a **patch/rhythm set.**
- **6. Press [ENTER] to confirm your selection.**

## **Selecting Patches by Category**

- **1. Press MODE [PATCH] to access the PATCH PLAY screen.**
- **2. Press [ENTER].**
	- The PATCH LIST screen appears.
- **3. Press [F4 (CATEG)].** The CATEGORY screen appears.

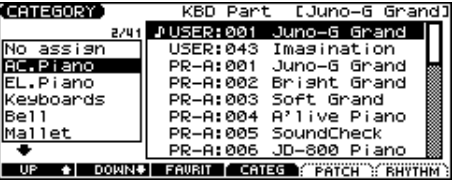

- **4. Press [F1 (UP)] [F2 (DOWN)] to select a category.**
- **5.** Use the VALUE dial, [INC] [DEC], or [▲] [▼] to select a **patch.**
- **6. Press [ENTER] to confirm your selection.**

## **Selecting Favorite Patches/Rhythm Sets (Favorite Patch)**

In the patch mode, you can bring together your favorite and most frequently used patches (or rhythm sets) in one place by registering them in the favorite patch. By using this function, you can rapidly select favorite patches from Preset/User/Card area or a Wave Expansion Board. You can register a total of 64 sounds (8 sounds x 8 banks) as favorite patches.

## **Registering a Favorite Patch/Rhythm Set**

- **1. In the PATCH PLAY screen, select the patch (or rhythm set) that you wish to register.**
- **2. Press [ENTER] to access the PATCH LIST screen.**
- **3. Press [F3 (FAVORIT)].**

The FAVORITE PATCH screen appears.

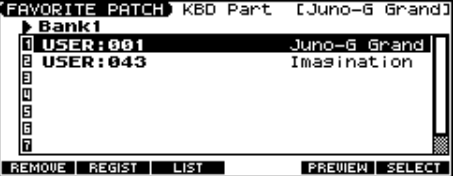

- **4.** Press  $\left[\bigodot\right]$  to select the Bank.
- **5.** Use the VALUE dial, [INC] [DEC], or [▲] [▼] to select a **favorite number.**
- **6. Press [F2 (REGIST)] to execute the registration.**
- **7. Press [F3 (LIST)] to return to the PATCH LIST screen.**

#### Œ

You can hold down MODE [AUDITION] or [F5 (PREVIEW)] to audition the patch or rhythm set.

## **Canceling a patch registration**

By pressing [F1 (REMOVE)] you can cancel the patch (or rhythm set) registration that is selected in the FAVORITE PATCH screen.

# **Choosing the Favorite Patch/Rhythm Set**

- **1. Press MODE [PATCH] to access the PATCH PLAY screen.**
- **2. Press [ENTER] to access the PATCH LIST screen.**
- **3. Press [F1 (FAVORIT)].** The FAVORITE PATCH screen appears.
- **4.** To change the Bank, use the VALUE dial or [4] [ $\blacktriangleright$ ].
- **5.** Press [INC] [DEC] or  $[\triangle] [\triangledown]$  to select the patch.
- **6. Press [F6 (SELECT)] or [ENTER] to confirm your selection.**

# <span id="page-27-2"></span><span id="page-27-0"></span>**Auditioning a Patch or Rhythm Set (Phrase Preview)**

This function lets you audition a patch using a suitable phrase that's provided for each type (category) of patch.

- **1. In the PATCH PLAY screen, PATCH LIST screen, RHYTHM LIST screen, FAVORITE PATCH screen, or CATEGORY screen, hold down MODE [AUDITION].** The patch (rhythm set) selected in the screen will play.
- **2. The audition playback will stop when you take your finger off the [AUDITION] button.**

#### $\vert \overline{$  cf.  $\vert$

You can use the Preview Mode parameter to change the way in which Phrase Preview plays the sound. ([p. 158\)](#page-157-1)

# <span id="page-27-3"></span><span id="page-27-1"></span>**Transposing the Keyboard in Octave Units (Octave Shift)**

The Octave Shift function transposes the pitch of the keyboard in 1 octave units (-3– +3 octaves).

For playing a bass part more easily using your right hand, transpose the keyboard down by 1 or 2 octaves.

- *\* Octave Shift applies only to the keyboard part.*
- **1. In the PATCH PLAY screen, press OCTAVE [-] or [+] to set the amount of transposition (-3– +3).** The button will light if this is set.
- Each time you press OCTAVE [+], the amount of transposition will change in the order of +1, +2, and +3. Each time you press OCTAVE [-], the amount of transposition will change in the order of -1, -2, and -3.
- [UP] will light if the setting is  $+1$ ,  $+2$ , or  $+3$ ; [DOWN] will light if the setting is  $-1$ ,  $-2$ , or  $-3$ .
- Press both buttons simultaneously to return the setting to 0.

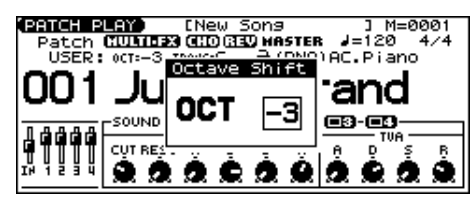

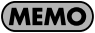

There is a single Octave Shift setting (Setup parameter) for the entire JUNO-G. The changed setting will be remembered even if you switch patches or performances.

# <span id="page-28-4"></span><span id="page-28-0"></span>**Transposing the Keyboard in Semitone Steps (Transpose)**

Transpose changes keyboard pitch in units of semitones. This function is useful when you play transposed instruments such as trumpet or clarinet following a printed score.

- **1. In the PATCH PLAY screen, hold down [TRANSPOSE] and press [-] or [+] to specify the amount of transposition (G– F#: -5–+6 semitones).**
- [TRANSPOSE] will light if the setting is anything other than C.
- Hold down [TRANSPOSE] and press both buttons simultaneously to return the setting to C.

### (MEMO)

There is a single Transpose setting (Setup parameter) for the entire JUNO-G. The changed setting will be remembered even if you switch patches or performances.

# <span id="page-28-5"></span><span id="page-28-1"></span>**Selecting the Tones That Will Sound (Tone On/Off)**

Since a patch is a combination of up to four tones, you can switch unwanted (tones out of the four) off and get just the sound of a specific tone.

- **1. In the PATCH PLAY screen, press [TONE SW/SEL] so the button is lit.**
- **2. Use SWITCH [1]–[4] to turn each tone on/off.** Making the button light turns the tone on.

## **CTIP**

If you want just one or two tones to sound in a patch, turn the others off and store that setting on a patch. This cuts nonessential use of the JUNO-G's simultaneous voices.

**3. Press [TONE SW/SEL] once again so its illumination is turned off.**

# <span id="page-28-2"></span>**Playing Percussion Instruments**

In Patch mode, you can play percussion instruments from the keyboard by selecting a rhythm set. As the rhythm tone assigned to each key varies by the rhythm set selected, you can play a wide range of percussion instruments.

# <span id="page-28-3"></span>**Adjusting the Volume Balance between the Keyboard Performance and the Rhythm Pattern**

**1. In the PATCH PLAY screen, hold down [SHIFT] and press [F4 (LEVEL)].**

The PART LEVEL window appears.

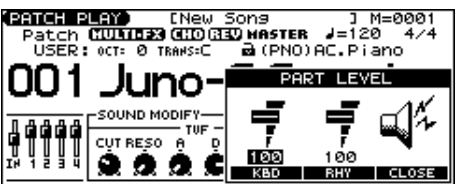

- **2. Press [F4 (KBD)] (keyboard) or [F5 (PTN)] (rhythm pattern) to select a part.**
- **3. Use the VALUE dial or [INC] [DEC] to adjust the volume.**
- **4. Press [F6 (CLOSE)] to close the window.**

# <span id="page-29-2"></span><span id="page-29-0"></span>**Creating a Patch**

With the JUNO-G, you have total control over a wide variety of settings. Each item that can be set is known as a **parameter**. When you change the values of parameters, you are doing what is referred to as **Editing**. This chapter explains the procedures used in creating patches, and the functions of the patch parameters.

#### **Four Tips for Editing Patches**

#### **Select a patch that is similar to the sound you wish to create** ([p. 26\)](#page-25-2)

It's hard to create a new sound that's exactly what you want if you just select a patch and modify its parameters at random. It makes sense to start with a patch whose sound is related to what you have in mind.

**Decide which tones will sound** [\(p. 29](#page-28-5))

Since a patch is a combination of up to any four tones, you should listen to how the individual tones sound before you edit. Then decide which tones you are going to use. It is important to turn off unused tones to avoid wasting voices, unnecessarily reducing the number of simultaneous notes you can play.

#### **Check the Structure setting** ([p. 35\)](#page-34-1)

The important Structure parameter determines how the four tones combine. Before you select new tones, make sure you understand how the currently selected tones are affecting each other.

#### **Turn Effects off** [\(p. 125](#page-124-4))

Since you will hear the original sound of the patch itself when the effects are turned off, the results of your modifications will be easier to hear. Actually, sometimes just changing effects settings can give you the sound you want.

# <span id="page-29-1"></span>**How to Make Patch Settings**

# <span id="page-29-3"></span>**Using the Knobs to Edit the Sound**

You can use the six SOUND MODIFY knobs to edit the sound in real time.

- **1. Press MODE [PATCH] to access the PATCH PLAY screen.**
- **2. Select the patch whose settings you want to edit ([p. 26\)](#page-25-2).**

#### **NOTE**

You cannot edit the patches in the GM2 group.

#### **Selecting the tone to edit**

- **3. In the PATCH PLAY screen, press [TONE SW/SEL] so the button is lit.**
- **4. Press SELECT[1]–[4] to select the tone(s) you want to edit.** In the SOUND MODIFY 1–4 area at the bottom of the screen, a check mark  $(V)$  will be added to the tone number(s) you select.

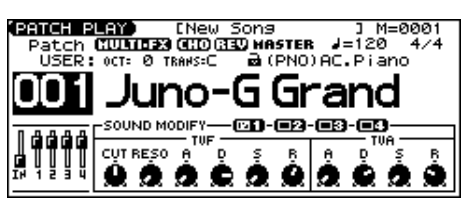

- *\* You can press multiple buttons simultaneously to select multiple tones.*
- *\* By turning TONE SWITCH on/off you can edit the sound while hearing only the desired tone.*

#### **Changing the brightness of the sound and adding special qualities (CUTOFF/RESONANCE)**

The sound generator section of the JUNO-G contains a filter that can cut or boost specific frequency regions of the sound. The CUTOFF knob specifies the frequency (cutoff frequency) at which the filter will begin to modify the sound, and the RESONANCE knob boosts the region near the cutoff frequency to add a distinctive character to the sound.

#### **5. Turn the CUTOFF or RESONANCE knobs.**

Turning a knob toward the right increases the value. **FREQ:** Frequency at which the filter begins to have an effect on the waveform's frequency components

**RESO:** Emphasizes the portion of the sound in the region of the cutoff frequency, adding character to the sound

*\* Excessively high settings can produce oscillation, causing the sound to distort.*

#### **Editing the way that the volume will change**

The volume continues to change from the time a key is pressed to when it is released.

- **6. Press the SOUND MODIFY select button to make AMP ENV light.**
- **7. Turn the ATTACK, DECAY, SUSTAIN, and RELEASE knobs.** Turning a knob toward the right increases the value.

**A:** Attack Time: The time from when the keyboard is pressed until the maximum tonal change is reached.

**D:** Delay Time: The time from when the maximum tonal change is reached until the Sustain Level is reached.

**S:** Sustain level: Volume that is sustained while you hold down the key

**R:** Release Time: The time from when the keyboard is released until the sound disappears.

*\* If you press the SOUND MODIFY select button so all of the indicators are off, turning these knobs will not produce any change.*

#### **Editing the way that tone (brightness) will change**

The tone undergoes changes between the moment you press a key until you release it.

- **8. Press the SOUND MODIFY select button to make FILTER ENV light.**
- **9. Turn the ATTACK, DECAY, SUSTAIN, and RELEASE knobs.** Turning a knob toward the right increases the value.
- *\* If you press the SOUND MODIFY select button so all of the indicators are off, turning these knobs will not produce any change.*

### **Applying vibrato, wah, or tremolo (LFO)**

The LFO, short for "low frequency oscillator," makes changes to the sound in periodic fashion. Vibrato is the effect produced by using the LFO to vary the pitch. Wah is the effect produced by using the LFO to vary the cutoff frequency. Tremolo is the effect produced by using the LFO to vary the volume.

#### **10. Press the SOUND MODIFY select button to make LFO light.**

**11. Turn the ATTACK, DECAY, SUSTAIN, and RELEASE knobs. RATE:** LFO RATE: Speed of LFO 1

**PIT:** LFO Pitch Depth: Depth by which LFO 1 changes the WG pitch

**FLT:** LFO TVF Depth: Depth by which LFO 1 changes the TVF cutoff frequency

**AMP:** LFO TVA Depth: Depth by which LFO 1 changes the volume

#### $|$  cf.  $\rangle$

For details on these parameters, refer to **[Modulating Sounds/](#page-45-1) [Output](#page-45-1)** (p. 46).

*\* If you press the SOUND MODIFY select button so all of the indicators are off, turning these knobs will not produce any change.*

## **Editing in a Graphic Display (Zoom Edit)**

The important parameters most commonly used to edit the sound are available in eight screens for graphic editing.

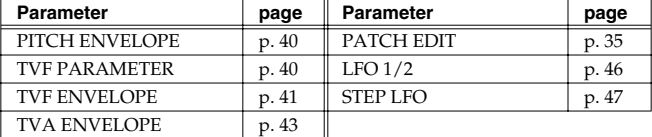

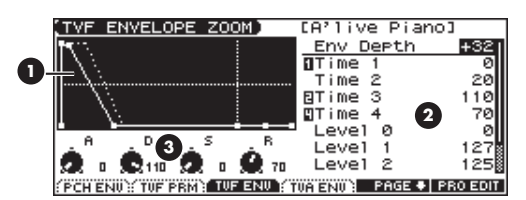

- **1.** Graphic display
- **2.** Move the cursor and use the VALUE dial or [INC] [DEC]
- **3.** Corresponds to SOUND MODIFY knobs 1--4.
- **1. Press MODE [PATCH] to access the PATCH PLAY screen.**
- **2. Select the patch whose settings you want to edit ([p. 26\)](#page-25-2).**

#### **NOTE**

You cannot edit the patches in the GM2 group.

#### **3. Press EDIT [PATCH] so it's lit.**

#### **4. Use [F1]–[F4] to select the parameter screen.**

*\* Pressing [F5 (PAGE)] will switch the [F1]–[F4] screens.*

#### **5.** Use  $[\triangle] [\blacktriangledown] [\triangle]$  to select a parameter.

- *\* Some parameters can be edited independently for each tone. To select the tone to edit, press [TONE SW/SEL] so it's lit, and press one of the SELECT [1]–[4] buttons.*
- **6. Use the VALUE dial or [INC] [DEC] to change the value.** Parameters with an indication of 1–4 can also be edited using the corresponding SOUND MODIFY knob 1–4.
- **7. Repeat steps 4–6 to set each parameter.**

**8. Press [WRITE] to save the changes you've made ([p. 32\)](#page-31-0). If you do not wish to save changes, press [EXIT] to return to the PATCH PLAY screen.**

If you return to the PATCH PLAY screen without saving, an "\*" will be displayed at the left of the rhythm set group.

#### **NOTE**

If you turn off the power or select a different sound while the display indicates "\*," your edited rhythm set will be lost.

## **Viewing and editing all parameters (PRO EDIT)**

#### $\vert$  cf.  $>$

For details on the parameters, refer to [p. 34](#page-33-0) and follows.

- **1. Press MODE [PATCH] to access the PATCH PLAY screen.**
- **2. Select the patch whose settings you want to edit ([p. 26\)](#page-25-2).**

#### **NOTE**

You cannot edit the patches in the GM2 group.

- **3. Press EDIT [PATCH] so it's lit.**
- **4. Press [F6 (PRO EDIT)].**
- **5. Use [F2 (GRP** ↑**)] [F3 (GRP** ↓**)] to switch the parameter group.**
- *\* Pressing [F1 (GRP LIST)] will display the Patch Pro Edit Menu window. Use the VALUE dial or [INC] [DEC]* [ $\Box$ ] *to select a parameter group, and press [ENTER].*

#### **6.** Use  $[\triangle] [\triangle]$  to select a parameter.

*A check mark* ( $\vee$ *) will be added to the tone number in the upper right of the screen.*

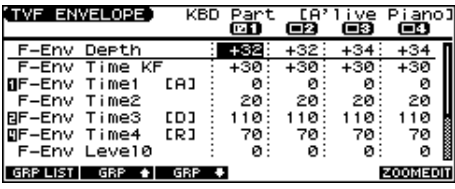

- **7. Use the VALUE dial or [INC] [DEC] to change the value.** Parameters with an indication of 1–4 can also be edited using the corresponding SOUND MODIFY knob 1–4.
- **8. Repeat steps 5–7 to set each parameter.**
- **9. Press [WRITE] to save the changes you've made ([p. 32\)](#page-31-0). If you do not wish to save changes, press [EXIT] to return to the PATCH PLAY screen.**

If you return to the PATCH PLAY screen without saving, an "\*" will be displayed at the left of the rhythm set group.

#### **NOTE**

If you turn off the power or select a different sound while the display indicates "\*," your edited rhythm set will be lost.

## **Using the SOUND MODIFY Knobs to Change the Value**

If a number is displayed for the parameter name  $(1, 2, 3, 4)$ , you can use the SOUND MODIFY knobs 1–4 to set the value.

*\* Press the SOUND MODIFY select button so all of the indicators are off. If any indicator is lit, the knob functions will change.*

For example, in the TVF ENVELOPE ZOOM screen, the knobs correspond to parameters as follows.

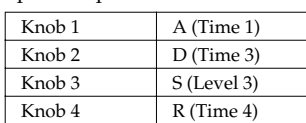

## **Initializing Patch Settings**

"Initialize" means to return the settings of the currently selected sound to a standard set of values.

- *\* The Initialize operation will affect only the currently selected sound; the sounds that are stored in user memory will not be affected. If you wish to restore all of the JUNO-G's settings to their factory values, perform a Factory Reset ([p. 164\)](#page-163-5).*
- **1. With EDIT [PATCH] lit, hold down [SHIFT] and press [F5 (INIT)].** A message will ask you for confirmation.
- **2. Press [F6 (EXEC)].**

The initialization will be carried out.

*\* To cancel, press [F5 (CANCEL)].*

# **Copying Patch (Tone) Settings**

This operation copies the settings of any desired patch to the currently selected patch.

**1. With EDIT [PATCH] lit, hold down [SHIFT] and press [F6 (TONE COPY)].**

The Patch Tone Copy window appears.

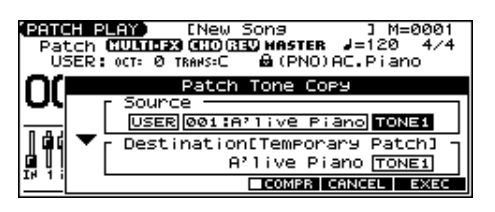

- **2. Press**  $[\triangle] [\triangledown] [\triangle]$  to move the cursor, and use the **VALUE dial or [INC] [DEC] to select the "Source (copysource)" group and number, and the tone.**
- *\* By pressing [F4 (COMPR)] to add a check mark (*✔*), you can check the copy-source patch (Compare function).*
- **3.** Press  $[\triangle] [\triangledown] [\triangle]$  to move the cursor, and select the **"Destination (copy-destination)" tone.**

#### **4. Press [F6 (EXEC)].** A message will ask you for confirmation.

- **5. Press [F6 (EXEC)] to execute the copy operation.**
	- *\* To cancel, press [F5 (CANCEL)].*

#### **The Compare Function**

For the Patch Tone Copy and Patch Save operations, you can use the Compare function.

If you want to play the copy-source or write-destination patch, press [F4 (COMPR)] to add a check mark (✔). Now you can play the copy-source or write-destination patch from the keyboard.

*\* The patch auditioned using the Compare function may sound slightly different than when it is played normally.*

# <span id="page-31-1"></span><span id="page-31-0"></span>**Saving Patches You've Created (Write)**

Changes you make to sound settings are temporary, and will be lost if you turn off the power or select another sound. If you want to keep the modified sound, you must save it in the internal USER group (user memory) or CARD group (memory card).

When you edit the patch settings, an "\*" will appear in the PATCH PLAY screen.

### **NOTE**

When you perform the save procedure, the data that previously occupied the save destination will be lost.

**1. Edit the patch.**

#### **2. Press EDIT [WRITE].**

The WRITE MENU screen appears.

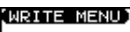

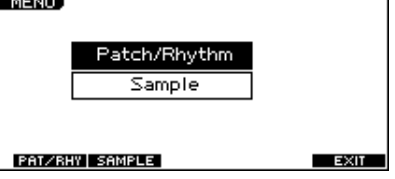

#### **3. Press [F2 (PAT/RHY)].**

*Alternatively, you can use*  $[\triangle] [\triangledown]$  to select "Patch/Rhythm," and *then press [ENTER].*

The PATCH NAME screen appears.

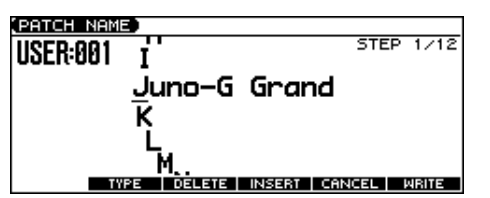

**4. Assign a name to the patch.**

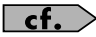

For details on assigning names, refer to [p. 24.](#page-23-6)

**5. When you have finished inputting the name, press [F6 (WRITE)].**

A screen will appear, allowing you to select the writedestination patch.

- **6.** Use the VALUE dial, [INC] [DEC], or [▲] [▼] and [F1 (USER)] **[F2 (CARD)] to select the write destination and patch number.**
- *\* By pressing [F4 (COMPR)] to add a check mark (*✔*), you can check the write-destination patch (Compare function).*

#### **7. Press [F6 (WRITE)].**

A message will ask you for confirmation.

- **8. Press [F6 (EXEC)] to execute the save operation.**
	- *\* To cancel, press [F5 (CANCEL)].*

#### **NOTE**

Never switch off the JUNO-G while data is being saved.

## **One-shot Waveform and Loop Waveform**

The internal waveforms of the JUNO-G fall into the following two groups.

#### **One-shot:**

These waveforms contain sounds that have short decays. A one-shot waveform records the initial rise and fall of the sound.

The JUNO-G also contains many other one-shot waveforms that are elements of other sounds. These include attack components such as piano-hammer sounds and guitar fret noises.

*\* It is not possible to use the envelope to modify a one-shot waveform to create a decay that is longer than the original waveform, or to turn it into a sustaining sound.*

#### **Loop:**

These waveforms include sounds with long decays as well as sustained sounds. Loop waveforms repeatedly play back (loop) the portion of the waveform after the sound has reached a relatively steady state.

The JUNO-G's looped waveforms also include components of other sounds, such as piano-string resonant vibrations and the hollow sounds of brass instruments.

The following diagram shows an example of sound (electric organ) that combines one-shot and looped waveforms.

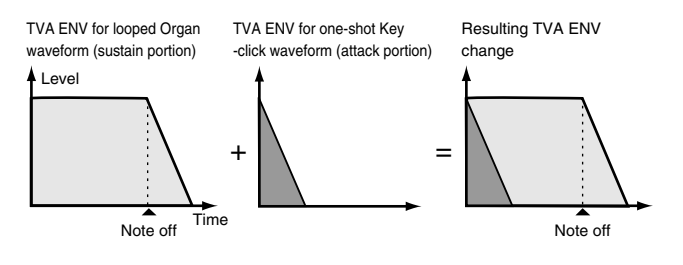

## **Tips for Using an Acoustic Instrument's Waveform**

With many acoustic instruments such as piano and sax, extreme timbral changes occur during the first few moments of each note. This initial attack is what defines much of the instrument's character. For such waveforms, it is best to use the complex tonal changes of the attack portion of the waveform just as they are, and to use the envelope only to modify the decay portion.

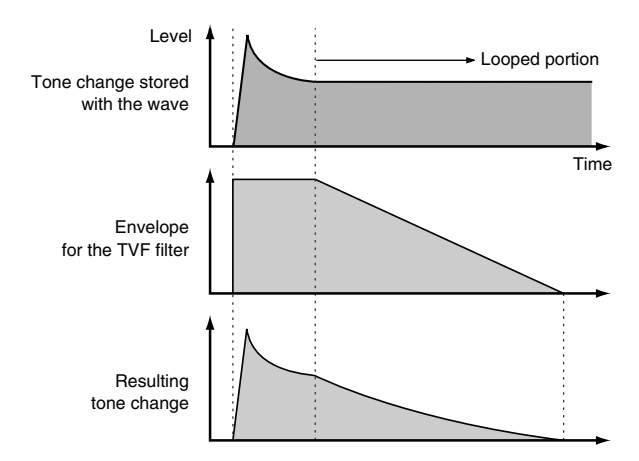

# <span id="page-33-0"></span>**Functions of Patch Parameters**

# **Settings Common to the Entire Patch**

### **GENERAL**

Parameter marked with a "★" can be controlled using specified MIDI messages (Matrix Control, [p. 44](#page-43-0))

<span id="page-33-1"></span>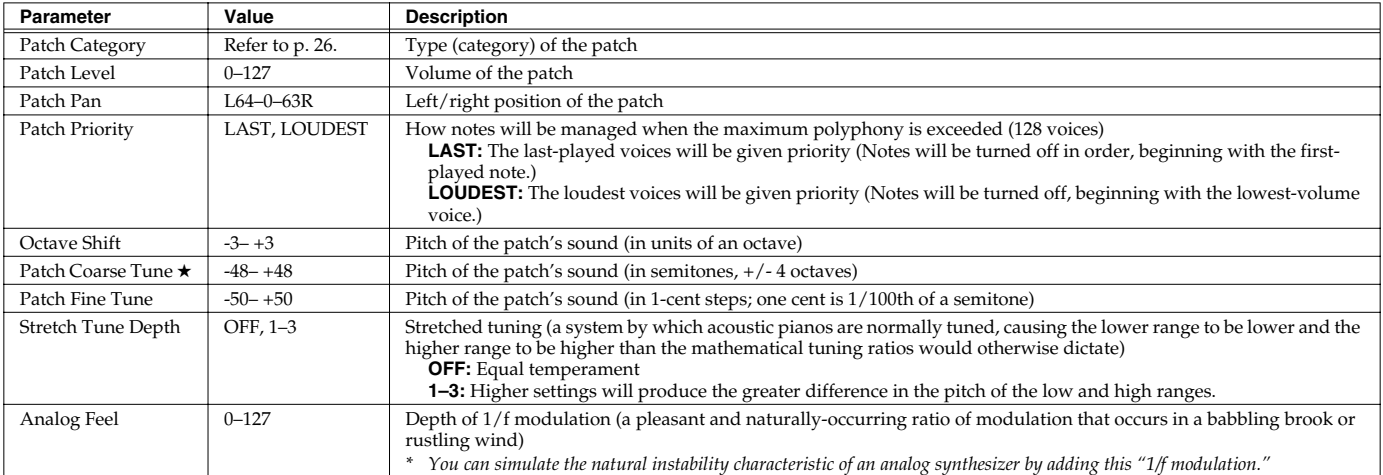

#### **Stretched Tuning**

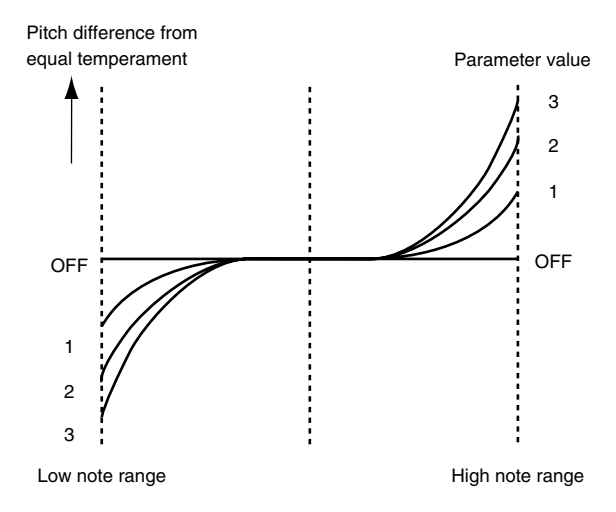

## **Creating a Patch**

#### <span id="page-34-1"></span><span id="page-34-0"></span>**Changing How a Tone Is Sounded (Structure)**

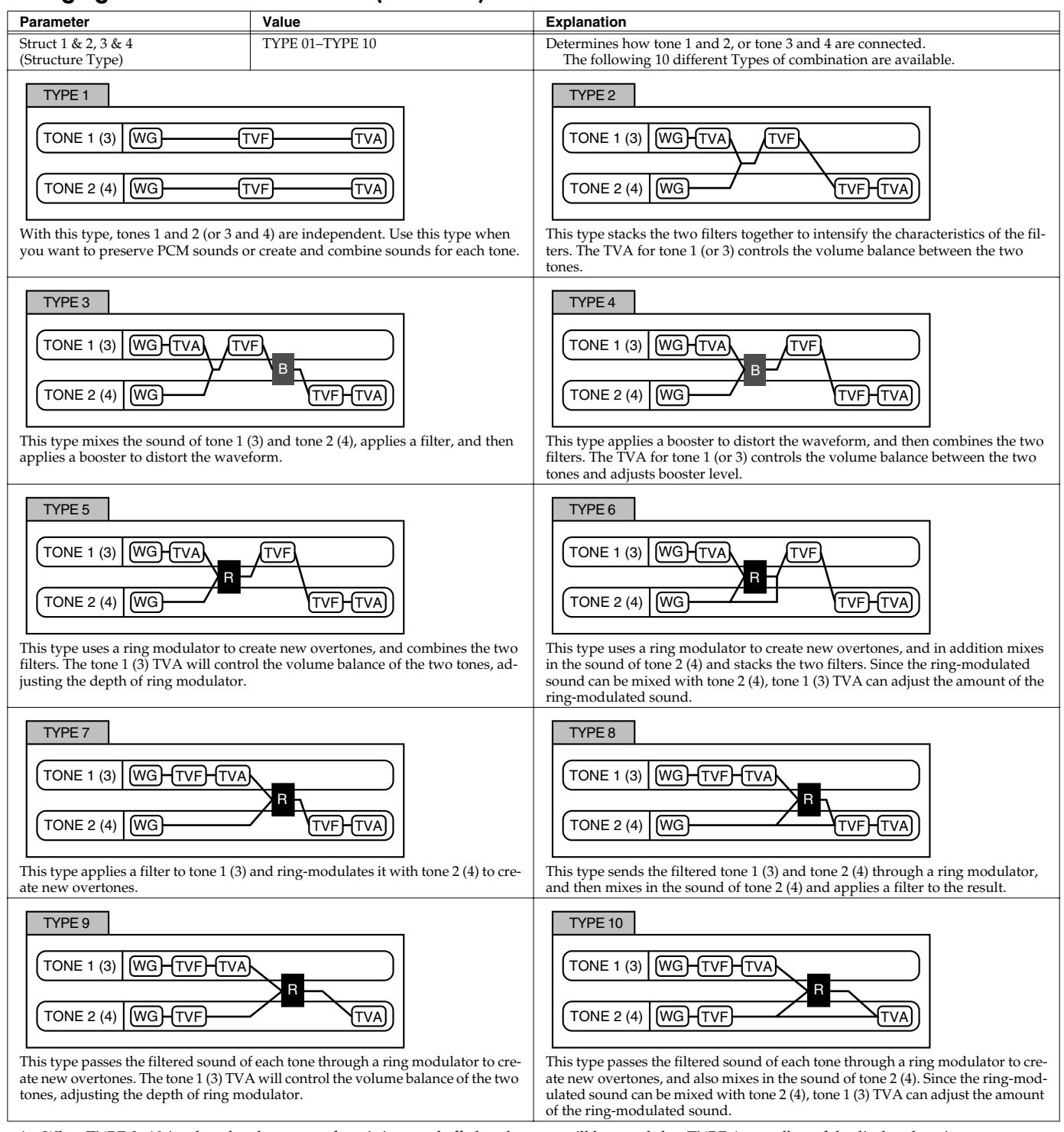

*\* When TYPE 2–10 is selected and one tone of a pair is turned off, the other tone will be sounded as TYPE 1 regardless of the displayed setting.*

*\* If you limit the keyboard area in which a tone will sound (Keyboard Range, [p. 37](#page-36-0)) or limit the range of velocities for which it will sound (Velocity Range, [p.](#page-37-0)  [38](#page-37-0)), the result in areas or ranges where the tone does not sound is just as if the tone had been turned off. This means that if TYPE 2–10 is selected and you create a keyboard area or velocity range in which one tone of a pair does not sound, notes played in that area or range will be sounded by the other tone as TYPE 1 regardless of the displayed setting.*

## **Creating a Patch**

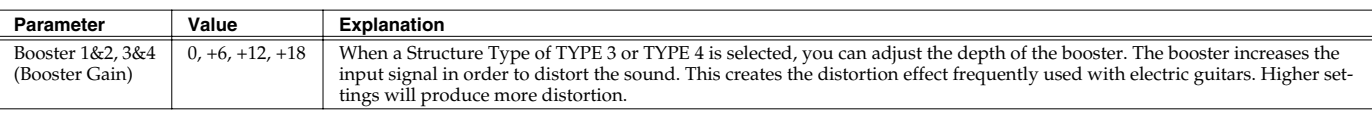

### **Booster**

The Booster is used to distort the incoming signal.

In addition to using this to create distortion, you can use the waveform (WG1) of one of the tones as an LFO which shifts the other waveform (WG2) upward or downward to create modulation similar to PWM (pulse width modulation). This parameter works best when you use it in conjunction with the Wave Gain parameter ([p. 38\)](#page-37-1).

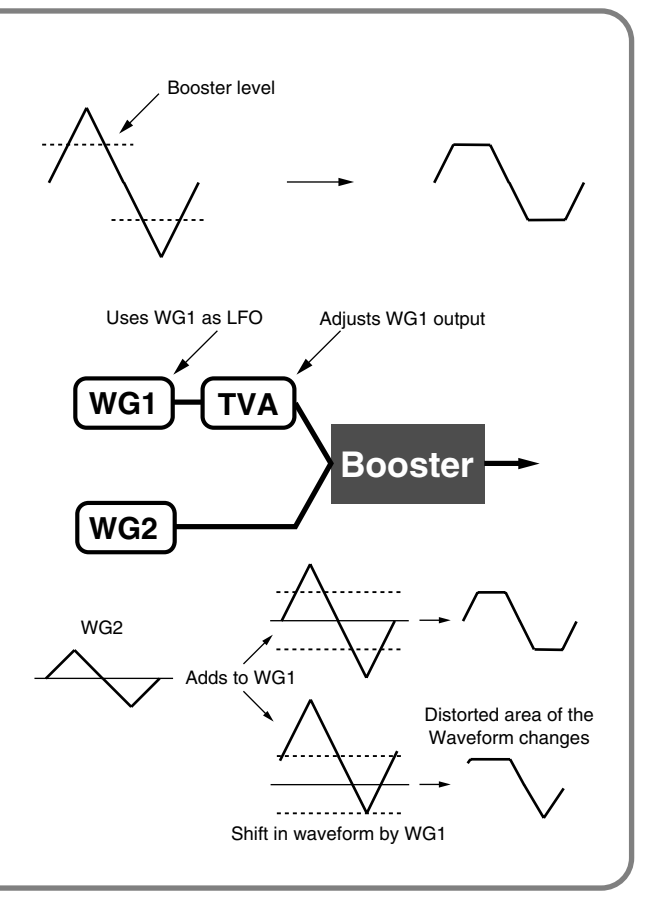

#### **Ring Modulator**

A ring modulator multiplies the waveforms of two tones with each other, generating many new overtones (in harmonic partials) which were not present in either waveform. (Unless one of the waveforms is a sine wave, evenly-spaced frequency components will not usually be generated.) As the pitch difference between the two waveforms changes the harmonic structure, the result will be an unpitched metallic sound. This function is suitable for creating metallic sounds such as bells.

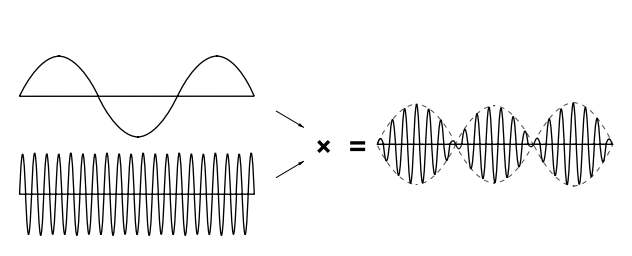

## **MODIFY**

These values are added to the parameter values of each tone.

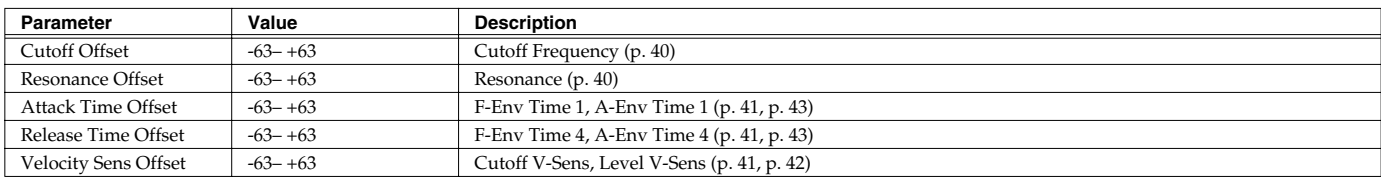
# **PORTAMENTO**

Portamento is an effect which smoothly changes the pitch from the first-played key to the next-played key.

<span id="page-36-4"></span>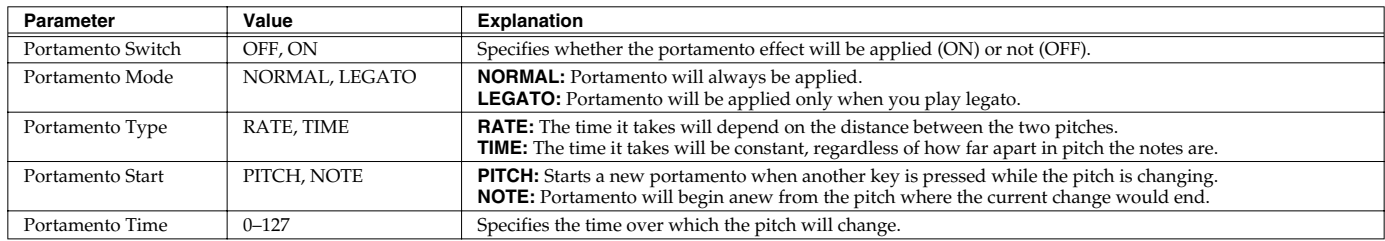

#### <span id="page-36-5"></span>**Portamento Start: PITCH Portamento Start: NOTE**

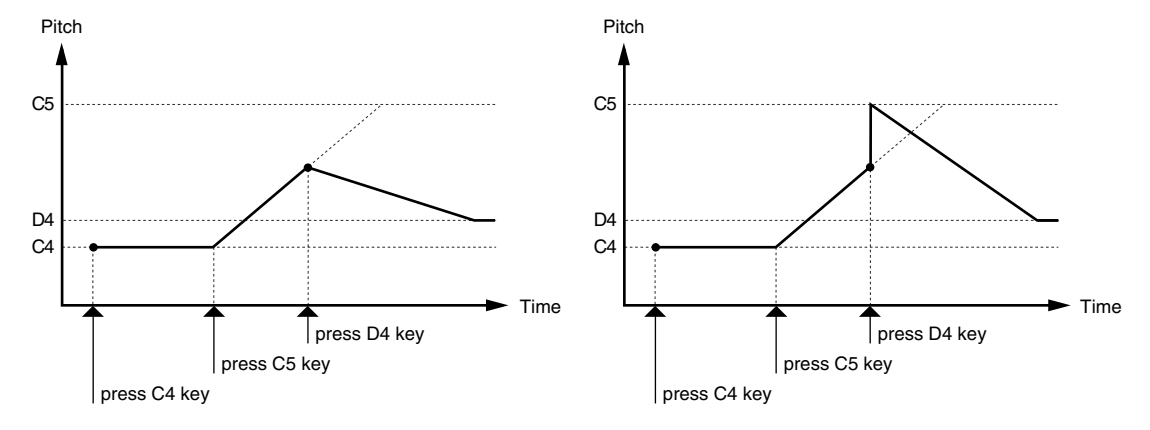

### **CONTROL**

<span id="page-36-3"></span><span id="page-36-2"></span>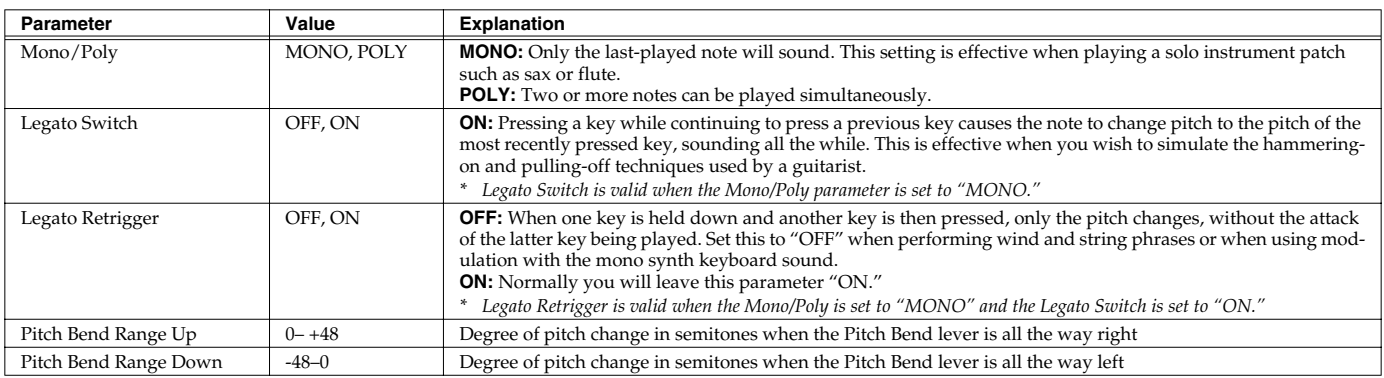

# <span id="page-36-6"></span><span id="page-36-1"></span><span id="page-36-0"></span>**KEY RANGE**

You can use the note number to control the way each Tone is played.

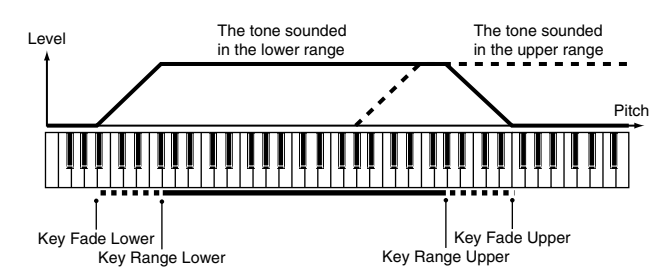

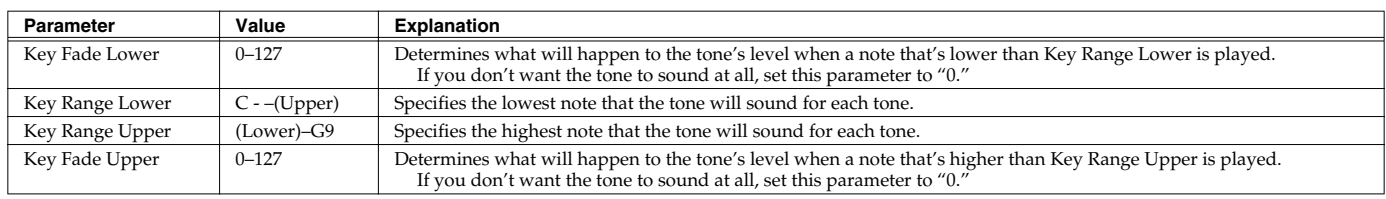

### **VELOCITY RANGE**

You can use the force with which keys are played to control the way each Tone is played.

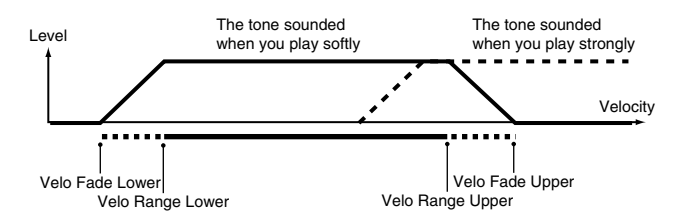

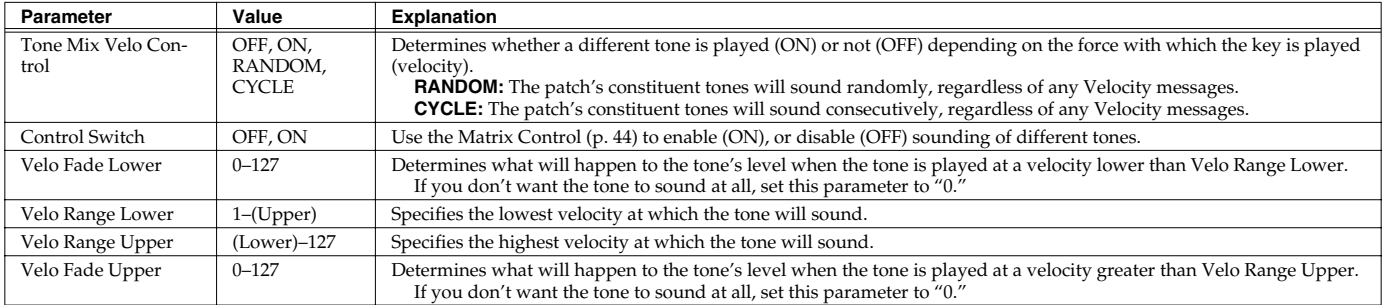

#### (MEMO)

When using the Matrix Control to have different tones played, set the lowest value (Lower) and highest value (Upper) of the value of the MIDI message used.

### **NOTE**

Instead of using Velocity, you can also have tones substituted using the Matrix Control. However, the keyboard velocity and the Matrix Control cannot be used simultaneously to make different tones to sound. When using the Matrix Control to switch tones, set the Tone Mix Velo Control parameter to "OFF."

# **Modifying Waveforms/Pitch/Pitch Envelope**

### **WAVE PARAMETER**

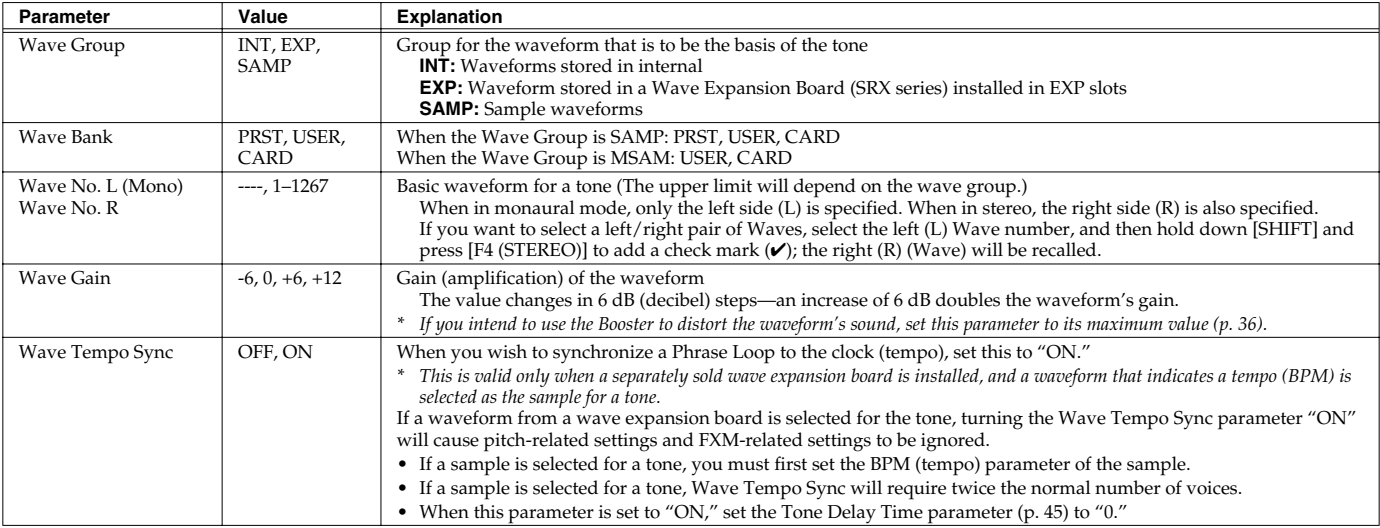

#### **Phrase Loop**

Phrase loop refers to the repeated playback of a phrase that's been pulled out of a song (e.g., by using a sampler). One technique involving the use of Phrase Loops is the excerpting of a Phrase from a pre-existing song in a certain genre, for example dance music, and then creating a new song with that Phrase used as the basic motif. This is referred to as "Break Beats."

#### **Realtime Time Stretch**

If the wave group is "SAMP" or "MSAM," and the Wave Tempo Sync parameter is turned "ON," you can vary the playback speed of the waveform without affecting the pitch.

#### Parameter marked with a "★" can be controlled using specified MIDI messages (Matrix Control, [p. 44](#page-43-0))

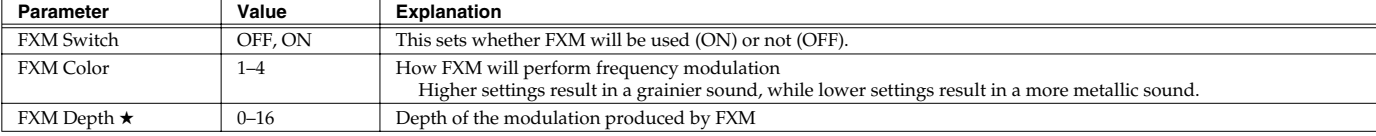

#### **FXM**

FXM (Frequency Cross Modulation) uses a specified waveform to apply frequency modulation to the currently selected waveform, creating complex overtones. This is useful for creating dramatic sounds or sound effects.

### **WAVE PITCH**

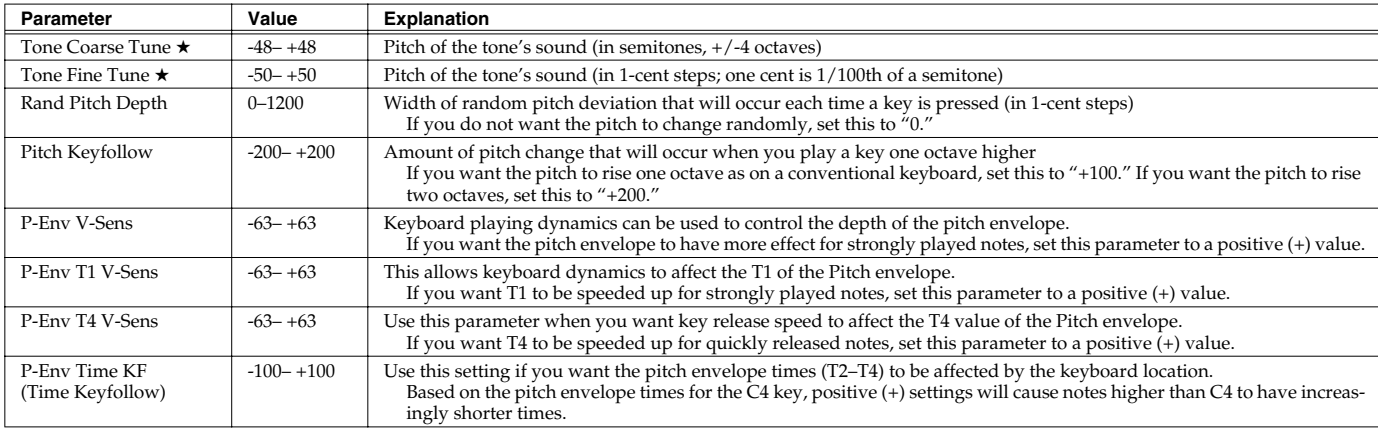

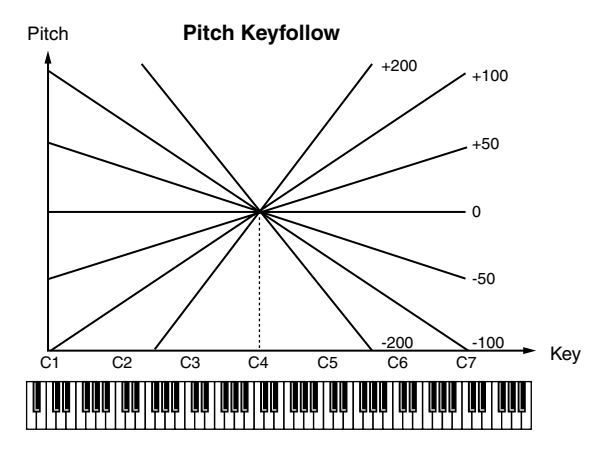

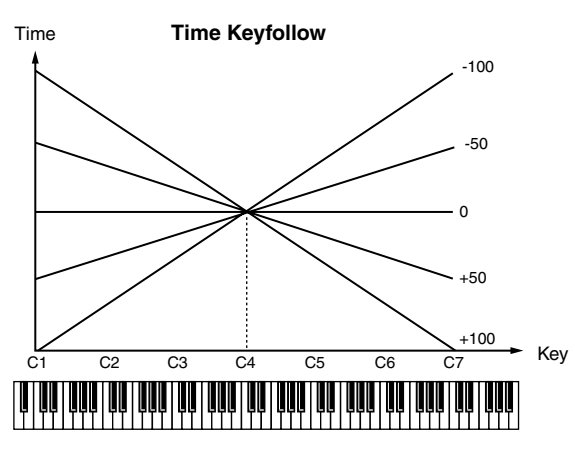

### **WAVE PITCH ENV**

Parameter marked with a " $\bigstar$  " can be controlled using specified MIDI messages (Matrix Control, [p. 44](#page-43-0))

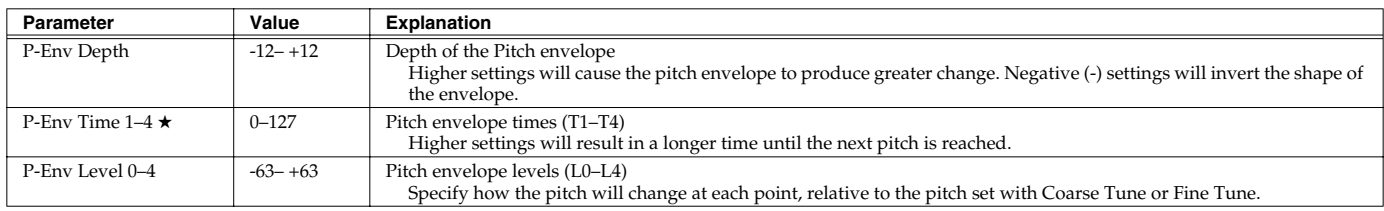

**Pitch Envelope**

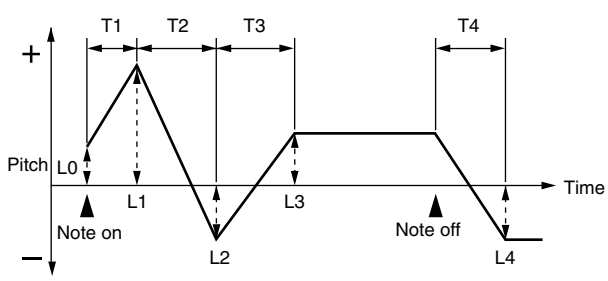

# **Modifying the Brightness of a Sound with a Filter (TVF/TVF Envelope)**

A filter cuts or boosts a specific frequency region to change a sound's brightness, thickness, or other qualities.

### **TVF PARAMETER**

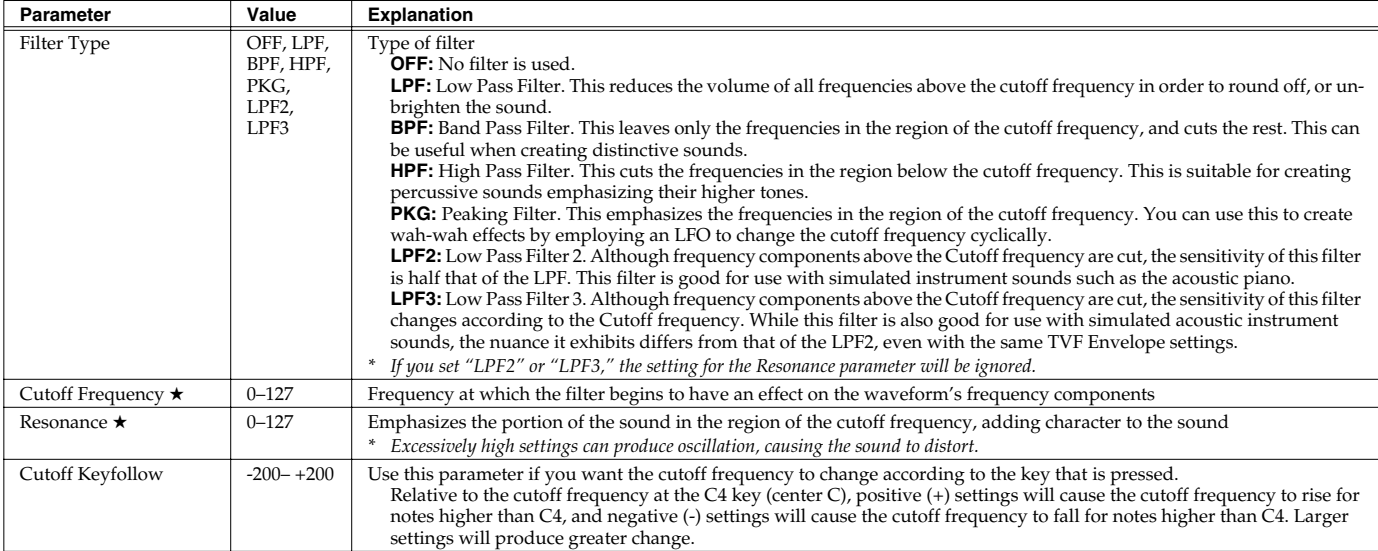

# **Creating a Patch**

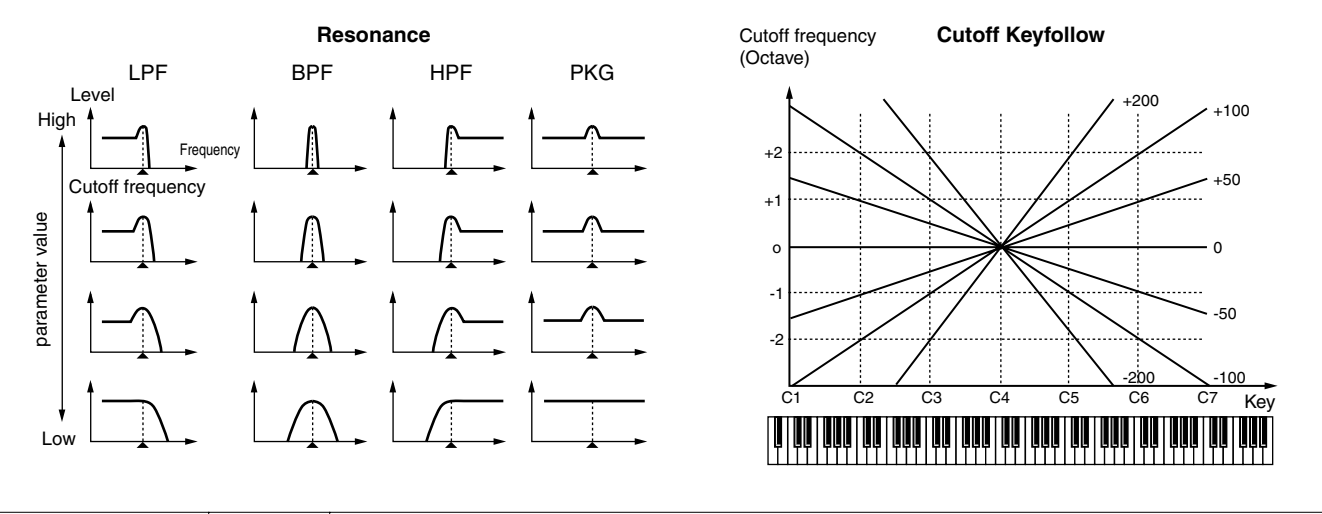

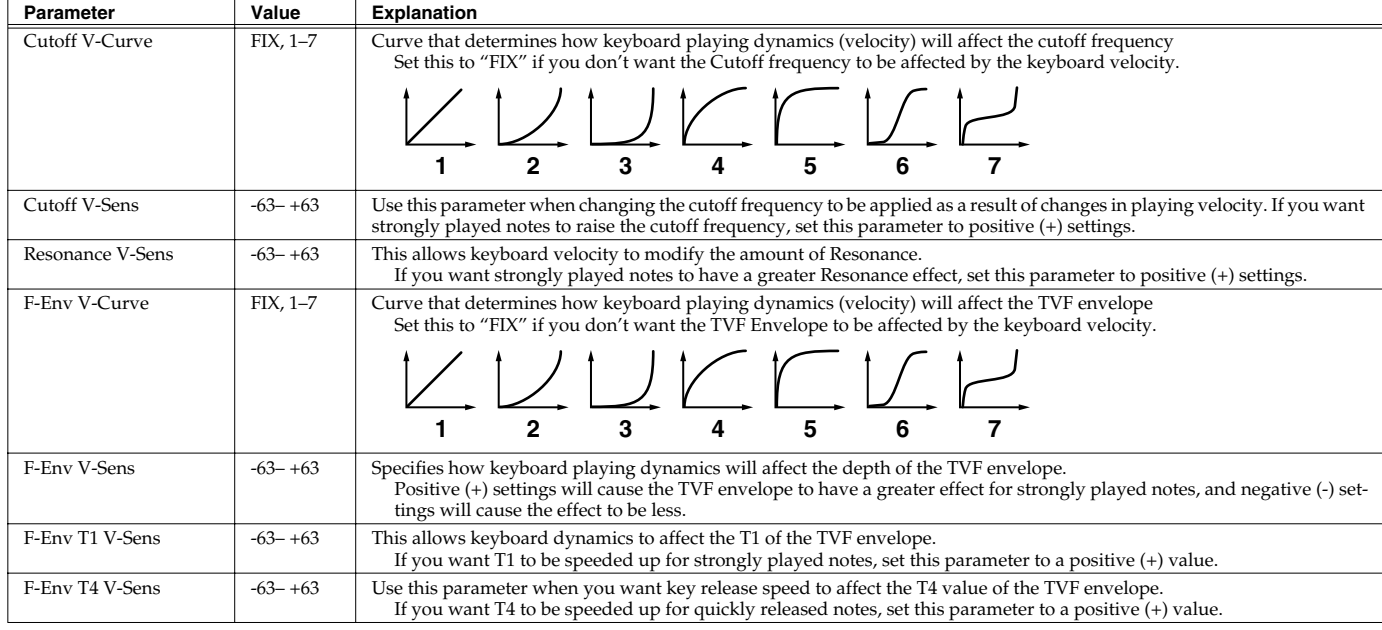

# **TVF ENVELOPE**

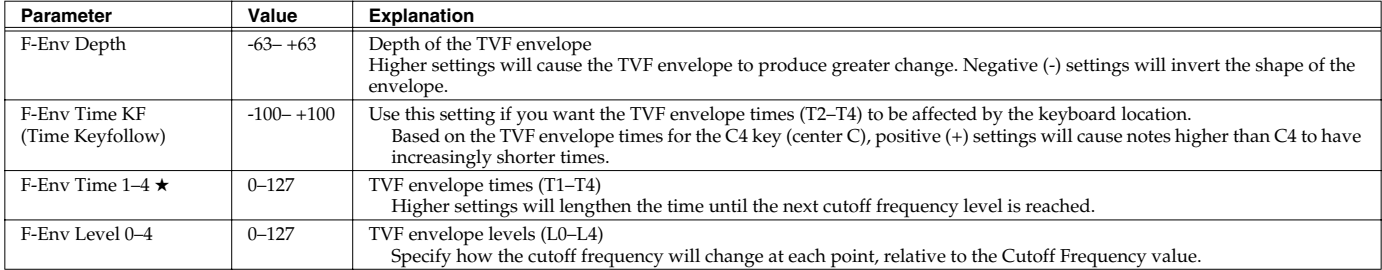

# **Creating a Patch**

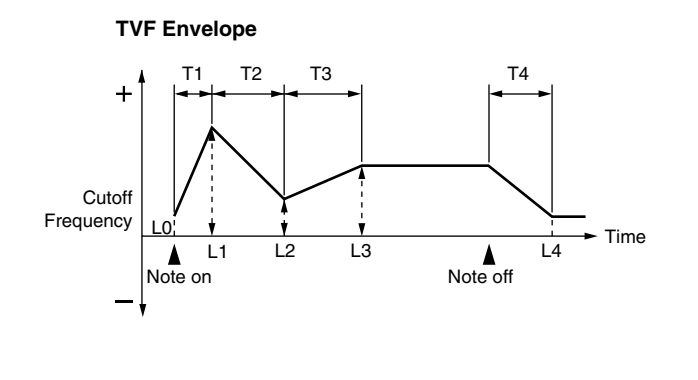

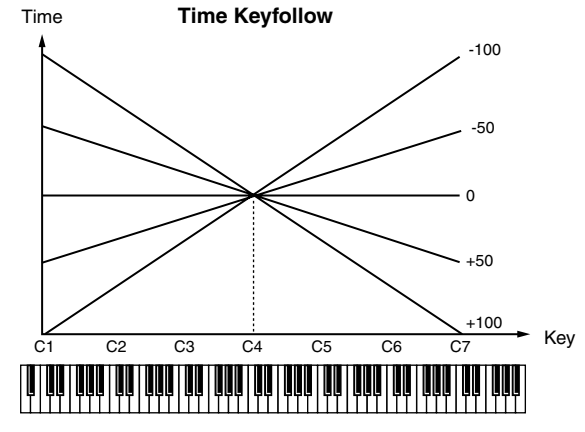

# **Adjusting the Volume (TVA/TVA Envelope)**

# **TVA PARAMETER**

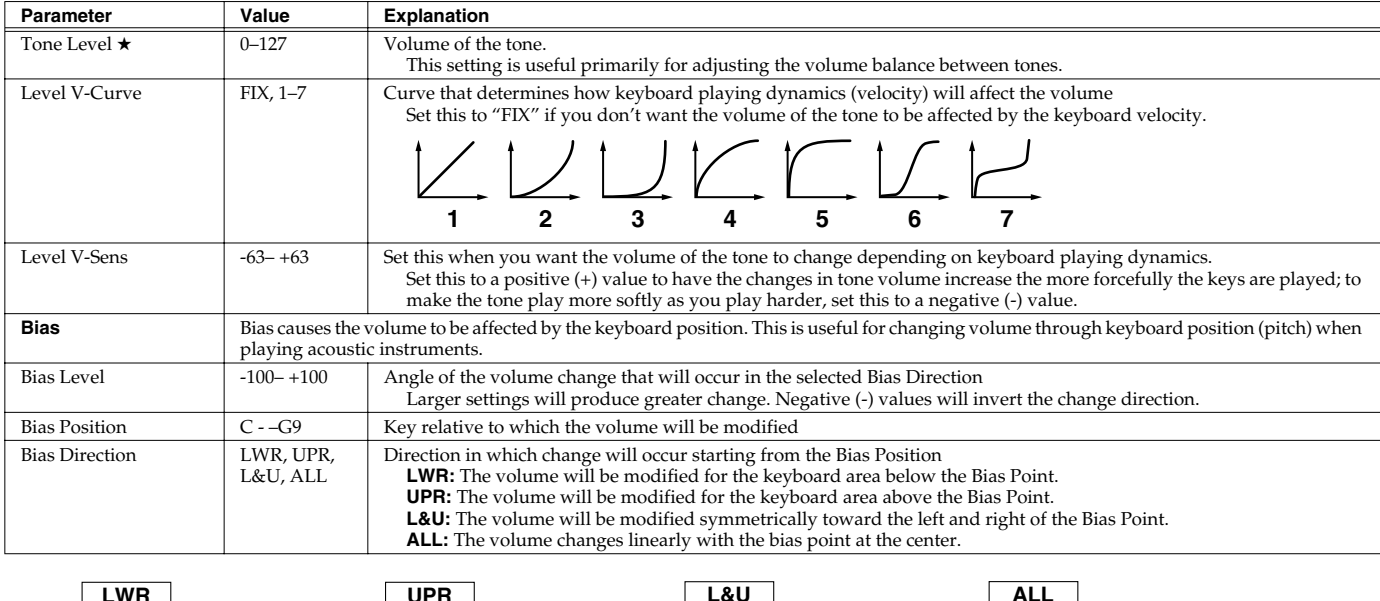

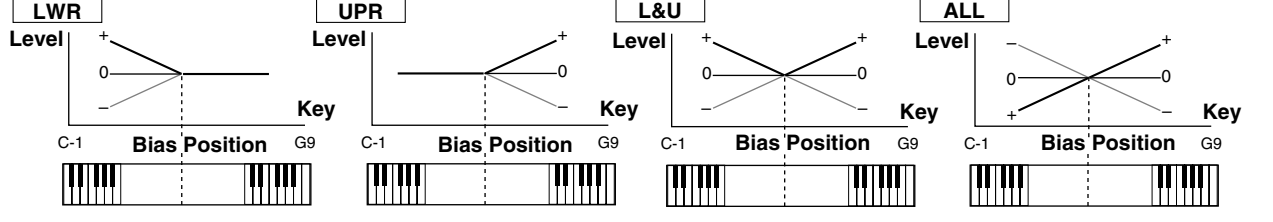

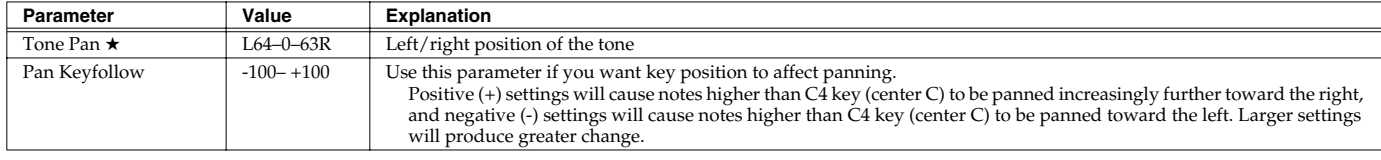

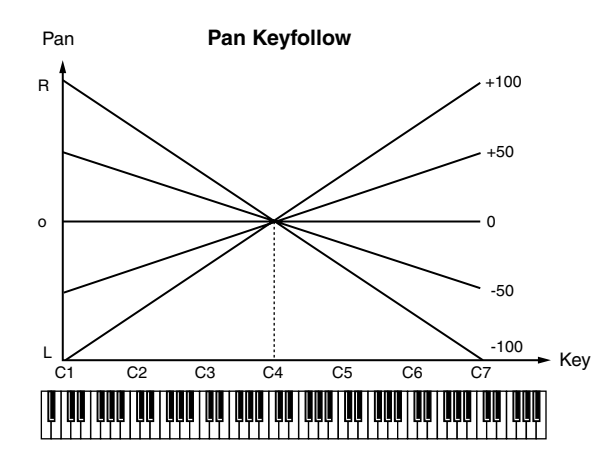

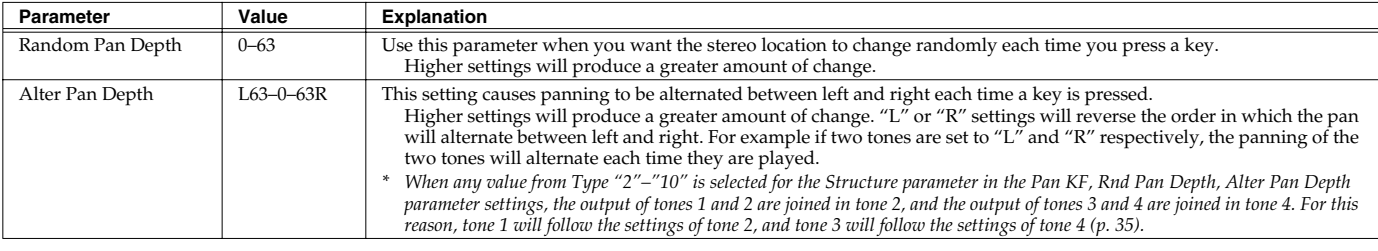

# **TVA ENVELOPE**

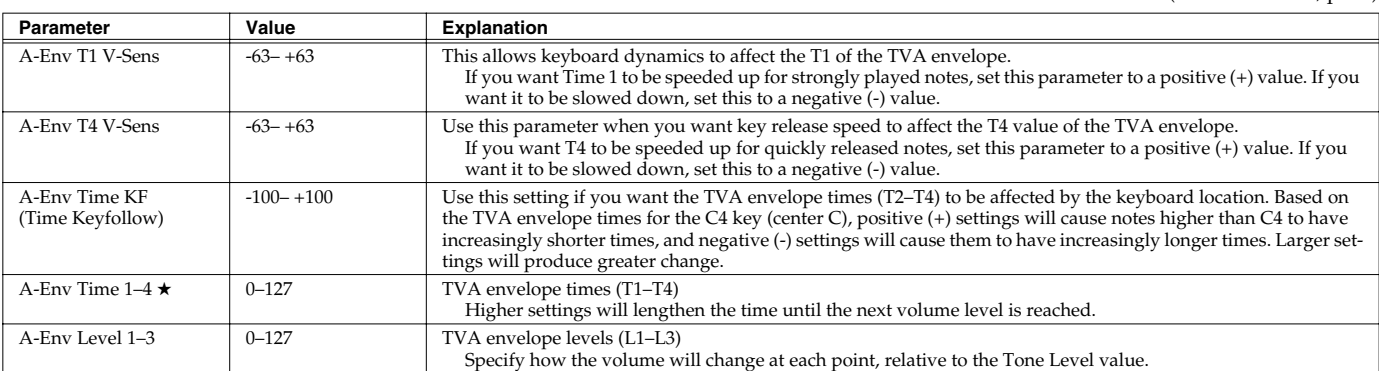

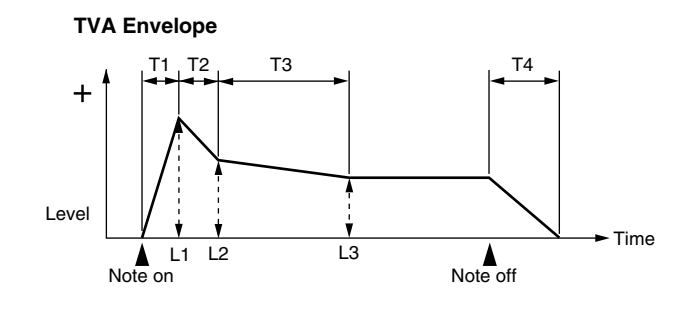

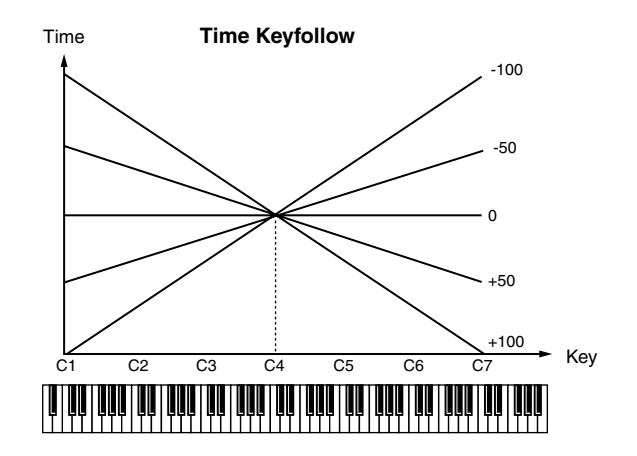

# <span id="page-43-0"></span>**Matrix Control Settings/Miscellaneous Settings**

### **MATRIX CTRL1–4**

The function which allows you use MIDI messages to make changes in realtime to the tone parameters is called the **Matrix Control**. Up to four Matrix Controls can be used in a single patch.

To use the Matrix Control, specify which MIDI message (CTRL Source parameter) will be used to control which parameter (CTRL Destination parameter), and how greatly (CTRL Sens parameter), and the tone to which the effect is applied (CTRL Switch parameter).

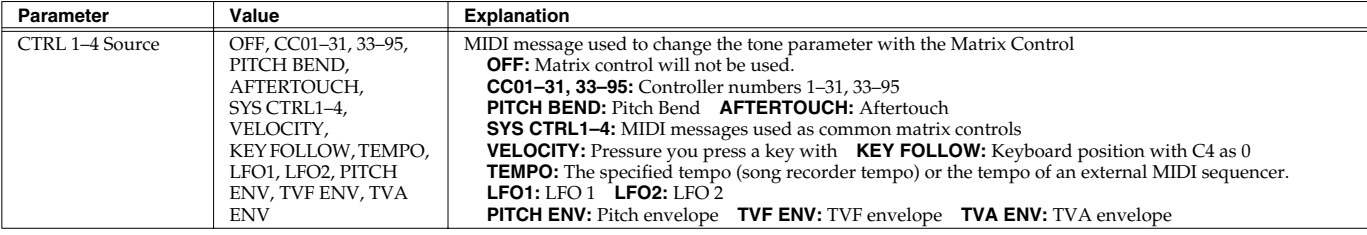

#### (MEMO)

Velocity and Key follow correspond to Note messages.

#### **CHP**

Although there are no MIDI messages for LFO 1 through TVA Envelope, they can be used as Matrix Control. In this case, you can change the tone settings in realtime by playing patches.

• If you want to use common controllers for the entire JUNO-G, select "SYS CTRL1"–"SYS CTRL4." MIDI messages used as System Control 1– 4 are set with the System Ctrl 1–4 Source parameters [\(p. 160\)](#page-159-0).

### **NOTE**

There are parameters that determine whether or not Pitch Bend, Controller Number 11 (Expression) and Controller Number 64 (Hold 1) are received ([p. 45\)](#page-44-1). When these settings are "ON," and the MIDI messages are received, then when any change is made in the settings of the desired parameter, the Pitch Bend, Expression, and Hold 1 settings also change simultaneously. If you want to change the targeted parameters only, then set these to "OFF."

• There are parameters that let you specify whether specific MIDI messages will be received for each channel in a performance ([p. 67\)](#page-66-0). When a patch with Matrix Control settings is assigned to a part, confirm that any MIDI messages used for the Matrix Control will be received. If the JUNO-G is set up such that reception of MIDI messages is disabled, then the Matrix Control will not function.

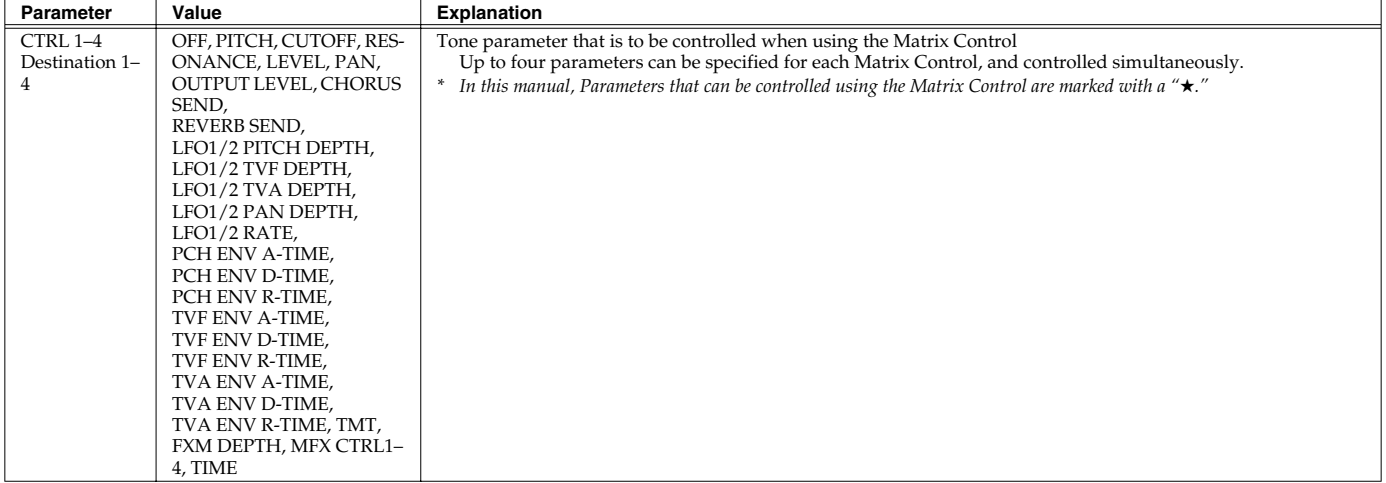

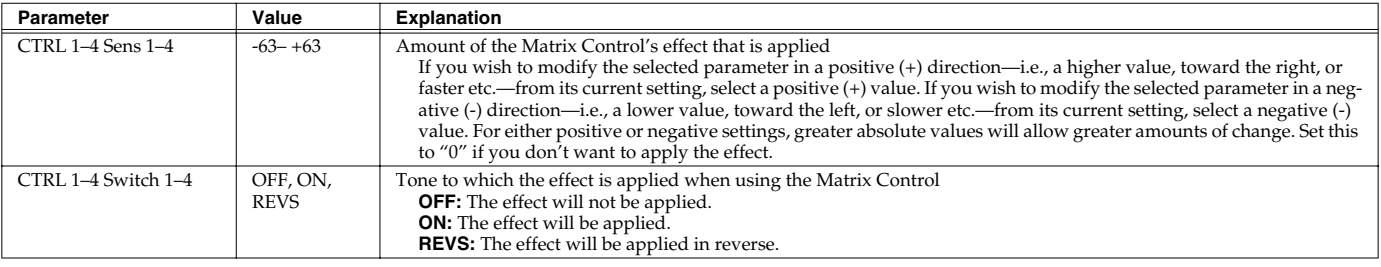

### **MISC**

#### **Tone Delay**

This produces a time delay between the moment a key is pressed (or released), and the moment the tone actually begins to sound. You can also make settings that shift the timing at which each tone is sounded. This differs from the Delay in the internal effects, in that by changing the sound qualities of the delayed tones and changing the pitch for each tone, you can also perform arpeggio-like passages just by pressing one key. You can also synchronize the tone delay time to the tempo of the song recorder.

- *\* If you are not going to use Tone Delay, set the Delay Mode parameter to "NORM" and Delay Time parameter to "0."*
- If the Structure parameters set in the range of "2"–"10," the output of tones 1 and 2 will be combined into tone 2, and the output of tones 3 and 4 will be combined into tone 4. For this reason, tone 1 will follow the settings of tone 2, and tone 3 will follow the settings of tone 4 ([p. 35\)](#page-34-1).

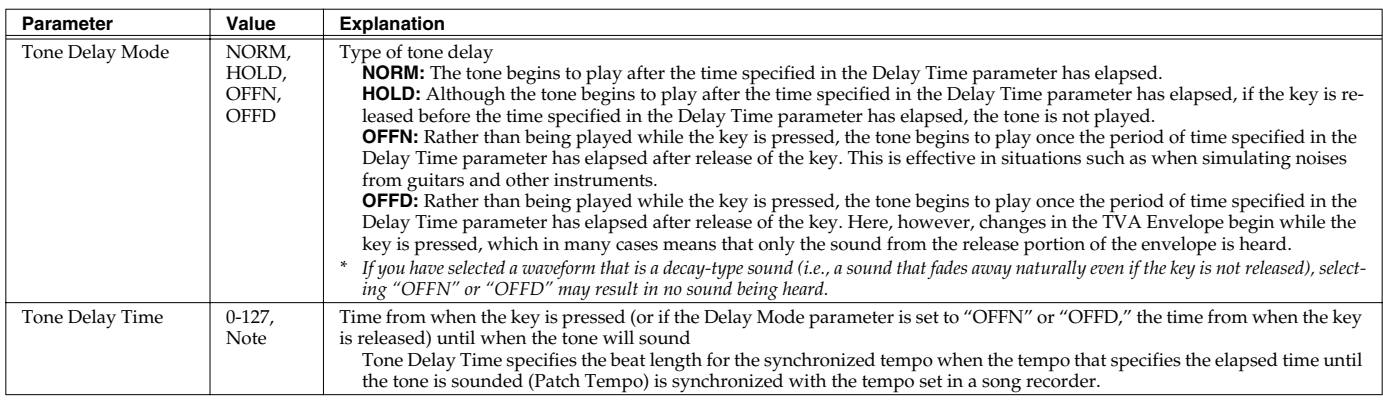

#### <span id="page-44-0"></span>Tone Delay Mode: NORM

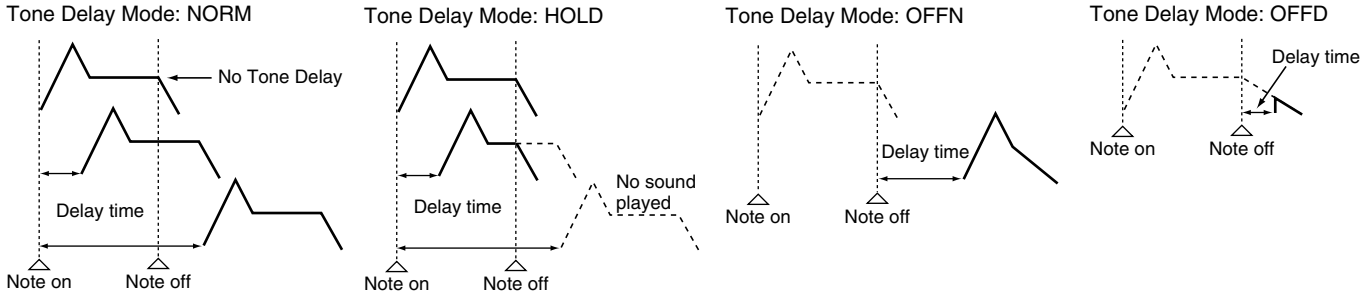

<span id="page-44-1"></span>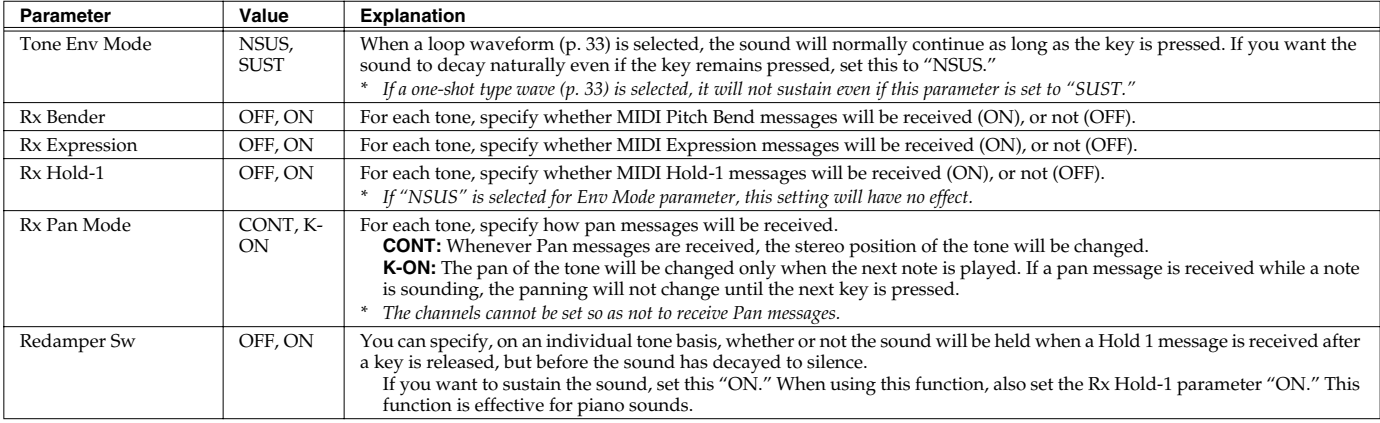

# **Modulating Sounds/Output**

An LFO (Low Frequency Oscillator) causes change over a cycle in a sound. Each tone has two LFOs (LFO1/LFO2), and these can be used to cyclically change the pitch, cutoff frequency and volume to create modulation-type effects such as vibrato, wah and tremolo. Both LFOs have the same parameters so only one explanation is needed.

## **LFO 1–2**

Parameter marked with a "★" can be controlled using specified MIDI messages (Matrix Control, [p. 44](#page-43-0))

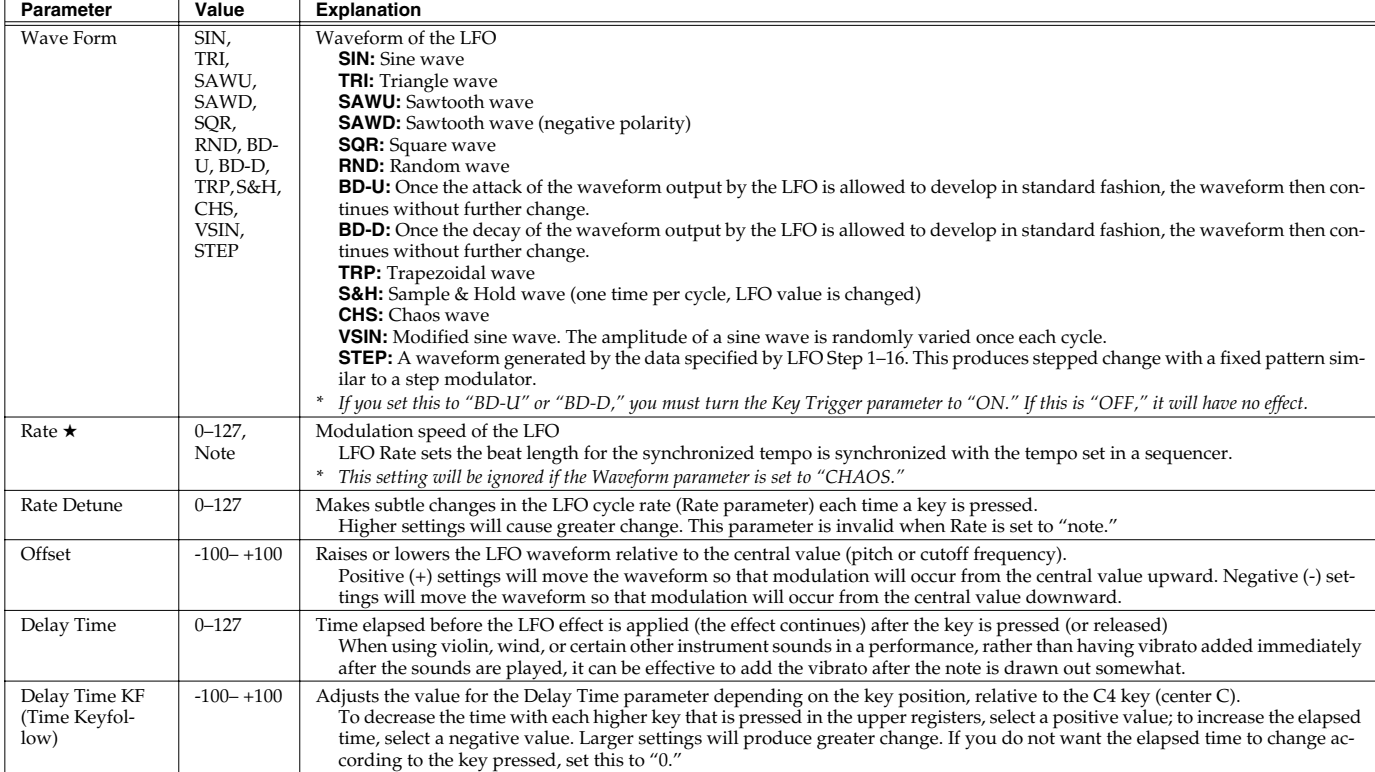

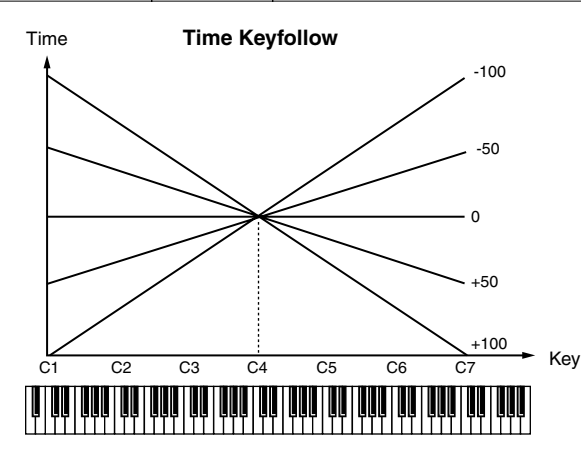

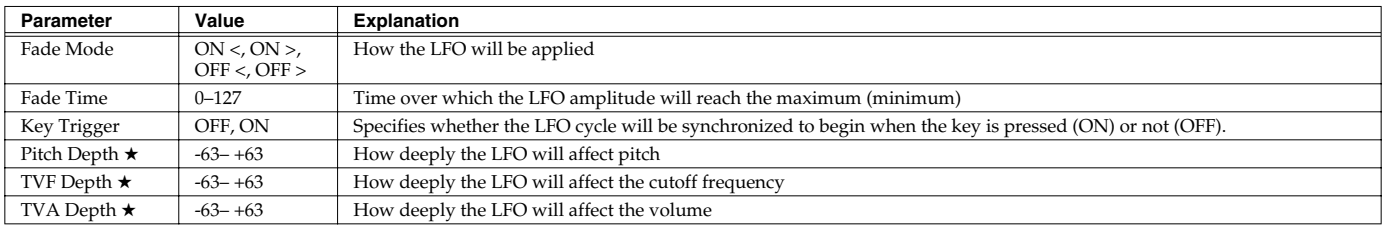

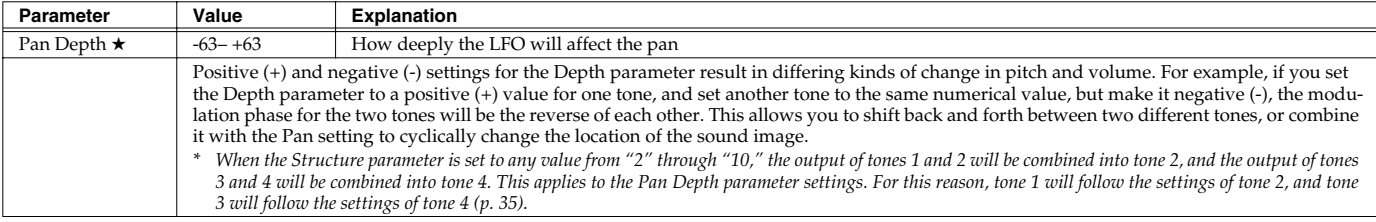

## **How to Apply the LFO**

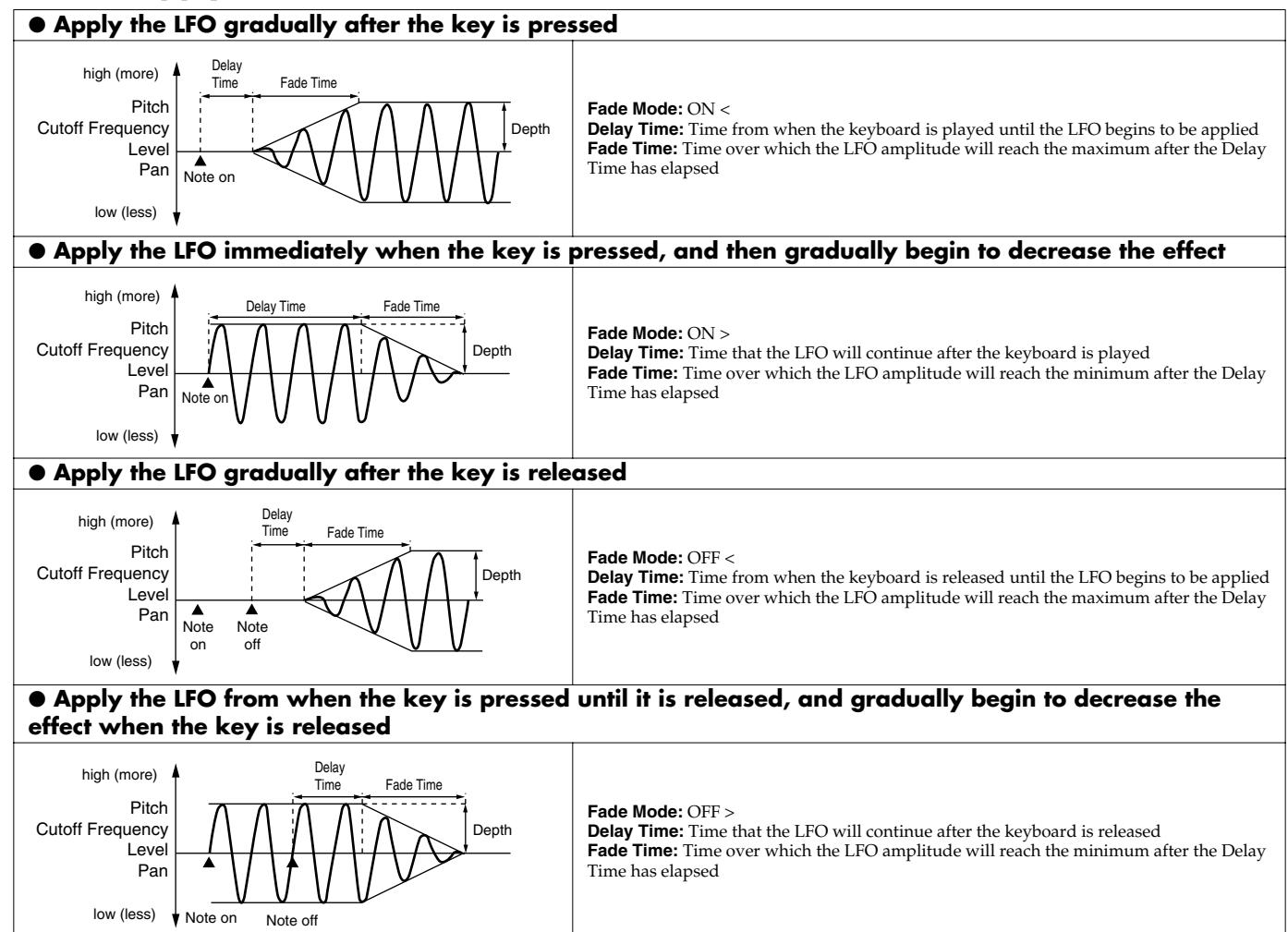

### **STEP**

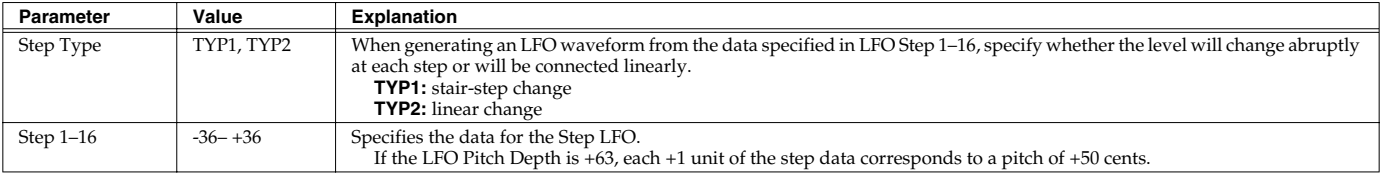

### **Creating a Patch**

### **OUTPUT**

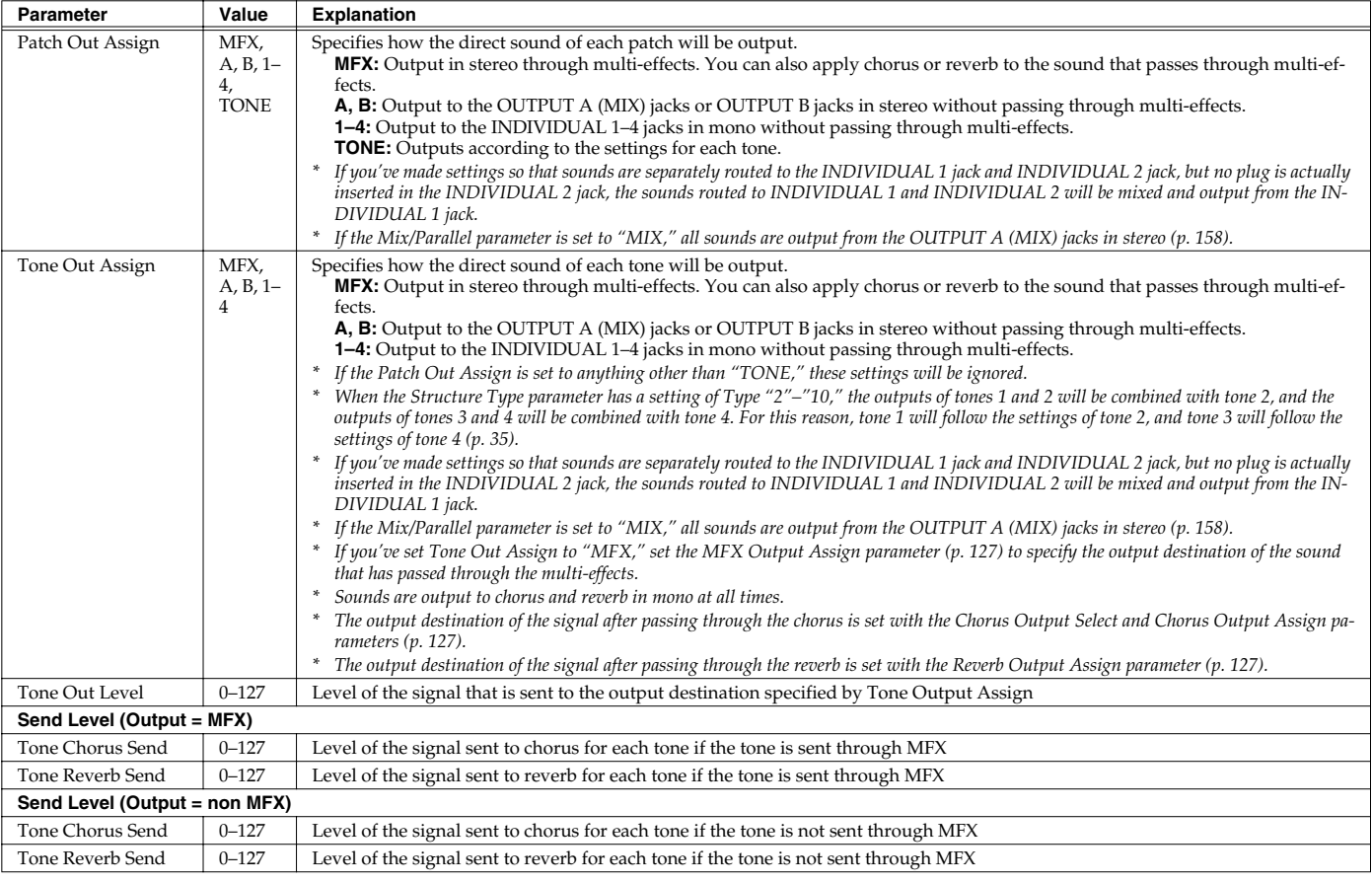

# **Setting Effects for a Patch (Effects/MFX/MFX Control/Chorus/Reverb)**

For details regarding effect settings, refer to the pages shown below.

- **[Making Effect Settings](#page-124-0)** (p. 125)
- **[Making Multi-Effects Settings \(MFX1–3\)](#page-128-0)** (p. 129)
- **[Making Chorus Settings](#page-153-0)** (p. 154)
- **[Making Reverb Settings](#page-154-0)** (p. 155)

# <span id="page-48-0"></span>**Creating a Rhythm Set**

With the JUNO-G, you have total control over a wide variety of settings. Each item that can be set is known as a **parameter**. When you change the values of parameters, you are doing what is referred to as **Editing**. This chapter explains the procedures used in creating rhythm sets, and the functions of the rhythm set parameters.

# **How to Make Rhythm Set Settings**

# **Using the Knobs to Edit the Sound**

You can use the six SOUND MODIFY knobs to edit the sound in real time.

#### (MEMO)

In the case of a sound that has only a brief duration, it may be difficult to hear the effect of turning a knob.

- **1. Press MODE [PATCH] to access the PATCH PLAY screen.**
- **2. Select the rhythm set whose settings you want to edit [\(p. 26\)](#page-25-0). NOTE**

You cannot edit the patches in the GM2 group.

**3. Press keys to specify the key (A0–C8) that is to be controlled by the SOUND MODIFY knobs.**

#### **Selecting the tone to edit**

- **4. In the PATCH PLAY screen, press [TONE SW/SEL] so the button is lit.**
- **5. Press SELECT[1]–[4] to select the tone(s) you want to edit.** In the SOUND MODIFY 1–4 area at the bottom of the screen, a check mark  $(V)$  will be added to the tone number(s) you select.
- *\* You can press multiple buttons simultaneously to select multiple tones.*
- *\* By turning TONE SWITCH on/off you can edit the sound while hearing only the desired tone.*

#### **Changing the brightness of the sound and adding special qualities (CUTOFF/RESONANCE)**

The sound generator section of the JUNO-G contains a filter that can cut or boost specific frequency regions of the sound. The CUTOFF knob specifies the frequency (cutoff frequency) at which the filter will begin to modify the sound, and the RESONANCE knob boosts the region near the cutoff frequency to add a distinctive character to the sound.

#### **6. Turn the CUTOFF or RESONANCE knobs.**

Turning a knob toward the right increases the value.

**FREQ:** Frequency at which the filter begins to have an effect on the waveform's frequency components

**RESO:** Emphasizes the portion of the sound in the region of the cutoff frequency, adding character to the sound

*\* Excessively high settings can produce oscillation, causing the sound to distort.*

### **Editing the way that the volume will change**

The volume continues to change from the time a key is pressed to when it is released.

- **7. Press the SOUND MODIFY select button to make AMP ENV light.**
- **8. Turn the ATTACK, DECAY, SUSTAIN, and RELEASE knobs.** Turning a knob toward the right increases the value.

**A:** Attack Time: The time from when the keyboard is pressed until the maximum tonal change is reached.

**D:** Delay Time: The time from when the maximum tonal change is reached until the Sustain Level is reached.

**S:** Sustain level: Volume that is sustained while you hold down the key

**R:** Release Time: The time from when the keyboard is released until the sound disappears.

*\* If you press the SOUND MODIFY select button so all of the indicators are off, turning these knobs will not produce any change.*

#### **Editing the way that tone (brightness) will change**

The tone undergoes changes between the moment you press a key until you release it.

- **9. Press the SOUND MODIFY select button to make FILTER ENV light.**
- **10. Turn the ATTACK, DECAY, SUSTAIN, and RELEASE knobs.** Turning a knob toward the right increases the value.
- *\* If you press the SOUND MODIFY select button so all of the indicators are off, turning these knobs will not produce any change.*

# **Editing in a Graphic Display (Zoom Edit)**

The important parameters most commonly used to edit the sound are available in five screens for graphic editing.

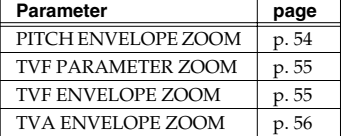

- **1. Press MODE [PATCH] to access the PATCH PLAY screen.**
- **2. Select the rhythm set whose settings you want to edit [\(p. 26](#page-25-0)).**

### **NOTE**

You cannot edit the patches in the GM2 group.

- **3. Press EDIT [PATCH] so it's lit.**
- **4. Press keys to specify the key (A0–C8) that is to be edited.**
- **5. Use [F1]–[F4] to select the parameter screen.**

#### **6.** Use  $[\triangle] [\blacktriangledown] [\triangle]$  to select a parameter.

*\* Some parameters can be edited independently for each tone. To select the tone to edit, press [TONE SW/SEL] so it's lit, and press one of the SELECT [1]–[4] buttons.*

### **Creating a Rhythm Set**

- **7. Use the VALUE dial or [INC] [DEC] to change the value.** Parameters with an indication of 1–4 can also be edited using the corresponding SOUND MODIFY knob 1–4.
- **8. Repeat steps 4–6 to set each parameter.**
- **9. Press [WRITE] to save the changes you've made ([p. 51\)](#page-50-0). If you do not wish to save changes, press [EXIT] to return to the PATCH PLAY screen.**

If you return to the PATCH PLAY screen without saving, an "\*" will be displayed at the left of the rhythm set group.

#### **I NOTE**

If you turn off the power or select a different sound while the display indicates "\*," your edited rhythm set will be lost.

# **Viewing and editing all parameters (PRO EDIT)**

#### $\vert$  cf.  $\vert$

For details on the parameters, refer to [p. 52](#page-51-0) and follows.

- **1. Press MODE [PATCH] to access the PATCH PLAY screen.**
- **2. Select the rhythm set whose settings you want to edit [\(p. 26](#page-25-0)).**

### **NOTE**

You cannot edit the patches in the GM2 group.

- **3. Press EDIT [PATCH] so it's lit.**
- **4. Press [F6 (PRO EDIT)].**
- **5. Press keys to specify the key (A0–C8) that is to be edited.**
- **6. Use [F2 (GRP** ↑**)][F3 (GRP** ↓**)] to switch the parameter group.**
- *\* Pressing [F1 (GRP LIST)] will display the Patch Pro Edit Menu window. Use the VALUE dial or [INC] [DEC]*  $[$   $\Box$   $]$   $\Box$   $]$  to select a *parameter group, and press [ENTER].*

#### **7.** Use  $[\triangle] [\triangledown]$  to select a parameter.

- *A check mark (* $\vee$ *) will be added to the tone number in the upper right of the screen.*
- **8. Use the VALUE dial or [INC] [DEC] to change the value.** Parameters with an indication of 1–4 can also be edited using the corresponding SOUND MODIFY knob 1–4.
- **9. Repeat steps 5–7 to set each parameter.**
- **10. Press [WRITE] to save the changes you've made ([p. 51\)](#page-50-0). If you do not wish to save changes, press [EXIT] to return to the PATCH PLAY screen.**

If you return to the PATCH PLAY screen without saving, an "\*" will be displayed at the left of the rhythm set group.

#### **NOTE**

If you turn off the power or select a different sound while the display indicates "\*," your edited rhythm set will be lost.

# **Using the SOUND MODIFY Knobs to Change the Value**

If a number is displayed for the parameter name  $(1, 2, 3, 4)$ , you can use the SOUND MODIFY knobs 1–4 to set the value.

*\* Press the SOUND MODIFY select button so all of the indicators are off. If any indicator is lit, the knob functions will change.*

For example, in the TVF ENVELOPE ZOOM screen, the knobs correspond to parameters as follows.

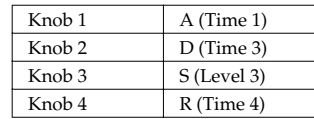

# **Initializing Rhythm Set Settings**

"Initialize" means to return the settings of the currently selected sound to a standard set of values.

- *\* The Initialize operation will affect only the currently selected sound; the sounds that are stored in user memory will not be affected. If you wish to restore all of the JUNO-G's settings to their factory values, perform a Factory Reset ([p. 164\)](#page-163-0).*
- **1. With EDIT [PATCH] lit, hold down [SHIFT] and press [F5 (INIT)].** A message will ask you for confirmation.

#### **2. Press [F6 (EXEC)].**

The initialization will be carried out.

*\* To cancel, press [F5 (CANCEL)].*

# **Copying Rhythm Tone Settings**

This operation copies the settings of any desired rhythm set to the currently selected rhythm set.

**1. With EDIT [PATCH] lit, hold down [SHIFT] and press [F6 (TONE COPY)].**

The Rhythm Tone Copy window appears.

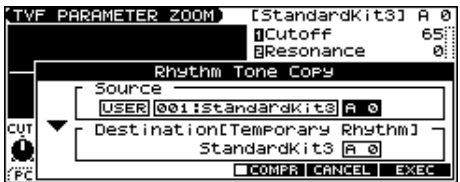

- **2. Press**  $[\triangle] [\triangledown] [\triangle]$  to move the cursor, and use the **VALUE dial or [INC] [DEC] to select the "Source (copysource)" group and number, and the tone.**
- *\* By pressing [F4 (COMPR)] to add a check mark (*✔*), you can check the copy-source patch (Compare function).*
- **3. Press**  $[\triangle] [\blacktriangledown] [\triangle]$  to move the cursor, and select the **"Destination (copy-destination)" tone.**
- **4. Press [F6 (EXEC)].**

A message will ask you for confirmation.

#### **5. Press [F6 (EXEC)] to execute the copy operation.**

*\* To cancel, press [F5 (CANCEL)].*

#### **The Compare Function**

For the Rhythm Tone Copy and Rhythm Set Save operations, you can use the Compare function.

If you want to play the copy-source or write-destination rhythm set, press [F4 (COMPR)] to add a check mark ( $\checkmark$ ). Now you can play the copy-source or write-destination rhythm set from the keyboard.

*\* The rhythm set auditioned using the Compare function may sound slightly different than when it is played normally.*

# <span id="page-50-0"></span>**Saving Rhythm Sets You've Created (Write)**

Changes you make to sound settings are temporary, and will be lost if you turn off the power or select another sound. If you want to keep the modified sound, you must save it in the internal USER group (user memory) or CARD group (memory card).

When you edit the patch settings, an "\*" will appear in the PATCH PLAY screen.

#### **NOTE**

When you perform the save procedure, the data that previously occupied the save destination will be lost.

#### **1. Edit the rhythm set.**

#### **2. Press EDIT [WRITE].**

The WRITE MENU screen appears.

#### **3. Press [F2 (PAT/RHY)].**

*Alternatively, you can use*  $[\triangle] [\blacktriangledown]$  to select "Patch/Rhythm," and *then press [ENTER].*

The RHYTHM SET NAME screen appears.

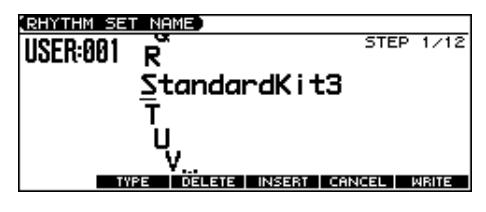

#### **4. Assign a name to the rhythm set.**

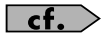

For details on assigning names, refer to [p. 24.](#page-23-0)

**5. When you have finished inputting the name, press [F6 (WRITE)].**

A screen will appear, allowing you to select the writedestination patch.

- **6.** Use the VALUE dial,  $[INC] [DEC]$ , or  $[ A ] [ \nabla ]$  and  $[ F1 (USER) ]$ **[F2 (CARD)] to select the write destination and patch number.**
- *\* By pressing [F4 (COMPR)] to add a check mark (*✔*), you can check the write-destination patch (Compare function).*

#### **7. Press [F6 (WRITE)].**

A message will ask you for confirmation.

#### **8. Press [F6 (EXEC)] to execute the save operation.**

*\* To cancel, press [F5 (CANCEL)].*

#### **NOTE**

Never switch off the JUNO-G while data is being saved.

### <span id="page-50-1"></span>**One-shot Waveform and Loop Waveform**

The internal waveforms of the JUNO-G fall into the following two groups.

#### **One-shot:**

These waveforms contain sounds that have short decays. A one-shot waveform records the initial rise and fall of the sound.

The JUNO-G also contains many other one-shot waveforms that are elements of other sounds. These include attack components such as piano-hammer sounds and guitar fret noises.

*\* It is not possible to use the envelope to modify a one-shot waveform to create a decay that is longer than the original waveform, or to turn it into a sustaining sound.*

#### **Loop:**

These waveforms include sounds with long decays as well as sustained sounds. Loop waveforms repeatedly play back (loop) the portion of the waveform after the sound has reached a relatively steady state.

The JUNO-G's looped waveforms also include components of other sounds, such as piano-string resonant vibrations and the hollow sounds of brass instruments.

The following diagram shows an example of sound (electric organ) that combines one-shot and looped waveforms.

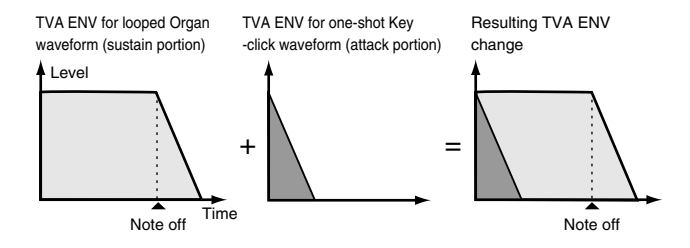

# **Tips for Using an Acoustic Instrument's Waveform**

With many acoustic instruments such as piano and sax, extreme timbral changes occur during the first few moments of each note. This initial attack is what defines much of the instrument's character. For such waveforms, it is best to use the complex tonal changes of the attack portion of the waveform just as they are, and to use the envelope only to modify the decay portion.

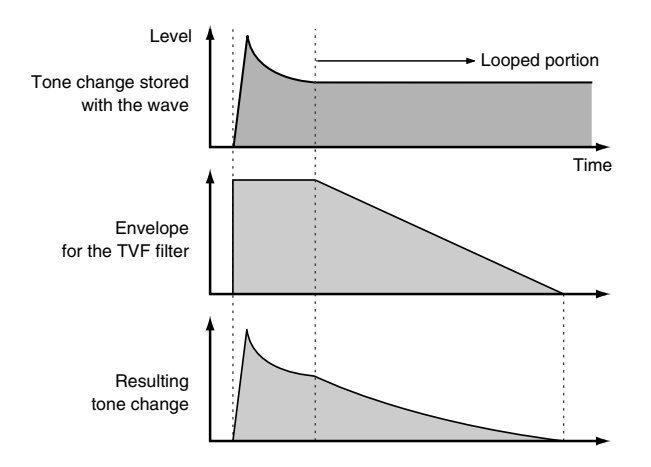

# <span id="page-51-0"></span>**Functions of Rhythm Set Parameters**

# **Settings Common to the Entire Rhythm Set**

### **GENERAL**

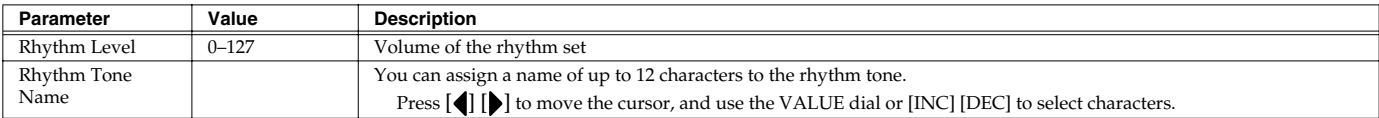

### **CONTROL**

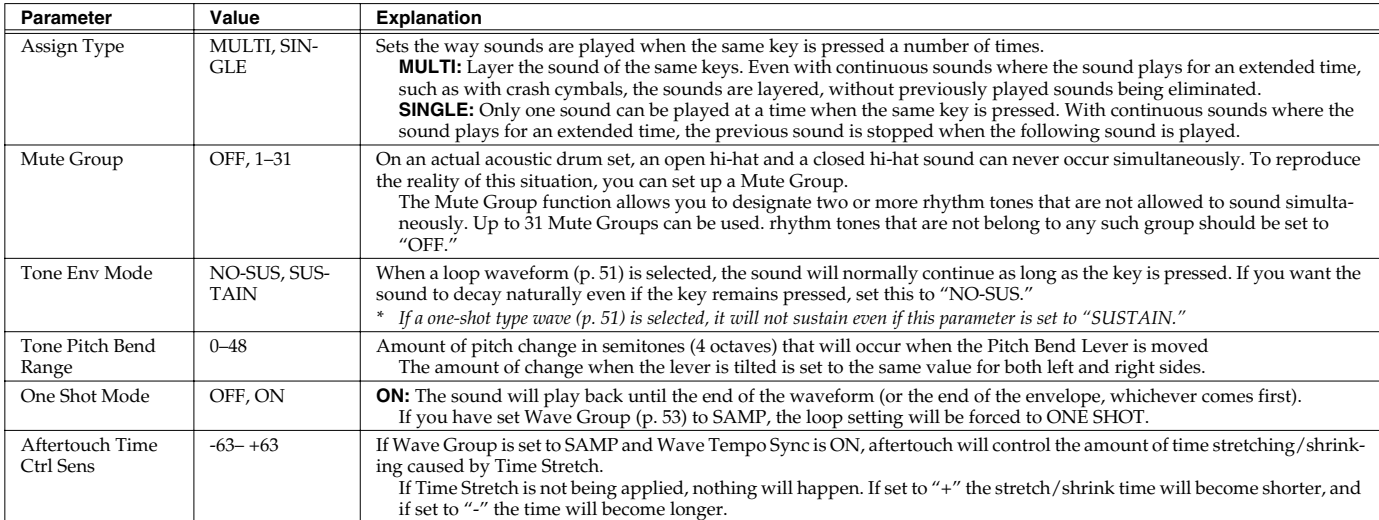

### **RECEIVE**

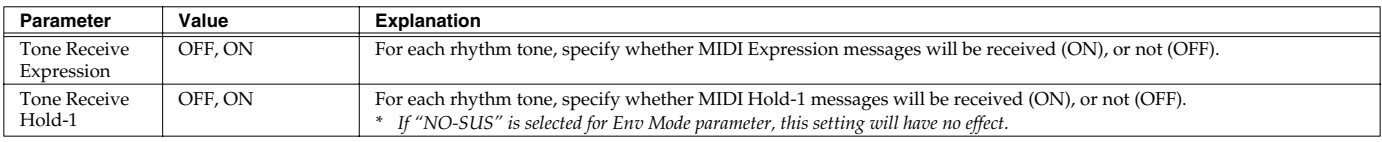

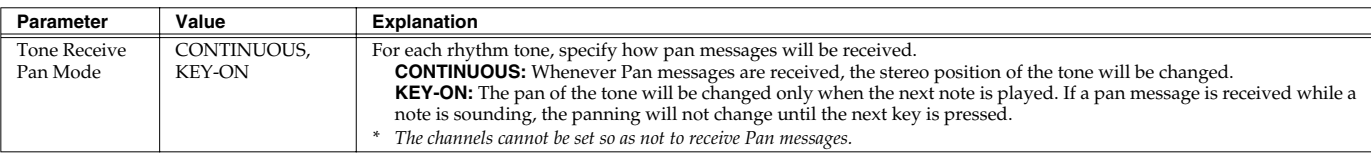

# **Modifying Waveforms/Pitch/Pitch Envelope**

# **WAVE PARAMETER**

<span id="page-52-0"></span>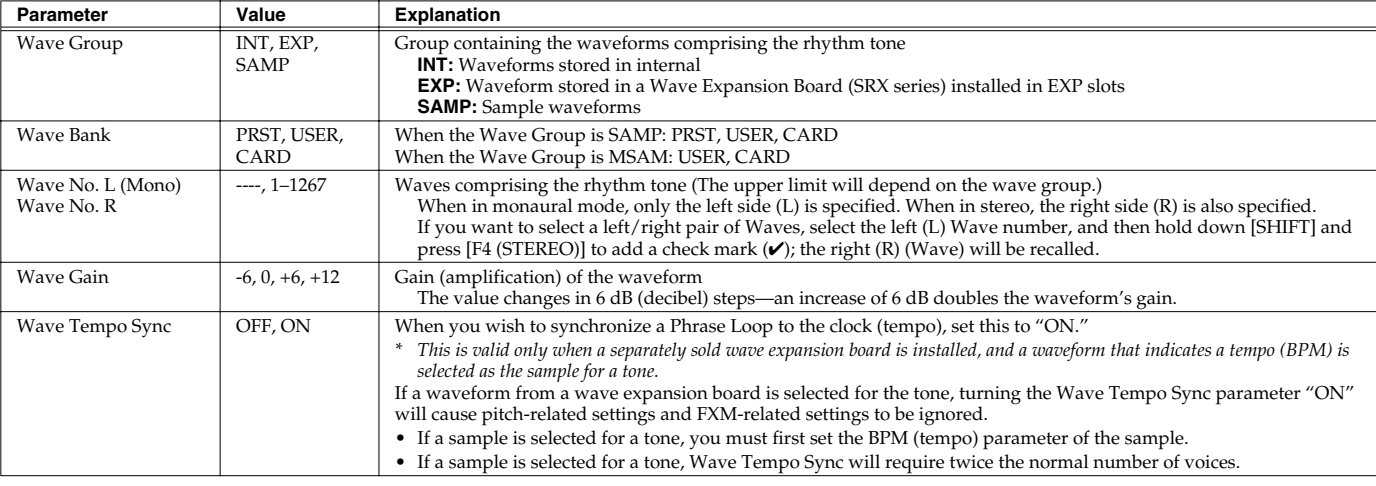

#### **Phrase Loop**

Phrase loop refers to the repeated playback of a phrase that's been pulled out of a song (e.g., by using a sampler). One technique involving the use of Phrase Loops is the excerpting of a Phrase from a pre-existing song in a certain genre, for example dance music, and then creating a new song with that Phrase used as the basic motif. This is referred to as "Break Beats."

#### **Realtime Time Stretch**

If the wave group is "SAMP" or "MSAM," and the Wave Tempo Sync parameter is turned "ON," you can vary the playback speed of the waveform without affecting the pitch.

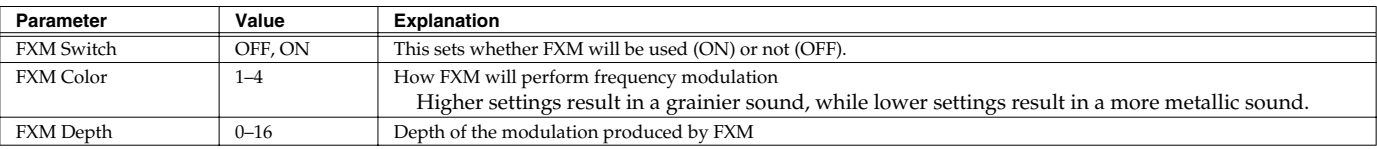

### **FXM**

FXM (Frequency Cross Modulation) uses a specified waveform to apply frequency modulation to the currently selected waveform, creating complex overtones. This is useful for creating dramatic sounds or sound effects.

### **WAVE PITCH**

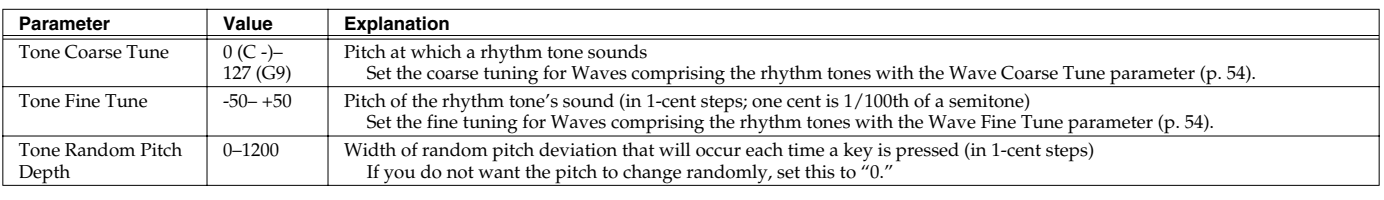

### <span id="page-53-0"></span>**WAVE PITCH ENV**

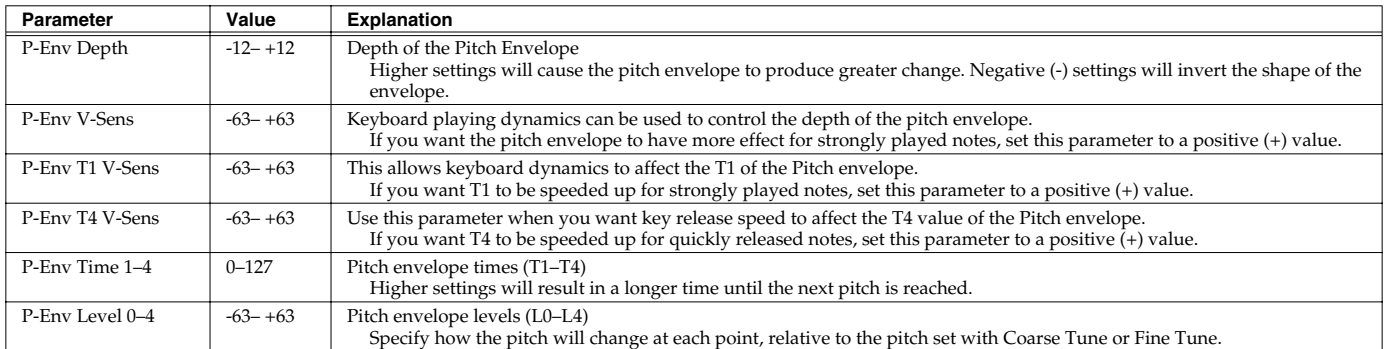

#### **Pitch Envelope**

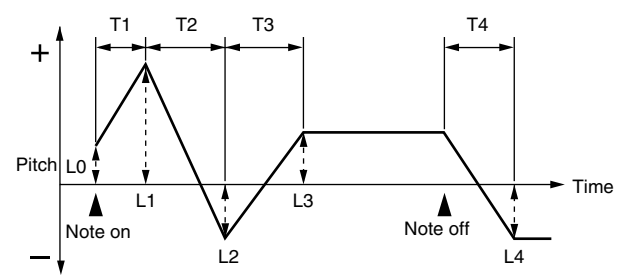

# **WAVE MIX Parameters**

#### **WAVE MIX LV/PN**

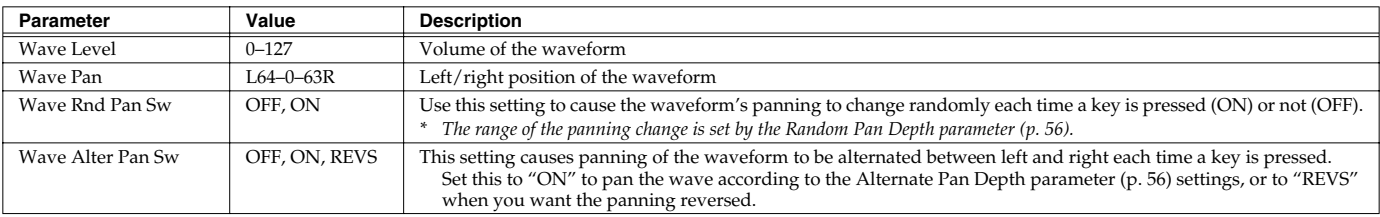

### **WAVE MIX TUNE**

<span id="page-53-1"></span>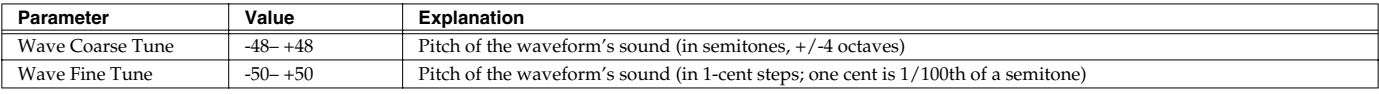

### <span id="page-53-2"></span>**VELOCITY RANGE**

You can use the force with which keys are played to control the way each waveform is played.

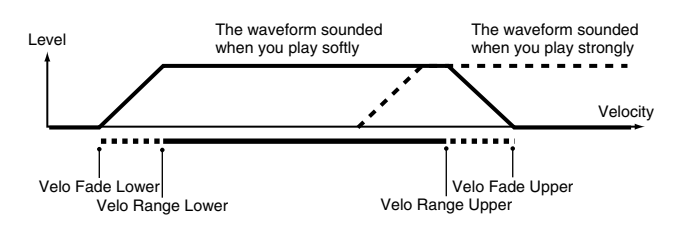

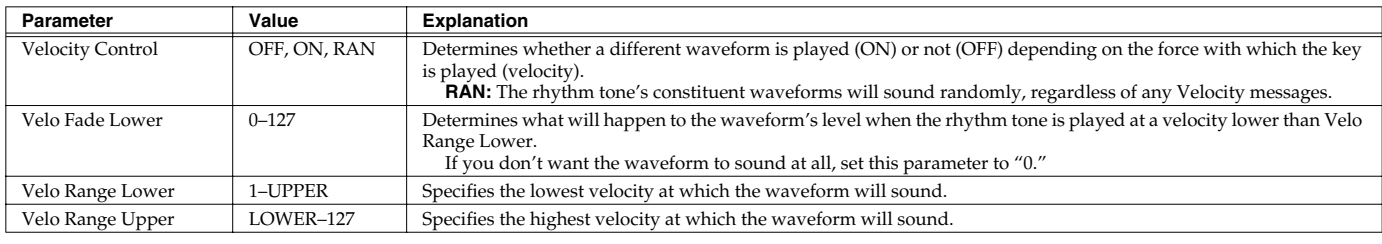

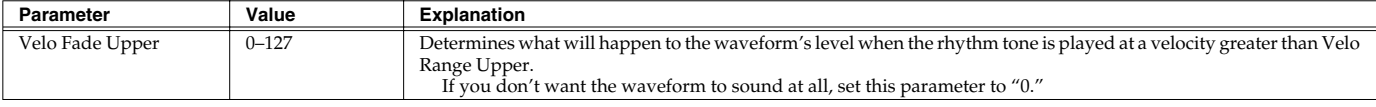

# **Modifying the Brightness of a Sound with a Filter (TVF/TVF Envelope)**

A filter cuts or boosts a specific frequency region to change a sound's brightness, thickness, or other qualities.

### <span id="page-54-0"></span>**TVF PARAMETER**

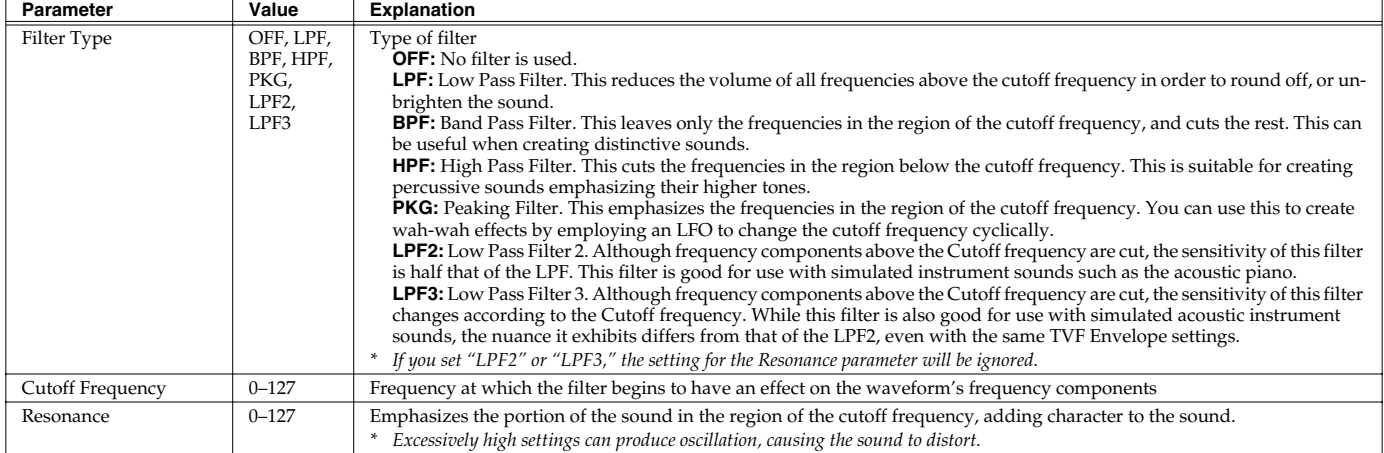

**Resonance**

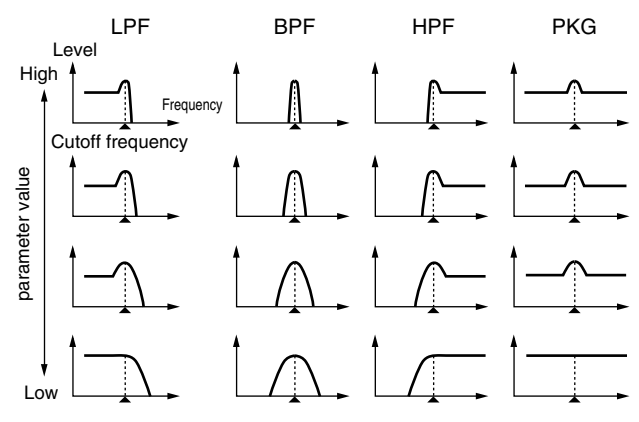

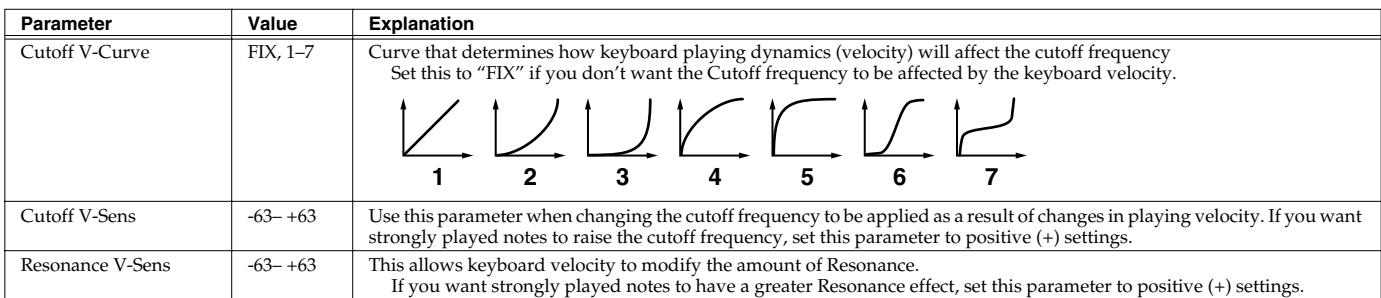

### <span id="page-54-1"></span>**TVF ENVELOPE**

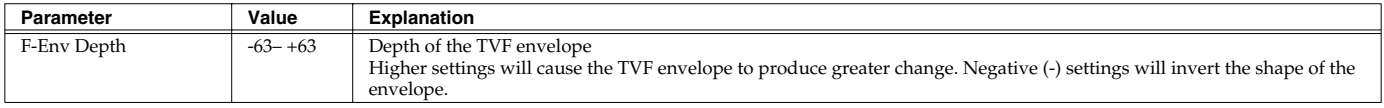

# **Creating a Rhythm Set**

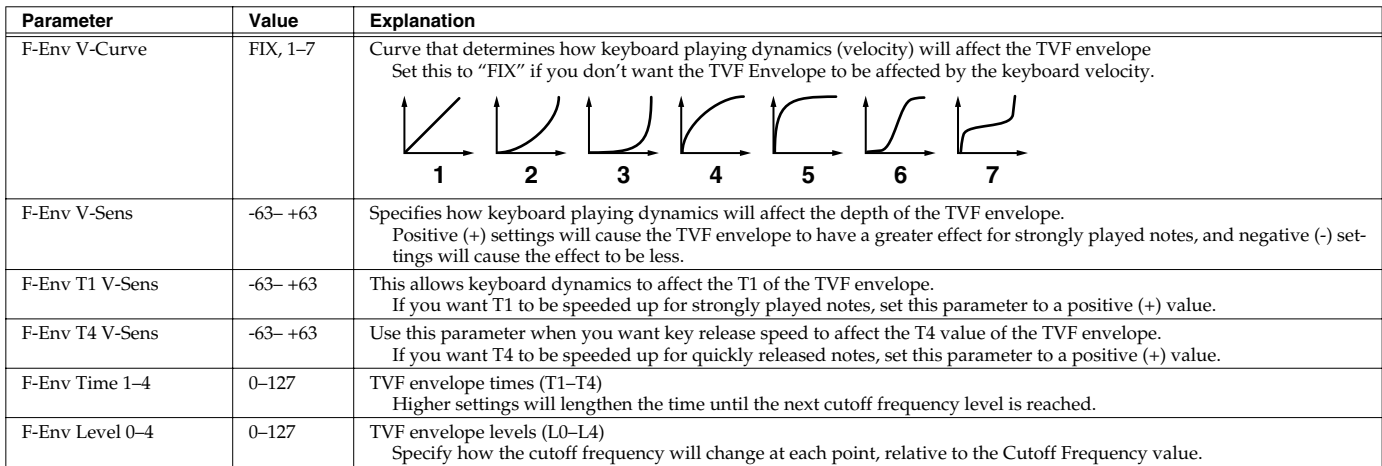

#### **TVF Envelope**

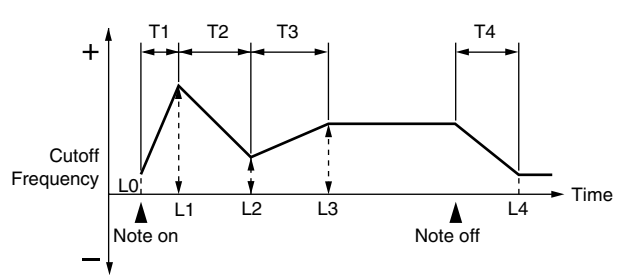

# **Adjusting the Volume (TVA/TVA Envelope)**

# **TVA PARAMETER**

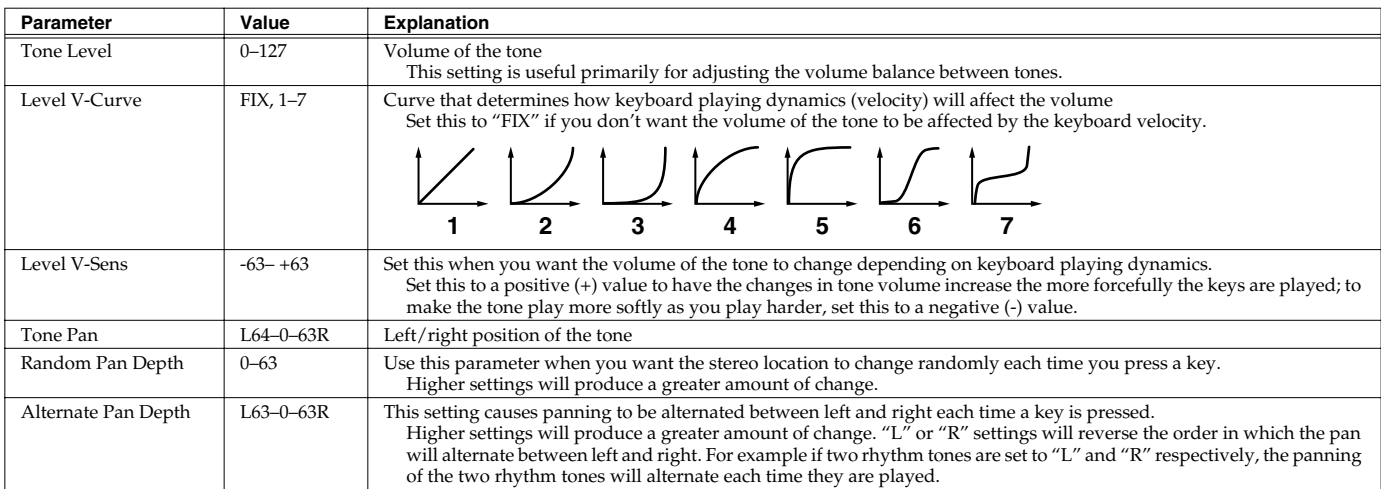

# <span id="page-55-2"></span><span id="page-55-1"></span><span id="page-55-0"></span>**TVA ENVELOPE**

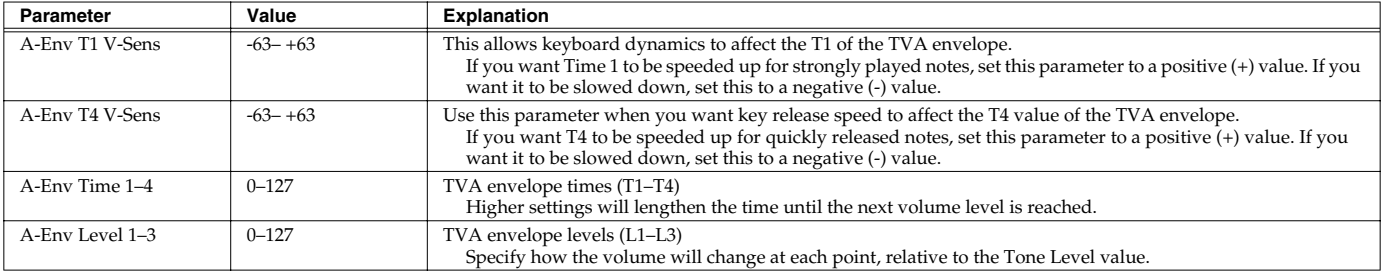

**TVA Envelope**

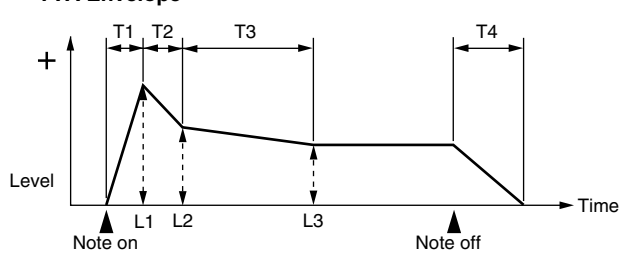

# **Output Settings (OUTPUT)**

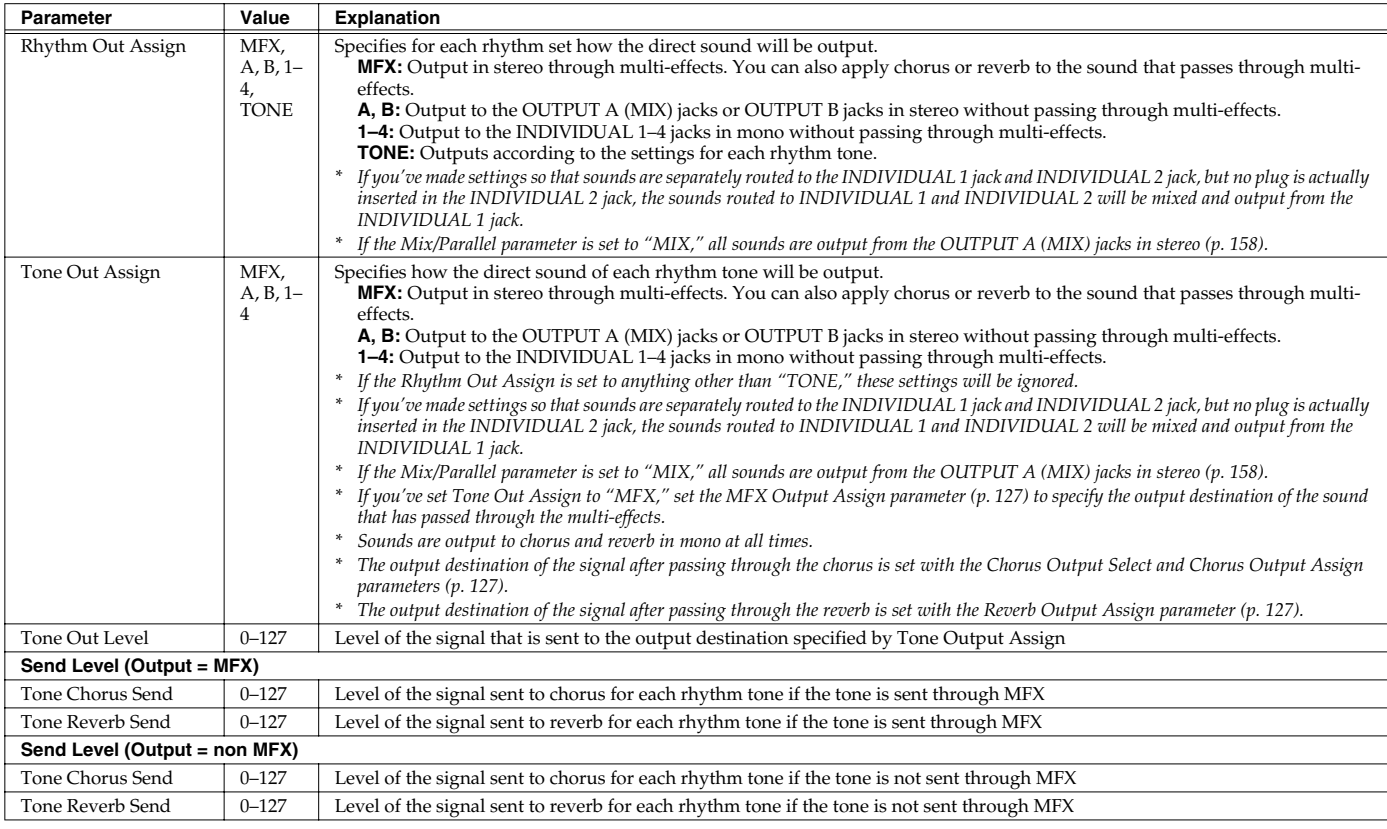

# **Setting Effects for a Patch (Effects/MFX/MFX Control/Chorus/Reverb)**

For details regarding effect settings, refer to the pages shown below.

- **[Making Effect Settings](#page-124-0)** (p. 125)
- **[Making Multi-Effects Settings \(MFX1–3\)](#page-128-0)** (p. 129)
- **[Making Chorus Settings](#page-153-0)** (p. 154)
- **[Making Reverb Settings](#page-154-0)** (p. 155)

# **Playing in Performance Mode**

A performance contains settings that apply to each individual part, such as the patch (rhythm set) assigned to each part, and its volume and pan.

Broadly speaking, Performance mode consists of two screens: PLAY screen and MIXER screen.

Use the PLAY screen when you want to combine multiple sounds (patches or rhythm sets) to create complex sounds. This lets you play patches together ("layer") or play different patches in separate areas of the keyboard ("split").

Use the MIXER screen when you want to mix the sounds by adjusting the level and pan for each of 16 parts.

When you play the keyboard, you will hear the current part and the parts whose keyboard switch is set to "ON."

In addition to the settings of each part, the following settings can also be stored for each performance.

- Controller settings such as the D Beam
- Arpeggio and chord memory settings
- Rhythm group number

#### **NOTE**

Changes you make to sound settings are temporary, and will be lost if you turn off the power or select another sound. If you want to keep the modified sound, you must save it in the internal USER group (user memory) or CARD group (memory card).

#### $(MFMO)$

When you edit the settings of a Performance, an "\*" will appear in the PERFORM PLAY screen.

# **Displaying PERFORM PLAY Screen**

#### **1. Press MODE [PERFORM].**

You will enter Performance mode, and the PERFORM PLAY screen appears.

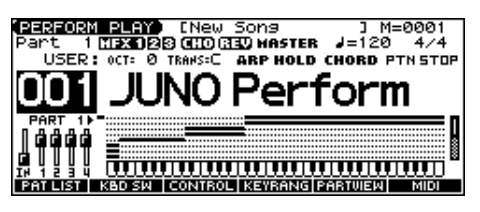

# **Displaying PART MIXER Screen**

#### **1. Press MODE [PART MIXER].**

You will enter Performance mode, and the PART MIXER screen appears.

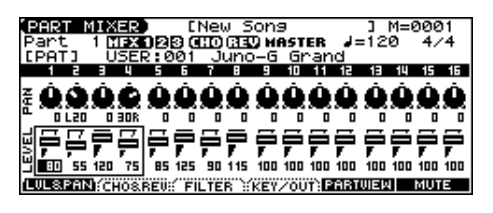

# **Functions in the PERFORMANCE PLAY/MIXER Screen**

#### **PLAY screen**

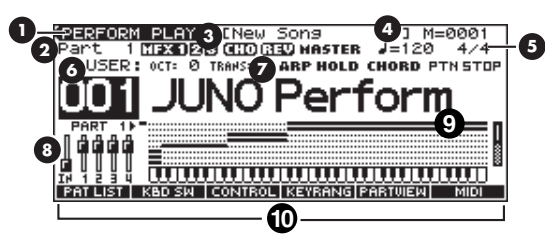

**1.** Indicates the current sound generating mode.

**2.** Indicates the current part (use  $\begin{bmatrix} \bullet \\ \bullet \end{bmatrix}$  to change).

**3.** Indicates multi-effects (MFX1, 2, 3), chorus (CHO), reverb (REV), and mastering (MASTER) on and off.

- **4.** Indicates the name of the currently selected song, the measure location.
- **5.** Indicates the time signature, and the tempo.
- **6.** Group, number, and name of the selected performance

**7.** Octave and transposition values, arpeggio, arpeggio hold, chord memory on/off, rhythm play/stop

**8.** Positions of the five SONG RECORDER sliders

**9.** Range in which you can play the keyboard, or range in which you can play the rhythm set

**10.** Jump to the editing screen for the displayed function

#### **MIXER screen**

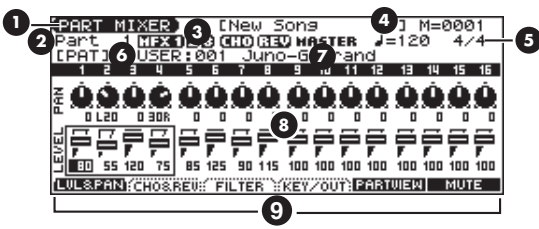

- **1.** Indicates the current sound generating mode.
- **2.** Indicates the current part.

**3.** Indicates multi-effects (MFX1, 2, 3), chorus (CHO), reverb (REV), and mastering (MASTER) on and off.

- **4.** Indicates the name of the currently selected song, the measure location.
- **5.** Indicates the time signature, and the tempo.
- **6.** The patch or rhythm pattern
- **7.** Group, number, and name of the patch or rhythm pattern

**8.** Each part's volume (LEVEL), stereo position (PAN), reverb (REVERB), chorus (CHORUS), resonance (RESO), cutoff frequency (FREQ), Pitch Coarse (KEY), keyboard switch (KBD), rhythm pattern playback part (RHY), arpeggio playback part (ARP), and output destination (OUT) setting

- *\* Use the function buttons to switch screens.*
- **9.** Jump to the editing screen for the displayed function

# **Playing in Performance Mode**

# <span id="page-58-0"></span>**Selecting a Performance**

The JUNO-G has three performance groups, including the User group, Preset groups and Memory Card groups.

### **USER**

This is the group inside the JUNO-G which can be rewritten. Performances you yourself create can be stored in this group. The JUNO-G contains 64 preset performances.

### **PRST (Preset)**

This is the group inside the JUNO-G which cannot be rewritten. However you may modify the settings of the currently selected performance, and then store the modified performance in User memory. The JUNO-G contains 64 preset performances.

### **CARD (Memory Card)**

This group lets you use patches stored on a memory card inserted in the rear panel PC card slot. Since the data in this group can be rewritten, you can use this group to store patches that you create.

### **1. Press [PERFORM].**

**2. Press** [▲] [▼] to move the cursor to the performance group.

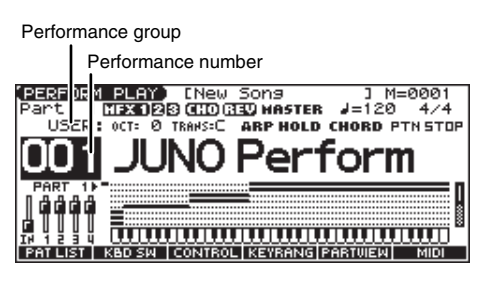

- **3. Use the VALUE dial, or [INC] [DEC] to select a performance group.**
- **4.** Press  $[\triangle] [\triangledown]$  to move the cursor to the performance number.
- **5. Use the VALUE dial or [INC] [DEC] to select the performance number.**

# **Selecting Performances from the List**

You can display a list of performances and select a performance from that list.

- **1. Press MODE [PERFORM] to access the PERFORM PLAY screen.**
- **2. Move the cursor to the performance group or performance number.**
- **3. Press [ENTER].**

The PERFORMANCE LIST screen appears.

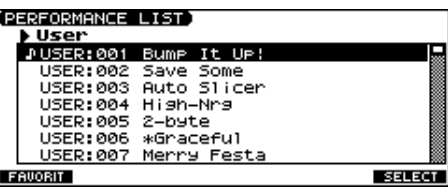

**4.** To switch the performance group, press [ $\blacklozenge$ ].

- **5.** Use the VALUE dial, [INC] [DEC], or [▲] [▼] to select the **performance.**
- **6. Press [F6 (SELECT)] or [ENTER] to finalize your choice.**

# **Selecting Favorite Performances**

You can bring together your favorite and most frequently used performances in one place by registering them in the Favorite Performance. By using this function you can quickly select your favorite performances.

- **1. Press MODE [PERFORM] to access the PERFORM PLAY screen.**
- **2. Move the cursor to the performance group or performance number.**
- **3. Press [ENTER] and then press [F1 (FAVORIT)].** The FAVORITE PERFORMANCE screen appears.

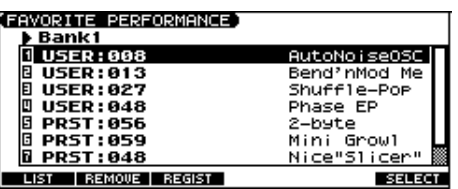

**4.** Use the VALUE dial, [INC] [DEC], or [▲] [▼] to select a **performance number.**

To switch banks, press  $[\triangle]$  [ $\triangleright$ ].

**5. Press [F6 (SELECT)] or [ENTER] to finalize your choice.**

# **Registering a Favorite Performance**

You can register a total of 64 Performances (8 sounds x 8 banks) as favorite Performance.

- **1. Select the Performance that you wish to register.**
- **2. Access the FAVORITE PERFORMANCE screen.**
- **3.** Press  $\left[ \blacklozenge \right]$  [b] to select the bank in which you wish to **register the Performance.**
- **4.** Use the VALUE dial, [INC] [DEC], or [▲] [▼] to select the **number to which you wish to register.**
- **5. Press [F3 (REGIST)] to execute the registration.**
	- *\* To cancel, press [EXIT].*

### **MEMO**

By pressing [F2 (REMOVE)] you can cancel the Performance registration that is selected in the FAVORITE PERFORM screen.

# **Using the PLAY Screen**

## **Selecting a Part**

The currently selected part is called the "**current part**."

1. From the PERFORM PLAY screen, use  $[\triangle] [\blacktriangledown]$  to select the part. (MEMO)

You can also select the part by pressing [PART SELECT] to make it light and pressing PART SELECT [1]–[8].

*\* To select parts 9–16, press [9-16] to make it light, and then press PART SELECT [9]–[16].*

# **Selecting the Sound for a Part**

It's easy to switch the patch assigned to a part.

**1. Select the part whose sound you want to switch.** 

#### **2. Press [F1 (PAT LIST)].**

- The PATCH LIST screen appears.
- If you press [F3 (FAVORIT)], the FAVORITE PATCH screen [\(p. 28\)](#page-27-0) appears.
- If you press [F4 (CATEG)], you can select patches by category [\(p. 27](#page-26-0)).
- If you press [F5 (PATCH)], the PATCH LIST screen [\(p. 27](#page-26-1)) appears.
- If you press [F6 (RHYTHM)], the RHYTHM LIST screen appears.
- **3. Use [F1 (UP)] [F2 (DOWN)] to select a category or bank.**
- **4.** Use the VALUE dial, [INC] [DEC], or [▲] [▼] to select a patch.
- **5. Press [ENTER] to select the patch.**

# **Combining and Playing Sounds Together (Layer)**

In Performance mode you can play the sounds of all parts whose Keyboard Switch is on, and all connected parts. Combining the parts will produce, thicker, fatter sounds.

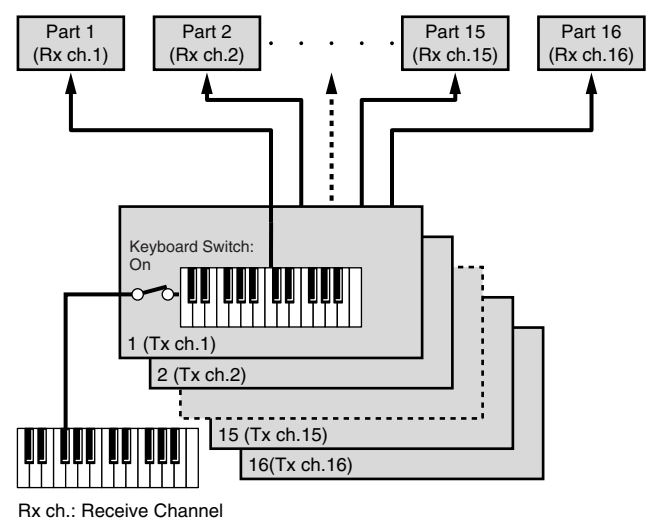

Tx ch.: Transmit Channel

#### **1. Press MODE [PERFORM] to access the PERFORM PLAY screen.**

#### **2. Press [F2 (KBD SW)].**

The Keyboard Switch window appears.

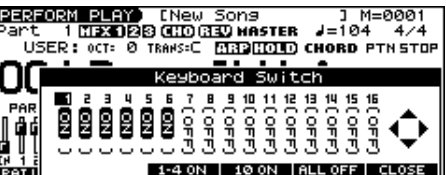

- **3.** Press  $\left[ \blacklozenge \right]$  to select the part you want to sound.
- **4.** Use the VALUE dial, [INC] [DEC], or [▲] [▼] to select "ON." When you play the keyboard, you will hear the current part and the parts whose keyboard switch is set to "ON."

#### (MEMO)

Press [PART SELECT] so it's lit, then press PART SELECT [1]– [8] to turn on/off the selected part.

- *\* To turn parts 9–16 on/off, press [9-16] so it's lit, then press PART SELECT [9]–[16].*
- **5. Repeat steps 3–4 to turn the Keyboard Switch on for all parts that are connected to the parts you want to play.**
- **6. Press [F6 (CLOSE)] to return to the PERFORM PLAY screen.**

### <span id="page-59-0"></span>**About the keyboard switch**

Use the keyboard switch when you want to play multiple sounds layered together (Layer) or assign different sounds to different regions of the keyboard (Split). Conversely, you can turn off all keyboard switches when you are creating data, etc.

# **Playing Different Sounds in Different Areas of the Keyboard (Split)**

In Performance mode you can divide the keyboard and play a different patch in each area (this is called "split"). As the note range that plays each part can be specified individually, you can split the keyboard into a maximum of 16 sections.

For instance, you can play strings in the lower range, piano in the upper range, and both sounds in the middle range.

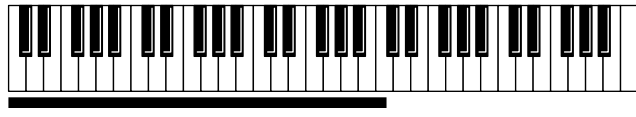

Part 1: Strings **IIIIIIIIIIIIIIIIIIIIIIIIIIIII**III Part 1 + Part 2: (Strings + Piano) Part 2: Piano

#### (MEMO)

A split performance is one application of a layer. Changing the key range of each part in the layer results in a split.

- **1. Press MODE [PERFORM] to access the PERFORM PLAY screen.**
- **2. Press [F4 (KEYRANG)].**

The Key Range window appears.

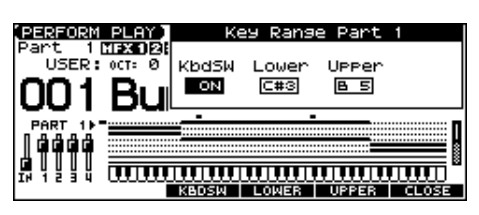

- **3.** Press  $[\triangle] [\blacktriangledown]$  to select the part you want to play.
- **4.** Press [F3 (KBDSW)]-[F5 (UPPER)] or [4] [b] to select the **parameter.**
- **5. Use the VALUE dial or [INC] [DEC] to change the setting.**

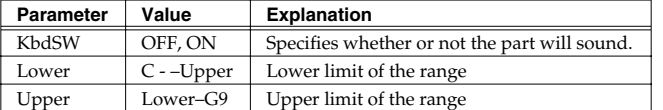

The bar shown above the keyboard indicates the range of keys that will sound.

#### **6. When you are finished, press [F6 (CLOSE)] to return to the PERFORM PLAY screen, and begin playing.**

#### (MEMO)

By specifying sections for different parts so that they overlap each other, you can combine two or more parts only in a specific section.

# **Using the MIXER Screen**

# **Selecting a Part**

The currently selected part is called the "**current part**."

1. In the PART MIXER screen, press [ $\triangle$ ] to move the cursor to **the Part number.**

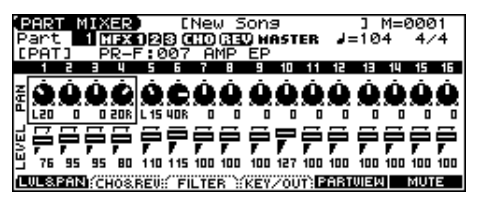

**2. Use the VALUE dial or [INC] [DEC] to select the part.**

#### (MEMO)

You can also select the part by pressing [PART SELECT] to make it light and pressing PART SELECT [1]–[8].

*\* To select parts 9–16, press [9-16] to make it light, and then press PART SELECT [9]–[16].*

# **Selecting the Sound for a Part**

You can switch the patch that is assigned to a part.

- **1. Select the part whose sound you want to switch.**
- **2. Press**  $[\triangle] [\triangledown] [\triangle]$  to move the cursor to the patch **number or patch group.**

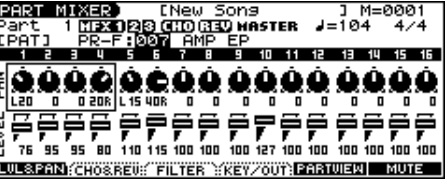

**3. Use the VALUE dial or [INC] [DEC] to select a patch.**

### **Selecting the Rhythm Set**

- **1. Select a part.**
- **2.** Press  $[\triangle][\blacktriangledown][\triangle][\diamond]$  to move the cursor to the following **location.**

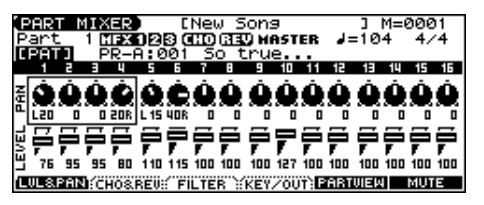

**3. Use the VALUE dial or [INC] [DEC] to select "RHY."** The rhythm set will be selected.

### **Playing in Performance Mode**

## **Editing the Part Settings**

In the PART MIXER screen you can set the following parameters for each part.

- **1. Press MODE [PART MIXER] to access the PART MIXER screen.**
- **2. Press [F1 (LVL&PAN)]–[F4 (KEY/OUT)] to select the function.**
- **3.** Use  $[\triangle][\blacktriangledown][\triangle][\triangle]$  to select the parameter and part that **you want to edit.**
- **4. Use the VALUE dial or [INC] [DEC] to change the setting.**

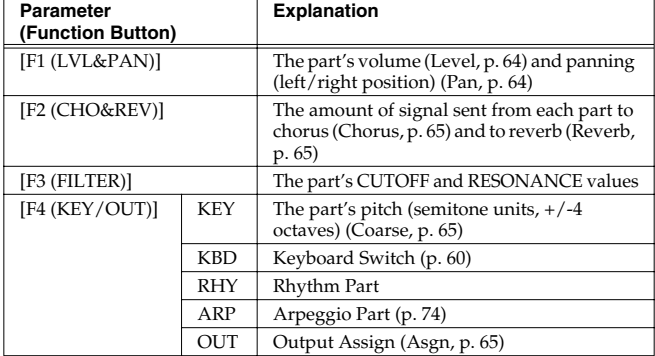

# **Silencing the Playback of a Specific Part (Mute)**

When playing along with a song, you can turn off (i.e., mute) parts you don't want to hear. This allows you to turn off the melody part for karaoke applications or for practicing the muted part.

- **1. Press MODE [PART MIXER] to access the PART MIXER screen.**
- **2. Press [F6 (MUTE)].**

The Part Mute window appears.

- **3.** Press  $\left[$  ( $\right]$   $\left[$ ) to select the part you want to mute.
- **4.** Use the VALUE dial, [INC] [DEC], or [▲] [▼] to select "ON." Parts whose mute setting is "ON" will not be heard.

#### (MEMO)

Press [PART SELECT] so it's lit, then press PART SELECT [1]– [8] to turn on/off the selected part.

- *\* To turn parts 9–16 on/off, press [9-16] so it's lit, then press PART SELECT [9]–[16].*
- **5. Press [F6 (CLOSE)] to return to the previous screen.**

#### (MEMO)

This setting can be saved as a performance setting.

*\* Part Mute does not turn off the MIDI receive switch; rather, it sets the volume to the minimum setting to silence the sound. Therefore, MIDI messages are still received.*

# **Creating a Performance**

With the JUNO-G, you have total control over a wide variety of settings. Each item that can be set is known as a **parameter**. When you change the values of parameters, you are doing what is referred to as **Editing**. This chapter explains the procedures used in creating Performances, and the functions of the Performance parameters.

# **Adjusting the Parameters of Each Part**

In Performance mode you can view the part settings as a list. This is called the "**PART VIEW**" screen. In this screen you can view a list that shows settings for eight parts at once, such as the patch assigned to each part, and its volume and pan settings. You can also edit these settings here, and make detailed settings that cannot be made in the PERFORM PLAY screen, or PART MIXER screen.

#### **1. Access the PERFORM PLAY screen or the PART MIXER screen.**

#### **2. Press [F5 (PARTVIEW)].**

The PART VIEW screen will appear.

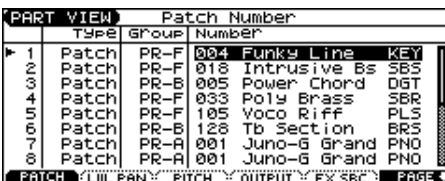

#### **3.** Press  $[\triangle] [\triangledown]$  to select the part.

- **4.** Press [F1]-[F6], and/or  $\left[\bigtriangleup\right]$  [ $\bigtriangleright$ ] to select the parameter. The name of the parameter at the cursor location is displayed in the top line of the PART VIEW screen.
- **5. Use the VALUE dial or [INC] [DEC] to change the value.**
- **6. When you've finished making settings, press [EXIT] to return to the previous screen.**

If you return to the previous screen without saving, an "\*" will be displayed at the left of the performance group.

### **NOTE**

If you turn off the power or select a different sound while the display indicates "\*," your edited rhythm set will be lost.

# **Initializing Performance Settings**

"Initialize" means to return the settings of the currently selected sound to a standard set of values.

- *\* The Initialize operation will affect only the currently selected sound; the sounds that are stored in user memory will not be affected. If you wish to restore all of the JUNO-G's settings to their factory values, perform a Factory Reset ([p. 164\)](#page-163-0).*
- **1. Press MODE [PERFORM] to access the PERFORM PLAY screen.**
- **2. Select the Performance that you want to initialize [\(p. 59\)](#page-58-0).**

**3. Hold down [SHIFT] and press [F6 (INIT)].**

The Performance Initialize window appears.

**4.** Press [▲] [▼] to select the initialization type.

**Default:** Resets the currently selected performance in the Temporary memory to the standard values. Use this setting when you wish to create a sound from scratch.

**Sound Control:** Initializes the values of the following part parameters. Cutoff Offset, Resonance Offset, Attack Time Offset, Release Time Offset, Decay Time Offset, Vibrato Rate, Vibrato Depth, Vibrato Delay

#### **5. Press [F6 (SELECT)].**

A message will ask you for confirmation.

#### **6. Press [F6 (EXEC)].**

The initialization will be carried out.

*\* To cancel, press [F5 (CANCEL)].*

# **Changing the Settings of the Patch Assigned to a Part**

When using patches (or rhythm sets) in Performance mode, some settings such as effects settings will be affected by Performance settings. If you wish to edit a patch (rhythm set) while hearing how it will sound in the Performance, use this procedure:

#### **1. Make sure that MODE [PERFORM] is lit.**

#### **2. Press EDIT [PATCH].**

The patch (rhythm set) assigned to the current part is displayed in the PATCH EDIT screen.

**3. The rest of the procedure is the same as when making changes in Patch mode [\(p. 30,](#page-29-0) [p. 49](#page-48-0)).**

#### **NOTE**

When you've edited a patch, press EDIT [WRITE] to save the patch.

# **Saving a Performance You've Created (Write)**

Changes you make to sound settings are temporary, and will be lost if you turn off the power or select another sound. If you want to keep the modified sound, you must save it in the internal USER group (user memory) or CARD group (memory card).

When you edit the settings of a Performance, an "\*" will appear in the PERFORM PLAY screen.

### **NOTE**

When you perform the save procedure, the data that previously occupied the save destination will be lost.

- **1. Edit the performance.**
- **2. Press [WRITE].**

### **Creating a Performance**

The WRITE MENU screen appears.

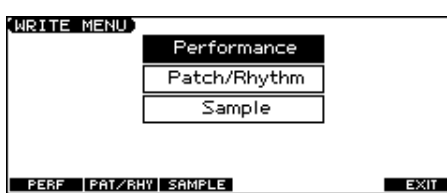

#### **3. Press [F1 (PERF)].**

*\** Alternatively, you can use  $[\triangle] [\blacktriangledown]$  to select "Performance," and *then press [ENTER].*

The PERFORMANCE NAME screen appears.

#### **4. Assign a name to the performance.**

#### $\vert$  cf.  $>$

For details on assigning names, refer to **[Assigning a Name](#page-23-0)** (p. 24).

- **5. When you have finished inputting the name, press [F6 (WRITE)].** A screen will appear, allowing you to select the writedestination performance.
- **6.** Use the VALUE dial,  $[INC] [DEC]$ , or  $[A] [\nabla]$  and  $[F1 (USER)]$ **[F2 (CARD)] to select the write destination and rhythm set number.**
- **7. Press [F6 (WRITE)].**

A message will ask you for confirmation.

- **8. Press [F6 (EXEC)] to execute the save operation.**
- *\* To cancel, press [F5 (CANCEL)].*

#### **NOTE**

Never switch off the JUNO-G while data is being saved.

### **When Changing the Settings for the Patch or Rhythm Set Assigned to a Part in a Performance**

If you've edited a patch or rhythm set assigned to a part in a performance and then try to save the performance without first saving the edited patch or rhythm set, the following message appears.

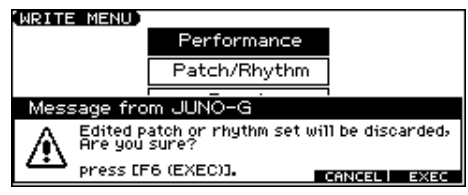

In such cases, first save the patches and rhythm sets, and then save the performance.

# **Functions of Parameters of Each Part (Performance Parameters)**

# **[F5 (PART VIEW)]**

### **[F1 (PATCH)]**

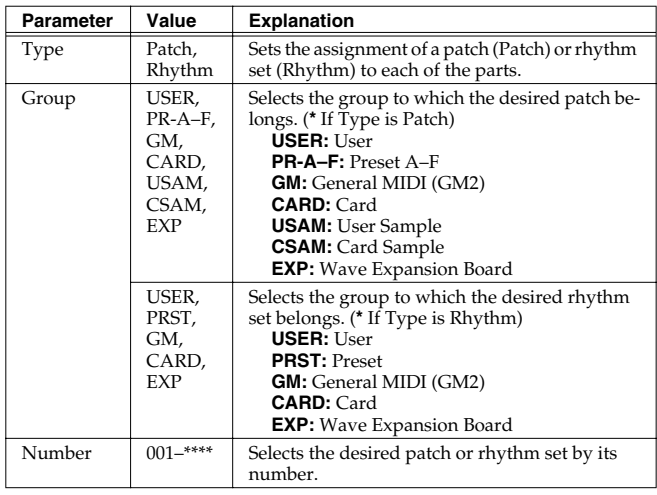

*\* When the cursor is at a Type, Group, or Number, you can press [ENTER] to open the PATCH LIST screen and choose a patch from the list ([p. 27\)](#page-26-1).*

### **[F2 (LVL PAN)]**

<span id="page-63-1"></span><span id="page-63-0"></span>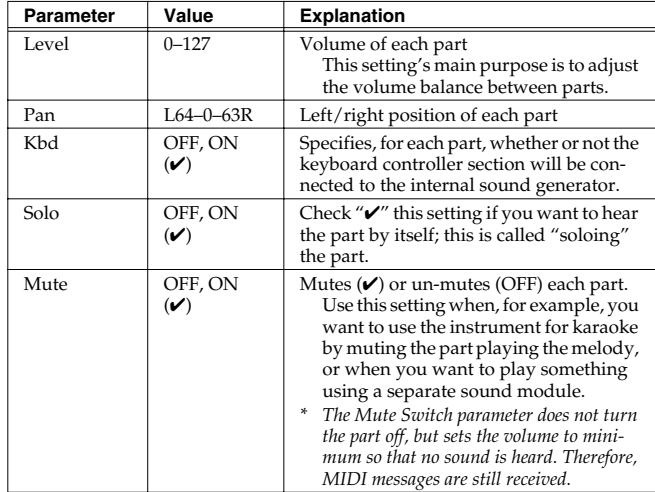

### **[F3 (PITCH)]**

<span id="page-64-3"></span>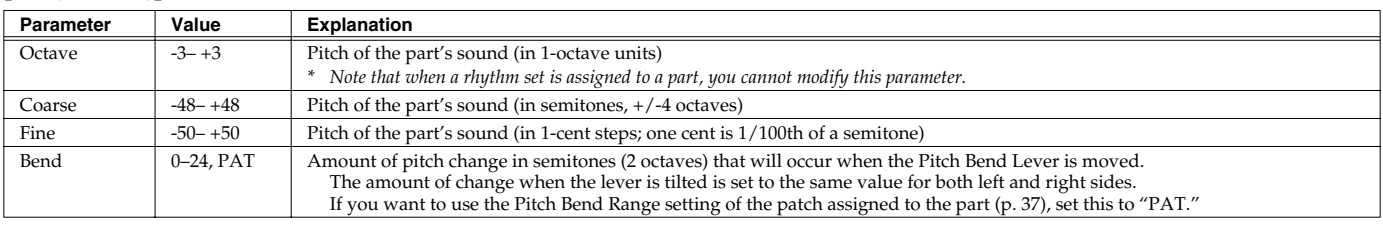

#### **Coarse Tune and Octave Shift**

The Coarse Tune and Fine Tune parameters, along with the Octave Shift parameter, can all be seen as doing the same thing to the sound, i.e., changing the pitch of the sound. For example, if C4 (Middle C) is played with the Coarse Tune parameter set to "+12," the note produced is C5 (one octave above C4). For example, if C4 (Middle C) is played with the Octave Shift parameter set to "+1," the note produced is C5 (one octave above C4).

However, internally these function very differently. When the Coarse Tune parameter is set to "+12," the pitch itself is raised one octave. On the other hand, when the Octave Shift parameter is set to "+1," it is the same as pressing the keys one octave up. In other words, use the Coarse Tune parameter when changing the pitch, and the Octave Shift parameter when you want to shift the entire keyboard, for example, when the number of keys is insufficient.

#### **[F4 (OUTPUT)]**

<span id="page-64-0"></span>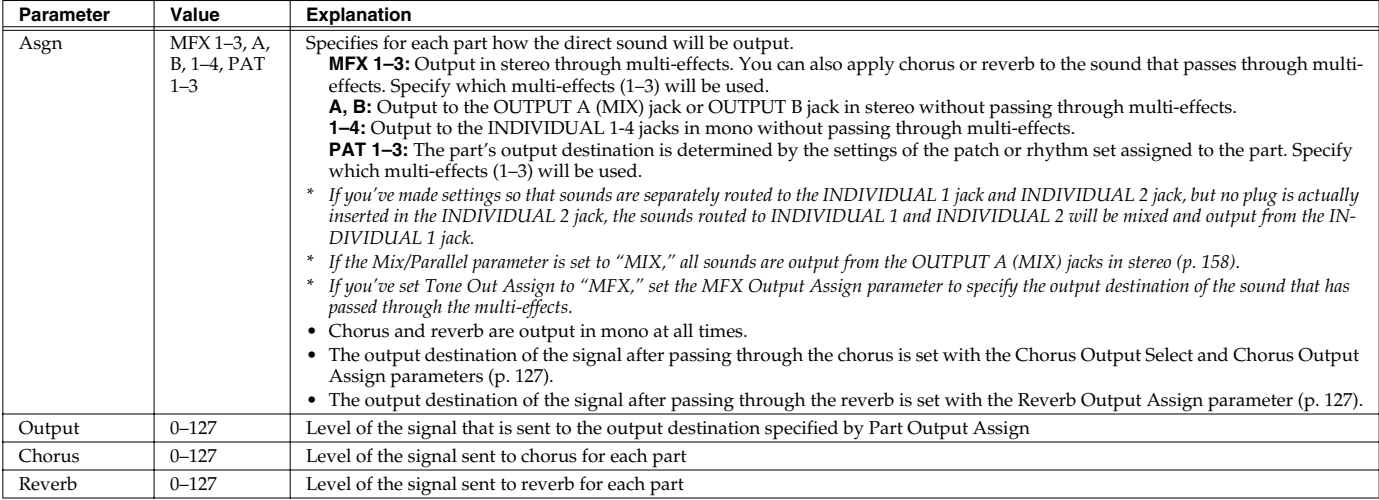

#### <span id="page-64-2"></span><span id="page-64-1"></span>**[F5 (FX SRC)]**

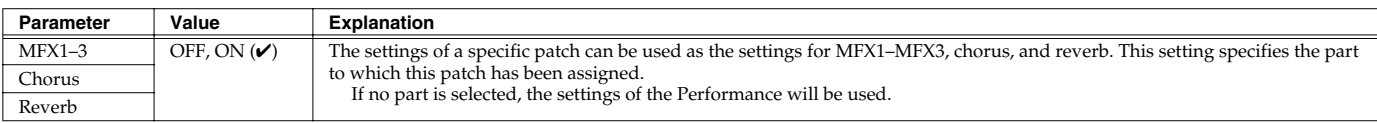

#### **[PAGE** ↓**] - [F1 (OFFSET)]**

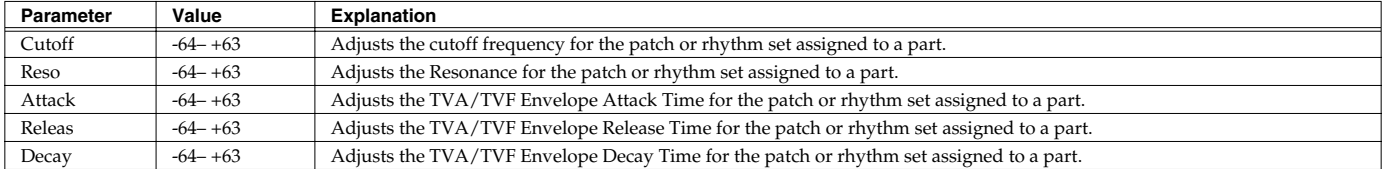

### **[PAGE** ↓**] - [F2 (VIBRATO)]**

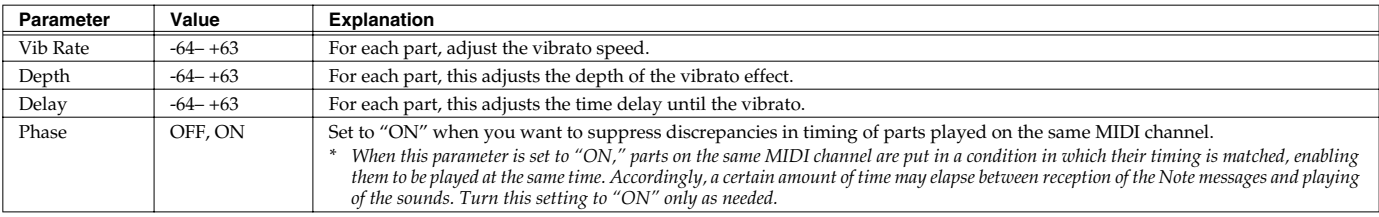

#### **[PAGE** ↓**] - [F3 (KEYBORD)]**

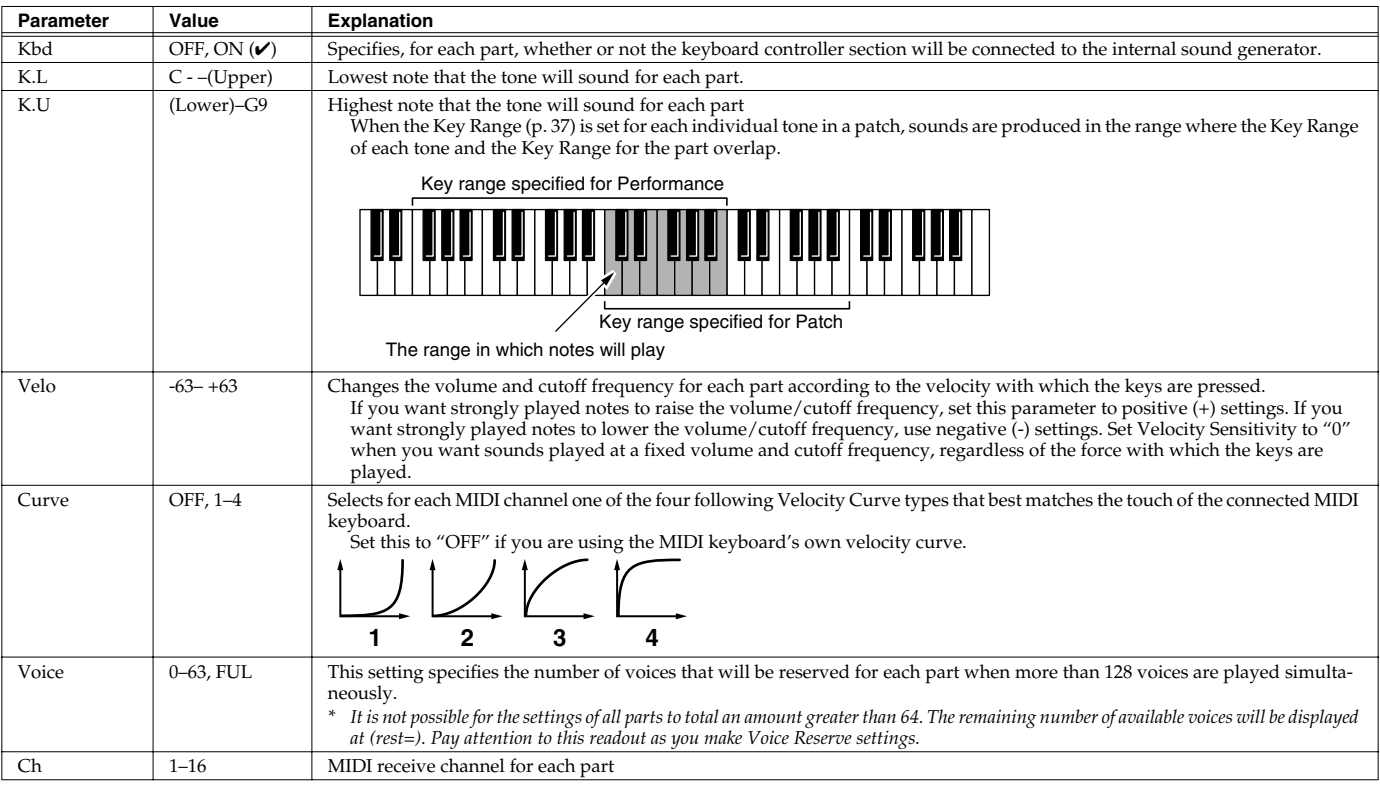

#### **Calculating the Number of Voices Being Used**

The JUNO-G is able to play up to 128 notes simultaneously. The polyphony, or the number of voices (sounds) does not refer only to the number of sounds actually being played, but changes according to the number of tones used in the patches, and the number of Waves used in the tones. The following method is used to calculate the number of sounds used for one patch being played.

(Number of Sounds Being Played) x (Number of Tones Used by Patches Being Played) x (Number of Waves Used in the Tones) Realtime Stretch requires twice the normal polyphony.

### **[PAGE** ↓**] - [F4 (KEY MOD)]**

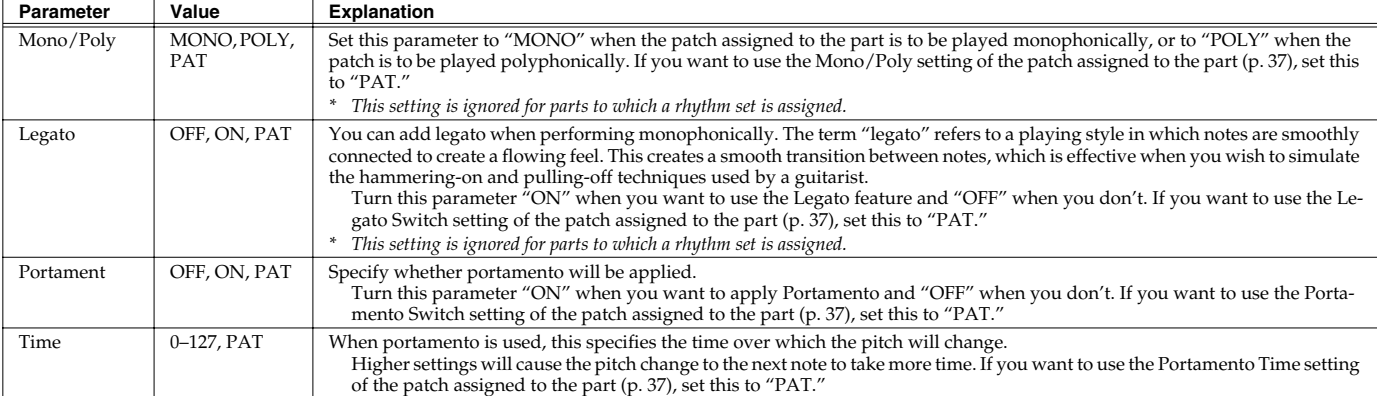

### **[PAGE** ↓**] - [F5 (S.TUNE)]**

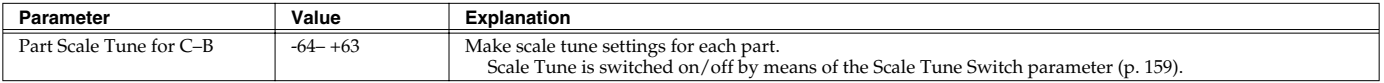

#### **Equal Temperament**

This tuning divides the octave into 12 equal parts, and is the most widely used method of temperament used in Western music. The JUNO-G employs equal temperament when the Scale Tune Switch is set to "OFF."

#### **Just Temperament (Tonic of C)**

Compared with equal temperament, the principle triads sound pure in this tuning. However, this effect is achieved only in one key, and the triads will become ambiguous if you transpose.

#### **Arabian Scale**

In this scale, E and B are a quarter note lower and C#, F# and G# are a quarter-note higher compared to equal temperament. The intervals between G and B, C and E, F and G#, Bb and C#, and Eb and F# have a natural third-the interval between a major third and a minor third. On the JUNO-G, you can use Arabian temperament in the three keys of G, C and F.

**<Example>**

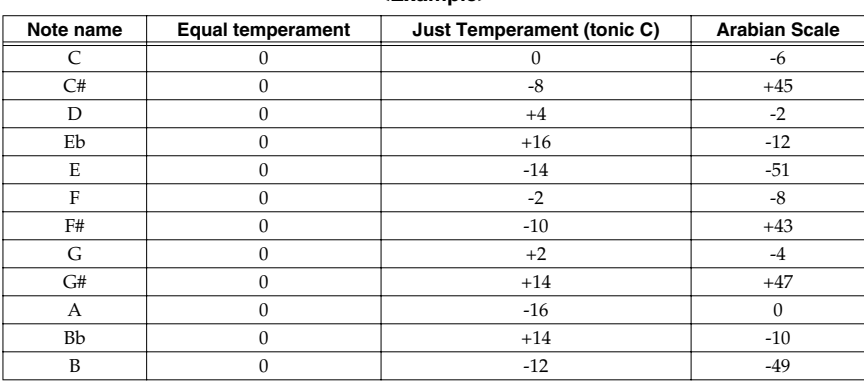

# <span id="page-66-0"></span>**MIDI Settings**

**1. Access the PERFORM PLAY screen, and select the Performance whose settings you wish to modify ([p. 59\)](#page-58-0).**

#### **2. Press [F6 (MIDI)].**

The MIDI FILTER screen appears.

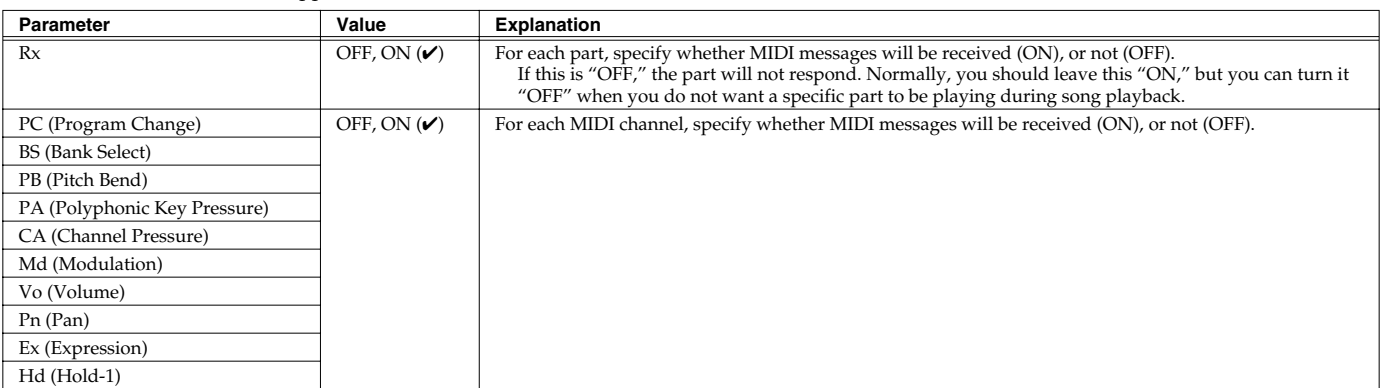

# **Settings for the D Beam and the Controller**

The JUNO-G lets you assign the parameters that will be affected when you operate the D Beam.

- **1. Access the PERFORM PLAY screen, and select the Performance whose settings you wish to modify ([p. 59\)](#page-58-0).**
- **2. Press [F3 (CONTROL)].** The CTRL SETTING screen appears.
- **3. Press [F2]–[F5] and/or [▲] [**▼] to select the parameter.
- **4. Use the VALUE dial or [INC] [DEC] to change the value.**
- **5. Repeat steps 3–5 to set each parameter you want to edit.**
- **6. Press [WRITE] to save the changes you've made. If you do not wish to save changes, press [EXIT] to return to the PERFORM PLAY screen.**
- *\* Settings for the Active Expression and Solo Synth are saved for system settings. Press [F6 (WRITE)] to execute the write operation.* If you return to the PERFORM PLAY screen without saving, an "\*" will be displayed at the left of the Performance group.

### I NOTE

If you turn off the power or select a different sound while the display indicates "\*," your edited Performance will be lost.

# **[F2 (TEMPO)]**

#### **Recommended Tempo**

If you want the song recorder tempo to change when you switch Performances, specify the tempo that will follow this change. This setting is valid when the Seq Tempo Override parameter is "ON." In order to enable this setting, turn on the Tempo Override parameter. **VALUE:** 20–250

- *\* This value is specified independently for each performance. This means that when you switch performances, the tempo setting of the JUNO-G will change.*
- *\* The song recorder tempo will be overwritten to the new tempo when you switch performances.*

# **[F3 (DB ASGN)]**

For details, refer to **[ASSIGNABLE](#page-70-1)** (p. 71).

# **[F4 (DB EXP)]**

For details, refer to **[ACTIVE EXPRESSION](#page-70-0)** (p. 71).

# **[F5 (DB SYN)]**

For details, refer to **[SOLO SYNTH](#page-69-0)** (p. 70).

# **Control Switch Settings [F1 (CTRL SW)]**

You can change controller switch on/off settings for each patch in the performance.

- **1. In the CONTROL SETTING(PERF) screen, press [F1 (CTRL SW)].** The CONTROL SW(PERF) screen appears.
- **2.** Use  $[\triangle] [\blacktriangledown] [\triangle]$  to select the parameter.
- **3. Use the VALUE dial or [INC] [DEC] to change the setting.**
- **4. Repeat steps 2–3 to set each parameter you want to edit.**
- **5. Press [F6 (EXIT)] to return to the previous screen.**

### **[F1 (CTRLSW)]**

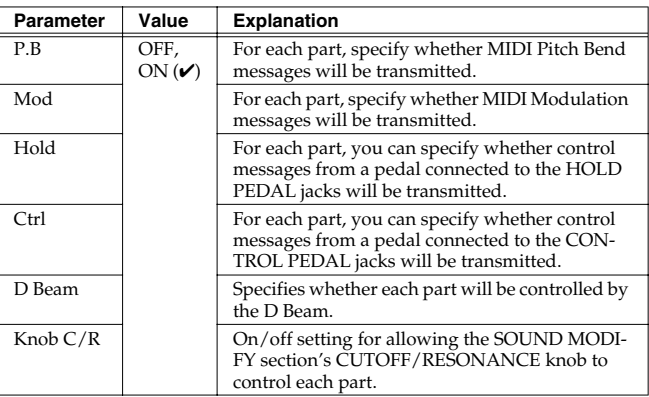

### **[F2 (EXT)]**

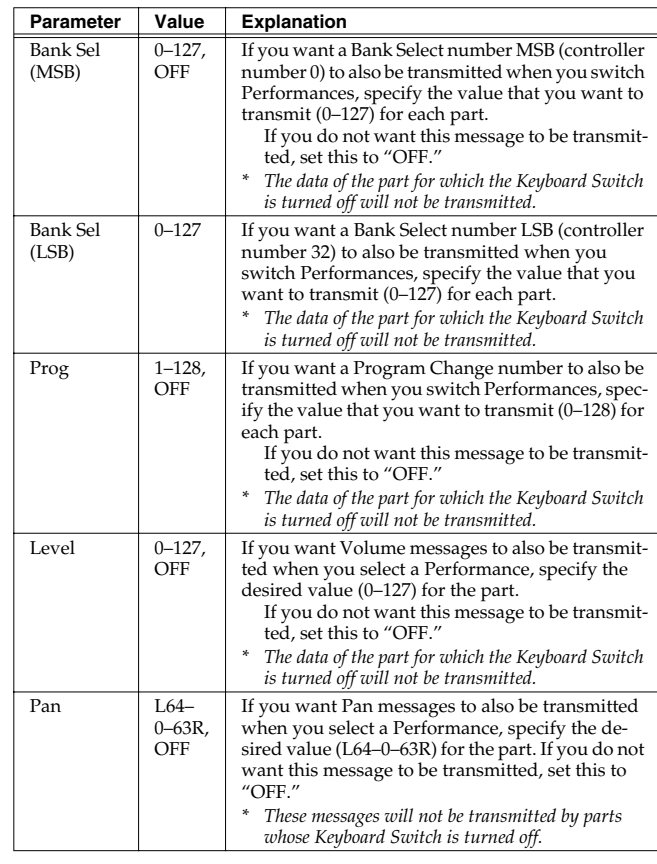

# **Modifying the Sound in Real Time**

You can use the D Beam controller or a control pedal to modify the sound while you perform.

Here we will explain the procedures and settings for using these functions in Patch mode. The operations are the same in Performance mode.

# **D Beam Controller**

The **D Beam controller** can be used simply by waving your hand over it. It can be used to apply various effects, depending on the function that is assigned to it. You can also create effects in which the sound changes instantaneously, in a way that would not be possible by operating a knob or the bender lever. On the JUNO-G, the D Beam controller can be used not only to modify the sounds, but also to control the pitch of a monophonic (solo) synthesizer sound.

- **1. Press either the D BEAM [SOLO SYNTH], [ACTIVE EXPRESS], or [ASSIGNABLE] button to turn on the D Beam controller. [SOLO SYNTH]:** Lets you use the D Beam as a monophonic synthesizer. **[ACTIVE EXPRESS]:** The D Beam will add the ideal type of expression for each sound. **[ASSIGNABLE]:** Operates the function assigned to the D Beam controller.
- **2. While you play the keyboard to produce sound, place your hand above the D Beam controller and move it slowly up and down.**

An effect will be applied to the sound, depending on the function that is assigned to the D Beam controller.

**3. To turn off the D Beam controller, once again press the button you pressed in step 1 so the indicator goes out.**

#### (MEMO)

If Performance mode is selected, the D Beam controller on/off setting is saved for each performance as part of the performance settings.

### **The usable range of the D Beam controller**

The following diagram shows the usable range of the D Beam controller. Waving your hand outside this range will produce no effect.

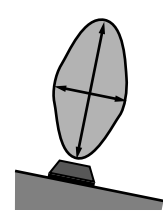

### **NOTE**

The usable range of the D Beam controller will become extremely small when used under strong direct sunlight. Please be aware of this when using the D Beam controller outside.

### **NOTE**

The sensitivity of the D Beam controller will change depending on the amount of light in the vicinity of the unit. If it does not function as you expect, adjust the D Beam Sens parameter as appropriate for the brightness of your location. Increase this value will raise the sensitivity [\(p. 162](#page-161-0)).

# <span id="page-69-0"></span>**SOLO SYNTH**

On the JUNO-G you can play a monophonic synthesizer whose pitch is controlled by the D Beam.

#### **1. Hold down [SHIFT] and press D BEAM [SOLO SYNTH].**

A screen like the following appears.

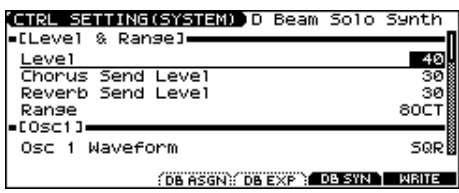

- **2.** Press  $[\triangle] [\triangle]$  to select the parameter.
- **3. Use the VALUE dial or [INC] [DEC] to make the setting.**
- **4. If you want to save the settings, press [F6 (WRITE)].**

#### **TIP**

Press [F3 (DB ASGN)] to access the D Beam assignment screen, or [F4 (DB EXP)] to access the D Beam active expression screen.

**5. Press [EXIT] to return to the previous screen.**

#### (MEMO)

Setting for the Solo Synth are saved for system settings.

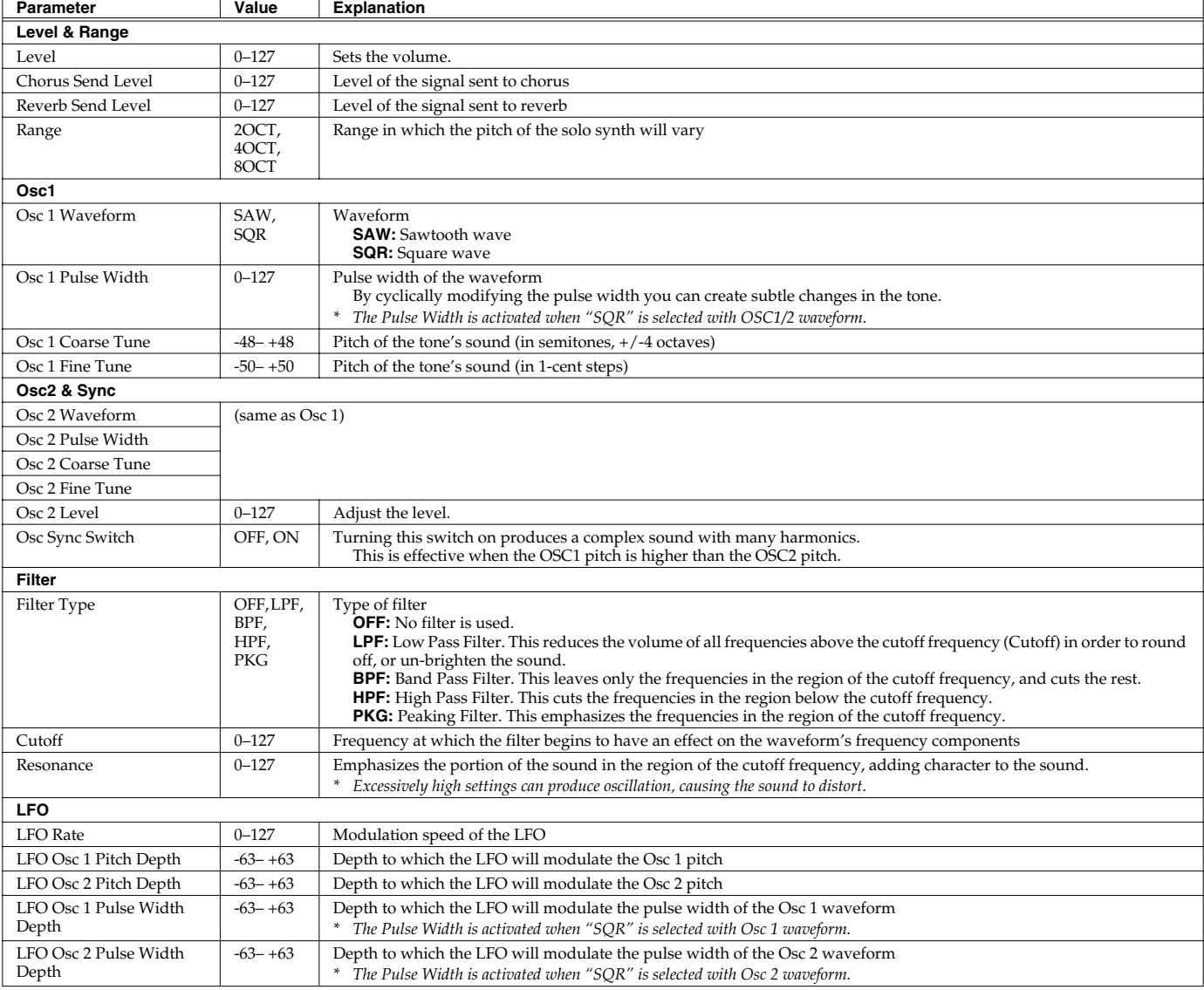

### **Modifying the Sound in Real Time**

# <span id="page-70-0"></span>**ACTIVE EXPRESSION**

You can use the D Beam to apply the ideal type of expression for each sound.

- *\* The way in which expression is applied will differ for each sound. For some sounds, the effect may be difficult to notice.*
- **1. Hold down [SHIFT] and press D BEAM [ACTIVE EXPRESS].** A screen like the following appears.

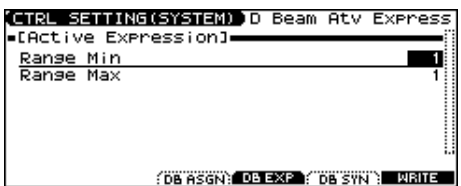

- **2.** Press  $\left[\triangle\right]$   $\left[\nabla\right]$  to select the parameter.
- **3. Use the VALUE dial or [INC] [DEC] to make the setting.**

#### **AIP**

Press [F3 (DB ASGN)] to access the D Beam assignment screen, or [F5 (DB SYN)] to access the D Beam solo synth screen.

**4. Press [EXIT] to return to the previous screen.**

#### (MEMO)

Setting for the Active Expression are saved for system settings.

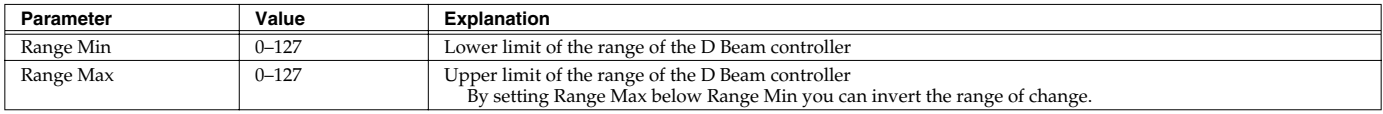

## <span id="page-70-1"></span>**ASSIGNABLE**

You can assign various functions to the D Beam controller and apply a wide range of effects to the sound in real time.

#### **1. Hold down [SHIFT] and press D BEAM [ASSIGNABLE].**

A screen like the following appears.

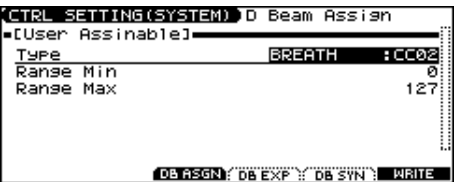

#### **2.** Press  $[\triangle] [\triangledown]$  to select the parameter.

**3. Use the VALUE dial or [INC] [DEC] to make the setting.**

#### **CTIP**

Press [F4 (DB EXP)] to access the D Beam active expression screen, or [F5 (DB SYN)] to access the D Beam solo synth screen.

#### **4. Press [EXIT] to return to the previous screen.**

#### (MEMO)

The settings for the ASSIGNABLE are saved independently for each performance as part of the performance settings. This lets you create performances that make effective use of controller settings.

#### (MEMO)

If Patch mode is selected, this is saved as part of the system settings. If you want to save the settings, press [F6 (WRITE)].

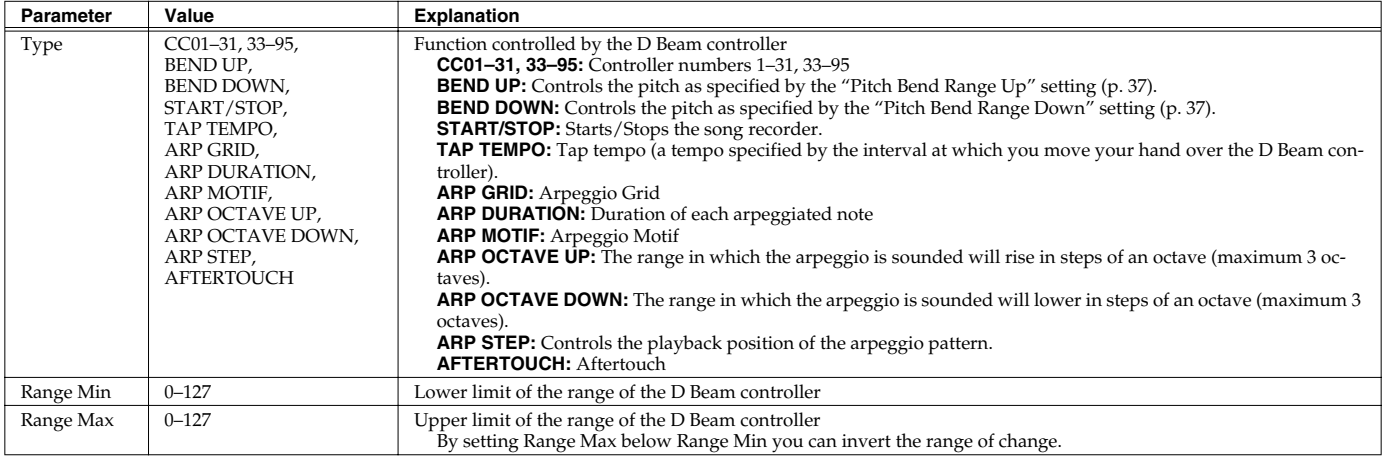

# **Control Pedal**

You can modify the sound by pressing a pedal that is connected to the rear panel HOLD PEDAL jack or CONTROL PEDAL jack.

Pedal such as expression pedals (EV-5; available separately), pedal switches (DP series; available separately), or foot switches (BOSS FS-5U; available separately) can be connected to the JUNO-G.

# **Control Pedal Settings**

- **1. Press EDIT [MENU].**
- **2. Press** [▲] [▼] to select "2. System," and then press **[ENTER].**

The System Menu window appears.

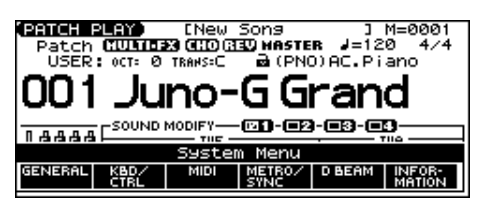

- **1. Access the Patch Play screen [\(p. 25](#page-24-0)).**
- **2. While playing the keyboard to produce sound, operate a pedal.**

The sound will change according to the function that is assigned to the control pedal.

**3. Press [F2 (KBD/CTRL)], and then press [F2 (PDL BND)].** A screen like the following appears.

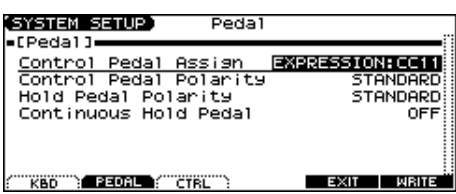

- **4.** Press [▲] [▼] to select the parameter.
- **5. Use the VALUE dial or [INC] [DEC] to make the setting.**

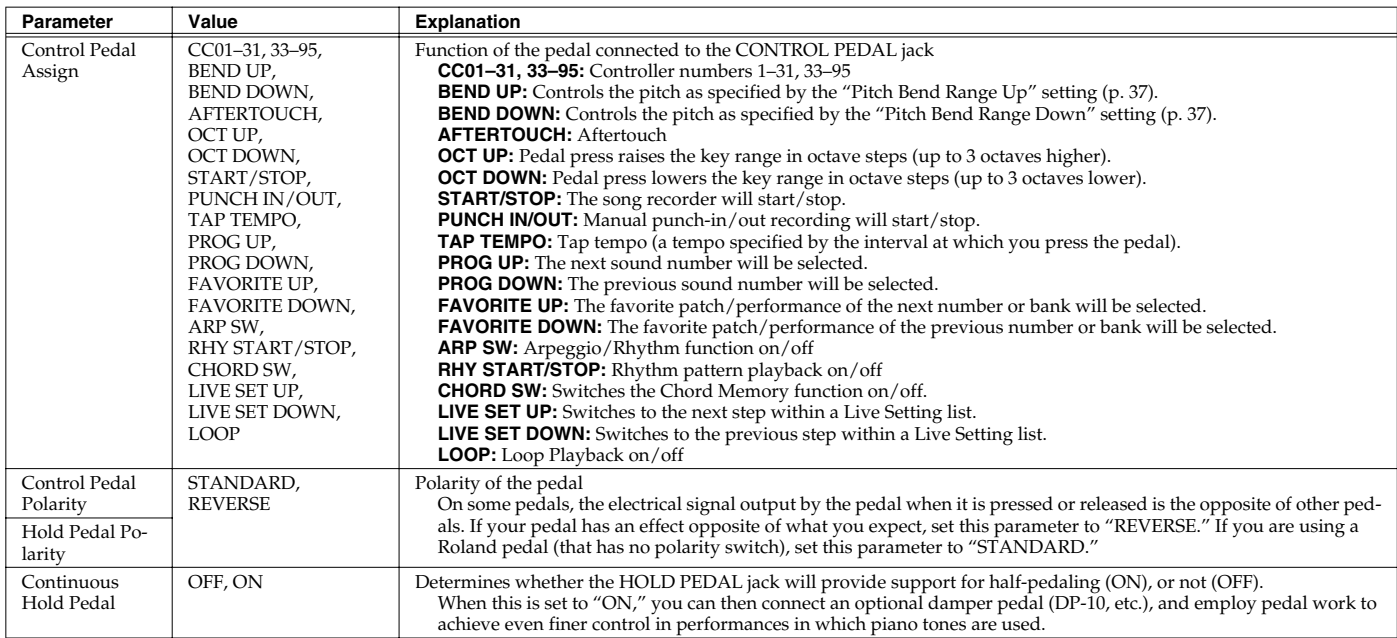

**6. If you want to save the settings, press [F6 (WRITE)].**

**7. Press [EXIT] to return to the previous screen.**
## <span id="page-72-0"></span>**About Arpeggio**

The JUNO-G's Arpeggio function lets you produce arpeggios automatically; simply hold down some keys, and a corresponding arpeggio will be played automatically.

Not only can you use the factory-set **Arpeggio Styles**, which determine the way the arpeggio is played, but you can also freely rewrite Styles and enjoy performing your own original arpeggios. An Arpeggio Style is not part of any Patch or Performance, but rather independent data; you can store up to 128 Arpeggio Styles. Therefore you can use a single Arpeggio Style in different Patches and Performances. Arpeggio settings can be saved independently for each performance. However, they cannot be saved as part of a patch. What's more, you can perform in ensemble using these arpeggios and rhythm patterns ([p. 79\)](#page-78-0).

## **Playing Arpeggios**

## **Turning Arpeggio On and Off**

#### **1. Press [ARPEGGIO] to turn it on.** The button will light.

- *\* You can make arpeggio settings in this screen.*
- Press [EXIT] to return to the previous screen.

### **2. Play a chord on the keyboard.**

The JUNO-G will play an arpeggio, according to the notes forming the chord you have just voiced.

**3. To finish playing arpeggios, press [ARPEGGIO] again to turn it off.**

### (MEMO)

In arpeggio settings, the **Style (Arpeggio Style)** [\(p. 74\)](#page-73-0) is particularly important. The playback pattern of the arpeggio is determined mainly by this selection.

### **Using in Combination with the Chord Memory Function**

When performing with the Arpeggio, you can also use it along with the Chord Memory function [\(p. 77](#page-76-0)). After first storing complex Chord Forms in memory, you can then call them up when Arpeggio function is on, and you can easily play complex arpeggio sounds just by pressing a single key.

## **Determining the Tempo for Arpeggio Performances**

This sets the arpeggio tempo.

**1. Press SONG RECORDER [TEMPO].**

The current tempo value appears in the display.

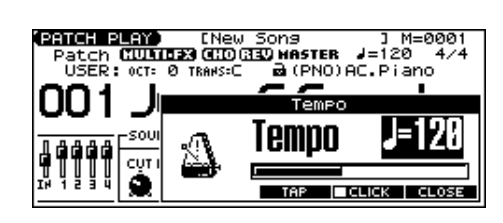

- **2. Use the VALUE dial or [INC] [DEC] to set the tempo value (5–300), or set the value by tapping [F4 (TAP)] a number of times with the same rhythm (Tap Tempo).**
- *If you press [F5 (CLICK)] to add a check mark*  $(V)$ *, the click will sound.*
- **3. When you have made the setting, press [F6 (CLOSE)].**

## **Holding an Arpeggio**

By using the following procedure, you can produce arpeggios even without continuing to press the keyboard.

- **1. Press [ARPEGGIO] to turn on the arpeggio.** The ARPEGGIO STYLE screen appears.
- **2. Press [F1 (HOLD)] to add a check mark (**✔**).**
- **3. Play a chord on the keyboard.**
- **4. If you play a different chord or notes while the arpeggio is being held, the arpeggio will change accordingly.**
- **5. To cancel Arpeggio Hold, press [F1 (HOLD)] once again.**

## **When Using a Hold Pedal**

If you play an arpeggio while pressing the hold pedal, the arpeggio will continue to be played even if you release the chord.

- **1. Connect an optional pedal switch (DP series etc.) to the HOLD PEDAL jack.**
- **2. Press [ARPEGGIO] to turn on the arpeggio.**
- **3. Play a chord while pressing the hold pedal.**
- **4. If you play a different chord or notes while the arpeggio is being held, the arpeggio will change accordingly.**

## **Playing Arpeggios Along with the Song Recorder**

When using arpeggios while the song recorder is playing, or when you want to record arpeggios into the song recorder in real time, you can synchronize the arpeggio with the start/stop timing of the song recorder.

For details, refer to **[Arp/Rhythm Sync Switch](#page-161-0)** (p. 162).

## **Arpeggio Settings**

### **1. Press [ARPEGGIO] so it's lit. Alternatively, hold down [SHIFT] and press [ARPEGGIO].**

The ARPEGGIO STYLE screen appears.

*\* When you hold down [SHIFT] and press [ARPEGGIO], the ARPEGGIO STYLE screen will appear regardless of whether the arpeggio function is on or off.*

### **2.** Press  $[\triangle] [\blacktriangledown]$  to select the parameter.

### **3. Use the VALUE dial or [INC] [DEC] to make the setting.**

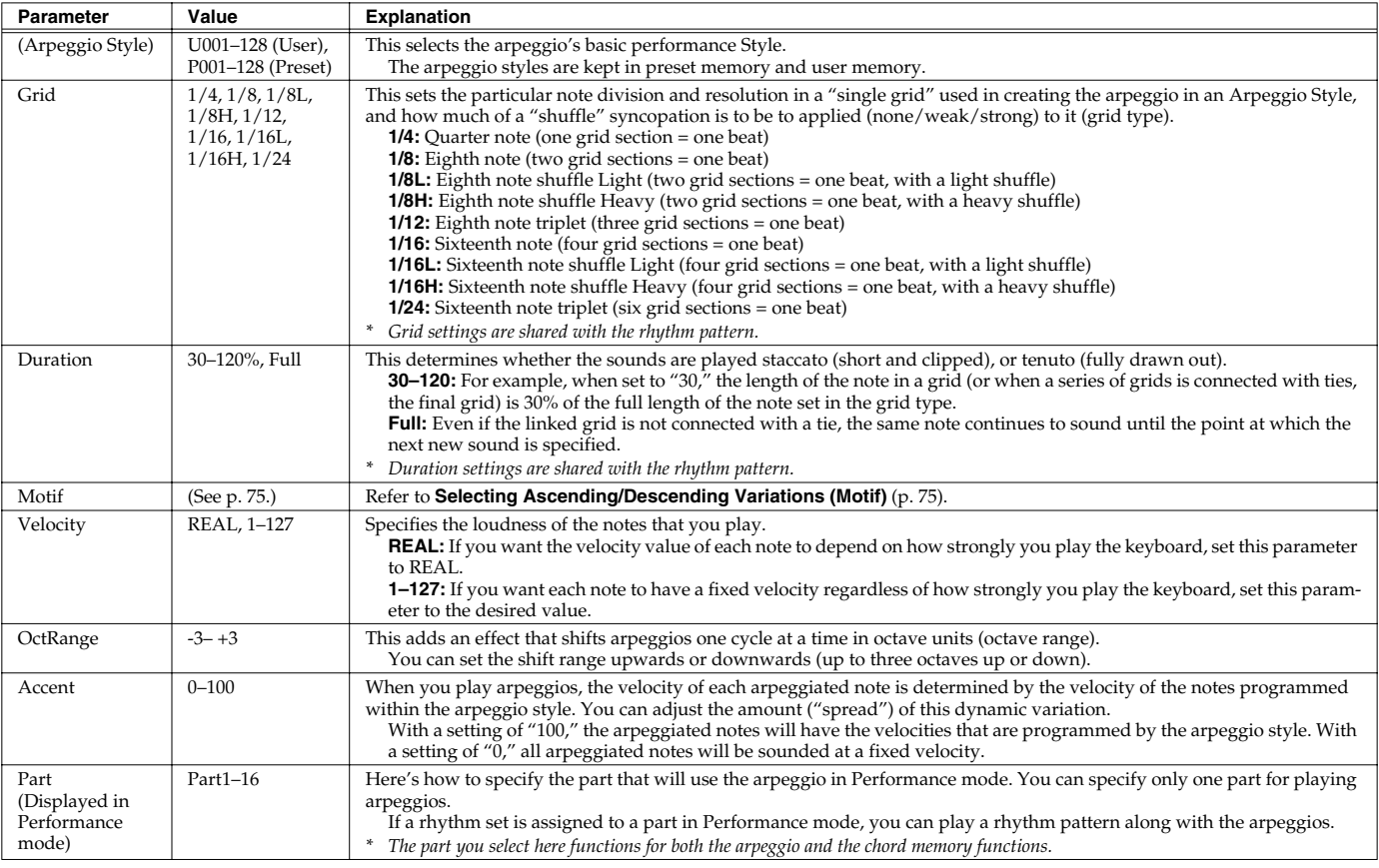

### **4. When you have made the setting, press [EXIT].**

### <span id="page-73-0"></span>**About Arpeggio Styles**

An Arpeggio Style is a series of data for basic arpeggio patterns and chord styles recorded in the form of a grid consisting of a maximum of 32 steps x 16 pitches. Each grid contains one of the following kinds of data.

- **ON:** Note On (with Velocity data)
- **TIE:** Tie (hold of the previous note)
- **REST:** Rest (no sound played)

The keys that are pressed along with the sequence in which they are pressed is referenced to the "lowest-pitched key during input." Thus, you can use a single Arpeggio Style in different Patches and Performances at the same time.

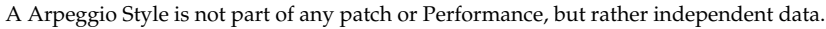

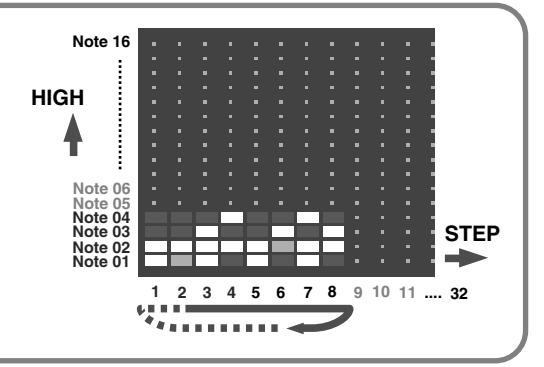

## <span id="page-74-0"></span>**Selecting Ascending/Descending Variations (Motif)**

This selects the method used to play sounds (motif) when you have a greater number of notes than programmed for the Arpeggio Style.

*\* When the number of keys played is less than the number of notes in the Style, the highest-pitched of the pressed keys is played by default.*

### **Value:**

- Up (L): Only the lowest of the keys pressed is sounded each time, and the notes play in order from the lowest of the pressed keys. **Up (L&H):** Notes from both the lowest and highest pressed keys
- are sounded each time, and the notes play in order from the lowest of the pressed keys.
- **Up (\_):** The notes play in order from the lowest of the pressed keys. No one note is played every time.
- **Down (L):** Only the lowest of the keys pressed is sounded each time, and the notes play in order from the highest of the pressed keys.
- **Down (L&H):** Notes from both the lowest and highest pressed keys are sounded each time, and the notes play in order from the highest of the pressed keys.
- **Down (\_):** The notes play in order from the highest of the pressed keys. No note is played every time.
- **U/D (L):** Notes will be sounded from the lowest to the highest key you press and then back down to the lowest key, with only the lowest key sounded each time.
- **U/D (L&H):** Notes from both the lowest and highest pressed keys are sounded each time, and the notes play in order from the lowest of the pressed keys and then back again in the reverse order.
- **U/D (\_):** The notes play in order from the lowest of the pressed keys, and then back again in the reverse order. No note is played every time.
- **Rand (L):** Notes will be sounded randomly for the keys you press, with only the lowest key sounded each time.
- **Rand (\_):** Only the lowest of the keys pressed is sounded each time, the notes you press will be sounded randomly. No note will sound each time.
- **Phrase:** Pressing just one key will play a phrase based on the pitch of that key. If you press more than one key, the key you press last will be used.

### **<Example>**

Action of a Style starting from the lowest note, "1-2-3-2" when the keys "**C**-D-E-F-**G**" are played

- When "UP (L)" is selected as the motif:  $C$ -D-E-D ->  $C$ -E-F-E ->  $C$ -F-G-F (-> repeated)
- When "UP  $($   $)$ " is selected as the motif: C-D-E-D -> D-E-F-E -> E-F-G-F (-> repeated)
- When "UP&DOWN (L&H)" is selected as the motif: **C**-D-**G**-D -> **C**-E-**G**-E -> **C**-F-**G**-F -> **C**-E-**G**-E (-> repeated)

## **Creating an Arpeggio Style (Arpeggio Style Edit)**

In addition to using the built-in arpeggio styles, you are free to create your own. After creating an original arpeggio style, you can store it in the internal user memory.

Broadly speaking, there are two ways to create an arpeggio style.

## **Step-recording**

In this method, you use the keyboard to step-record your arpeggio. Each time you input a note, you will advance to the next step. This method is convenient when you want to create an arpeggio from scratch using a Style that contains no data.

### (MEMO)

If you want to create "from scratch," you'll need to initialize the Style. In the ARPEGGIO STYLE EDIT screen, hold down [SHIFT] and press [F4 (INIT)]. A message will ask whether you want to initialize; press [F6 (EXEC)] to execute initialization.

- **1. Press [ARPEGGIO] so it's lit. Alternatively, hold down [SHIFT] and press [ARPEGGIO].**
- *\* When you hold down [SHIFT] and press [ARPEGGIO], the ARPEGGIO STYLE screen will appear regardless of whether the arpeggio function is on or off.*
- **2. Press [F5 (EDIT)].** The ARPEGGIO STYLE EDIT screen appears.
- **3. Press [F1 (SETUP)].** The Arpeggio Setup window appears.
- **4.** Press [A] to move the cursor to "End Step."
- **5. Use the VALUE dial or [INC] [DEC] to specify the number of steps for the arpeggio style.**
- **6.** Press  $[\nabla]$  to move the cursor to "Input Velocity."
- **7. Use the VALUE dial or [INC] [DEC] to specify the velocity setting for the data you will input.**
- **8. Press [F6 (CLOSE)] to close the Arpeggio Setup window.**
- **9. Press [F6 (STP REC)] to add a check mark (**✔**).** Now you're ready to step-record.
- To move to the desired input location, press  $[\triangle] [\blacktriangledown] [\triangle] [$ .
- To input notes, play the keyboard.
- To input a tie, press [F2 (TIE)].
- To input a rest, press [F3 (REST)].
- To erase the note, hold down [SHIFT] and press [F6 (CLR NOTE)].
- To erase all notes at the current step, hold down [SHIFT] and press [F5 (CLR STEP)].
- By pressing [F4 (PREVU)] to add a check mark  $(\vee)$  you can listen to the style that you're entering.

### **Playing Arpeggios**

### (MEMO)

A maximum of sixteen note numbers (pitches) can be used in a single style.

**10. When you have finished, press [F5 (EXIT)].**

## **Using the VALUE Dial or [INC] [DEC] to Input Values**

In this method, you'll use the cursor to specify the step or pitch that you want to input, and use the dial or [INC] [DEC] to input values. This method is convenient when you want to edit or modify previously input data.

- **1. Press [ARPEGGIO] so it's lit. Alternatively, hold down [SHIFT] and press [ARPEGGIO].**
- *\* When you hold down [SHIFT] and press [ARPEGGIO], the ARPEGGIO STYLE screen will appear regardless of whether the arpeggio function is on or off.*

### **2. Press [F5 (EDIT)].**

The ARPEGGIO STYLE EDIT screen appears.

**3. Press [F1 (SETUP)].**

The Arpeggio Setup window appears.

- **4.** Press [▲] to move the cursor to "End Step."
- **5. Use the VALUE dial or [INC] [DEC] to specify the number of steps for the arpeggio style.**
- **6. Press [F6 (CLOSE)] to close the Arpeggio Setup window.**
- **7.** Press  $[\triangle] [\blacktriangledown] [\triangle]$  to specify the step or pitch you want **to input.**
- *\* When using this method of input, you can use the keyboard to specify the pitch of the note. (Unlike when step-recording, pressing the keyboard will not actually input the note.)*
- **8. Input the velocity value, using either the VALUE dial or [INC] [DEC]. You can input a tie by turning VALUE all the way to the right (or using [INC] to raise the value all the way).**
- You can also input a tie by pressing [F2 (TIE)].
- To input a rest, press [F3 (REST)].
- By pressing [F4 (PREVU)] to add a check mark  $(\vee)$  you can listen to the style that you're entering.

### (MEMO)

A maximum of sixteen note numbers (pitches) can be used in a single style.

**9. When you have finished, press [F5 (EXIT)].**

## **Saving the Styles You Have Created (Write)**

The Styles you create are temporary; they are deleted as soon as you turn off the power or select some other Style. You can store 128 arpeggio styles in the User memory.

**Arpeggio style settings are saved as independent data, not as part of the data for each patch.** The settings in Patch mode, it is not possible to save arpeggio parameters (e.g., Arpeggio Style, Grid, Motif, Duration).

**It can be saved to individual in Performance mode.** If you want to save your settings, press [WRITE] and save the performance.

#### **1. Create an arpeggio style.**

- **2. Press [F6 (WRITE)].** The ARPEGGIO STYLE NAME screen appears.
- **3. Assign a name to the Style.**

### $\vert$  cf.  $>$

For details on assigning names, refer to [p. 24.](#page-23-0)

**4. When you have finished inputting the name, press [F6 (WRITE)].** A screen will appear, allowing you to select the writedestination Style.

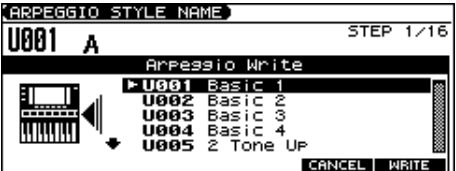

- **5.** Use the VALUE dial, [INC] [DEC], or [▲] [▼] to select the **write destination.**
- **6. Press [F6 (WRITE)].**

A message will ask you for confirmation.

- **7. To save the Style, press [F6 (EXEC)].**
	- *\* To cancel, press [F5 (CANCEL)].*

### I NOTE

Never switch off the JUNO-G while data is being saved.

## <span id="page-76-0"></span>**About the Chord Memory Function**

Chord Memory is a function that allows you to play chords based on pre-programmed **Chord Forms**, just by pressing a single key on the keyboard. The JUNO-G can store 64 preset chord forms and 64 user chord forms. If you wish, you can overwrite any of the 64 user (factory set) chord forms.

The chord memory function operates on the arpeggio part in Performance mode. If a rhythm set is selected for that part, you can also use this to play rhythms.

### **NOTE**

When you use the Chord Memory function with a tone for which the Mono/Poly Parameters [\(p. 37](#page-36-0)) is Mono, only one sound in the chord is played. When using the Chord Memory function to turn Poly the Mono/Poly Parameters.

### **Using in Combination with the Arpeggio Function**

When performing with the Chord Form function, you can also use it along with the Arpeggio function ([p. 73\)](#page-72-0). After first storing complex Chord Forms in memory, you can then call them up when Arpeggio is on, and you can easily create complex arpeggio sounds just by pressing a single key.

## **Performing with the Chord Memory Function**

## **Turning Chord Memory Function On and Off**

- **1. Press [CHORD MEMORY] to turn it on.** The button will light. The CHORD MEMORY screen appears.
- *\* In this screen you can select a chord form and make settings for the Rolled Chord function.*
- *\* Press [EXIT] to return to the previous screen.*

### **2. Play the keyboard.**

A chord will sound according to the currently selected chord form.

When you press the C4 key (Middle C), the chord is played using the exact chord structure recorded in the Chord Form. This is referenced to the C4 key; parallel chords are played by pressing other keys.

**3. To finish playing chords, press [CHORD MEMORY] again to turn it off.**

## **Selecting Chord Forms**

Changing the chord form will change the notes in the chord.

- **1. Press [CHORD MEMORY] so it's lit. Alternatively, hold down [SHIFT] and press [CHORD MEMORY].** The CHORD MEMORY screen appears.
- *\* When you hold down [SHIFT] and press [CHORD MEMORY], the CHORD MEMORY screen will appear regardless of whether the arpeggio function is on or off.*
- **2. Use the VALUE dial or [INC] [DEC] to select a Chord Form number. U01–64:** User

**P01–64:** Preset

The notes of the chord will be displayed.

**3. When you have finished selecting a Chord Form, press [EXIT].**

## **Sounding a chord in the order of its notes (Rolled Chord)**

This causes the notes within a chord to be sounded consecutively, rather than simultaneously. Since the playback speed will change according to the force with which you play the keyboard, you can vary your playing dynamics to create a realistic simulation of playing a guitar.

- **1. Press [CHORD MEMORY] so it's lit. Alternatively, hold down [SHIFT] and press [CHORD MEMORY].** The CHORD MEMORY screen appears.
- *\* When you hold down [SHIFT] and press [CHORD MEMORY], the CHORD MEMORY screen will appear regardless of whether the arpeggio function is on or off.*
- **2.** Press [F1 (ROLL)] to add a check mark  $(V)$ . With this setting, the notes of the chord will be sounded consecutively when you play the keyboard.

## **Changing the order in which notes are sounded**

You can change the order in which the notes of a chord are sounded.

- 1. In the CHORD MEMORY screen, use  $[\triangle][\blacktriangledown]$  to move the **cursor to "Rolled Chord Type."**
- **2. Use the VALUE dial or [INC] [DEC] to change a value. UP:** Notes will be sounded in order from bottom

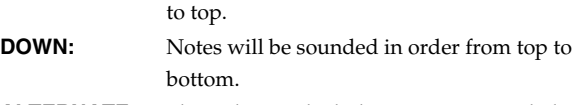

**ALTERNATE:** The order in which the notes are sounded will change each time you play the keyboard.

## **Creating Your Own Chord Forms**

Not only can you use the prepared internal Chord Forms, which determine the constituent notes of chords played using the Chord Memory function, but you can also freely create and rewrite them as well.

- **1. Press [CHORD MEMORY] so it's lit. Alternatively, hold down [SHIFT] and press [CHORD MEMORY].** The CHORD MEMORY screen appears.
- *\* When you hold down [SHIFT] and press [CHORD MEMORY], the CHORD MEMORY screen will appear regardless of whether the arpeggio function is on or off.*
- **2. Use the VALUE dial or [INC] [DEC] to select a chord form.**
- **3. Press [F5 (EDIT)].**

A screen like the following appears.

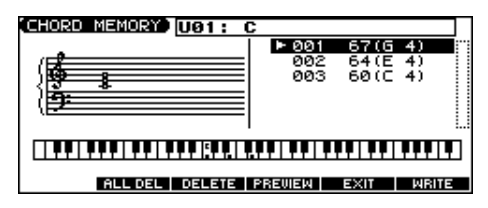

- **4. Use the keyboard to input the chord that you want to play.** When you press a key, the note will be added in the screen.
- If you input a note by mistake, press [F3 (DELETE)]. You can also erase a note you input by pressing the same key.
- If you want to erase all notes, press [F2 (ALL DEL)].
- You can press [F4 (PREVIEW)] to hear the chord that you are inputting.
- **5. When you have finished, press [F5 (EXIT)].**

## **Saving the Chord Forms You Have Created (Write)**

The Chord Forms you create are temporary; they are deleted as soon as you turn off the power or select some other Chord Form. If you want to keep a Chord Form you have made, save it to the JUNO-G's user memory.

**A chord form is not part of any patch or performance, but rather independent data.** Therefore you can use a single chord form in different Patches and Performances.

**In Performance mode you can save these settings individually for each performance.** These settings cannot be saved in a patch. If you want to save your settings, press [WRITE] and save the performance.

#### **1. Create a chord form.**

- **2. Press [F6 (WRITE)].** The CHORD NAME screen appears.
- **3. Assign a name to the Chord Form.**

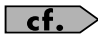

For details on assigning names, refer to [p. 24.](#page-23-0)

**4. When you have finished inputting the name, press [F6 (WRITE)].** A screen will appear, allowing you to select the writedestination Chord Form.

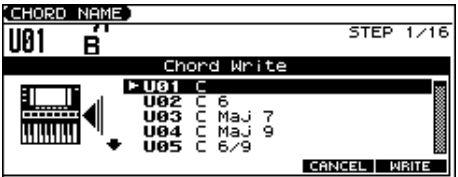

- **5.** Use the VALUE dial, [INC] [DEC], or [▲] [▼] to select the **write destination.**
- **6. Press [F6 (WRITE)].** A message will ask you for confirmation.

**7. To save the Chord Form, press [F6 (EXEC].**

*\* To cancel, press [F5 (CANCEL)].*

### **NOTE**

Never switch off the JUNO-G while data is being saved.

## <span id="page-78-0"></span>**About Rhythm Patterns**

The JUNO-G contains 256 preset rhythm patterns. You can play a variety of rhythm patterns simply by pressing the function buttons ([F1]–[F6]). In addition to using these built-in rhythm patterns, you can also create your own.

The 256 rhythm patterns are maintained as independent data; they are not part of a performance's data. This means that any one rhythm pattern can be shared by various rhythm sets or performances. In Performance mode, a number by which a rhythm pattern is recalled can be stored as one of the performance parameters. This number cannot be stored in Patch mode.

## **Using Rhythm Groups**

A "group" consists of settings for each of the six buttons, specifying the pattern that each function button will play. The rhythm set used by that group is also stored as part of the settings.

*\* You are free to change how rhythm pattern numbers and rhythm sounds are assigned.*

Rhythm group data is not part of a rhythm set or performance; the 32 rhythm groups are stored as independent data. This means that any one rhythm group can be shared by various patches or performances. In addition to using the built-in rhythm groups, you can also create your own.

Rhythm Group settings can be saved independently for each performance. However, they cannot be saved as part of a patch.

## **Playing Rhythm**

## **Using the Rhythm Function**

### **1. Press [RHYTHM PATTERN].**

The RHYTHM GROUP screen appears.

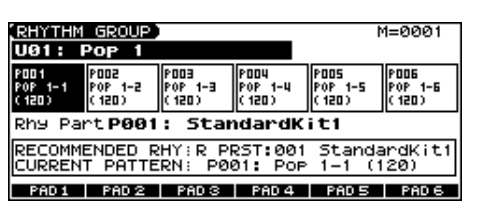

**2. Play a function button ([F1 (PAD 1)]–[F6 (PAD 6)]).** According to the button you pressed, the assigned rhythm pattern will begin playing. The currently playing button will blink.

### (MEMO)

The pattern or rhythm tone that is sounded by each button can be specified in Rhythm Group Edit [\(p. 82](#page-81-0)).

**3. If you press a blinking button, the pattern will stop playing.**

### **4. Press [EXIT] to close the RHYTHM GROUP screen.**

You can also press [EXIT] to close the RHYTHM GROUP screen while a rhythm pattern is playing. In this case, you can press [RHYTHM PATTERN] once again to open the RHYTHM GROUP screen and press the blinking function button to stop the pattern playback.

*\* You can also stop the pattern playback by pressing SONG RECORDER [STOP].*

## **Determining the Tempo for Rhythm Pattern Performances**

This sets the Rhythm Pattern tempo.

**1. Press SONG RECORDER [TEMPO].**

The current tempo value appears in the display.

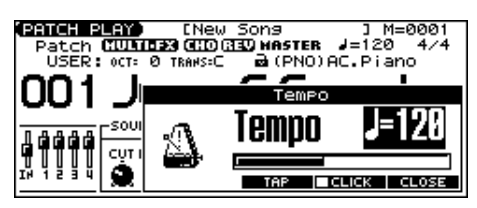

- **2. Use the VALUE dial or [INC] [DEC] to set the tempo value (5–300), or set the value by tapping [F4 (TAP)] a number of times with the same rhythm (Tap Tempo).**
- *\* If you press [F5 (CLICK)] to add a check mark (*✔*), the click will sound.*
- **3. When you have made the setting, press [F6 (CLOSE)].**

## **Select the Rhythm Group**

**1. Press [RHYTHM PATTERN].**

The RHYTHM GROUP screen appears.

**2. Use the VALUE dial or [INC] [DEC] to select a Rhythm group number.**

This selects the Rhythm group's basic performance Style. **U01–32:** User

**P01–32:** Preset

- *\* When you select the Rhythm group, the most suitable rhythm set is assigned to the Rhythm part. (In the screen, this is indicated by "RECOMMENDED RHY PATTERN."*
- **3. When you have finished selecting a Rhythm group, press [EXIT].**

### **Recording the Rhythm Pattern Playback to Song Recorder**

In the RHYTHM GROUP screen, record the rhythm pattern to Song Recorder.

In recording standby mode, when you press [PLAY] (or [F6 (START)]) the current rhythm pattern will start playback at the same time, and you can record the rhythm pattern.

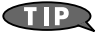

If you want to record the rhythm pattern at the same time that it starts playback, set the Count In to Off in the recording standby window.

## **Rhythm Pattern Settings**

### **1. Press [RHYTHM PATTERN].**

**2. Hold down [SHIFT] and press [F2 (RHY PTN)].** The RHYTHM PATTERN screen appears.

### **3.** Press  $[\triangle] [\triangledown]$  to select the parameter.

### **4. Use the VALUE dial or [INC] [DEC] to make the setting.**

*\* You can audition the rhythm pattern by pressing [F4 (PREVU)] to add a check mark (*✔*).*

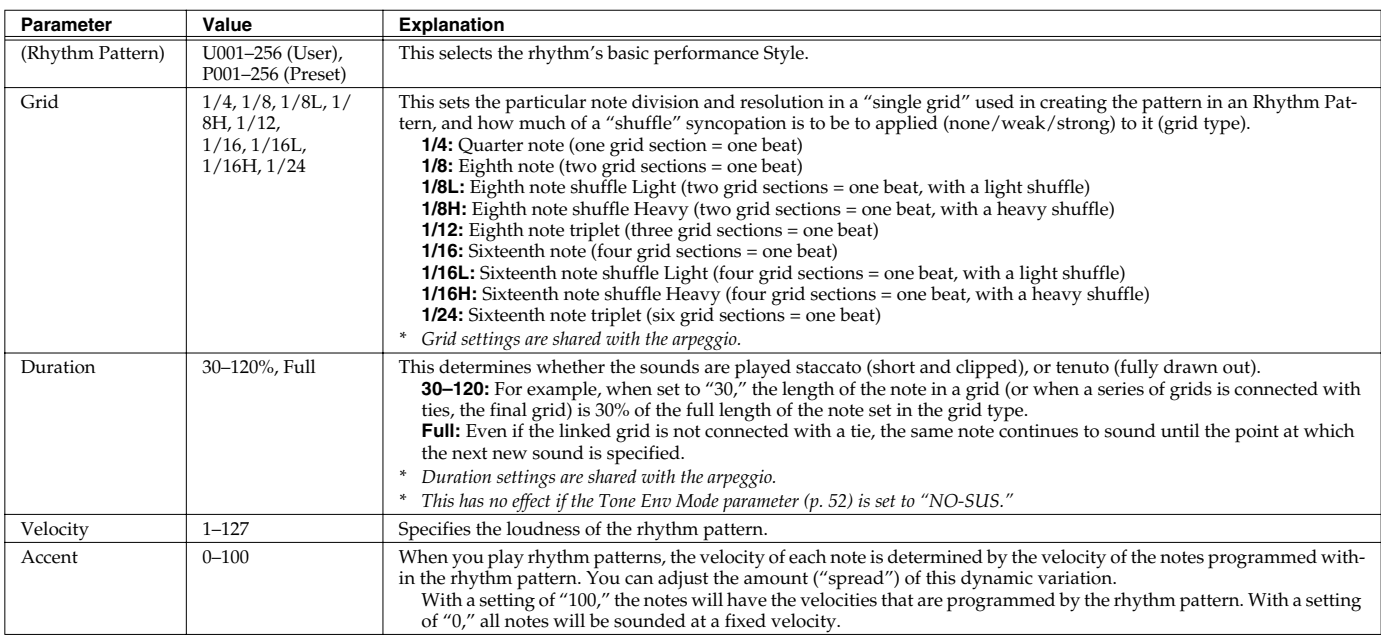

## **Creating a Rhythm Pattern (Rhythm Pattern Edit)**

In addition to using the built-in Rhythm Patterns, you are free to create your own. After creating an original Rhythm Pattern, you can store it in the internal user memory.

Broadly speaking, there are two ways to create a Rhythm Pattern.

## **Step-recording**

In this method, you use the keyboard to step-record your Rhythm Pattern. Each time you input a note, you will advance to the next step. This method is convenient when you want to create a Rhythm Pattern from scratch using a Pattern that contains no data.

### (MEMO)

If you want to create "from scratch," you'll need to initialize the Pattern. In the RHYTHM PATTERN EDIT screen, hold down [SHIFT] and press [F4 (INIT)]. A message will ask whether you want to initialize; press [F6 (EXEC)] to execute initialization.

- **1. Press [RHYTHM PATTERN].**
- **2. Hold down [SHIFT] and press [F2 (RHY PTN)].**
- **3. Press [F5 (PTN EDIT)].** The RHYTHM PATTERN EDIT screen appears.
- **4. Press [F1 (SETUP)].** The Rhythm Setup window appears.
- **5.** Press  $[\triangle]$  to move the cursor to "End Step."
- **6. Use the VALUE dial or [INC] [DEC] to specify the number of steps for the Rhythm Pattern.**
- **7.** Press  $\left[\bigtriangledown\right]$  to move the cursor to "Input Velocity."
- **8. Use the VALUE dial or [INC] [DEC] to specify the velocity setting for the data you will input.**

The data will be input with the specified velocity.

### **9. Press [F6 (CLOSE)] to close the Rhythm Setup window.**

### **10. Press [F6 (STP REC)] to add a check mark (**✔**).**

Now you're ready to step-record.

- To move to the desired input location, press  $[\triangle][\blacktriangledown][\triangle][\blacktriangleright]$ .
- To input notes, play the keyboard.
- To input a tie, press [F2 (TIE)].
- To input a rest, press [F3 (REST)].
- To erase the note, hold down [SHIFT] and press [F6 (CLR NOTE)].
- To erase all notes at the current step, hold down [SHIFT] and press [F5 (CLR STEP)].
- By pressing [F4 (PREVU)] to add a check mark  $(\checkmark)$  you can listen to the pattern you've input.

### (MEMO)

A maximum of sixteen note numbers (pitches) can be used in a single pattern.

**11. When you have finished, press [F5 (EXIT)].**

## **Using the VALUE Dial or [INC] [DEC] to Input Values**

In this method, you'll use the cursor to specify the step or pitch that you want to input, and use the dial or [INC] [DEC] to input values. This method is convenient when you want to edit or modify previously input data.

- **1. Press [RHYTHM PATTERN].**
- **2. Hold down [SHIFT] and press [F2 (RHY PTN)].**
- **3. Press [F5 (PTN EDIT)].** The RHYTHM PATTERN EDIT screen appears.
- **4. Press [F1 (SETUP)].** The Rhythm Setup window appears.
- **5.** Press  $[\triangle]$  to move the cursor to "End Step."
- **6. Use the VALUE dial or [INC] [DEC] to specify the number of steps for the Rhythm Pattern.**
- **7. Press [F6 (CLOSE)] to close the Rhythm Setup window.**
- **8.** Press  $[\triangle] [\blacktriangledown] [\triangle]$  to specify the step or pitch you want **to input.**
- *\* When using this method of input, you can use the keyboard to specify the pitch of the note. (Unlike when step-recording, pressing the keyboard will not actually input the note.)*
- **9. Input the velocity value, using either the VALUE dial or [INC] [DEC]. You can input a tie by turning VALUE all the way to the right (or using [INC] to raise the value all the way).**
- You can also input a tie by pressing [F2 (TIE)].
- To input a rest, press [F3 (REST)].
- By pressing [F4 (PREVU)] to add a check mark  $(\vee)$  you can listen to the pattern you've input.

### (MEMO)

A maximum of sixteen note numbers (pitches) can be used in a single pattern.

**10. When you have finished, press [F5 (EXIT)].**

## **Saving the Rhythm Pattern You Have Created (Write)**

The Rhythm Patterns you create are temporary; they are deleted as soon as you turn off the power or select some other Pattern. You can store 32 Rhythm Groups in the User memory.

**Rhythm pattern settings are saved as independent data, not as part of the data for each patch.** The settings in Patch mode, it is not possible to save rhythm pattern parameters (e.g., Rhythm Pattern, Grid, Duration).

**It can be saved to individual in Performance mode.** If you want to save your settings, press [WRITE] and save the performance.

### **Playing Rhythms**

- **1. Create a rhythm pattern.**
- **2. Press [F6 (WRITE)].** The RHYTHM PATTERN NAME screen appears.
- **3. Assign a name to the Rhythm Pattern.**

 $\vert$  cf.  $\rangle$ 

For details on assigning names, refer to [p. 24.](#page-23-0)

**4. When you have finished inputting the name, press [F6 (WRITE)].** A screen will appear, allowing you to select the writedestination pattern.

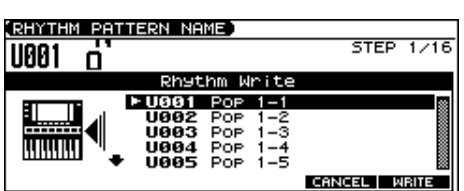

**5.** Use the VALUE dial, [INC] [DEC], or [▲] [▼] to select the **write destination.**

### **6. Press [F6 (WRITE)].**

A message will ask you for confirmation.

**7. To save the Rhythm Pattern, press [F6 (EXEC)].**

*\* To cancel, press [F5 (CANCEL)].*

### **NOTE**

Never switch off the JUNO-G while data is being saved.

## <span id="page-81-0"></span>**Creating a Rhythm Group (Rhythm Group Edit)**

Not only can you use the prepared internal Rhythm Groups that determine how rhythm are played, but you can also create them as well. This way, you can enjoy performing your own original rhythm group.

### **1. Press [RHYTHM PATTERN].**

The RHYTHM GROUP screen appears.

- **2. Use the VALUE dial or [INC] [DEC] to select a rhythm group you want to edit.**
- **3. Hold down [SHIFT] and press [F5 (GRP EDIT)].** The RHY GRP EDIT screen appears.
- **4.** Press  $[\triangle] [\triangle]$  to select the parameter.
- **5. Use the VALUE dial or [INC] [DEC] to set the value.**

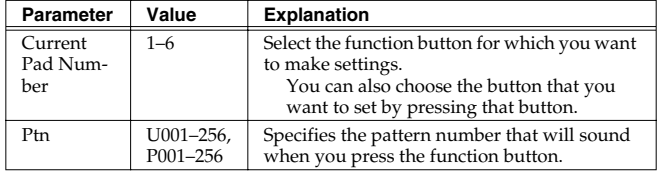

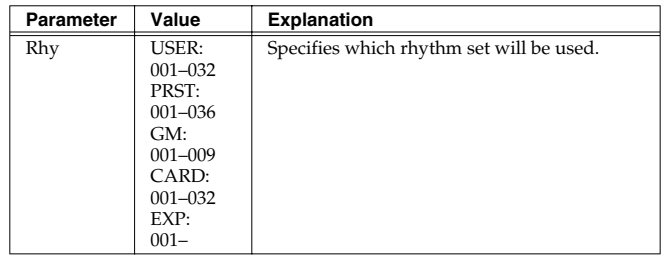

**6. When you have finished, press [F5 (EXIT)].**

## **Saving the Rhythm Group You Have Created (Write)**

The Rhythm Groups you create are temporary; they are deleted as soon as you turn off the power or select some other Group. You can store 32 Rhythm Groups in the User memory.

**Rhythm group settings are saved as independent data, not as part of the data for each patch.** The settings in Patch mode, it is not possible to save rhythm group settings. **It can be saved to individual in Performance mode.** If you want to save your settings, press [WRITE] and save the performance.

### **1. Create a rhythm group.**

### **2. Press [F6 (WRITE)].**

The RHYTHM GROUP NAME screen appears.

### **3. Assign a name to the Rhythm Group.**

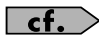

For details on assigning names, refer to [p. 24.](#page-23-0)

**4. When you have finished inputting the name, press [F6 (WRITE)].**

A screen will appear, allowing you to select the writedestination group.

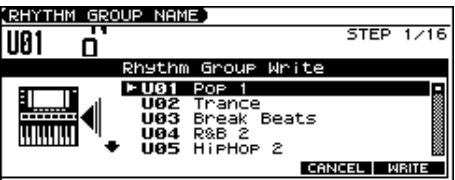

**5.** Use the VALUE dial, [INC] [DEC], or [▲] [▼] to select the **write destination.**

### **6. Press [F6 (WRITE)].**

A message will ask you for confirmation.

**7. To save the Rhythm Group, press [F6 (EXEC)].**

*\* To cancel, press [F5 (CANCEL)].*

### **NOTE**

Never switch off the JUNO-G while data is being saved.

## **Creating a List of Frequently Used Patches, Performances, or Songs (Live Setting)**

You can create a list of frequently used sounds, and recall them instantly. Since you can register Patches, Rhythm Sets, Performances, or Songs any type of sound you need can be recalled instantly regardless of the mode.

Each list (bank) can store a total of twelve patches, rhythm sets, performances, and songs. You can create twenty of these banks. For example, you might use bank 1 to list up to twelve sounds that you use in the first song of your live set.

## **Recalling Sounds**

### **1. Press MODE [LIVE SETTING].**

The LIVE SETTING screen appears.

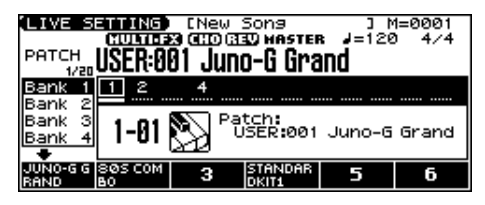

- **2.** Use [▲] [▼] to switch banks (1-20).
- **3. Press [F1 (1)]–[F6 (6)] to select the number that you want to recall.**

To select 7–12, hold down [SHIFT] and press [F1 (7)]–[F6 (12)].

*\* The sound name or the song file name will be the function display for the numbers you register.*

### Œ

You can also use [INC] [DEC] to successively recall the next number in the bank.

### Œ

You can also use  $\left[ \bigtriangleup \right]$  [ $\bigtriangleright$ ] to select numbers within the bank. In this case, the sound will not change until you press [ENTER].

## **Registering a Sound**

- **1. Access the screen of the patch, rhythm set, or performance that you want to register.**
- **2. Hold down [SHIFT] and press MODE [LIVE SETTING].** The LIVE SET EDIT screen appears.

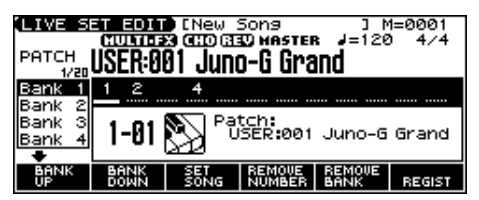

- *\* You can also access this screen by pressing EDIT [MENU] and choosing "5. Live Setting Edit" in the Top Menu window.*
- **3. Use [F1 (BANK UP)] [F2 (BANK DOWN)] ([** $\blacktriangle$ **] [** $\blacktriangledown$ **]) to select the bank in which you want to register the sound.**
- **4.** Use  $\left[$  ( $\right]$   $\left[$ **)** to select the number in which to register the **sound.**

You can register the sound in any of the twelve numbers.

Register the sounds in an order that's appropriate for your song or live performance.

### **5. Press [F6 (REGIST)] to register the sound.**

For example, if you register the sound in Bank 1, number 02, the display will indicate "Regist to 1-02."

*Press [EXIT] if you decide to cancel.* 

## **Registering a Song**

- **1. Hold down [SHIFT] and press MODE [LIVE SETTING].** The LIVE SET EDIT screen appears.
- *\* You can also access this screen by pressing EDIT [MENU] and choosing "5. Live Setting Edit" in the Top Menu window.*
- **2.** Use [F1 (BANK UP)] [F2 (BANK DOWN)] ([▲] [▼]) to select **the bank in which you want to register the song.**
- **3.** Use  $\left[ \bigoplus \right]$  to select the number in which to register the **song.**

You can register the song in any of the twelve numbers. Register the songs in an order that's appropriate for your song or live performance.

- **4. Press [F3 (SET SONG)].**
- **5. Press [F1 (USER)] (user memory) or [F2 (CARD)] (memory card) to select the registration destination.**
- **6. Use the VALUE dial or [INC] [DEC] to move the cursor to the song you want to register, and press [F6 (SELECT)].**
	- *\* Press [EXIT] if you decide to cancel.*

## **Removing a Registration**

- 1. In the LIVE SET EDIT screen, use  $\left[\bigtriangleup\right]$  to move the cursor **to the number that you want to remove.**
- **2. Press [F4 (REMOVE NUMBER)].**

For example, if you remove the registration for Bank 1, number 02, the display will indicate "Remove 1-02," and that number becomes empty.

## **Removing all Registrations from a Bank**

**1. In the LIVE SET EDIT screen, use [F1 (BANK UP)] [F2 (BANK DOWN)] ([** $\blacktriangle$ **] [** $\blacktriangledown$ **]) to move the cursor to the bank for which you want to clear the registrations.**

### **2. Press [F5 (REMOVE BANK)].**

If you clear the entire contents of Bank 1, the display will indicate "Remove Bank 1," and that bank is made empty.

# **Playing Back a Song**

This chapter explains how you can use the JUNO-G's song recorder to play back a song.

### (MEMO)

When you play back a song, we recommend that you use the sound generator in **Performance mode**. In Performance mode, up to sixteen different sounds can be played separately by the sixteen parts, making this mode ideal for playing songs that are multi-instrument ensembles of drums, bass, piano, etc.

With the factory settings, demo song data will automatically be loaded into Temporary Area when the JUNO-G is powered up. Here's how to change this setting so that this automatic load does not occur (i.e., the song memory will remain empty).

- **1. Press [MENU].**
- **2. Press [** $\triangle$ **] [vect** to select "2. System," and then press **[ENTER].**
- **3. Press [F1 (GENERAL)], and then press [F2 (AUTO LD)] to select "Startup."**
- **4. Press [▲] [▼] to select "Load Demo Song at Startup."**
- **5. Use the VALUE dial or [INC] [DEC] to set it to "OFF."**
- 

## <span id="page-83-0"></span>**Loading and Playing a Song (Load Play)**

The JUNO-G can load a song from user memory or a memory card into the temporary area, and play it.

### **NOTE**

The Temporary Song will be lost if you turn power off or load another song into Temporary Area. If Temporary Area contains a song you wish to keep, you must save that song to user memory or memory card ([p. 113\)](#page-112-0).

### **1. Press EDIT [SONG] to access the SONG LIST screen.**

*\* Pressing [SONG] toggles you between the SONG LIST screen and MIDI TRACK screen.*

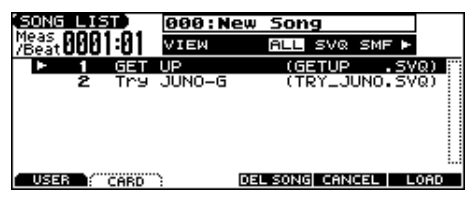

*\* By pressing [ ] [ ] in the above screen, you can specify the type of songs that will be displayed. If various types of songs are saved together, it will be easier to find the desired song if you restrict the displayed file types in this way.*

**ALL:** all songs will be displayed

**SVQ:** Only the SVQ song files are displayed

**SMF:** only Standard MIDI Files will be displayed

### **2. Use the VALUE dial or [INC] [DEC] to select the song.**

- **[F1 (USER)]:** Songs in user memory
- **[F2 (CARD)]:** Songs on a memory card

### **3. Press [F6 (LOAD)].**

A Message will ask you for confirmation.

### **4. Press [F6 (EXEC)].**

When the song has finished loading, the performance data of the loaded song will be displayed in the MIDI TRACK screen.

*\* You can also load a song by holding down [SHIFT] and pressing [WRITE] ([p. 115\)](#page-114-0).*

### **5. Press SONG RECORDER [PLAY] to start playback.**

When the song finishes playing, it will stop automatically. If you want to stop playback midway through the song, press [STOP].

### **MEMO**

If you play back the song while the MIDI TRACK screen is displayed, the screen will scroll in keeping with the song playback location.

### **NOTE**

There will be no sound if samples have not been loaded for the patches used in the song. You must load the necessary samples beforehand [\(p. 115](#page-114-0)).

## **6.** Use the VALUE dial or [INC] [DEC] to set it to "OFF." **Playing MIDI Tracks Immediately (Quick Play)**

The JUNO-G can immediately play the MIDI tracks of SMF data without loading the song into the temporary area (**Quick Play**).

This lets you verify the contents of a song before loading it into the temporary area.

### **NOTE**

Quick Play does not play back the audio tracks. If you want to play the audio tracks, you must load the song into the temporary area.

### **1. Press EDIT [SONG] to access the SONG LIST screen.**

- *\* This button is pressed to toggle between the SONG LIST screen and the MIDI TRACK screen.*
- By pressing  $[$   $\Box$   $]$   $\Box$  in the above screen, you can specify the type of *songs that will be displayed. If various types of songs are saved together, it will be easier to find the desired song if you restrict the displayed file types in this way.*
	- **ALL:** all songs will be displayed
	- **SVQ:** Only the SVQ song files are displayed
	- **SMF:** only Standard MIDI Files will be displayed

### **2. Use the VALUE dial or [INC] [DEC] to select the song.**

- **[F1 (USER)]:** Songs in user memory
- **[F2 (CARD)]:** Songs on a memory card

### **3. Press SONG RECORDER [PLAY] to start playback.**

When the song finishes playing, it will stop automatically. If you want to stop playback midway through the song, press [STOP].

*\* If you want to return to the song in the temporary area, press EDIT [SONG] to access the MIDI TRACK screen, and then press [F5 (TMP SONG)].*

### **NOTE**

There will be no sound if samples have not been loaded for the patches used in the song. You must load the necessary samples beforehand [\(p. 115](#page-114-0)).

### **Playing Back a Song**

## **Various Playback Methods**

### **Fast-Forward and Rewind During Playback**

Fast-forward, rewind, and jump can be performed during playback, as well as while stopped. Use the following procedures for each operation.

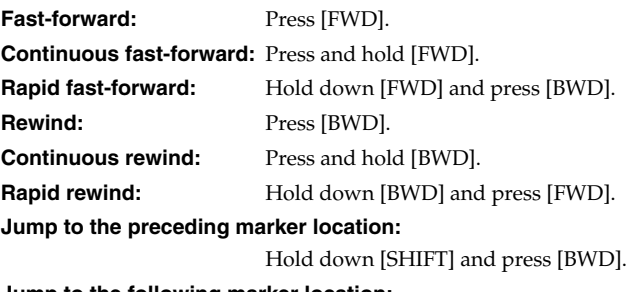

**Jump to the following marker location:**

Hold down [SHIFT] and press [FWD].

#### **Jump to the beginning of the song:**

Hold down [STOP] and press [BWD].

- *\* Song playback will be interrupted if you jump to the beginning or end of the song while the song is playing.*
- *\* A certain amount of time may be required for fast-forward, rewind, or jump during Quick Play.*
- *\* You can't jump to a marker location when using Quick Play.*

## <span id="page-84-0"></span>**Playing Back with a Specific Instrument Muted (MIDI Track Mute)**

If you want to silence the playback of a specific instrument, you can mute the part that contains the sequencer data for that instrument.

### **1. Press EDIT [SONG] to access the MIDI TRACK screen.**

### **2. Press [F4 (MUTE)].**

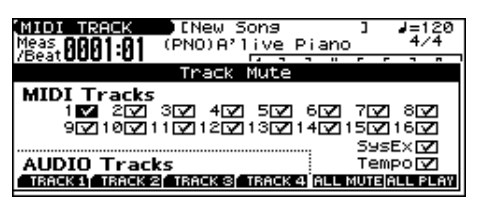

**3.** Use  $[\triangle] [\blacktriangledown] [\triangle]$  to move the cursor to the part (MIDI **track) whose performance you want to mute.**

### **4. Use the VALUE dial or [DEC] to clear the check mark (**✔**).**

- You can press [F5 (ALL MUTE)] to mute all of the MIDI track parts.
- You can press [F6 (ALL PLAY)] to clear muting for all of the MIDI track parts.

### (MEMO)

You can press [PART SELECT] so it's lit, and then press PART SELECT [1]–[8] to mute the part for the selected MIDI track.

*\* To mute a MIDI track part 9–16, press [9-16] so it's lit, then press PART SELECT [9]–[16].*

### **I NOTE**

If a MIDI track is muted when you save the song in Standard MIDI File format, the data of that track will not be saved in the file. If you save the song as a song file (SVQ file, SVA file), the muted status of each track will be preserved in the file.

### **CTIP**

If you clear the check mark  $(V)$  for system exclusive messages (SysEx), system exclusive messages will be ignored.

### Œ

If you clear the tempo track (Tempo) check mark  $(V)$ , the tempo track will be muted. You can mute the tempo track if you want a song containing recorded tempo changes to play back at a fixed tempo.

**5. When you have finished making settings, press [EXIT].**

### **Playing Back with an Audio Track Muted (Audio Track Mute)**

If you want to play back a song with a specific audio track muted, you can mute the audio track that plays that audio data.

- **1. Press SONG RECORDER [AUDIO TRACK] to access the AUDIO TRACK screen.**
- **2. Press [F4 (MUTE)].**
- **3. Press [F1 (TRACK 1)]–[F4 (TRACK 4)].**

The corresponding audio track will be muted, and the function display color will be inverted. The function display for unmuted tracks will remain black.

**4. When you have finished making settings, press [EXIT].**

### **Playing a Song Back at a Fixed Tempo (Muting the Tempo Track)**

If the tempo changes while a song is being played back, this is because those tempo changes have been recorded in the Tempo track. If you want to override these tempo changes and play back at a fixed tempo, you can mute the Tempo track.

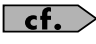

For details on operations, refer to "Playing Back with a Specific Instrument Muted (MIDI Track Mute)."

## **Changing the Playback Tempo of a Song**

The tempo at which a song will play back is recorded on its tempo track, but the tempo of the entire song can be adjusted during playback. The tempo at which the song actually plays is called the **playback tempo**.

*\* The playback tempo is a temporary setting. It will be lost if you switch to another song or turn off the power. If you want the song to always play back at this tempo, you must re-save the song [\(p. 113](#page-112-0)).*

### (MEMO)

When you change the tempo, audio tracks will be timestretched (the sample length and tempo will change) so that they remain in synchronization with the MIDI tracks.

### **1. Press SONG RECORDER [TEMPO].**

The Tempo window appears.

### **2. Use the VALUE dial or [INC] [DEC] to set the playback tempo.**

- If you press [F5 (CLICK)] to add a check mark  $(v)$ , a click will sound at the specified tempo.
- By pressing [F4 (TAP)] you can set the tempo to the timing at which you press the button (Tap Tempo). Press the button three or more times at quarter-note intervals of the desired tempo.

### **3. When you have finished making settings, press [F6 (CLOSE)]. I NOTE**

The audio quality may be degraded if the audio tracks have been time-stretched because of a change in tempo. If so, we recommend that you limit the tempo change to an appropriate range.

## **Playing Back a Song Repeatedly (Loop Play)**

Use the Loop function when you want to repeatedly play back an entire song or just a specified portion of a song.

### **1. Press SONG RECORDER [LOOP] to make it light.**

The Loop Play window appears. Now playback will loop according to the region and the number of times specified in the Loop Play window.

*\* To defeat the Loop function, press [LOOP] once again.*

#### $\vert$  cf.  $>$

For details on making settings in the Loop window, refer to **[Specifying the Area of a Song that will Repeat \(Loop](#page-94-0)  [Points\)](#page-94-0)** (p. 95).

**2. When you have finished making settings, press [F6 (CLOSE)].**

### **Using the D Beam Controller to Start/Stop Song Playback**

You can start/stop song playback by passing your hand over the D Beam controller.

- **1. Select the song that you want to play back.**
- **2. Hold down [SHIFT] and press D BEAM [ASSIGNABLE].** A screen like the following appears.

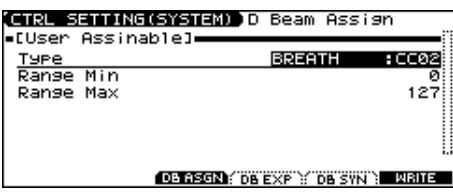

- **3.** Use  $[\triangle]$   $[\triangledown]$  to move the cursor to "Type."
- **4. Use the VALUE dial or [INC] [DEC] to set this to "START/ STOP."**
- **5. Press [EXIT] to return to the previous screen.**
- **6. Press D BEAM [ASSIGNABLE] to turn on the D Beam controller.**
- **7. When you pass your hand across the D Beam controller, song playback will start. When you pass your hand across it once again, playback will stop.**
	- *\* You can also start/stop song playback by using a pedal connected to the PEDAL CONTROL jack [\(p. 72](#page-71-0)).*

### **NOTE**

D Beam controller settings are stored in the song. If you want to save your settings, save the song.

### **Playing Back Correctly from the Middle of the Song (MIDI Update)**

When you play back from the middle of a song, for example after fast-forward or rewind, the correct patch may not be selected, or the pitch may be incorrect. This is because the MIDI messages in the area that you skipped have not been transmitted to the sound generator. In such cases, you can use the **MIDI Update** function. When you perform MIDI Update, the MIDI messages (other than Note messages) from the beginning of the song until the location to which you moved will be transmitted to the sound generator, ensuring that the sound generator will be in the correct state for the resumption of playback.

- **1. Make sure that song playback is stopped.**
- *\* It is not possible to perform MIDI Update while the song is playing.*
- **2. Hold down [SHIFT] and press SONG RECORDER [PLAY].** The display will indicate "MIDI Update..." while processing takes place, and when finished, will indicate "MIDI Update Completed!"

# <span id="page-86-1"></span>**Recording a Song (MIDI Track)**

This chapter explains the procedure for using the JUNO-G's song recorder to record a song.

### **CTIP**

Before you begin this procedure, put the sound generator in **Performance mode**. Normally, when recording or playing back a song, you will put the sound generator in Performance mode. The reason for this is that in this mode, only the sound of the specified MIDI channel will be heard when you record while playing the keyboard of the JUNO-G, and that when the song is played back, the parts can independently play up to 16 different sounds. Thus, Performance mode is suitable for recording and playing back a song that uses an ensemble of multiple instruments, such as drums, bass, and piano. In Performance mode, we recommend that you leave the keyboard switches [\(p. 60\)](#page-59-0) turned off (unchecked). If any keyboard switches are on (checked), parts other than the current part will also sound when you play the keyboard; you probably don't want this to occur while you're creating a song.

## **Two Recording Methods**

You can use one of two methods of recording: **realtime recording** or **step recording**. Select the method that is appropriate for your situation.

## **Realtime Recording [\(p. 88](#page-87-0))**

Realtime recording is the recording method in which your keyboard playing and controller operations are recorded just as you perform them.

## **Step Recording [\(p. 92](#page-91-0))**

Step recording is the recording method in which you can input notes and rests one by one. This method is suitable for inputting drums or bass with precise timing.

## <span id="page-86-0"></span>**Before You Record a New MIDI Track**

### **Overview of the Recording Process**

The work flow for recording a new song (MIDI tracks) is as follows.

- **1. Select the sound to be used for recording**
- **2. Clear the Temporary Song**
- **3. Specify the time signature of the song ([p. 88](#page-87-1))**
- **4. Set the tempo ([p. 88](#page-87-2))**
- **5. Use realtime recording ([p. 88\)](#page-87-0) or step recording ([p. 92\)](#page-91-0) to record**
- **6. Use track edit [\(p. 97\)](#page-96-0) or micro edit ([p. 99](#page-98-0)) to edit the song**
- **7. Save the song to user memory or memory card [\(p. 113\)](#page-112-0)**

With the factory settings, demo song data will automatically be loaded into Temporary Area when the JUNO-G is powered up. Here's how to change this setting so that this automatic load does not occur (i.e., the song memory will remain empty).

- **1. Press MODE [PERFORM] to access the PERFORM PLAY screen.**
- **2. Press [MENU].**
- **3.** Press  $[\triangle] [\triangledown]$  to select "2. System," and then press **[ENTER].**
- **4. Press [F1 (GENERAL)], and then press [F2 (AUTO LD)] to select "Startup."**
- **5.** Press [ $\triangle$ ] [ $\blacktriangledown$ ] to select "Load Demo Song at Startup."
- **6. Use the VALUE dial or [INC] [DEC] to set it to "OFF."**

## **Select the Sound to be Used for Recording**

Before you record a song (MIDI tracks), select the sound that you want to use for recording. Select the recording method that is appropriate for your situation.

### **Performance**

Select a Performance when you want to record an ensemble performance using multiple instruments. When recording a song, we recommend that you normally select a Performance.

### **Patch/Rhythm set**

Select a patch or rhythm set if you want to use a single patch or rhythm set to record your playing.

## **Erasing the Song from Temporary Song (Song Clear)**

When you record a song (MIDI tracks), the sequencer data is temporarily recorded in Temporary Area. If you want to record a new song, you must erase any existing sequencer data from Temporary Song.

### **NOTE**

If Temporary Song contains an important song that you want to keep, you should first save that song to user memory/memory card [\(p. 113](#page-112-0)).

- **1. Press EDIT [SONG] to access the MIDI TRACK screen.**
- **2. Hold down [SHIFT] and press [F6 (UTILITY)].** The Song Utility Menu appears.
- **3. Press [F2 (SONG CLEAR)].**

A message will ask you for confirmation.

- **4. Press [F6 (EXEC)] to execute the operation.**
- *\* To cancel, press [F5 (CANCEL)].*

When the operation has been completed, the display will briefly indicate "Completed!"

## <span id="page-87-1"></span>**Specifying the Time Signature**

Before you record a new song, you must specify the time signature. However, a time signature of 4/4 is automatically specified when you perform the Song Initialize operation or when the power is turned on, so you will need to make this setting only if you want to record a new song in a different time signature.

#### **1. Press EDIT [SONG] to access the MIDI TRACK screen.**

**2. Press [F3 (MICRO)].**

The MICROSCOPE screen appears.

- **3. Press [F5 (CH/PART)].** The Ch/Part Select window appears.
- **4. Press [F5 (BEAT)] (beat track).**
- **5. Press [F6 (CLOSE)].** The MICROSCOPE screen for the BEAT track appears.
- **6.** Press  $\left[ \left( \right) \right]$  to move the cursor to "Beat Change" **Numerator" or "Beat Change Denominator."**
- **7. Use the VALUE dial or [INC] [DEC] to specify the time signature.**

### $\overline{\phantom{a}}$  cf.  $\overline{\phantom{a}}$

If you want to change time signatures midway through the song, refer to **[Changing the Time Signature Midway Through](#page-102-0)  [the Song](#page-102-0)** (p. 103).

**8. Press [EXIT] to return to the previous screen.**

## <span id="page-87-2"></span>**Setting the Tempo**

Set the tempo at which the song is to be recorded.

**1. Press [TEMPO].**

The Tempo window appears.

- **2. Use the VALUE dial or [INC] [DEC] to set the playback tempo.**
- If you press [F5 (CLICK)] to add a check mark  $(V)$ , a click will sound at the specified tempo. This will switch on/off each time you press the button.
- By pressing [F4 (TAP)] you can set the tempo to the timing at which you press the button (Tap Tempo). Press the button three or more times at quarter-note intervals of the desired tempo.
- **3. When you have finished making settings, press [F6 (CLOSE)].**

### $\vert$  cf.  $>$

If you want to change tempo midway through the song, refer to **[Changing the Tempo Midway Through the Song](#page-101-0)** (p. 102).

## <span id="page-87-0"></span>**Recording Your Performance as You Play It (Realtime Recording)**

Realtime Recording is the recording method in which your keyboard playing and controller operations are recorded just as you perform them. Use this recording method when you want to capture the nuances of your own performance.

## <span id="page-87-3"></span>**Basic Operation for Realtime Recording**

**1. Make sure that the preparations for recording have been completed as described in ["Before You Record a New MIDI](#page-86-0)  [Track" \(p. 87\)](#page-86-0).**

### (MEMO)

If you want to record into an existing song, load the desired song into Temporary Song [\(p. 115\)](#page-114-0). Then press SONG RECORDER [BWD] or [FWD] to specify the measure at which you want to begin recording. The measure at which recording will begin is indicated by the "M=" in the upper right of each PLAY screen.

### **2. Press SONG RECORDER [REC].**

The [REC] indicator will blink, and the MIDI Rec Standby (Real Time) window appears.

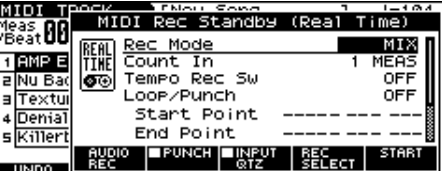

**3. As basic settings, specify the following two parameters.**  Use  $[\triangle] [\blacktriangledown] [\triangle]$  to move the cursor to each parameter, **and use the VALUE dial or [INC] [DEC] to make the setting.**

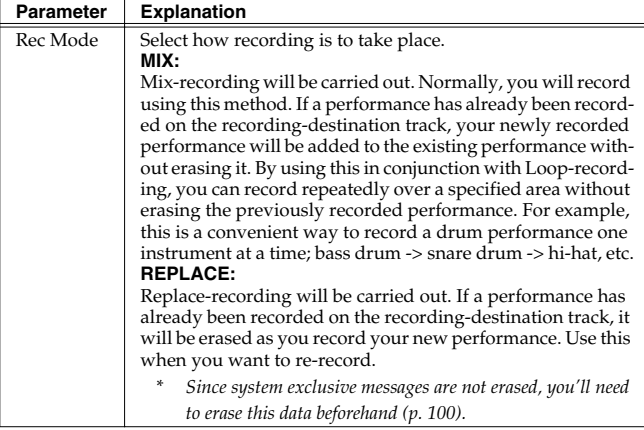

### **Recording a Song (MIDI Track)**

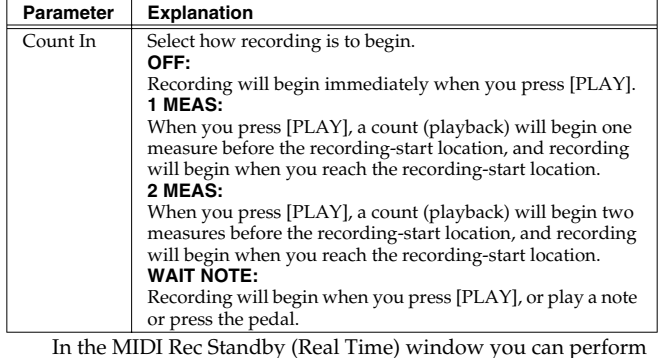

the following operations.

- Specifying the punch-in/out points
- Specifying the loop points
- Quantize [\(p. 90](#page-89-0))

Selecting the sequencer data that will be recorded [\(p. 91\)](#page-90-0) For details on these operations, refer to the appropriate page.

**4. When you are finished making settings in the MIDI Rec Standby (Real Time) window, press [PLAY] or [F6 (START)].** The MIDI Rec Standby (Real Time) window will close, the [REC] indicator will change from blinking to lit, and recording will begin.

When recording begins, the Realtime Rec Control window will appear.

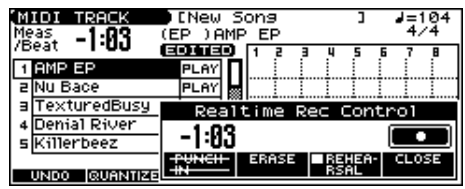

In the Realtime Rec Control window you can perform the following operations.

- Specifying the punch-in/out points
- Realtime Erase [\(p. 91](#page-90-1))
- Rehearsal Function ([p. 92\)](#page-91-1)

For details on these operations, refer to the appropriate page.

*\* To close the Realtime Rec Control window, press [F6 (CLOSE)] or [PLAY]. To open it once again, press [PLAY].*

#### **5. When you are finished recording, press [STOP].** The [REC] indicator will go dark.

### Œ

If you're not satisfied with the recording you just made, you can press [F1 (UNDO)] in the MIDI TRACK screen to revert to the state prior to recording (Undo). After executing Undo, you can use Redo to revert to the previous state. After executing Undo, you can execute Redo by performing the above procedure once again.

### **Recording the Rhythm Pattern Playback to MIDI Track**

In the RHYTHM GROUP screen, record the rhythm pattern to MIDI track.

In recording standby mode, when you press [PLAY] (or [F6 (START)]) the current rhythm pattern will start playback at the same time, and you can record the rhythm pattern.

**CTIP** 

If you want to record the rhythm pattern at the same time that it starts playback, set the Count In to Off in the recording standby window.

### <span id="page-88-0"></span>**Recording Tempo Changes in a Song (Tempo Recording)**

If you want the tempo to change during the song, you can record those tempo changes in the Tempo track. If tempo changes have already been recorded in the tempo track, they will be rewritten. Set the following recording parameters in addition to the basic settings described in step **3** of **[Basic Operation for Realtime](#page-87-3)** 

**[Recording](#page-87-3)** (p. 88).

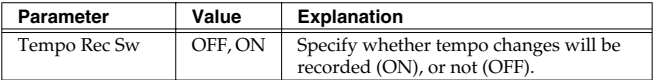

## **Loop Recording and Punch-In Recording**

You can record repeatedly over a specified area (Loop recording), or re-record just that area (Punch-in recording).

Set the following recording parameters in addition to the basic settings described in step **3** of **[Basic Operation for Realtime](#page-87-3)  [Recording](#page-87-3)** (p. 88).

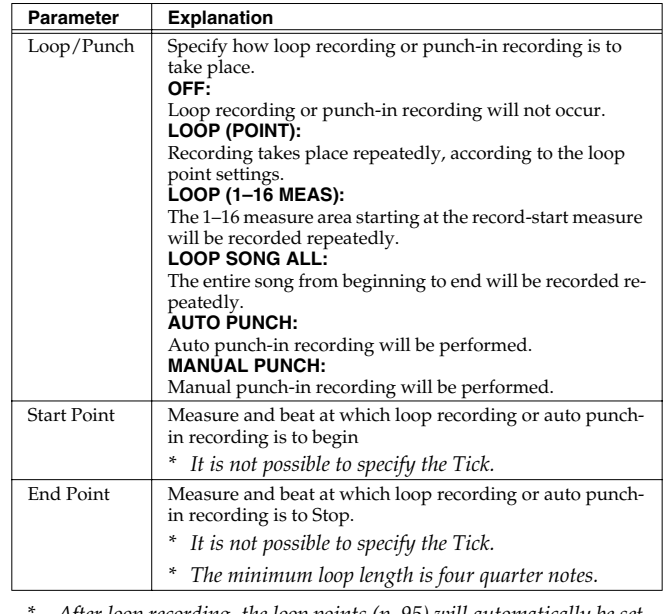

*\* After loop recording, the loop points ([p. 95\)](#page-94-0) will automatically be set to the recorded region.*

*\* You can also make loop settings by pressing SONG RECORDER [LOOP].*

### **Using Auto Punch-In Recording**

You must pre-specify the area (punch points) in which recording is to take place. This is convenient when you want to re-record over a mistake. The song will play back when you begin recording. When you reach the punch-in point, playback will switch to record mode.

- **1. In the MIDI Rec Standby (Real Time) window, set the Loop/ Punch parameter to "AUTO PUNCH."**
- **2. Set the Start Point/End Point parameters to the desired punch points.**
- **3. Move to a measure earlier than the specified Start Point, and press [PLAY] or [F6 (START)].**

The song will begin playing. Recording will begin at the location specified by the Start Point parameter. Playback will resume at the location specified by the End Point parameter.

**4. Press [STOP] to stop playback.**

### **Using Manual Punch-In Recording**

Recording takes place (erasing the existing data) in the area that you specify by pressing a pedal or button. This is convenient when you want to re-record more than one location in which you made a mistake. The song will play back when you begin recording. When you press a pedal or button, playback will switch to record mode, and will switch back to play mode when you press the pedal or button once again. By pressing the pedal or button, you can toggle between record and play modes.

### **CTIP**

If you want to use a pedal connected to the PEDAL CONTROL jack to specify the area for recording, you must first set the Control Pedal Assign parameter to "PUNCH IN/OUT" [\(p. 72](#page-71-0)).

**1. In the MIDI Rec Standby (Real Time) window, set the Loop/ Punch parameter to "MANUAL PUNCH."**

### **2. Press [PLAY] or [F6 (START)].**

Song playback will begin, and the Realtime Rec Control window will appear.

- **3. At the point where you want to begin recording, press [F3 (PUNCH IN)] or step on the pedal.** Playback will switch to record mode.
- **4. At the point where you want to stop recording, once again press [F3 (PUNCH OUT)] or step on the pedal.** You will return to playback mode.
- **5. Press [STOP] to stop playback.**

### <span id="page-89-0"></span>**Correct the Timing of Your Playing as You Record (Recording Quantize)**

The Quantize function automatically corrects inaccuracies in the timing of your keyboard performance, aligning the notes to accurate timing intervals. During realtime recording, you can quantize while you record.

Set the following recording parameters in addition to the basic settings described in step **3** of **[Basic Operation for Realtime](#page-87-3)  [Recording](#page-87-3)** (p. 88).

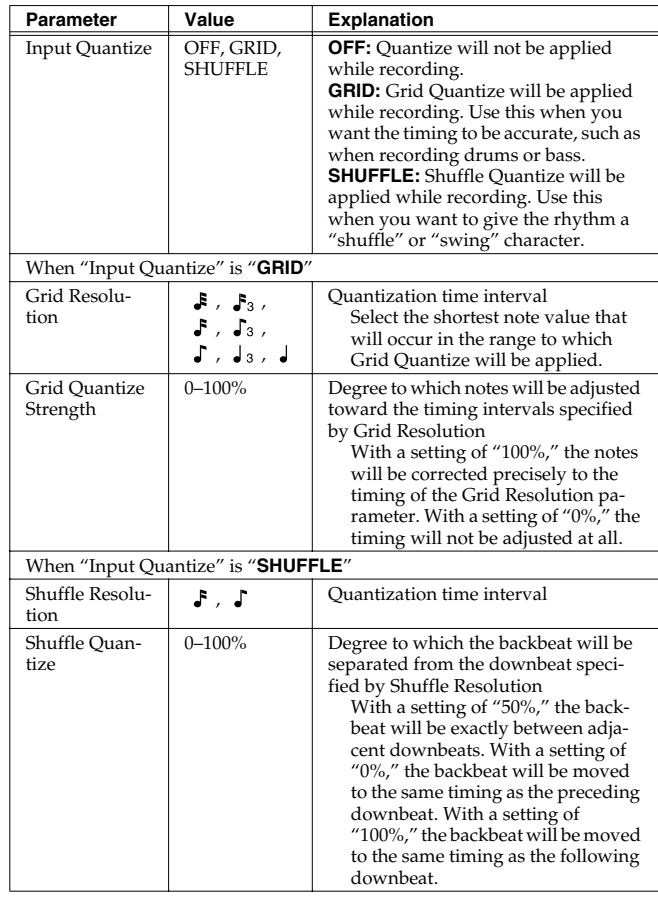

### **When Quantize Type is "GRID"**

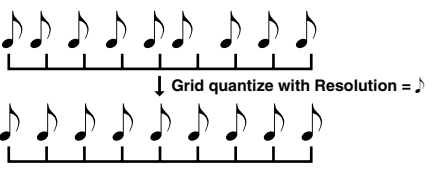

### **When Quantize Type is "SHUFFLE"**

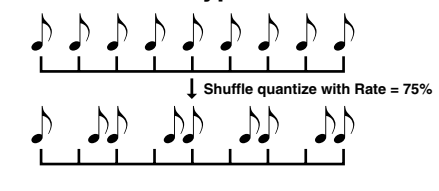

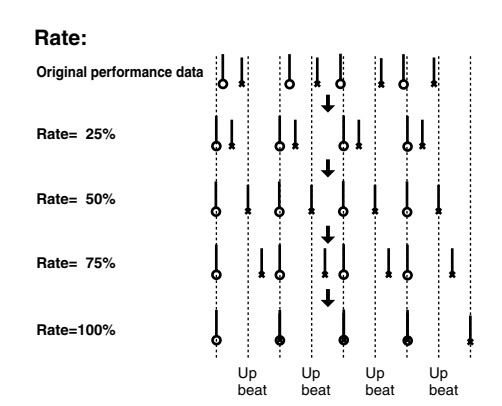

## <span id="page-90-0"></span>**Selecting the Sequencer Data that will Be Recorded (Recording Select)**

When you use realtime recording, all of your sequencer data will normally be recorded. If you want to avoid recording a specific type of data, you can turn its Recording Select setting "OFF."

### **1. Press [REC].**

### **2. Press [F5 (REC SELECT)].**

The Recording Select window appears.

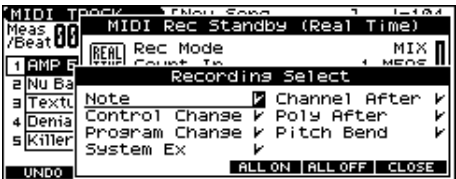

**3. Press [** $\blacktriangle$ **] [** $\blacktriangledown$ **] [** $\blacktriangleleft$ **] [** $\blacktriangleright$ **] to select the sequencer data (MIDI messages) that will be recorded.**

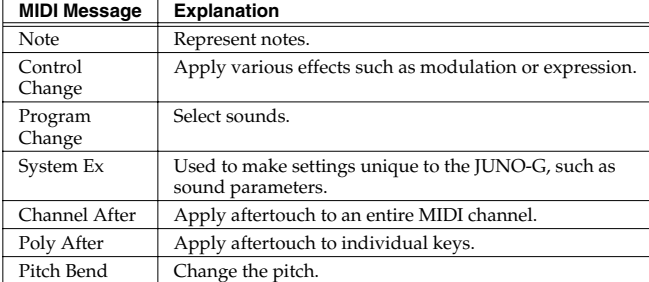

- **4. Use the VALUE dial or [INC] [DEC] to add a check mark (**✔**).** The message will be recorded if you assign a check mark  $(V)$ , and will not be recorded if you remove the check mark.
- [F4 (ALL ON)]: All of the sequencer data will be recorded.
- [F5 (ALL OFF)]: No sequencer data will be recorded.
- **5. Press [F6 (CLOSE)] to close the Recording Select window.**

### <span id="page-90-1"></span>**Erasing Unwanted Data While You Record (Realtime Erase)**

Realtime Erase is a function that erases unwanted data during realtime recording. This is particularly convenient during loop recording, since it lets you erase data without stopping recording.

- *\* Realtime Erase can be executed only if the Recording Mode is set to "MIX."*
- **1. Begin realtime recording [\(p. 88\)](#page-87-0).** The Realtime Rec Control window appears.
- **2. Press [F4 (ERASE)].**

The Realtime Erase window appears.

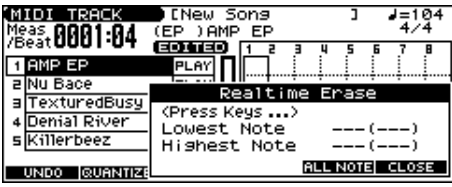

### **3. Erase unwanted data.**

- To erase all data, press [F5 (ALL NOTE)]. Data will be erased for as long as you hold down the button.
- To erase notes of a specific key, hold down that key. Data for that note will be erased for as long as you hold down that key.
- To erase notes of a specific key range, hold down the top and bottom keys of that range. Data for that range will be erased for as long as you hold down those keys.
- **4. Press [F6 (CLOSE)] to close the Realtime Erase window.** You will return to the normal recording state.

## **Recording Arpeggios Aligned to the Measures of the Song Recorder**

When recording arpeggios in real time, you can synchronize the arpeggio with the song recorder start/stop timing. For details, refer to **[Arp/Rhythm Sync Switch](#page-161-0)** (p. 162).

## <span id="page-91-1"></span>**Auditioning Sounds or Phrases While Recording (Rehearsal Function)**

The Rehearsal function lets you temporarily suspend recording during realtime recording. This is convenient when you want to audition the sound that you will use next, or to practice the phrase that you will record next.

### **1. Begin realtime recording [\(p. 88\)](#page-87-0).**

The Realtime Rec Control window appears.

### **2. Press [F5 (REHEARSAL)] or [REC].**

The [REC] indicator will blink, indicating that you are in rehearsal mode. In this state, nothing will be recorded when you play the keyboard.

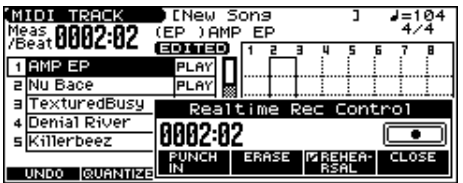

**3. To return to record mode, press [F5 (REHEARSAL)] or [REC] once again.**

## <span id="page-91-0"></span>**Inputting Data One Step at a Time (Step Recording)**

Step Recording is the method of inputting notes and rests individually, as if you were writing them onto a musical staff.

## **Inputting Notes and Rests**

**1. Make sure that the preparations for recording have been performed as described in ["Before You Record a New MIDI](#page-86-0)  [Track" \(p. 87\)](#page-86-0).**

### **TIP**

If you want to record into an existing song, load the desired song into Temporary Song [\(p. 115\)](#page-114-0). Then press SONG RECORDER [BWD] or [FWD] to specify the measure at which you want to begin recording. The measure at which recording will begin is indicated by the "M=" in the upper right of each PLAY screen.

**2. Press [REC] twice, or hold down [SHIFT] and press [REC].** The [REC] indicator blinks, and the MIDI Rec Standby (Step Rec) window appears.

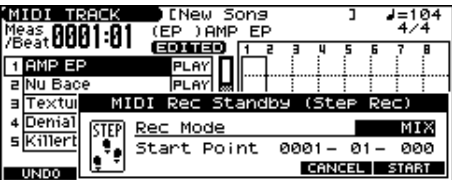

**3.** Make settings for step recording. Use  $[\triangle] [\triangledown] [\triangle]$  to **move the cursor to the desired parameter, and use the VALUE dial or [INC] [DEC] to set it.**

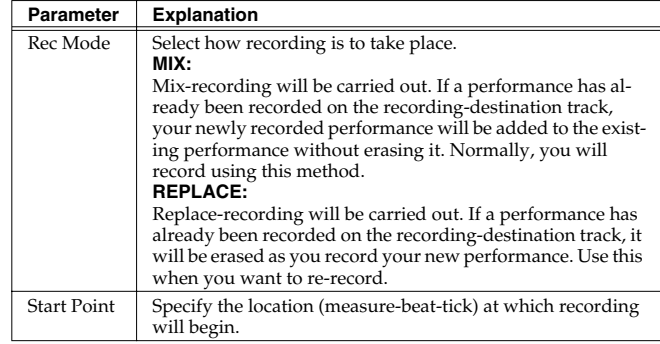

### **4. Press [F6 (NOTE)] or [PLAY].**

The [REC] indicator lights, and the STEP REC screen appears.

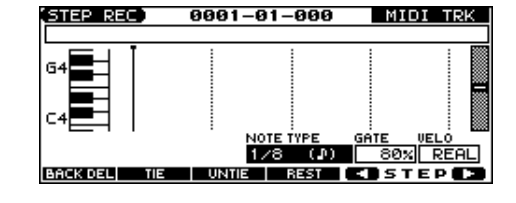

#### **5.** Specify the note that you want to input. Use  $\left[\right]\left[\right]$  to select **the desired parameter.**

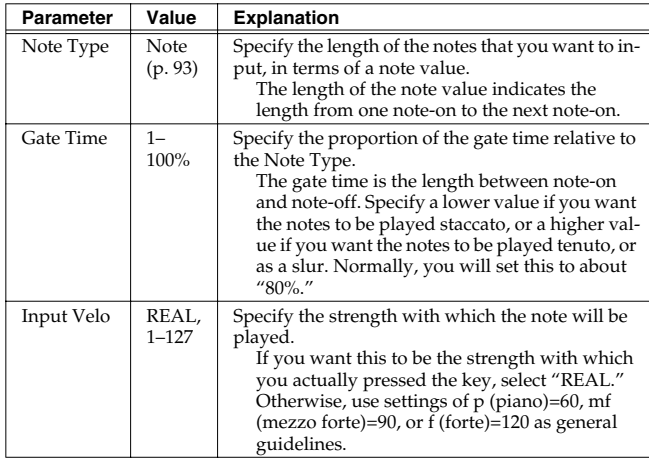

#### **6. Use the VALUE dial or [INC] [DEC] to make the setting.**

#### **7. Press [F5] or [F6] to move to the desired input location, and press a note on the keyboard.**

When you press a key, the input position will advance by the value of the Note Type you specified. The velocities are displayed as a bar graph.

You can use the function buttons to perform the following operations.

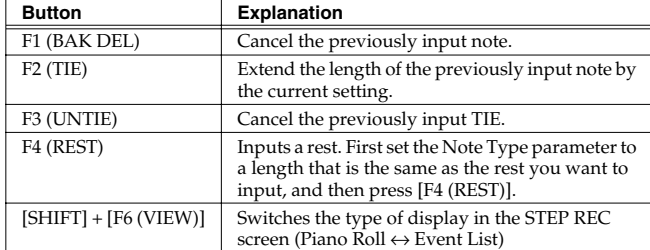

#### **8. Repeat the above steps to continue inputting.**

### **CTIP**

The previous value of each parameter is remembered. This means that if you want to use the same settings as the previously input note, there is no need to change the settings. Once you have set the Gate Time parameter and Input Velocity parameter, it is not normally necessary to change them, so all you have to do is set the Step Time parameter and specify the pitch (note) of each note.

### (MEMO)

The note will not be finalized as long as you hold down the key. This means that you will be able to modify the various parameters of the note (Note Type, Gate Time, Input Velo).

### **9. When you are finished step recording, press [STOP].** The [REC] indicator will go dark.

### **Inputting a Chord**

Press the chord. The cursor will move to the next step when you release all keys.

### **Moving the input location**

Pressing  $[F6 ( \bullet) ]$  will move the input location forward by the current Note Type value.

Pressing  $[F5 (\triangleleft) ]$  will move the input location backward by the current Note Type value.

## **Moving the display region**

Pressing  $[\triangle] [\blacktriangledown]$  will move the displayed region of notes upward or downward.

### <span id="page-92-0"></span>**The Relation between Note Value Length and Gate Time**

The relation between the length of the note value and the gate time is shown below. Since the JUNO-G's song recorder uses a TPQN (Ticks Per Quarter Note; i.e., resolution) of 480, a quarter note gate time is 480 ticks.

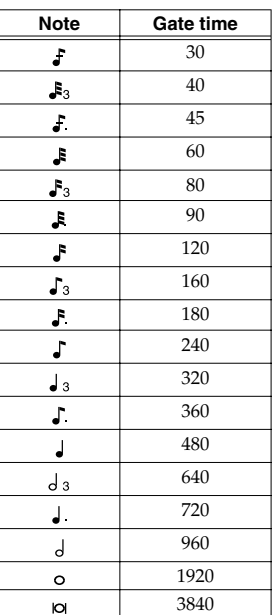

### (MEMO)

The gate time that is recorded in step recording will be the original gate time value multiplied by the value of the Gate Time parameter. For example, if the Gate Time parameter is set to "80%," inputting a quarter note will mean that the gate time is 480 x 0.8=384.

# **Editing a Song (MIDI Track)**

This chapter explains the procedure for editing a song (MIDI track).

## <span id="page-93-0"></span>**Loading the Song You Want to Edit**

When you're going to edit a song, you have to first load it into the Temporary Area.

The Temporary Song will be lost if you turn power off or load another song into Temporary Area. If Temporary Area contains a song you wish to keep, you must save that song to user memory or memory card.

*\* When you're going to edit a song, you have to first load it into the Temporary Area ([p. 115\)](#page-114-0).*

## **MIDI TRACK Screen**

The JUNO-G is able to record data of multiple MIDI channels. This screen graphically shows the note data of each channel. The height of the bar indicates the note pitch, and the length of the bar indicates the duration.

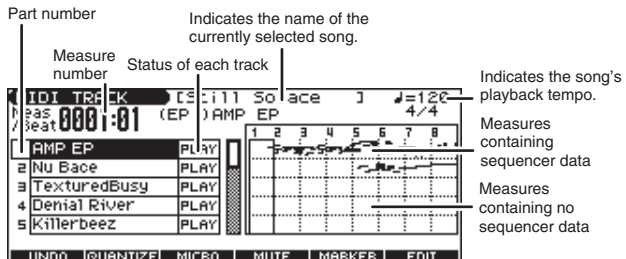

## **Playing Back with a Specific Instrument Muted (MIDI Track Mute)**

### $\vert$  cf.  $>$

For details on how to load the song you want to edit, refer to **[Playing Back with a Specific Instrument Muted \(MIDI Track](#page-84-0)  Mute)** [\(p. 85\).](#page-84-0)

## **Assigning Markers in a Song**

You can add markers to desired measures within a song. This is a convenient way to visually keep track of sections within a song, and can also assist you in editing a song since you can easily and quickly jump to the marker location you specify.

## **Assigning a marker**

Up to sixteen marker locations can be assigned in each song.

**1. Press EDIT [SONG] to access the MIDI TRACK screen.**

### **2. Press [F5 (MARKER)].**

The Edit Marker List window appears.

**3. Press [F3 (SET)] to add a marker to the beginning of the current measure.**

You can assign a marker location in this way even while listening to the song play back.

- *\* While the song is stopped, you can use SONG RECORDER [BWD] [FWD] to move a measure at a time.*
- **4. Press [F6 (CLOSE)] to close the window.**

### **Moving to marker locations**

Use the following procedure to change the song location to a marker location.

- **1. In the MIDI TRACK screen, press [F5 (MARKER)].** The Edit Marker List window appears.
- **2.** Use the VALUE dial or [INC] [DEC] [▲] [▼] to select the **marker to which you want to move.**

You will move to the location of the specified marker.

### **CTIP 2**

You can hold down [SHIFT] and press [BWD] or [FWD] to jump to the preceding or following marker location.

**3. Press [F6 (CLOSE)] to close the window.**

### **Deleting a marker**

Here's how to delete a marker.

- **1. In the MIDI TRACK screen, press [F5 (MARKER)].** The Edit Marker List window appears.
- **2.** Use the VALUE dial or [INC] [DEC] [▲] [▼] to select the **marker to which you want to delete.**
- **3. Press [F4 (CLEAR)].** The specified marker will be deleted.
- **4. Press [F6 (CLOSE)] to close the window.**

### **Naming a marker**

Here's how to name a marker.

- **1. In the MIDI TRACK screen, press [F5 (MARKER)].** The Edit Marker List window appears.
- **2.** Use the VALUE dial or [INC] [DEC] [▲] [▼] to select the **marker that you want to rename.**
- **3.** Press [F5 (NAME)] or [ $\blacktriangleright$ ]. The cursor will move to the right.
- **4. Use the VALUE dial or [INC] [DEC] to select a name.**
- *\* Choose from the list of names supplied.*
- **5.** Press [F5 (NAME)], [EXIT] or [4] to finish assigning the **name.**
- **6. Press [F6 (CLOSE)] to close the window.**

## <span id="page-94-0"></span>**Specifying the Area of a Song that will Repeat (Loop Points)**

When using Loop Play or Loop Recording, you can use the loop points you specify here to specify the repeated area, as an alternative to repeating the specified number of measures.

### **1. Press EDIT [SONG] to access the MIDI TRACK screen.**

**2. Hold down [SHIFT] and press SONG RECORDER [LOOP].**

The Loop Play window will open, with the Loop function still off.

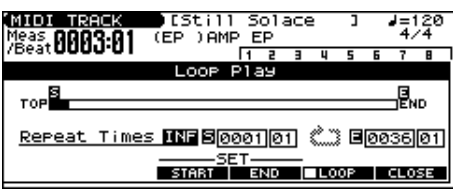

*\* If you press [LOOP] without holding down [SHIFT], the Loop function will turn on and the Loop Play window will open.*

### **3. Move the cursor to the desired parameter, and use the VALUE dial or [INC] [DEC] to make the setting.**

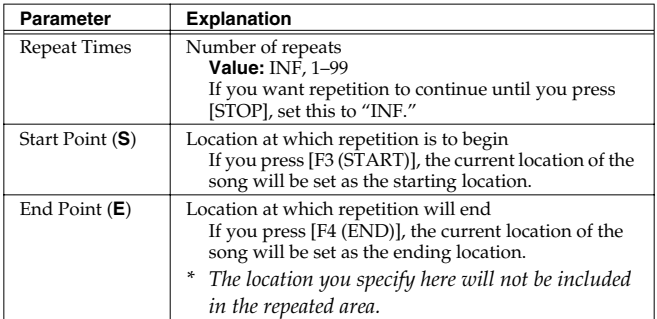

**4. If you press [LOOP] to make it light, or press [F5 (LOOP)] to add a check mark (**✔**); looping will be turned on.**

**5. Press [F6 (CLOSE)] to close the window.**

## **Aligning a Song's Timing (Quantize)**

In the chapter **["Recording a Song \(MIDI Track\)"](#page-86-1)** (p. 87), we explained **Recording Quantize**, which lets you quantize during realtime recording. Alternatively, it is also possible to quantize a song that has already been recorded.

The JUNO-G has a **Preview function** that allows playing back the results of a Quantize operation while you are still setting parameters (before actual execution). This helps to make optimal Quantize settings.

### **Preview Function**

The Preview function allows you to hear how quantizing will work while you are still setting Quantize parameters (before you execute operation). If you modify parameter values during preview playback, the next preview playback will include those latest value changes. Try various parameter settings to find the one that works best.

- *\* You can't preview the playback of a MIDI track that's muted.*
- *\* You can't change the Quantize Type while using the Preview function.*

Pressing [PLAY] when the Quantize window is displayed selects Preview mode. The two measures from the current location of the song will play back repeatedly. The preview start location can also be specified by pressing [FWD] or [BWD]. To exit Preview mode, press [STOP].

### **NOTE**

The Quantize operation will correct only the timing at which notes were pressed (note-on) and released (note-off), and will not correct any other sequencer data. This means that if you record MIDI messages such as bend range or modulation along with notes, quantization can cause the notes to go out of sync with the MIDI messages, skewing timing. To avoid such problems it is better to record non-keyboard data afterward, using mix recording, etc.

- **1. Access the SONG LIST screen, and then load the song you want to edit ([p. 84\)](#page-83-0).**
- **2. Press EDIT [SONG] to access the MIDI TRACK screen.**

### **3. Press [F2 (QUANTIZE)].**

The Quantize window appears.

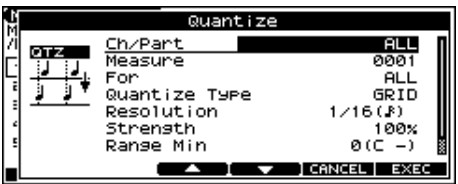

**4.** Use  $[F3 (\triangle)] [F4 (\triangledown)]$  or  $[\triangle][\triangledown]$  to select a parameter, **and use the VALUE dial or [INC] [DEC] to set the value.**

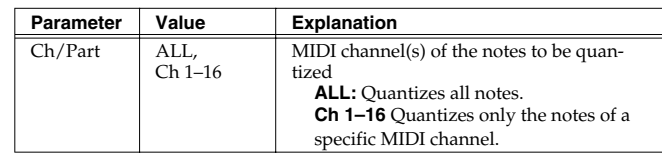

### **Editing a Song (MIDI Track)**

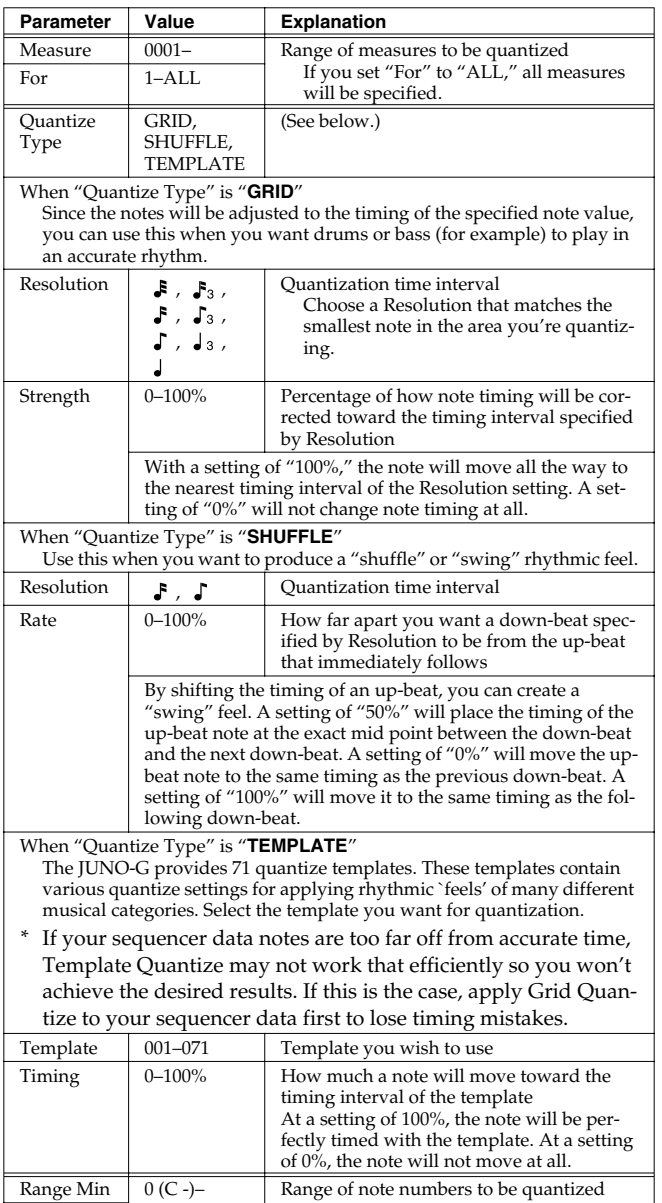

#### **5. Press [F6 (EXEC)].**

A message will ask you for confirmation.

Range Max  $\begin{array}{|l|l|} \hline \text{127 (G9)} & \text{You can also specify the key range by pressing keys on the keyboard.} \hline \end{array}$ 

### **6. Press [F6 (EXEC)].**

*\* To cancel, press [F5 (CANCEL)].*

 $127($ G9)

### (MEMO)

If you are not satisfied with the results of executing the function, you can press [F1 (UNDO)] in the MIDI TRACK screen to revert to the state prior to recording (Undo). After executing Undo, you can use Redo to revert to the previous state. After executing Undo, you can execute Redo by performing the above procedure once again.

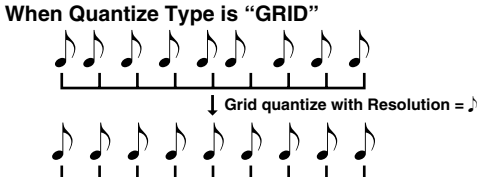

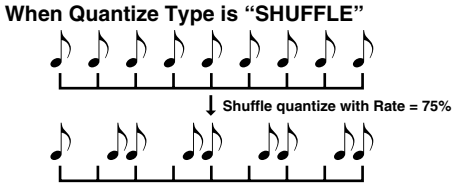

**Rate:**

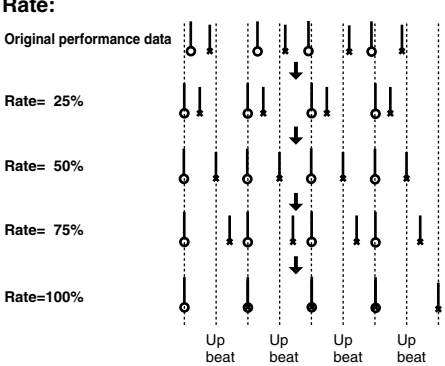

#### **When Quantize Type is "TEMPLATE"**

Here is a list of quantize templates.

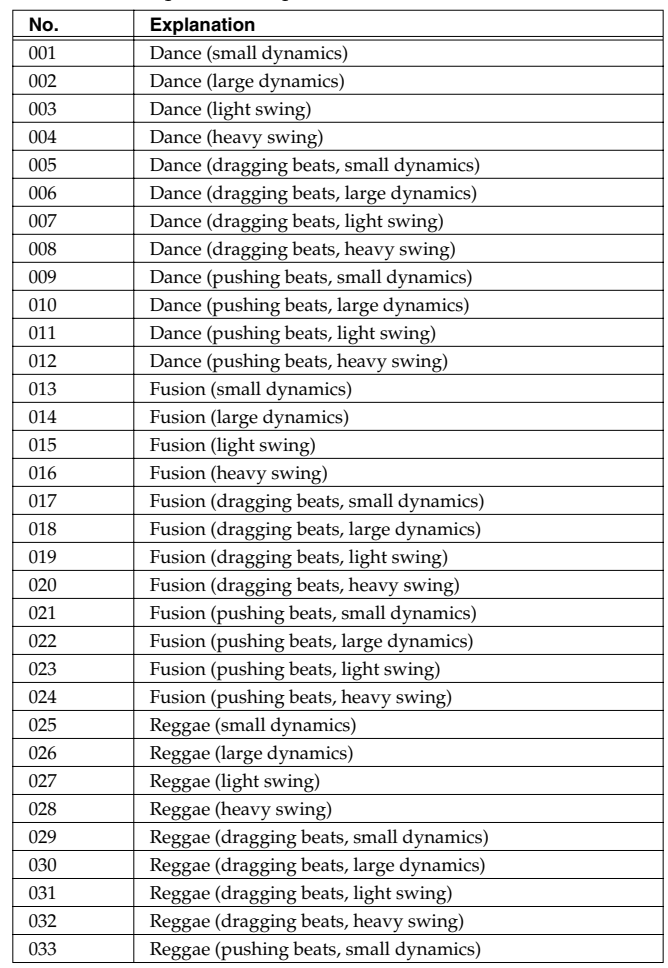

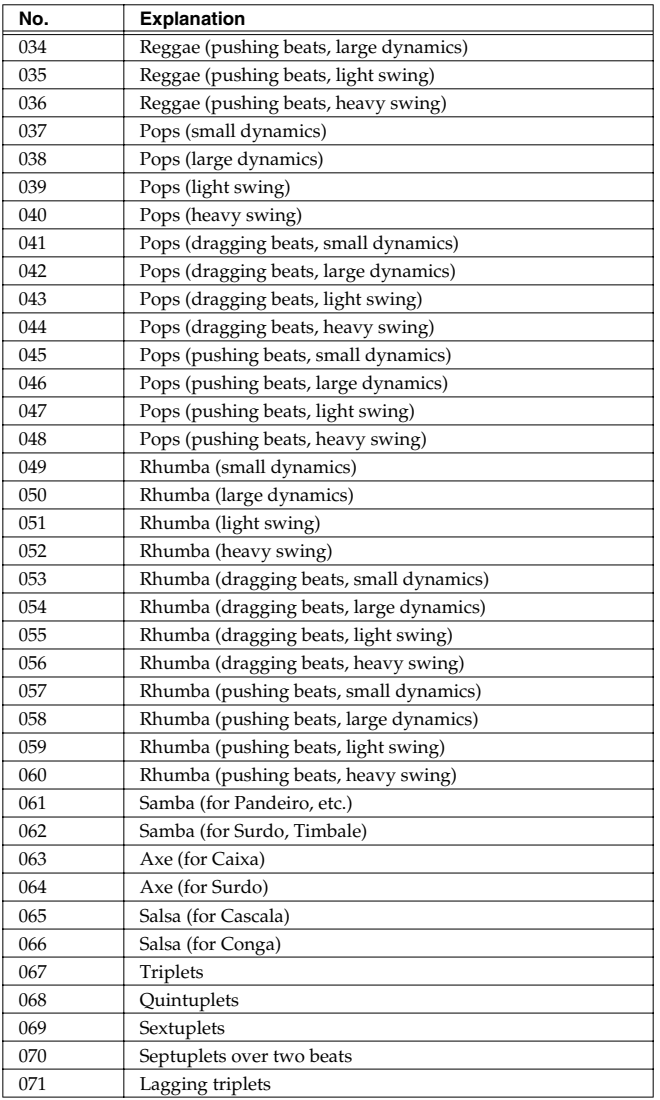

*\* The templates are designed for a 4/4 time signature. Applying them to a performance of a different time signature may not produce the desired result.*

*\* The style names shown here are only for your convenience; they are not intended to imply that the templates are usable only for the named style. You can certainly try them with other styles of music.*

## <span id="page-96-0"></span>**Editing Sequencer Data Over the Specified Range (Track Edit)**

Track Edit lets you edit areas of sequencer data that you specify.

## <span id="page-96-1"></span>**Basic Operation for Track Editing**

- **1. Access the SONG LIST screen, and then load the song you want to edit ([p. 94\)](#page-93-0).**
- **2. Press EDIT [SONG] to access the MIDI TRACK screen.**

#### **3. Press [F6 (EDIT)].**

The Track Edit window appears.

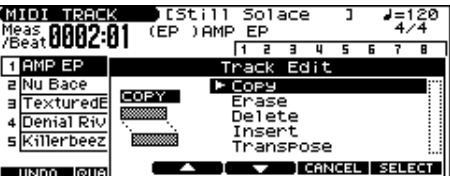

**4. Press [F3 (▲)] [F4 (▼)] or [▲] [▼] to select the desired function, and then press [F6 (SELECT)].**

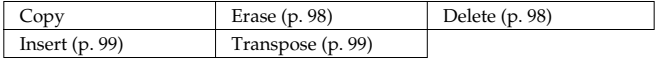

### $\vert$  cf.  $>$

For details on the setting windows of each track editing function, refer to the following explanations of each function.

**5.** Set the parameters for each function. Press  $[\triangle] [\triangledown] [\triangle]$ **to move the cursor to the desired parameter, and use the VALUE dial or [INC] [DEC] to set the value. First check the region that is to be affected by the editing operation, and then make corrections if you want to change it.**

### **6. Press [F6 (EXEC)].**

A message will ask you for confirmation.

### **7. Press [F6 (EXEC)].**

When the operation is completed, the display will briefly indicate "Completed!"

*\* To cancel, press [F5 (CANCEL)].*

### (MEMO)

If you are not satisfied with the results of executing the function, you can press [F1 (UNDO)] in the MIDI TRACK screen to revert to the state prior to recording (Undo). After executing Undo, you can use Redo to revert to the previous state. After executing Undo, you can execute Redo by performing the above procedure once again.

## **Copying Phrases (Copy)**

This function copies a specified area of sequencer data. It is convenient for repeating the same phrase several times.

### $\vert$  cf.  $>$

For details on the settings, refer to **[Basic Operation for Track](#page-96-1)  [Editing](#page-96-1)** (p. 97).

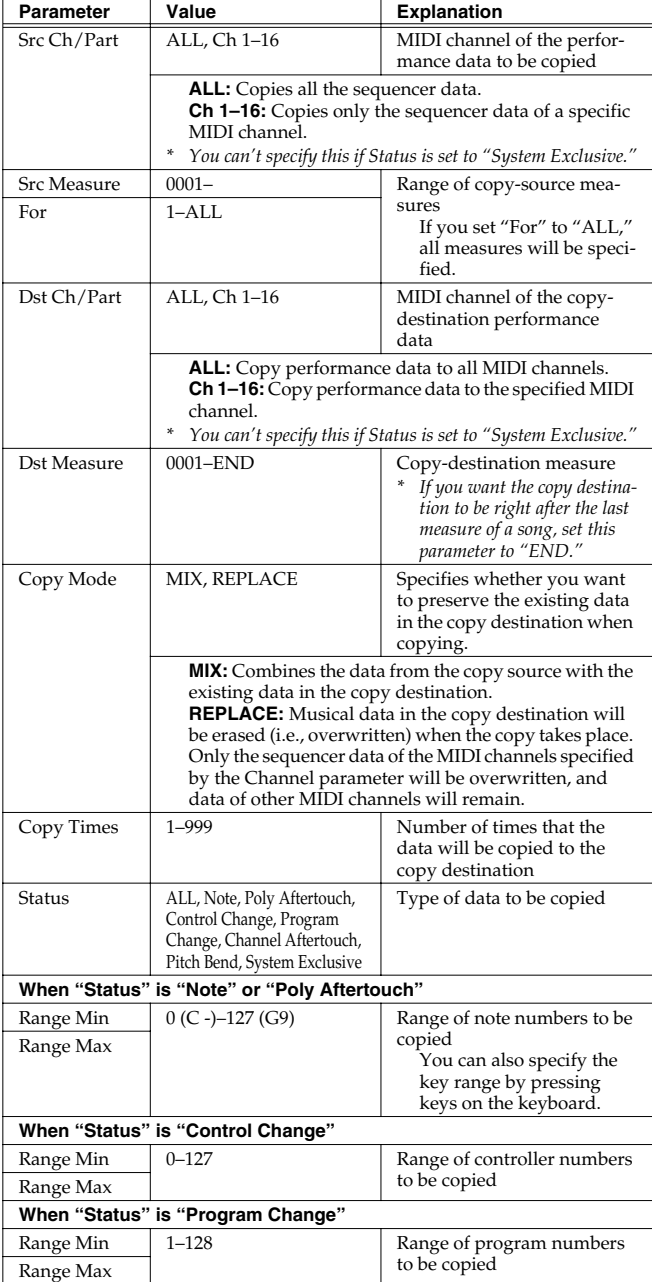

*\* If you selected "ALL" for "Src Ch/Part" and "Dst Ch/Part," the tempo track, beat track, and audio tracks will also be copied at the same time.*

### <span id="page-97-0"></span>**Erasing Unwanted Performance Data (Erase)**

This function erases all the sequencer data inside the specified area. As the erased data is replaced by rests, the original measures will remain.

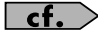

For details on the settings, refer to **[Basic Operation for Track](#page-96-1)  [Editing](#page-96-1)** (p. 97).

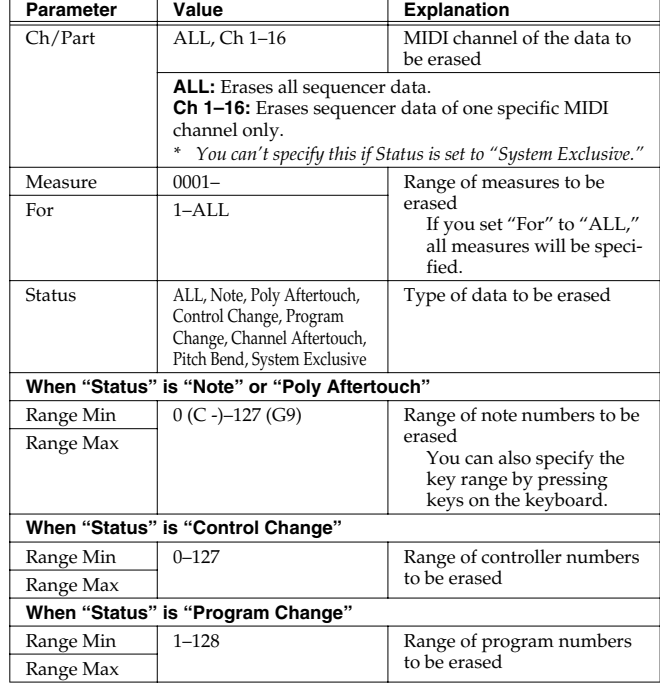

*\* If you selected "ALL" for "Ch/Part," the tempo track and beat track will also be erased at the same time.*

### <span id="page-97-1"></span>**Deleting Unwanted Measures (Delete)**

This function deletes a specified area of sequencer data, and moves the subsequent data to fill the gap. As a result, the measure length will be shortened by the number of deleted measures.

 $\vert \overline{\vert \hspace{.1cm} \mathsf{cf} \hspace{.1cm} \rangle}$ For details on the settings, refer to **[Basic Operation for Track](#page-96-1)  [Editing](#page-96-1)** (p. 97).

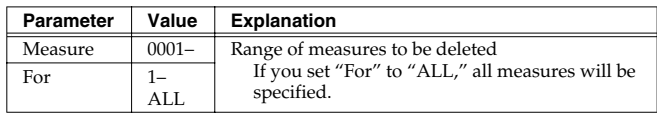

*\* The tempo track, beat track, and audio tracks will also be deleted at the same time.*

## <span id="page-98-1"></span>**Inserting a Blank Measure (Insert)**

This function inserts blank measures into a specified song position. As you can set the time signature of the blank measures, this is convenient when inserting a phrase having a different time signature in the middle of a song.

### $\overline{\phantom{a}}$  cf.  $\overline{\phantom{a}}$

For details on the settings, refer to **[Basic Operation for Track](#page-96-1)  [Editing](#page-96-1)** (p. 97).

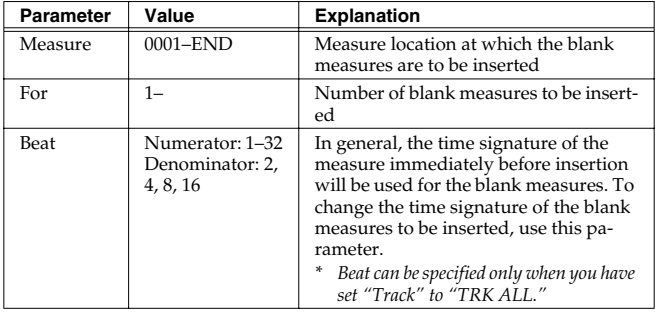

*\* Blank measures will also be inserted into the tempo track, beat track, and audio tracks at the same time.*

## <span id="page-98-2"></span>**Transpose the Key (Transpose)**

This transposes the pitch of notes within a specified area, over  $a +$ /-127 semitone range. Use this function to modulate from one key to another in a song, or to transpose the entire song.

### $|$  cf.  $>$

For details on the settings, refer to **[Basic Operation for Track](#page-96-1)  [Editing](#page-96-1)** (p. 97).

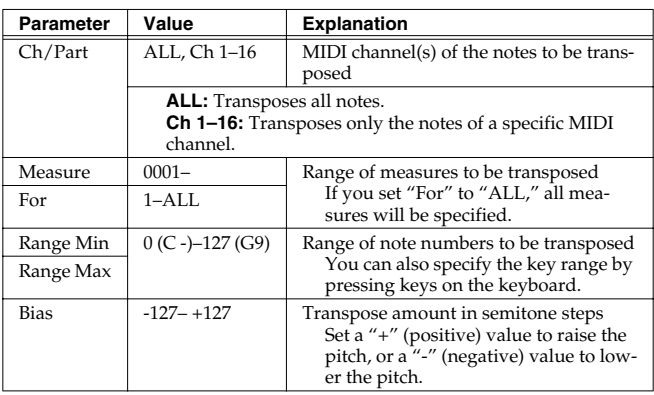

### **If You Want to Lower the Bass Sound One Octave...**

If your bass is played one octave higher than the staff notation, use the Transpose function to lower it one octave.

To lower the bass sound one octave, set the Range parameter to "Lowest-Highest" for the bass part, and set the Bias parameter to "-12."

### **When You Want to Change Percussion Sounds...**

You can also use the Transpose function to change percussion sounds.

Suppose you want to change conga to tom. If the conga sound is assigned to the D4 key, and the tom sound is assigned to the C3 key, set the Range parameter to "D4–D4" and the Bias parameter to "-14."

## <span id="page-98-0"></span>**Editing Individual Items of Sequencer Data (Micro Edit)**

Micro Edit lets you edit individual items of sequencer data recorded in a song, such as MIDI messages and tempo data.

*\* When you're going to edit a song, you have to first load it into the Temporary Area ([p. 115\)](#page-114-0).*

## **Editing Sequencer Data (Basic Procedure in the Microscope)**

Access the Microscope screen when you want to view the sequencer data recorded in a song. Each line indicates the location (measurebeat-tick) at which the sequencer data is recorded, and the data recorded at that location.

**1. Load the song that contains the sequencer data you want to view/edit ([p. 115\)](#page-114-0).**

### **2. Press [F3 (MICRO)].**

The MICROSCOPE screen appears.

Press  $[\triangle] [\blacktriangledown]$  to view sequencer data.

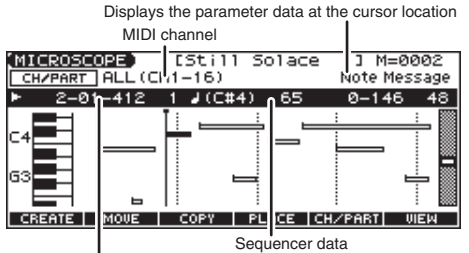

Location of the sequencer data (measure-beat-tick)

*\* Each time you press [F6 (VIEW)] you will switch between the two screens. (Piano Roll* ↔ *Event List)*

### **Editing a Song (MIDI Track)**

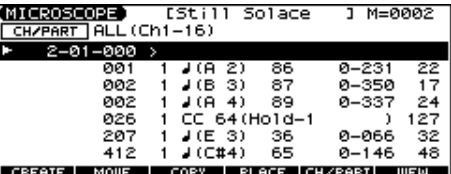

### **3. Press [F5 (CH/PART)].**

The Ch/Part Select window appears.

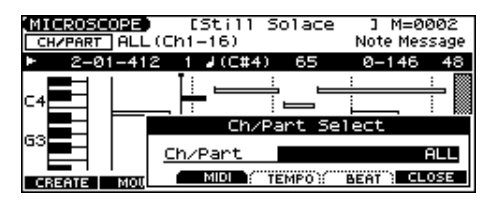

**4. Select the track whose performance data you want to view or edit.**

#### **• [F3 (MIDI)]: MIDI track**

Use the VALUE dial or [INC] [DEC] to make your selection. **ALL:** Tracks of all MIDI channels

**Ch1–Ch16:** The track of the specified MIDI channel

- **[F4 (TEMPO)]:** Tempo track
- **[F5 (BEAT)]:** Beat track

### $\vert$  cf.  $>$

For an explanation of each type of sequencer data, refer to "Sequencer Data Handled by a MIDI Track," below.

- **5. Press [F6 (CLOSE)] to close the window.**
- **6.** Use [▲] [▼] or the VALUE dial to select the performance **data that you want to edit.**
- **7.** Press  $\left[ \bigoplus \right]$  to select the parameter that you want to edit.

### **8. Use the VALUE dial or [INC] [DEC] to set the value.**

### **CTIP**

When editing the Note Number of note or polyphonic aftertouch data, or the On Velocity or Off Velocity of a note, you can also specify the value by playing a key on the keyboard.

• When you press [ENTER], the sequencer data currently shown at the " $\blacktriangleright$ " will be transmitted from the MIDI OUT connector. In the case of a note message, the note will sound when you press [ENTER].

### $|$  cf.  $>$

If you want to edit a system exclusive message, refer to "Editing a System Exclusive Message," below.

### **9. To close the MICROSCOPE screen, press [EXIT].**

### <span id="page-99-0"></span>**Editing a System Exclusive Message**

**1.** Use [▲] [▼] or the VALUE dial to select the system **exclusive message that you want to edit.**

#### **2. Press [ ].**

The System Exclusive Edit screen appears.

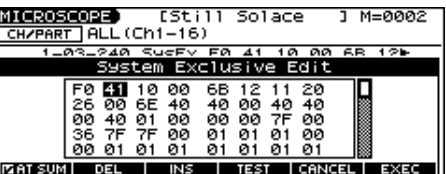

**3.** Press  $[\triangle] [\blacktriangledown] [\triangle]$  is move the cursor to the data you **want to edit.**

### **4. Use the VALUE dial or [INC] [DEC] to edit the value.**

- If you want to add data between "F0" and "F7," move the cursor to that location and press [F3 (INS)]. A value of "00" will be inserted. Change this to the desired value.
- To delete data, move the cursor to the relevant location and press [F2 (DEL)].
- **5. When you are finished editing, press [F6 (EXEC)] to finalize the values of the system exclusive message.**
	- *\* To cancel, press [F5 (CANCEL)].*

### **CTIP**

If you decide to discard the changes you made to the system exclusive message and return to the MICROSCOPE screen, press [EXIT].

- In the case of a Roland type IV system exclusive message, the checksum can be calculated automatically when you finalize the values. If you do not want to calculate the checksum automatically, press [F1 (AT SUM)] to remove the check mark  $(V)$ .
- When you press [F4 (TEST)], the system exclusive message you are editing will be transmitted from the MIDI OUT connector.

### <span id="page-99-1"></span>**Sequencer Data Handled by a MIDI Track**

MIDI tracks can record the following seven types of sequencer data. The recorded location (measure-beat-tick) is displayed at the far left of each data item, and the MIDI channel number is displayed beside it.

## **Note ( )**

These MIDI messages represent notes. From the left, the parameters are Note Number, which indicates the name of the note; On Velocity, which specifies the force with which the key is pressed; Duration, which specifies the duration of the note; and Off Velocity, which determines the speed with which the key is released.

### **Program Change**

This MIDI message switches sounds. The program number (PC#) selects the sound.

### **Control Change**

This MIDI message applies various effects such as modulation or expression. The controller number (CC#) selects the function, and Value specifies the depth of the effect.

### **Pitch Bend**

This MIDI message changes the pitch. The value specifies the amount of pitch change.

### **Poly Aftertouch**

This MIDI messages applies aftertouch to an individual note. From the left, the parameters are Note Number which specifies the key, and Value which specifies the depth of the aftertouch.

### **Channel Aftertouch**

This MIDI message applies aftertouch to an entire MIDI channel. Value specifies the depth of the aftertouch.

### **System Exclusive**

These are MIDI messages used to make settings unique to the JUNO-G, such as sound settings. Input the data between "F0" and "F7."

## **Data Handled by the Tempo Track**

The Tempo track records tempo data for the song.

### **Tempo Change**

This data specifies the tempo. The song will play back according to the "Value" of the tempo change.

The value displayed in " $\downarrow =$ "\*" is the tempo at which the song will actually play (the playback tempo), and can be changed only in the PLAY screen of each mode.

*\* If the tempo change value differs from the playback tempo, this means that the playback tempo has been changed temporarily. In other words, since the tempo change value has not been rewritten, this setting will be lost if you select another song or turn off the power. If you want to play back at this tempo the next time as well, you must re-save the song to disk. This will rewrite the tempo change value so that it matches the playback tempo.*

## **Data Handled by the Beat Track**

The Beat track records time signature data.

### **Beat Change**

This specifies the time signature (Beat).

## **Viewing Sequencer Data (View Select)**

Since a MIDI track contains a large amount of sequencer data, the display may be cluttered and difficult to read. For this reason, the JUNO-G lets you specify the type(s) of sequencer data that will be displayed in the screen. This is convenient when you want to check or edit only a specific type of sequencer data.

**1. Access the MICROSCOPE screen.**

**2. Hold down [SHIFT] and press [F5 (VIEW SEL)].**

The View Select window appears.

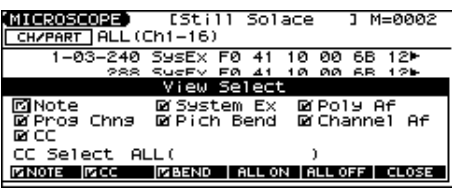

**3.** Use  $[\triangle] [\blacktriangledown] [\triangle]$  to select the sequencer data that will **be displayed.**

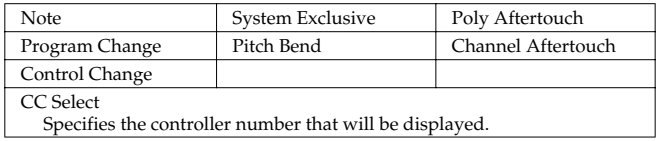

### **4. Press [INC] or [DEC] to switch.**

The message will be displayed if the check mark  $(V)$  is assigned, and will not be displayed if the check mark is removed.

- [F1 (NOTE)]: Note
- [F2 (CC)]: Control Change
- [F3 (BEND)]: Pitch Bend
- [F4 (ALL ON)]: All of the sequencer data will be displayed
- [F5 (ALL OFF)]: None of the sequencer data will be displayed
- **5. Press [F6 (CLOSE)] to close the View Select window.**

## **Inserting Sequencer Data (Create)**

You can insert new sequencer data into a desired location of a MIDI track.

### $\lceil$  cf.  $\rangle$

For details on the sequencer data that can be inserted, refer to **[Sequencer Data Handled by a MIDI Track](#page-99-1)** (p. 100).

- **1. Access the MICROSCOPE screen for the track into which you want to insert data.**
- **2. Press [F1 (CREATE)].**

The Create Event window appears.

- **3. Press**  $[\triangle] [\triangle]$  to select the data that will be inserted.
- **4. Press [F6 (EXEC)] to insert the performance data.** The inserted data will have the default parameter values, so edit them as necessary.

### **CTIP**

If you are not satisfied with the results of executing this operation, press [EXIT] to close the MICROSCOPE screen, and press [F1 (UNDO)] in the MIDI TRACK screen to return to the state prior to execution (Undo). After executing Undo, you can use Redo to revert to the previous state by performing the above procedure once again.

### **Erasing Sequencer Data (Erase)**

If desired, you can erase just an individual event of sequencer data. You can also use the same operation to erase individual items of data from the tempo track or beat track.

- *\* It is not possible to erase the tempo change located at the beginning of the tempo track, the beat change located at the beginning of the beat track.*
- **1. Access the MICROSCOPE screen for the track from which you want to erase data.**
- **2. Press**  $[\triangle] [\triangledown]$  to select the data that you want to erase.
- **3. Hold down [SHIFT] and press [F6 (ERASE)] to erase the sequencer data.**

### **CTIP**

If you are not satisfied with the results of executing this operation, press [EXIT] to close the MICROSCOPE screen, and press [F1 (UNDO)] in the MIDI TRACK screen to return to the state prior to execution (Undo). After executing Undo, you can use Redo to revert to the previous state by performing the above procedure once again.

## **Moving Sequencer Data (Move)**

You can move an individual item of sequencer data to a different location. Data recorded in the tempo track or beat track can also be moved in the same way.

- *\* It is not possible to move the tempo change located at the beginning of the tempo track, the beat change and key signature located at the beginning of the beat track.*
- **1. Access the MICROSCOPE screen for the track whose data you want to move.**
- **2. Press**  $[\triangle] [\triangle]$  to select the data that you want to move.
- **3. Press [F2 (MOVE)].**

The Move Event window appears.

- **4.** Press  $\left[ \blacklozenge \right]$  [ $\blacktriangleright$ ] to move the cursor to the "Meas (measure)." **"Bt (beat)," and "Tick" fields.**
- **5. Use the VALUE dial or [INC] [DEC] to specify the location to which the data will be moved.**
- **6. Press [F6 (EXEC)] to move the data.**

### **CTIP**

If you are not satisfied with the results of executing this operation, press [EXIT] to close the MICROSCOPE screen, and press [F1 (UNDO)] in the MIDI TRACK screen to return to the state prior to execution (Undo). After executing Undo, you can use Redo to revert to the previous state by performing the above procedure once again.

## **Copying Sequencer Data (Copy)**

Sequencer data can be copied to the desired location. This is convenient when you want to use the same sequencer data at multiple locations. Data recorded in the tempo track or beat track can also be copied in this way.

- **1. Access the MICROSCOPE screen for the track whose data you want to copy.**
- **2. Press** [▲] [▼] to select the data that you want to copy.
- **3. Press [F3 (COPY)].**
- **4. Press [F4 (PLACE)].** The Place Event window appears.
- **5.** Press  $\left[$  ( $\right]$   $\left[$ ) to move the cursor to the "Meas (measure)," **"Bt (beat)," and "Tick" fields.**
- **6. Use the VALUE dial or [INC] [DEC] to specify the location to which the data will be copied.**
- **7. Press [F6 (EXEC)] to paste the data.**

### GIP

If you are not satisfied with the results of executing this operation, press [EXIT] to close the MICROSCOPE screen, and press [F1 (UNDO)] in the MIDI TRACK screen to return to the state prior to execution (Undo). After executing Undo, you can use Redo to revert to the previous state by performing the above procedure once again.

## <span id="page-101-0"></span>**Changing the Tempo Midway Through the Song**

If you want to change the tempo midway through the song, insert a new Tempo Change into the tempo track. The song will play back at that tempo following the location at which the tempo change was inserted.

- *\* If you want to create gradual tempo changes such as ritardando or accelerando, it is more convenient to use Tempo Recording [\(p. 89](#page-88-0)).*
- *\* If you want to make the entire song faster or slower, change the playback tempo in one of the PLAY screens.*
- **1. From the MICROSCOPE screen, press [F5 (CH/PART)].** The Ch/Part Select window appears.
- **2. Press [F4 (TEMPO)] and then press [F6 (CLOSE)].**
- **3. Press [F1 (CREATE)].** The Create Event window appears.
- **4. Press [F6 (EXEC)].**

The Create Position window appears.

- **5.** Press  $\left[$  ( $\right]$   $\left[$ ) to move the cursor to the "Meas (measure)," **"Bt (beat)," and "Tick" fields.**
- **6. Use the VALUE dial or [INC] [DEC] to specify the location at which the data will be inserted.**
- **7. Press [F6 (EXEC)] to insert the tempo change data.**
- **8. A default value is specified for the tempo change that is inserted, so press [ ] and use the VALUE dial or [INC] [DEC] to change the value as desired.**

### Œ

If you are not satisfied with the results of executing this operation, press [EXIT] to close the MICROSCOPE screen, and press [F1 (UNDO)] in the MIDI TRACK screen to return to the state prior to execution (Undo). After executing Undo, you can use Redo to revert to the previous state by performing the above procedure once again.

## <span id="page-102-0"></span>**Changing the Time Signature Midway Through the Song**

If you want to change the time signature midway through the song, insert a new Beat Change. The song will play back using that time signature for measures following the inserted beat change.

- **1. From the MICROSCOPE screen, press [F5 (CH/PART)].** The Ch/Part Select window appears.
- **2. Press [F5 (BEAT)] and then press [F6 (CLOSE)].**
- **3. Press [F1 (CREATE)].** The Create Event window appears.
- **4. Press [F6 (EXEC)].** The Create Position window appears.
- **5. Use the VALUE dial or [INC] [DEC] to specify the location at which the data will be inserted.**
- **6. Press [F6 (EXEC)] to insert the beat change data.**
- **7. A default value is specified for the beat change that is inserted, so press [ ] and use the VALUE dial or [INC] [DEC] to change the value as desired.**

### **CTIP**

If you are not satisfied with the results of executing this operation, press [EXIT] to close the MICROSCOPE screen, and press [F1 (UNDO)] in the MIDI TRACK screen to return to the state prior to execution (Undo). After executing Undo, you can use Redo to revert to the previous state by performing the above procedure once again.

### **NOTE**

It is not possible to change the time signature in the middle of a measure. You must change the time signature at the beginning of a measure.

### Œ

If you want to change the time signature from a measure that is later than the end of the song, or if it is ok to change the length of the song, you will find it more convenient to use the track edit Insert function [\(p. 99](#page-98-1)).

## **Assigning a Name to a Song (Song Name)**

You can assign a song name to a song, or edit the song name. This song name is independent of the file name assigned when saving a song to user memory or memory card. Although you are not required to assign a song name, you can assign one using up to 15 characters, and you may find it a convenient way to store a title or memo that will help you organize your songs.

- *\* Some commercially available Standard MIDI Files contain copyright data. It is not possible to assign or modify the song name for such songs.*
- **1. Access the MIDI TRACK screen, and then load the song whose song name you want to assign ([p. 115](#page-114-0)).**
- **2. Hold down [SHIFT] and press [F6 (UTILITY)].** The Song Utility Menu window appears.
- **3. Press [F1 (SONG NAME)].** The SONG NAME screen appears.
- **4. Assign a song name to the song. (up to 15 characters).**  $\vert$  cf.  $>$

For details on assigning names, refer to [p. 24.](#page-23-0)

- **5. After you have assigned a name, press [F6 (WRITE)].**
- *\* To cancel, press [F5 (CANCEL)].*

## **Before You Record Audio via the AUDIO INPUT Jacks**

The JUNO-G lets you sample audio sources, such as an audio device, mic, or CD.

Before you record audio from a CD player, mic, or other external audio source connected to the AUDIO INPUT jacks, please follow the procedure described below.

## **Making AUDIO INPUT Settings (Audio Input Setting)**

**1. Connect your CD player, mic, or other audio source to the AUDIO INPUT jacks located on the rear panel of the JUNO-G.**

### **Cautions when using a microphone**

Howling could be produced depending on the location of microphones relative to speakers. This can be remedied by:

- **1. Changing the orientation of the microphone(s).**
- **2. Relocating microphone(s) at a greater distance from speakers.**
- **3. Lowering volume levels.**
- **2. While holding down [SHIFT], move the SONG RECORDER's AUDIO IN slider.**

The AUDIO INPUT SETTING screen appears.

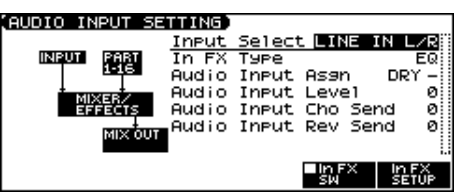

*\* You can also access this screen by pressing EDIT [MENU] and selecting "6. Input Setting" in the Top Menu window.*

- **3.** Press  $[\triangle] [\triangledown]$  to select the parameter that you want to set.
- **4. Turn the VALUE dial or press [INC] [DEC] to set the value.**
- **Input Select**

Specifies the input source of the sound to be sampled. **Value**

**LINE IN L/R:** INPUT jacks L/R (stereo) **LINE IN L:** INPUT jack L (mono)

**MICROPHONE:** INPUT jack L (mono, mic level)

### **• Input FX (Effect) Type**

Selects the type of effect that will be applied to the external input source.

**Value:** EQ, ENHANCER, COMPRESSOR, LIMITER, NOISE SUP, C CANCELLER

When you press [F6 (In FX Setup)], the parameter setting screen for the currently selected input effect will be displayed "Input Effect Setup Settings."

**• Audio Input Asgn**

Output destination of the external input sound that is mixed in **Value**

**DRY:** Output to OUTPUT (A) jacks without passing through effects

**MFX:** Output through multi-effects

When you select "MFX," selects which of the three multi-effects (1–3) will be used.

### • **Audio Input Level**

Volume level of the external input sound. **Value:** 0–127

- *\* You can also use the SONG RECORDER's AUDIO IN slider to adjust this.*
- **Audio Input Cho Send**

Adjusts the depth of chorus that will be applied to the external input source. Set this to "0" if you do not want to apply chorus. **Value:** 0–127

• **Audio Input Reverb Send**

**dedicated input effect.**

Depth of reverb applied to the external input sound. Set this to 0 if you don't want to apply reverb. **Value:** 0–127

**5. Press [F5 (In FX SW)] (Input Effect Switch) to add a check mark; the external audio input will be routed through the** 

If you press [F5 (In FX SW)] to clear the check mark, the external audio input will not be routed through the dedicated input effect.

- **6. Play back the external input source.**
- **7. Turn the rear panel AUDIO INPUT LEVEL knob to adjust the input level from the external audio source.**
- **8. Press [EXIT] to return to the previous screen.**

## **Input Effect Setup Settings**

**1. While holding down [SHIFT], move the SONG RECORDER's AUDIO IN slider.**

The AUDIO INPUT SETTING screen appears.

- *\* You can also access this screen by pressing EDIT [MENU] and selecting "6. Input Setting" in the Top Menu window.*
- **2. Press [F6 (In FX SETUP)].**

The INPUT FX SETUP screen appears.

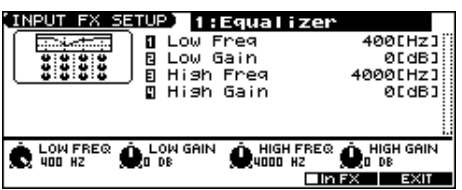

- **3.** Press  $[\triangle] [\blacktriangledown]$  to move the cursor.
- **4. Turn the VALUE dial, or press [INC] /[DEC] to set the value.** In this settings screen, you can edit parameters for the type of input effect you selected.
- *\* You can also use the SOUND MODIFY knobs 1–4 to edit the value of the corresponding parameters.*
- 01: EQUALIZER

Adjusts the tone of the low-frequency and high-frequency ranges.

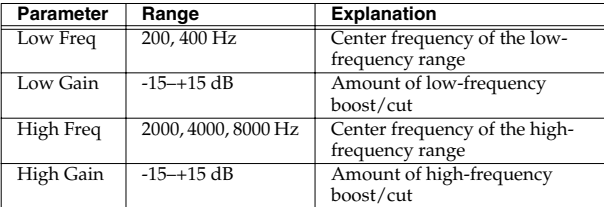

### • 02: ENHANCER

Modifies the harmonic content of the high-frequency range to add sparkle to the sound.

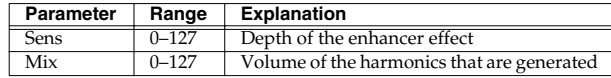

#### 03: COMPRESSOR

Restrains high levels and boosts low levels to make the overall volume more consistent.

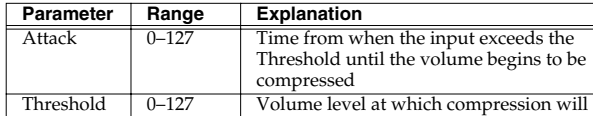

begin Post Gain  $\overline{0}$ –+18 dB Level of the output sound

#### • 04: LIMITER

Compresses the sound when it exceeds a specified volume, to keep distortion from occurring.

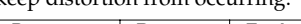

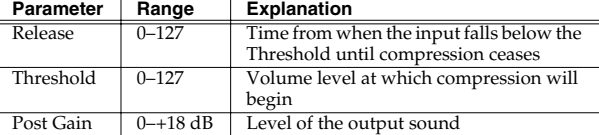

#### • 05: NOISE SUPPRESSOR

Suppresses noise during periods of silence.

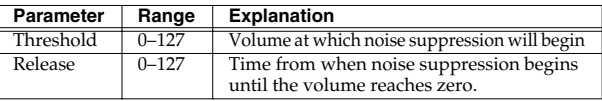

#### • 06: CENTER CANCELER

Removes the sounds that are localized at the center of the stereo input. This is a convenient way to eliminate a vocal.

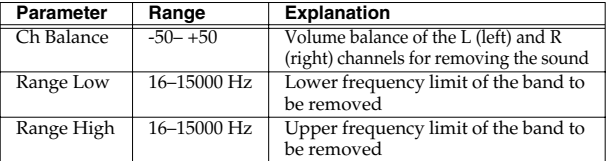

### (MEMO)

When you enter the INPUT FX SETUP screen, the indicators located at the left of SOUND MODIFY knobs 1--4 will go dark; in this state, knobs 1--4 are used to edit the parameters of the input effect. If you press the button once again to make the indicator light, the knobs will return to their normal function. When you exit the Input Effect Setup screen, the indicator will automatically return to its previous lit state.

**5. Press [EXIT] to return to the previous screen.**

## **Recording an Audio Track (SOLO/RE-SAMPLING)**

Here's how to record the input from an AUDIO INPUT jack or from the internal sound generator.

### **1. Press SONG RECORDER [AUDIO TRACK].**

The AUDIO TRACK screen appears.

### **2. Press [REC].**

The [REC] indicator will blink, and the Audio Rec Standby window will appear.

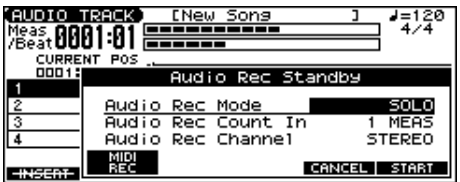

**3. Use the Audio Rec Mode (Audio Recording Mode) field to select the recording method you want to use.**

Use  $[\triangle] [\nabla]$  to move the cursor to Audio Rec Mode, and turn the VALUE dial or use [INC][DEC] to select the desired recording mode.

### • **SOLO**

The internal sound generator will play as usual, and only the sound from the external audio input will be recorded.

*\* You won't be able to apply effects to the external audio input.*

#### • **RE-SAMPLING**

The sound from the internal sound generator (including the audio tracks) will be recorded. The external audio input will not be heard.

- *\* The volume of a resampled phrase may be less than the original volume of the phrase. As necessary, use Normalize [\(p. 121](#page-120-0)) to raise the volume.*
- *\* Audio tracks whose Audio Track Output Assign ([p. 111\)](#page-110-0) parameter is set to MON (Monitor) will not be recorded.*

### • **AUDIO MERGE**

Multiple audio tracks will be combined into one audio track. For details, refer to **[Combining Multiple Audio Tracks into](#page-105-0)  [One Track \(AUDIO MERGE\)](#page-105-0)** (p. 106).

### **4. Use the Audio Rec Count In (Audio Recording Count In) field to specify how you want recording to start.** Use  $[\triangle] [\blacktriangledown]$  to move the cursor to Audio Rec Count In, and turn the VALUE dial or use [INC][DEC] to choose the desired setting.

### • **OFF**

Recording will start the moment you press [PLAY].

#### **• 1 MEAS**

When you press [PLAY], there will be a count-in (playback) beginning one measure before the recording start point. Recording will start when you reach the recording start point.

#### **• 2 MEAS**

When you press [PLAY], there will be a count-in (playback) beginning two measures before the recording start point. Recording will start when you reach the recording start point.

- **5. Use the Audio Rec Channel (audio recording channel) field to select whether you will record in stereo or in monaural.** Use  $[\triangle] [\blacktriangledown]$  to move the cursor to Audio Rec Channel, and turn the VALUE dial or use [INC][DEC] to choose the desired setting.
- **MONO**

Record in monaural.

- **STEREO**
	- Record in stereo.
- **6. When you've chosen the desired setting in the Audio Rec Standby window, press [PLAY] or [F6 (START)].**

The Audio Rec Standby window will close, the [REC] indicator will change from blinking to steadily lit, and recording will start. When recording starts, the Audio Recording window will appear.

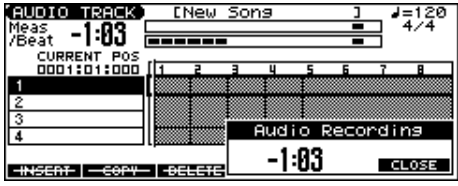

To close the Audio Recording window, press [F6 (Close)] or [PLAY]. To open it once again, press [PLAY].

- **7. When you've finished recording, press [STOP].** The [REC] indicator will go dark.
- **8. The Audio Rec Sample Assign window will open.**

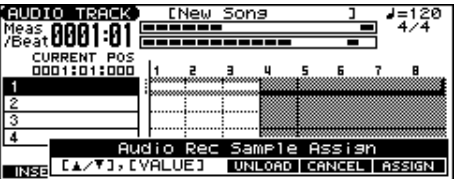

Use [BWD]+[STOP] (TOP), [BWD] [FWD], the VALUE dial, or  $[\triangle] [\blacktriangledown] [\blacklozenge]$  to specify the location at which you want to assign the sample event.

### **9. Press [F6 (ASSIGN)].**

A sample event that plays the recorded sample will be assigned to the audio track, and you will return to the previous screen.

- If you press [F4 (UNLOAD)], the samples you just recorded will be deleted (unloaded). A message will ask you for confirmation; press [F6 (EXEC)] to confirm.
- If you want to neither assign nor unload the sample, press [F5 (CANCEL)].
- *\* Even if you cancel, the recorded sample data itself will remain in the sample list.*

### (MEMO)

If the sample event you assign would exceed the length of the song, a screen will ask you to confirm whether you want to extend the length of the song. Press [F6 (EXEC)] to automatically extend the length of the song so that the sample event can play back completely.

### (MEMO)

If the sample memory is full, the "Sample Memory Full" error will be displayed. In this case, you can either delete unneeded

sample data ([p. 118\)](#page-117-0) or install more memory ([p. 176](#page-175-0)).

### **Recording the Rhythm Pattern Playback to Audio Track**

In the RHYTHM GROUP screen, record the rhythm pattern to Audio Track.

In recording standby mode, when you press [PLAY] (or [F6 (START)]) the current rhythm pattern will start playback at the same time, and you can record the rhythm pattern.

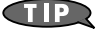

If you want to record the rhythm pattern at the same time that it starts playback, set the Count In to Off in the recording standby window.

## <span id="page-105-0"></span>**Combining Multiple Audio Tracks into One Track (AUDIO MERGE)**

A maximum of four tracks are available for you to use. By combining (merging) several audio tracks, you can free up audio tracks for other uses.

When you record using Audio Merge, all MIDI tracks will be muted automatically, and the audio tracks will be recorded according to the current track mute setting.

**1. Press SONG RECORDER [AUDIO TRACK].**

The AUDIO TRACK screen appears.

**2. Mute any tracks that you don't want to merge [\(p. 85](#page-84-0)).**

### **3. Press [REC].**

The [REC] indicator will blink, and the Audio Rec Standby window will appear.

**4. In the Audio Rec Mode (Audio Recording Mode) field, choose "AUDIO MERGE."**

Use  $[\triangle] [\nabla]$  to move the cursor, and turn the VALUE dial or use [INC][DEC] to make the setting.

- **5. In the Audio Rec Count In (Audio Recording Count In) field, specify how you want recording to start.** Refer to step **4** of "Recording an audio track (SOLO/RE-SAMPLING)."
- **6. In the Audio Rec Channel (Audio Recording Channel) field, select whether you will record in stereo or in monaural.** Refer to step **5** of "Recording an audio track (SOLO/RE-SAMPLING)."
- **7. When you've finished making settings in the Audio Rec Standby window, press [PLAY] or [F6 (START)].**

The Audio Rec Standby window will close, the [REC] indicator will change from blinking to steadily lit, and recording will start. When recording starts, the Audio Recording window will appear. To close the Audio Recording window, press [F6 (CLOSE)] or [PLAY]. To open it once again, press [PLAY].

### **Recording a Song (Audio Track)**

**8. When you've finished recording, press [STOP].** The [REC] indicator will go dark.

### **9. The Audio Rec Sample Assign window will open.**

The location at which the recorded sample event is to be assigned will blink.

Use [BWD]+[STOP] (TOP), [BWD] [FWD], the VALUE dial, or

 $[\triangle] [\blacktriangleright]$  to specify the location at which you want to assign the sample event.

### **10. Press [F6 (ASSIGN)].**

A sample event that plays the recorded sample will be assigned to the audio track, and you will return to the previous screen.

- If you press [F4 (UNLOAD)], the samples you just recorded will be deleted (unloaded). A message will ask you for confirmation; press [F6 (EXEC)] to confirm.
- If you want to neither assign nor unload the sample, press [F5 (CANCEL)].
- *\* Even if you cancel, the recorded sample data itself will remain in the sample list.*

### (MEMO)

If the sample event you assign would exceed the length of the song, a screen will ask you to confirm whether you want to extend the length of the song. Press [F6 (EXEC)] to automatically extend the length of the song so that the sample event can play back completely.

### (MEMO)

If the sample memory is full, the "Sample Memory Full" error will be displayed. In this case, you can either delete unneeded sample data ([p. 118\)](#page-117-0) or install more memory [\(p. 176](#page-175-0)).

# **Editing a Song (Audio Track)**

You will use the following two screens to edit audio tracks.

- **AUDIO TRACK screen**
- Here you can edit each audio track.
- **AUDIO MIXER screen** [\(p. 111\)](#page-110-1) In this screen you can adjust the mixing of the audio tracks, such as their level and pan.

## **Items in the AUDIO TRACK Screen**

**1. Press SONG RECORDER [AUDIO TRACK].** The AUDIO TRACK screen appears.

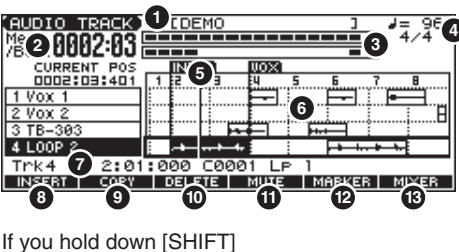

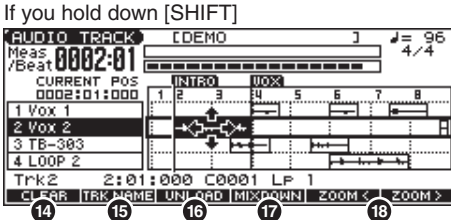

- **1.** Indicates the name of the currently selected song.
- **2.** Indicates the current location of the audio track.
- **3.** Audio level meter.
- **4.** Indicates the time signature and tempo of the song.
- **5.** Indicates the current location.
- **6.** Indicates the name, contents, and markers of audio tracks. If the audio file referenced by the selected sample event is not loaded, the sample number will be displayed for the sample event.
- **7.** Shows details of the currently selected event.
	- If this indicates "unload," the audio file referenced by the selected sample event has not been loaded.
- **8.** Inserts a sample event at the specified location.
- **9.** Copies the sample event ([p. 109\)](#page-108-0).
- 10. Deletes the selected sample event [\(p. 109](#page-108-1)).
- **11.** Mutes audio tracks ([p. 109\)](#page-108-2).
- **12.** Displays the marker list [\(p. 109](#page-108-3)).
- **13.** Displays the AUDIO MIXER screen ([p. 111\)](#page-110-1).
- **14.** Erases audio tracks [\(p. 109](#page-108-4)).
- **15.** Names an audio track ([p. 110\)](#page-109-0).
- **16.** Unloads the sample [\(p. 110](#page-109-1)).
- **17.** Combines the contents of the tracks into a single audio track [\(p. 110](#page-109-2)).
- **18.** Zooms in/out in the display ([p. 110](#page-109-3)).

## **Editing Audio Tracks (AUDIO TRACK Screen)**

## **Moving a Sample Event (Move)**

Here's how to move the currently selected sample event to another track or location.

**1.** Use  $[∆] [∇] [4] [}$  to select the sample event you want to **move.**

The selected event is displayed in orange.

### **2. Press [SHIFT].**

The cursor will change shape as follows.

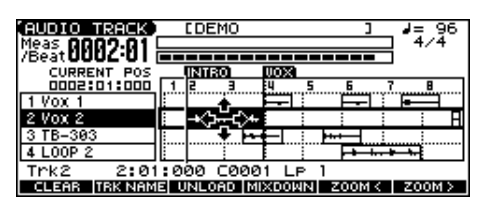

- **3.** While continuing to hold down [SHIFT], press  $[\triangle] [\blacktriangledown]$ . Move the sample event to the desired track.
- **4. While continuing to hold down [SHIFT], use the following buttons to move the sample event to the desired location.**
	- [INC][DEC]
		- Move the sample event in steps of one tick.
- $\cdot$  [4] [b]
- Move the sample event in steps of one measure.
- VALUE dial

Move the sample event in steps of 16th note (120 ticks).

### **Selecting and Auditioning a Sample Event (Preview)**

**1. Use to select a track.**

### **2. Press [ENTER].**

The sample in the track you selected in step **1** that is closest to the current location will be selected. While the play is stopped, you can audition (preview) the sample by continuing to hold down [ENTER].

### **Inserting a Sample Event at a Specified Location (Insert)**

- **1.** Use [▲] [▼] to select the audio track into which you want **to insert a sample event.**
- **2. Specify the location at which you want to insert a sample event.**

The buttons have the following functions.

 $[STOP] + [BWD] (TOP)$ 

Moves the current location to the beginning of the song.
## **Editing a Song (Audio Track)**

• [INC] [DEC]

Move the current location in steps of one tick.

- [BWD] [FWD]
- Move the current location in steps of one measure. • VALUE dial

Moves the current location in steps of 120 ticks.

**3. Press [F1 (INSERT)].**

The SAMPLE SEL screen will appear.

**4. Select the sample event that you want to insert, and press [F6 (SELECT)].**

The sample event will be inserted at the location you specified.

#### (MEMO)

If inserting the sample event would exceed the current length of the song, a screen will ask you whether you really want to extend the length of the song. When you press [F6 (EXEC)], the song will automatically be lengthened as necessary to accommodate the newly inserted sample event.

## **Copying a Sample Event (Copy)**

Here's how to copy the currently selected sample event.

- 1. Use  $[\triangle][\blacktriangledown][\triangle][\blacktriangleright]$  to select the sample event that you **want to copy.**
- **2. Press [F2 (COPY)].**

The currently selected sample event will be copied to a location immediately following itself.

#### (MEMO)

If copying the sample event would make the track exceed the current length of the song, a screen will ask you whether you really want to extend the length of the song. When you press [F6 (EXEC)], the song will automatically be lengthened as necessary to accommodate the newly copied sample event.

### **Deleting the Selected Sample Event from an Audio Track (Delete)**

1. Use  $[\triangle][\blacktriangledown][\triangle][\blacktriangleright]$  to select the sample event that you **want to delete from an audio track.**

#### **2. Press [F3 (DELETE)].**

The selected sample event will be deleted from the track.

*\* This merely deletes the sample event; the sample data itself will remain in the sample list.*

## **Muting Audio Tracks (Mute)**

 $|\;$  cf.  $>$ 

Refer to **[Playing Back with an Audio Track Muted \(Audio](#page-84-0)  [Track Mute\)](#page-84-0)** (p. 85).

### <span id="page-108-0"></span>**Viewing a List of Markers (Marker List)**

You can assign markers to desired measures within a song. This gives you a visual indication of the structure of your song, and is a real convenience when editing a song since you can move rapidly to a desired marker.

Here's how you can view a list of the markers in the song, and edit the markers.

#### **1. Press [F5 (MARKER)].**

The Edit Marker List window will appear.

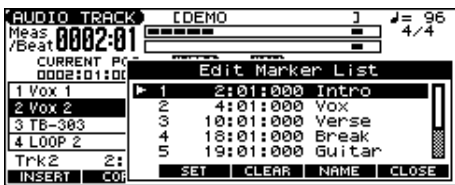

The buttons have the following functions.

 $\bullet$  VALUE dial, [INC] [DEC],  $[\triangle] [\triangledown]$ 

Select a marker within the list. The current location will jump accordingly.

- [F3 (SET)]
	- Adds a marker at the beginning of the current measure.
- [F4 (CLEAR)] Deletes the selected marker.
- $\bullet$  [F5 (NAME)], [ $\bullet$ ]

Assigns a name to the currently selected marker. Use the VALUE dial or [INC] [DEC] to select a name, and press [F5 (NAME)] or  $\left[ \blacktriangleleft \right]$  to finalize your choice.

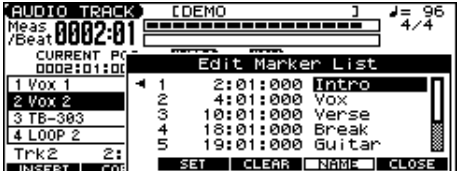

**2. Press [F6 (CLOSE)] to close the window.**

## **Erasing Audio Tracks (Clear)**

**1. Hold down [SHIFT] and press [F1 (CLEAR)].** The Audio Track Clear Menu window appears.

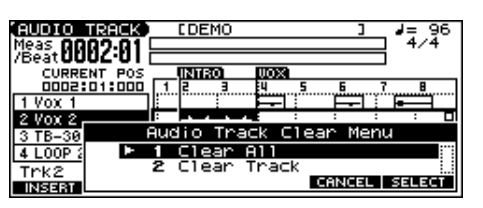

**2.** Turn the VALUE dial, or press [INC] [DEC] or [▲] [▼] to **select the menu.**

 $\bullet$  1 Clear All

All audio tracks will be erased. (The track names and setup data will also revert to their default settings.)

• 2 Clear Track

The selected audio track will be erased. (The track name and setup data will also revert to its default settings.)

**3. Press [F6 (SELECT)].**

A message will ask you for confirmation.

#### **4. Press [F6 (EXEC)].**

- *\* If you decide to cancel, press [F5 (CANCEL)].*
- *\* This operation will not change the length of the song.*

## **Naming an Audio Track (Track Name)**

Here's how to assign a name to an audio track (you can use up to twelve characters).

- **1. Use to select the audio track that you want to name.**
- **2. Hold down [SHIFT] and press [F2 (TRK NAME)].** The AUDIO TRACK NAME screen will appear.
- **3. Assign the desired name.**
- *\* For details on how to assign a name, refer to [p. 24.](#page-23-0)*
- **4. Press [F6 (WRITE)] to confirm the name.**

## **Unloading a Sample (Unload Sample)**

This operation deletes the currently selected sample event and also unloads it from the sample list.

- **1. Hold down [SHIFT] and press [F3 (UNLOAD)].** A message will ask you for confirmation.
- **2. Press [F6 (EXEC)] to execute.**
	- *\* If you decide to cancel, press [F5 (CANCEL)].*

## **Combining the Contents of the Tracks into One Audio Track (Mixdown)**

This operation lets you specify a region, then have the performance of all audio tracks and MIDI tracks in that region be combined into a single track.

After creating a sample in this way, you can save it on your computer as the audio data for a single song.

- **1. Hold down [SHIFT] and press [F4 (MIXDOWN)].** The [REC] indicator will blink, and the Mixdown Standby window will appear.
- **2. In the Mixdown Standby window, specify the region that you want to mix down.**

Use  $[\triangle] [\blacktriangledown]$  to move the cursor to each parameter, and turn the VALUE dial or use [INC][DEC] to set the value.

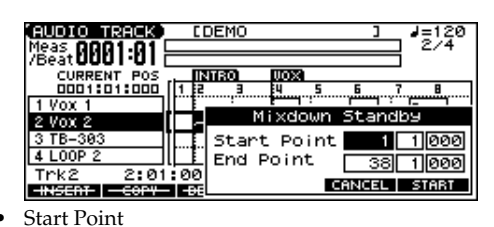

- Specify the measure at which the mixdown is to start.
- End Point

Specify the measure at which the mixdown is to end.

#### **3. Press [PLAY] or [F6 (START)].**

The Mixdown Standby window will close, and [REC] indicator will change from blinking to lit, and the mixdown will begin. When the mixdown begins, the Mixdown window will appear.

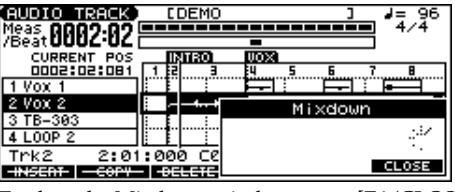

To close the Mixdown window, press [F6 (CLOSE)] or [PLAY]. To open it again, press [PLAY].

#### **4. The mixdown will end automatically.**

The [REC] indicator will go out.

- *\* You can also press [STOP] to stop before you reach the end.*
- **5. The Mixdown Sample Assign window will open.**

Use [STOP] + [BWD] (TOP), [BWD][FWD] or  $[\triangle] [\blacktriangledown] [\triangle]$ to specify the location at which the sample event will be assigned.

#### **6. Press [F6 (ASSIGN)].**

A sample event that plays the mixed-down sample will be assigned to the audio track, and you will return to the previous screen.

- If you press [F4 (UNLOAD)], the samples you just mixed down will be deleted (unloaded). A message will ask you for confirmation; press [F6 (EXEC)] to confirm.
- If you want to neither assign nor unload the sample, press [F5 (CANCEL)].
- *\* Even if you cancel, the mixed-down sample data itself will remain in the sample list.*

#### (MEMO)

If the sample memory is full, the "Sample Memory Full" error will be displayed. In this case, you can either delete unneeded sample data or install more memory [\(p. 176](#page-175-0)).

## **Zooming In and Zooming Out in the Display**

**1. Hold down [SHIFT] and press [F5 (Zoom <)] (reduce) / [F6 (Zoom >)] (magnify).**

You can zoom in/out to display between two and thirty-two measures in the screen.

## **Items in the AUDIO MIXER Screen**

- **1. With the AUDIO TRACK screen displayed, press [F6 (MIXER)].** The AUDIO MIXER screen will appear.
- *\* Press [F6 (EDIT)] to switch the AUDIO TRACK screen.*

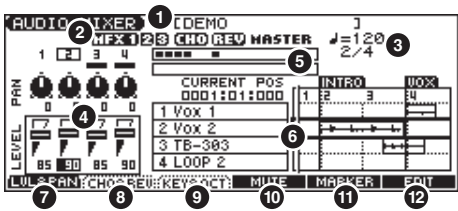

**1.** Indicates the name of the currently selected song. **2.** Indicates the on/off status of the multieffects (MFX 1–3), chorus (CHO), reverb (REV), and mastering effect (MASTER).

- **3.** Indicates the time signature and tempo of the song.
- **4.** Shows the parameters that can be controlled for each audio track.
- **5.** Audio level meter.
- **6.** Displays a simplified view of the AUDIO TRACK screen.
- **7.** Area **4** will show the volume and pan.
- **8.** Area **4** will show the chorus and reverb.
- **9.** Area **4** will show the audio track key shift and the output assignment.
- **10.** Mutes audio tracks.
- **11.** Displays the marker list.
- **12.** Displays the AUDIO TRACK screen [\(p. 108\)](#page-107-0).

## **Controlling the Audio Tracks (AUDIO MIXER screen)**

It's convenient to use the AUDIO MIXER screen when you want to adjust mixing parameters, such as the level and pan of the four audio tracks.

## **Controlling the Audio Track Settings**

## **Adjusting the Volume and Pan**

- **1. Press [F1 (LVL&PAN)].**
- **2.** Use [◀] [▶] to move the cursor to the audio track you want **to edit.**
- **3.** Use  $[\triangle] [\triangledown]$  to move the cursor to the parameter you want **to edit.**
	- **LEVEL:** Track Level Adjusts the volume of each audio track. This is used mainly to set the volume balance between audio tracks. Value: 0–127
- **PAN:** Track Pan Adjusts the pan of each audio track. "L64" is far left, "0" is center, and "63R" is far right.

Value: L64–0–63R

**4. Turn the VALUE dial or use [INC] [DEC] to adjust the value.**

## **Adjusting the Chorus and Reverb**

- **1. Press [F2 (CHO&REV)].**
- **2.** Use  $\left[\left( \right) \right]$  to move the cursor to the audio track you want **to edit.**
- **3.** Use  $[\triangle] [\triangledown]$  to move the cursor to the parameter you want **to edit.**
	- **CHO:** Track Chorus Send Level Adjusts the amount of signal sent from each audio track to the chorus. Value: 0–127
	- **REV:** Track Reverb Send Level Adjusts the amount of signal sent from each audio track to the reverb. Value: 0–127
- **4. Turn the VALUE dial or use [INC] [DEC] to adjust the value.**

## **Setting the Audio Track Key Shift and Output Assignment**

- **1. Press [F3 (KEY&OCT)].**
- **2.** Use  $\left[ \blacktriangleleft \right]$   $\left[ \blacktriangleright \right]$  to move the cursor to the audio track you want **to edit.**
- **3.** Use [▲] [▼] to move the cursor to the parameter you want **to edit.**
	- **KEY:** Audio Track Key Shift Adjusts the pitch of each track in semitone steps (+/-2 octaves). Value: -24–+24
- **OUT :**Output Assign

Specifies how the direct sound from each audio track will be output.

Value:

**MFX 1–3:** The sound will be routed through the multieffect and output in stereo. You can also apply chorus or reverb to the sound that has passed through the multi-effect.

**A, B:** The sound will be output in stereo from the OUTPUT A (MIX) jacks or OUTPUT B jacks without passing through a multi-effect.

**MON:** The sound will be output in stereo from the OUTPUT A (MIX) jacks without passing through a multi-effect. Use this setting if you want only to hear the sound without resampling or recording it.

**4. Turn the VALUE dial or use [INC] [DEC] to adjust the value.**

## **Muting Audio Tracks (Mute)**

#### $|$  cf.  $>$

Refer to **[Playing Back with an Audio Track Muted \(Audio](#page-84-0)  [Track Mute\)](#page-84-0)** (p. 85).

## **Viewing a List of Markers (Marker List)**

 $\vert$  cf.  $>$ Refer to [p. 109.](#page-108-0)

## **Using the Sliders to Control the Mixer**

You can move the SONG RECORDER TRACK A1–A4 sliders to adjust the volume (track level) of each audio track.

# **Saving/Loading a Song (Save/Load)**

Songs you record are initially held in Temporary Area. A song in Temporary Area will be lost when you turn off the power or when you load a different song. If you want to keep the song, you must save it to user memory or a memory card.

Conversely in order to edit a song ([p. 94,](#page-93-0) [p. 108\)](#page-107-1), you must first load it into Temporary Area.

## **Saving a Song (Save)**

## **Basic Procedure**

**1. Hold down [SHIFT] and press EDIT [WRITE].** The SAVE/LOAD MENU screen appears.

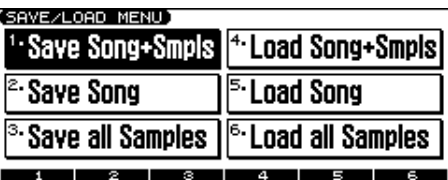

- *\* When the MIDI TRACK screen, AUDIO TRACK screen, or AUDIO MIXER screen is displayed, you can access the SAVE/LOAD MENU screen simply by pressing EDIT [WRITE].*
- **2. Press [F1 (1)]–[F3 (3)] to select the format in which you want to save the song.**
- **1. Save Song+Smpls:**

The temporary song will be saved as a song file (SVQ file, SVA file). All samples in sample memory will also be saved. The saved song includes the data of the temporary area.

• **2. Save Song:**

The temporary song will be saved as a song file (SVQ file, SVA file). The saved song includes the data of the temporary area.

• **3. Save all Samples:**

All samples in sample memory will be saved.

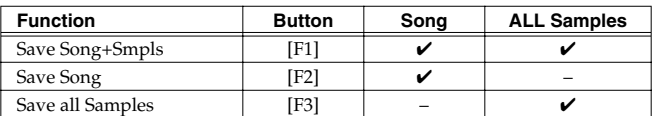

 $\checkmark$ : Saving is possible

## **Data Saved Together with a Song**

The performances, patches, and system setup you are using at that time are saved together with the song recorder data.

The performances and patches saved along with the song are special data used to reproduce the song; they are separate from the user performances and user patches.

- *\* If you want to use these performances or patches in a different song, or without reference to a song, you'll need to save them in the user area.*
- *\* Mastering Effect settings are not included in the data saved with a song. In order to completely reproduce the way in which the song played back at the time it was saved, you will also need to check the mastering settings.*

#### **Parameters included in System Setup**

- Sound generator mode (Patch/Performance) and Patch/ Performance numbers
- MFX 1-3/Chorus/Reverb switch
- Transpose and Octave Shift values
- The selection of the function controlled by D Beam
- All settings in the Arpeggio screen and the Arpeggio on/off setting
- All settings in the Rhythm Group screen and the Rhythm Pattern on/off setting
- All settings in the Chord Memory screen and the Chord Memory on/off setting

## **Saving a Song with Samples (Save Song+Smpls)**

Here's how to save the Temporary Song along with all samples in sample memory and the current sound generator settings.

- **1. From the SAVE/LOAD MENU screen, press [F1 (1)].** The SONG FILE NAME screen appears.
- **2. Assign a file name to the song (up to 8 characters). A file name extension of ".SVQ" will automatically be added to the song.**

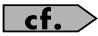

For details on assigning names, refer to [p. 24.](#page-23-0)

#### **I NOTE**

Song file names may not contain lowercase characters or certain symbols (space, " \* + , . / : ; < = > ? [ \ ] | ).

- **3. After you have assigned a name, press [F6 (WRITE)].** The SAVE SONG screen appears.
- **4. Press [F1 (USER)] (User memory) or [F2 (CARD)] (Memory card) to select the location where you want to save the song.**

#### **5. Press [F6 (SAVE)].**

A message will ask you for confirmation.

#### **6. Press [F6 (EXEC)] to execute.**

*\* To cancel, press [F5 (CANCEL)].*

#### (MEMO)

A song file having the same name, but with an extension of ".SVA" will also be saved at the same time.

When samples are saved, they will automatically be overwritten onto the same numbers of the same bank in the sample list. The samples will be saved with a file name of "smpl\*\*\*\*.wav (aif)" in the "ROLAND/ SMPL" folder of user memory or memory card. The number of the file name will correspond to the number in the sample list.

#### **File Name and Song Name**

Song Files and Standard MIDI Files have a song name in addition to a file name. The file name is used to distinguish between files, and must be assigned when you save a file. It will help you manage songs if you use the file name to distinguish between types of song, and use the song name to assign a title. Use the SONG NAME screen ([p. 103\)](#page-102-0) to assign a song name.

If you assign a file name that is identical to a file name already existing in the user area or memory card, and attempt to save, a message of "File "\*\*\*\*" Already Exists! Overwrite Sure?" will appear, asking you for confirmation. If it is OK to overwrite the existing file, press [F6 (EXEC)]. If you decide to cancel the Save operation, press [F5 (CANCEL)].

If you attempt to save data on a memory that was not formatted by the JUNO-G, a message of "Unformatted!" (memory card has not been formatted) will appear. Please format the memory

## **Saving a Song (Save Song)**

Here's how to save the Temporary Song with the current sound generator settings.

- **1. From the SAVE/LOAD MENU screen, press [F2 (2)].** The SONG FILE NAME screen appears.
- **2. Assign a file name to the song (up to 8 characters). A file name extension of ".SVQ" will automatically be added to the song.**

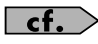

For details on assigning names, refer to [p. 24.](#page-23-0)

#### **I NOTE**

Song file names may not contain lowercase characters or certain symbols (space, " \* + , . / : ; < = > ? [ \ ] | ).

- **3. After you have assigned a name, press [F6 (WRITE)].** The SAVE SONG screen appears.
- **4. Press [F1 (USER)] (User memory) or [F2 (CARD)] (Memory card) to select the location where you want to save the song.**
- **5. Press [F6 (SAVE)].**

A message will ask you for confirmation.

#### **6. Press [F6 (EXEC)] to execute.**

*\* To cancel, press [F5 (CANCEL)].*

#### (MEMO)

A song file having the same name, but with an extension of ".SVA" will also be saved at the same time.

Even if you save your song using "Save," it cannot be played back by a sequencer other than the JUNO-G's song recorder. If you want to play back the song's MIDI track on a sequencer other than the JUNO-G, save the song as an SMF file. Also at this time, you must record the appropriate bank selects and program numbers so that the correct sounds will be played. The performance settings will be saved in the state they were in when you executed Save. This means that if the performance changed during the song, and you saved the song in that state when you finished recording, the state in which recording began will not be saved. In other words when you play back the song from the beginning, it will begin with the performance sounds that were being used at the point where you saved. If you change the performance during the song, you must use the Microscope screen etc. to insert the appropriate bank select and program number at the beginning of the song to specify the performance with which you began recording it.

## card on the JUNO-G ([p. 164](#page-163-0)).

Here's how to save all samples from sample memory into user memory or a memory card.

**1. From the SAVE/LOAD MENU screen, press [F3 (3)].** A message will ask you for confirmation.

#### **2. Press [F6 (EXEC)] to execute.**

*\* To cancel, press [F5 (CANCEL)].*

When samples are saved, they will automatically be overwritten onto the same number of the same bank in the sample list.

## **Saving a Song as an SMF File (Save as SMF)**

Here's how to convert the MIDI track data of the temporary song into an SMF file and save it.

- **1. 1. In the MIDI TRACK screen, hold down [SHIFT] and press [F6 (UTILITY)].**
- **2. Press [F5 (SAVE AS SMF)].** The SAVE AS SMF screen appears.
- **3. Assign a file name to the song.**

#### $\vert$  cf.  $>$

For details on assigning names, refer to [p. 24.](#page-23-0)

#### **I NOTE**

Song file names may not contain lowercase characters or certain symbols (space, " \* + , . / : ; < = > ? [ \ ] | ).

- **4. After you have assigned a name, press [F6 (WRITE)].**
- **5. Press either [F1 (USER)] (user memory) or [F2 (CARD)] (memory card) to select the save-destination.**

#### **6. Press either [F3 (FMT 0)] or [F4 (FMT 1)] to select the format for saving.**

#### • **FMT 0 (Format 0):**

Convert the song to a Format 0 Standard MIDI File (all performance data is saved in one phrase track) and save it to disk. An extension of ".MID" will be added automatically.

#### • **FMT 1 (Format 1):**

Convert the song to a Format 1 Standard MIDI File (performance data is saved in more than one phrase track) and save it to disk. An extension of ".MID" will be added automatically.

#### **7. Press [F6 (SAVE)].**

A message will ask for confirmation.

#### **8. Press [F6 (EXEC)] to execute.**

*\* To cancel, press [F5 (CANCEL)].*

The filename extension will be ".MID" whether you select "Save SMF (Format 0)" or "Save SMF (Format 1)." The two cannot be distinguished in this way.

### **NOTE**

When you save data in SMF format, the sound setup data will not be saved. In order to ensure that the correct sounds are played, you must record the appropriate bank select and program numbers.

### **NOTE**

The audio track data is not saved when you save the song in SMF format.

If you assign a file name that is identical to a file name already existing in the user area or memory card, and attempt to save, a message of "File "\*\*\*\*" Already Exists! Overwrite Sure?" will appear, asking you for confirmation. If it is OK to overwrite the existing file, press [F6 (EXEC)]. If you decide to cancel the Save operation, press [F5 (CANCEL)].

If you attempt to save data on a memory that was not formatted by the JUNO-G, a message of "Unformatted!" (memory card has not been formatted) will appear. Please format the memory card on the JUNO-G ([p. 164](#page-163-0)).

## **Loading a Song (Load)**

## **Basic Procedure**

- **1. Hold down [SHIFT] and press [WRITE].**
	- The SAVE/LOAD MENU screen appears.

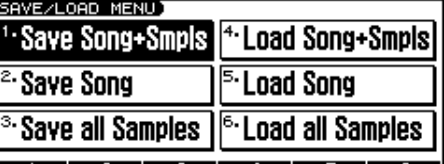

- **2. Press [F4 (4)]–[F6 (6)] to select the format in which you want to load the song.**
	- **4. Load Song+Smpls:**

Loads a song into Temporary Area. All samples will be loaded into sample memory.

• **5. Load Song:**

Loads a song into Temporary Area.

• **6. Load all Samples:** Loads all samples into sample memory.

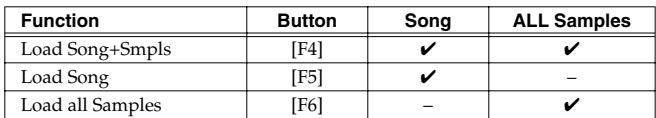

 $\checkmark$ : Loading is possible

*\* A song saved on the JUNO-G (.SVQ) also includes the data for the sound generator's temporary area.*

## **Loading a Song with Samples (Load Song+Smpls)**

Here's how you can load a song into Temporary Area and all samples into sample memory.

- **1. From the SAVE/LOAD MENU screen, press [F4 (4)].** The SONG LIST screen appears.
- *\* Alternatively, press EDIT [SONG] to access the SONG LIST screen. This button is pressed to toggle between the SONG LIST screen and the MIDI TRACK screen.*
- *\* By pressing [ ] [ ] in the above screen, you can specify the type of songs that will be displayed. If various types of songs are saved together, it will be easier to find the desired song if you restrict the displayed file types in this way.*

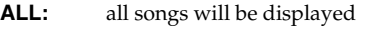

**SVQ:** Only the SVQ song files are displayed

**SMF:** only Standard MIDI Files will be displayed

**2. Press either [F1 (USER)] (User memory) or [F2 (CARD)] (Memory card) to select the load-destination, and use [** $\triangle$ **] [ ] to select a song.**

#### **3. Press [F6 (LOAD)].**

A message will ask you for confirmation.

#### **4. Press [F6 (EXEC)] to execute.**

*\* To cancel, press [F5 (CANCEL)].*

## **Loading a song (Load Song)**

Here's how you can load a song into Temporary Area.

- **1. From the SAVE/LOAD MENU screen, press [F5 (5)].** The SONG LIST screen appears.
- *\* Alternatively, press EDIT [SONG] to access the SONG LIST screen. This button is pressed to toggle between the SONG LIST screen and the MIDI TRACK screen.*
- *\* By pressing [ ] [ ] in the above screen, you can specify the type of songs that will be displayed. If various types of songs are saved together, it will be easier to find the desired song if you restrict the displayed file types in this way.*
	- **ALL:** all songs will be displayed
	- **SVQ:** Only the SVQ song files are displayed
	- **SMF:** only Standard MIDI Files will be displayed
- **2. Press either [F1 (USER)] (User memory) or [F2 (CARD)] (Memory card) to select the load-destination, and use [** $\blacktriangle$ **] [** $\blacktriangledown$ **]** to select a song.
- **3. Press [F6 (LOAD)].** A message will ask you for confirmation.

#### **4. Press [F6 (EXEC)] to execute.**

*\* To cancel, press [F5 (CANCEL)].*

## **Loading Samples (Load all Samples)**

Here's how you can load all samples from user memory or memory card into sample memory.

#### **1. From the SAVE/LOAD MENU screen, press [F6 (6)].** A message will ask you for confirmation.

#### **2. Press [F6 (EXEC)] to execute.**

*\* To cancel, press [F5 (CANCEL)].*

## **Deleting a Song (Delete Song)**

Here's how to delete a previously saved song from user memory or the memory card.

- **1. From the SAVE/LOAD MENU screen, press [F5 (5)].** The SONG LIST screen appears.
- *\* You can also access the SONG LIST screen by pressing EDIT [SONG]. This button is pressed to toggle between the SONG LIST screen and the MIDI TRACK screen.*
- *\* By pressing [ ] [ ] in the above screen, you can specify the type of songs that will be displayed. If various types of songs are saved together, it will be easier to find the desired song if you restrict the displayed file types in this way.*
	- **ALL:** all songs will be displayed
	- **SVQ:** Only the SVQ song files are displayed
	- **SMF:** only Standard MIDI Files will be displayed
- **2. Press either [F1 (USER)] (User memory) or [F2 (CARD)] (Memory card) to select the delete-destination, and use [** $\triangle$ **] [ ] to select a song.**

#### **3. Press [F4 (DEL SONG)].**

A message will ask you for confirmation.

#### **4. Press [F6 (EXEC)] to execute.**

*\* To cancel, press [F5 (CANCEL)].*

# **Editing a Audio Phrase (Sample)**

Audio phrases you record or import are saved and managed as editable samples.

Editing is performed in sample memory—a memory area dedicated to samples ([p. 22](#page-21-0)).

## <span id="page-116-1"></span>**Sample List**

Select a sample from the list.

## <span id="page-116-0"></span>**Selecting a Sample**

**1. Press EDIT [AUDIO].**

The SAMPLE EDIT screen appears.

- **2. Press [F4 (LIST)] to access the SAMPLE LIST screen.**
- *\* Pressing [AUDIO] toggles you between the SAMPLE EDIT screen and the SAMPLE LIST screen.*
- **3.** Press  $\left[$  ( $\right]$   $\left[$ **)** to select the group that contains the desired **sample.**
- **PRST:** preset samples
- **USER:** user samples
- **CARD:** samples stored on a memory card
- *\* You cannot edit preset samples.*
- **4.** Use the VALUE dial, [INC] [DEC], or [▲] [▼] to select a **sample.**
- *\* You can press [F6 (PREVIEW)] to audition the selected sample.*
- **5. Press [F4 (EDIT)] or [ENTER].**

The SAMPLE EDIT screen appears.

#### <span id="page-116-2"></span>**The sample list shows the current state of the samples.**

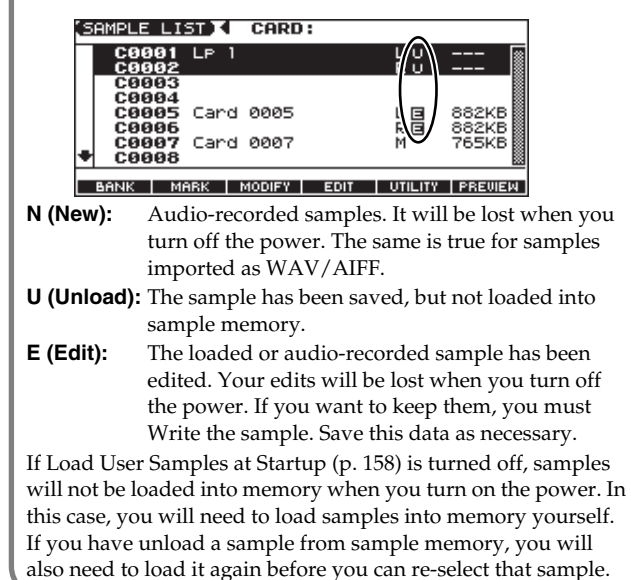

## **Loading a Sample**

Here's how you can load a sample from the user area, a memory card, or a preset into sample memory.

**1. Press EDIT [AUDIO].** The SAMPLE EDIT screen appears.

#### **2. Press [F4 (LIST)] to access the SAMPLE LIST screen.**

- *\* Pressing [AUDIO] toggles you between the SAMPLE EDIT screen and the SAMPLE LIST screen.*
- **3.** Press  $\begin{bmatrix} 1 \\ 2 \end{bmatrix}$  to select the group that contains the desired **sample.**
- **4.** Use the VALUE dial, [INC] [DEC], or [▲] [▼] to select a **sample.**

If you want to load two or more samples, press [F2 (MARK)] to add a check mark  $(V)$  to the samples that you want to select. To remove the check mark from a selected sample, select and press [F2 (MARK)] again.

If you hold down [SHIFT] and press [F4 (SET ALL)], a check mark will be added to all samples of the selected group. If you hold down [SHIFT] and press [F3 (CLR ALL)], check marks will be removed from all selected samples.

- **5. Press [F5 (UTILITY)], and then press [F5 (LOAD)].** A message will ask you for confirmation.
- **6. Press [F6 (EXEC)] to load the sample.** To cancel, press [F5 (CANCEL)].
- *\* You can also perform this operation from the SAMPLE LIST or SAMPLE EDIT screen by pressing [MENU] and selecting "Load Sample."*

## **Loading all Samples**

Here's all samples in the user memory and memory card can be loaded.

#### **NOTE**

**When you execute Load All Samples, all unsaved samples will be erased.**

- *\* If the total size of the data in the user memory and card memory exceeds the size of memory, the samples of the user memory will be loaded first. At this time, as many card memory samples as possible will be loaded, starting from the lowest-numbered sample.*
- **1. From the SAMPLE LIST screen, press [F5 (UTILITY)].**

#### **2. Press [F2 (LOAD ALL)].**

A message will ask you for confirmation.

- **3. Press [F6 (EXEC)] to execute.** To cancel, press [F5 (CANEL)].
- *\* You can also perform this operation from the SAMPLE LIST screen by pressing [MENU] and selecting "3. Load All Samples."*

## **Unloading a Sample**

Here's how you can unload a sample from sample memory. The saved sample file itself will not be deleted.

- **1.** With the SAMPLE LIST screen shown, press  $\left[\left( \right) \right]$  to **select the group that contains the sample you want to erase.**
- **2.** Use the VALUE dial, [INC] [DEC], or [▲] [▼] to select a **sample.**

If you want to unload two or more samples, press [F2 (MARK)] to add a check mark  $(V)$  to the samples that you want to select. To remove the check mark from a selected sample, select and press [F2 (MARK)] again.

If you hold down [SHIFT] and press [F4 (SET ALL)], a check mark will be added to all samples of the selected group. If you hold down [SHIFT] and press [F3 (CLR ALL)], check marks will be removed from all selected samples.

- **3. Press [F5 (UTILITY)], and then press [F4 (UNLOAD)].** A message will ask you for confirmation.
- **4. Press [F6 (EXEC)] to unload the sample.** To cancel, press [F5 (CANCEL)].
- *\* You can also perform this operation from the SAMPLE LIST or SAMPLE EDIT screen by pressing [MENU] and selecting "Unload Sample."*

## **Deleting a Sample**

Here's how to completely delete a sample file.

- *\* You cannot delete the preset samples.*
- **1.** With the SAMPLE LIST screen shown, press  $\left[ \bigtriangleup \right]$  [ $\bigtriangleright$ ] to **select the group that contains the sample you want to delete.**
- **2.** Use the VALUE dial, [INC] [DEC], or [▲] [▼] to select a **sample.**

If you want to delete two or more samples, press [F2 (MARK)] to add a check mark  $(V)$  to the samples that you want to select. To remove the check mark from a selected sample, select and press [F2 (MARK)] again.

If you hold down [SHIFT] and press [F4 (SET ALL)], a check mark will be added to all samples of the selected group. If you hold down [SHIFT] and press [F3 (CLR ALL)], check marks will be removed from all selected samples.

**3. Press [F5 (UTILITY)], and then press [F3 (DELETE)].** A message will ask you for confirmation.

#### **4. Press [F6 (EXEC)] to delete the sample.**

To cancel, press [F5 (CANCEL)].

*\* You can also perform this operation from the SAMPLE LIST or SAMPLE EDIT screen by pressing [MENU] and selecting "Delete Sample File."*

## **Importing an Audio File (Import Audio)**

Here's how an audio file (WAV/AIFF) can be loaded into memory as a sample.

**1. Place the audio files you want to import into the JUNO-G as samples in user memory or in the "TMP/AUDIO\_IMPORT" folder of the memory card.**

#### $|\:$  cf.  $>$

For details on how you can use your computer to copy files to user memory or to a memory card, refer to [p. 167.](#page-166-0)

**2. From the SAMPLE LIST screen, press [F5 (UTILITY)] and then press [F1 (IMPORT AUDIO)].**

The IMPORT AUDIO screen appears.

- *\* You can obtain the same result by pressing [MENU] and selecting "5. Import Audio."*
- **3. Press [F1 (USER)] or [F2 (CARD)] to select the importsource area.**

[F1 (USER)]: Import from the user memory [F2 (CARD)]: Import from the memory card

#### **4. Press** [▲] [▼] to select the file that you want to import.

If you want to select two or more files, press [F3 (MARK)] to add a check mark  $(V)$  to the files that you want to select. To remove the check mark from a selected file, select and press [F3 (MARK)] again.

If you press [F5 (SET ALL)], a check mark will be added to all files of the selected folder. If you press [F4 (CLR ALL)], check marks will be removed from all selected files.

#### **5. Press [F6 (IMPORT)].**

A message will ask you for confirmation.

#### **6. Press [F6 (EXEC)].**

The file will be imported, and the SAMPLE LIST screen will appear.

*\* To cancel, press [F5 (CANCEL)].*

#### **I NOTE**

The imported file will be added to the sample list as a sample. This sample is temporary, and will be lost when you turn off the power. If you want to keep it, press [WRITE] to save the data.

## **Editing a Audio Phrase (Sample)**

## **Sample Edit**

#### **1. Press EDIT [AUDIO].**

The SAMPLE EDIT screen appears.

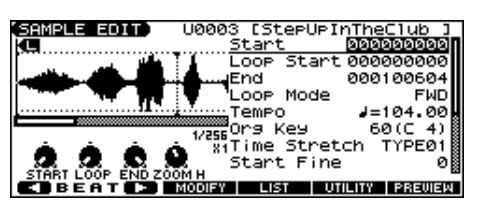

*\* If you're in the SAMPLE LIST screen, press [F4 (EDIT)]. You can also alternate between the SAMPLE LIST screen and the SAMPLE EDIT screen by pressing [AUDIO].*

#### **NOTE**

Samples that you edit will be lost when you turn off the power. If you want to keep them, you must Save them ([p. 124\)](#page-123-0).

## **Magnifying/Shrinking the Waveform Display (Zoom In/Out)**

Here's how to change the magnification of the sample display.

- **Horizontal axis (time axis):** 1/1–1/65536
	- Press [ $\blacktriangleright$ ] to increase the display magnification.

Press  $\lceil \bullet \rceil$  to decrease the display magnification.

• **Vertical axis (waveform amplitude axis):** x1–x128 Hold down [SHIFT] and press  $[\triangle]$  to increase the display magnification.

Hold down [SHIFT] and press  $[\nabla]$  to decrease the display magnification.

## <span id="page-118-0"></span>**Setting the Start/End Points of the Sample**

You can specify the portion of the sample that will actually sound. You can also specify the region that is to be looped.

- **1. With the SAMPLE LIST screen shown, select the sample that you want to edit ([p. 117](#page-116-0)).**
- **2. Press [F4 (EDIT)] or [ENTER] to access the SAMPLE EDIT screen.**

#### **3.** Use  $[\triangle] [\triangle]$  to select the point that you want to set.

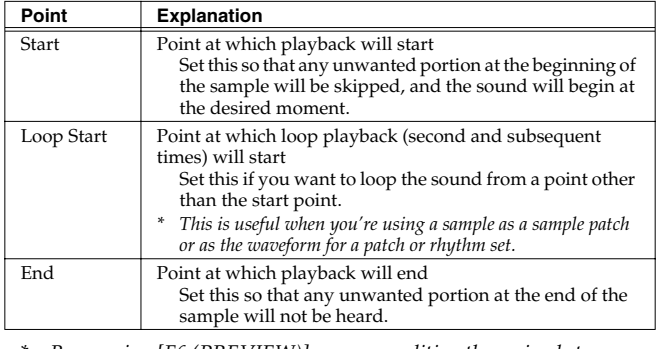

*\* By pressing [F6 (PREVIEW)] you can audition the region between* 

#### *Start and End.*

#### **4. Use the VALUE dial or [INC] [DEC] to move the point.**

You can move the point in units of one beat by pressing  $[F1 (\blacktriangleleft) ]$ or  $[F2 ( )]$ .

#### (MEMO)

If you hold down [F6 (PREVIEW)] and move Start/Loop Start/ End, the sample will play repeatedly across that point. This is a convenient way to check your setting.

(Zooming-in or zooming-out on the waveform will change the region that loops.)

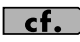

After specifying Start and End, you can execute Truncate [\(p.](#page-119-0)  [120](#page-119-0)) to delete unwanted portions at the beginning and end of the sample.

*\* Sample modify operations (Chop, Normalize, etc.) apply to the entire sample. Even if you specify Start or End, they will be ignored. If you want to apply the operation only to the region between the Start and End, use Truncate to delete unwanted portions of the sample, and then perform the sample modifying operation.*

## **Using the knobs to edit the points**

You can use the SOUND MODIFY 1–4 knobs to edit each point. Using the knobs is convenient when you need to make large changes to the value. From the left, the knobs have the following functions.

**1 2 2 2 1 2 2 1 3 2 1 3 2 1 3 1 3 1 3 1 3 1 3 1 3 1 3 1 3 1 1 3 1 3 1 1 3 1 1 3 1 1 3 1 1 3 1 1 3 1 1 1 1 1 1 1** 

: Zoom-in/zoom-out the horizontal axis of the display **4**

## **Making Settings for Sample (Sample Parameters)**

Here you can make various settings for the sample.

- **1. With the SAMPLE LIST screen shown, select the sample that you want to edit.**
- **2. Press [F4 (EDIT)] or [ENTER] to access the SAMPLE EDIT screen.**
- **3.** Press  $[\triangle] [\triangledown]$  to select a parameter.
- **4. Use the VALUE dial or [INC] [DEC] to edit the value.**
- **5. Press [EXIT] when you are finished.**

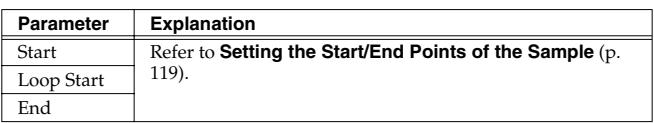

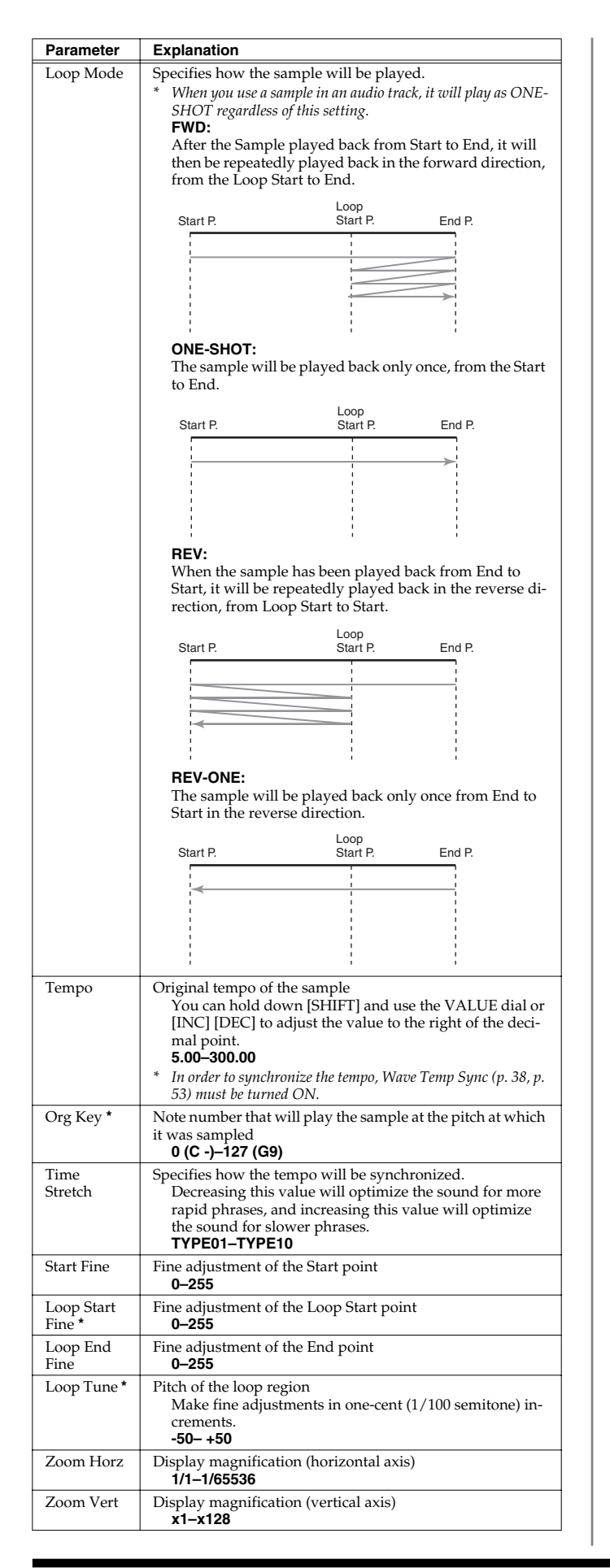

## **Automatically calculating a sample's tempo**

- **1. Move the cursor to "Tempo" and press [F1(CALC)].** The BPM Calculator window appears.
- *\* You will always be able to select [F1 (CALC)] if the cursor is located somewhere other than Start, Loop Start, or End.*
- **2.** Use  $[\triangle] [\blacktriangledown] [\triangle]$  to move the cursor, and use the **VALUE dial or [INC] [DEC] to specify the number of measures in the sample and its time signature.**

#### **3. Press [F3 (EXEC)].**

The sample's tempo will be calculated automatically.

*\* To cancel, press [F2 (CLOSE)].*

#### **About the beat**

Samples contain beat data. Up to 100 beat locations are specified for one sample. If the sample contains more than 100 beats, fifty beat locations will be specified from the beginning and end of the sample, respectively.

### **When you want to reset the beat indication (Reset Grid function)**

You can reassign the sample grid according to the specified Start point and Tempo.

- **1. In the SAMPLE EDIT screen, specify the Start point and Tempo of the sample.**
- **2. Press [F5 (UTILITY)], and then press [F1 (RESET GRID)].** A message will ask you for confirmation.
- <span id="page-119-1"></span>**3. Press [F6 (EXEC)] to execute.** To cancel, press [F5 (CANCEL)].

## <span id="page-119-0"></span>**Removing Unwanted Portions of a Sample (TRUNCATE)**

This operation cuts the portions of the sample that are earlier than the Start Point and later than the Loop End Point.

- *\* You cannot execute this with more than one sample selected.*
- **1. In the SAMPLE EDIT screen, specify the Start/End points of the sample ([p. 119\)](#page-118-0).**
- **2. Press [F3 (MODIFY)] to open the Sample Modify Menu window.**
- **3. Press [F1 (TRUNC&EMPHS)], and then press [F1 (TRUNC)].**

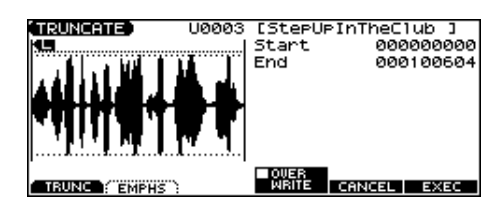

**4. If you want to replace the current sample with the truncated**  sample, press [F4 (OVER WRITE)] to display the "✔" mark.

## **Editing a Audio Phrase (Sample)**

#### **5. Press [F6 (EXEC)].**

A message will ask you for confirmation.

- **6. To execute, press [F6 (EXEC)].**
- *\* To cancel, press [F5 (CANCEL)].*

## **Boosting or Limiting the Highfrequency Range of the Sample (EMPHASIS)**

In some cases, the audio quality will be improved if you boost the high-frequency range of an imported sample. Also, the highfrequency range of the sample may be emphasized when you use a sampler made by another manufacturer. In this case, you can minimize the change in tonal character by attenuating the highfrequency range.

- *\* You cannot execute this with more than one sample selected.*
- **1. In the SAMPLE EDIT screen, press [F3 (MODIFY)] to open the Sample Modify Menu window.**
- **2. Press [F1 (TRUNC&EMPHS)], and then press [F2 (EMPHS)].**

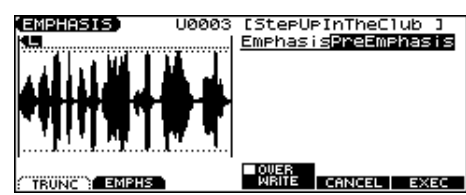

**3. Use the VALUE dial or [INC] [DEC] to select the emphasis type.**

**PreEmphasis:** Emphasizes the high-frequency range. **DeEmphasis:** Attenuates the high-frequency range.

- **4. If you want to replace the current sample with the emphasized sample, press [F4 (OVER WRITE)] to display the "**✔**" mark.**
- **5. Press [F6 (EXEC)].** A message will ask you for confirmation.

#### **6. To execute, press [F6 (EXEC)].**

*\* To cancel, press [F5 (CANCEL)].*

## **Maximizing the Volume of a Sample (NORMALIZE)**

This operation raises the level of the entire sample as much as possible without exceeding the maximum level. It is a good idea to boost the volume by executing the Normalize operation.

- *\* You cannot execute this with more than one sample selected.*
- **1. In the SAMPLE EDIT screen, press [F3 (MODIFY)] to open the Sample Modify Menu window.**
- **2. Press [F2 (NORM & AMP)], and then press [F1 (NORM)].**

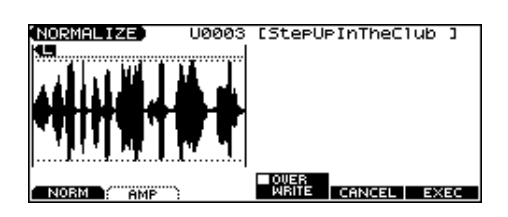

- **3. If you want to replace the current sample with the normalized sample, press [F4 (OVER WRITE)] to display the "**✔**" mark.**
- **4. Press [F6 (EXEC)].**

A message will ask you for confirmation.

- **5. To execute, press [F6 (EXEC)].**
	- *\* To cancel, press [F5 (CANCEL)].*

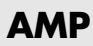

This operation adjusts the volume of the entire sample. You can also apply an envelope (time-variant change) to the volume of the sample.

- *\* You cannot execute this with more than one sample selected.*
- **1. In the SAMPLE EDIT screen, press [F3 (MODIFY)] to open the Sample Modify Menu window.**
- **2. Press [F2 (NORM & AMP)], and then press [F2 (AMP)].**

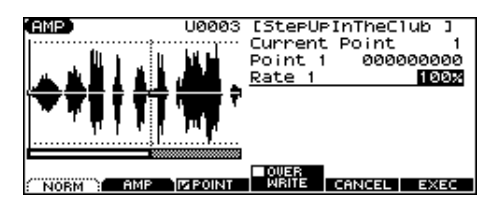

**3. If you want to adjust the volume of the entire sample, use the VALUE dial or [INC] [DEC] to set the rate of volume boost.**

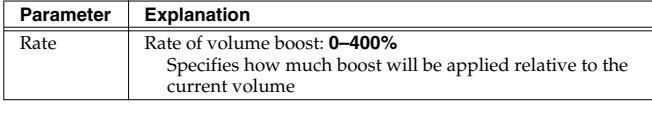

**4. If you want to apply an envelope, specify points. Press [F3 (POINT)] to display the "** $\checkmark$ " mark. Then press [▲]  $[\nabla]$  to select a parameter, and then use the VALUE dial or **[INC] [DEC] to set the value.**

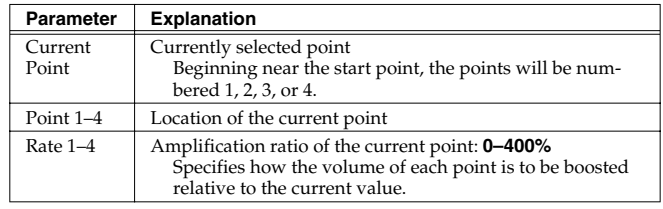

**5. If you want to replace the current sample with the edited**  sample, press [F4 (OVER WRITE)] to display the "✔" mark.

#### **6. Press [F6 (EXEC)].**

A message will ask you for confirmation.

- **7. To execute, press [F6 (EXEC)].**
- *\* To cancel, press [F5 (CANCEL)].*

## **Stretching or Shrinking a Sample (TIME STRETCH)**

This operation stretches or shrinks the sample to modify the length or tempo. You can stretch or shrink the sample by a factor of one half to double the original length.

- *\* You cannot execute this with more than one sample selected.*
- **1. In the SAMPLE EDIT screen, press [F3 (MODIFY)] to open the Sample Modify Menu window.**
- **2. Press [F3 (TIME STRETCH)].**

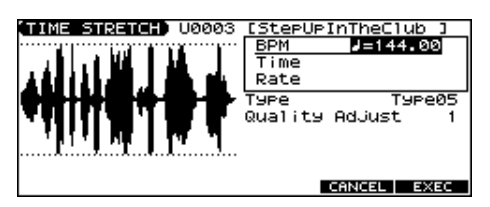

- **3.** Press  $[\triangle] [\blacktriangledown]$  to select the parameter.
- **4. Use the VALUE dial or [INC] [DEC] to specify the tempo/length.** When setting the BPM (tempo) value, you can hold down [SHIFT] and turn the VALUE dial, or use [INC] [DEC] to adjust the value to the right of the decimal point.

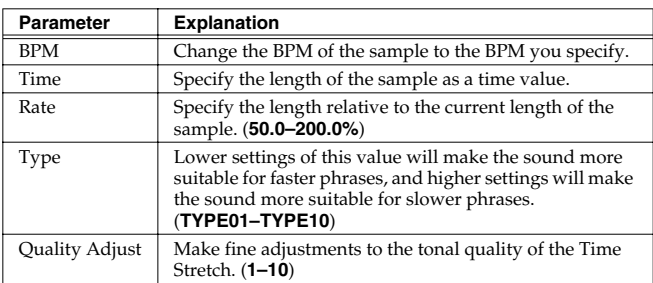

#### **5. Press [F6 (EXEC)].**

A message will ask you for confirmation.

- **6. To execute, press [F6 (EXEC)].** The length of the sample will be changed as specified.
- *\* To cancel, press [F5 (CANCEL)].*

## **Dividing a Sample into Notes (CHOP)**

The **chop** function divides a sample waveform into separate notes.

- *\* You cannot execute this with more than one sample selected.*
- **1. In the SAMPLE EDIT screen, press [F3 (MODIFY)] to open the Sample Modify Menu window.**
- <span id="page-121-0"></span>**2. Press [F4 (CHOP)].**

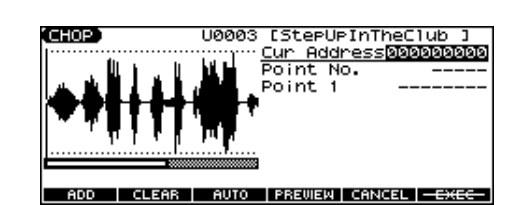

- **3. Specify the point(s) at which the sample is to be divided.** Refer to "Procedure for Dividing a Sample" or ["Automatically](#page-122-1)  [Dividing a Sample \(Auto Chop\)" \(p. 123\)](#page-122-1).
- **4. Audition the sample as described in the section ["Auditioning the Divided Samples" \(p. 123\)](#page-122-2).** If you want to re-make settings, move or delete the point [\(p. 123](#page-122-0)).
- **5. Press [F6 (EXEC)].**

A message will ask you for confirmation.

- **6. To execute the division, press [F6 (EXEC)].** The divided samples will be added to the sample list.
- *\* To cancel, press [F5 (CANCEL)].* When you execute the Chop operation, a message will ask whether you want to execute Create Rhythm.

#### TERM

#### **Create Rhythm**

This creates a rhythm set using the samples that were divided by the Chop operation, and assigns it to a part. The samples are assigned successively starting at the C2 key.

- **7. To execute Create Rhythm, press [F6 (EXEC)].** The Create Rhythm window opens.
- *\* To cancel, press [F5 (CANCEL)].*
- **8. 8.** Use  $\left[\triangle\right]$   $\left[\nabla\right]$  to select the part to which you want to **assign the rhythm set, and press [F6 (SELECT)].** A message will ask you for confirmation.
- *\* You can't select a part in Patch mode.*

#### **9. To execute, press [F6 (EXEC)].**

The samples will be assigned to the selected part as a rhythm set.

*\* To cancel, press [F5 (CANCEL)].*

#### **I NOTE**

If you select a different rhythm set, the rhythm set to which the samples are assigned will disappear. If you want to keep this rhythm set, press [WRITE] to save it. ([p. 124\)](#page-123-0)

## **Procedure for Dividing a Sample**

You can freely specify the dividing point(s).

- **1.** Press [▲] [▼] to move the cursor to "Current Address."
- **2. Use the VALUE dial or [INC] [DEC] to move the point.**
- **3. At the location where you want to divide the sample, press [F2 (ADD)].** The current location will be the dividing point.
- **4. Repeat steps 2 and 3 to specify other dividing points.**

You can specify up to 15 dividing points; i.e., the sample will be divided into a maximum of 16 pieces.

### <span id="page-122-1"></span>**Automatically Dividing a Sample (Auto Chop)**

Here's how you can automatically specify the points at which the sample is to be divided, and then divide the sample.

**1. From step 3 of [p. 122,](#page-121-0) press [F4 (AUTO)].**

The Auto Chop window will appear.

- **2. Use the VALUE dial or [INC] [DEC] to select the method by which the sample is to be divided.**
- **3. Press [** $\blacktriangledown$ **] and then use the VALUE dial or [INC] [DEC] to set the value.**

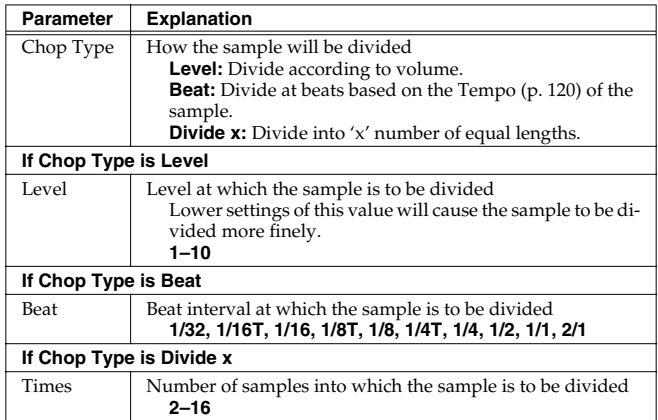

#### **4. Press [F6 (EXEC)].**

The sample will be automatically divided according to your settings, and the points will be specified. A maximum of 15 division points will be set (16 regions).

*\* To cancel, press [F5 (CANCEL)].*

## <span id="page-122-0"></span>**Moving/Deleting a Dividing Point**

- 1. Press [ $\triangle$ ] [ $\blacktriangledown$ ] to move the cursor to "Point No."
- **2. Use the VALUE dial or [INC] [DEC] to select the point that you want to move or delete.** In order from the start point, the points are numbered 1, 2,...15.
- **3.** To move the dividing point, press [ $\blacktriangledown$ ] and then turn the **VALUE dial.**
- **4. To delete the dividing point, press [F3 (CLEAR)].**

## <span id="page-122-2"></span>**Auditioning the Divided Samples**

- **1.** Press [▲] [▼] to move the cursor to "Point No."
- **2. Use the VALUE dial or [INC] [DEC] to select the point that you want to audition.**

In order from the start point, the points are numbered 1, 2,...15.

**3. Press [F4 (PREVIEW)].**

## **Joining Two or More Samples (COMBINE)**

This operation combines multiple samples into a single sample. You can combine as many as sixteen samples. You can also place silent spaces between the samples.

- **1. In the SAMPLE EDIT screen, press [F3 (MODIFY)] to open the Sample Modify Menu window.**
- **2. Press [F5 (COMBINE)].**

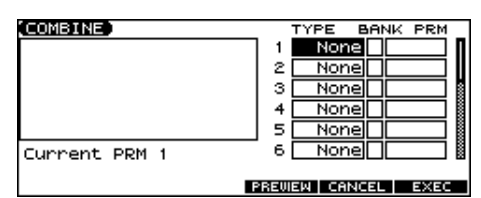

**3.** Press  $[\triangle] [\blacktriangledown] [\triangle]$  to select a parameter.

#### **4. Use the VALUE dial or [INC] [DEC] to set the value.**

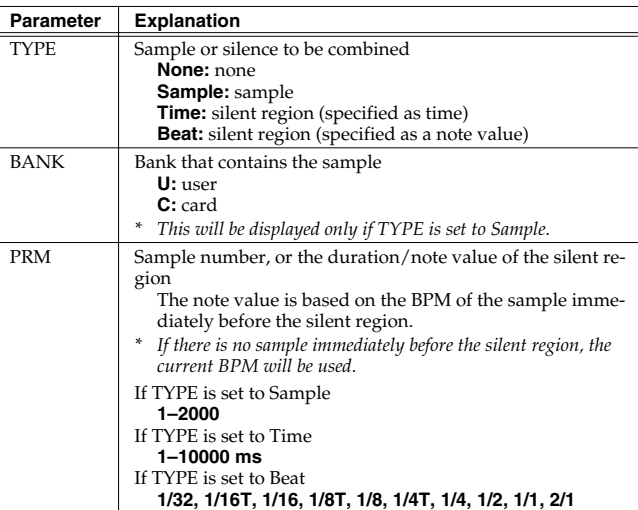

*\* You can press [F4 (PREVIEW)] to audition the selected sample.*

#### **5. Press [F6 (EXEC)].**

A message will ask you for confirmation.

#### **6. To execute, press [F6 (EXEC)].**

*\* To cancel, press [F5 (CANCEL)].*

## <span id="page-123-0"></span>**Saving a Sample (Write)**

A edited sample, as well as any changes you've made in the settings for a sample will be lost as soon as you turn off the power. If you want to keep such data, you must save it as follows.

#### **1. Access the SAMPLE LIST screen. ([p. 117](#page-116-1))**

Samples displayed as "N" or "E" have not yet been saved [\(p. 117\)](#page-116-2).

#### **2. Select the sample that you want to save.**

If you want to select two or more samples, press [F2 (MARK)] to add a check mark  $(V)$  to the samples that you want to select. To remove the check mark from a selected sample, select and press [F2 (MARK)] again.

If you hold down [SHIFT] and press [F4 (SET ALL)], a check mark will be added to all samples of the selected group. If you hold down [SHIFT] and press [F3 (CLR ALL)], check marks will be removed from all selected samples.

#### **3. Press [WRITE].**

The WRITE MENU screen will appear. Make sure that "Sample" is highlighted.

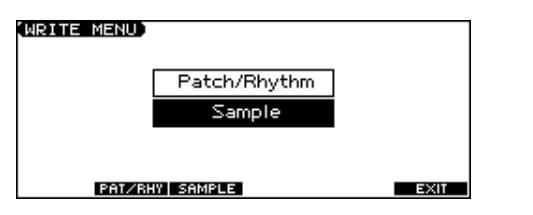

**4. Press [F3 (SAMPLE)] or [ENTER].**

If you have selected more than one sample, a message will ask you to confirm the writing operation. Samples will be written into the identical number corresponding to each bank of the sample list. Sample names will be assigned automatically. If you want to write the samples, press [F6 (EXEC)]. If you decide to cancel, press [F5 (CANCEL)].

#### **5. Assign a name to the sample.**

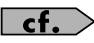

For details on assigning names, refer to [p. 24.](#page-23-0)

**6. When you have finished inputting the name, press [F6 (WRITE)].**

A screen will appear allowing you to select the writedestination sample.

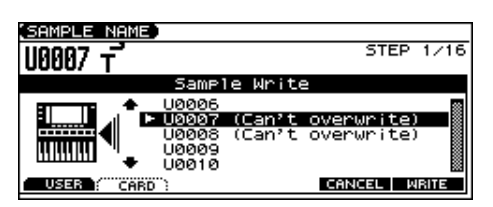

**7.** Use the VALUE dial, [INC] [DEC], or [▲] [▼] to select the **write destination sample number.**

The write destination can be either the JUNO-G's internal user memory (User), or a memory card (Card).

**8. Press [F6 (WRITE)].**

A message will ask you for confirmation.

- **9. Press [F6 (EXEC)] to execute the save operation.**
- *\* To cancel the operation, press [F5 (CANCEL)].*

### **NOTE**

Never switch off the JUNO-G while data is being saved.

- You can't save by overwriting another sample.
- Stereo samples must be saved to two consecutive sample numbers.

# **Adding Effects**

This section explains the procedures and settings for applying effects in each mode.

### $\vert$  cf.  $\rangle$

For details of the JUNO-G's onboard effects, refer to **[About the](#page-19-0)  [Onboard Effects](#page-19-0)** (p. 20).

## **Turning Effects On and Off**

The JUNO-G's onboard effects can be turned on/off as a whole. Turn these settings OFF when you wish to listen to the unprocessed sound as you create a sound, or when you wish to use external effects processors instead of the built-in effects.

- *\* Effect ON/OFF settings are global JUNO-G settings. These settings cannot be made for each Patch or Performance individually.*
- **1. Press EDIT [EFFECTS] to access the EFFECT ROUTING screen.**

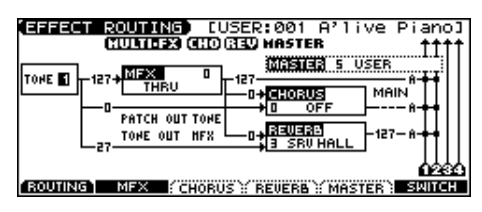

#### **2. Press [F6 (SWITCH)].**

The EFFECT SWITCH window appears.

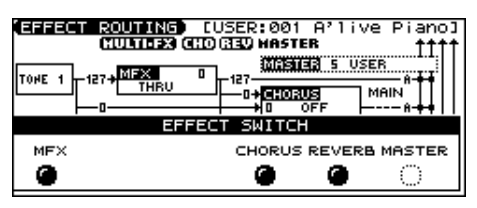

**3. Press [F1 (MFX1)]–[F6 (MASTER)] to turn each effect switch on/off.**

The switch will turn on/off each time you press the button.

#### **4. Press [EXIT] to return to the previous screen.**

When you return to the PLAY screen, the settings will be displayed in the following area.

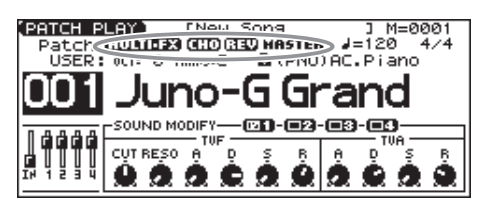

## <span id="page-124-0"></span>**Making Effect Settings**

- **1. In the appropriate mode, select the sound to which you want to apply effects.**
- **2. Press EDIT [EFFECTS] to access the EFFECT ROUTING screen.**
- **3. Press [F1 (ROUTING)]–[F5 (MASTER)] to select the effect that you want to edit.**
- **4. Use the VALUE dial or [INC] [DEC] to set the effect type you want.**

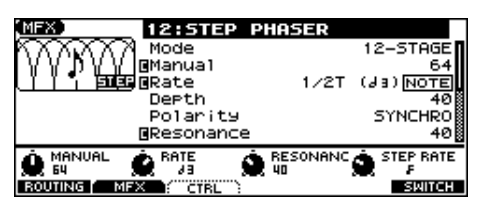

- **5.** Use [▲] [▼] [◀] [▶] to move the cursor to the parameter **you wish to change.**
- **6. Use the VALUE dial or [INC] [DEC] to get the value you want.**
- **7. Press [EXIT] to return to the previous screen.**
- *\* You cannot edit the effect settings for patches of the GM group.*

## **Applying Effects in Patch Mode**

In Patch mode you can use one multi-effect (MFX), one chorus, and one reverb.

## **Specifying How the Sound Will Be Output (Routing)**

Here you can make overall settings for effects, and the output destination and level of each signal.

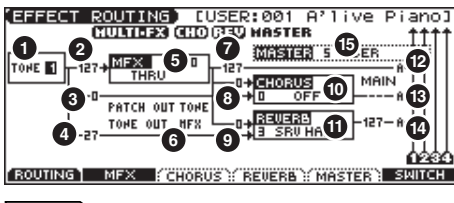

 $\vert$  cf.  $\rangle$ 

For details on these settings, refer to **[Making Effect Settings](#page-124-0)** (p. 125).

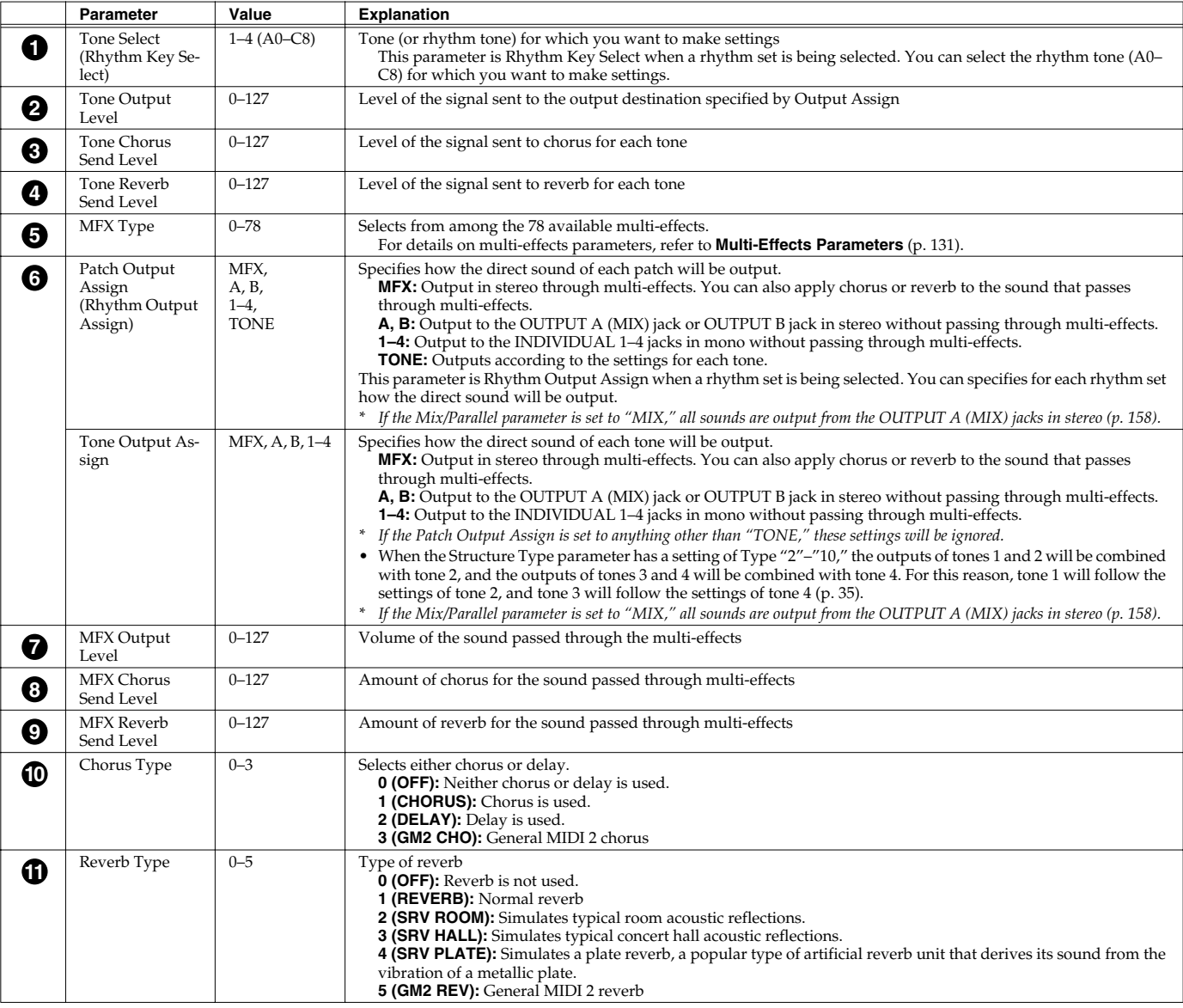

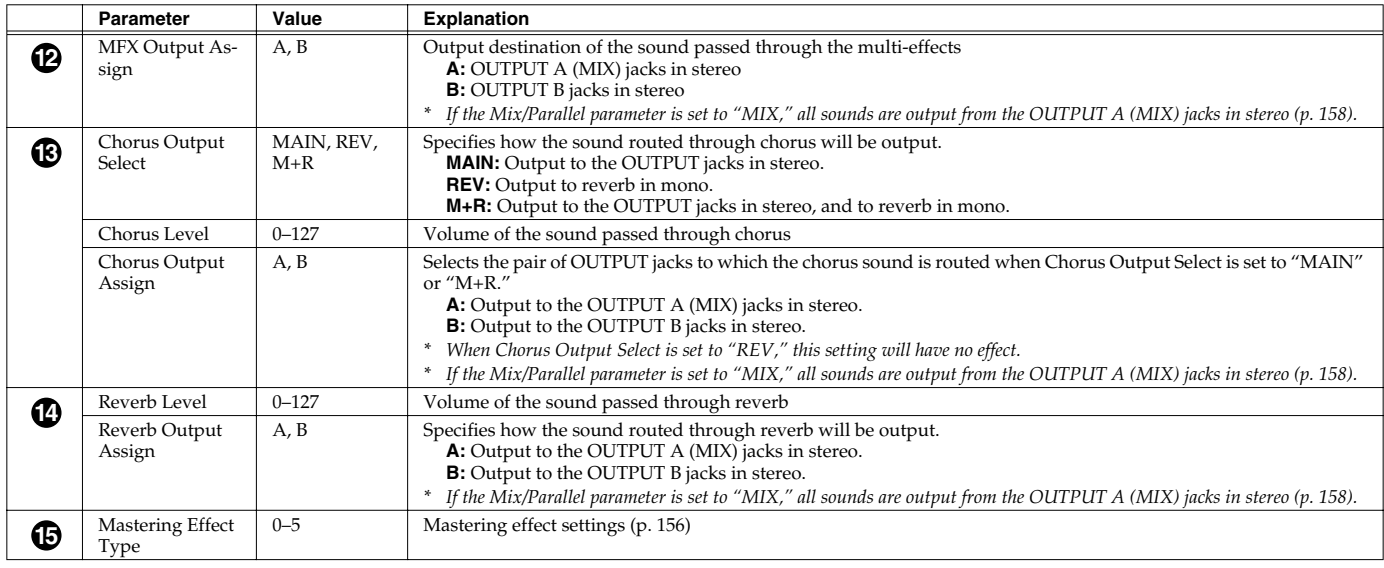

## **Applying Effects in Performance Mode**

In Performance mode you can use three multi-effects (MFX1, MFX2, MFX3), one chorus, and one reverb. For each of the three multi-effects, the chorus, and the reverb, you can specify whether it will operate according to the effect settings of the performance, or according to the effect settings of the patch or rhythm set assigned to the part you specify. The three multi-effects can be used independently, or you can connect two or three of them in series.

## **Specifying How the Sound Will Be Output (Routing)**

Here you can make overall settings for effects, and the output destination and level of each signal.

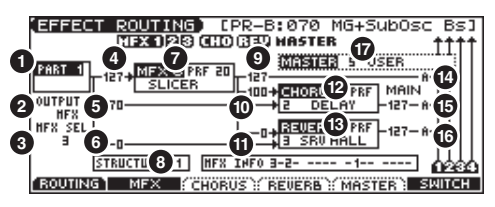

#### $|$  cf.  $>$

For details on these settings, refer to **[Making Effect Settings](#page-124-0)** (p. 125).

 $*$  For the following parameters  $\bullet$  ,  $\bullet$   $\bullet$   $\bullet$  , and  $\bullet$  settings can be made individually for three systems multi-effects (MFX1–MFX3).

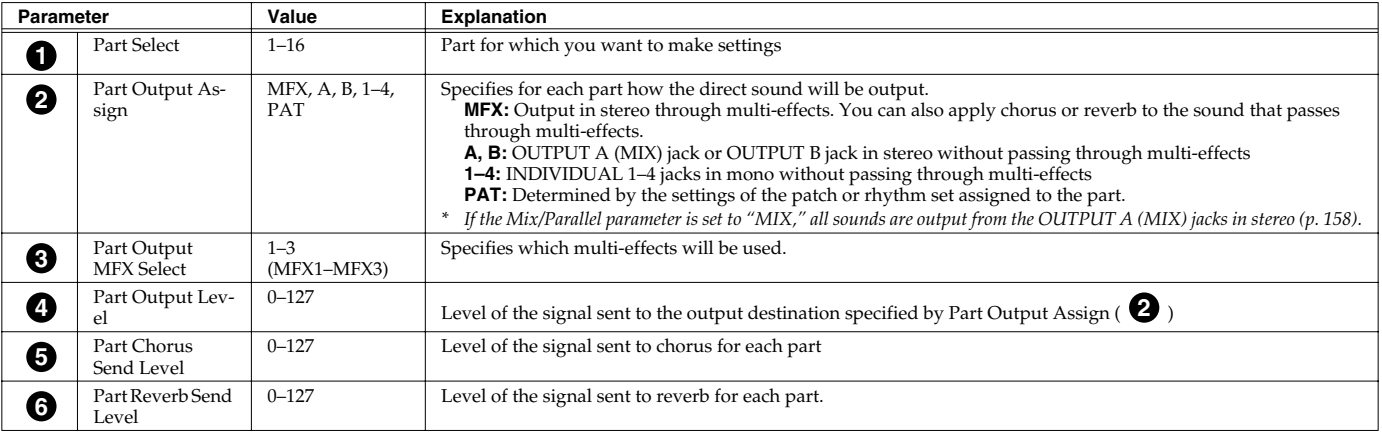

## **Adding Effects**

<span id="page-127-0"></span>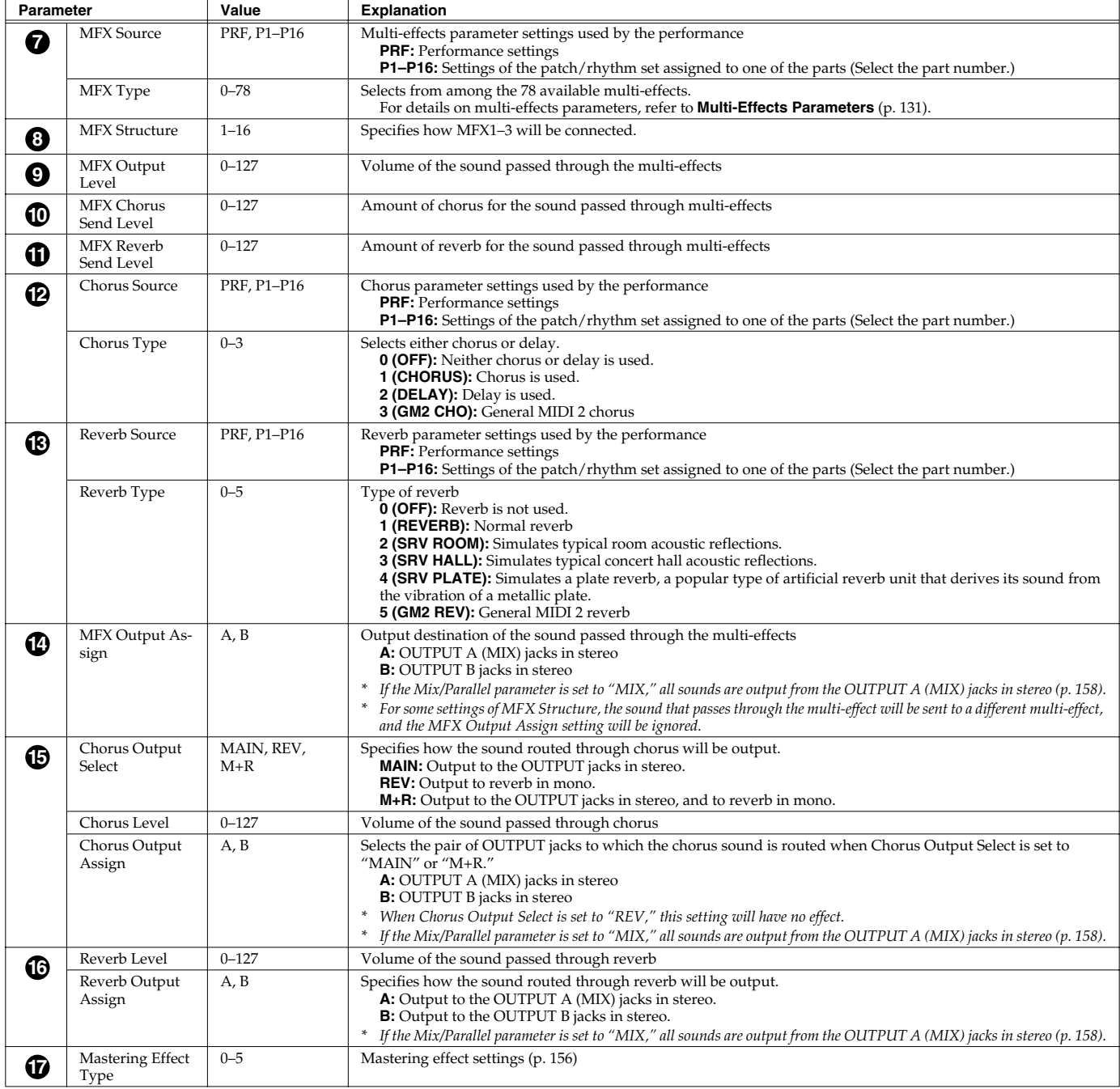

#### **When Patch or Rhythm Set Settings Are Selected**

When the patch or rhythm set's effects settings are selected, those settings are shown in each of the performance's effects setting screens, and the settings can be then be changed as well. Changes to patch or rhythm set effects parameter settings are lost when another patch or rhythm set is selected. To keep the modified settings, save the patch/rhythm set settings ([p. 32,](#page-31-0) [p. 51\)](#page-50-0).

## **Making Multi-Effects Settings (MFX1–3)**

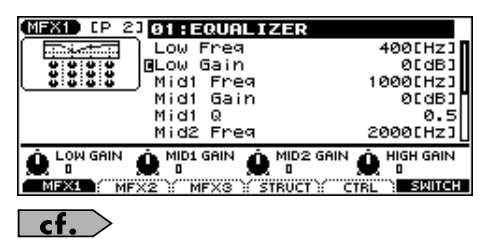

For details on these settings, refer to **[Making Effect Settings](#page-124-0)** (p. 125).

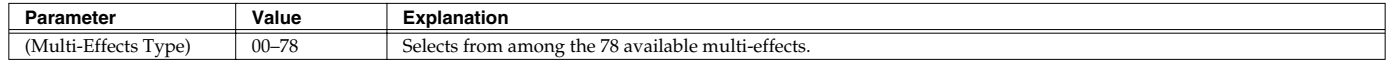

*\* In this setting screen, you can edit the parameters of the multi-effects that is selected by the Multi-effects Type setting. For details on the parameters that can be edited, refer to [Multi-Effects Parameters](#page-130-0) (p. 131).*

#### (MEMO)

Parameters marked by  $\Box$  can be selected as a multi-effect control destination parameter (see below).

## **Making Multi-Effects Settings (MFX Control)**

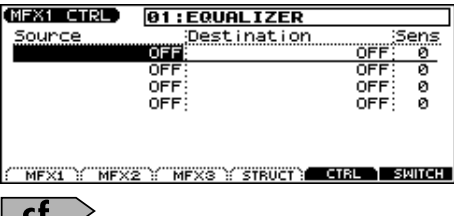

For details on these settings, refer to **[Making Effect Settings](#page-124-0)** (p. 125).

*\* Press [F5 (CTRL)] to switch the multi-effects that will be modified.*

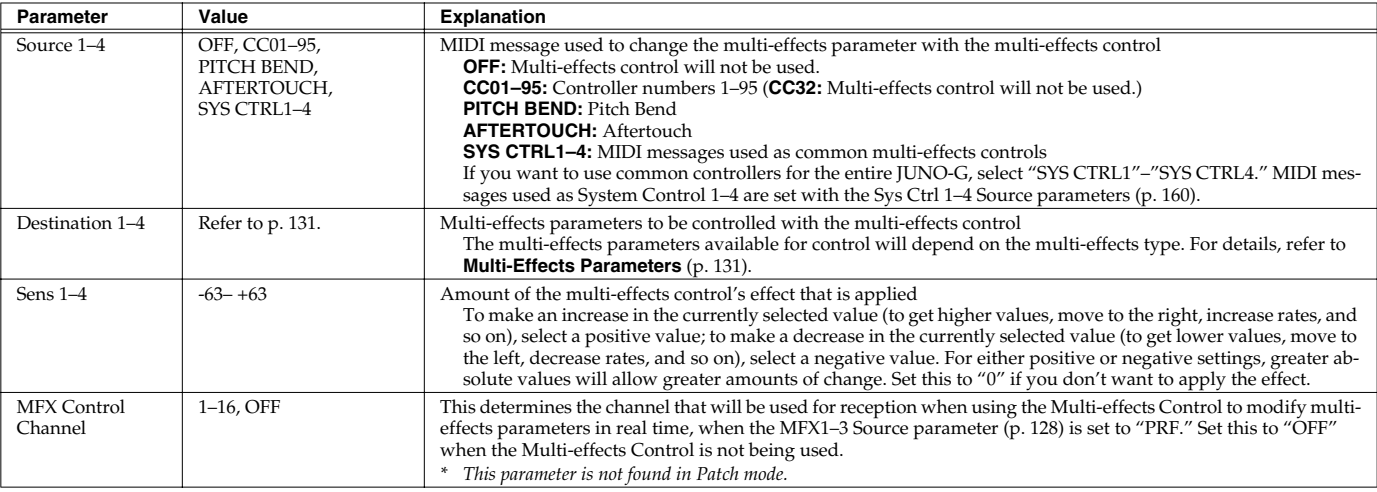

*\* In patch/rhythm set mode, there are parameters that determine, for each tone/rhythm tone, whether or not Pitch Bend, Controller Number 11 (Expression) and Controller Number 64 (Hold 1) are received ([p. 45\)](#page-44-0). When these settings are "ON," and the MIDI messages are received, then when any change is made in the settings of the desired parameter, the Pitch Bend, Expression, and Hold1 settings also change simultaneously. If you want to change the targeted parameters only, then set these to "OFF."*

• There are parameters that determine whether or not specific MIDI messages are received for each MIDI channel ([p. 67\)](#page-66-0). When using the multi-effects control, confirm that any MIDI messages used for the multi-effects control will be received. If the JUNO-G is set up such that reception of MIDI messages is disabled, then the multi-effects control will not function.

#### **Multi-Effects Control**

If you wanted to change the volume of multi-effects sounds, the delay time of Delay, and the like, using an external MIDI device, you would need to send System Exclusive messages—MIDI messages designed exclusively for the JUNO-G. However, System Exclusive messages tend to be complicated, and the amount of data that needs to be transmitted can get quite large. For that reason, a number of the more typical of the JUNO-G's multi-effects parameters have been designed so they accept the use of Control Change (or other) MIDI messages for the purpose of making changes in their values. For example, you can use the Pitch Bend lever to change the amount of distortion, or use the keyboard's touch to change the delay time of Delay. The parameters that can be changed are predetermined for each type of multi-effect; among the parameters described in **[Multi-](#page-130-0)[Effects Parameters](#page-130-0)** (p. 131), these are indicated by a "#."

In the multi-effect setting screen, a "c" symbol will be shown at the left of the parameter.

The function that allows you use MIDI messages to make these changes in realtime to the multi-effects parameters is called the **Multi-effects Control**. Up to four multi-effects controls can be used in a single patch/rhythm set/performance.

When the multi-effects control is used, you can select the amount of control (Sens parameter) applied, the parameter selected (Destination parameter), and the MIDI message used (Source parameter).

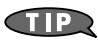

By using the Matrix Control instead of the Multi-effects Control, you can also change the some popular parameters of multi-effects in realtime ([p. 44\)](#page-43-0).

## **Specifying the Multi-Effects Structure (MFX Structure)**

Here's how to specify how MFX 1–3 will be connected.

*\* This parameter is not found in Patch mode.*

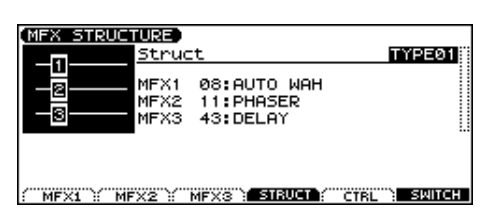

 $\overline{\phantom{a}}$  cf.

For details on these settings, refer to **[Making Effect Settings](#page-124-0)** (p. 125).

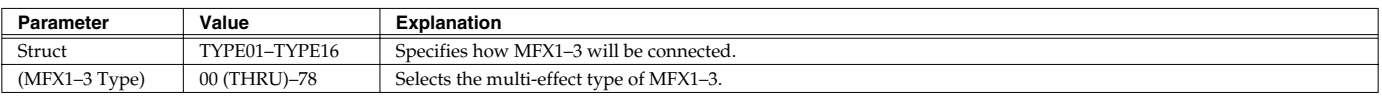

## <span id="page-130-0"></span>**Multi-Effects Parameters**

The multi-effects feature 78 different kinds of effects. Some of the effects consist of two or more different effects connected in series. Parameters marked with a sharp "#" can be controlled using a specified controller (Two setting items will change simultaneously for "#1" and "#2").

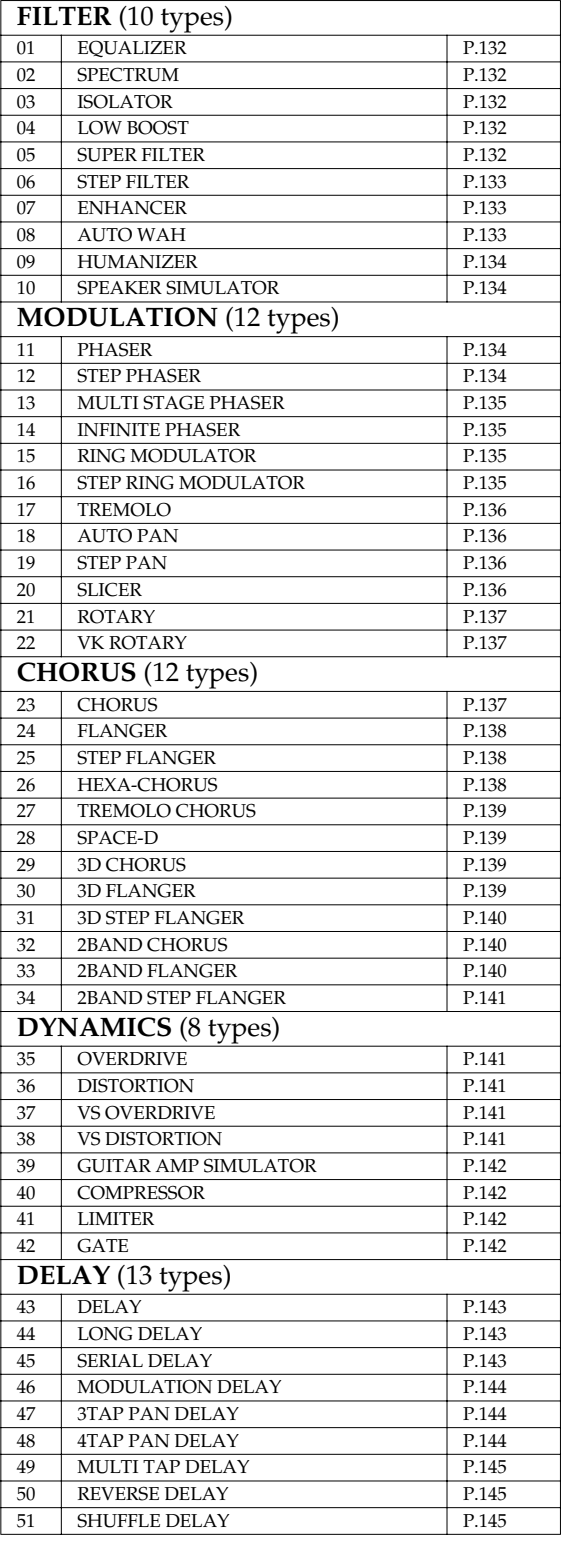

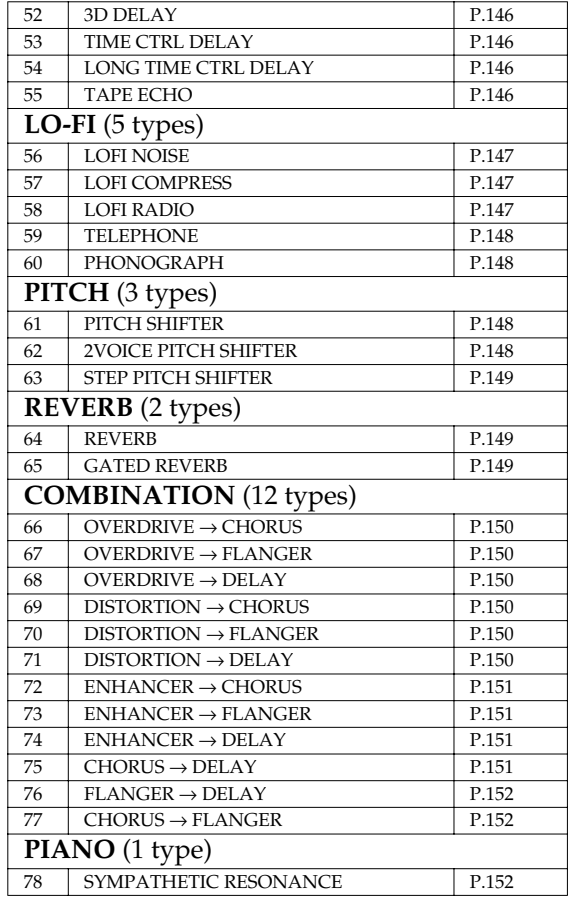

#### **About Note**

Some effect parameters (such as Rate or Delay Time) can be set in terms of a note value.

Such parameters have a num/note switch that lets you specify whether you will set the value as a note value or as a numerical value. If you want to set Rate (Delay Time) as a numerical value, set the num/note switch to "Hz" ("msec"). If you want to set it as a note value, set the num/note switch to "NOTE."

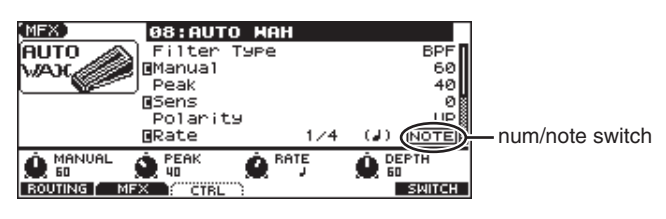

#### **NOTE**

 If a parameter whose num/note switch is set to "NOTE" is specified as a destination for multi-effect control, you will not be able to use multi-effect control to control that parameter.

## **Adding Effects**

### <span id="page-131-0"></span>**01: EQUALIZER**

This is a four-band stereo equalizer (low, mid x 2, high).

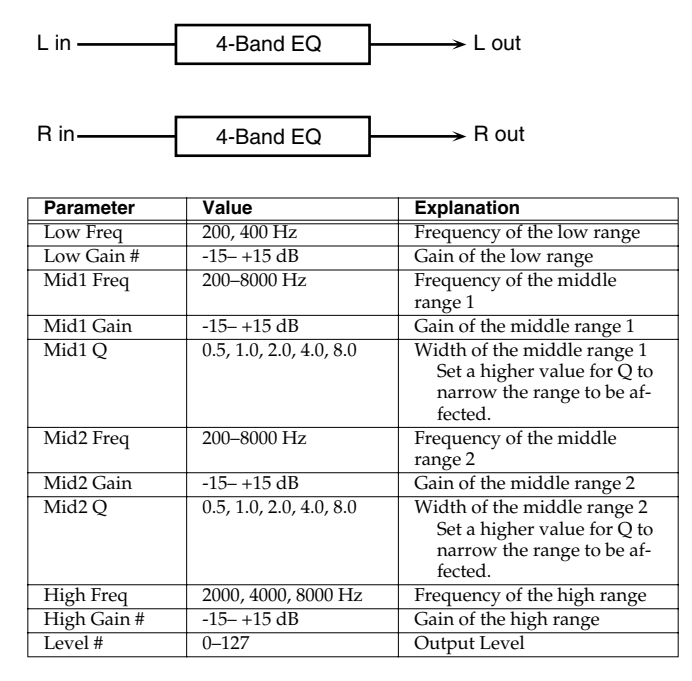

## <span id="page-131-1"></span>**02: SPECTRUM**

This is a stereo spectrum. Spectrum is a type of filter which modifies the timbre by boosting or cutting the level at specific frequencies.

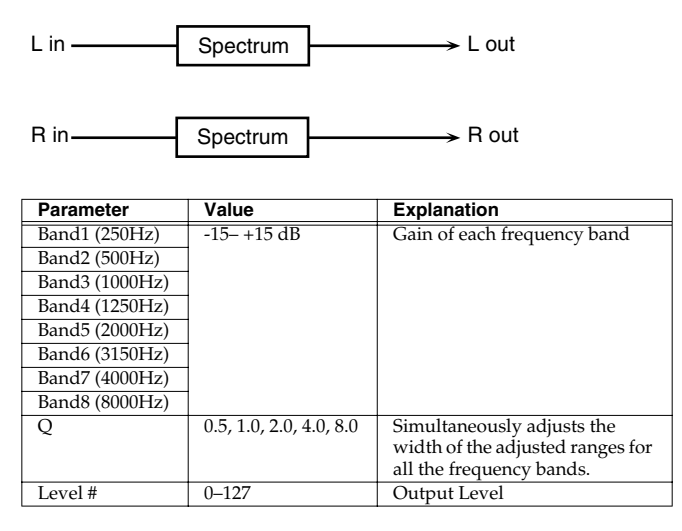

## <span id="page-131-2"></span>**03: ISOLATOR**

This is an equalizer which cuts the volume greatly, allowing you to add a special effect to the sound by cutting the volume in varying ranges.

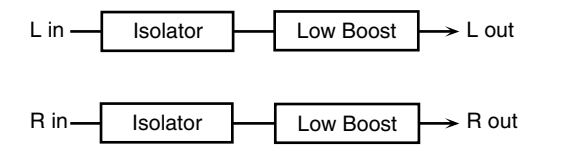

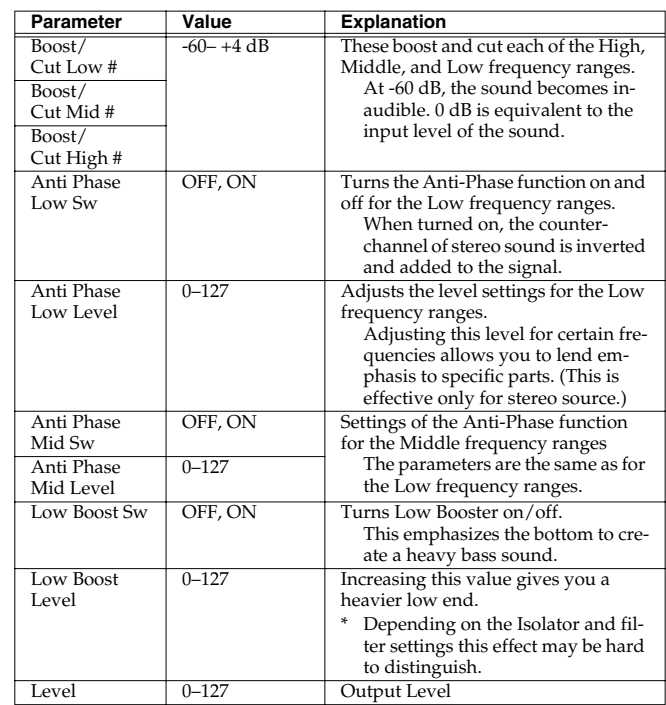

## <span id="page-131-3"></span>**04: LOW BOOST**

Boosts the volume of the lower range, creating powerful lows.

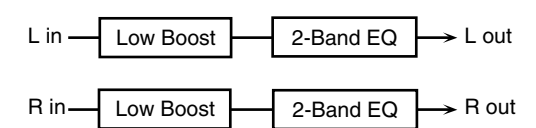

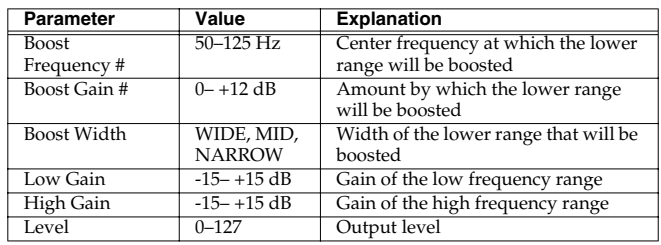

## <span id="page-131-4"></span>**05: SUPER FILTER**

This is a filter with an extremely sharp slope. The cutoff frequency can be varied cyclically.

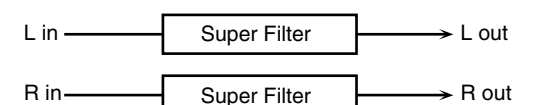

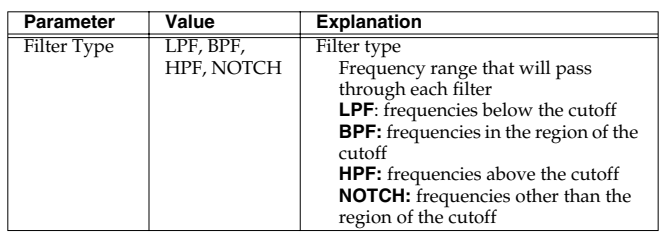

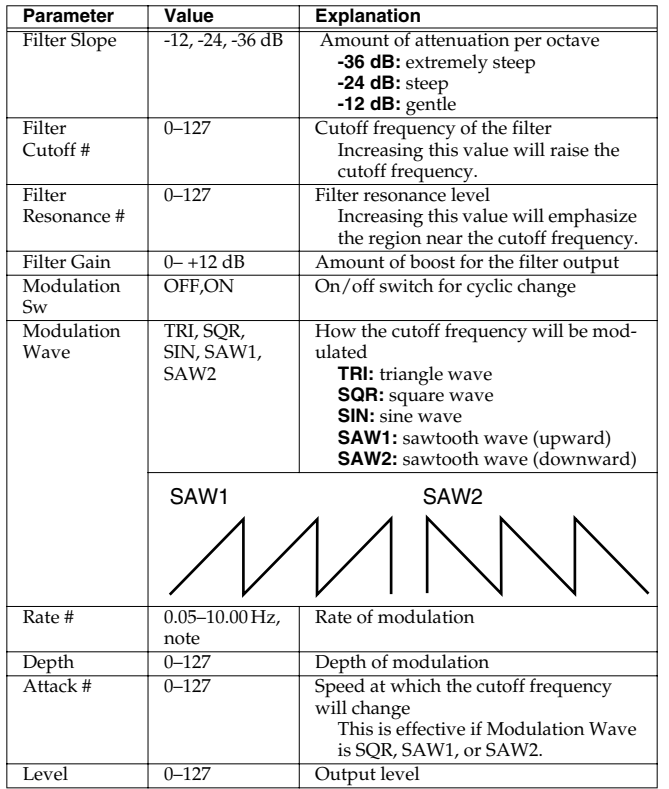

## <span id="page-132-0"></span>**06: STEP FILTER**

This is a filter whose cutoff frequency can be modulated in steps. You can specify the pattern by which the cutoff frequency will change.

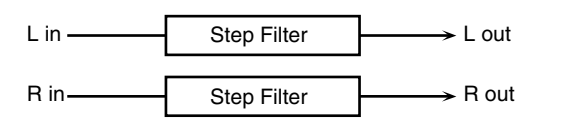

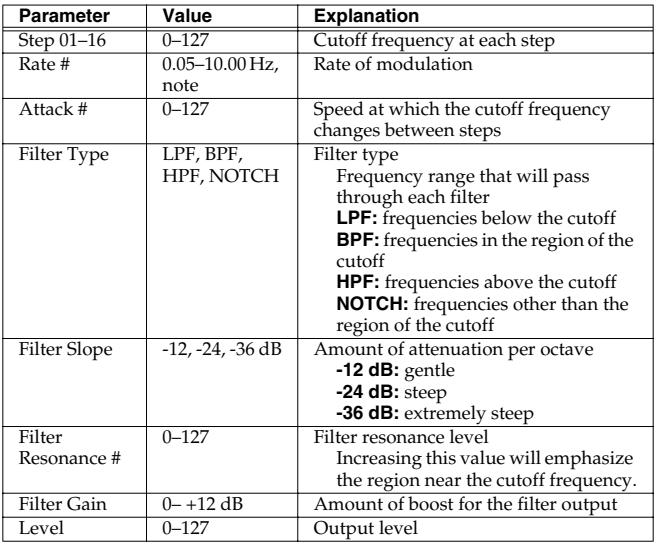

## <span id="page-132-1"></span>**07: ENHANCER**

Controls the overtone structure of the high frequencies, adding sparkle and tightness to the sound.

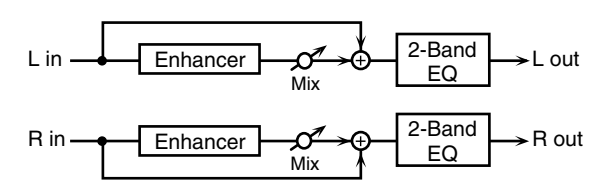

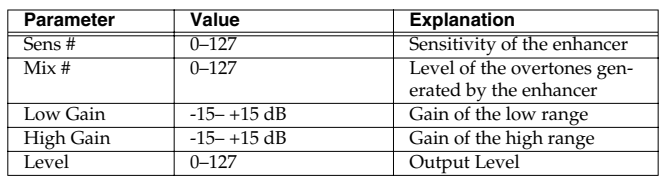

## <span id="page-132-2"></span>**08: AUTO WAH**

Cyclically controls a filter to create cyclic change in timbre.

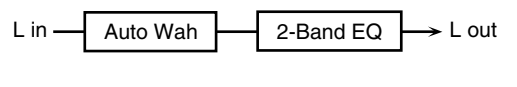

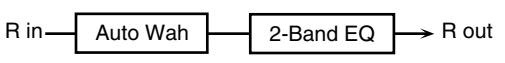

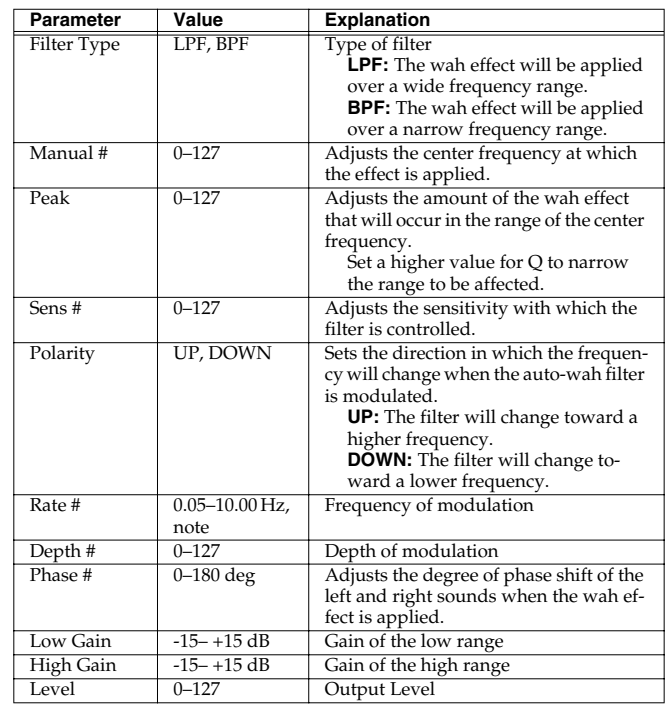

### <span id="page-133-0"></span>**09: HUMANIZER**

Adds a vowel character to the sound, making it similar to a human voice.

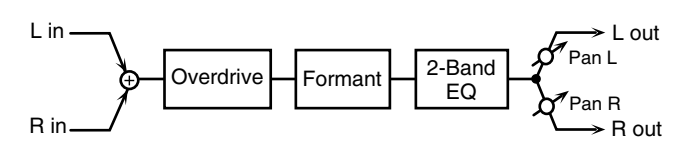

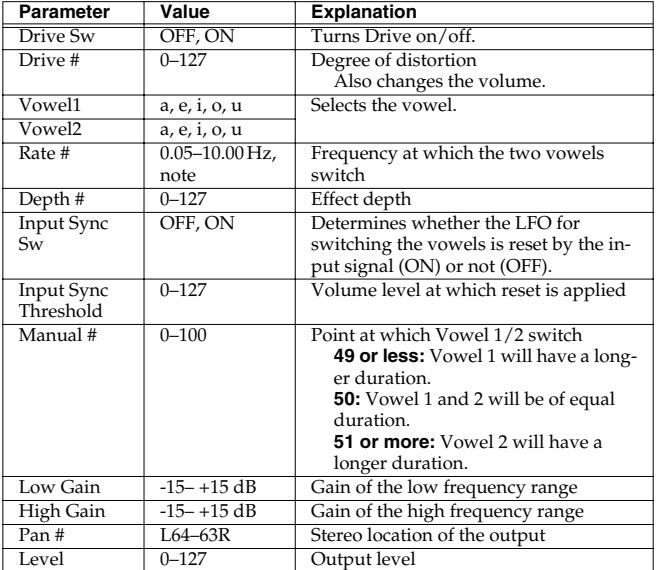

## <span id="page-133-1"></span>**10: SPEAKER SIMULATOR**

Simulates the speaker type and mic settings used to record the speaker sound.

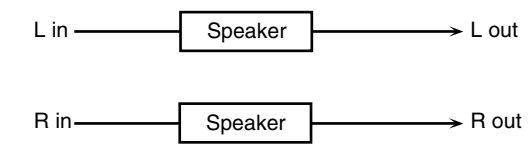

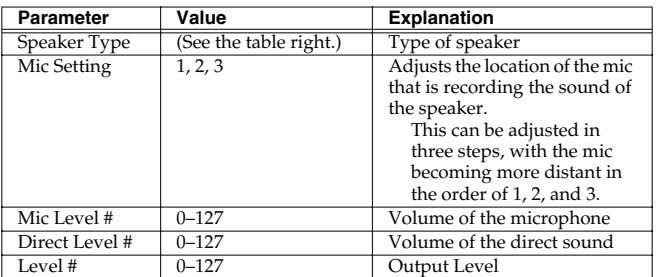

#### **Specifications of each Speaker Type**

The speaker column indicates the diameter of each speaker unit (in inches) and the number of units.

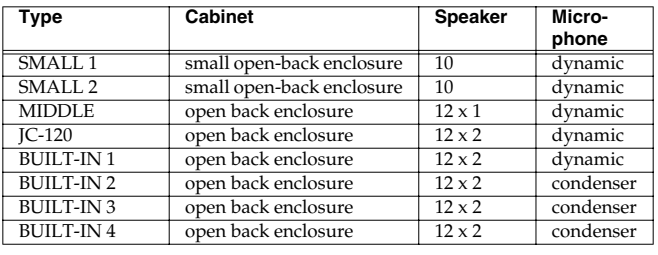

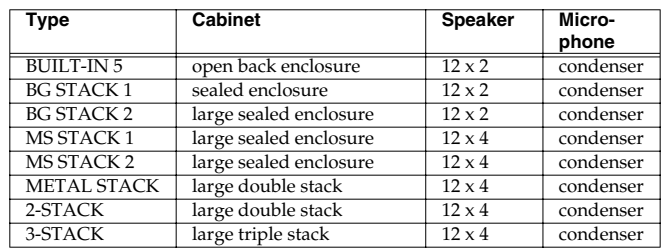

### <span id="page-133-2"></span>**11: PHASER**

A phase-shifted sound is added to the original sound and modulated.

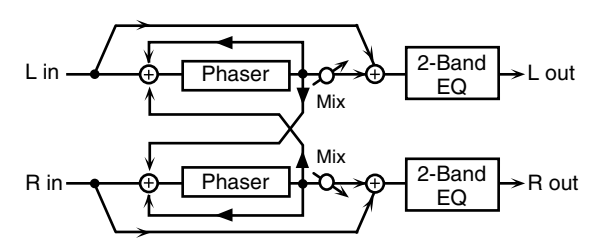

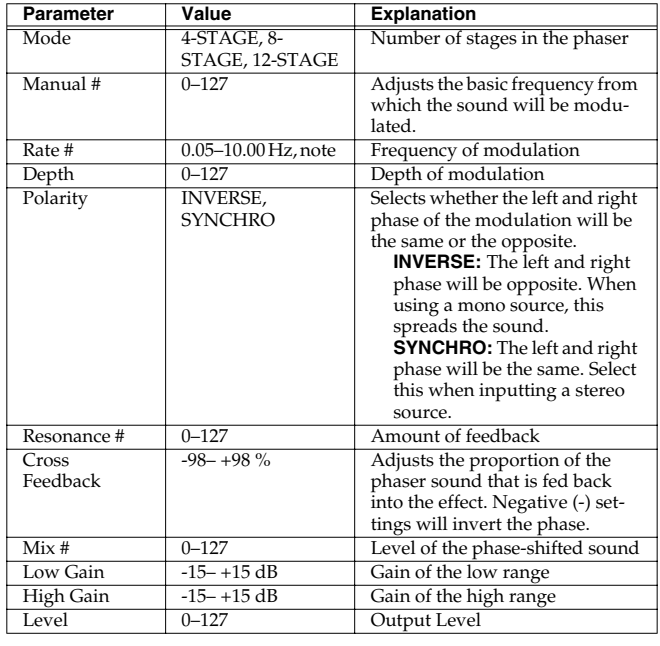

### <span id="page-133-3"></span>**12: STEP PHASER**

The phaser effect will be varied gradually.

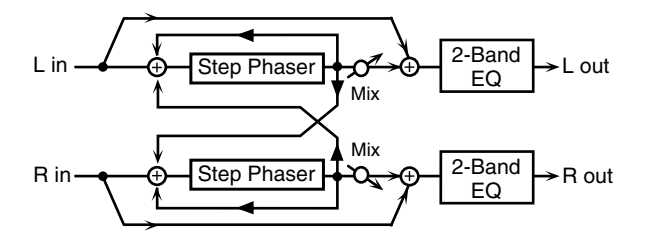

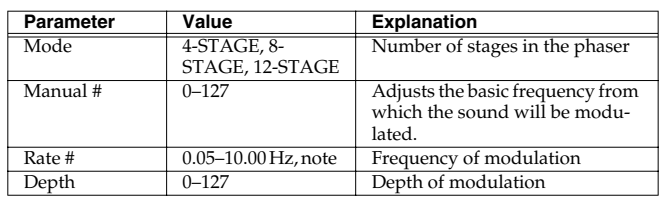

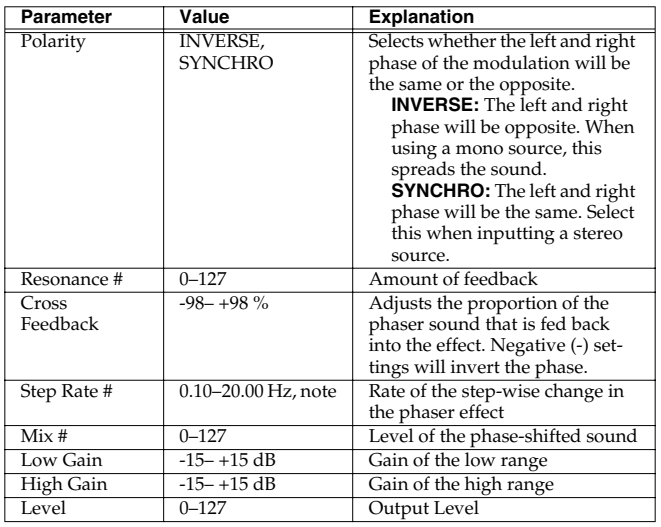

## <span id="page-134-0"></span>**13: MULTI STAGE PHASER**

Extremely high settings of the phase difference produce a deep phaser effect.

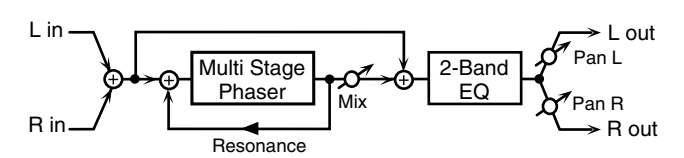

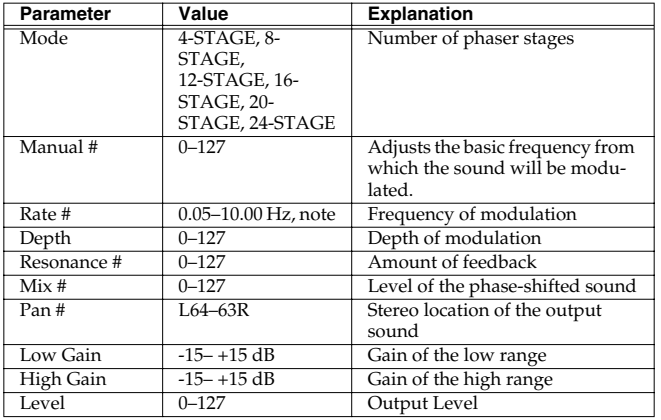

## <span id="page-134-1"></span>**14: INFINITE PHASER**

A phaser that continues raising/lowering the frequency at which the sound is modulated.

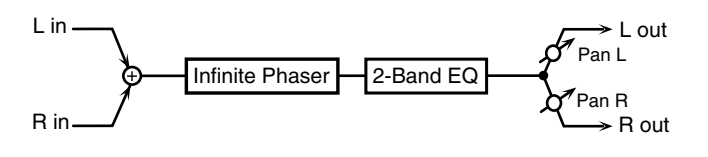

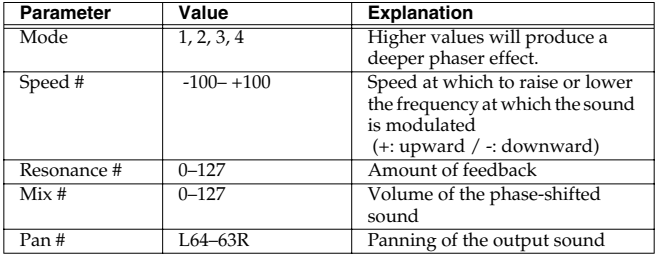

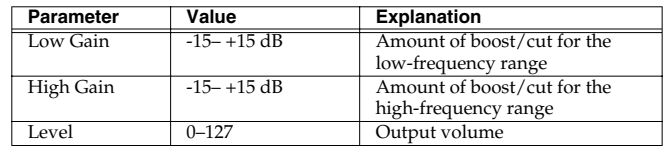

## <span id="page-134-2"></span>**15: RING MODULATOR**

This is an effect that applies amplitude modulation (AM) to the input signal, producing bell-like sounds. You can also change the modulation frequency in response to changes in the volume of the sound sent into the effect.

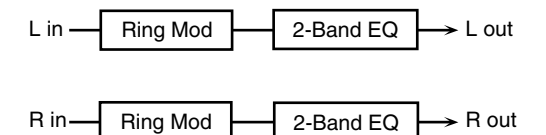

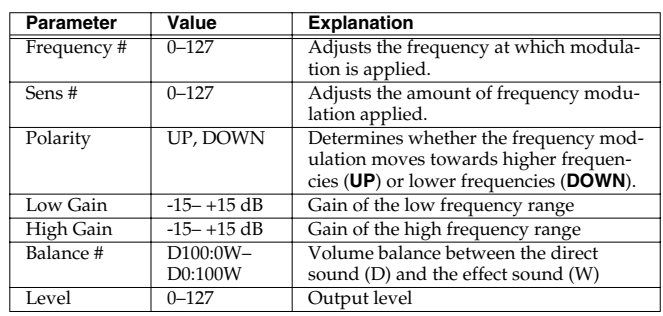

## <span id="page-134-3"></span>**16: STEP RING MODULATOR**

This is a ring modulator that uses a 16-step sequence to vary the frequency at which modulation is applied.

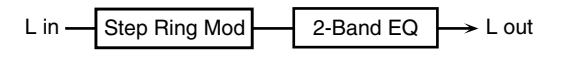

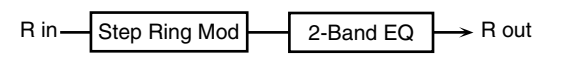

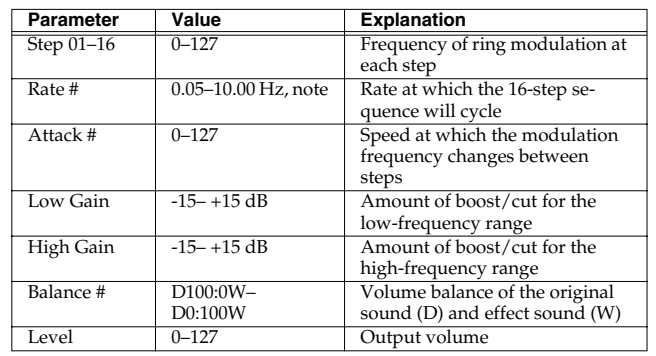

## **Adding Effects**

### <span id="page-135-0"></span>**17: TREMOLO**

Cyclically modulates the volume to add tremolo effect to the sound.

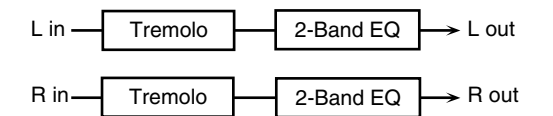

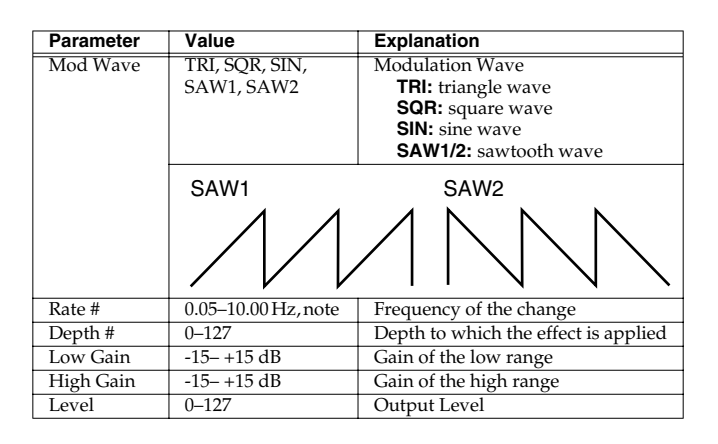

### <span id="page-135-1"></span>**18: AUTO PAN**

Cyclically modulates the stereo location of the sound.

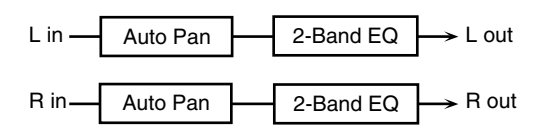

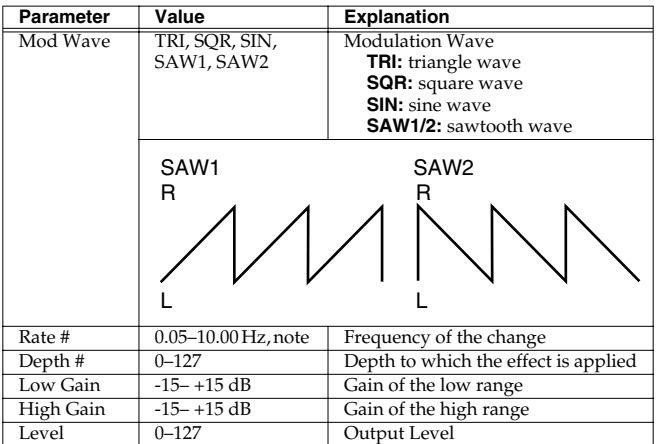

### <span id="page-135-2"></span>**19: STEP PAN**

This uses a 16-step sequence to vary the panning of the sound.

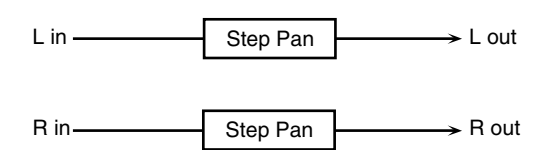

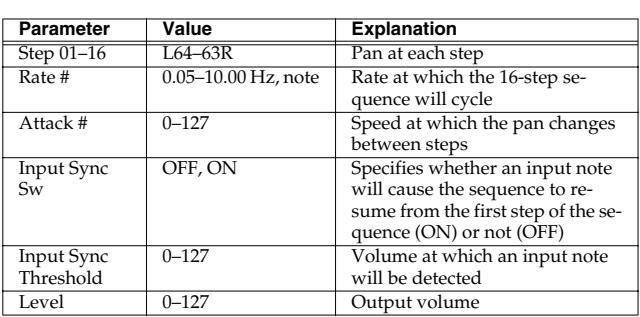

## <span id="page-135-3"></span>**20: SLICER**

By applying successive cuts to the sound, this effect turns a conventional sound into a sound that appears to be played as a backing phrase. This is especially effective when applied to sustaintype sounds.

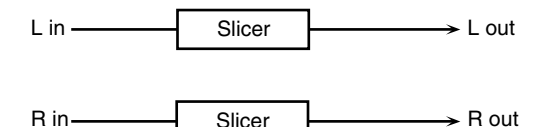

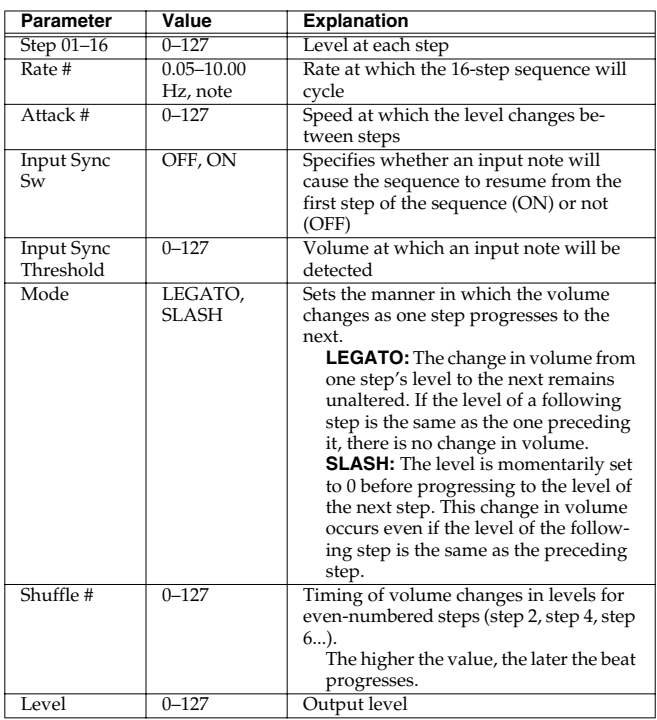

## <span id="page-136-0"></span>**21: ROTARY**

The Rotary effect simulates the sound of the rotary speakers often used with the electric organs of the past. Since the movement of the high range and low range rotors can be set independently, the unique type of modulation characteristic of these speakers can be simulated quite closely. This effect is most suitable for electric organ Patches.

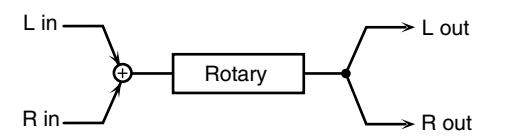

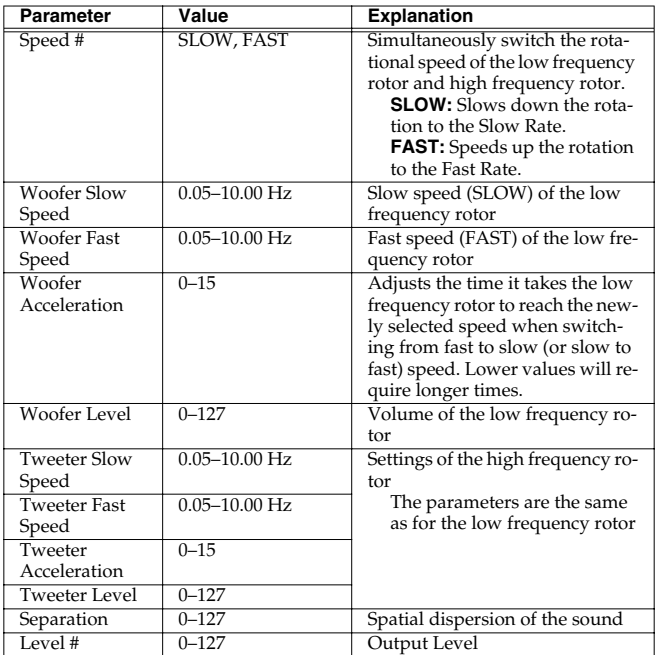

## <span id="page-136-1"></span>**22: VK ROTARY**

This type provides modified response for the rotary speaker, with the low end boosted further.

This effect features the same specifications as the VK-7's built-in rotary speaker.

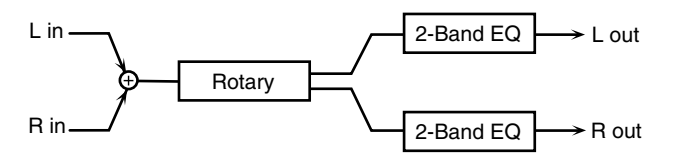

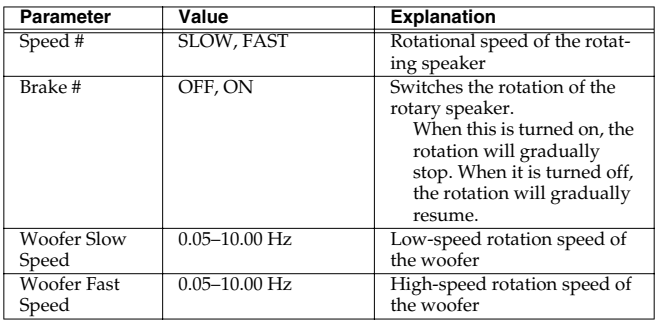

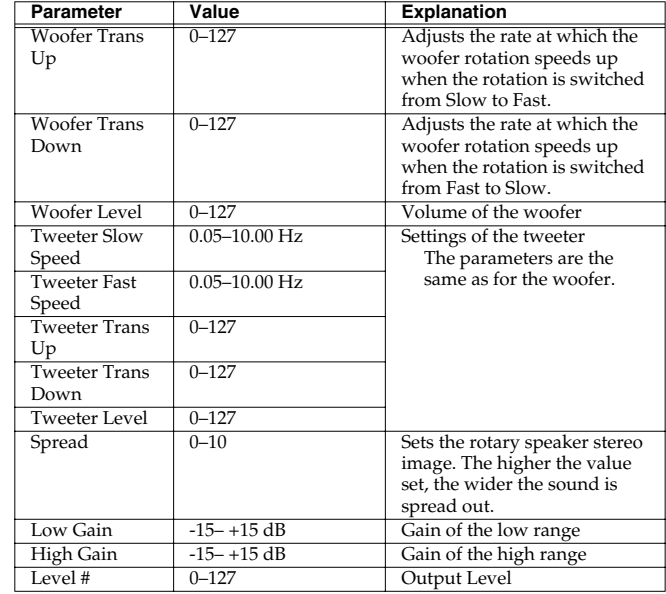

## <span id="page-136-2"></span>**23: CHORUS**

This is a stereo chorus. A filter is provided so that you can adjust the timbre of the chorus sound.

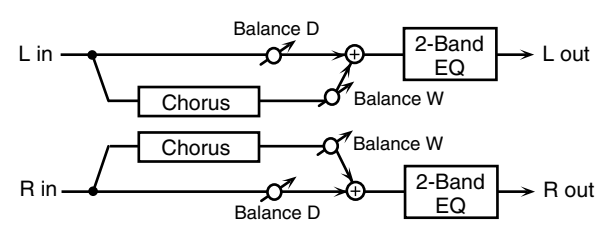

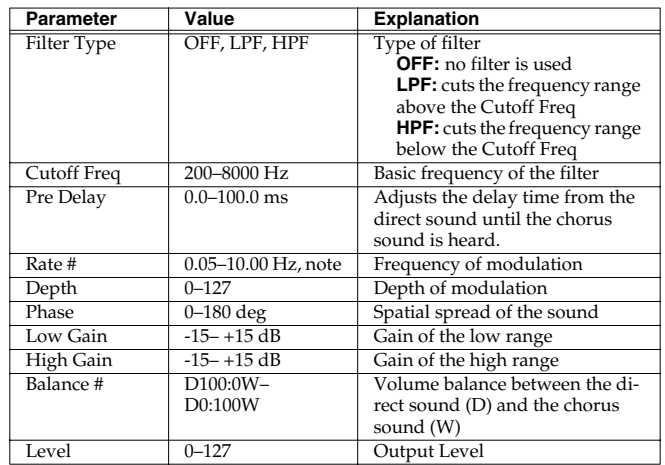

## <span id="page-137-0"></span>**24: FLANGER**

This is a stereo flanger. (The LFO has the same phase for left and right.) It produces a metallic resonance that rises and falls like a jet airplane taking off or landing. A filter is provided so that you can adjust the timbre of the flanged sound.

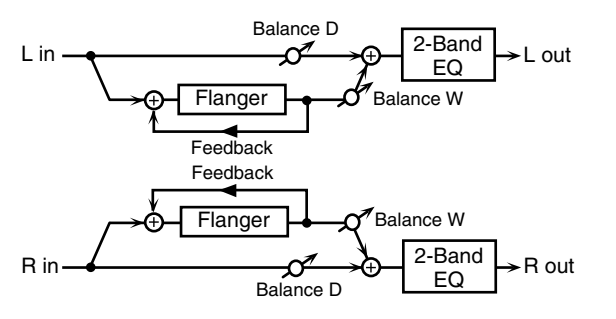

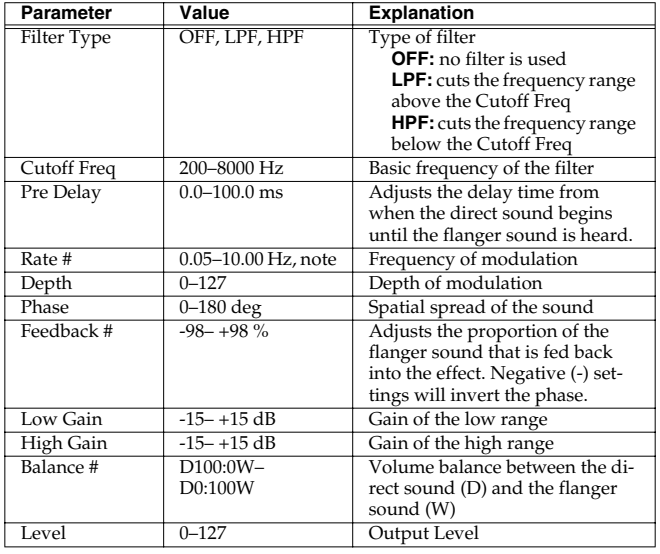

## <span id="page-137-1"></span>**25: STEP FLANGER**

This is a flanger in which the flanger pitch changes in steps. The speed at which the pitch changes can also be specified in terms of a note-value of a specified tempo.

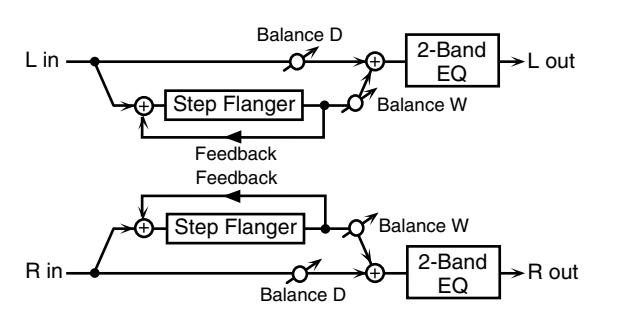

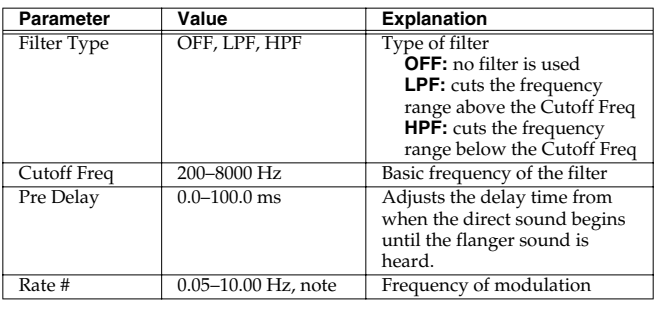

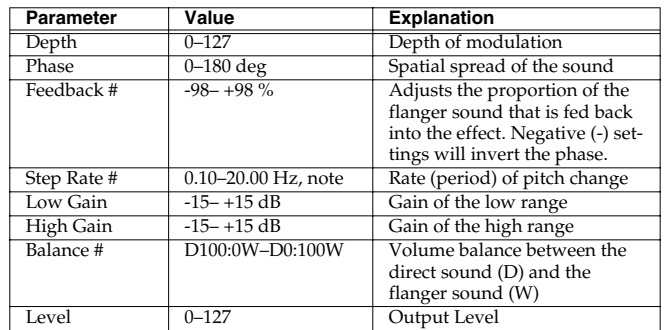

## <span id="page-137-2"></span>**26: HEXA-CHORUS**

Uses a six-phase chorus (six layers of chorused sound) to give richness and spatial spread to the sound.

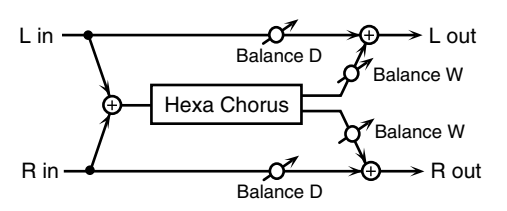

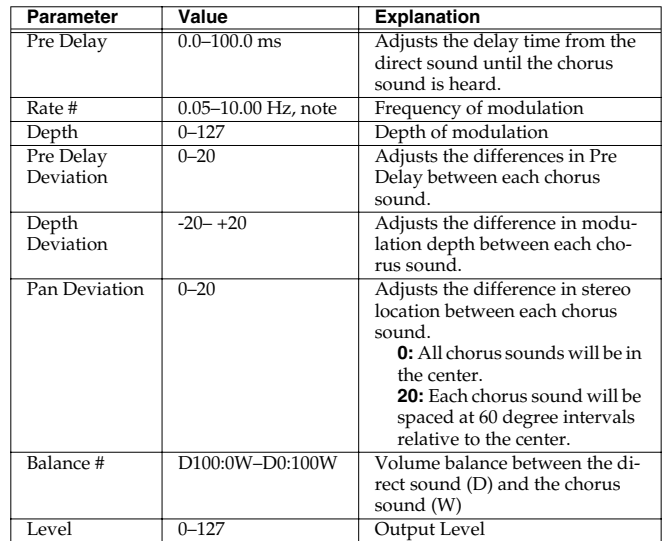

## **Adding Effects**

## <span id="page-138-0"></span>**27: TREMOLO CHORUS**

This is a chorus effect with added Tremolo (cyclic modulation of volume).

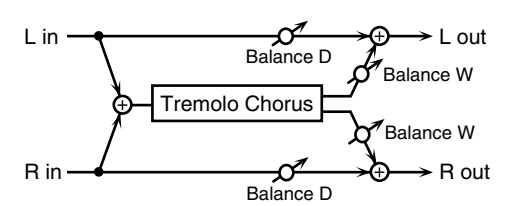

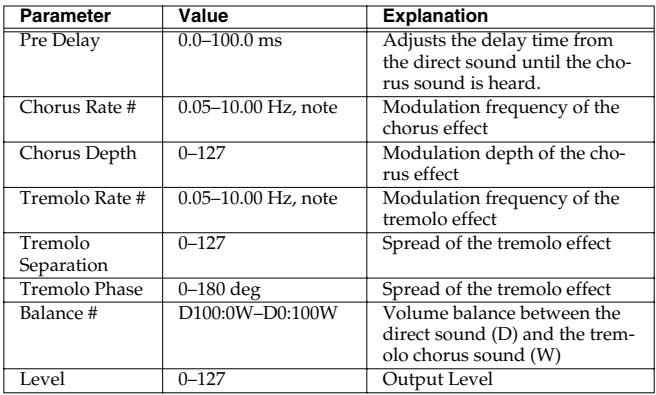

## <span id="page-138-1"></span>**28: SPACE-D**

This is a multiple chorus that applies two-phase modulation in stereo. It gives no impression of modulation, but produces a transparent chorus effect.

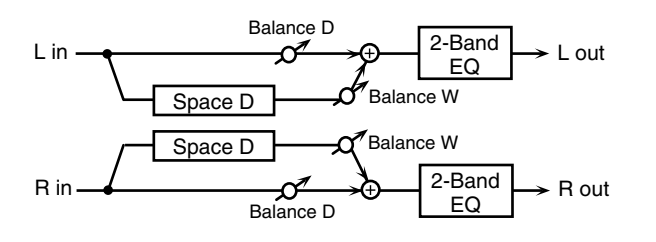

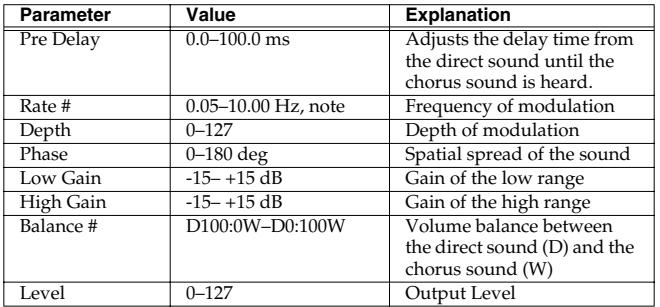

## <span id="page-138-2"></span>**29: 3D CHORUS**

This applies a 3D effect to the chorus sound. The chorus sound will be positioned 90 degrees left and 90 degrees right.

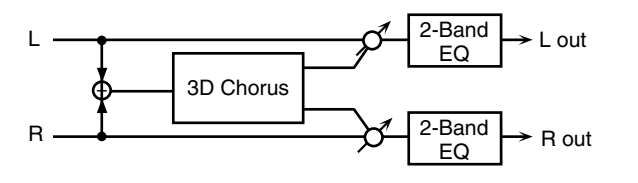

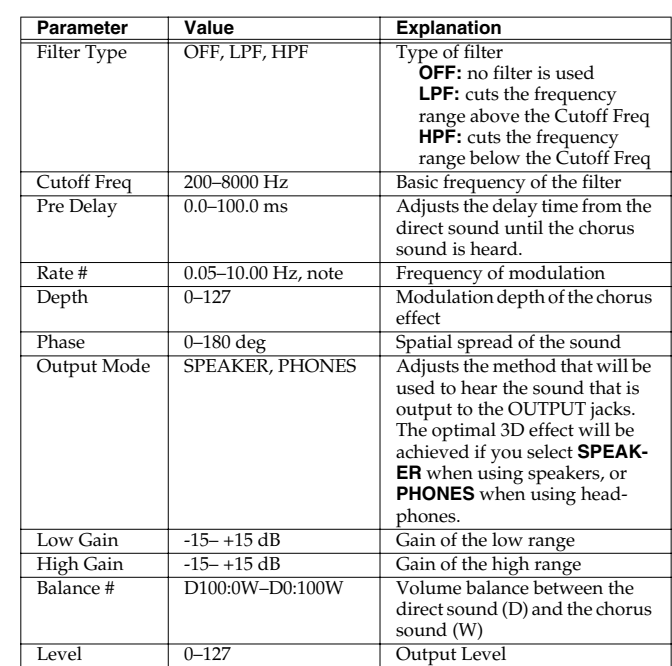

## <span id="page-138-3"></span>**30: 3D FLANGER**

This applies a 3D effect to the flanger sound. The flanger sound will be positioned 90 degrees left and 90 degrees right.

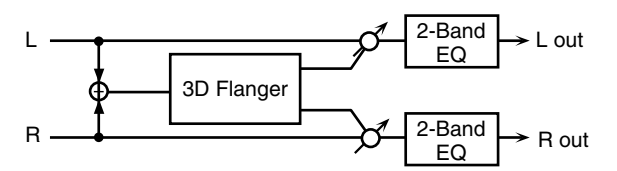

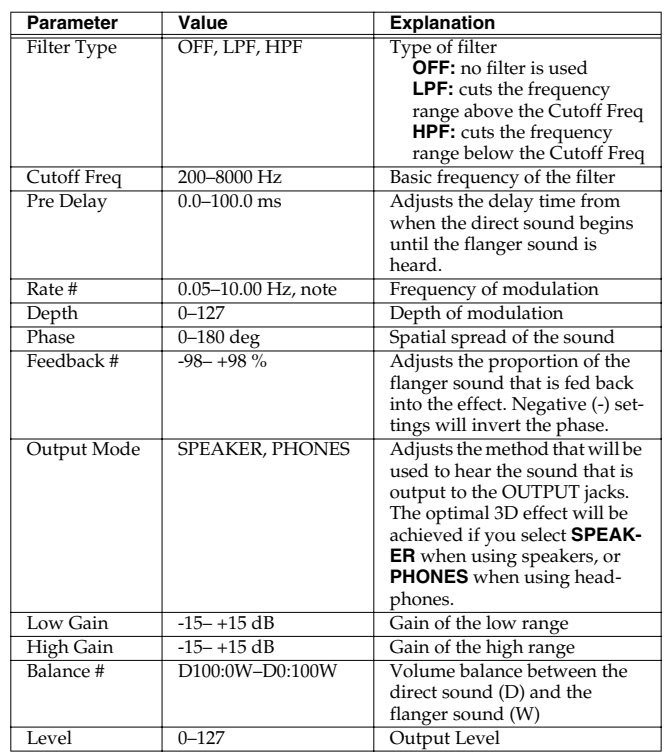

## <span id="page-139-0"></span>**31: 3D STEP FLANGER**

This applies a 3D effect to the step flanger sound. The flanger sound will be positioned 90 degrees left and 90 degrees right.

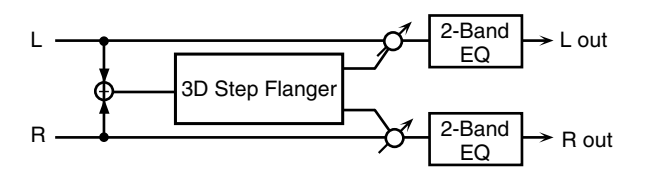

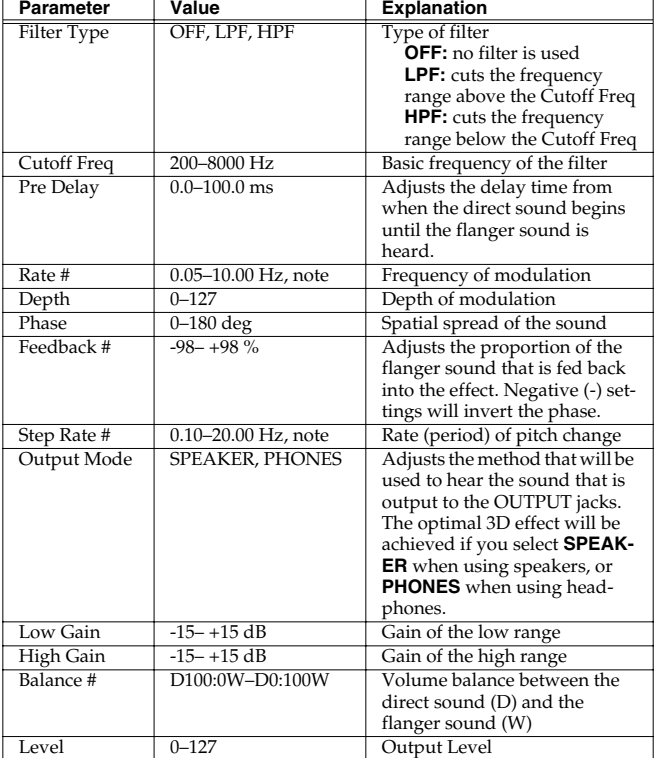

## <span id="page-139-1"></span>**32: 2BAND CHORUS**

A chorus effect that lets you apply an effect independently to the low-frequency and high-frequency ranges.

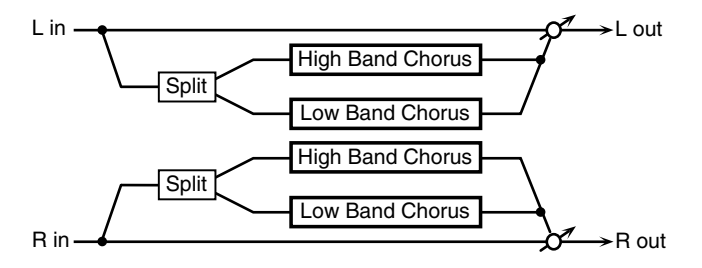

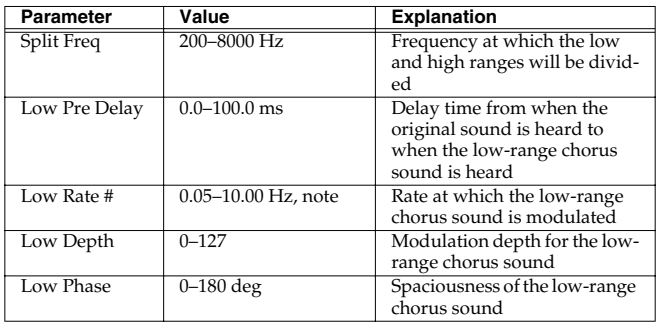

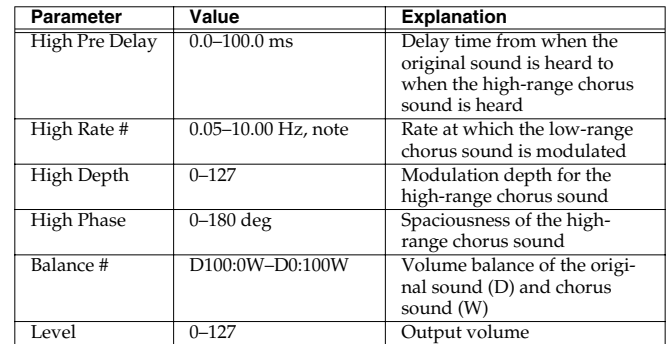

## <span id="page-139-2"></span>**33: 2BAND FLANGER**

A flanger that lets you apply an effect independently to the lowfrequency and high-frequency ranges.

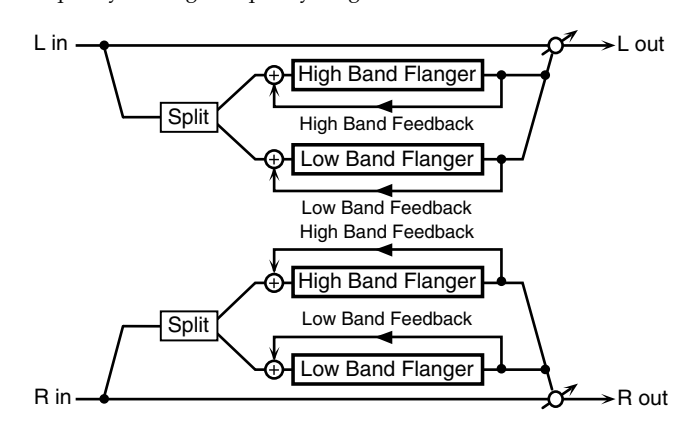

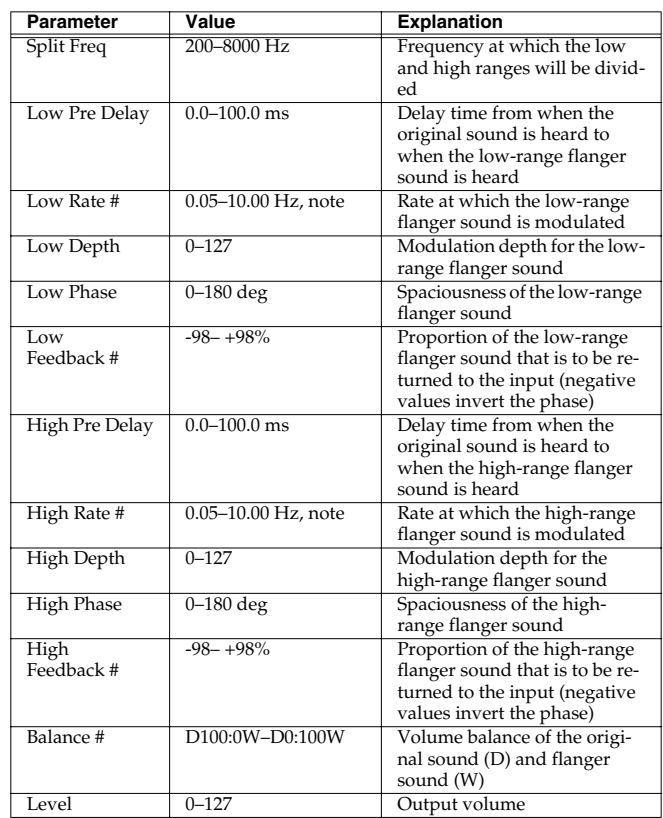

## <span id="page-140-0"></span>**34: 2BAND STEP FLANGER**

A step flanger that lets you apply an effect independently to the lowfrequency and high-frequency ranges.

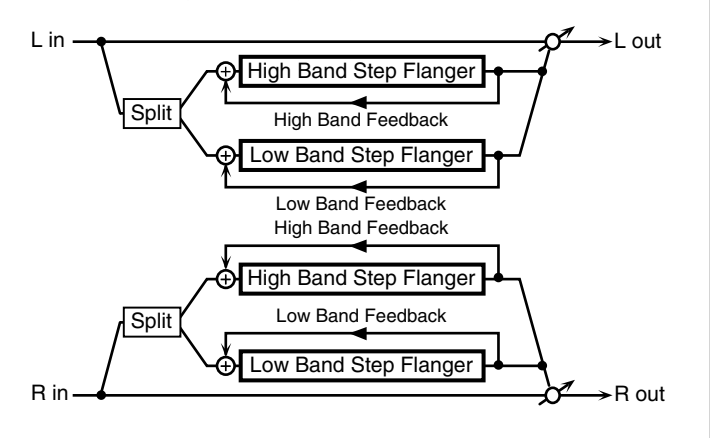

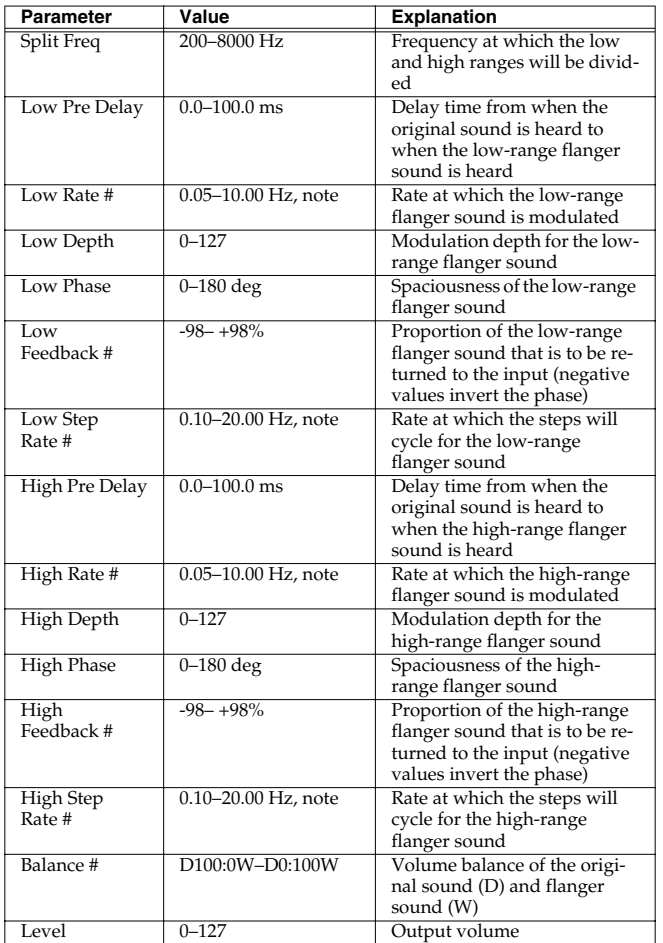

### <span id="page-140-1"></span>**35: OVERDRIVE**

Creates a soft distortion similar to that produced by vacuum tube amplifiers.

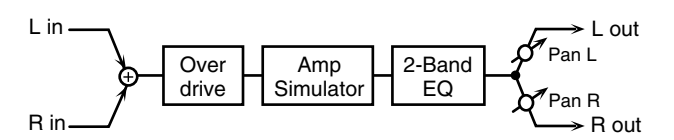

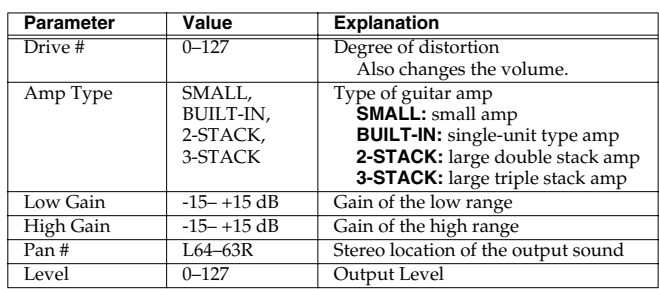

## <span id="page-140-2"></span>**36: DISTORTION**

Produces a more intense distortion than Overdrive. The parameters are the same as for "35: OVERDRIVE."

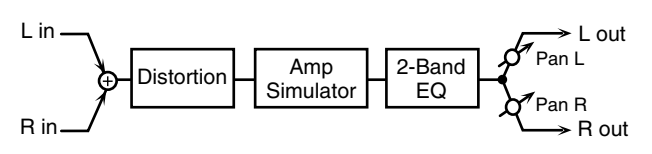

## <span id="page-140-3"></span>**37: VS OVERDRIVE**

This is an overdrive that provides heavy distortion.

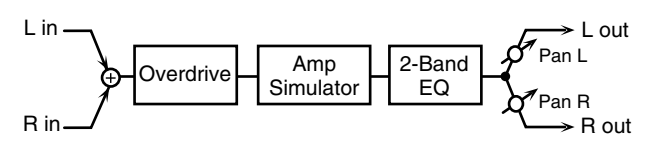

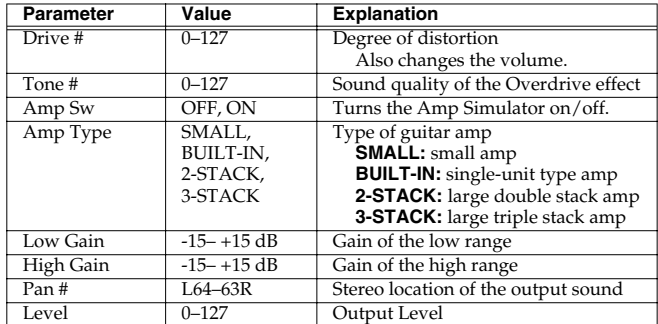

## <span id="page-140-4"></span>**38: VS DISTORTION**

This is a distortion effect that provides heavy distortion. The parameters are the same as for "37: VS OVERDRIVE."

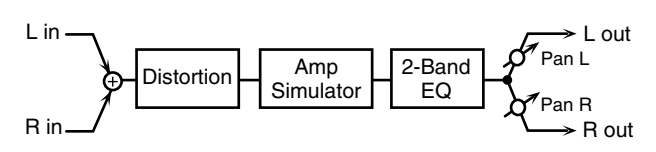

## <span id="page-141-0"></span>**39: GUITAR AMP SIMULATOR**

This is an effect that simulates the sound of a guitar amplifier.

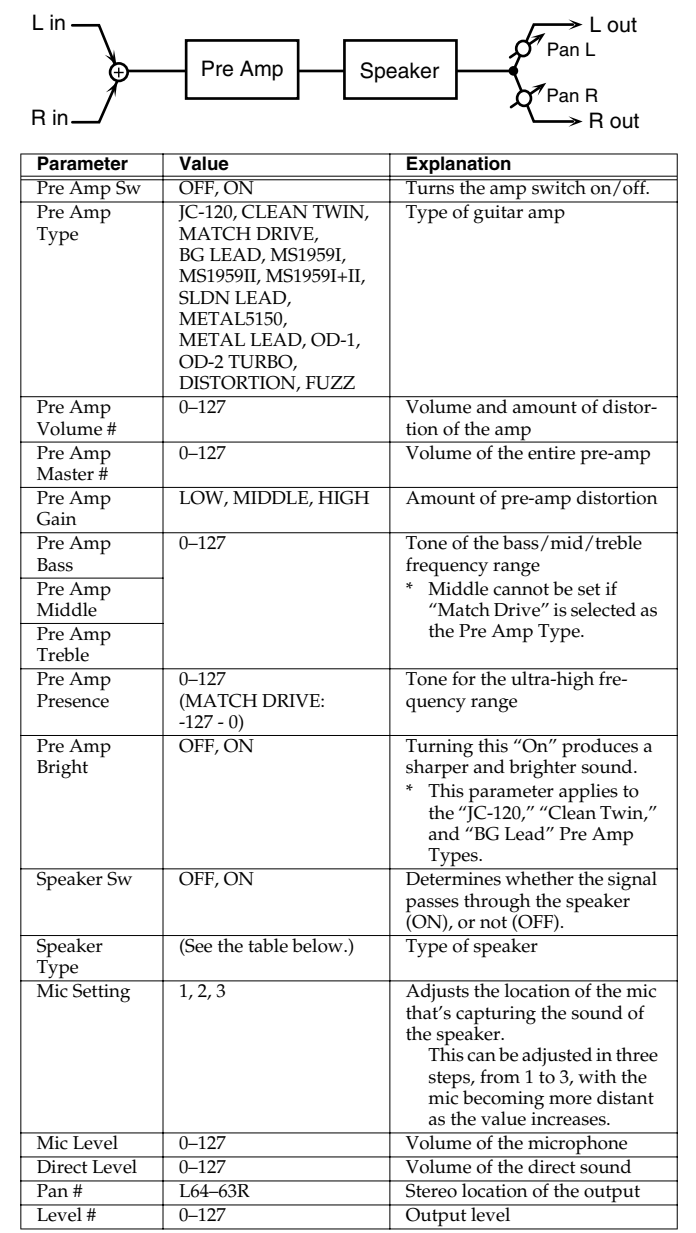

#### **Specifications for each Speaker Type**

The speaker column indicates the diameter of each speaker unit (in inches) and the number of units.

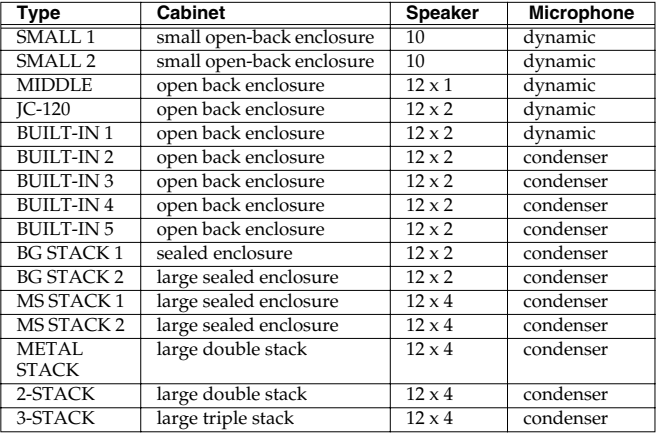

## <span id="page-141-1"></span>**40: COMPRESSOR**

Flattens out high levels and boosts low levels, smoothing out fluctuations in volume.

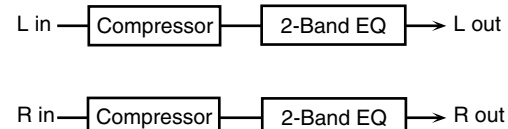

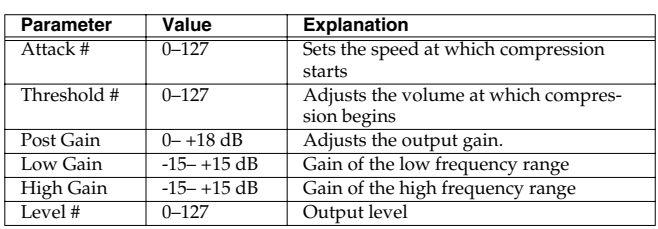

## <span id="page-141-2"></span>**41: LIMITER**

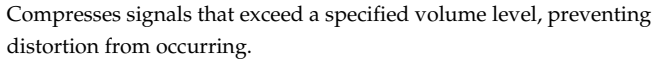

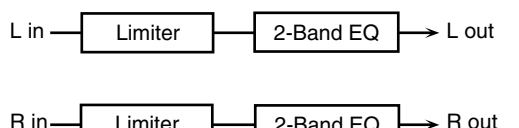

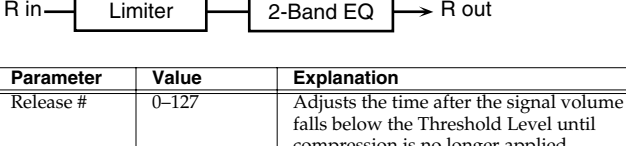

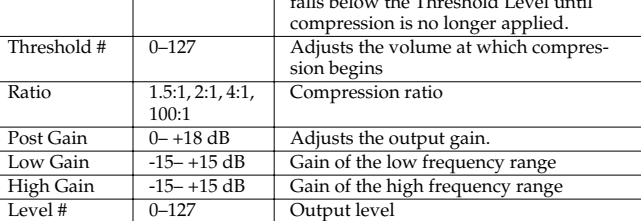

## <span id="page-141-3"></span>**42: GATE**

 $L$  in  $-$ 

Cuts the reverb's delay according to the volume of the sound sent into the effect. Use this when you want to create an artificialsounding decrease in the reverb's decay.

 $\rightarrow$  L out

out

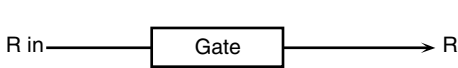

Gate

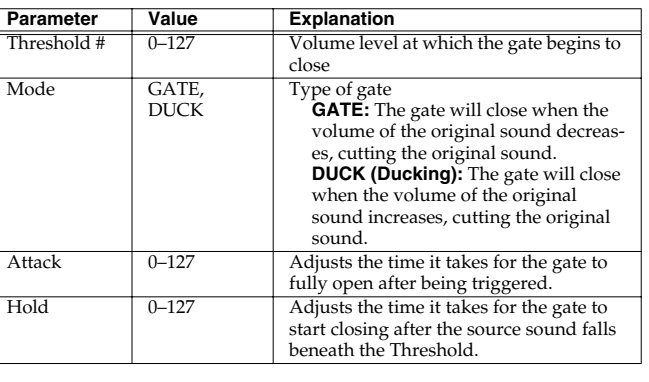

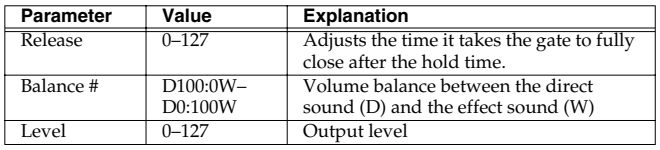

## <span id="page-142-0"></span>**43: DELAY**

This is a stereo delay. When Feedback Mode is NORMAL:

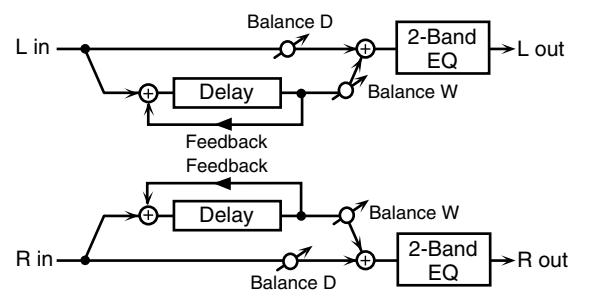

When Feedback Mode is CROSS:

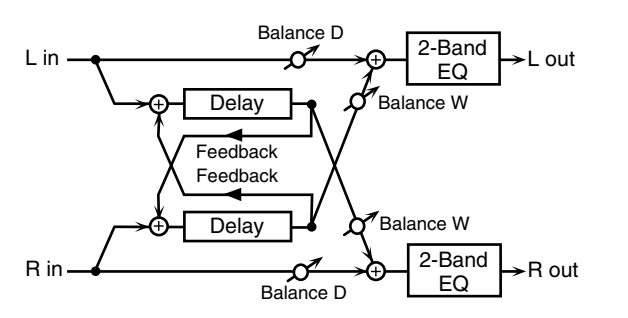

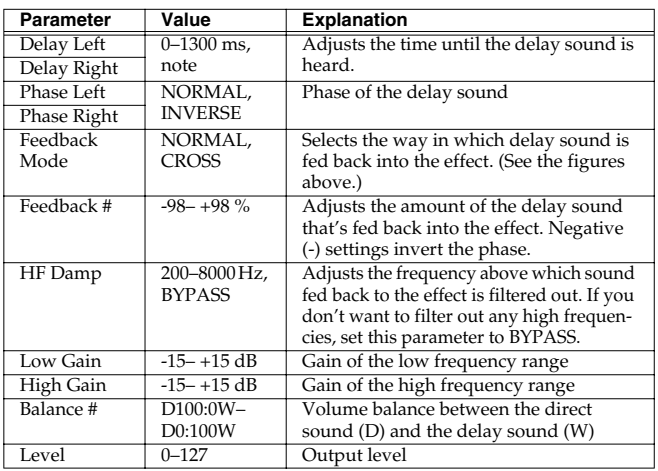

## <span id="page-142-1"></span>**44: LONG DELAY**

A delay that provides a long delay time.

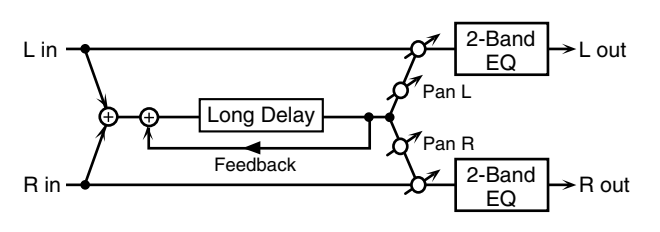

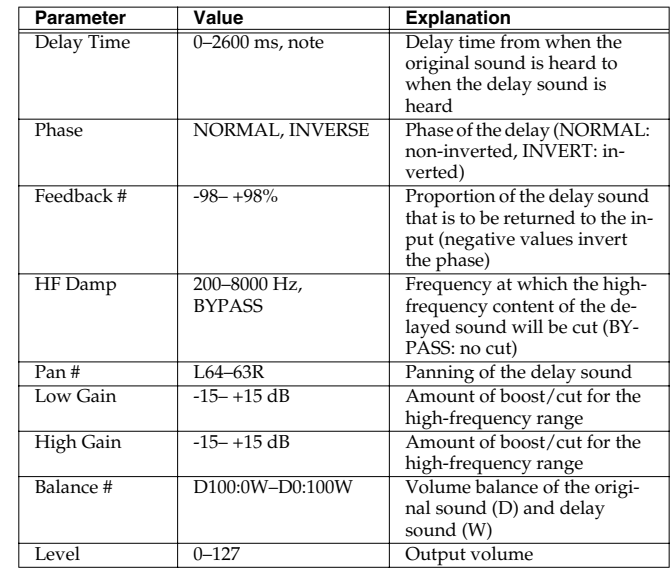

## <span id="page-142-2"></span>**45: SERIAL DELAY**

This delay connects two delay units in series. Feedback can be applied independently to each delay unit, allowing you to produce complex delay sounds.

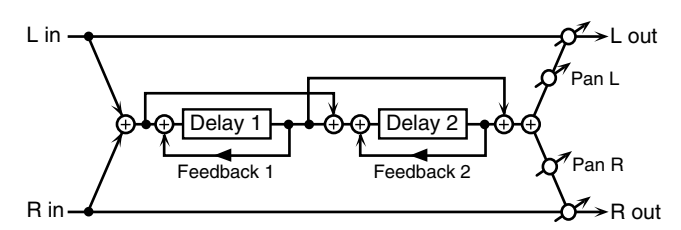

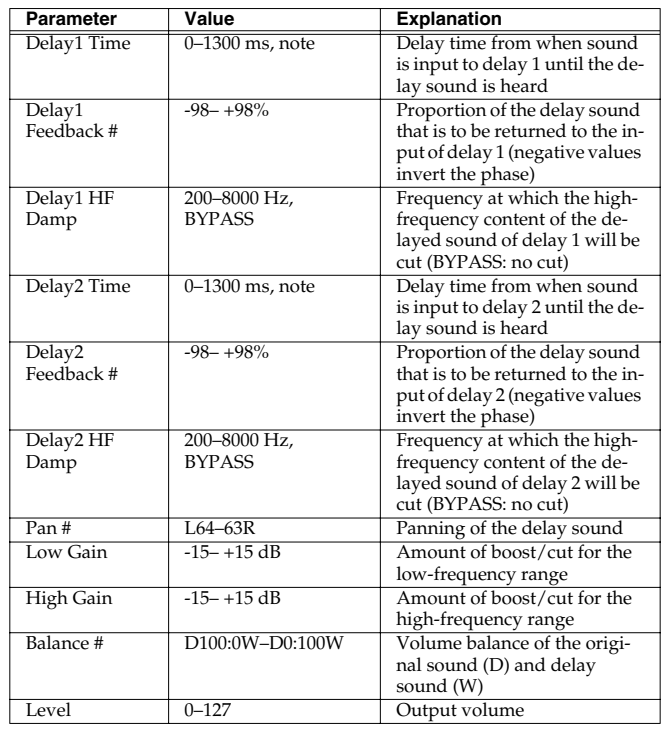

## <span id="page-143-0"></span>**46: MODULATION DELAY**

Adds modulation to the delayed sound. When Feedback Mode is NORMAL:

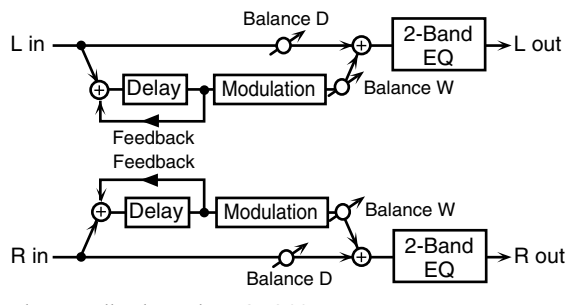

When Feedback Mode is CROSS:

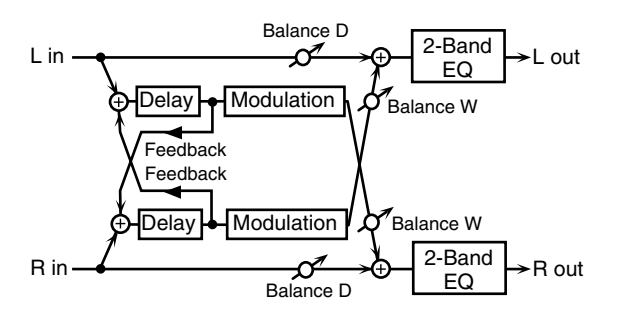

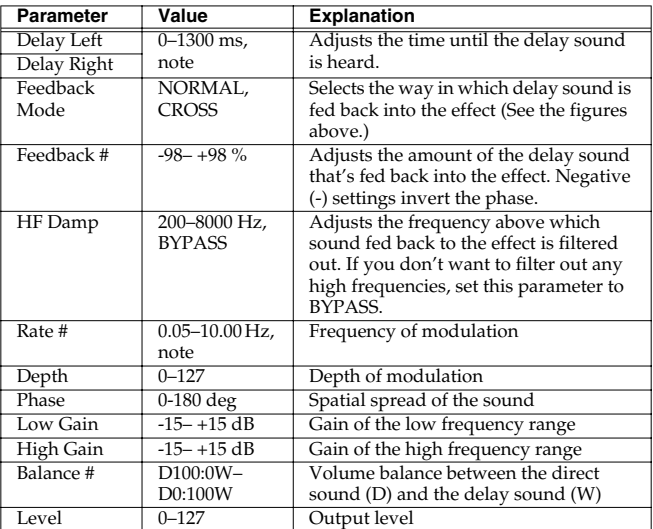

## <span id="page-143-1"></span>**47: 3TAP PAN DELAY**

Produces three delay sounds; center, left and right.

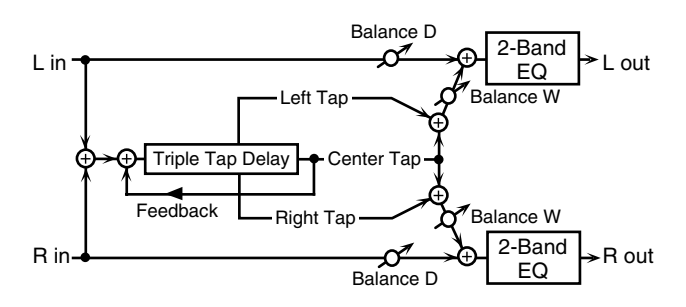

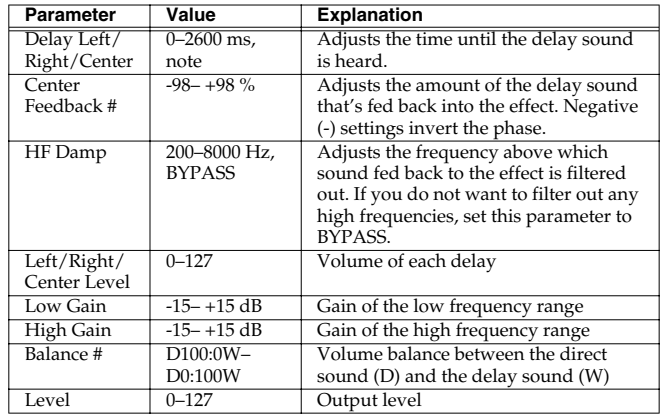

## <span id="page-143-2"></span>**48: 4TAP PAN DELAY**

This effect has four delays.

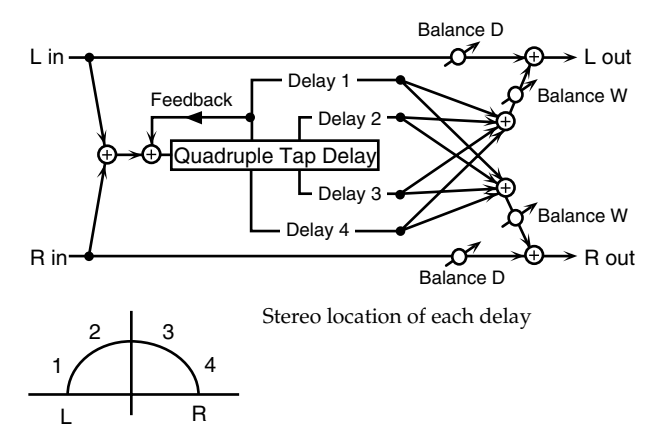

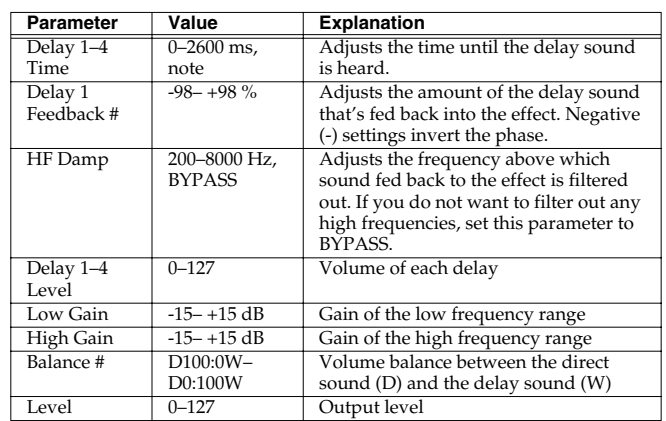
### **49: MULTI TAP DELAY**

This effect provides four delays. Each of the Delay Time parameters can be set to a note length based on the selected tempo. You can also set the panning and level of each delay sound.

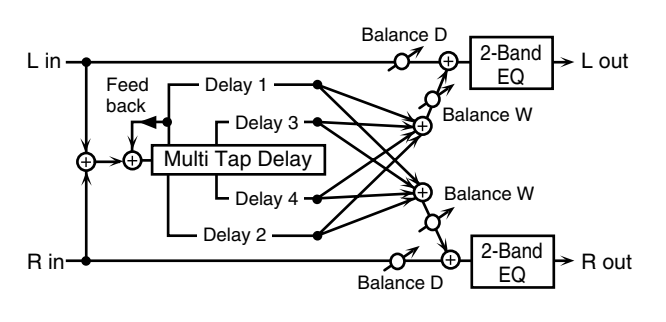

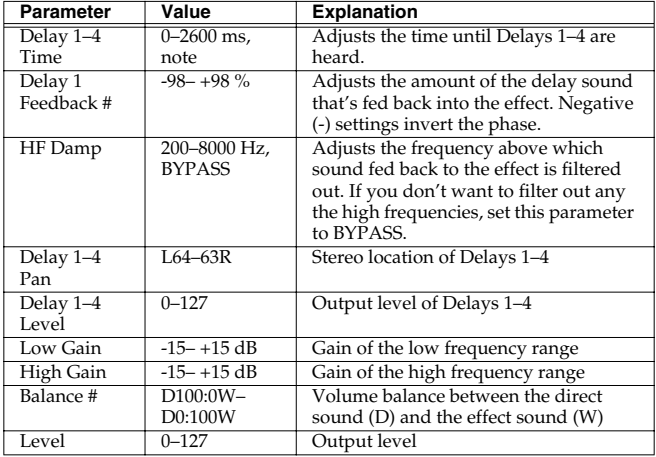

### **50: REVERSE DELAY**

This is a reverse delay that adds a reversed and delayed sound to the input sound. A tap delay is connected immediately after the reverse delay.

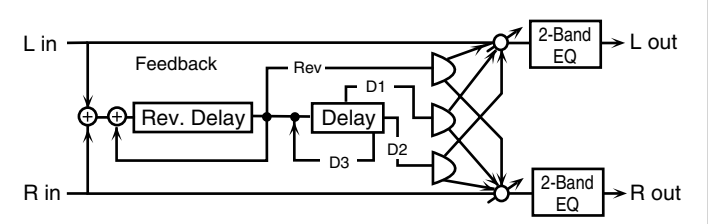

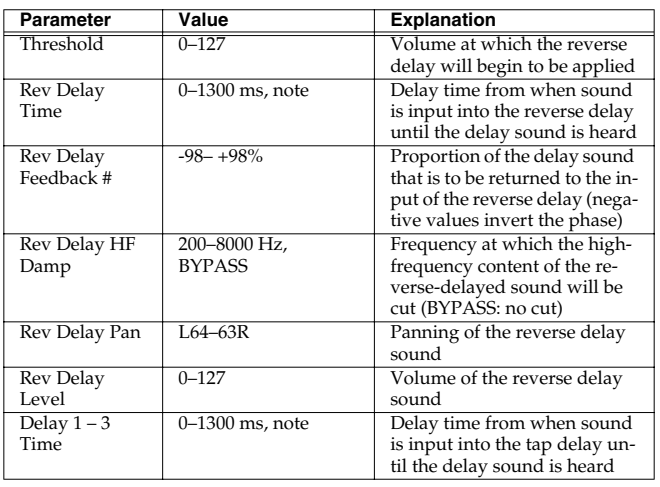

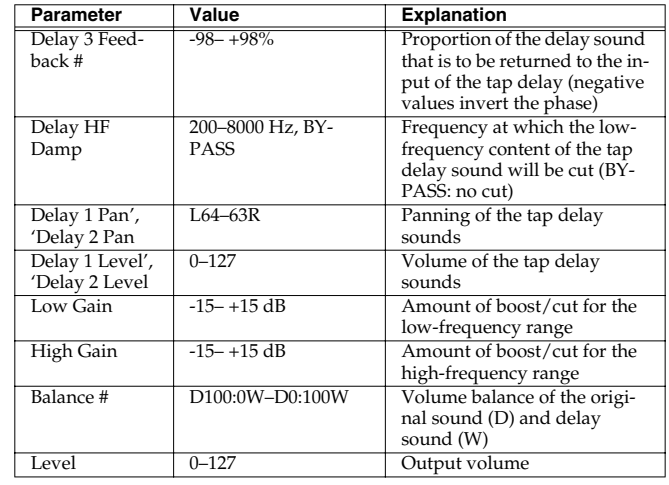

### **51: SHUFFLE DELAY**

Adds a shuffle to the delay sound, giving the sound a bouncy delay effect with a swing feel.

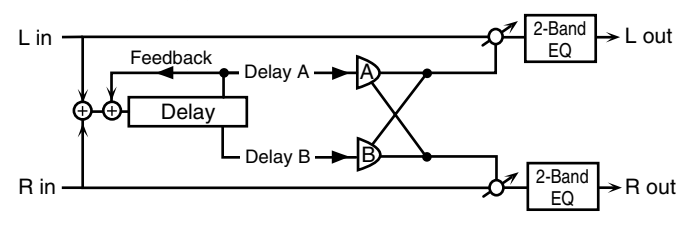

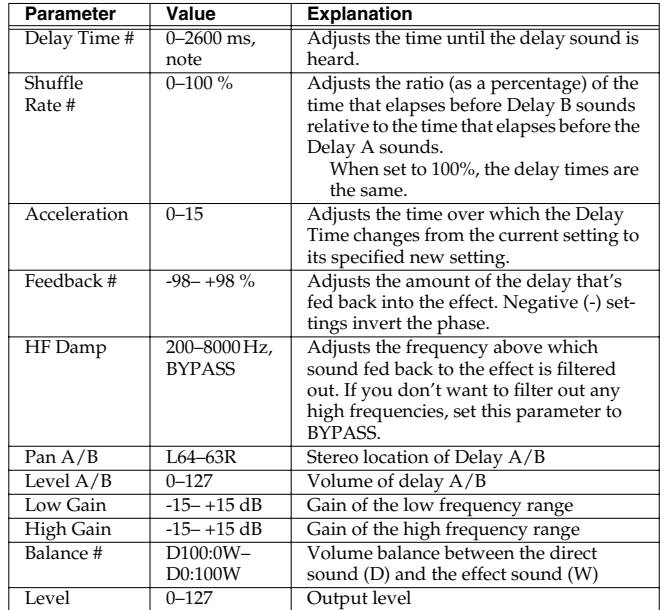

### **52: 3D DELAY**

This applies a 3D effect to the delay sound. The delay sound will be positioned 90 degrees left and 90 degrees right.

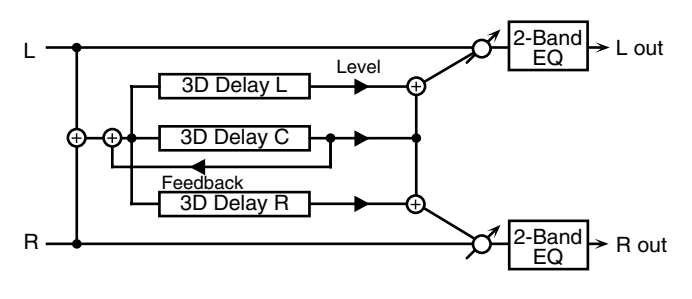

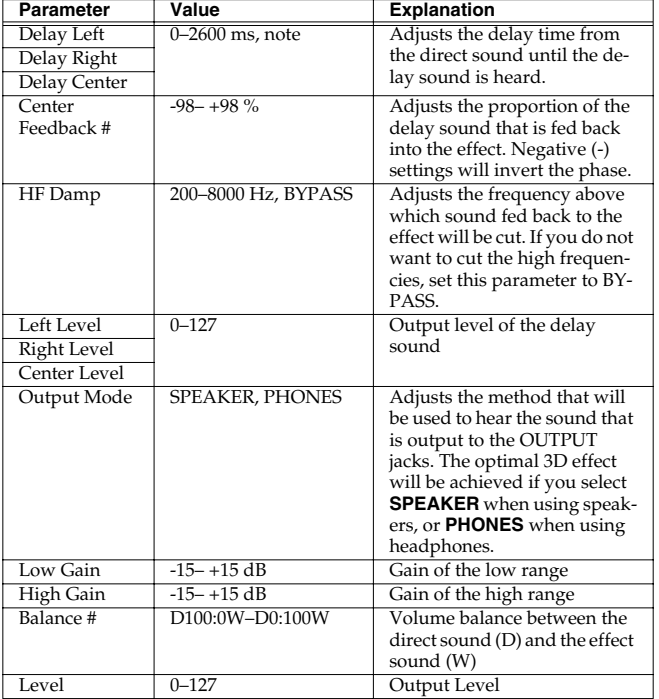

### **53: TIME CTRL DELAY**

A stereo delay in which the delay time can be varied smoothly.

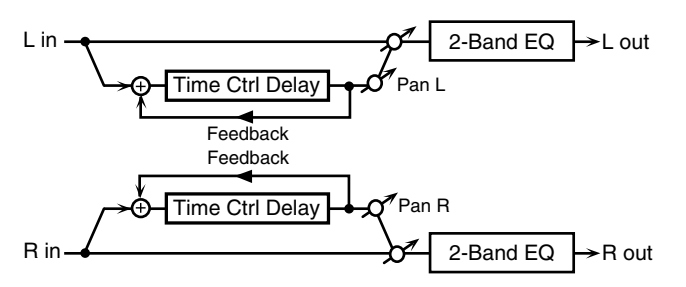

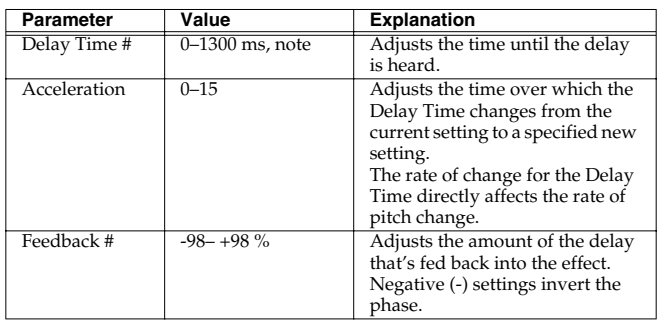

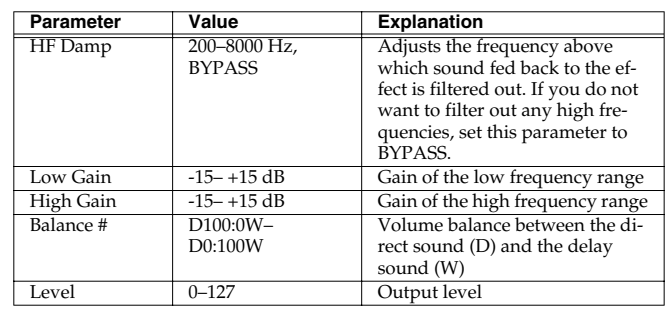

### **54: LONG TIME CTRL DELAY**

A delay in which the delay time can be varied smoothly, and allowing an extended delay to be produced.

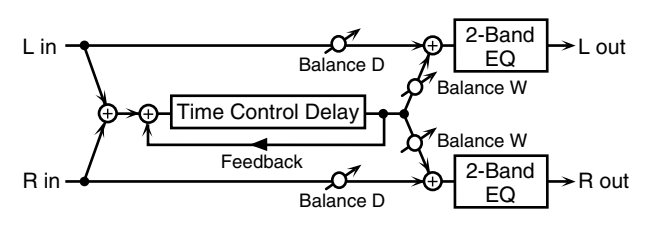

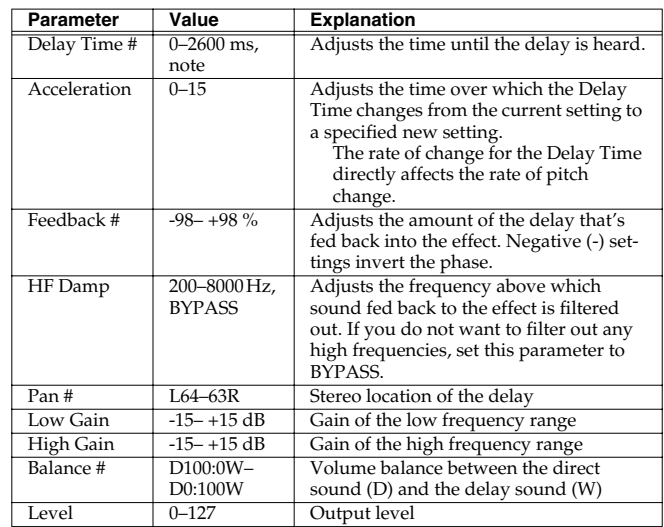

### **55: TAPE ECHO**

A virtual tape echo that produces a realistic tape delay sound. This simulates the tape echo section of a Roland RE-201 Space Echo.

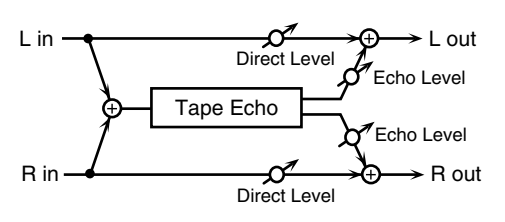

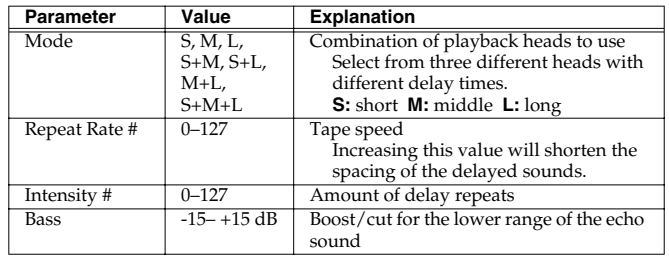

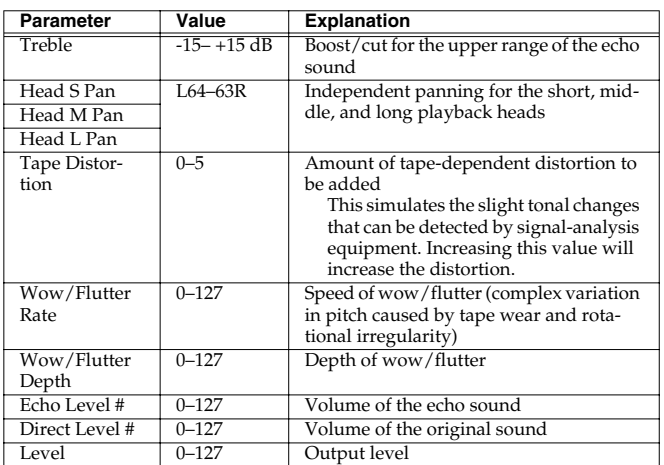

### **56: LOFI NOISE**

In addition to a Lo-Fi effect, this adds various types of noise such as white noise and disc noise.

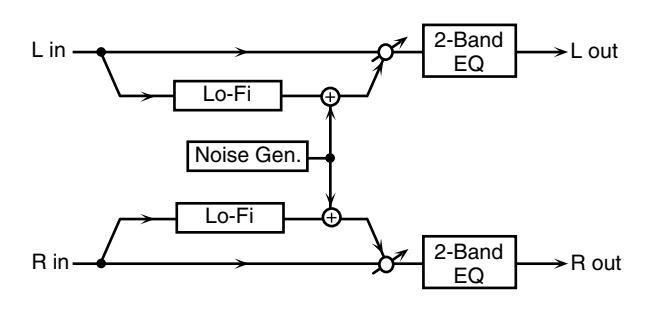

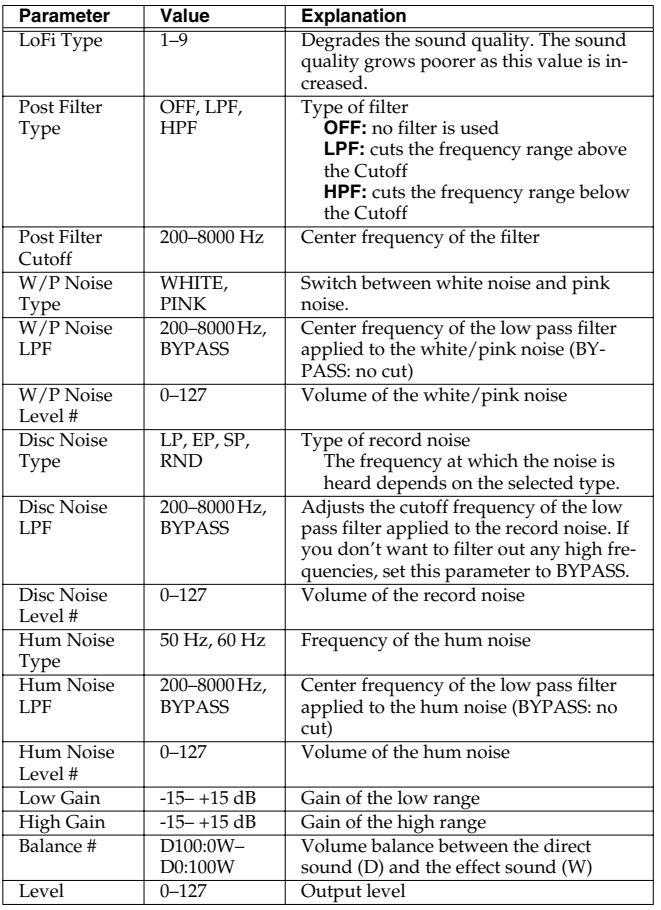

### **57: LOFI COMPRESS**

This is an effect that intentionally degrades the sound quality for creative purposes.

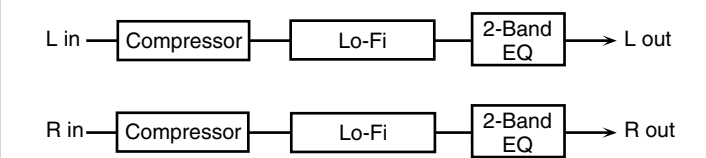

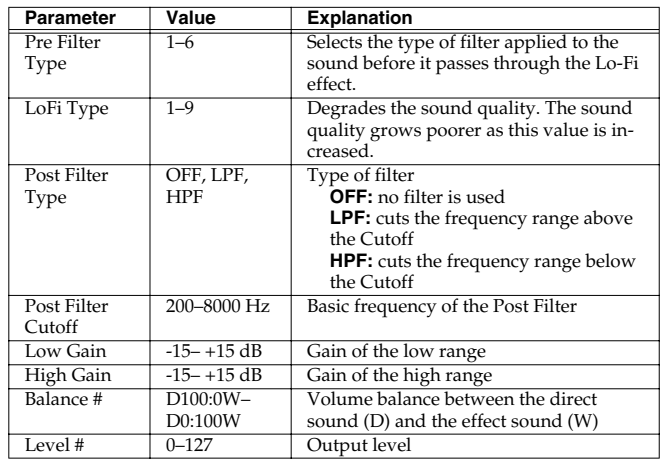

### **58: LOFI RADIO**

In addition to a Lo-Fi effect, this effect also generates radio noise.

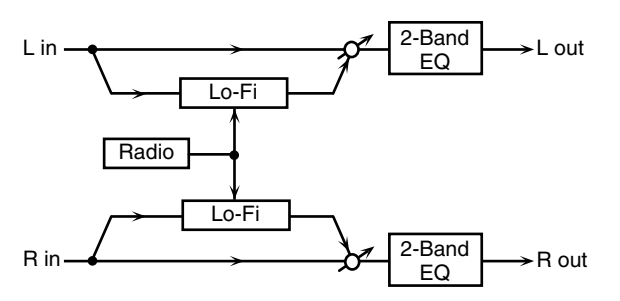

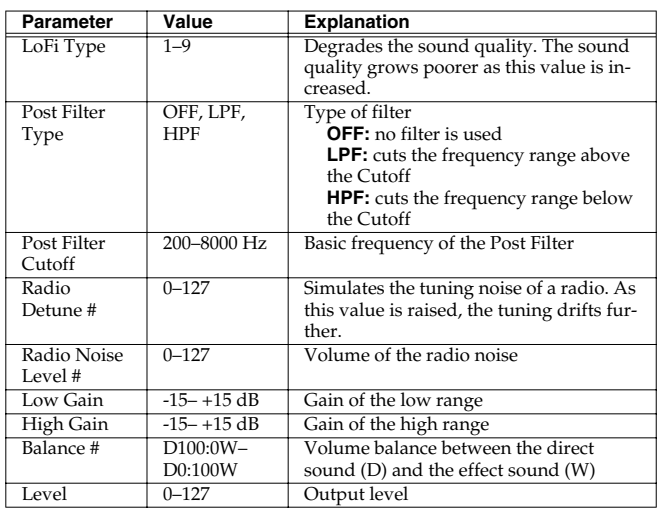

### **59: TELEPHONE**

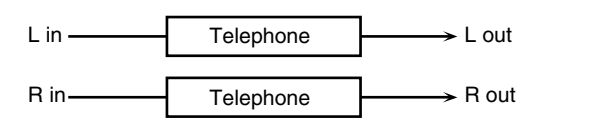

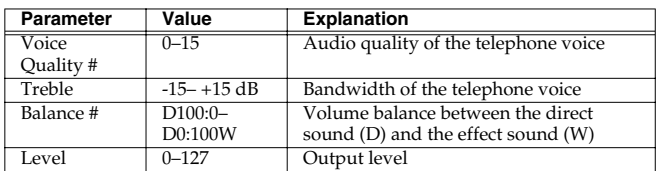

### **60: PHONOGRAPH**

Simulates a sound recorded on an analog record and played back on a record player. This effect also simulates the various types of noise that are typical of a record, and even the rotational irregularities of an old turntable.

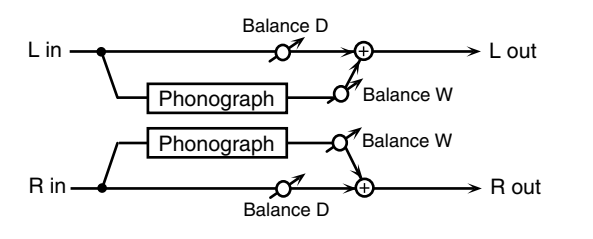

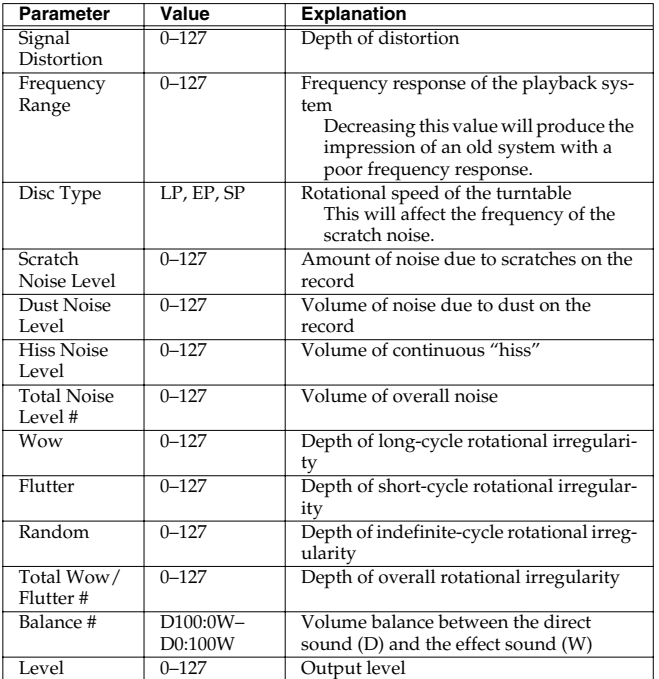

### **61: PITCH SHIFTER (Feedback Pitch Shifter)**

A stereo pitch shifter.

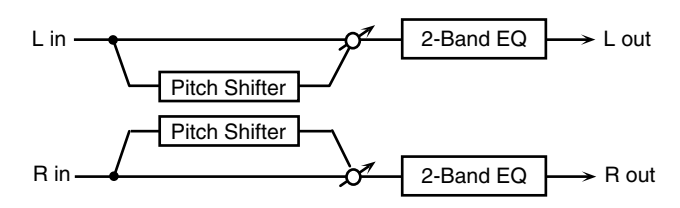

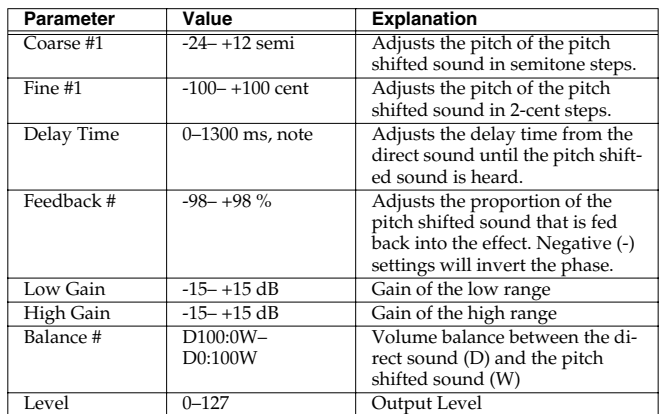

### **62: 2VOICE PITCH SHIFTER**

Shifts the pitch of the original sound. This 2-voice pitch shifter has two pitch shifters, and can add two pitch shifted sounds to the original sound.

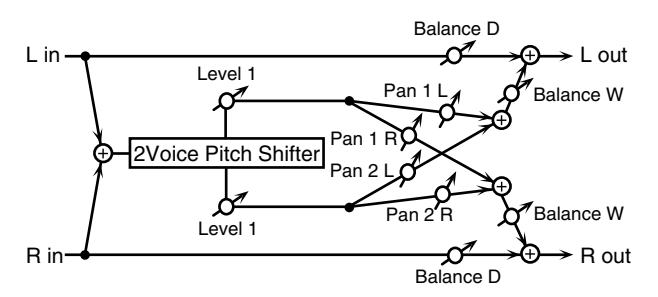

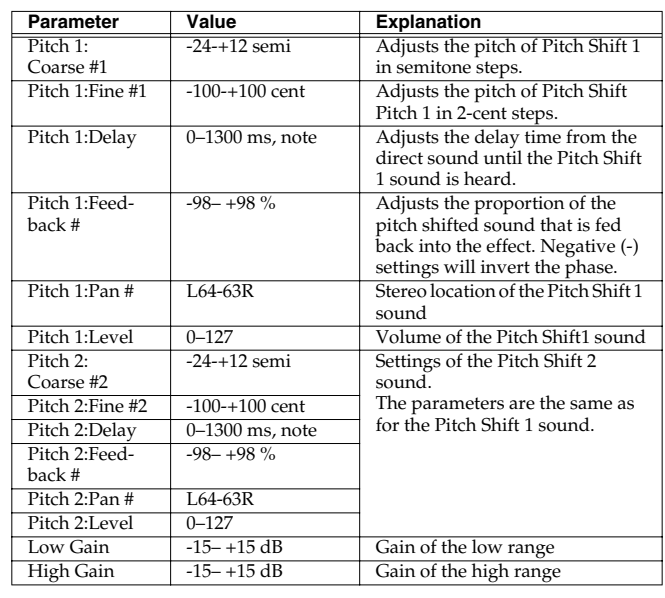

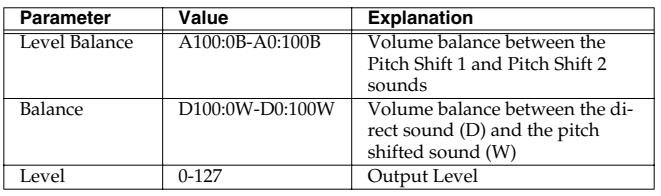

### **63: STEP PITCH SHIFTER**

A pitch shifter in which the amount of pitch shift is varied by a 16 step sequence.

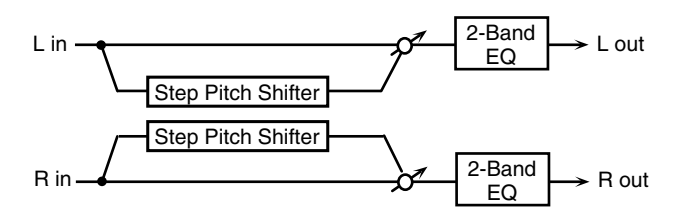

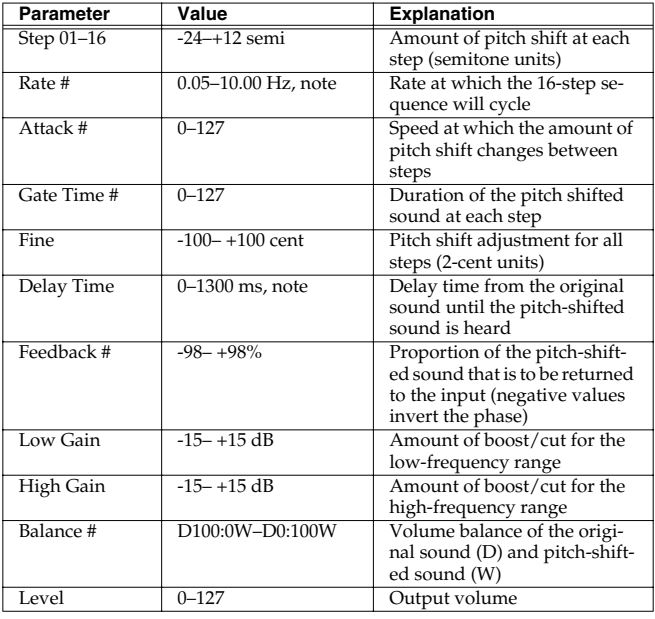

### **64: REVERB**

Adds reverberation to the sound, simulating an acoustic space.

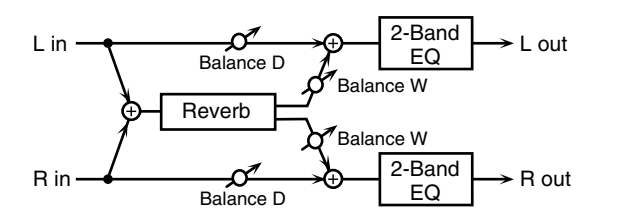

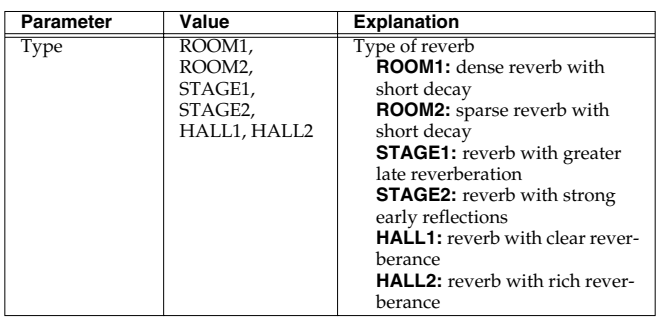

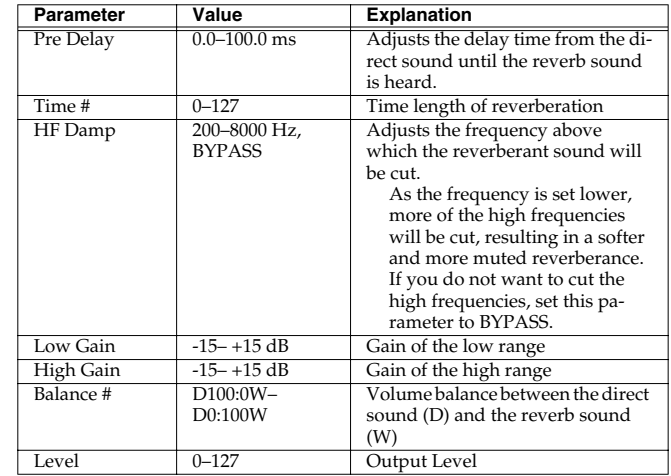

### **65: GATED REVERB**

This is a special type of reverb in which the reverberant sound is cut off before its natural length.

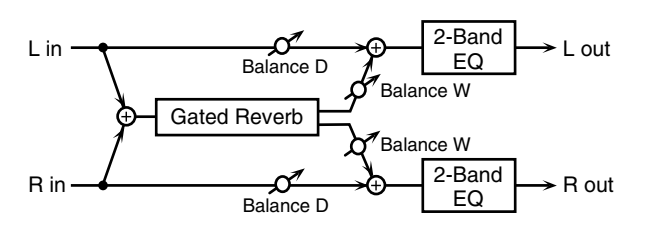

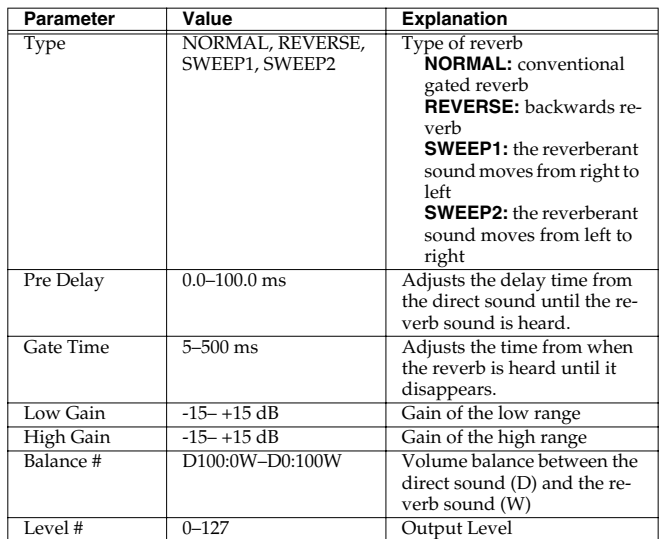

### **66: OVERDRIVE** → **CHORUS**

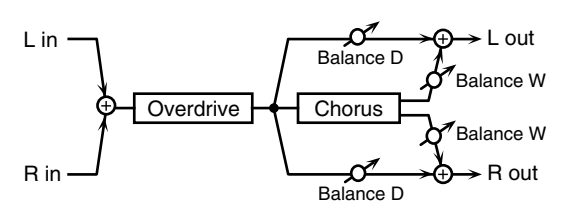

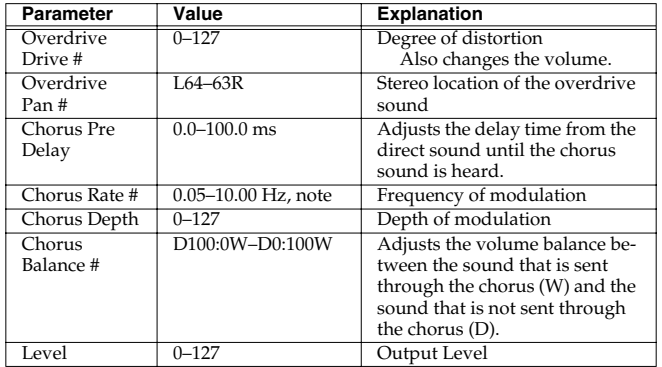

### **67: OVERDRIVE** → **FLANGER**

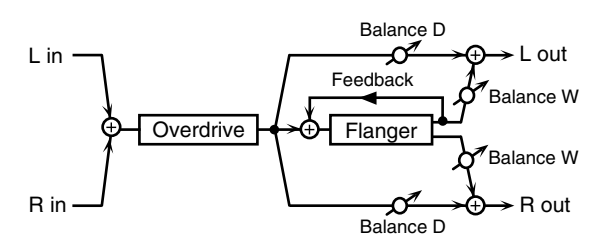

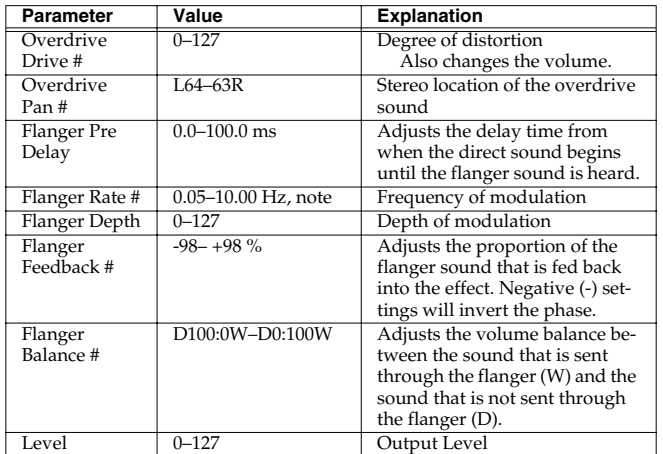

### **68: OVERDRIVE** → **DELAY**

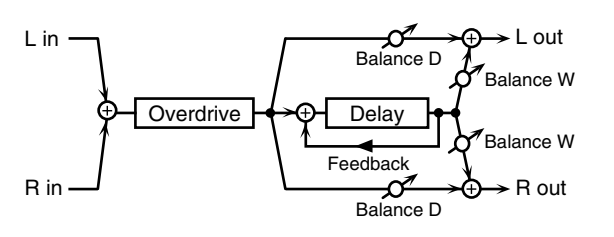

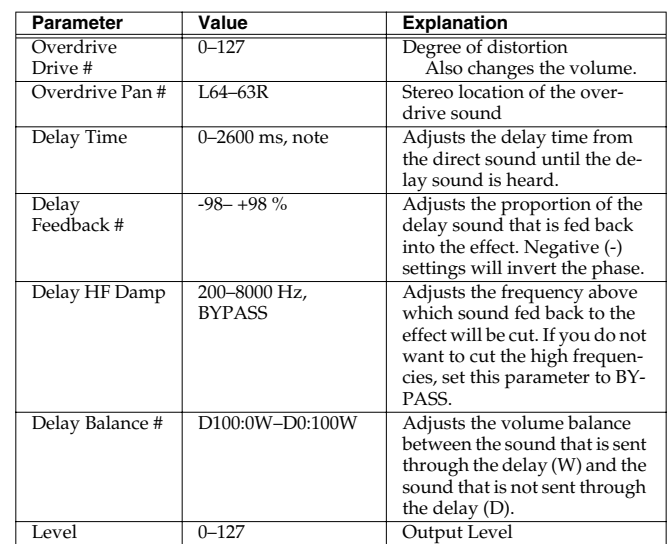

### **69: DISTORTION** → **CHORUS**

The parameters are essentially the same as in "66: OVERDRIVE  $\rightarrow$ CHORUS," with the exception of the following two.

Overdrive Drive → Distortion Drive, Overdrive Pan → Distortion Pan

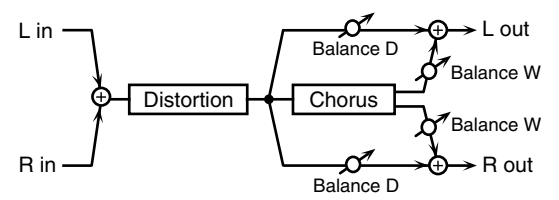

### **70: DISTORTION** → **FLANGER**

The parameters are essentially the same as in "67: OVERDRIVE  $\rightarrow$ FLANGER," with the exception of the following two. Overdrive Drive → Distortion Drive, Overdrive Pan → Distortion Pan

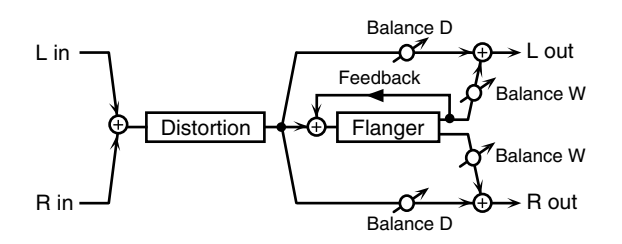

### **71: DISTORTION** → **DELAY**

The parameters are essentially the same as in "68: OVERDRIVE  $\rightarrow$ DELAY," with the exception of the following two. Overdrive Drive → Distortion Drive, Overdrive Pan → Distortion Pan

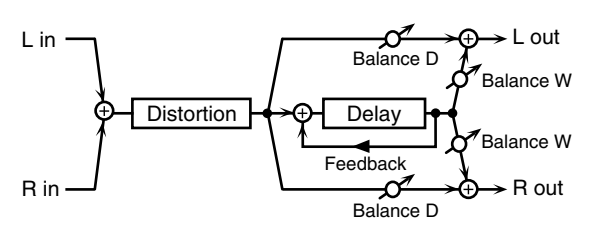

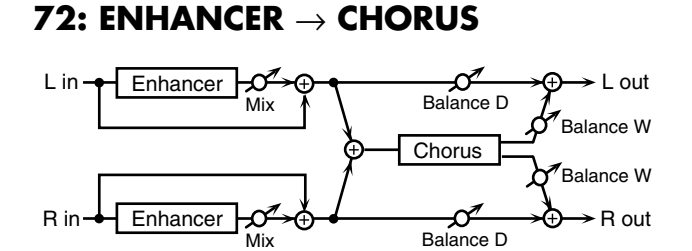

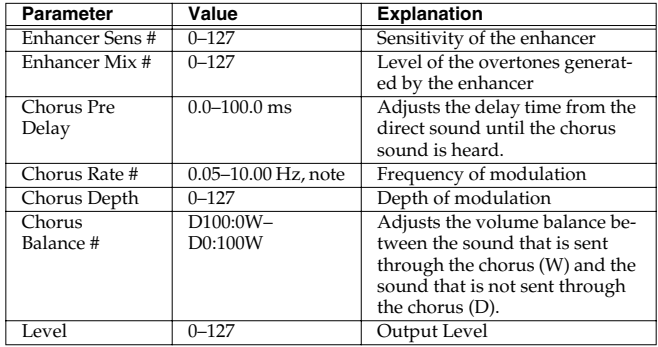

### **73: ENHANCER** → **FLANGER**

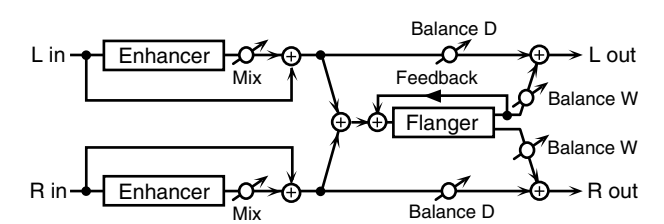

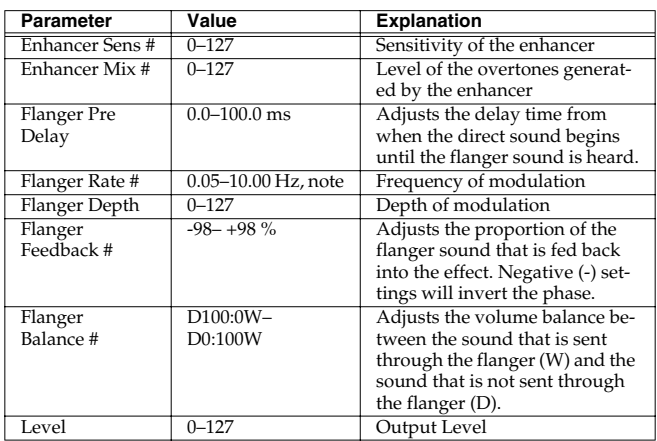

### **74: ENHANCER** → **DELAY**

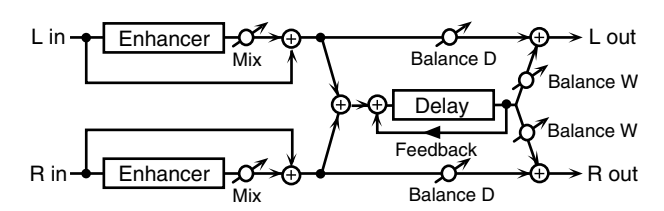

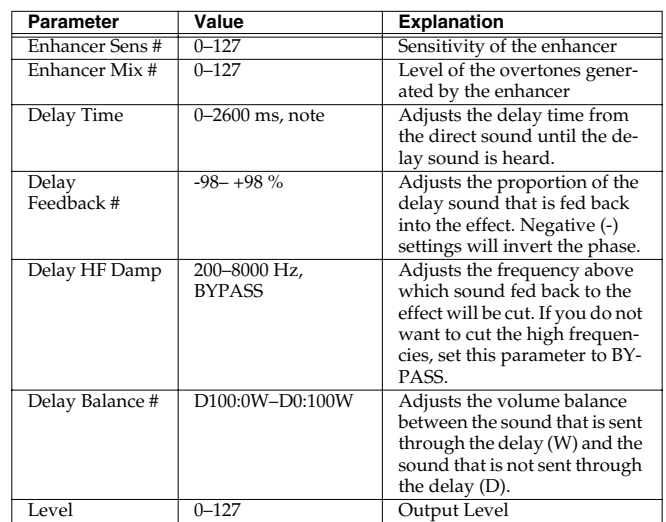

### **75: CHORUS** → **DELAY**

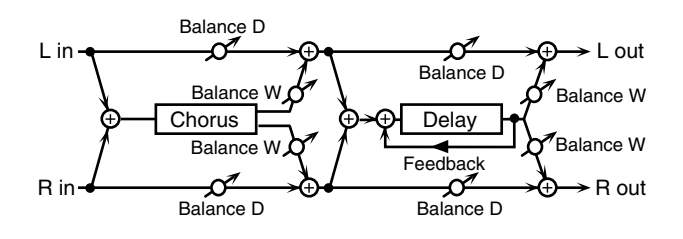

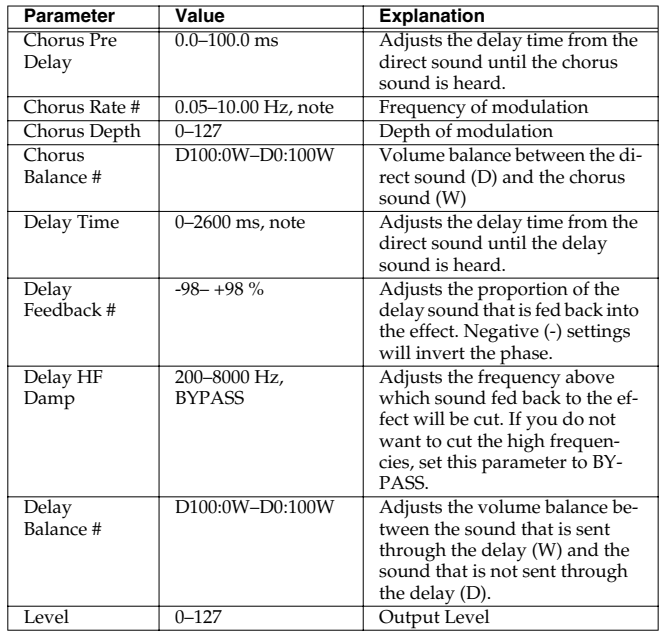

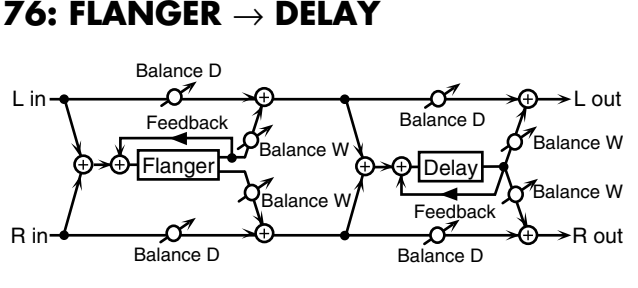

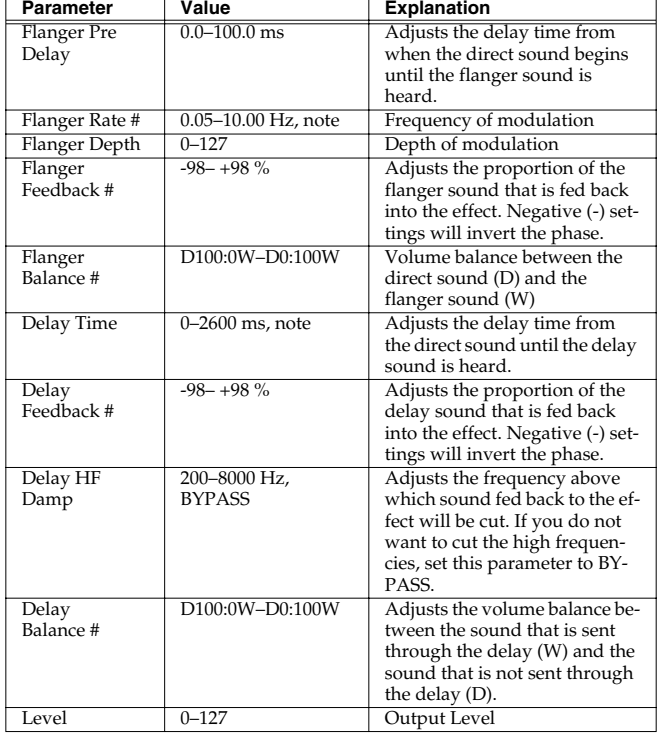

### **77: CHORUS** → **FLANGER**

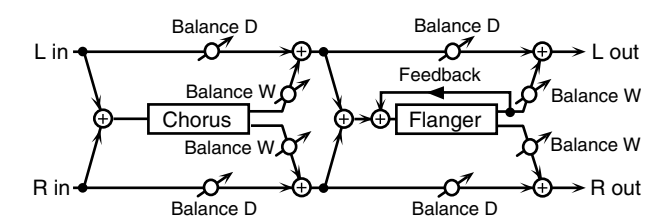

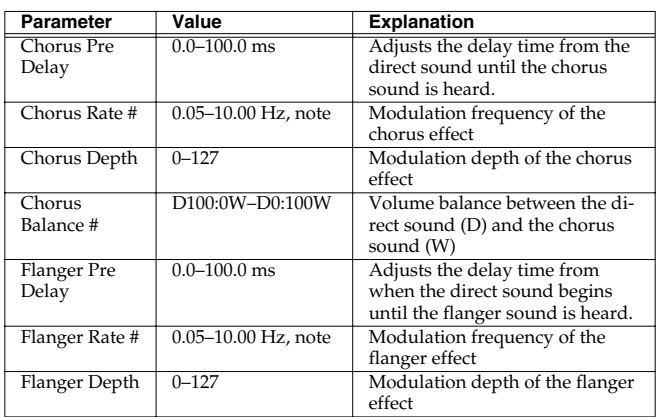

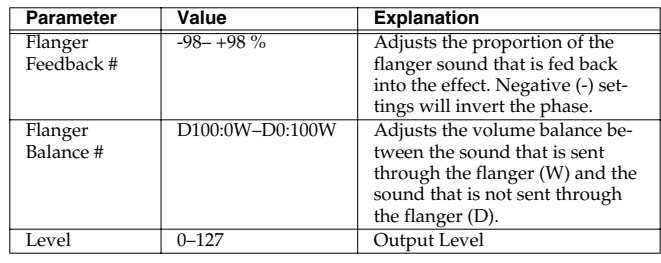

### **78: SYMPATHETIC RESONANCE**

On an acoustic piano, holding down the damper pedal allows other strings to resonate in sympathy with the notes you play, creating rich and spacious resonances. This effect simulates these sympathetic resonances.

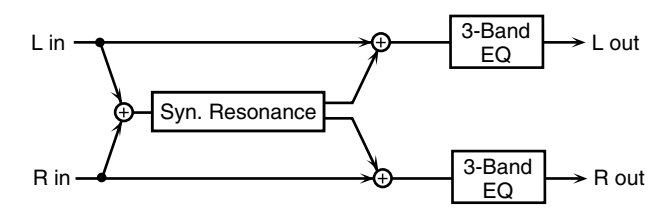

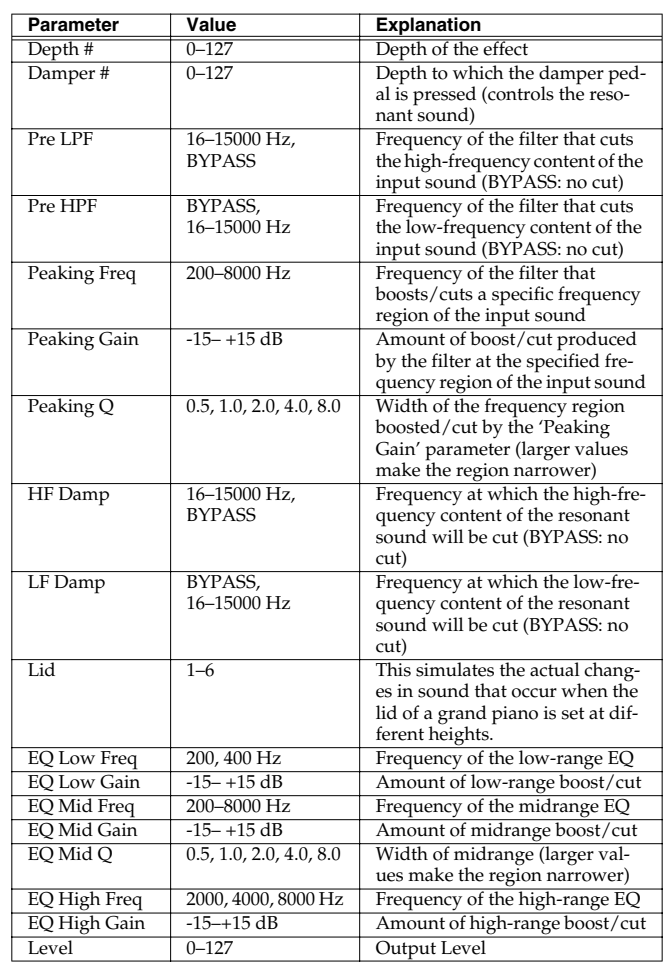

note:

- $\frac{1}{2}$  (Sixty-fourth-note triplet),  $\frac{1}{2}$  (Sixty-fourth note),  $\frac{1}{2}$  (Thirty-second-note triplet),
- (Thirty-second note),  $\bigtriangleup$ , (Sixteenth-note triplet),  $\bigtriangleup$  (Dotted thirty-second note),
- $\triangle$  (Sixteenth note),  $\bigcup_{3}$  (Eighth-note triplet),  $\bigtriangleup$  (Dotted sixteenth note),
- $\int$  (Eighth note),  $\int_{\mathbf{3}}$  (Quarter-note triplet),  $\int$  (Dotted eighth note),
- (Quarter note), (Half-note triplet), (Dotted quarter note), (Half note),
- (Dotted half note), (Whole note), (Whole-note triplet),
- (Double-note triplet),  $\sim$  (Dotted whole note), usu (Double note)

#### **When Using 3D Effects**

The following 3D effects utilize RSS (Roland Sound Space) technology to create a spaciousness that cannot be produced by delay, reverb, chorus, etc.

52: 3D DELAY

29: 3D CHORUS

30: 3D FLANGER

31: 3D STEP FLANGER

When using these effects, we recommend that you place your speakers as follows. Also, make sure that the speakers are at a sufficient distance from the walls on either side.

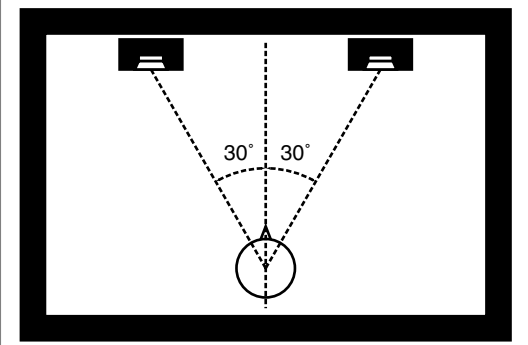

If the left and right speakers are too far apart, or if there is too much reverberation, the full 3D effect may not appear.

Each of these effects has an "Output Mode" parameter. If the sound from the OUTPUT jacks is to be heard through speakers, set this parameter to "SPEAKER." If the sound is to be heard through headphones, set it to "PHONES." This will ensure that the optimal 3D effect will be heard. If this parameter is not set correctly, the full 3D effect may not appear.

#### **About the STEP RESET function**

06: STEP FILTER 16: STEP RING MODULATOR 19: STEP PAN 20: SLICER 63: STEP PITCH SHIFTER

The above five types contain a sixteen-step sequencer. For these types, you can use a multi-effect control to reset the sequence to play from the first step.

To do this, set the multi-effect control Destination to "Step Reset."

For example if you are using the modulation lever to control the effect, you would make the following settings.

Source: CC01: MODULATION **Destination:** Step Reset **Sens:**  $+63$ 

With these settings, the sequence will play back from the first step whenever you operate the modulation lever.

# **Making Chorus Settings**

*\* The JUNO-G's Chorus effect unit can also be used as a stereo delay unit.*

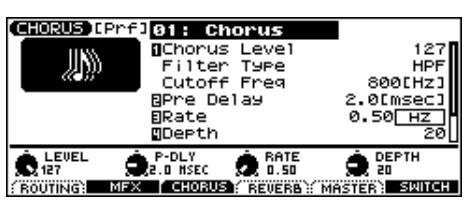

 $\vert$  cf.  $>$ 

For details on these settings, refer to **[Making Effect Settings](#page-124-0)** (p. 125).

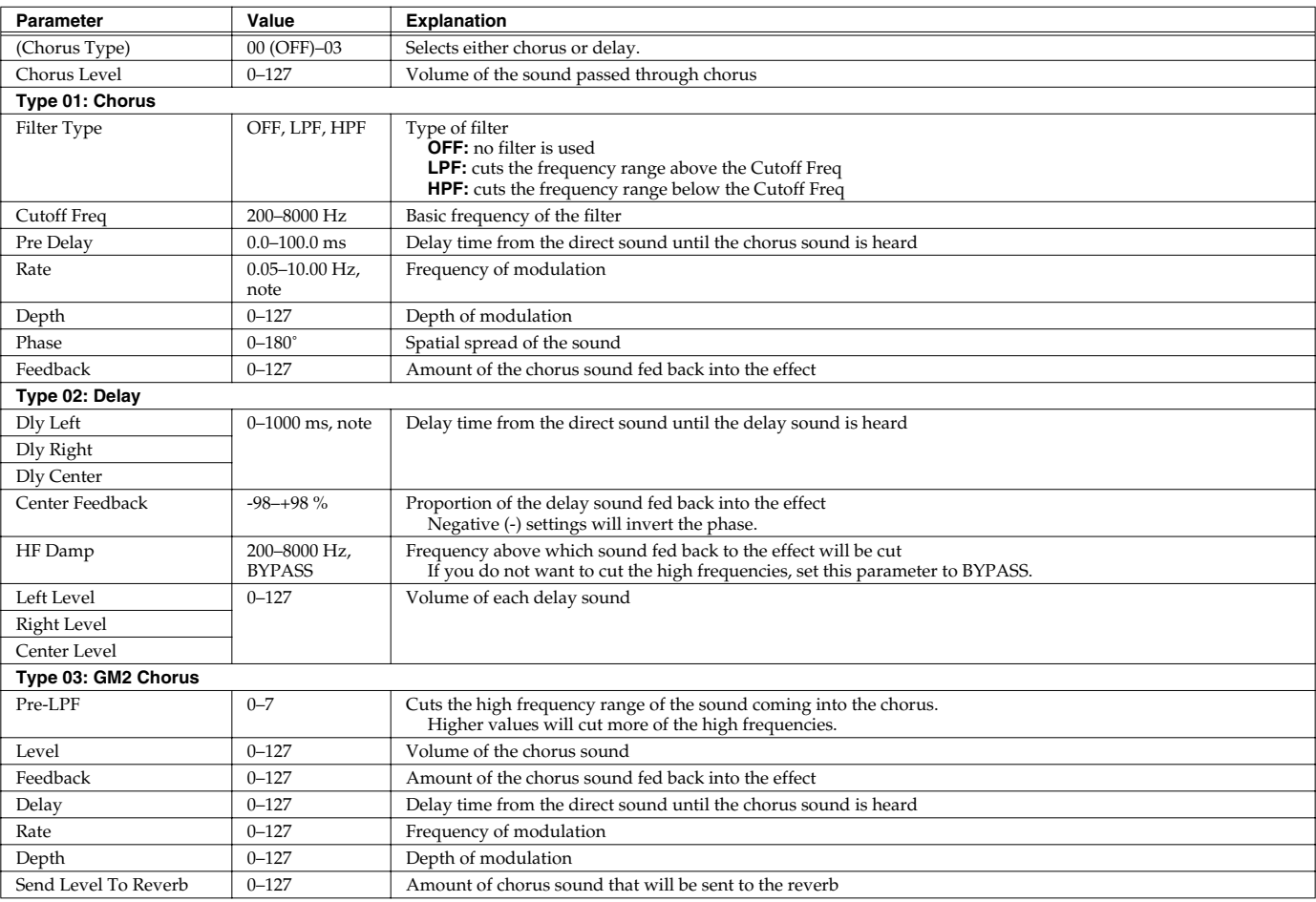

note:

 $\frac{1}{\sqrt{2}}$  (Sixty-fourth-note triplet),  $\frac{1}{\sqrt{2}}$  (Sixty-fourth note),  $\frac{1}{\sqrt{2}}$  (Thirty-second-note triplet),

(Thirty-second note),  $\int_{\mathbb{R}}$  (Sixteenth-note triplet),  $\int$  (Dotted thirty-second note),

- $\bigwedge$  (Sixteenth note),  $\bigwedge$ <sub>3</sub> (Eighth-note triplet),  $\bigwedge$  (Dotted sixteenth note),
- (Eighth note),  $\int_{3}$  (Quarter-note triplet),  $\int_{3}$  (Dotted eighth note),
- (Quarter note), (Half-note triplet), (Dotted quarter note), (Half note),

(Dotted half note), (Whole note), (Whole-note triplet),

(Double-note triplet),  $\sim$  (Dotted whole note),  $\sim$  (Double note)

# **Making Reverb Settings**

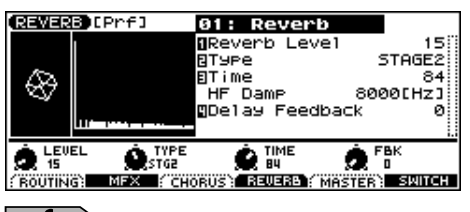

 $|\:$  cf.  $>$ 

For details on these settings, refer to **[Making Effect Settings](#page-124-0)** (p. 125).

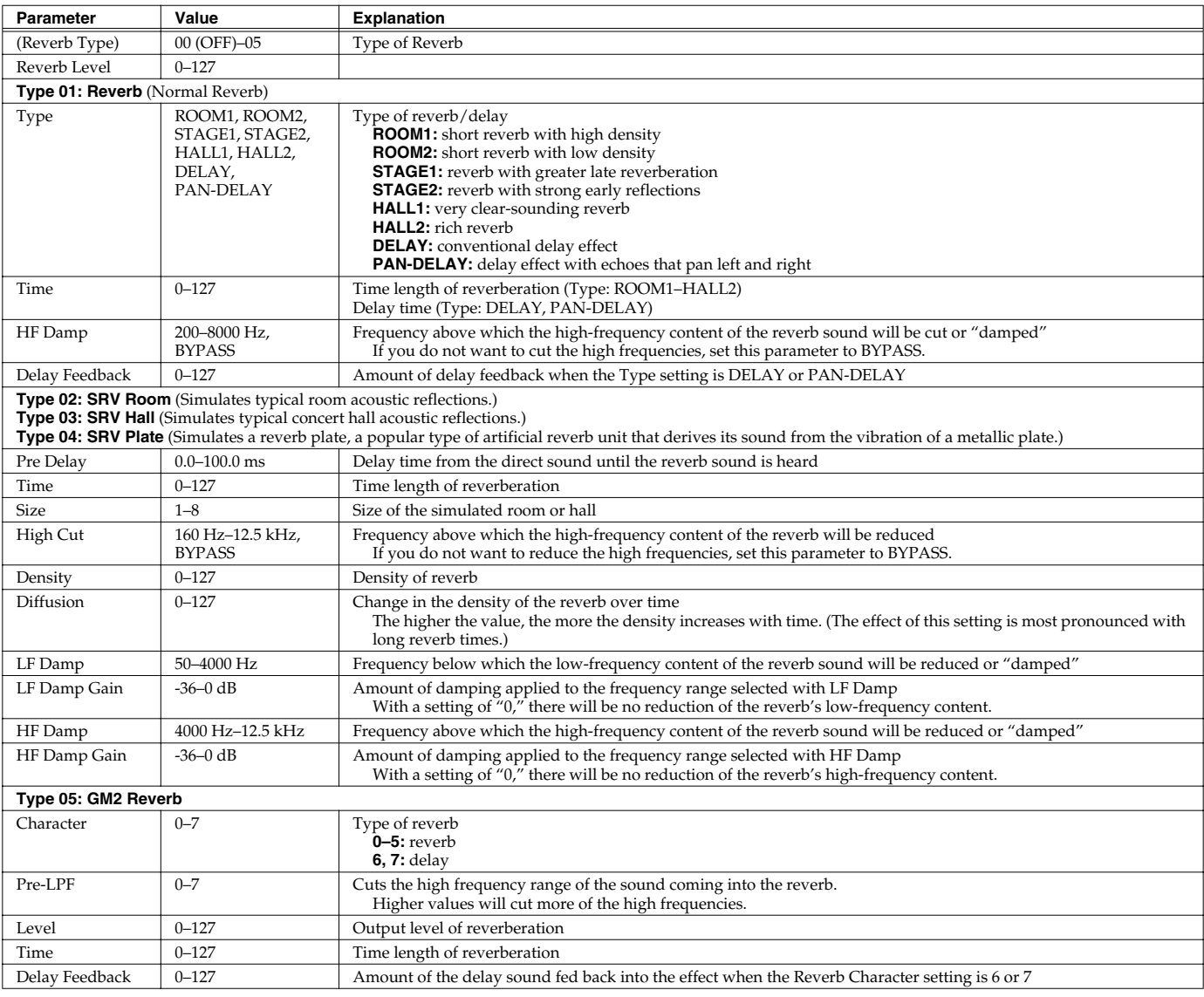

# **Mastering Effect**

This is a stereo compressor (limiter) that is applied to the final output of the JUNO-G. It has independent high, mid, and low ranges. Independently for the high-frequency, mid-frequency, and low-frequency regions, this compresses any sounds that exceed the specified level, making the volume more consistent. When mixing down to MD, or DAT, or when you procedure your own original audio CD, this lets you master at an optimized level.

- *\* Mastering effect settings apply to the entire JUNO-G. These settings are not for individual patches or performances.*
- *\* The mastering effect is applied to the sound that is output from the OUTPUT A (MIX) jacks. It will not be applied to the sound that is output from the OUTPUT B jacks.*

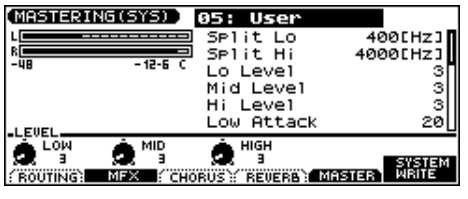

 $\overline{\phantom{a}}$  cf.  $\overline{\phantom{a}}$ 

For details on these settings, refer to **[Making Effect Settings](#page-124-0)** (p. 125).

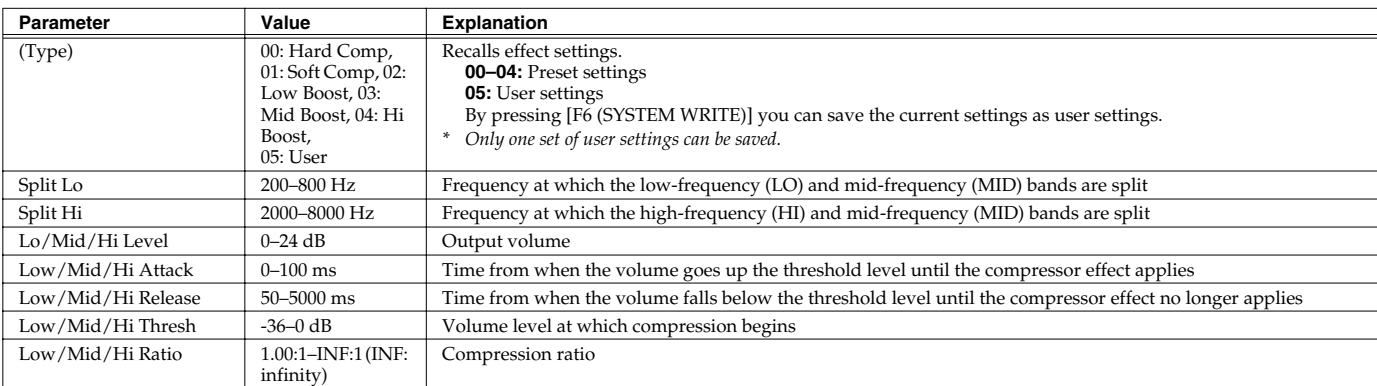

#### **About THRESHOLD (Thresh) and RATIO**

As shown in the diagram below, these parameters determine how the volume is to be compressed.

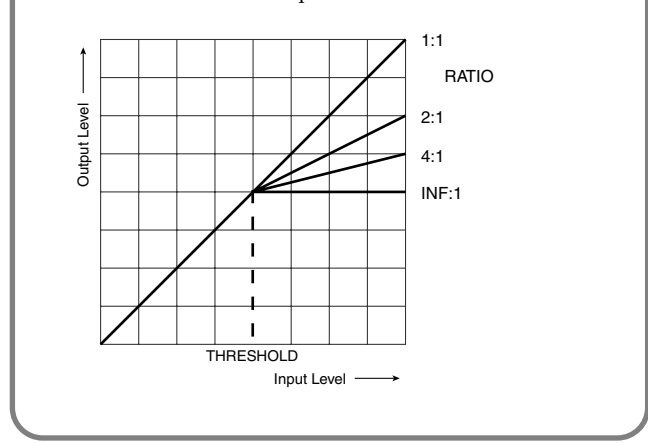

# **Settings Common to All Modes (System Function)**

Settings that affect the entire operating environment of the JUNO-G, such as tuning and MIDI message reception, are referred to as **system functions**. This section explains how to make settings for the System functions and describes the functions of the different System parameters.

# **How to Make System Function Settings**

- **1. From the PATCH PLAY, PERFORM PLAY, or PART MIXER screen, press EDIT [MENU].**
- **2.** Use the VALUE dial or  $[INC] [DEC] [ \triangle ] [ \blacktriangledown ]$  to select "2. **System," and press [ENTER].**

The System Menu window appears.

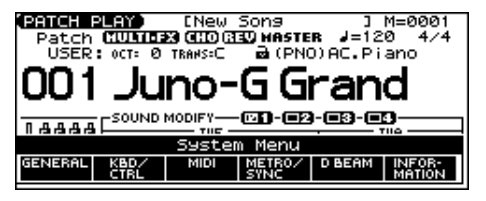

- **3. Press [F1]–[F5] to select the parameter group.** A SYSTEM SETUP screen appears.
- **4.** Press [F1]–[F4] or [▲] [▼] to select the parameter you wish **to change.**
- **5. Use the VALUE dial or [INC] [DEC] to change the setting.**
- **6. Repeat steps 3–5 to set each system parameter you want to change.**
- **7. To save the settings you changed, press [F6 (WRITE)].**
- **8. Press [EXIT] to return to the previous screen.**

# **Saving the System Settings (System Write)**

Changes you make to the System function settings are only temporary—they will be discarded as soon as the power is turned off. If you want to keep any changes you've made in the system settings, you must save them in internal system memory.

#### **I NOTE**

When you perform the save procedure, the data that previously occupied the save destination will be lost. However, the factory setting data can be recovered by performing the Factory Reset procedure.

#### **1. Change the system function settings, and press [F6 (WRITE)].**

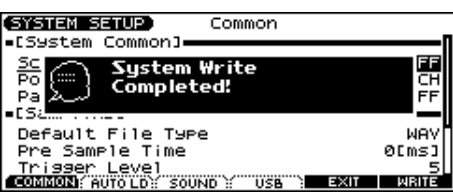

The display will indicate "System Write Completed!" The data will be saved, and you're returned to the SYSTEM SETUP screen.

## **System Information**

- **1. Press EDIT [MENU].**
- **2.** Use the VALUE dial or [INC] [DEC] [▲] [▼] to select "2. **System," and press [ENTER].** The System Menu window appears.
- **3. Press [F6 (INFORMATION)].** The SYSTEM INFO screen appears.
- **4. Press [F1]–[F3] to display the information you wish to see.** [F1 (MEMORY)]: Amount of memory installed [F2 (SRX)]: Name of the wave expansion board that is installed [F3 (VERSION)]: Version of the JUNO-G's system program
- **5. Press [F6 (EXIT)] or [EXIT] to return to the previous screen.**

# **Functions of System Parameters**

This section explains what the different System parameters do, and also how these parameters are organized.

## **System Menu [F1 (GENERAL)]**

### **[F1 (COMMON)]**

<span id="page-157-1"></span>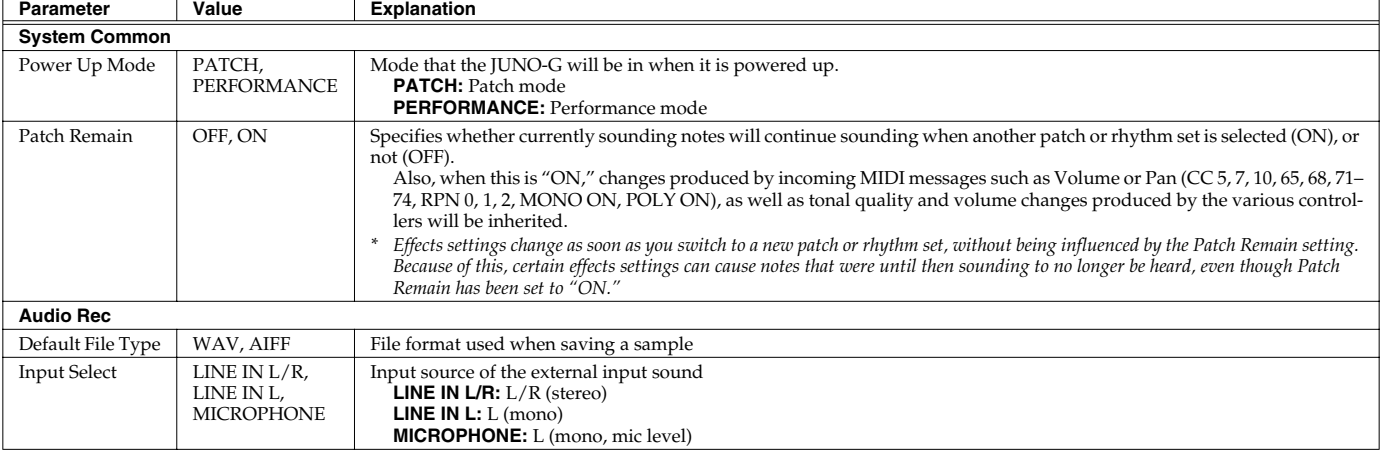

### **[F2 (AUTO LD)]**

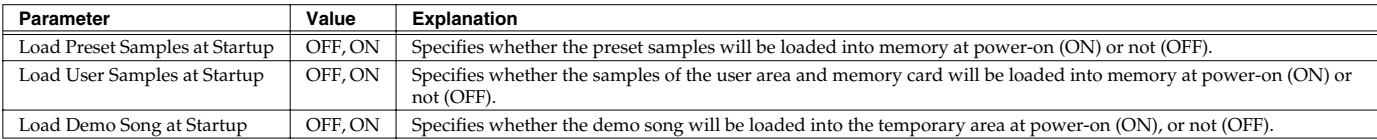

### **[F3 (SOUND)]**

<span id="page-157-0"></span>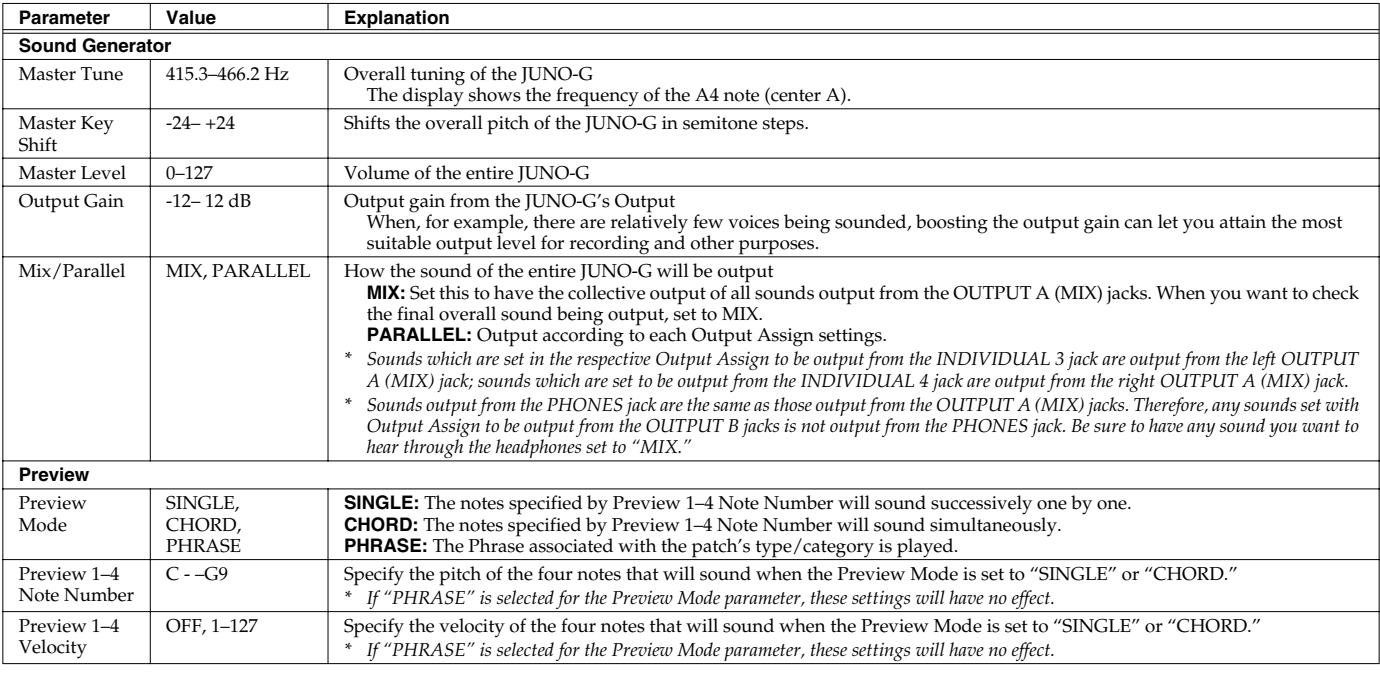

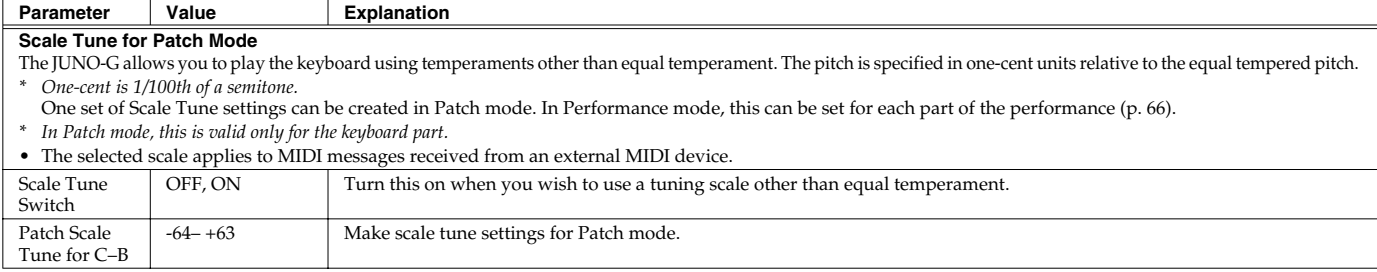

### **[F4 (USB)]**

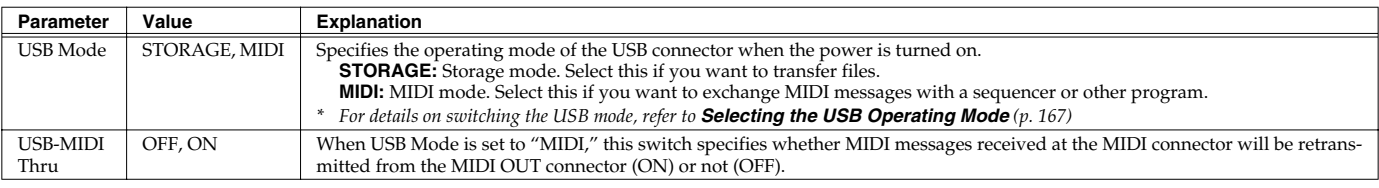

### **NOTE**

You must switch the USB Mode before you connect the JUNO-G to your computer via the USB cable. If you change this setting while the JUNO-G is connected, the computer may fail to recognize it correctly.

#### $\vert$  cf.  $>$

For details on connections to your computer in each USB Mode, refer to [p. 167.](#page-166-0)

## **System Menu [F2 (KBD/CTRL)]**

### **[F1 (KBD)]**

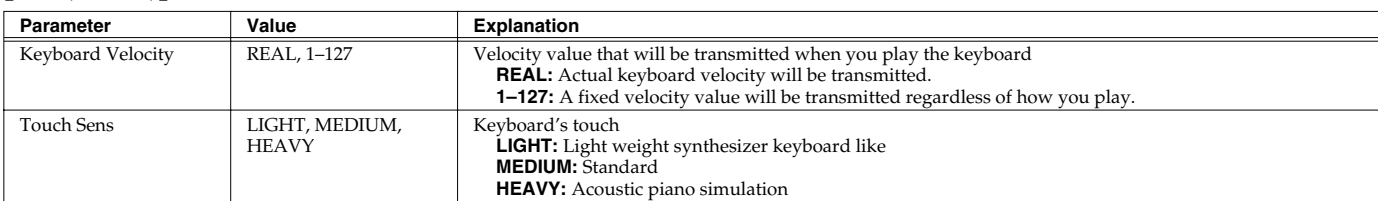

### **[F2 (PDL BND)]**

<span id="page-158-0"></span>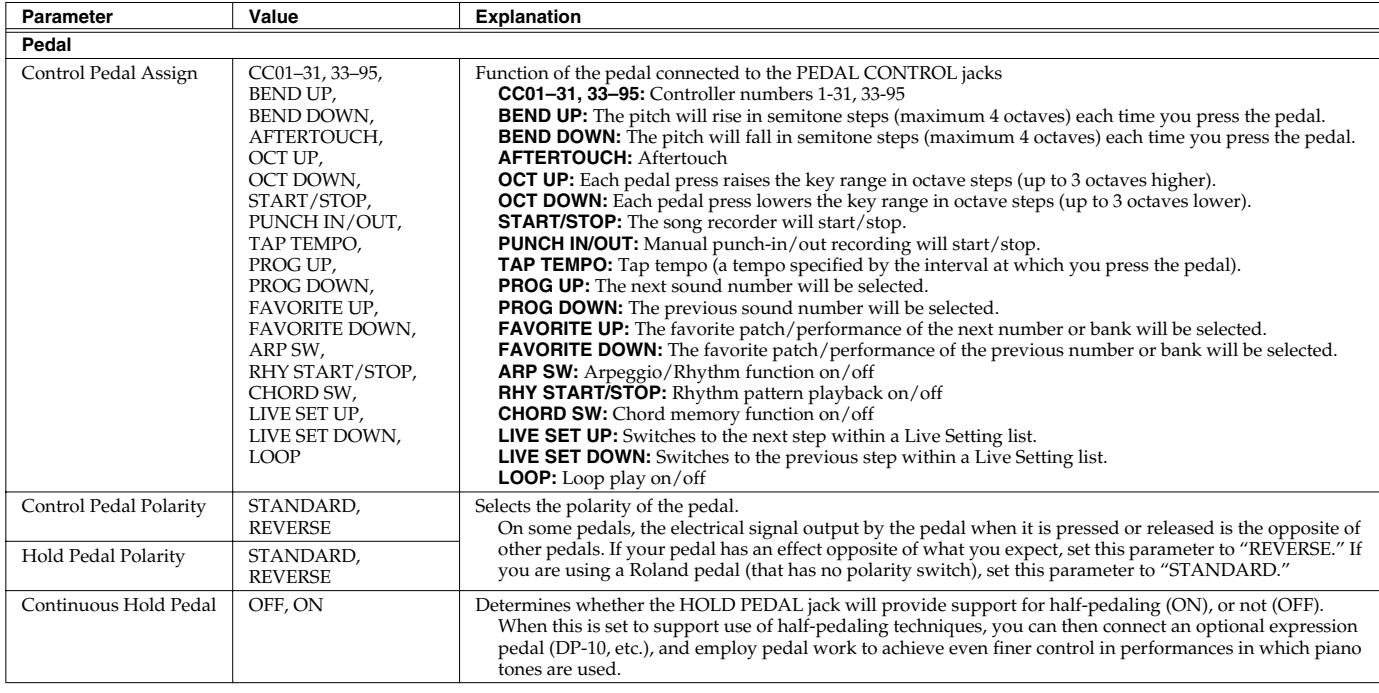

### **[F3 (CTRL)]**

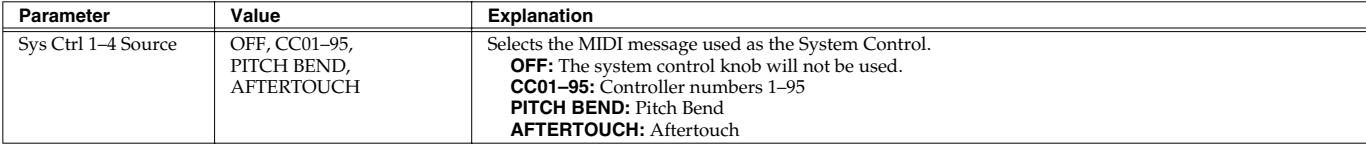

However, if you do not need to change the MIDI messages used for matrix control or multi-effects control by each patch/ rhythm set/performance, or if you want to use a specific MIDI message for matrix control or multi-effects control, you will want to make use of **System Control**. In other words, you could call the System Controls global Matrix Control/Multi-

effects Control for the entire JUNO-G. You can use up to four System Controls.

#### **System Control**

This function, which departs from previously used methods, and instead allows you to use MIDI messages to change tone settings in realtime, is called the **Matrix Control** ([p. 44\)](#page-43-0). Similarly, the function allowing you to use MIDI messages to change multi-effects settings in realtime is called the **Multieffects Control** ([p. 129\)](#page-128-0).

Normally, the Matrix Control is used for making patch settings, and the Multi-effects Control for making settings to patches, rhythm sets, and performances.

## **System Menu [F3 (MIDI)]**

### **[F1 (GENERL)]**

<span id="page-159-0"></span>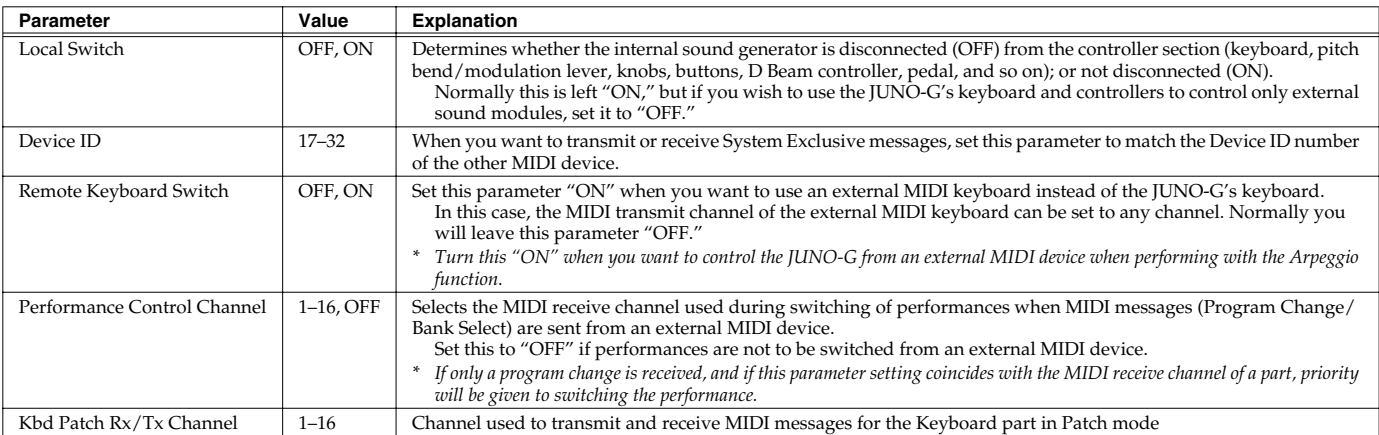

### **Using the Local Switch**

When you're using the JUNO-G with external sequencer software, leave the Local Switch turned off. Read the following for details.

#### **Connecting the JUNO-G to an external sequencer**

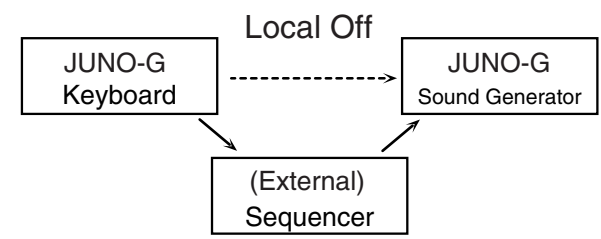

Typically, things are hooked up so the data travels as follows: the JUNO-G's keyboard → your external sequencer software → the JUNO-G's sound generator. Normally, the JUNO-G's keyboard section is internally connected to its sound generator section; this internal connection is controlled by the Local Switch. If you turn the Local Switch off, the JUNO-G's keyboard and sound generator sections will be independent, allowing you to use the connection described above with your external sequencer software.

### **[F2 (TX)]**

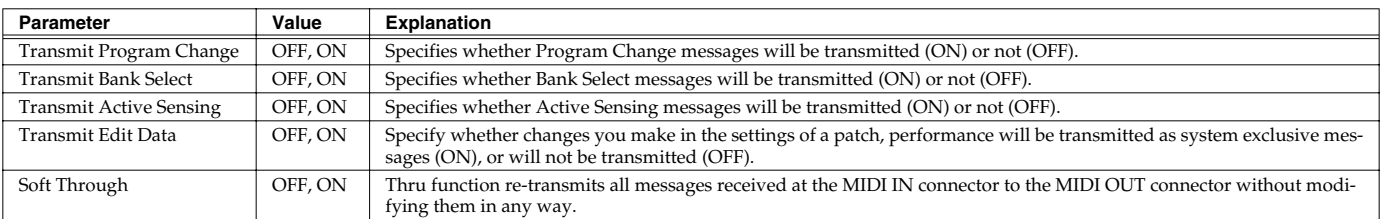

### **[F3 (RX)]**

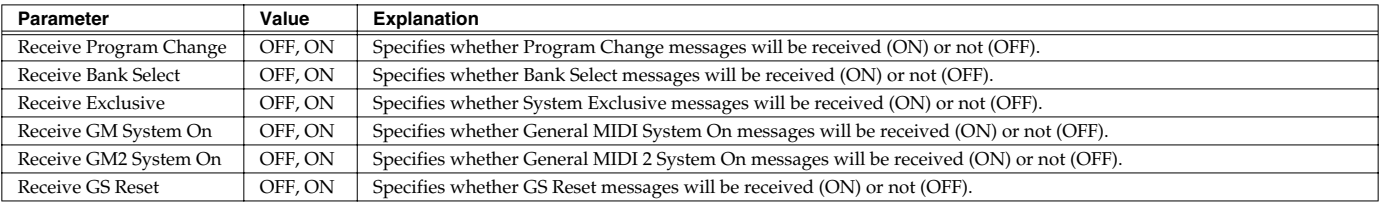

### **[F4 (MMC MTC)]**

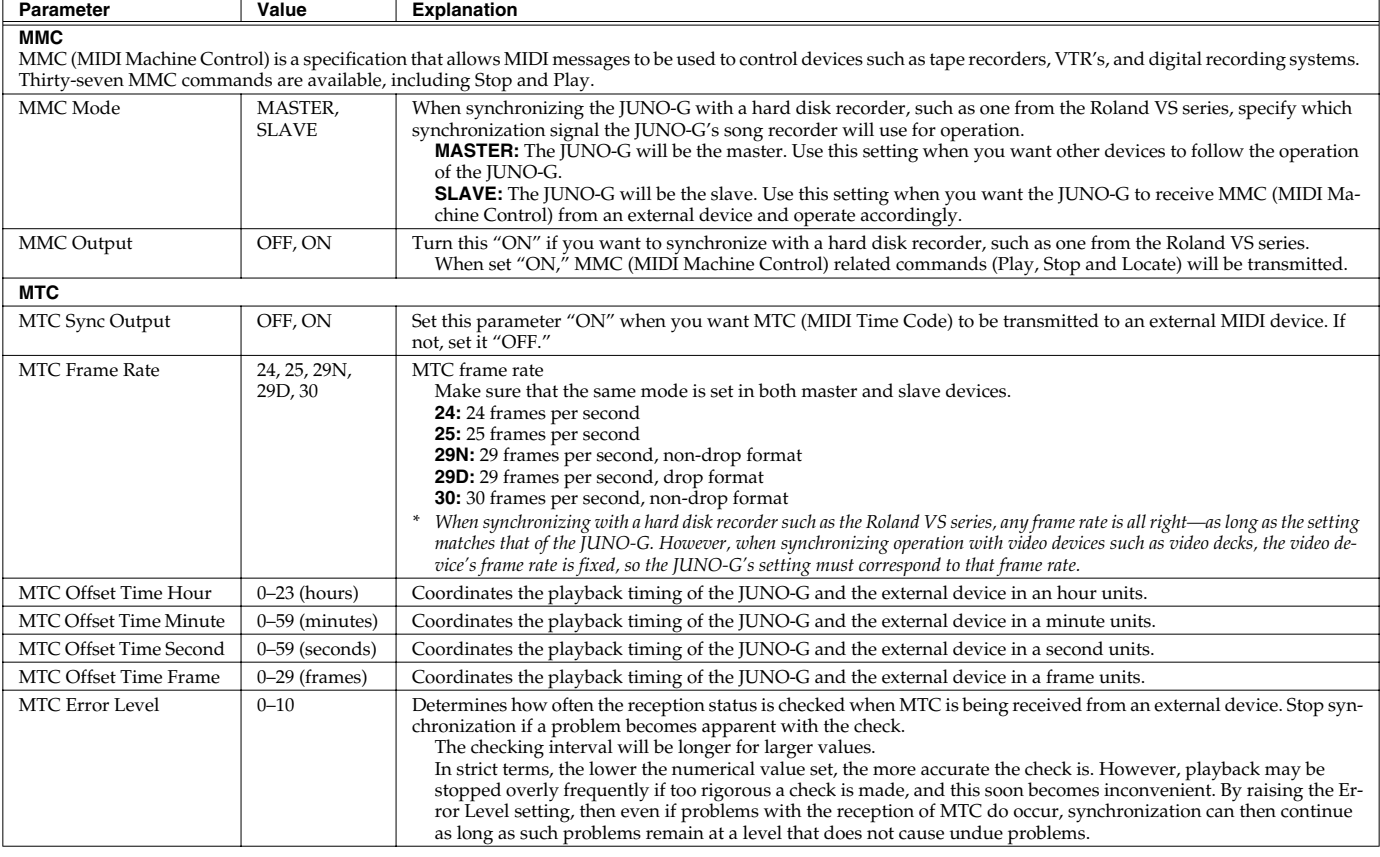

### **MIDI Clock and MTC**

MIDI Clock and MTC (MIDI Time Code) are both messages used for synchronization. Select either of them depending on the application. MIDI Clock transmits and synchronizes operations to a song recorder's performance tempo, whereas MTC synchronizes operations between devices based on an absolute time. Since Roland VS Series workstations are hard disk recorders, they cannot send MIDI Clock. Therefore, using a MTC is convenient for synchronization of the hard disk recorder and the JUNO-G. However, VS Series devices also feature specialized tracks for recording MIDI Clock, so with the JUNO-G's MIDI Clock recorded in this manner, we have another synchronizing technique in which the VS device appears to be sending MIDI Clock (although it is actually playing back tracks to which MIDI Clock has been recorded). However, since the tempo must be recorded to the VS sync track beforehand, MTC is only convenient in synchronizing with songs that do not contain great amounts of tempo data.

#### **Types of MTC**

The types of MTC that can be selected by the JUNO-G are shown below. Select the same frame rate as that set for the external device. When not using a video device, then any frame rate may be selected as long as the rates are the same on both devices being synchronized.

- **30:** This is 30 frames per second, non-drop format. This is used by audio devices such as analog tape recorders, and for NTSC format black and white video (used in Japan and the U.S.).
- **29N:** This is 29.97 frames per second, non-drop format. This is used for NTSC format color video (used in Japan and the U.S.).
- **29D:** 29.97 frames per second drop format. This is used for NTSC format color video (used in Japan and the U.S.).
- **25:** 25 frame per second frame rate. This is used for SECAM or PAL format video, audio equipment, and film (used in Europe and elsewhere).
- **24:** 24 frame per second frame rate. This is used for video, audio devices, and film in the US.

#### **Non-Drop Format and Drop Format**

There are two types of format used by NTSC video cassette recorders, non-drop and drop. Non-drop format features continuous time code, whereas in drop format, which is used for NTSC color video format, the first two frames of every minute are dropped, except for those at tenminute intervals. In most video and audio production, since formats with continuous frames are easier to deal with, non-drop is generally used. In contrast, in situations such as in broadcast, where the time code must match actual clock time, drop is used.

### **System Menu [F4 (METRO/SYNC)]**

### **[F1 (METRO)]**

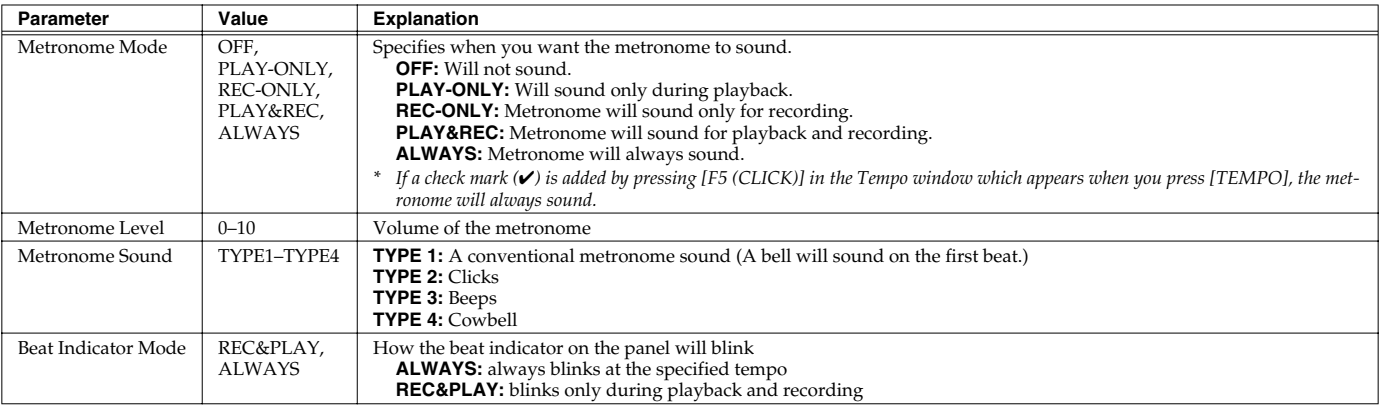

### **[F2 (SYNC)]**

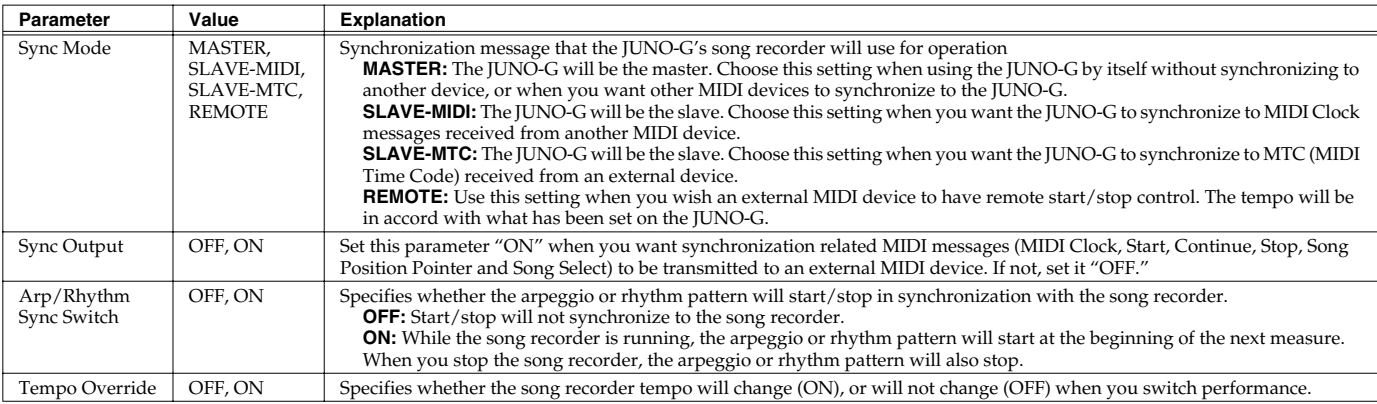

### **System Menu [F5 (D BEAM)]**

### **[F1 (GENERL)]**

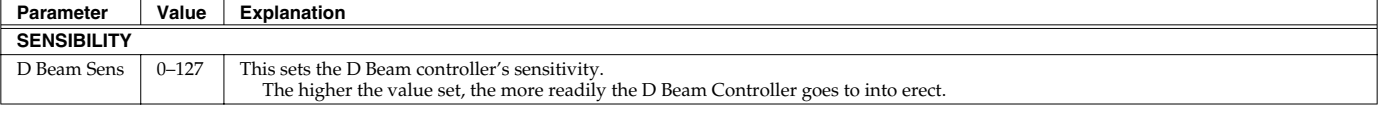

### **[F2 (ASSIGN)]**

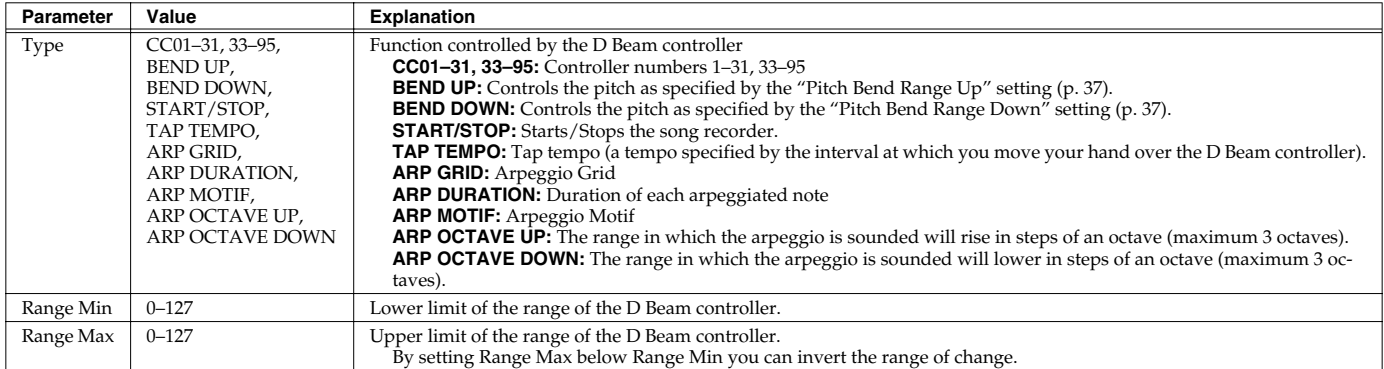

### **[F3 (ATV EXP)]**

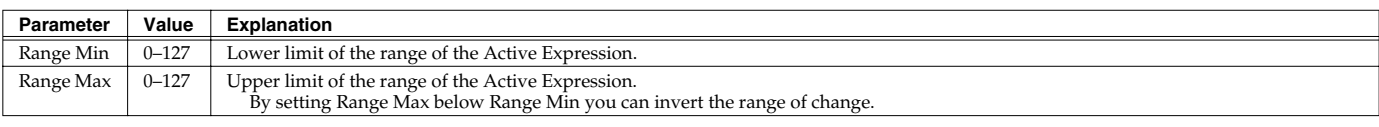

### **[F4 (SYNTH)]**

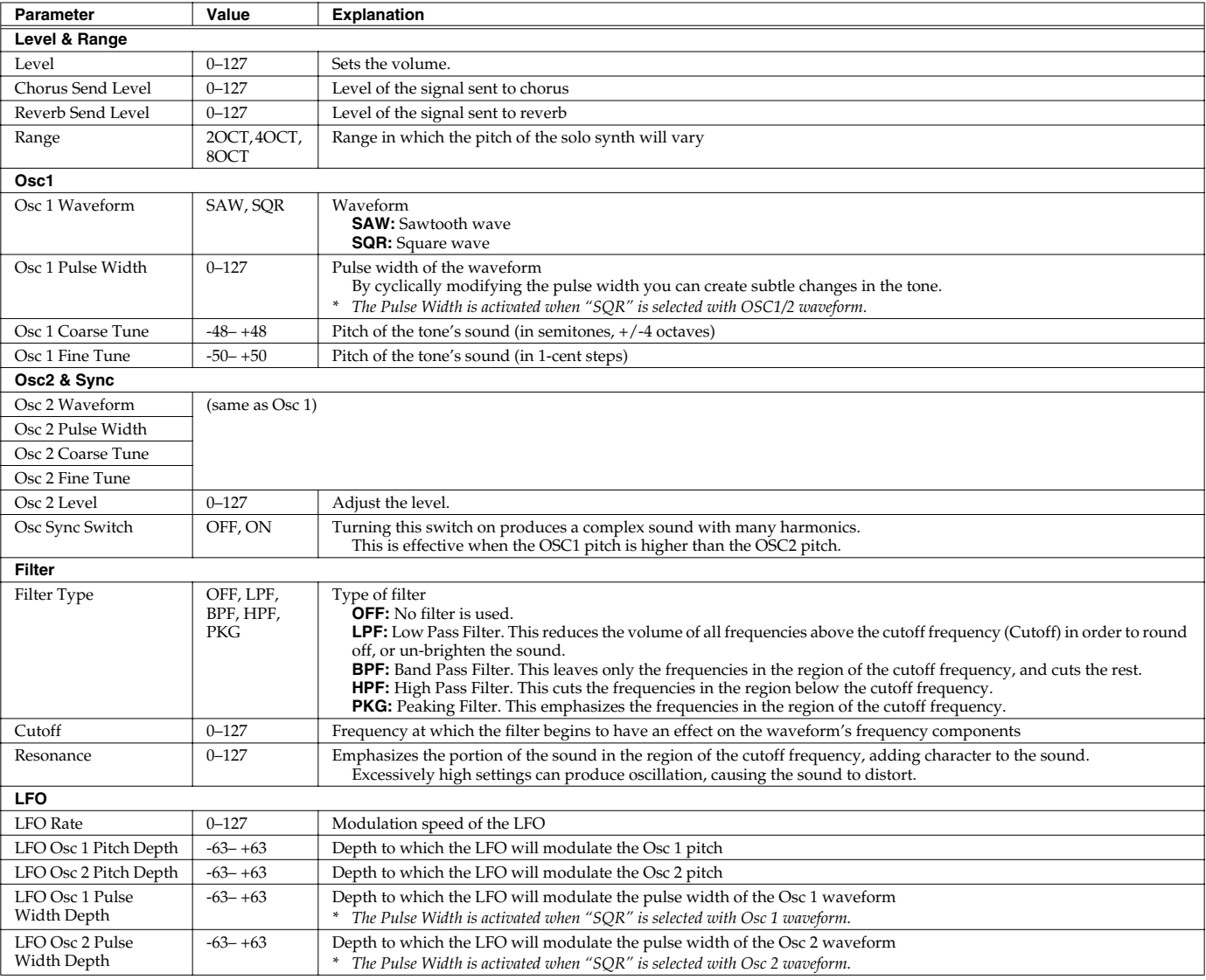

# **Data Management Functions/ Reset to Factory Settings (Factory Reset)**

#### **UTILITY MENU screen**

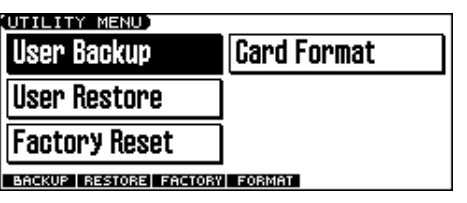

# **Backing Up User Data (User Backup)**

Here's how all user data in the user area can be saved on a memory card.

The following user data will be saved.

- Performances Patches Rhythm sets
	-
- Rhythm Patterns Rhythm Groups Arpeggio styles
- Songs Samples
- Chord forms System settings
- *\* In order to execute User Backup, the memory card must have approximately 16MB or more free area.*
- **1. Insert a memory card into the slot.**
- **2. Press EDIT [MENU] to open the Top Menu window.**
- **3. Press [▲] [▼] to select "3. Utility," and then press [ENTER].** The UTILITY MENU screen appears.
- **4. Press [F1 (BACKUP)].**
- A message will ask you for confirmation.
- **5. To execute the backup, press [F6 (EXEC)].**
- *\* To cancel, press [F5 (CANCEL)].*

#### **NOTE**

Data that's been backed up on a JUNO-G must not be used to perform a restore into some other device.

### **Restoring User Data that You Backed Up (User Restore)**

Here's how user data saved on a memory card by the User Backup operation can be reloaded back into the user memory of the JUNO-G.

- *\* When you execute User Restore, the current contents of the user area will be completely erased.*
- *\* Data resulting from a backup performed on some other device must not be used to perform a restore into a JUNO-G.*
- **1. Into the slot, insert the memory card on which user data has been saved.**
- **2. Press EDIT [MENU] to open the Top Menu window.**
- **3. Press**  $[$  $\blacktriangle]$  $[$  $\blacktriangledown]$  **to select "3. Utility," and then press [ENTER].** The UTILITY MENU screen appears.
- **4. Press [F2 (RESTORE)].** A message will ask you for confirmation.
- **5. To proceed with the restoration, press [F6 (EXEC)].**
- *\* To cancel, press [F5 (CANCEL)].*

**6. When the display indicates "Completed. Turn the Power off and on again," turn the power off, then on again.**

#### **NOTE**

If, after executing the User Backup operation, you add a file to the JUNO-G's internal memory (e.g., the TMP folder), the message "User Area Full!" may appear when you execute the User Restore operation, making it impossible to successfully carry out the restoration. In this case, delete ([p. 166\)](#page-165-0) the file that you added after performing the backup, and then execute the Restore operation once again.

### **Factory Reset**

This restores all data in the JUNO-G to the factory-set condition (**Factory Reset**).

#### **NOTE**

If there is important data you've created that's stored in the JUNO-G's User memory, all such data is discarded when a Factory Reset is performed (**the data of the internal user memory will be lost**). If you want to keep the existing data, save it on a memory card (User Backup) or save it via USB to your computer (**[Using JUNO-G Editor/Librarian](#page-169-0)** (p. 170)).

- **1. Press EDIT [MENU] to open the Top Menu window.**
- **2. Press**  $[$ **A** $]$  $[$  $\blacktriangledown$  $]$  to select "3. Utility," and then press  $[ENTER]$ . The UTILITY MENU screen appears.

#### **3. Press [F3 (FACTORY)].**

A message will ask you for confirmation.

- **4. To execute the Factory Reset, press [F6 (EXEC)].**
- *\* To cancel, press [F5 (CANCEL)].*
- **5. When the display indicates "Completed. Turn the Power off and on again," turn the power off, then on again.**

#### **NOTE**

Never switch off the JUNO-G while executing the Factory Reset.

### **Initializing a Memory Card (Card Format)**

Here's how to format (initialize) a memory card.

#### **NOTE**

When you execute the Format operation, the contents of the memory card will be completely erased.

- **1. Insert a memory card into the slot.**
- **2. Press EDIT [MENU] to open the Top Menu window.**
- **3. Press [▲] [** $\blacktriangledown$ ] to select "3. Utility," and then press [ENTER]. The UTILITY MENU screen appears.
- **4. Press [F4 (FORMAT)].**
	- A message will ask you for confirmation.
- **5. To format the card, press [F6 (EXEC)].**
- *\* To cancel, press [F5 (CANCEL)].*

# **File-Related Functions (File Utility)**

Here you can perform a variety of operations related to the files stored in the JUNO-G's user memory, and on memory cards. You can copy, delete, or move files, as well as format memory cards. The folder structure of the user area and memory card is as follows.

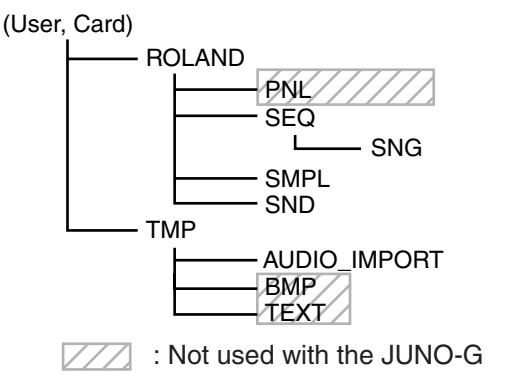

### **NOTE**

You must observe the following points when managing files with the JUNO-G connected to your computer via USB.

- Don't use your computer to move or delete folders within the JUNO-G.
- Don't use your computer to format or optimize the JUNO-G's user memory or memory card, or execute operations such as Scan Disk.
- The JUNO-G can only handle filenames consisting of singlebyte alphanumeric characters.
- Don't use your computer to delete or overwrite the files located in the ROLAND/SND folder.

When copying files from your computer into the JUNO-G's user area or memory card, place them in the following folders.

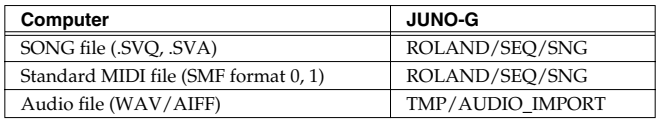

### **NOTE**

#### **Don't place any files in the ROLAND/SMPL folder.**

Don't place files of any other format in the user memory or memory card.

### **Basic Procedure**

- **1. Press EDIT [MENU] to open the Top Menu window.**
- **2. Press** [▲] [▼] to select "4. File Utility," and then press **[ENTER].**

The FILE UTILITY screen appears.

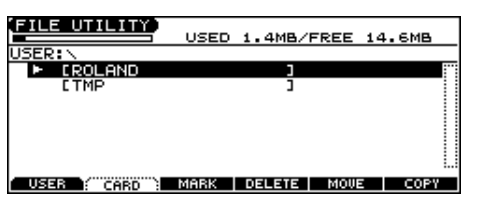

- **3. Press [F1]–[F6] to select the operation you want to carry out.**
	- [F1 (USER)]: Select a file in user memory. [F2 (CARD)]: Select a file on the memory card. [F3 (MARK)]: If you want to select two or more files, add a check mark  $(\vee)$  to the files. To remove the check mark from a selected file, select and press this button again. [F4 (DELETE)]: Delete a selected file or files with check marks. [F5 (MOVE)]: Move a file or files with check marks to a different folder. [F6 (COPY)]: Copy a file or files with check marks to a different folder.  $[\triangle][\blacktriangledown]$ : Select the folder.
	- [4] [ $\blacktriangleright$ ]: Move between folder levels.

#### (MEMO)

If you hold down [SHIFT] and press [F5 (SET ALL)], check marks will be added to all files.

If you hold down [SHIFT] and press [F4 (CLR ALL)], check marks will be removed from all files.

*\* You can also perform these operations from the FILE UTILITY screen by pressing EDIT [MENU] and selecting "1. Mark Set ALL" or "2. Mark Clear ALL."*

# **Copying a File (Copy)**

Here's how you can copy a file to a different folder.

**1. As described in the basic procedure, select the file that you want to copy.**  $[FI (I \times FR)] [F2 (C \times RP)]$ : Select the memory

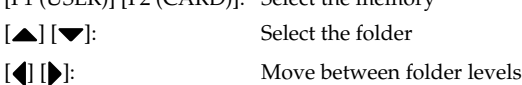

#### **2. Press [F6 (COPY)].**

A screen will appear, allowing you to select the folder to which the file is to be copied.

#### **3. View the contents of the copy-destination folder.**

[F1 (USER)] [F2 (CARD)]: Select the memory  $[\triangle] [\blacktriangledown]$ : Select the folder [4] [ $\bullet$ ]: Move between folder levels

#### **4. To copy the file, press [F6 (EXEC)].**

*\* To cancel, press [F5 (CANCEL)].*

# <span id="page-165-0"></span>**Deleting a File (Delete)**

Here's how you can delete an unwanted file from a folder.

#### **1. As described in the basic procedure, select the file that you want to delete.**

[F1 (USER)] [F2 (CARD)]: Select the memory  $[\triangle][\blacktriangledown]$ : Select the folder [( $\bullet$ ] [ $\bullet$ ]: Move between folder levels

#### **2. Press [F4 (DELETE)].**

A message will ask you for confirmation.

#### **3. To delete the file, press [F6 (EXEC)].**

*\* To cancel, press [F5 (CANCEL)].*

# **Moving a File (Move)**

Here's how you can move a file to a different folder.

**1. As described in the basic procedure, select the file that you want to move.** [F1 (USER)] [F2 (CARD)]: Select the memory  $\lceil \bullet \rceil$  [ $\bullet$ ]: Select the folder

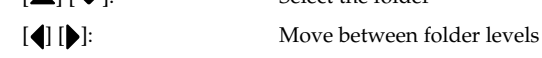

#### **2. Press [F5 (MOVE)].**

A screen will appear, allowing you to select the folder to which the file is to be moved.

#### **3. View the contents of the move-destination folder.**

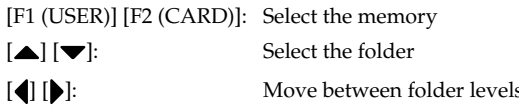

#### **4. To move the file, press [F6 (EXEC)].**

*\* To cancel, press [F5 (CANCEL)].*

### **Initializing a Memory Card (Card Format)**

Here's how to initialize a memory card.

#### **NOTE**

When you execute the Format operation, the contents of the memory card will be completely erased.

- **1. From the File Utility screen, press EDIT [MENU].**
- **2. Press** [▲] [▼] to select "3. Card Format," and then press **[ENTER].**

A message will ask you for confirmation.

#### **3. To format the card, press [F6 (EXEC)].**

*\* To cancel, press [F5 (CANCEL)].*

# <span id="page-166-2"></span><span id="page-166-0"></span>**About USB Functions**

The JUNO-G has two modes of USB functionality: **storage mode** for transferring files, and **MIDI mode** for sending and receiving MIDI messages. You must switch between these two modes on the JUNO-G; they cannot be used simultaneously.

Each mode can be used with the following operating systems.

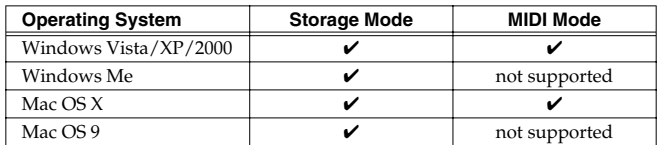

*\* This may not work correctly with some types of computer.*

### <span id="page-166-1"></span>**Selecting the USB Operating Mode**

### <span id="page-166-4"></span><span id="page-166-3"></span>**Using MIDI Mode**

*\* If you've selected USB MIDI mode, nothing can be received from the MIDI IN connector.*

#### **1. Press MODE [USB].**

The USB SELECT screen appears.

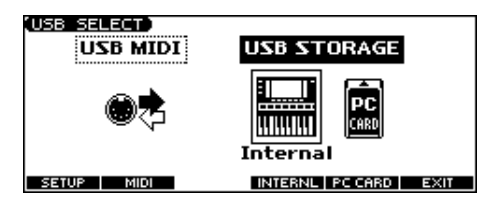

#### **2. Press [F2 (MIDI)].**

The USB connector will switch to MIDI mode.

*\* If USB Storage mode was selected, a warning will appear. Press [F6 (OK)] if you want to switch to MIDI mode. Press [F5 (CANCEL)] if you decide to cancel.*

#### **3. Press [F1 (SETUP)].**

The SYSTEM SETUP USB screen will appear.

#### **4. Press [ ] to select "USB-MIDI Thru."**

**5. Use the VALUE dial or [INC] [DEC] to make settings for USB-MIDI Thru.**

This switch specifies whether MIDI messages received at the USB connector or the MIDI IN connector will be retransmitted from the USB connector or the MIDI OUT connector (ON) or not (OFF).

- *\* If you want the JUNO-G to start up with the USB connector in MIDI mode the next time it's powered up, press [F6 (WRITE)] to save the system settings.*
- **6. Press [EXIT] to return to the previous screen.**

#### $|$  cf.  $>$

For details on operations in MIDI mode, refer to **[Exchanging](#page-168-0)  [MIDI Messages with Your Computer \(MIDI Mode\)](#page-168-0)** (p. 169).

# **Transferring Files to or from Your Computer (Storage Mode)**

By connecting the JUNO-G with your computer via a USB cable, you can transfer files from Internal user area or a memory card to and from the hard disk or other media of your computer, in order to back up your data.

You can use software on your computer to edit wave data you've created on the JUNO-G. Conversely, wave data that you've created on your computer can be used on the JUNO-G.

In this way, USB Storage mode lets you transfer audio files to or from a connected computer.

#### **NOTE**

Never disconnect the USB cable or turn off the power if USB Storage mode is selected.

- **1. With the JUNO-G not connected, start up your computer.**
- **2. Use a USB cable to connect the JUNO-G to your computer.**
- **3. Turn on the power (POWER switch) of the JUNO-G.**
- **4. Press MODE [USB].** The USB SELECT screen appears.
- **5. Press [F4 (INTERNAL)] or [F5 (PC CARD)] to connect with your computer.**

[F4 (INTERNAL)]: Connect to the user memory [F5 (PC CARD)]: Connect to the memory card

- *\* If MIDI mode was selected, a warning will appear. Press [F6 (OK)] if you want to switch to USB Storage mode. Press [F5 (CANCEL)] if you decide to cancel.*
- *\* To cancel the connection, press [F6 (EXIT)].*
- **6. When you make the connection, one of the following indications will appear depending on the computer you're using.**
- **Windows Vista/XP users**

A drive named "JUNO-G USER" will be displayed within My Computer. Below that drive there will be folders named "ROLAND" and "TMP."

• **Windows 2000 users** A drive named "Removable disk" will be displayed within My Computer.

Below that drive there will be folders named "ROLAND" and "TMP." • **Macintosh users**

A drive icon named "JUNO-G USER" will appear on the desktop. If a memory card is connected, the volume name of the memory card will be displayed.

Below it will be folders named "ROLAND" and "TMP."

### **Cautions Regarding Folders and Files**

You must observe the following points when the JUNO-G is connected to your computer via USB.

- Don't use your computer to move or delete folders within the JUNO-G.
- Don't use your computer to format or optimize the JUNO-G's user memory or memory card, or execute operations such as Scan Disk.
- The JUNO-G can only handle filenames consisting of singlebyte alphanumeric characters.
- Only the following types of files can be transferred between the JUNO-G and your computer.

Song files (.SVQ, .SVA) Standard MIDI Files (.MID)

Audio files (.WAV/AIFF)

• To handle these files, use the appropriate method described below.

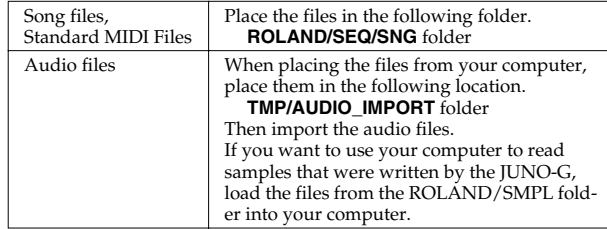

- Don't use your USB-connected computer to delete or rewrite any files placed in the ROLAND/SND folder.
- Don't place any files in the ROLAND/SMPL folder.

### **Exiting Storage Mode**

#### **Windows Me/2000/XP/Vista Users**

**1. In My Computer, right-click the "removable hard disk" icon and execute "Remove."**

#### **Macintosh Users**

**1. Drag the JUNO-G drive icon into the trash.**

### **Canceling USB Communication**

If you want to power off the JUNO-G when it is connected to your computer in Storage mode, you must first cancel USB communication on your computer as described here.

#### **Windows Me/2000/XP/Vista Users**

**1. Use the device eject button shown in the taskbar at the lower right of your computer screen to cancel the connection with the JUNO-G.**

#### **Macintosh Users**

**1. Make sure that the JUNO-G drive icon is not on your desktop.**

### **Importing an Audio File (Import Audio)**

Here's how to import an audio file (WAV/AIFF).

In order to import a file, it must be located in the following folder found on your computer.

- **Windows XP/Vista, Macintosh users** JUNO-G USER (in the case of a card, the card volume)/ TMP/AUDIO\_IMPORT folder
- **Windows Me/2000 users** Removable disk (in the case of a card, the card volume)/ TMP/AUDIO\_IMPORT folder
- *\* "/" indicates a directory level.*

### $|$  cf.  $>$

For details on how you can use your computer to copy files to user memory or to a memory card, refer to [p. 167.](#page-166-2)

#### **1. Press EDIT [AUDIO].**

The SAMPLE EDIT screen appears.

- **2. Press [F4 (LIST)] and then press [F5 (UTILITY)].** The Sample List Utility Menu appears.
- **3. Press [F1 (IMPORT AUDIO)].** The IMPORT AUDIO screen appears.
- **4. Press [F1 (USER)] or [F2 (CARD)] to select the importsource area.**

[F1 (USER)]: Import from user memory [F2 (CARD)]: Import from a memory card

#### **5.** Press  $[\triangle] [\triangledown]$  to select the file that you want to import. If you want to select two or more files, press [F3 (MARK)] to add a check mark  $(V)$  to the files that you want to select. To remove the check mark from a selected file, select and press [F3 (MARK)] again.

If you press [F5 (SET ALL)], a check mark will be added to all files of the selected folder. If you press [F4 (CLR ALL)], check marks will be removed from all selected files.

#### **6. Press [F6 (IMPORT)].**

A message will ask you for confirmation.

#### **7. Press [F6 (EXEC)].**

The file will be imported, and the SAMPLE LIST screen will appear.

*\* To cancel, press [F5 (CANCEL)].*

#### (MEMO)

The imported file will be added to the sample list as a sample. This sample is temporary, and will be lost when you turn off the power. If you want to keep it, press [WRITE] to save the data.

# <span id="page-168-0"></span>**Exchanging MIDI Messages with Your Computer (MIDI Mode)**

### **Driver Installation and Settings**

In order to use the JUNO-G as a USB MIDI device from your computer, you must first install the USB MIDI driver. The USB MIDI driver is on the included "JUNO-G Editor CD" CD-ROM.

In order to use USB in MIDI mode, you must install the driver from the included CD-ROM into your computer.

The correct driver and the installation procedure will depend on your system and on the other programs you are using. Be sure to read the Readme file on the CD-ROM before installation.

#### **Windows Vista**

\Driver\Vista\Readme\_E.htm

#### **Windows XP/2000**

\Driver\Win2kXP\Readme\_E.htm

#### **Mac OS X**

\JUNO-G Driver OS X\Readme\_E.htm

#### **Before Installing the Driver**

You must set the USB Mode of the JUNO-G to "MIDI mode." ([p. 167\)](#page-166-3)

### **Caution when disconnecting the USB cable**

You must shut down your computer before disconnecting the USB cable. Disconnecting the cable while your computer's power is on may destabilize its operation.

#### **What is the USB MIDI Driver?**

The USB MIDI Driver is a software which passes data between the JUNO-G and the application (sequencer software, etc.) that is running on the USB-connected computer.

The USB MIDI Driver sends data from the application to the JUNO-G, and passes data from the JUNO-G to the application.

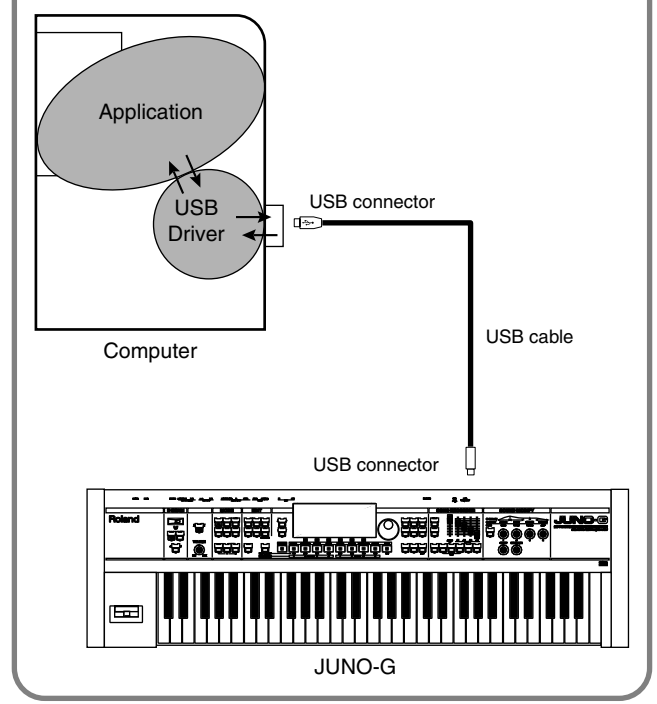

### **Using the Included SONAR LE**

To install the included SONAR LE sequencing software for Windows XP/2000 into your computer, follow the instructions given in "To install SONAR LE" in the SONAR LE package.

You must perform the following steps before using SONAR LE.

- *\* Make sure that the included USB MIDI driver is installed. This is not necessary if you're using MIDI cables to connect the JUNO-G to your computer.*
- **1. Power up your computer and start up Windows.**
- **2. Power up the JUNO-G, and switch the JUNO-G to MIDI mode as described in "Using MIDI mode" ([p. 167\)](#page-166-3).**
- **3. Use a USB cable to connect the JUNO-G to your computer.**
- *\* If you're using MIDI cables to connect the JUNO-G to your computer, there's no need to switch the JUNO-G to MIDI mode in step 2. In this case, use MIDI cables to connect the JUNO-G's rear panel MIDI connectors to the MIDI interface that's connected to your computer.*

#### **4. Start up SONAR LE.**

Make MIDI device settings as described in SONAR LE's Help.

# <span id="page-169-0"></span>**Using JUNO-G Editor/Librarian**

To help you take even greater advantage of its functionality, the JUNO-G comes with JUNO-G Editor/Librarian software.

JUNO-G Editor assigns parameters to sliders and knobs in the computer screen, allowing you to work efficiently in a graphical editing environment.

UNO-G Librarian is software that lets you manage libraries of JUNO-G parameter data on your computer. It provides an efficient way to manage patch, rhythm set, and performance data.

# **Installing JUNO-G Editor/ Librarian into Your Computer**

Carefully read the Readme file on the "JUNO-G Editor CD" CD-ROM included with the JUNO-G, and then install the JUNO-G editor/librarian.

• **Windows users**

In the "JUNO-G Editor CD" CD-ROM, open the "Readme\_E.txt."

• **Macintosh users**

In the "JUNO-G Editor CD" CD-ROM, open the "ReadMe(English)."

# **Making Connections**

- **1. Make sure that the USB Mode parameter is set to "MIDI."** Refer to "Using MIDI Mode" [\(p. 167](#page-166-4)).
- *\* If it is set to STORAGE, you cannot use the editor/librarian via a USB connection.*
- **2. Use an USB cable (sold separately) to connect the JUNO-G and your computer.**

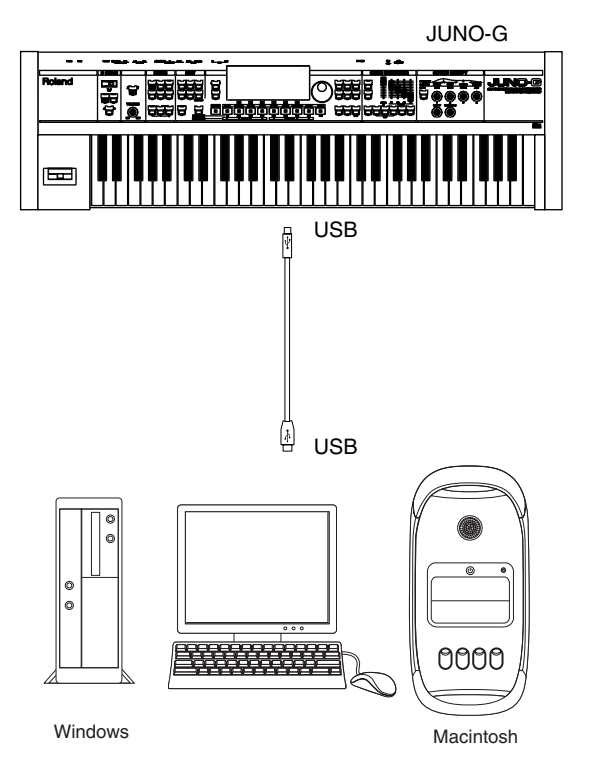

# **About PC Mode**

If you start up the sample editor within JUNO-G editor or perform a Write operation from JUNO-G librarian, the JUNO-G will automatically switch to PC mode and will be inoperable from its own panel. This prevents conflict between operations on your computer and on the JUNO-G itself.

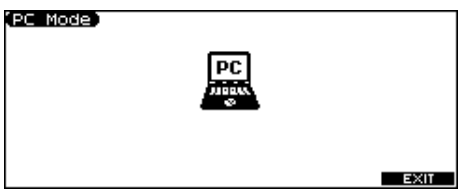

When you finish using the editor/librarian, the JUNO-G will exit PC mode, and the normal screen will reappear.

#### **NOTE**

Only in the event of emergencies, such as when your computer has crashed, you can press [F6 (EXIT)] to exit PC mode. A screen will ask you for confirmation; press [F6 (OK)] and the JUNO-G will be forcibly returned to the normal screen.

# **JUNO-G Editor/Librarian System Requirements**

### **System Requirements (Windows)**

- Operating System: Microsoft® Windows® 2000 Professional Microsoft® Windows® XP SP2 Microsoft® Windows Vista®
- *\* This does not work with the 64-bit Edition of Windows®.*
- *\* This does not work with the 64-bit Edition of Windows Vista®.*
- CPU/Clock: Intel® Core™, Pentium® processor 1 GHz or higher
- Memory (RAM) 384 MB or more
- Hard Disk 110 MB or more
- Display/Colors
- 800 x 600 or higher/65,536 colors (16 bit High Color) or more
- *\* Microsoft and Windows are registered trademarks of Microsoft Corporation.*
- *\* Windows® is known officially as: "Microsoft® Windows® operating system."*
- *\* Pentium is a registered trademark of Intel Corporation.*

### **Using JUNO-G Editor/Librarian**

### **System Requirements (Mac OS)**

- Operating System Mac OS X 10.2 or later
- CPU/Clock Intel® Core™/Xeon™, PowerPC G5
- Memory (RAM) 384 MB or more
- Hard Disk 110 MB or more
- Display/Colors 800 x 600 or higher/32,000 colors or more
- *\* Apple and Macintosh are registered trademarks of Apple Inc.*
- *\* Mac OS is a trademark of Apple Inc.*

#### **NOTE**

While under most conditions, a computer similar to the above will permit normal operation of the JUNO-G Editor, Roland cannot guarantee compatibility solely on these factors. This is due to numerous variables that may influence the processing environment, such as differences in motherboard design and the particular combination of other devices involved.

- 563 Unauthorized duplication, reproduction, hiring, and lending prohibited.
- Before you open the included CD-ROM, you must read the "license agreement." Opening the CD-ROM will be taken to mean your acceptance of the license agreement.

# **What is V-LINK?**

V-LINK is a function that allows music and images to be performed together. By using MIDI to connect two or more V-LINK compatible devices, you can easily enjoy performing a wide range of visual effects that are linked to the expressive elements of a music performance. For example if you use the JUNO-G in conjunction with Edirol motion dive .tokyo Performance Package, you'll be able to do the following things.

- Operate the JUNO-G to make the necessary settings for performing with motion dive .tokyo Performance Package.
- Use the JUNO-G's song recorder to enjoy synchronized performances of music and video.
- Use the JUNO-G's keyboard to switch images in motion dive .tokyo Performance Package.
- Use the JUNO-G's CUTOFF knob and RESONANCE knob to control the brightness and hue of the image.

# **Connection Example**

Connect the JUNO-G's MIDI OUT connector to your V-LINK compatible device.

We will use Edirol motion dive .tokyo Performance Package as an example.

### **NOTE**

Before connecting this unit to other devices, turn off the power to all units. This will help prevent malfunctions and/or damage to speakers or other devices.

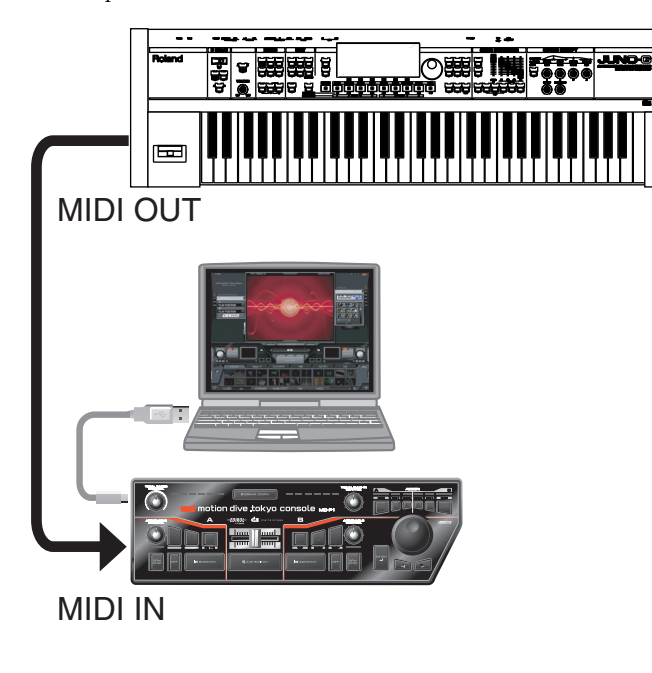

# **Turning the V-LINK ON/OFF**

**1. Press [V-LINK] so the indicator is lit.**

The V-LINK screen appears, and the V-LINK setting will be on.

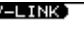

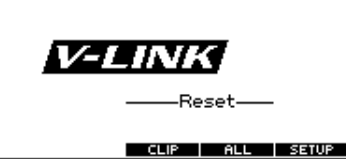

Operations on the JUNO-G

By operating the JUNO-G's keyboard and knobs, you can control the image along with your performance on the JUNO-G.

- [F1 (CLIP)] (Clip Reset): Turns the image off (solid black).
- [F2 (ALL)] (All Reset): Resets the effect applied to the image, and restores all settings such as brightness and hue to their default values.
- [F5 (SETUP)]: Accesses the V-LINK SETUP screen.
- Black keys: Switch tabs.
- White keys: Switch clips.
- CUTOFF knob: Controls VISUAL PLUG-IN CONTROL.
- RESONANCE knob: Controls COLOR EQ (Back).
- D BEAM: Controls the parameter specified in V-LINK setup.
- *\* When you turn V-LINK on, the settings in V-LINK setup will take priority for D Beam operation.*
- **2. With the V-LINK screen shown, Press [V-LINK] again.** The V-LINK button will go dark, and the V-LINK setting will be off.

# **V-LINK Settings (V-LINK SETUP)**

#### **1. Press [V-LINK] to access the V-LINK screen.**

#### **2. Press [F6 (SETUP)].**

The V-LINK SETUP screen appears.

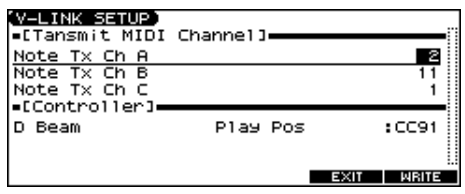

#### **3.** Use [▲] [▼] to move the cursor to the parameter you want to edit.

#### **4. Use the VALUE dial or [INC] [DEC] to set the value.**

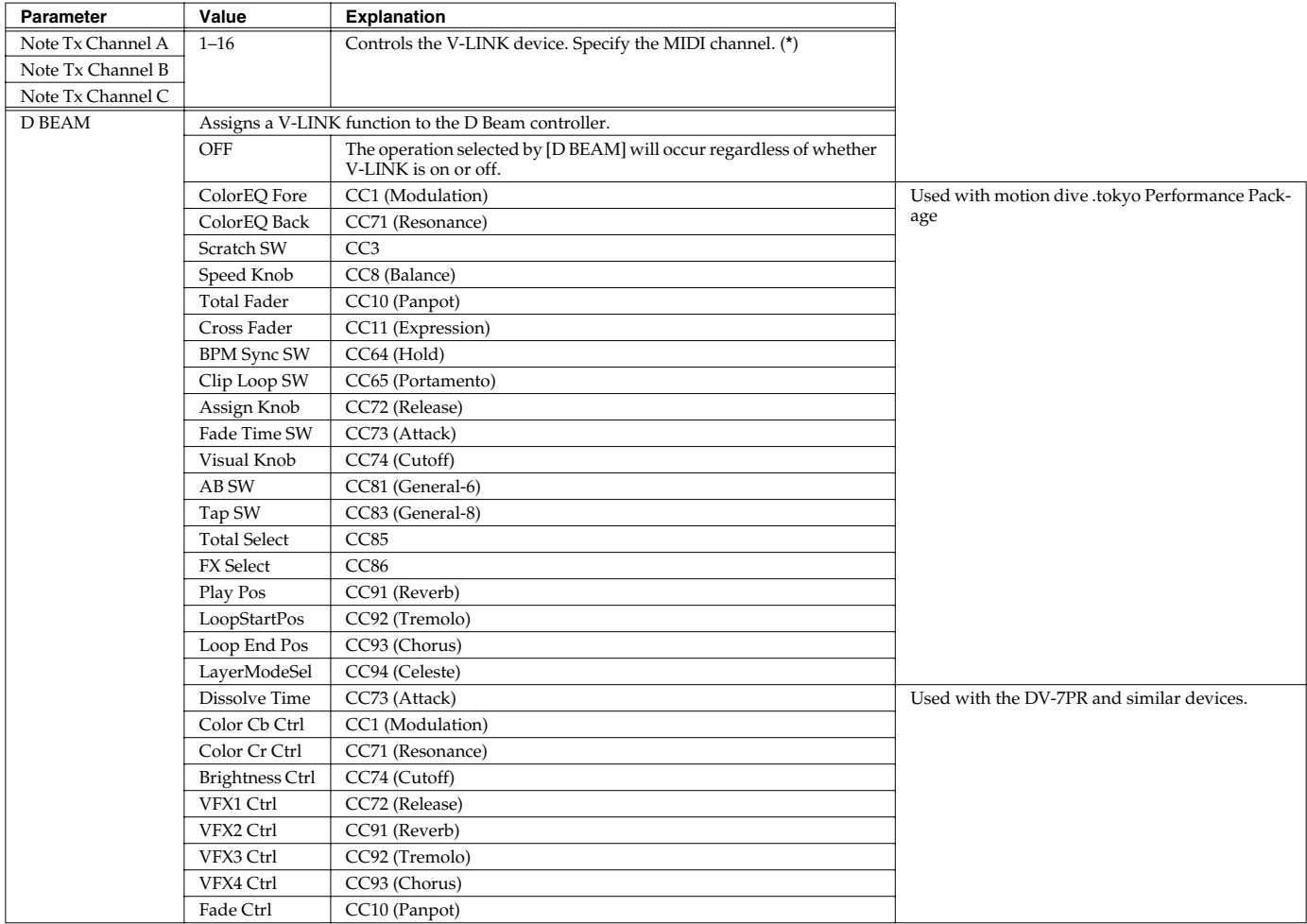

**\* :** On V-LINK compatible devices such as the Edirol DV-7PR/P-1, only Note Tx Channel A is used.

In motion dive .tokyo Performance Package, the Note Tx Channel corresponds as follows.

A: The MIDI channel that controls section A

B: The MIDI channel that controls section B

C: The MIDI channel that controls the MIDI note plug-in

#### **5. If you want to keep your settings, press [F6 (WRITE)].**

**6. Press [F5 (EXIT)] or [EXIT] to return to the previous screen.**

# <span id="page-173-0"></span>**Installing the Wave Expansion Board**

An optional Wave Expansion Board (SRX series; sold separately) can be installed in the JUNO-G.

Wave Expansion Boards store Wave data, patches, and rhythm sets, and by equipping the JUNO-G with these boards, you can greatly expand your sound palette.

# **Cautions When Installing a Wave Expansion Board**

- To avoid the risk of damage to internal components that can be caused by static electricity, please carefully observe the following whenever you handle the board.
	- Before you touch the board, always first grasp a metal object (such as a water pipe), so you are sure that any static electricity you might have been carrying has been discharged.
	- When handling the board, grasp it only by its edges. Avoid touching any of the electronic components or connectors.
- Use a Phillips screwdriver that is suitable for the size of the screw (a number 2 screwdriver). If an unsuitable screwdriver is used, the head of the screw may be stripped.
- To remove a screw, rotate the screwdriver counter-clockwise. To tighten the screws, rotate the screwdriver clockwise.

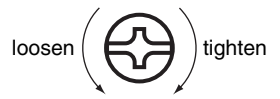

- When installing a Wave Expansion Board, remove only the specified screws.
- Be careful that the screws you remove do not drop into the interior of the JUNO-G.
- Do not leave the bottom cover removed. After installation of the Wave Expansion Board is complete, be sure to replace the cover.
- Be careful not to cut your hand on the edge of the cover or the opening edge while removing the cover.
- Do not touch any of the printed circuit pathways or connection terminals.
- Never use excessive force when installing a circuit board. If it doesn't fit properly on the first attempt, remove the board and try again.
- When circuit board installation is complete, double-check your work.

# **How to Install a Wave Expansion Board**

Install the Wave Expansion Board after removing the bottom panel cover.

- **1. Before installing the Wave Expansion Board, turn off the power of the JUNO-G and all connected devices, and disconnect all cables, including the AC adaptor, from the JUNO-G.**
- **2. From the JUNO-G, remove only the screws shown in the following diagram, and detach the cover.**

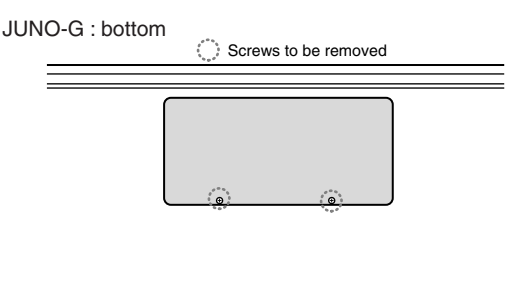

#### **NOTE**

When turning the unit upside-down, get a bunch of newspapers or magazines, and place them under the four corners or at both ends to prevent damage to the buttons and controls. Also, you should try to orient the unit so no buttons or controls get damaged.

#### **NOTE**

When turning the unit upside-down, handle with care to avoid dropping it, or allowing it to fall or tip over.

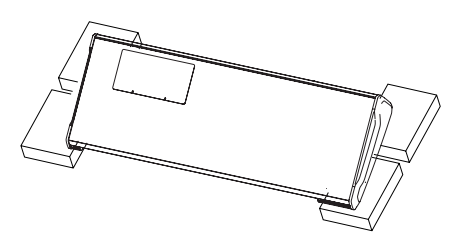

**3. As shown in the following illustration, plug the connector of the Wave Expansion Board into the connector of the relevant slot, and at the same time insert the board holder through the hole of the Wave Expansion Board.**

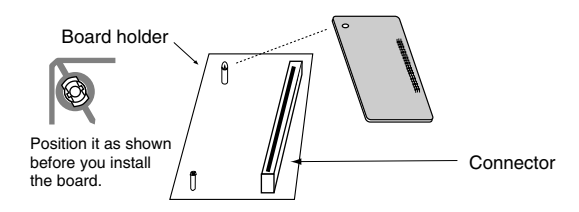

### **Installing the Wave Expansion Board**

**4. Use the Installation Tool supplied with the Wave Expansion Board to turn the holders in the LOCK direction, so the board will be fastened in place.**

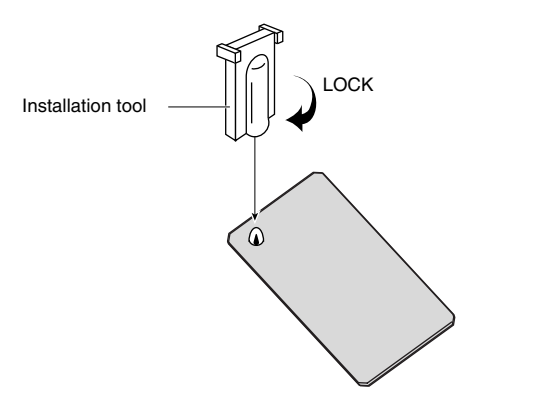

**5. Use the screws that you removed in step 2 to fasten the cover back in place.**

# **Checking the Installed Wave Expansion Board**

After installation of the Wave Expansion Board has been completed, check to confirm that the installed board is being recognized correctly.

- **1. Turn on the power, as described in [p. 15.](#page-14-1)**
- **2. Press EDIT [MENU] to open the Top Menu window.**
- **3. Press**  $[$ **A** $]$  $[$  $\blacktriangledown$  $]$  to select "2. System," and then press **[ENTER].**

#### **4. Press [F6 (INFORMATION)].**

The SYSTEM INFO screen appears.

**5. Press [F2 (SRX)].**

Verify that the name of the installed Wave Expansion Board is displayed.

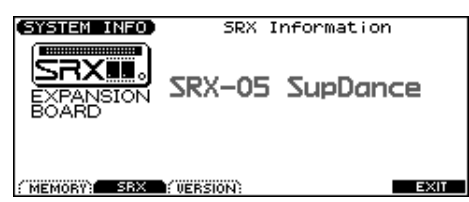

- *\* If the name of the board does not appear, it is possible that the board is not being recognized correctly. Turn off the power as described in [Turning Off the Power](#page-14-0) (p. 15), and re-install the Wave Expansion Board correctly.*
- **6. Press [EXIT] to exit the SYSTEM INFO screen.**

# **Expanding the Memory**

The JUNO-G comes with 4 MB of memory into which audio samples can be loaded. However, in some cases, 4 MB of memory will be insufficient for loading large amounts of data. In such a case, you will have to add separately sold memory (DIMM). Memory can be expanded up to 64/128/256/512 MB.

Before expanding the memory, consult with your retailer, the nearest Roland Service Center, or an authorized Roland distributor.

# **Precautions for Expanding Memory**

- To avoid the risk of damage to internal components that can be caused by static electricity, please carefully observe the following whenever you handle the board.
	- Before you touch the board, always first grasp a metal object (such as a water pipe), so you are sure that any static electricity you might have been carrying has been discharged.
	- When handling the board, grasp it only by its edges. Avoid touching any of the electronic components or connectors.
- Use a Phillips screwdriver that is suitable for the size of the screw (a number 2 screwdriver). If an unsuitable screwdriver is used, the head of the screw may be stripped.
- To remove a screw, rotate the screwdriver counter-clockwise. To tighten the screws, rotate the screwdriver clockwise.

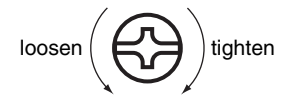

- Install only the specified memory DIMM board. Remove only the specified screws.
- Be careful that the screws you remove do not drop into the interior of the JUNO-G.
- Do not leave the bottom cover removed. After installation of the memory module is complete, be sure to replace the cover.
- Be careful not to cut your hand on the edge of the cover or the opening edge while removing the cover.
- Do not touch any of the printed circuit pathways or connection terminals.
- Never use excessive force when installing a circuit board. If it doesn't fit properly on the first attempt, remove the board and try again.
- When circuit board installation is complete, double-check your work.

# **How to Expand the Memory**

Install the memory module after removing the bottom panel cover.

- **1. Before expanding the memory, turn off the power of the JUNO-G and all connected devices, and disconnect all cables, including the AC adaptor, from the JUNO-G.**
- **2. From the JUNO-G, remove only the screws shown in the following diagram, and detach the cover.**

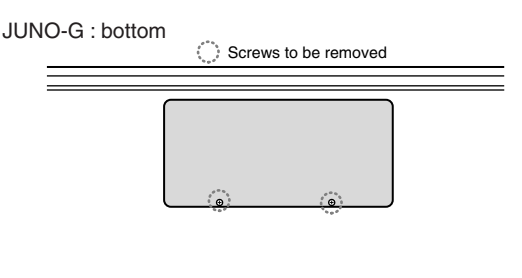

### **I NOTF**

When turning the unit upside-down, get a bunch of newspapers or magazines, and place them under the four corners or at both ends to prevent damage to the buttons and controls. Also, you should try to orient the unit so no buttons or controls get damaged.

### **NOTE**

When turning the unit upside-down, handle with care to avoid dropping it, or allowing it to fall or tip over.

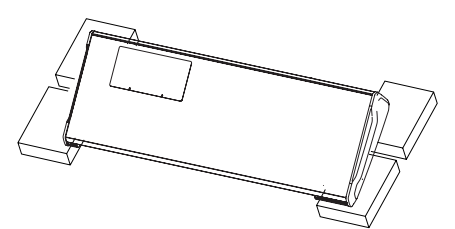

**3. Press outward the white clips at either end of the socket should be in the downward position.**

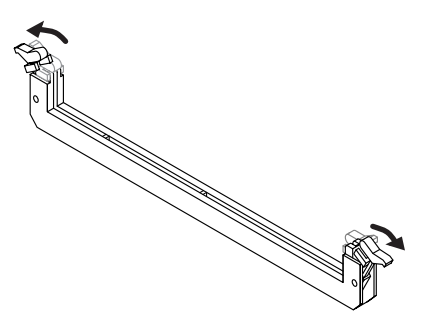

**4. Paying attention to the location of the notch on the memory module and the orientation, insert it vertically within the guides at either side of the socket.**

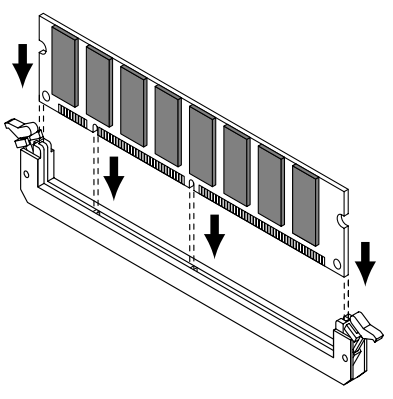

#### Œ

If you have difficulty inserting the memory module, try tilting it a bit and inserting one end at a time.

**5. Move the white clips upward, and press them until the memory module is locked in place.**

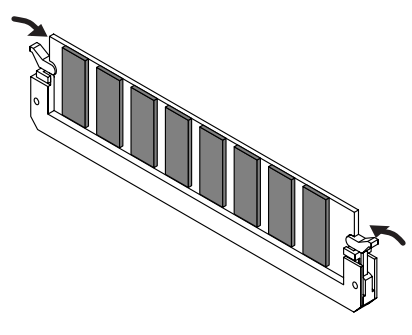

**6. Use the screws that you removed in step 2 to fasten the cover back in place.**

### **Removing the Memory**

To remove the memory module, reverse the installation procedure.

**1. Simultaneously press outward the white clips located at either end of the socket.**

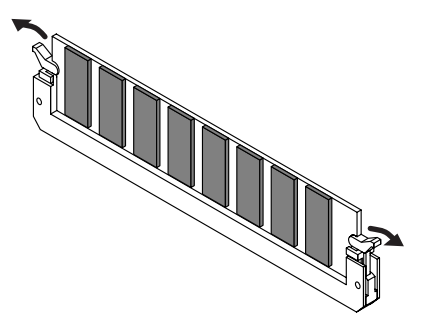

**2. Remove the memory module from the socket.**

# **Checking that memory is installed correctly**

- **1. Turn on the power, as described in [p. 15](#page-14-1).**
- **2. Press EDIT [MENU] to open the Top Menu window.**
- **3. Press** [▲] [▼] to select "2. System," and then press **[ENTER].**
- **4. Press [F6 (INFORMATION)].** The SYSTEM INFO screen appears.
- **5. Press [F1 (MEMORY)].**

Verify that the screen correctly shows the amount of memory you installed.

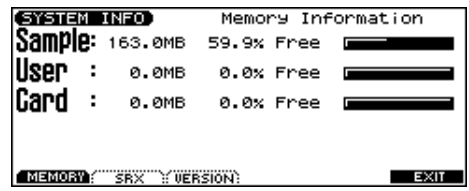

*\* If the correct amount of memory is not shown, it is possible that the memory is not being recognized properly. Turn off the power as described in [Turning Off the Power](#page-14-0) (p. 15), and re-install the memory correctly.*

**6. Press [EXIT] to exit the SYSTEM INFO screen.**

#### **Specifications of the expansion memory (DIMM) that can be used**

Number of pins: 168-pin Speed: 100 MHz (PC100 CL=2) 133 MHz (PC133 CL=3) Voltage: 3.3 V Capacity: 64/128/256/512 MB Board height: 38 mm or less

#### **NOTE**

The JUNO-G has been confirmed to work with standard memory that meets the above specifications. However, we cannot guarantee that all memory of these specifications will work correctly. Please be aware that even with identical specifications, differences in the design of the memory module or the conditions of use may mean that a memory module may not be usable.

# **Using a Memory Card**

The JUNO-G features a PC card slot, allowing you to use CompactFlash or SmartMedia via the appropriate PC card adaptor.

# **Before Using the Memory Card**

Make sure that the correct side of the card is facing upward, and insert it into the JUNO-G's PC card slot. When you need to remove the card, press the eject button located beside the card.

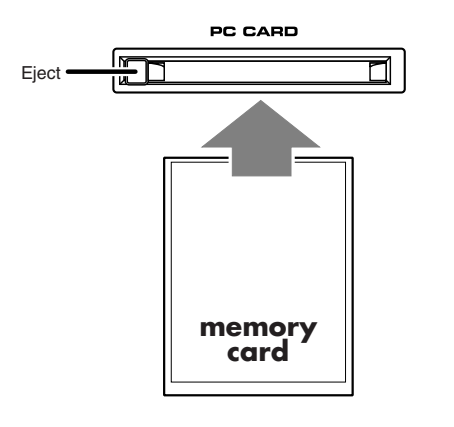

# **Writing data to the card**

Patches, rhythm sets, performances, samples, and song data can be written to the card. For details on the writing procedure, refer to the explanation for the corresponding parameters.

# **Installing the PC Card Protector**

The JUNO-G provides a PC card protector to prevent theft of the memory card. To install the PC card protector, use the following procedure.

- **1. Use a screwdriver to remove both of the screws from the bottom side of the PC CARD slot.**
- **2. Insert the memory card into the PC CARD card slot.**
- **3. Use the screws to fasten the PC card protector as shown below.**

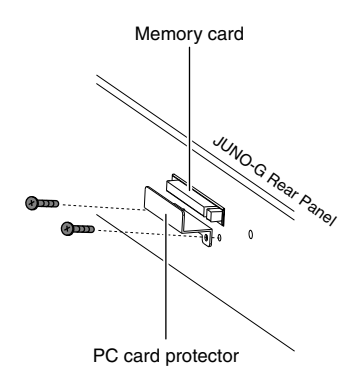

# **Troubleshooting**

If the JUNO-G does not function in the way you expect, first check the following points. If this does not resolve the problem, consult your dealer or a nearby Roland Service Station.

*\* If any sort of message is being displayed on the screen during an operation, refer to [Error Messages](#page-185-0) (p. 186).*

### **Problems Concerning the Entire JUNO-G**

- The power does not turn on.
- Make sure that the JUNO-G's AC adaptor is correctly connected to an AC outlet and to the rear panel power connector, and that the adaptor itself and AC power cable are connected correctly ([p. 14\)](#page-13-0).

### **Issues Related to Sound**

#### There is no sound.

- l A Check the following points.
- Is the power for connected amps and speakers turned on? Is the volume turned all the way down?
- Is the VOLUME knob turned all the way down?
- Have connections been made correctly?
- Can you hear sound through headphones? If there is sound in the headphones, it is possible that the connection cables are broken, or that your amp/mixer has malfunctioned. Check your cables and amp/mixer system once again.
- If you do not hear sound when you play the keyboard, check whether the Local Switch is turned OFF.
	- Make sure that the Local Switch parameter is turned on [\(p. 160\)](#page-159-0).
- Have all tones in the patch been turned off? Turn on "Tone Switch."
- The Part level settings may be too low. Access the Level parameter, and check the level of each part ([p.](#page-63-0)  [64](#page-63-0)).
- Are the Effect settings correct? Check the Effect settings ON or OFF, the Effect Balance or Level ([p. 125\)](#page-124-1).
- Are the settings for the output destination correct? Check the various output assign settings [\(p. 48,](#page-47-0) [p. 57,](#page-56-0) [p. 65,](#page-64-0) [p.](#page-125-0)  [126](#page-125-0), [p. 127\)](#page-126-0).
- Is the Wave Expansion Board properly installed? When selecting the settings that stipulate the use of EXP waves, Patches, or Rhythm Sets, check that the Wave Expansion Board is installed properly in the slot ([p. 174](#page-173-0)).
- Has the volume been lowered by pedal operations or by MIDI messages (volume messages or expression messages) received from an external MIDI device?
- Have the samples been loaded correctly? [\(p. 115](#page-114-0))
- A specific Part does not sound.
- Check the following points.
- Has the volume level of the part been lowered? Adjust the Level parameter to raise the volume of the part that is not heard ([p. 64\)](#page-63-0).
- Is the part being muted? Set the Mute parameter to "OFF" [\(p. 64\)](#page-63-1).

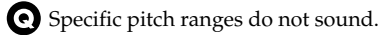

Has a restricted range of notes been set?

If a specific range of notes does not sound, check the Key Range settings for the Patch Tone, the Performance Part.

- Tone Key Range Key Range Lower/Key Range Upper parameter ([p. 37\)](#page-36-2)
- Part Key Range K.L/K.U parameter ([p. 66\)](#page-65-1)

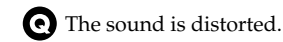

Check the following points.

- Is an effect which distorts the sound being applied? If the sound for a specific patch or part is distorted, lower the volume level on that part.
- If all sounds are distorted, use the VOLUME knob to lower the volume level.
- Could the Output Gain be excessively high? In "System," check the "Sound" parameter.
- Pitch is incorrect.

Check the following points.

- Is the tuning of the JUNO-G incorrect? Check the Master Tune parameter setting [\(p. 158](#page-157-0)).
- Has the pitch been changed by pedal operations or by Pitch Bend messages received from an external MIDI device?
- Have the Coarse Tune or Fine Tune parameters been set for specific Parts?

Check the Coarse Tune parameter and Fine Tune parameter settings [\(p. 65\)](#page-64-1).

The sound is interrupted.

- Sounds will be interrupted if more than 128 voices are used simultaneously.
	- Reduce the number of Tones that you are using.
- Increase the Voice Reserve setting for parts that must not drop out ([p. 66](#page-65-2)).

When I play the keyboard, notes do not stop.

Is the pedal polarity of the Hold Pedal reversed?

Check the Hold Pedal Polarity parameter setting ([p. 159\)](#page-158-0).

### **Troubleshooting**

The sound cuts off when I switch Patches in Patch mode.

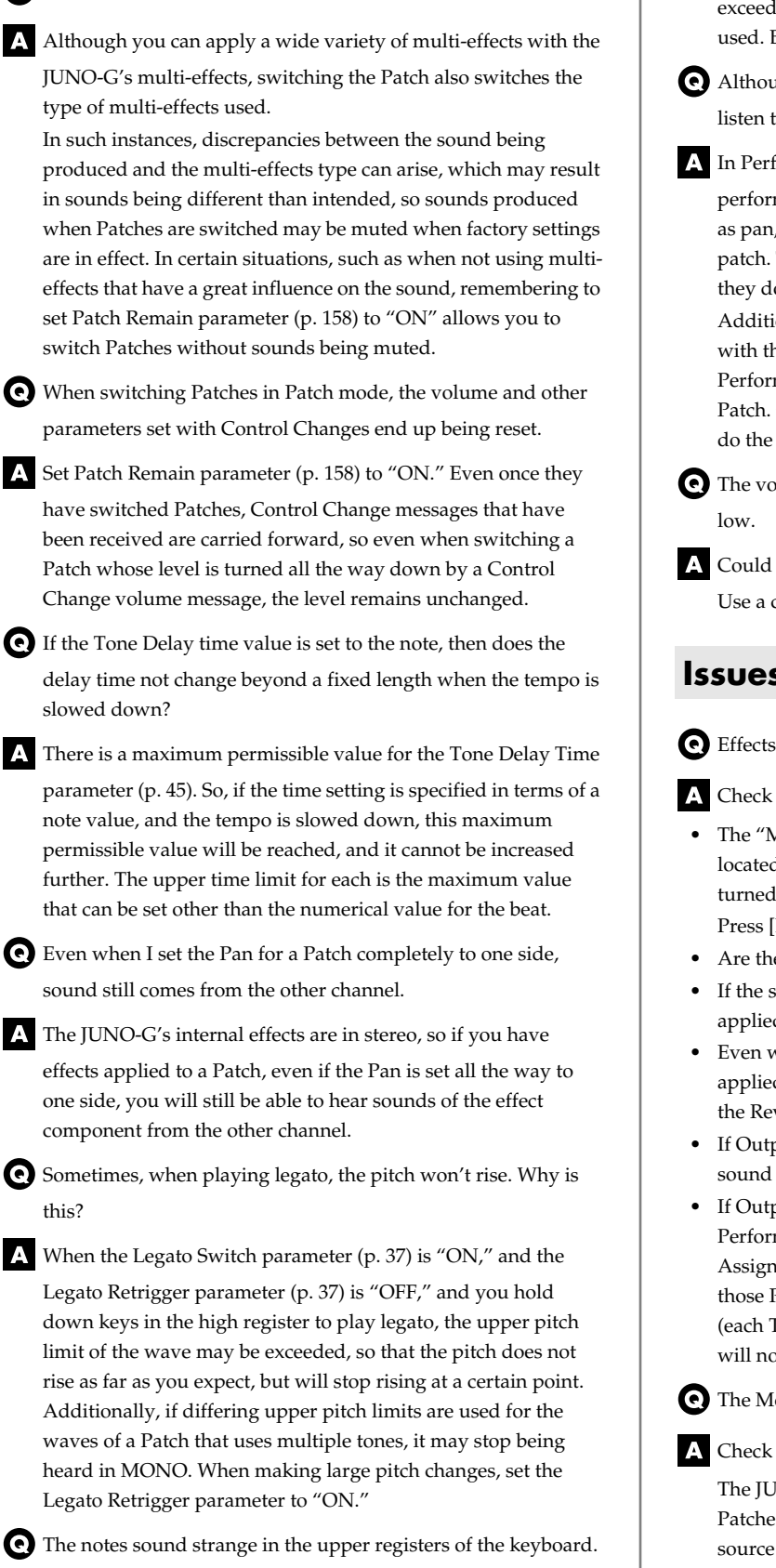

Sometimes when playing the keys in the upper part of the JUNO-G's keyboard, the sound may stop, or the pitch may stop rising; or with certain keys, there may be intermittent noise.

This occurs mainly when the JUNO-G's upper pitch limit is exceeded, so this issue doesn't arise in the ranges normally used. But, in any case, it does not indicate a malfunction.

Although the same Patch is selected, it sounds different when I listen to it in the Performance.

In Performance mode, the parameters of each part of the performance can apply further modification to parameters such as pan, octave, and filter, relative to the settings specified by the patch. Thus, Patches in a Performance may sound different than they do when heard in Patch mode.

Additionally, although a Patch may comprise tones created with the use of the multi-effects, the multi-effects used in the Performance may differ from the multi-effects selected by the Patch. Check the multi-effect settings of the performance. Also do the same for the Chorus and Reverb settings.

The volume level of the instrument connected to JUNO-G is too

Could you be using a connection cable that contains a resistor? Use a connection cable that does not contain a resistor.

### **Issues Related to Effects**

Effects not applied.

A Check the following points.

• The "MFX," "CHO," "REV" or "MASTER" effect switches located in the upper part of the PLAY screen may have been turned off.

Press [EFFECTS]/[F6 (SWITCH)] to turn them on.

- Are the various effect settings correct? ([p. 125\)](#page-124-1)
- If the send level of each effect is set to 0, the effect will not be applied. Check the settings.
- Even with send levels to each effect set at 0, effects are not applied if the Multi-effects Output Level, the Chorus Level, or the Reverb Level is set to 0. Check each setting.
- If Output Assign is set to other than "MFX," the Multi-effects sound will not be output.
- If Output Assign is set to "PATCH" for each Part of the Performance, the sound will be output according to the Output Assign settings of the Patch (for each Tone) which is assigned to those Parts. This means that if Output Assign for the Patch (each Tone) is set to other than "MFX," the Multi-effects sound will not be output.

The Modulation or other controller is always on.

Check the Matrix Controller settings ([p. 44\)](#page-43-0).

The JUNO-G allows you to use the Matrix Control to control Patches in real time. The Matrix Control functions as the control source for the Control Change and other MIDI messages received by the JUNO-G, and makes changes to the various Patch parameters based on these messages.

Depending on these settings, the JUNO-G may be responding to MIDI messages sent from external MIDI devices, and may result
the Patches sounding different than intended.

Raising the chorus or reverb send level for each part of a performance still does not cause the effect to be applied sufficiently.

Although you can make Send level settings to the Chorus and Reverb for each individual Part in a Performance, these values only set the upper limit of the Chorus and Reverb Send levels for the Patch used. Accordingly, even when the value is set to the maximum of 127, if the Send level is lowered in the Patch being used, there will be no effect. In addition, different Patch Chorus and Reverb Send level settings can be used according to whether or not the multi-effects are used.

Using the Matrix Control or other such means to control the LFO results in noise when the Pan is changed suddenly.

Lower the change in speed (LFO Rate).

Due to the specialized processing used for the Pan, which alters the volume level in each of the left and right sides, sudden Pan movements causing rapid changes in these levels creates large changes in volume, and noise from this may be audible as a result.

Multi-effect 43: TAP DELAY or other delay time value is set to the note, and then the tempo is slowed down, does the delay time not change beyond a fixed length?

Such Delay time settings have an upper limit, so if the upper I A limit of a value set to the note is exceeded when the tempo is retarded, that upper value cannot rise any further. The upper time limit for each is the maximum value that can be set other than the numerical value for the beat.

### **Issues Related to Saving Data**

The Performance sounds different than when it was written.  $\blacktriangle$ Check the following points.

If you have modified the settings of a patch used by a performance, or if the temporary patch of the performance has been modified by an external MIDI device, these patches must also be saved.

If patches used by a performance have been edited when you write that performance, the JUNO-G will display a message asking whether you want to discard these patches. In such cases, first save the patch ([p. 32](#page-31-0)) or rhythm set ([p. 51\)](#page-50-0), and then save the performance ([p. 63\)](#page-62-0) again.

The Mastering Effect settings may have changed. (These settings are not stored as part of a performance.)

**O** Patches sound different than when written.

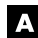

Check the following points.

- The write operation cannot be used to save Patches as changed in Patch mode using Control Change messages from an external MIDI device.
- The Mastering Effect settings may have changed. (These settings are not stored as part of a patch.)
- The Arpeggio and D Beam controller settings in the Performance are different than those for the Patch.
- Since the JUNO-G stores arpeggio and D Beam controller settings for each performance, it will operate according to the arpeggio and D Beam controller settings that were specified for each performance.

### **Issues Related to Song Recorder**

- Song data is not played back correctly. (Only one instrumental sound is heard, the wrong sound is heard, there's no sound, etc.)
- Check the following points.
- Could the JUNO-G be in Patch mode?
- In Patch mode, it may be that only a single instrumental sound can be heard. Put the JUNO-G in Performance mode if you're playing back song data that consists of multiple channels.
- Could you be playing back the song data from the middle of the song?

If the song doesn't sound right, execute MIDI Update ([p. 86\)](#page-85-0).

• Could the patches used by the song be using samples that aren't loaded?

You'll need to load the necessary samples before you carry out playback ([p. 115\)](#page-114-0).

- Could you have activated Track Mute?
- Cancel the muting ([p. 85\)](#page-84-0). • Could you be using Quick Play?
- If you're using Quick Play, audio tracks won't play back ([p. 84\)](#page-83-0). • Are the sound generator settings correct?
- (Refer to: Issues Related to Sound, [p. 179\)](#page-178-0)
- The tempo is different than the last time I played back the song.
- If a song is played back after the tempo is changed, then the new tempo is not saved unless the song is saved to the user memory or memory card. Conversely, the previous tempo will be erased when you save the song. When saving songs, carefully check the current tempo.
- Marker locations set in song have disappeared.

Check the following points.

• Was the disk saved in a format other than Song File format (SMF 0 or 1)?

Marker locations will be saved with the song data only when saving in Song File format.

• Are you using Quick Play? In order to use Marker locations, the song must be loaded into the JUNO-G.

Can I easily move to a desired measure?

Yes, you can. The JUNO-G's Marker function lets you easily move to a desired measure by pressing a switch.

### **Troubleshooting**

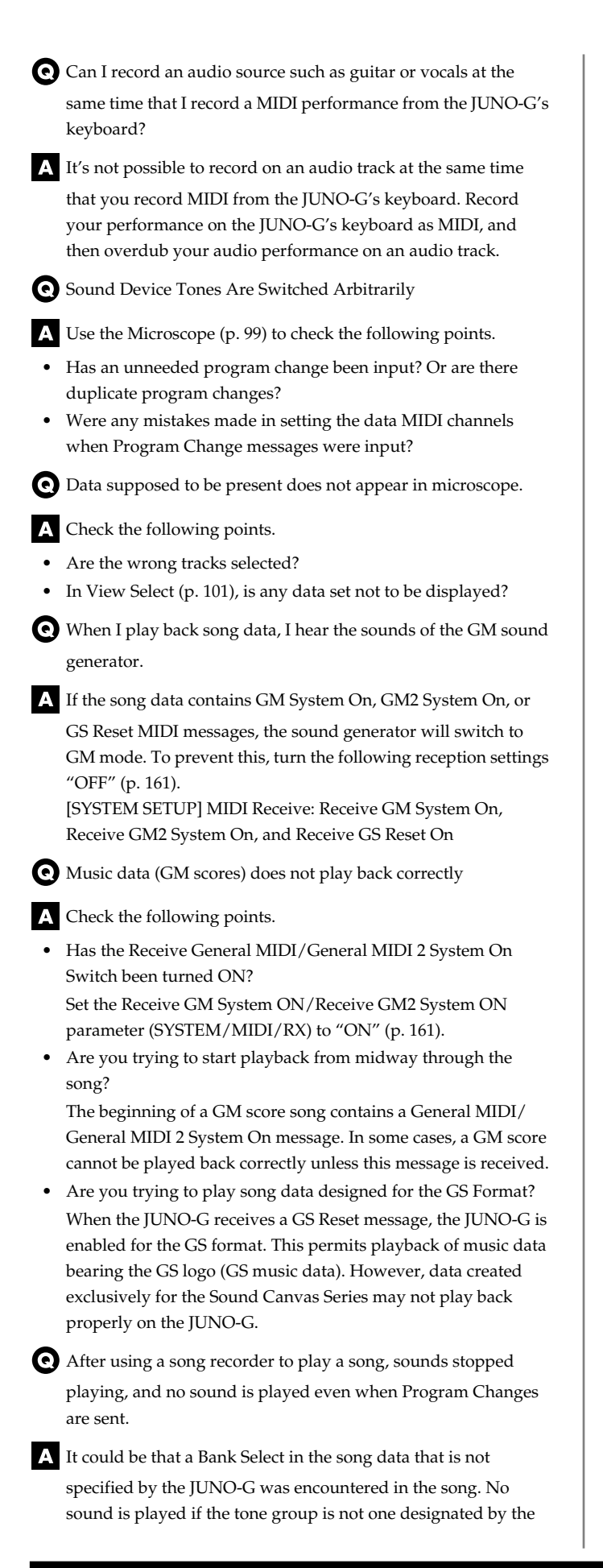

JUNO-G with Bank Select MSB/LSB. Note that if you omit the Bank Select, and send only the Program Change, the tone in the currently selected group that has the specified Program Change number will play. Try reselecting the tone using the panel controls. Furthermore, when selecting tones from an external MIDI device, be sure to send the Bank Select MSB/LSB and the Program Change as a single set for reliable reproduction. First sending the MSB and LSB (the order in which these are sent does not matter), followed by the Program Change. In some cases, you may be unable to hear any sound after playing the last song that was faded-out. This may be because the volume has been lowered by volume messages or expression messages. Check the value of these messages, and set them to appropriate values.

Performances are sluggish, or have interruptions.

Problems of sluggish and interrupted performances can crop up very easily when the song recorder or sound generator used for the performance has to handle heavy data loads. Main causes and possible corrective measures are considered below.

- Are more than 128 voices playing simultaneously? Reduce the number of voices. The composition of JUNO-G Patches is such that up to eight Waves may be used for one Patch. When using such Patches, even though only one sound may be heard, it is actually eight sounds that are being played simultaneously. In addition, with certain sounds like continuous sounds with long releases, even though the actual sound may not be audible to you, processing for playing the sound is still underway, so in these cases as well, the performance data can differ from the actual number of voices being played.
- Are you using a Patch that uses a lot of LFO? Try changing to a different Patch. LFO processing invariably places a big load on the machine, so heavy use of the LFO slows down processing for the JUNO-G overall, which can end up having affecting the expression of sounds themselves.
- Is the data concentrated at the beginning of the beats in the sequence data?

Avoid overlapping data with the same timing by setting an offset of 1–2 clocks instead. Data may easily become concentrated at the beginning of the beats in the song data when, for example, the song data is input using Step Recording, or if the data is quantized after being input with a keyboard in real time. Because of this, large amounts of data are sent to the JUNO-G, and the processing for expressing sounds becomes bogged down.

• Is there a Program Change at the point where the song performance is sluggish?

Change the position of the Program Change. When Program Changes are inserted in songs, processing time for switching patches increases, which may then cause the performance to become sluggish.

Is there a System Exclusive message at the point where the song performance is sluggish?

Move the location of the data. System Exclusive messages

contain large amounts of data, thus placing a heavy burden on song recorders and sound modules. Try repositioning data and changing System Exclusive messages to Control Changes for any data for which Control Changes can be substituted.

Is there an Aftertouch or other such large Control Change at the point where the song performance is sluggish? Move the location of the data. If the data is no longer needed, delete the data. In some cases, when using a keyboard that features aftertouch to input data, you may end up inputting huge amounts of data before realizing this is happening. Such large amounts of data can place an excessive load on your song recorder and sound module.

Can I load "MRC Pro songs (SVQ files)" that were created on other Roland products (such as one from the Fantom-X series)?

It's not possible to load such data. The filename extension is the same, but the data cannot be loaded because the song format is different.

How can I delete a song that I saved to user memory or a memory card?

You can delete songs in the SONG LIST screen. Access the SONG LIST screen, select the song that you want to delete, and then press [F4 (DEL SONG)] to delete it ([p. 116\)](#page-115-0).

When I attempt to save a JUNO-G song as SMF, I can't select "Save As SMF."

```
If you're unable to save a song as SMF, it's possible that the 
    song contains copyright information. For example if you use the 
    JUNO-G to create a song based on commercially available SMF 
    data containing copyright information, you won't be able to re-
    save that song as SMF data. (You will be able to save it as a song 
    (SVQ) file.) Copyright information included in a song cannot be 
    removed using the JUNO-G. Nor is it possible to use the JUNO-
    G to add copyright information to a song or view it in the 
    display. Since the demo songs also contain copyright 
    information, you won't be able to save them as an SMF even if 
    you've deleted the track data to create your own song.
```
How much song data (what size, and how many songs) can the JUNO-G's internal memory hold? How much song data can an external memory card (PC card) hold?

The JUNO-G's internal memory or an external memory card can both hold up to 999 songs with up to 9,990 measures. The maximum number of measures and the maximum number of songs may be less depending on how they occupy the memory capacity.

When I record sequence data from an external source into the JUNO-G's song recorder, all of the data becomes a single MIDI channel.

To prevent this from happening, so that the data is recorded separately for each MIDI channel (part), go to the System settings and turn the Remote Keyboard Switch "OFF" [\(p. 160\)](#page-159-0). What types of synchronization signals does the JUNO-G's internal song recorder support?

The song recorder supports either Slave or Master synchronization for both MIDI Clock and MTC.

Can I make settings so that when I play back a song on the JUNO-G, a specific channel is played only by an external sound module and not by the internal sound generator?

- Since the JUNO-G is designed to play both the internal sound generator and an external sound module simultaneously, you will have to mute the internal sound generator for channels that you want to play only on your external sound module. Mute your external sound module for channels that you want to play only on the internal sound generator.
- There's no indication of which MIDI track Ch/Part (channel/ part) was recorded. Which channel and part are used to record the data I play on the keyboard?
- The data is recorded on the channel and part that are assigned to the keyboard. If you're in Performance mode, press MODE [PERFORM] and then press [F2 (KBD SW)] to check this ([p. 60\)](#page-59-0). If you're in Patch mode, press MODE[PATCH], then press EDIT [MENU], select "2. System," press [F3 (MIDI)], and check the Kbd Patch Rx/Tx Channel ([p. 160\)](#page-159-1).

Can I apply the JUNO-G's internal effects to the audio tracks?

Yes, you can. The following effects can be applied [\(p. 104,](#page-103-0) [p. 125\)](#page-124-0). Multi-effects (MFX 1–MFX 3), chorus (CHO), reverb (REV), mastering (MASTER)

Can a song I created using MIDI tracks be mixed down to an audio track?

Yes. The JUNO-G provides a Mixdown function that lets you mix down the performance of the MIDI tracks and audio tracks in the specified region to the single audio track you choose ([p. 110](#page-109-0)).

Can I transpose (change the key of) the audio data?

Yes, you can do this in the AUDIO MIXER screen. Set the Audio Track Key Shift parameter ([p. 111\)](#page-110-0).

Can I record in mono on an audio track?

Yes, you can. In the Audio Rec Standby window, set Audio Rec Channel to "MONO" [\(p. 106](#page-105-0)).

While recording on an audio track, the "Sample Memory Full" error appears, and recording stops.

Sample memory has become full. If this occurs, you can create free sample memory in either of the following ways.

- Delete unneeded sample data ([p. 118\)](#page-117-0).
- Install more memory [\(p. 176](#page-175-0)).

### **Troubleshooting**

# **Issues Related to MIDI and**

 $\bigodot$  No Sound from connected MIDI device.

Check the following points.  $\Lambda$ 

- Is the instrument set to transmit MIDI messages?
- In Patch Mode Kbd Patch Rx/Tx Channel parameter [\(p. 160\)](#page-159-1)
- In Performance Mode KBD switch ([p. 60\)](#page-59-0).

Exclusive messages are not received.

#### Check the following points.

- Is the instrument set to receive Exclusive messages? Set the Receive Exclusive parameter to "ON" ([p. 161\)](#page-160-1).
- Does the Device ID number of the transmitting device match the Device ID number of the JUNO-G?

Check the Device ID parameter ([p. 160](#page-159-2)).

- I connected an external sequencer or MIDI keyboard to the MIDI IN connector, and attempted to play a JUNO-G rhythm set, but there was no sound. Why?
- Check to make sure that the MIDI Transmit channel of the

external MIDI device and the JUNO-G's MIDI Receive channel are matched. The MIDI Receive channel used by the JUNO-G in Patch mode is set with the Kbd Patch RX/TX Channel parameter. Rhythm Set performance data is generally received on MIDI Channel 10.

- Messages from MIDI IN are not being received.
- Additionally, the MIDI IN connector cannot be used if USB Mode [\(p. 167](#page-166-0)) is set to MIDI. Set the USB mode to Storage.
- When using sequencing software, operating the knobs or other controls does not affect the sound.
- For some sequencing programs, System Exclusive messages are not transmitted by the Thru function. If you are using such sequencer software and want to record system exclusive messages, turn on the following parameters.
- In Patch Mode Local Switch parameter [\(p. 160](#page-159-3)).
- In Performance Mode KBD switch ([p. 60\)](#page-59-0).
- When the Bend Range for a Patch is increased (48), the pitch does not rise sufficiently, even when a MIDI Pitch Bend message is received.
- While Patch Bend Ranges can be set anywhere between 0 and 48, when certain Waves in which the pitch is raised (in the + direction) are used, the pitch may stop rising at a fixed point, rather than continuing to go up. Although a value of 12 is

ensured for the upper limit of raised pitches, use caution when setting the Bend Range above this figure.

## **External Devices Issues Related to Audio Recording**

External input sound cannot be heard/volume is too low.

Check the following points.

- Could the level of the external input source be too low? Could the top panel AUDIO IN slider be turned down? Could the rear panel AUDIO INPUT LEVEL knob be turned down?
- The volume of the device connected to AUDIO INPUT may be lowered.

Adjust it to an appropriate level.

- Are the audio cables connected correctly? Check the connections.
- An audio cable may be broken.
- Could you be using an audio cable with a built-in resistor? Use a connection cable that does not contain a resistor (e.g., Roland PCS series).
- External input sound is not stereo/is not monaural.

Check the following points.

• In the INPUT SETTING screen that appears when you hold down [SHIFT] and operate the AUDIO IN slider, could Input Select be set to "LINE IN L" or "MICROPHONE"? Set "Input Select" to "LINE IN L/R" [\(p. 104\)](#page-103-1).

Mic sound is not output/is too weak.

Check the following points.

- Is the mic cable connected correctly? Check the connection.
- The mic cable may be broken.
- The input source may be set to something other than mic. In the INPUT SETTING screen that appears when you hold down [SHIFT] and operate the AUDIO IN slider, set Input Select to "MICROPHONE" [\(p. 104\)](#page-103-1).
- The mic level may have been lowered. Could the top panel AUDIO IN slider be turned down? Could the rear panel AUDIO INPUT LEVEL knob be turned down?

Can't record a sample.

Check the following points.

- Is there enough memory capacity?
- If there is insufficient sample memory, a message of "Sample Memory Full!" will appear when you attempt to sample [\(p. 118\)](#page-117-0). Erase unneeded samples to increase the amount of free space. If there is still not enough, install additional memory (DIMM modules). [\(p. 176](#page-175-0))

### **Troubleshooting**

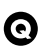

Recorded sound contains excessive noise or distortion.

Check the following points.

- Is the input level appropriate? If the input level is too high, the recorded sound will be distorted. If it is too low, noise will be heard. When audio recording, turn the AUDIO IN slider in the AUDIO TRACK screen or AUDIO MIXER screen to adjust the level while watching the level meter displayed in the upper part of the display [\(p. 104\)](#page-103-1).
- Are the effect settings appropriate? Some types of effect may increase the level louder than the original sample, or may intentionally distort the sound. Some effects will also cause noise to be emphasized. Temporarily turn off effects, and check whether the sample itself contains noise or distortion. Then adjust the effect settings appropriately.
- Are multiple samples being played simultaneously? Even if the level of each individual sample is appropriate, simultaneously playing multiple samples may cause the overall level to be excessively high, causing distortion. Lower the level of each sample so that the sound is not distorted.

### **Issues Related to a Memory Card**

Can't select data from a memory card.

Check the following points.

- Is the memory card inserted correctly? Turn off the power, remove the memory card, then re-insert the memory card correctly.
- Is the memory card an appropriate type? The JUNO-G can use either PC card type memory cards, or another type of memory card via a PC card adaptor.
- I can't use a memory card.

Is the memory card formatted?

An unformatted floppy disk cannot be used. Perform the Format procedure ([p. 164\)](#page-163-0).

# **Error Messages**

If an incorrect operation is performed, or if processing could not be performed as you specified, an error message will appear. Refer to the explanation for the error message that appears, and take the appropriate action.

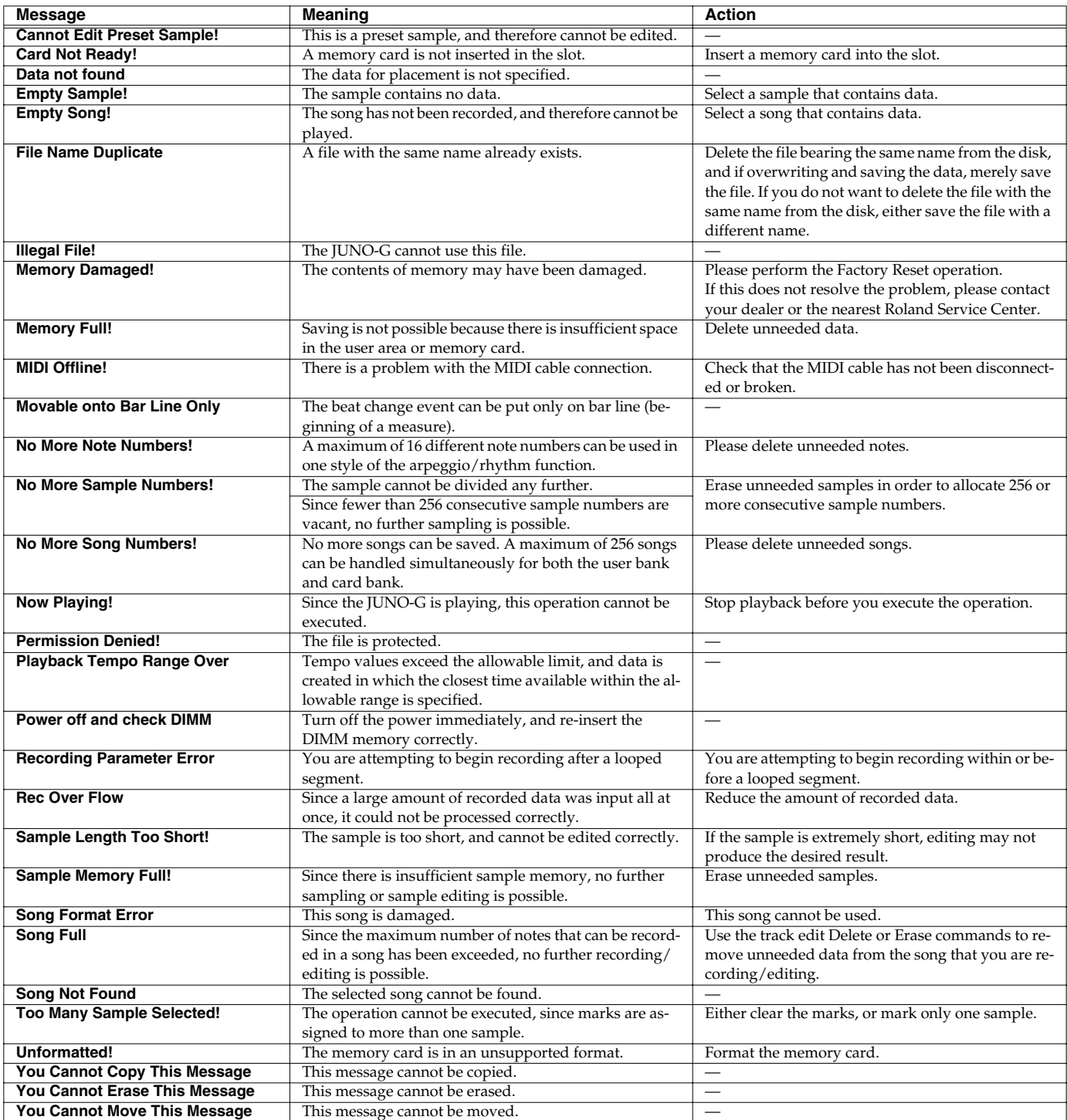

# **Performance List**

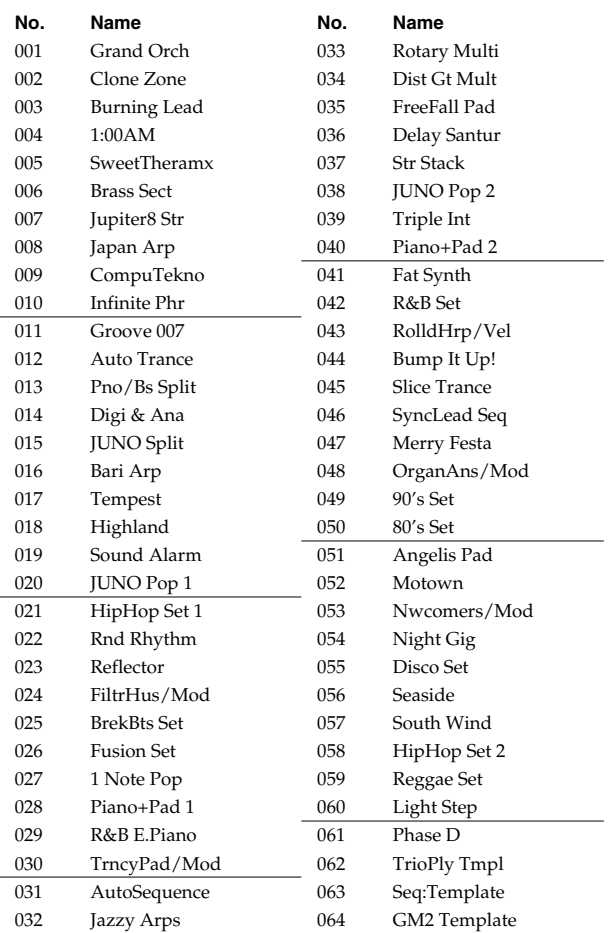

### **USER (User Group) PRST (Preset Group)**

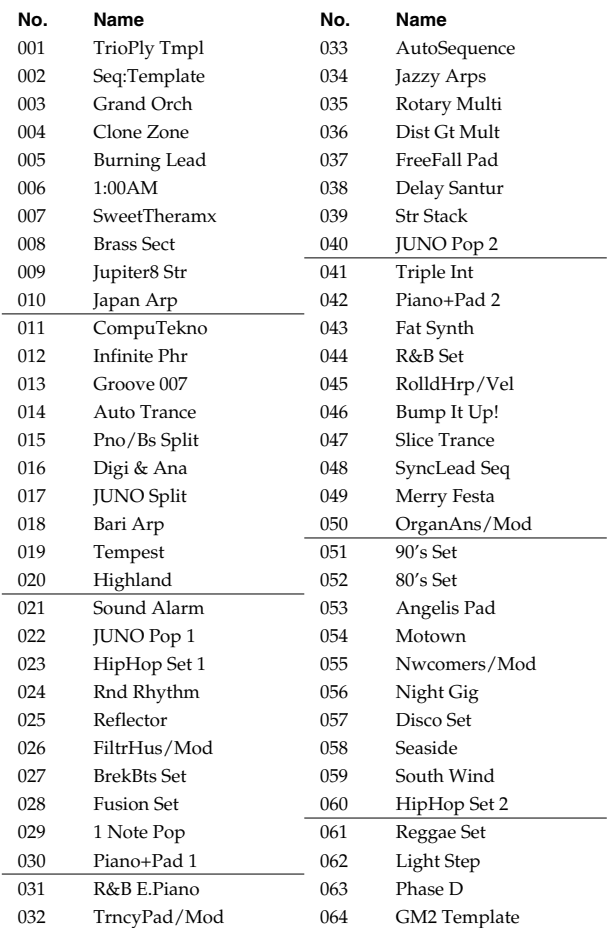

### **USER (User Group)**

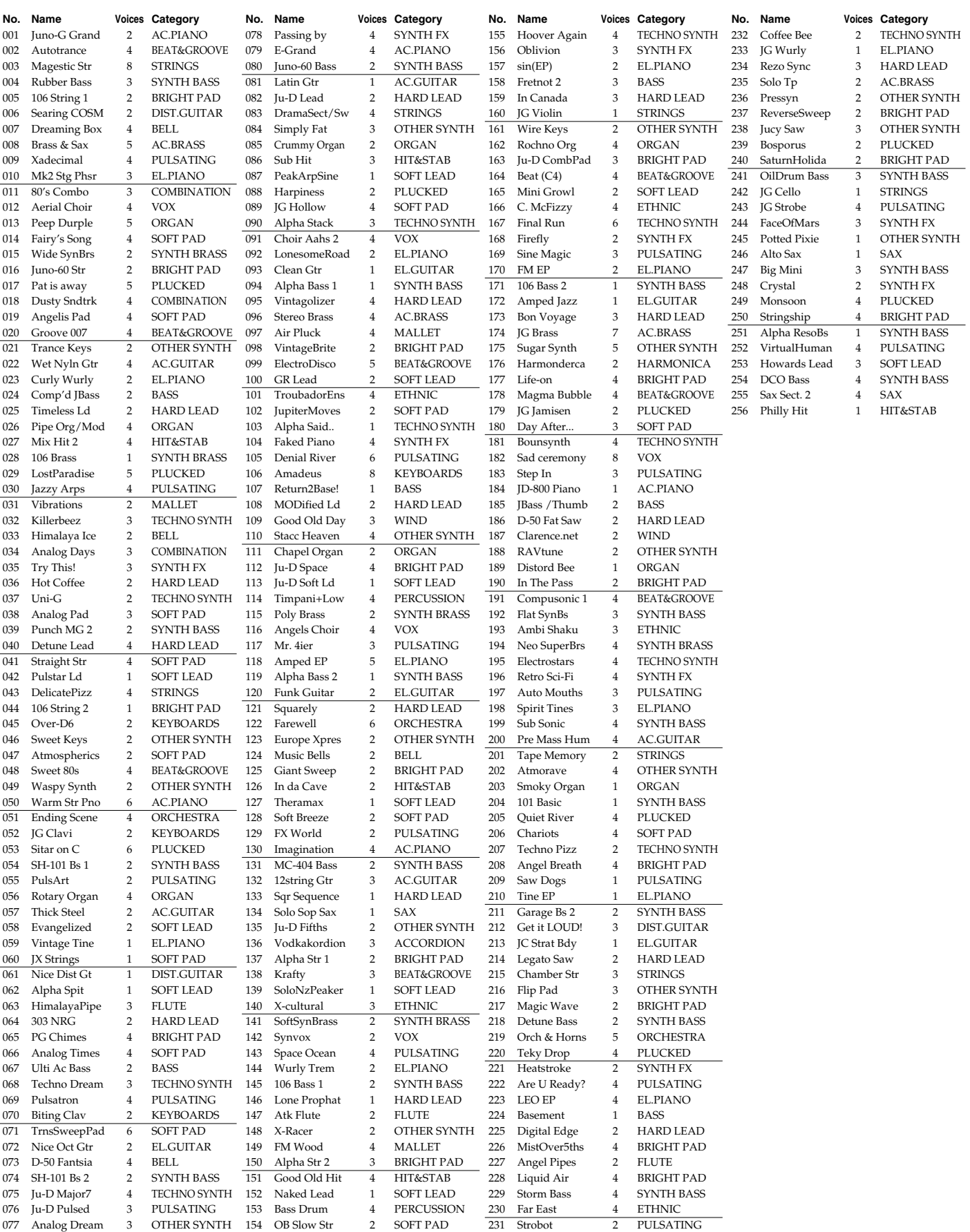

### **Patch List**

### **PR-A (Preset A Group)**

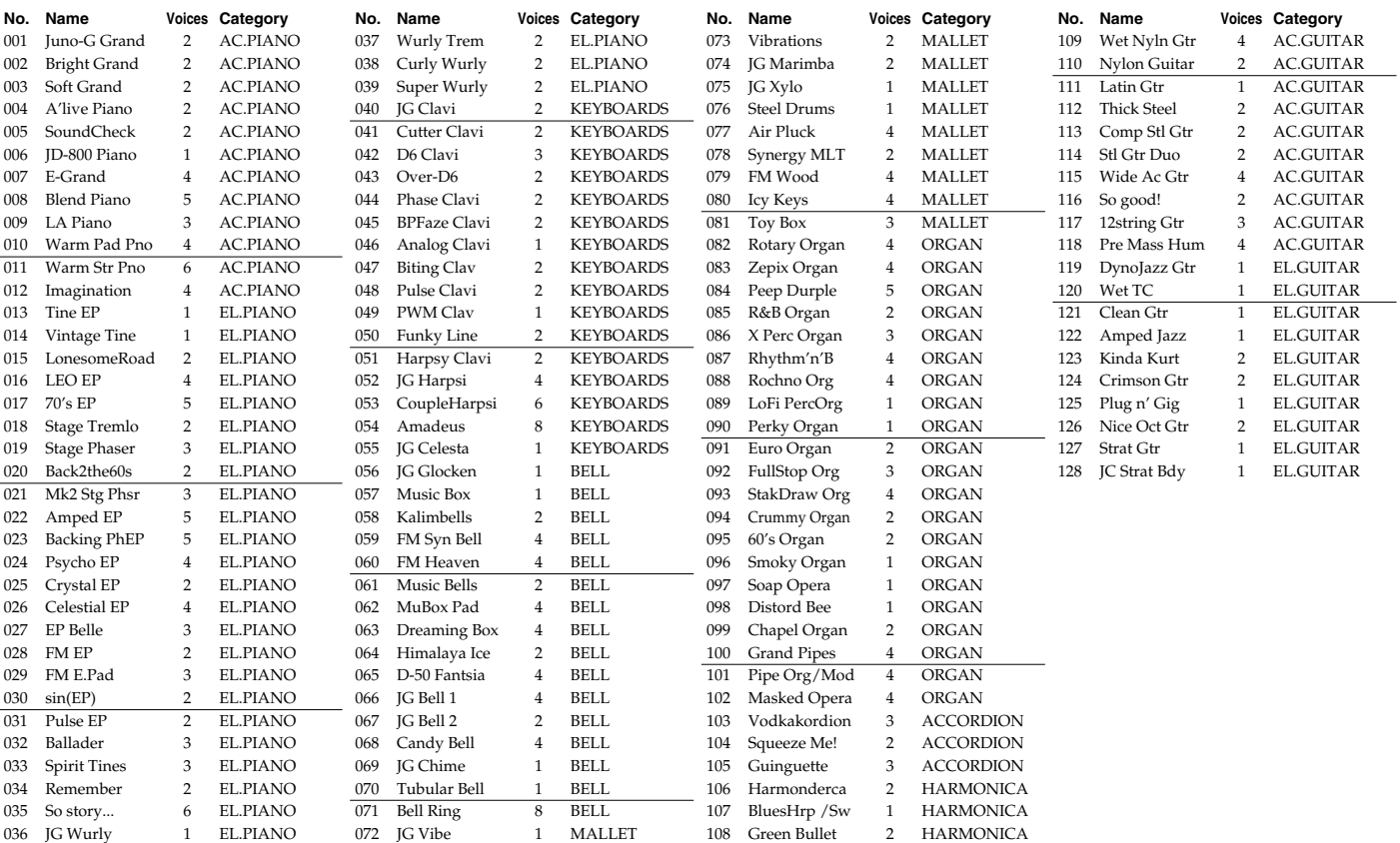

### **PR-B (Preset B Group)**

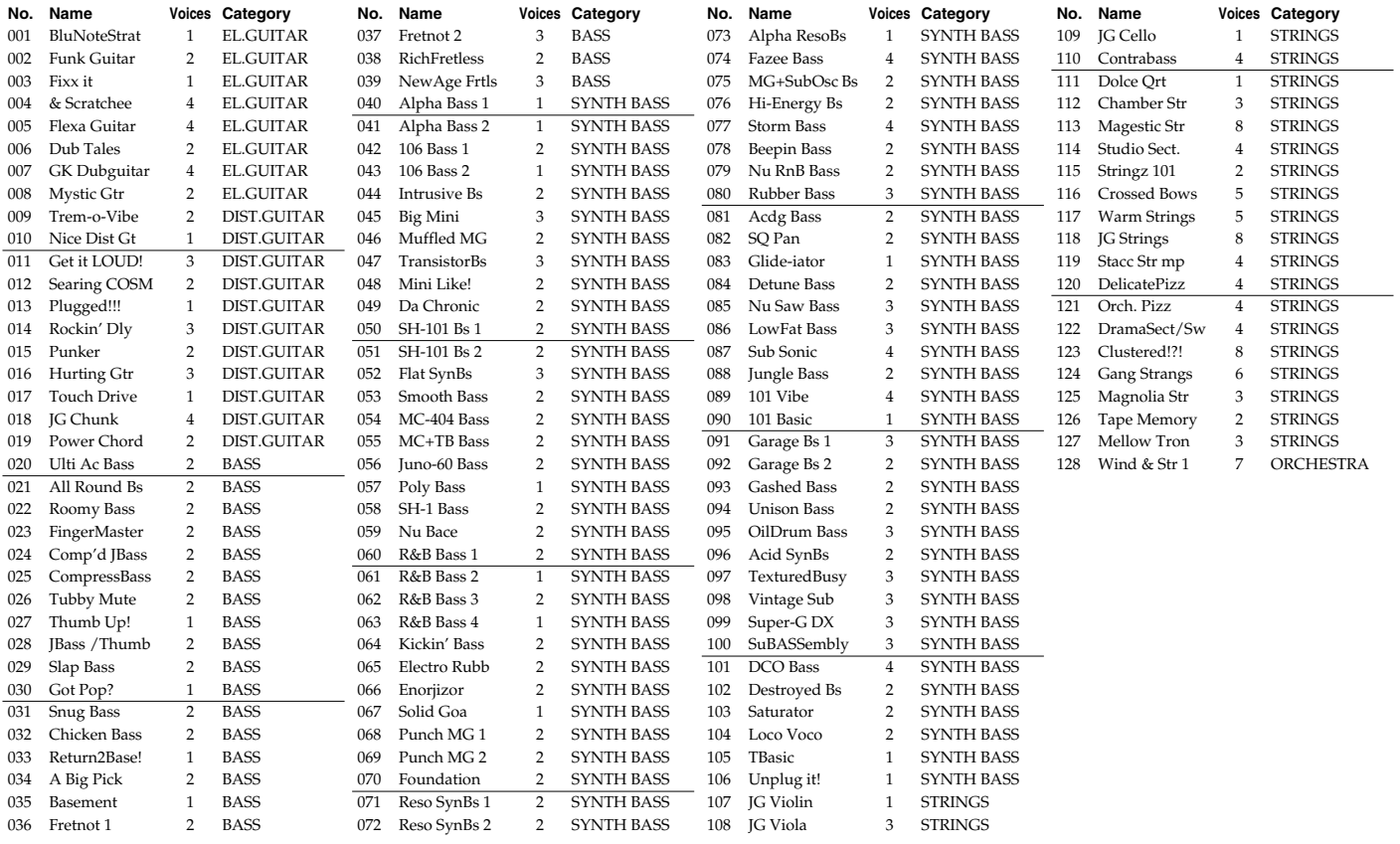

### **Patch List**

### **PR-C (Preset C Group)**

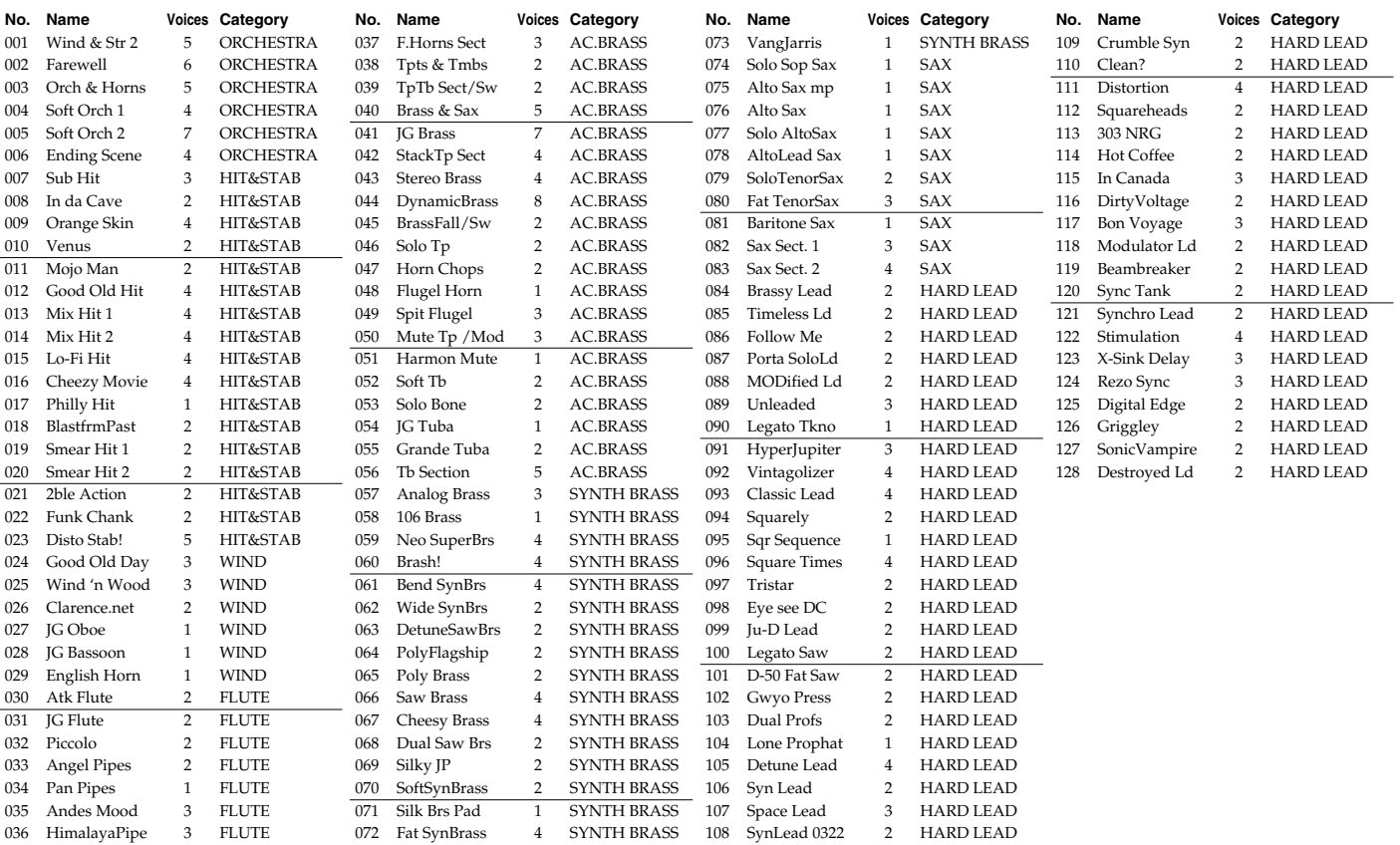

### **PR-D (Preset D Group)**

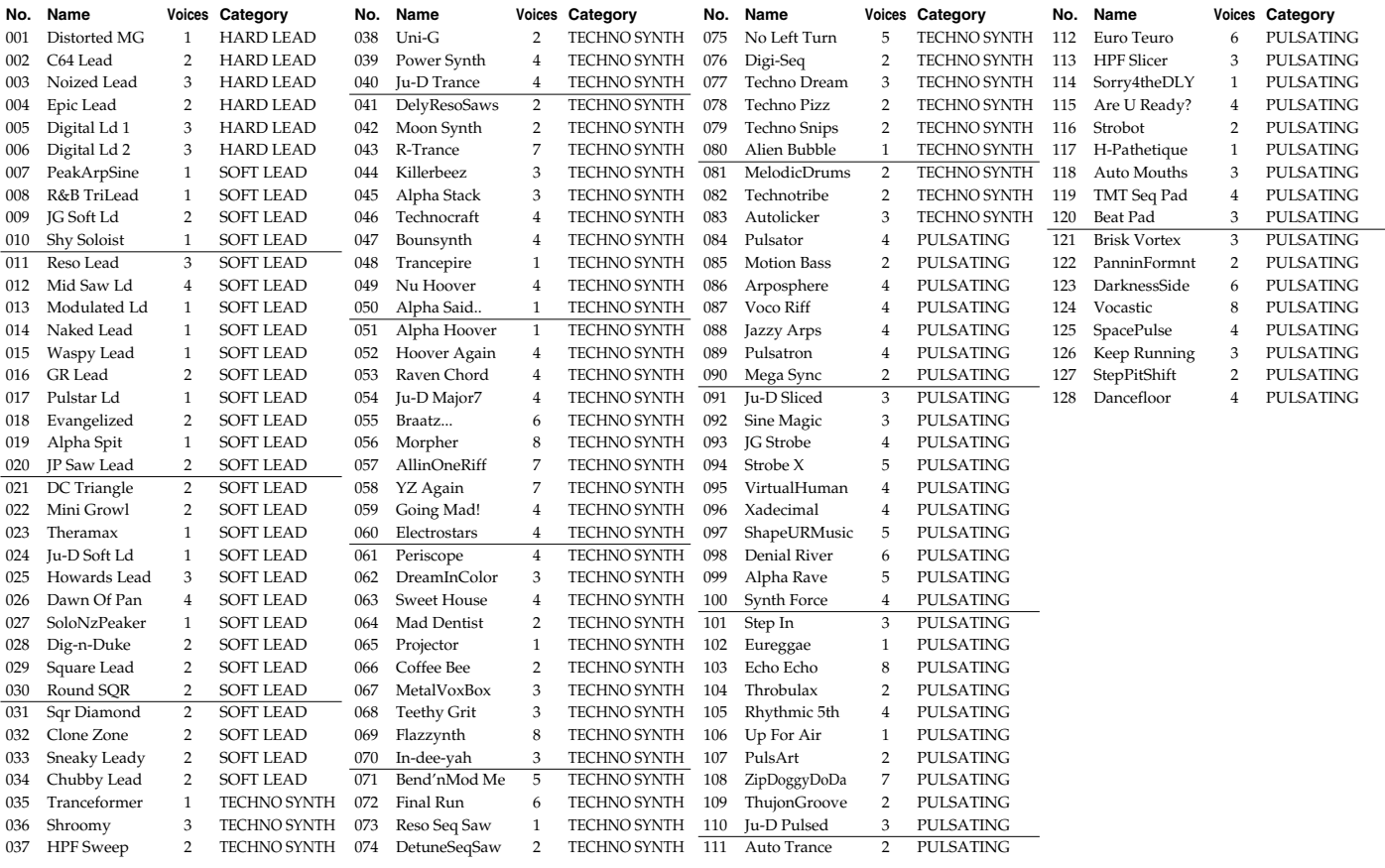

### **Patch List**

### **PR-E (Preset E Group)**

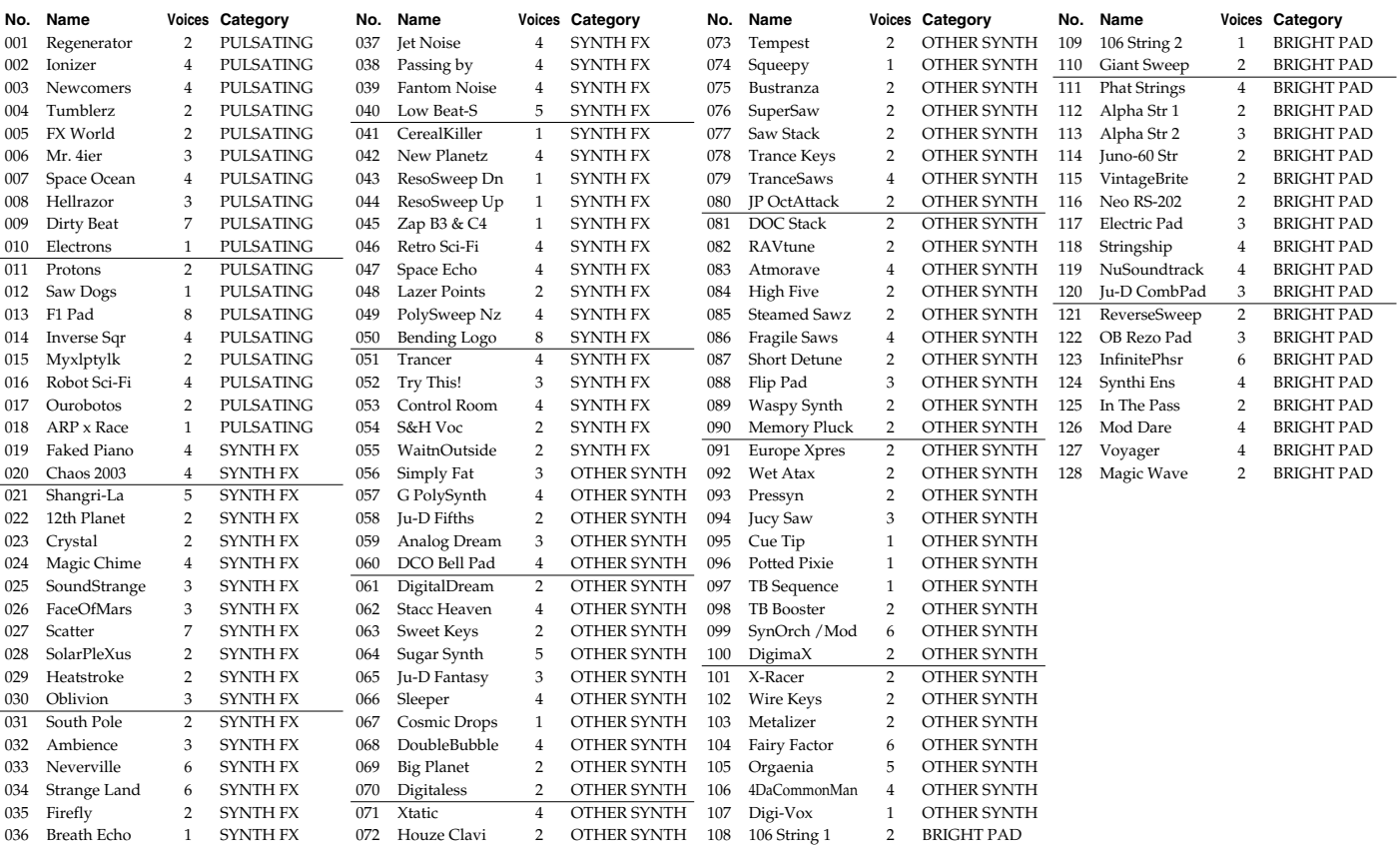

### **PR-F (Preset F Group)**

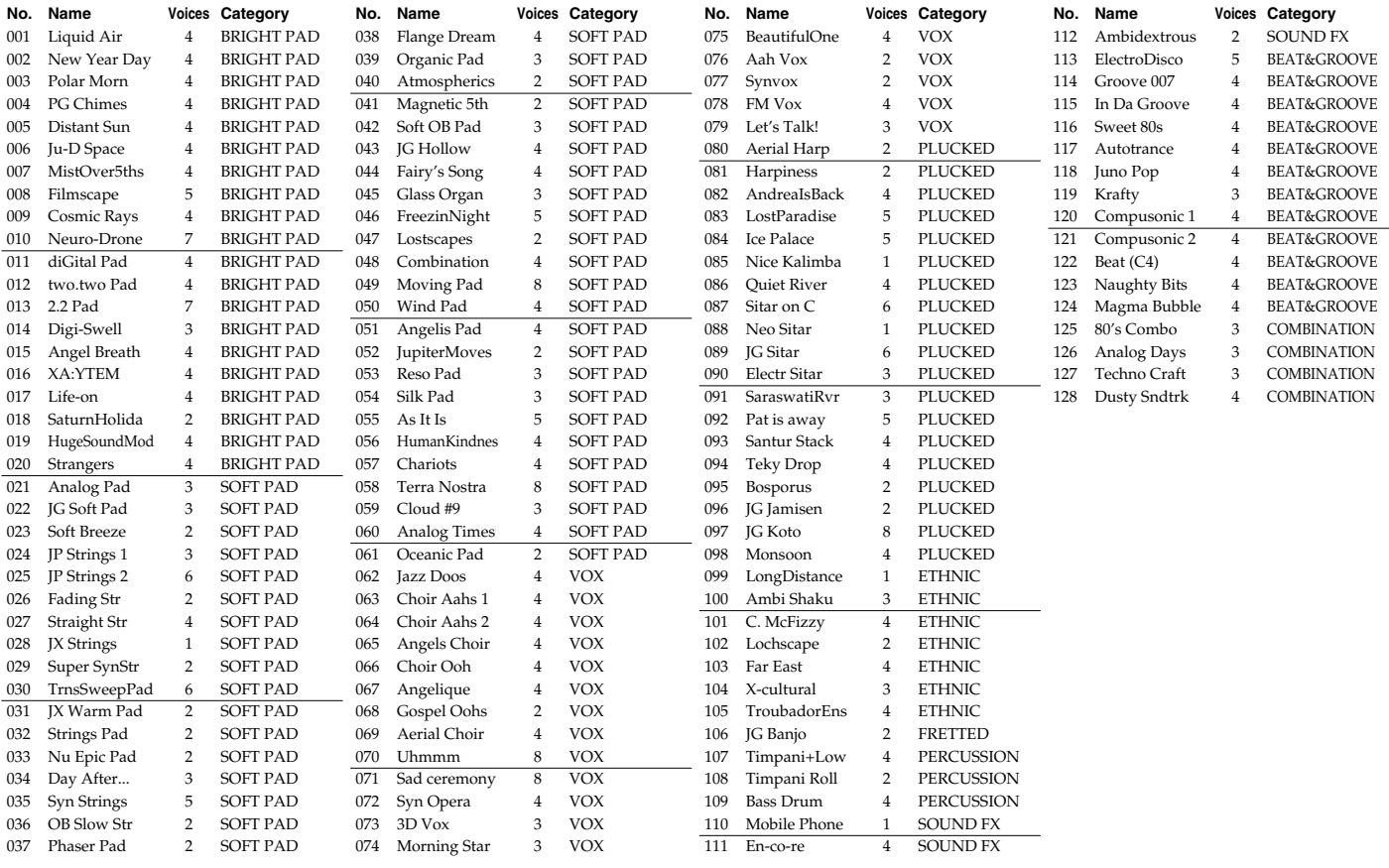

### **GM (GM2 Group)**

### Voice: number of voice LSB: Bank Select LSB (CC#32), MSB (CC#0) is all 121 PC: Program Change Number

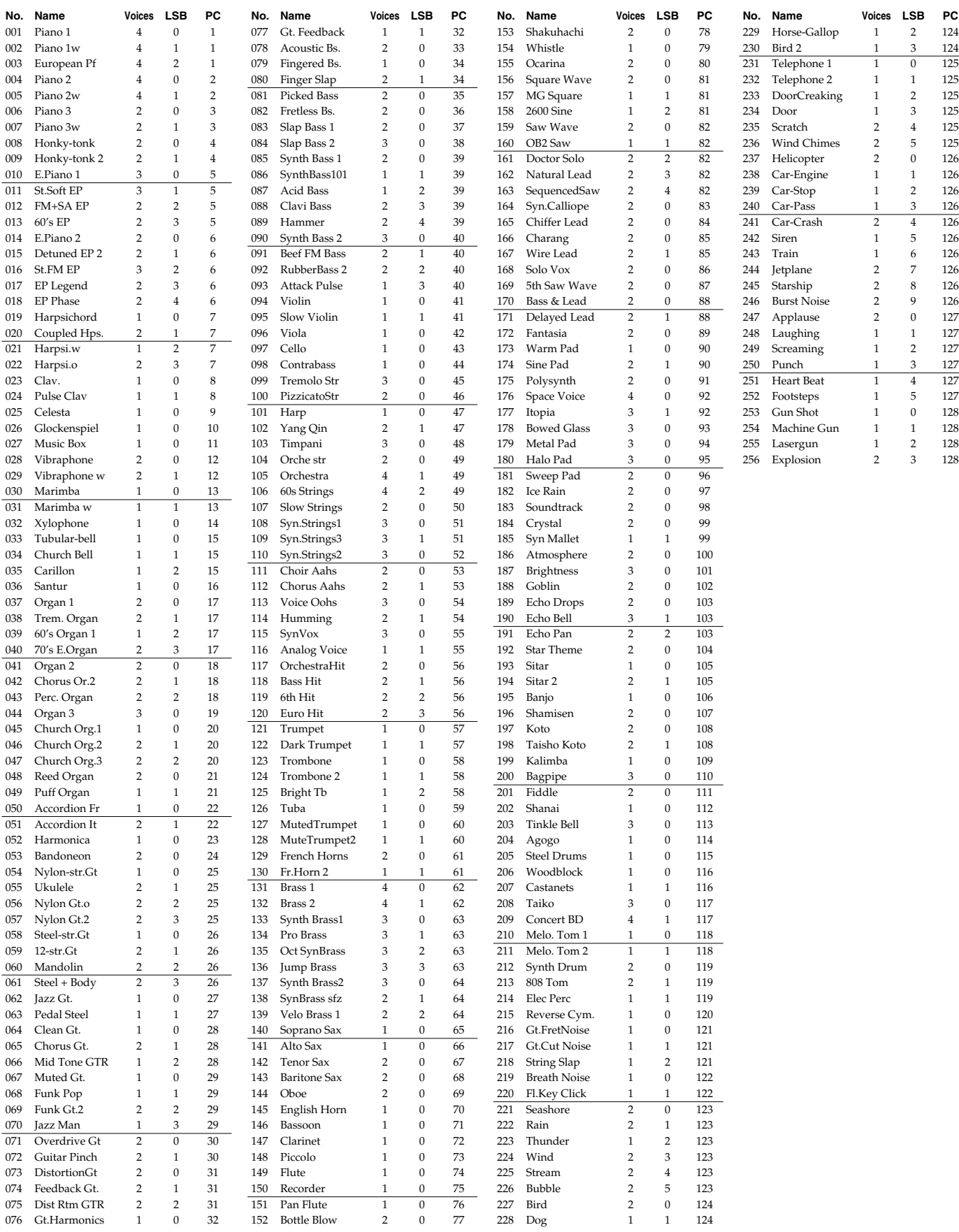

### **PRST (Preset Group) USER (User Group) GM (GM2 Group)**

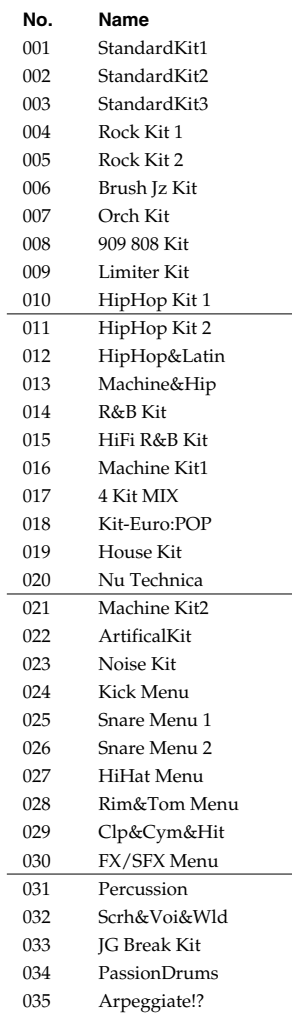

De Facto Kit

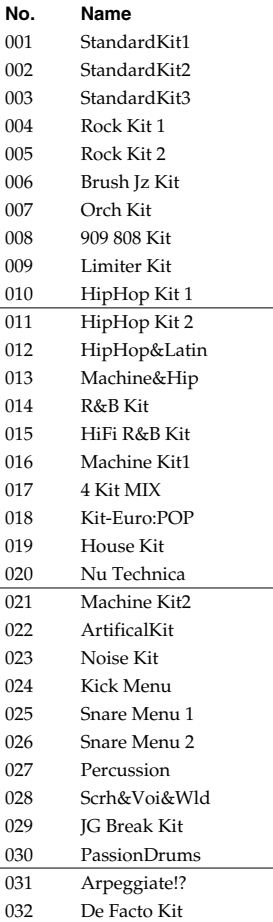

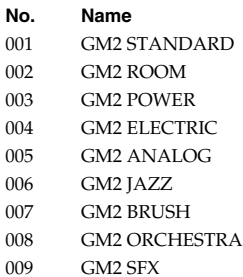

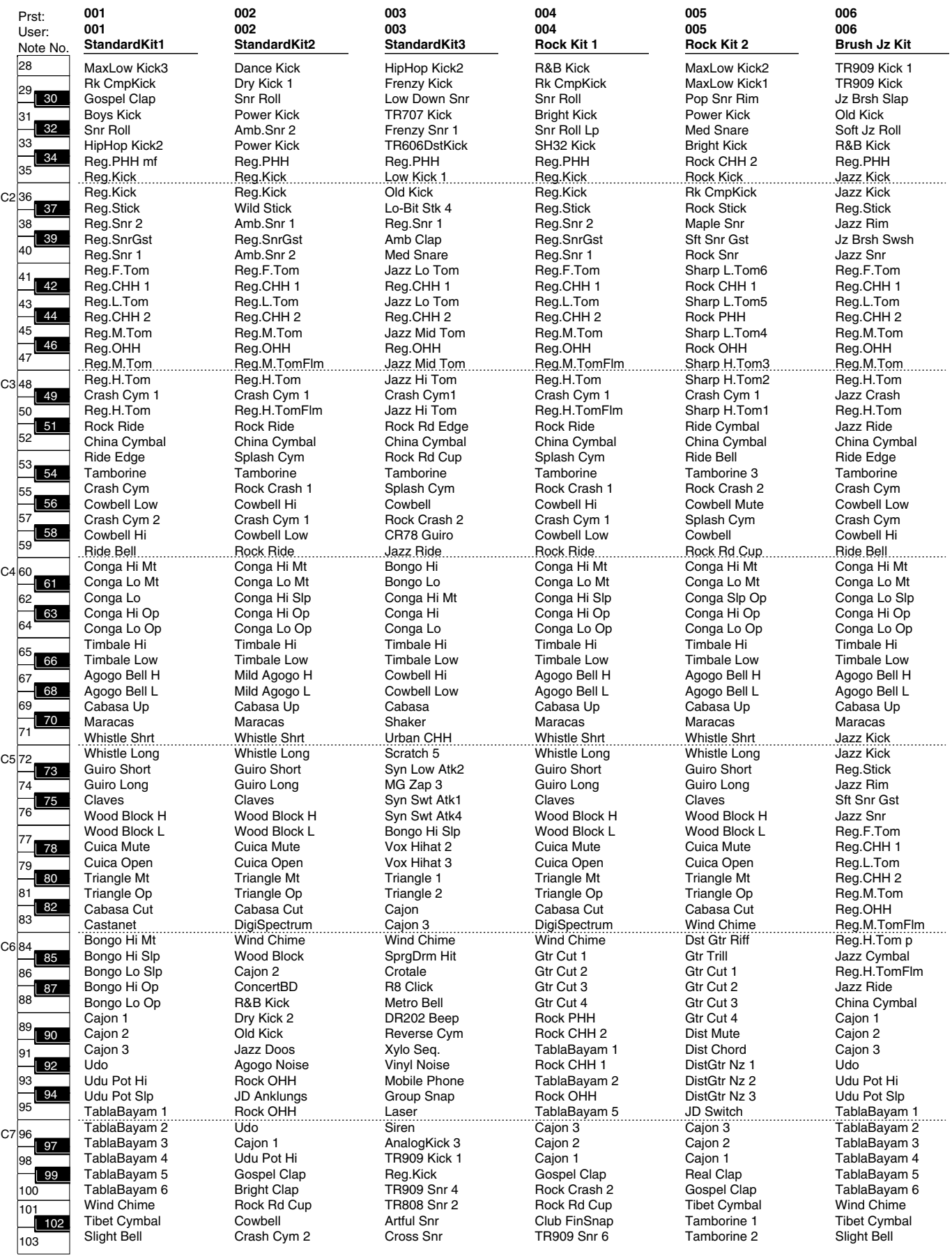

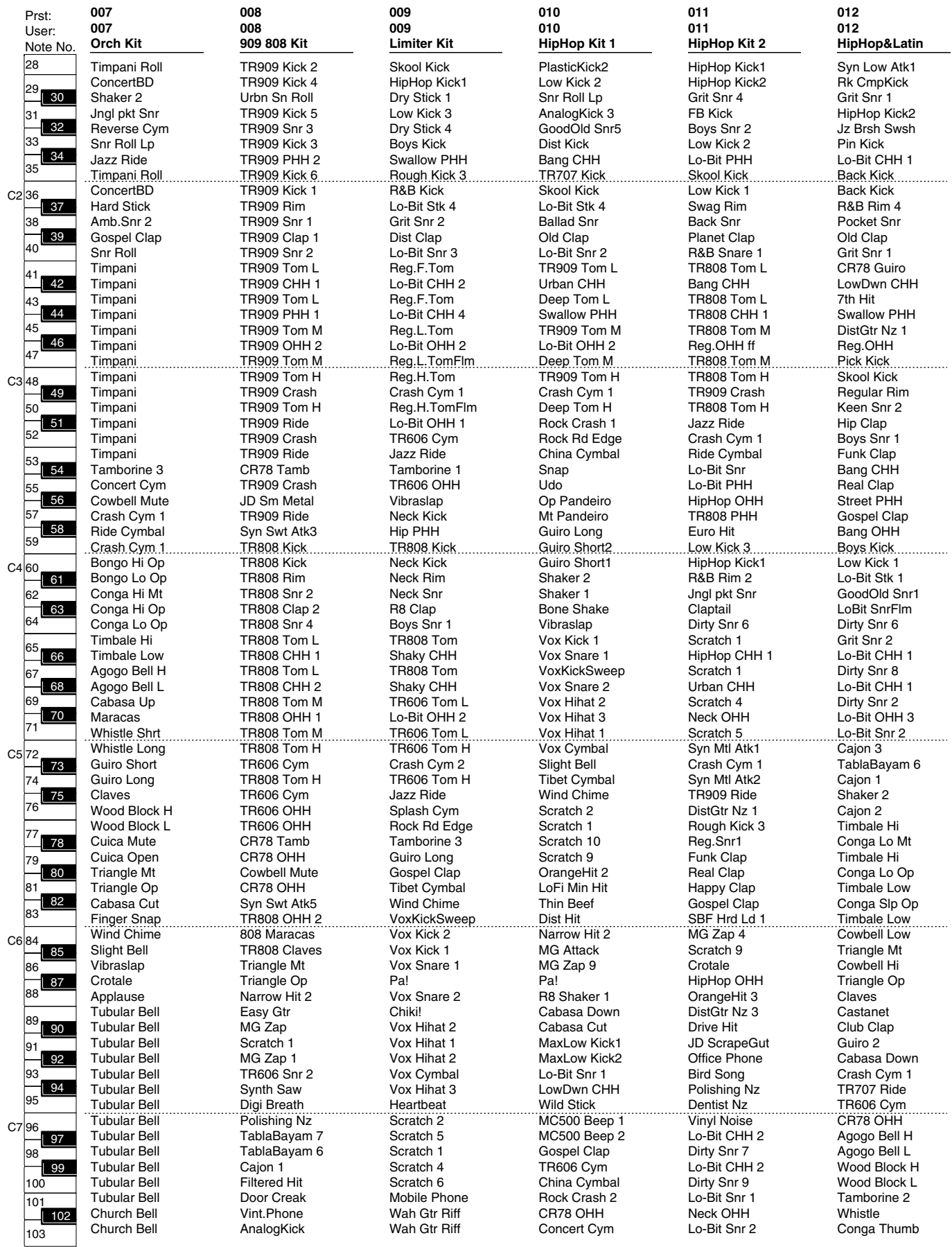

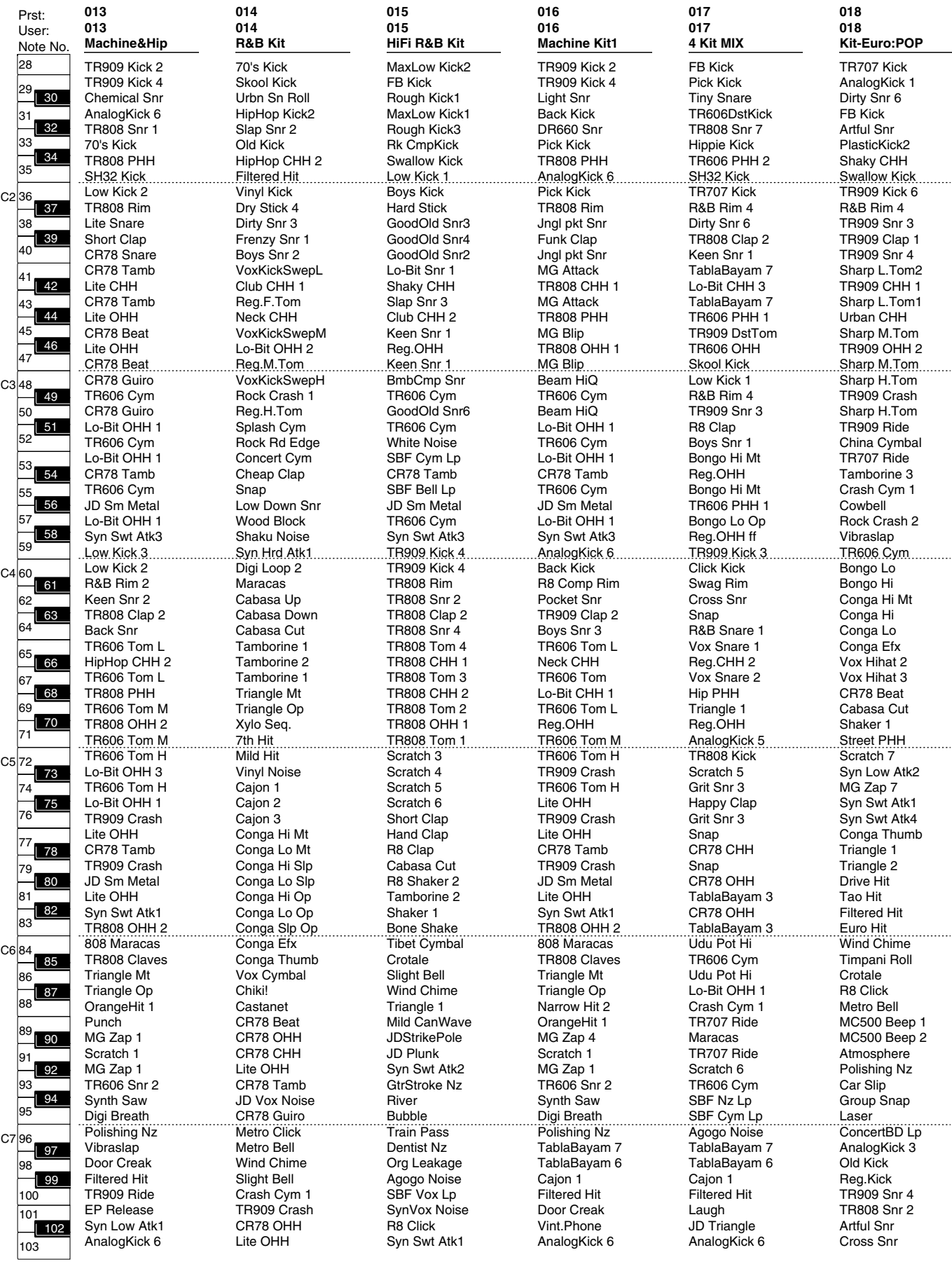

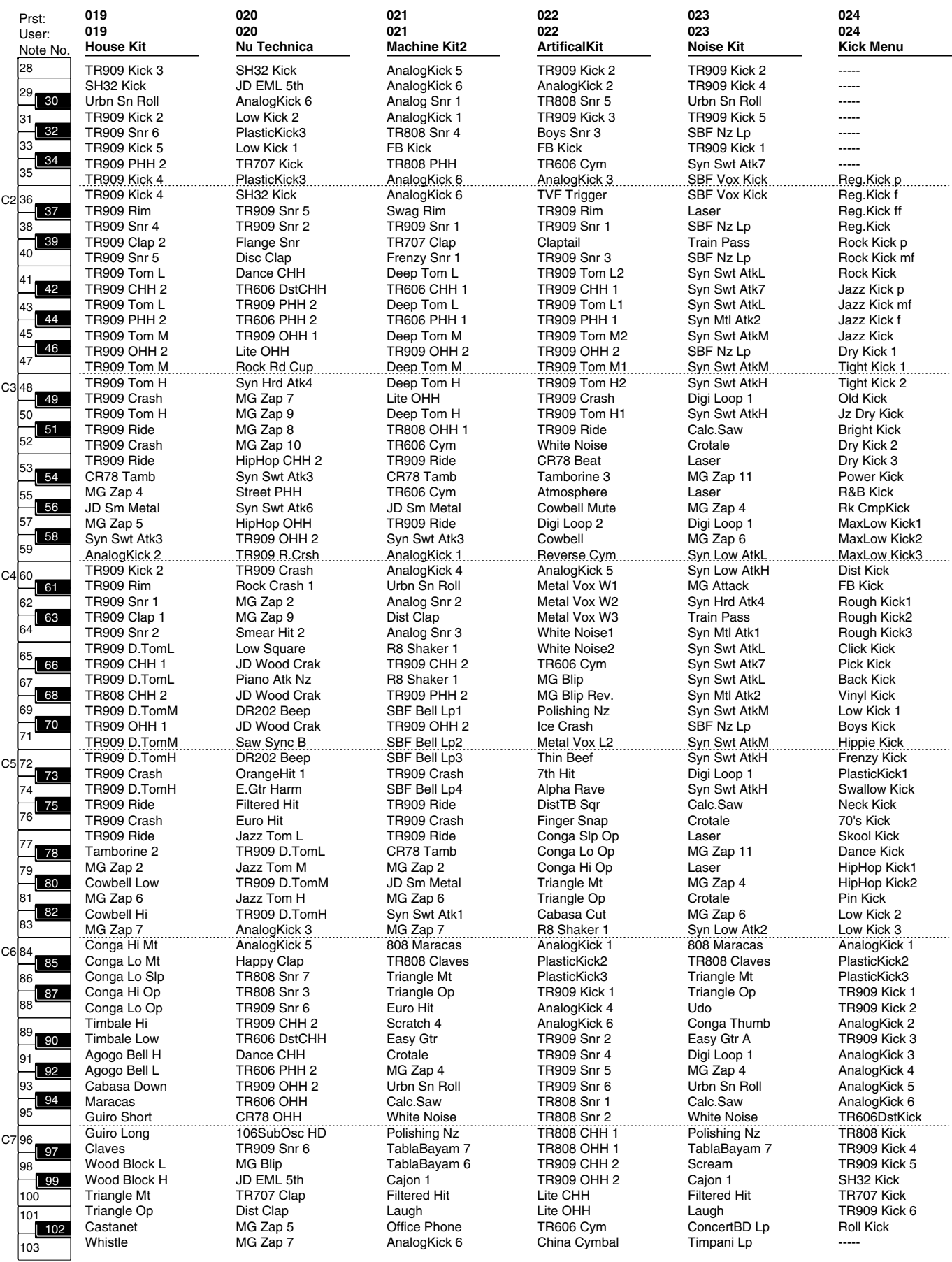

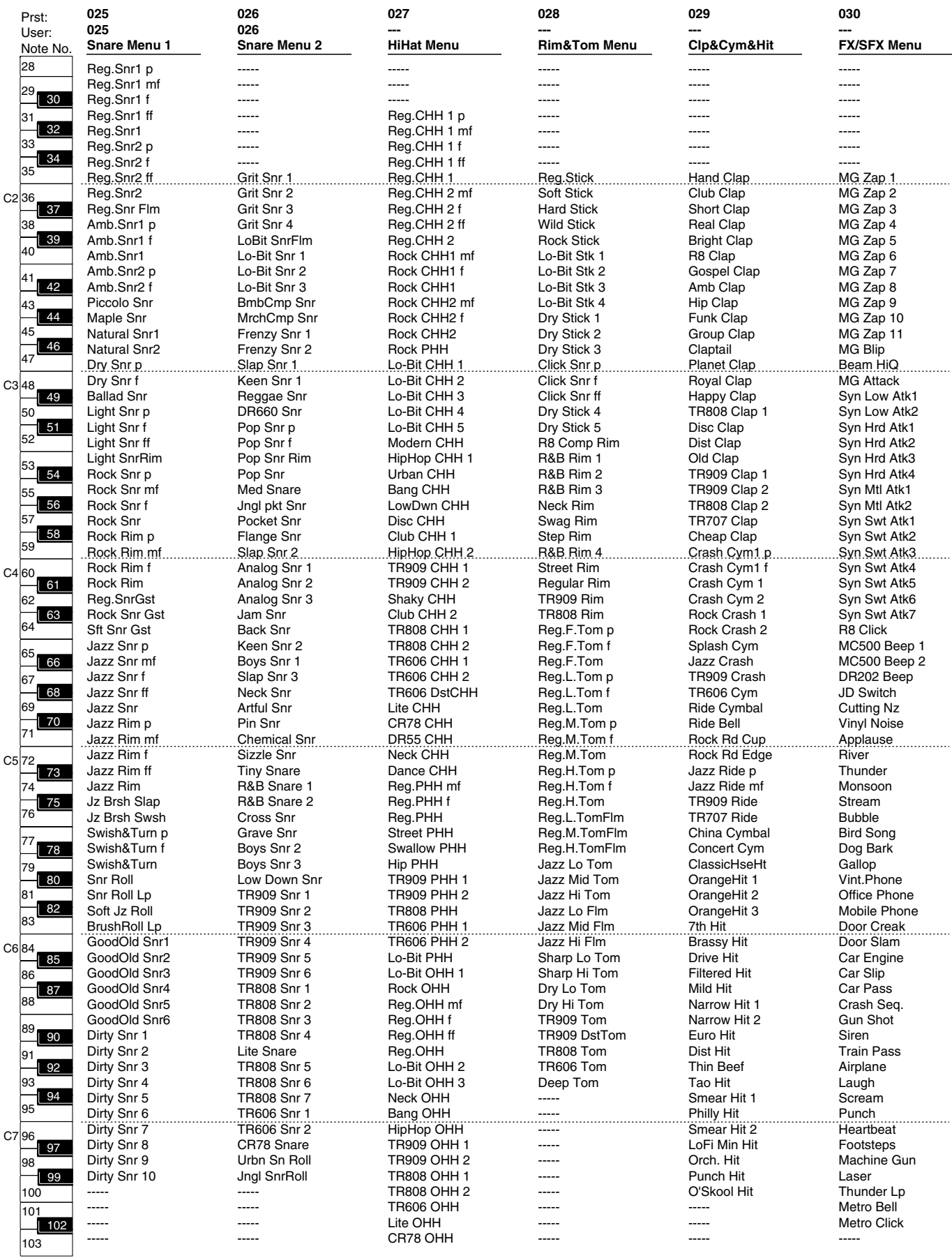

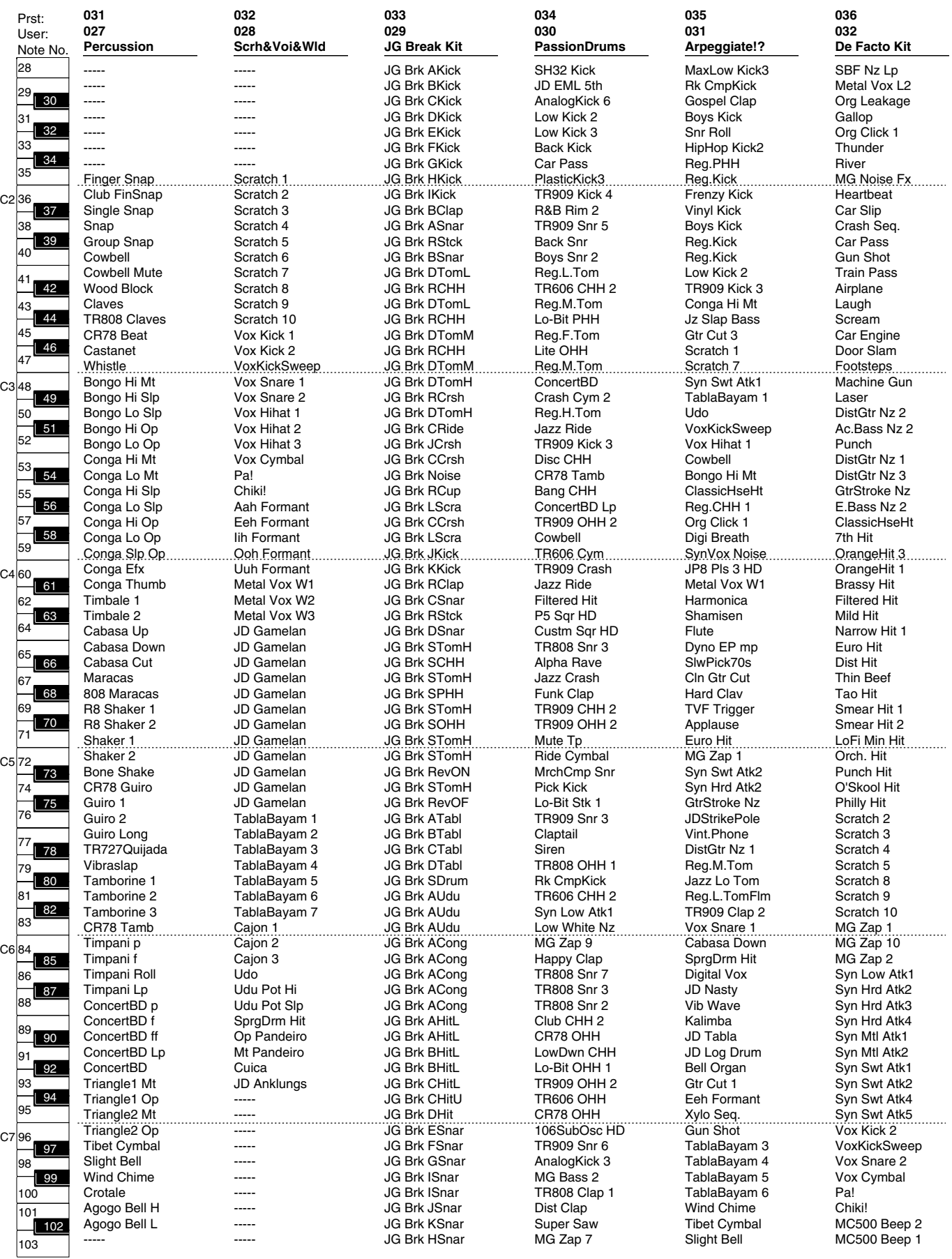

 $C<sub>2</sub>$ 

C3

 $C<sub>4</sub>$ 

C5

### **GM (GM2 Group)**

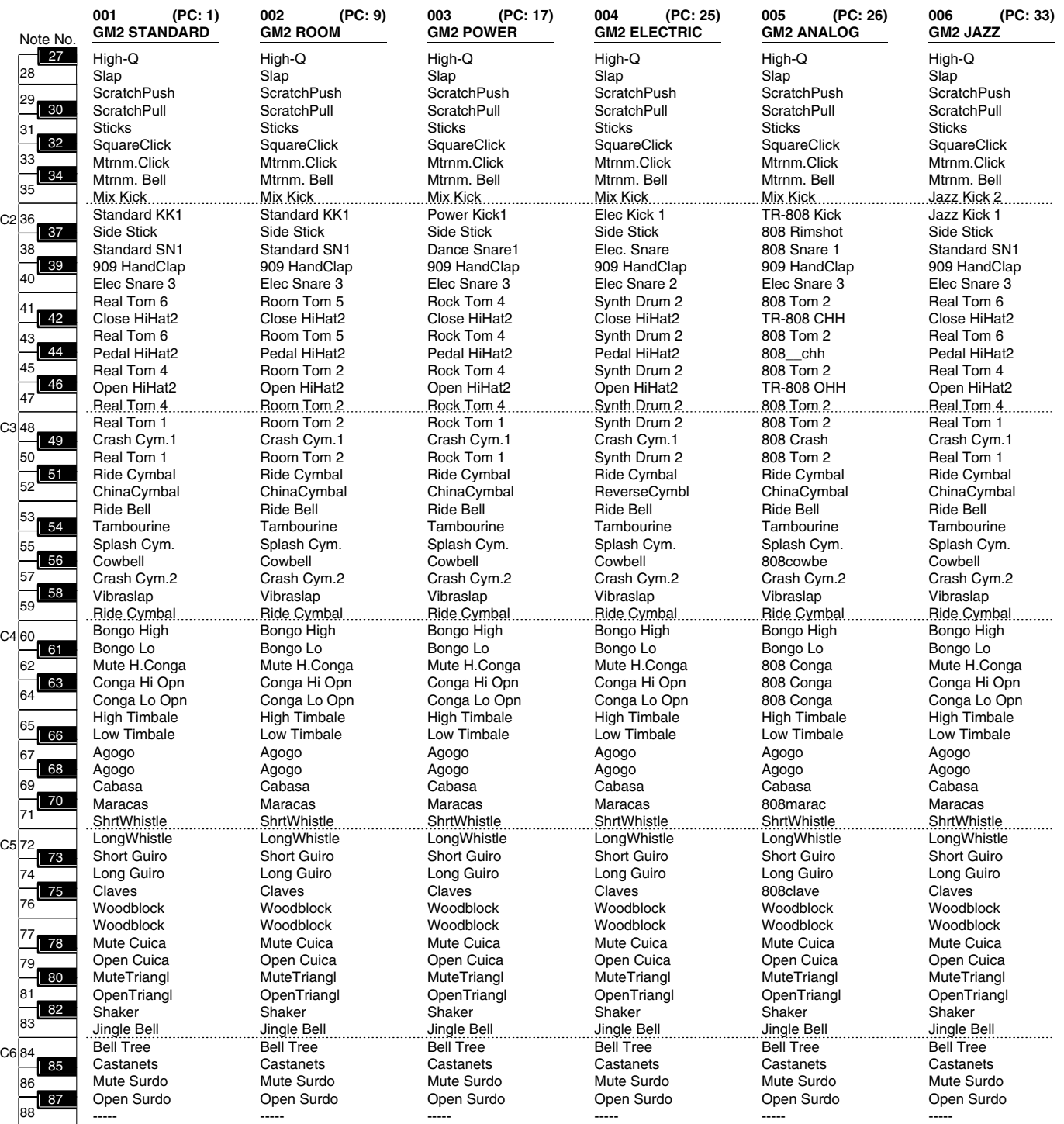

PC: Program Change Number Bank Select MSB is all 120, LSB is all 0

### **GM (GM2 Group)**

 $C<sub>2</sub>$ 

C3

 $C<sub>4</sub>$ 

C5

C6

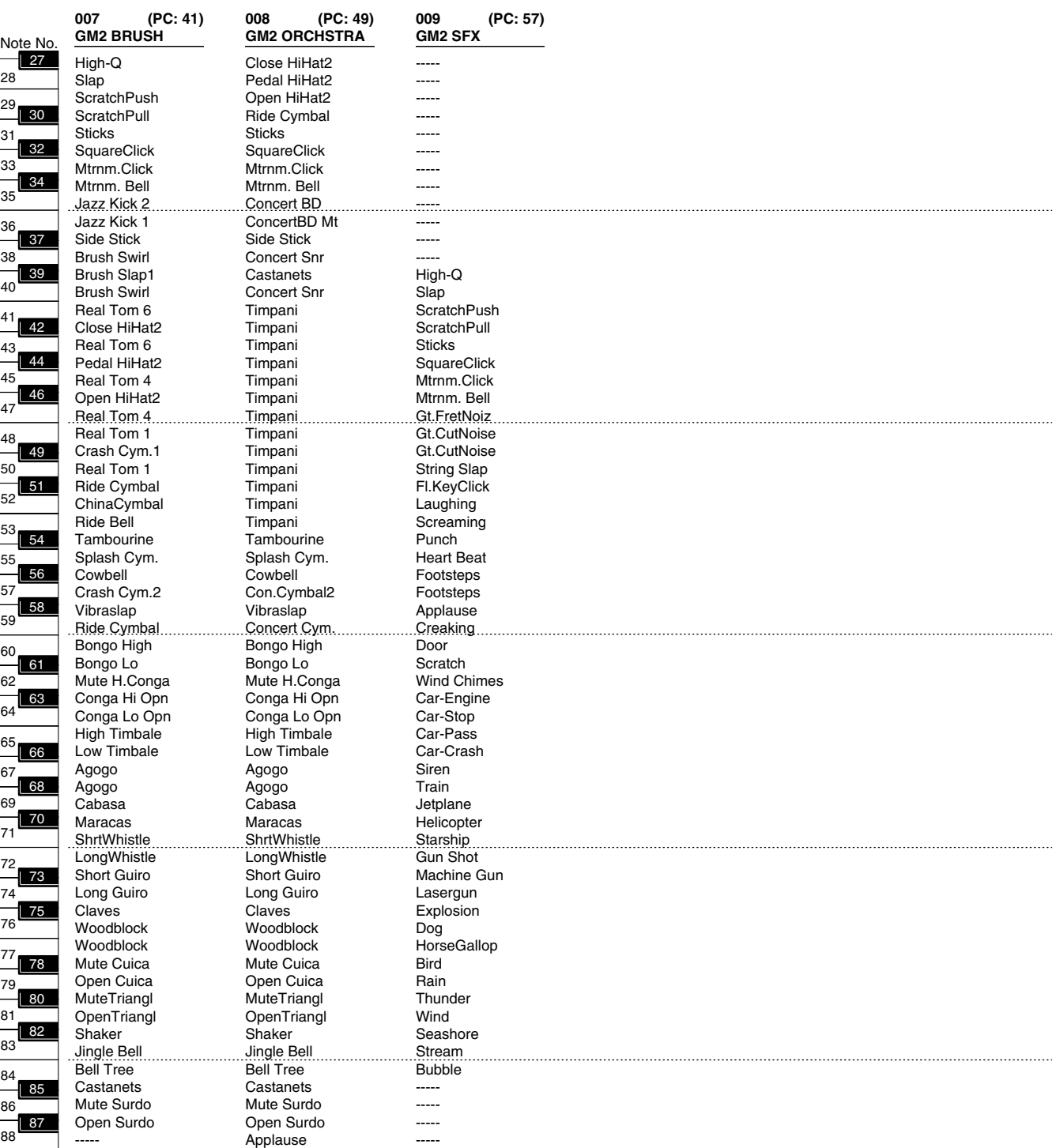

PC: Program Change Number Bank Select MSB is all 120, LSB is all 0

# **Waveform List**

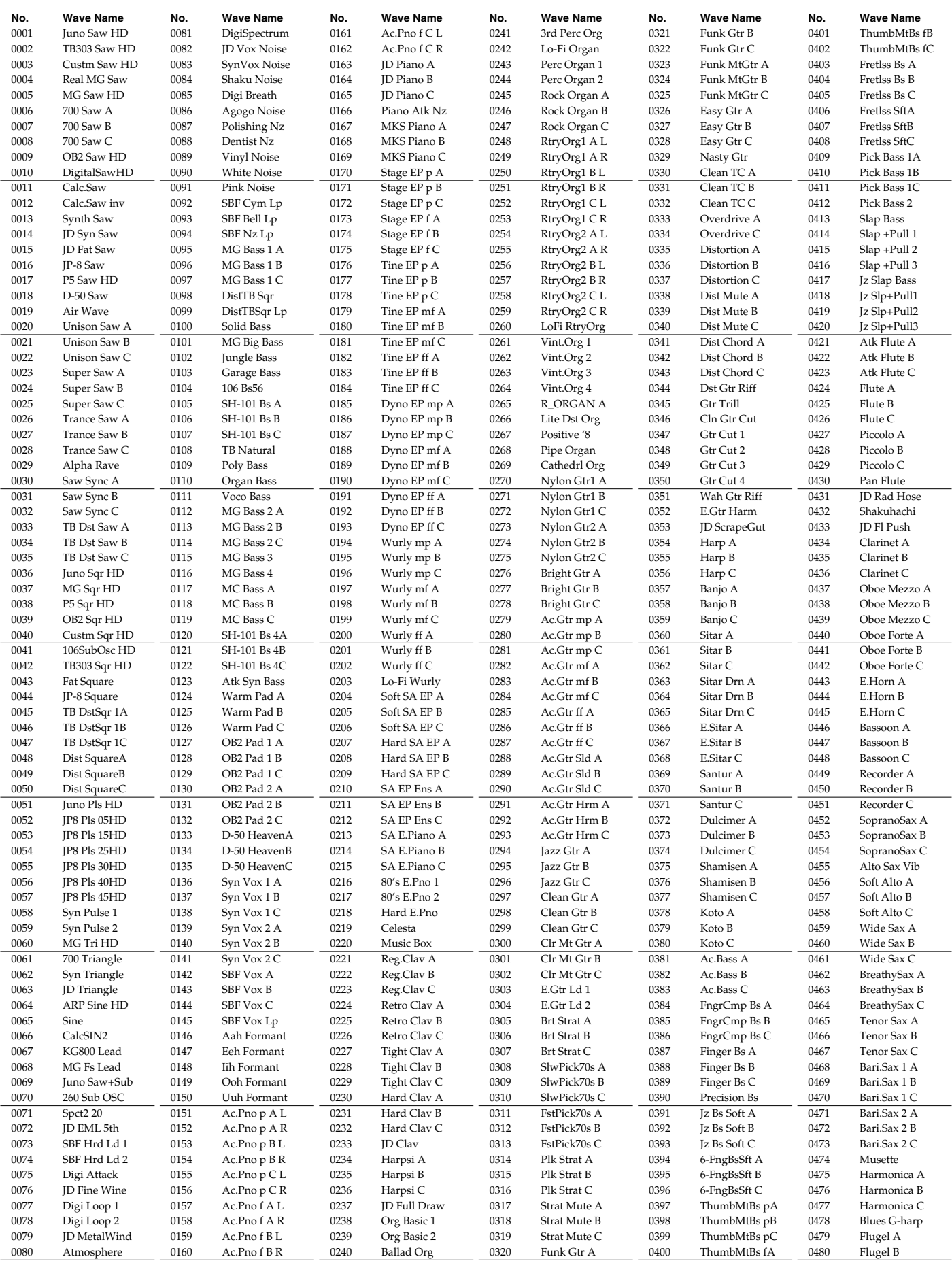

### **Waveform List**

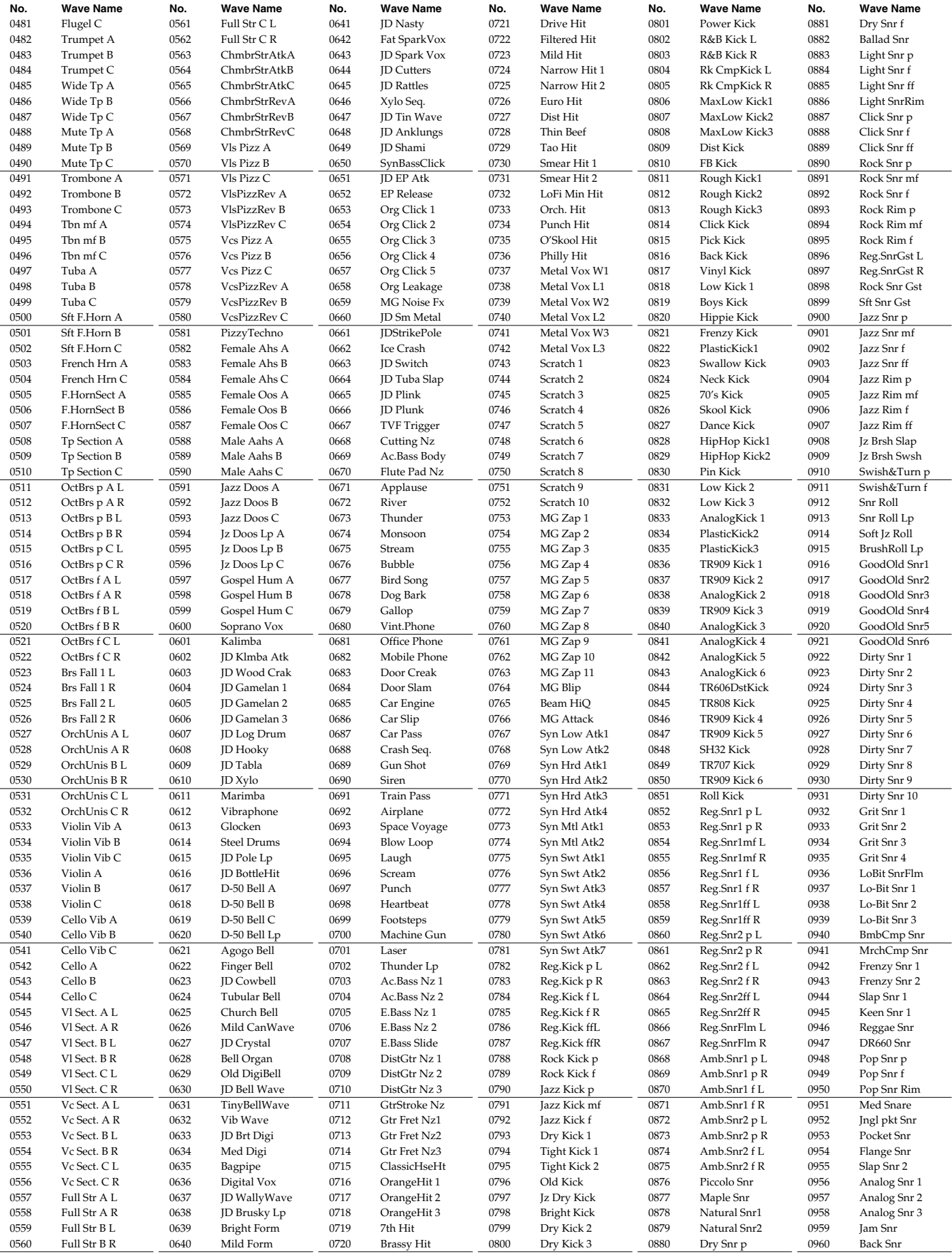

### **Waveform List**

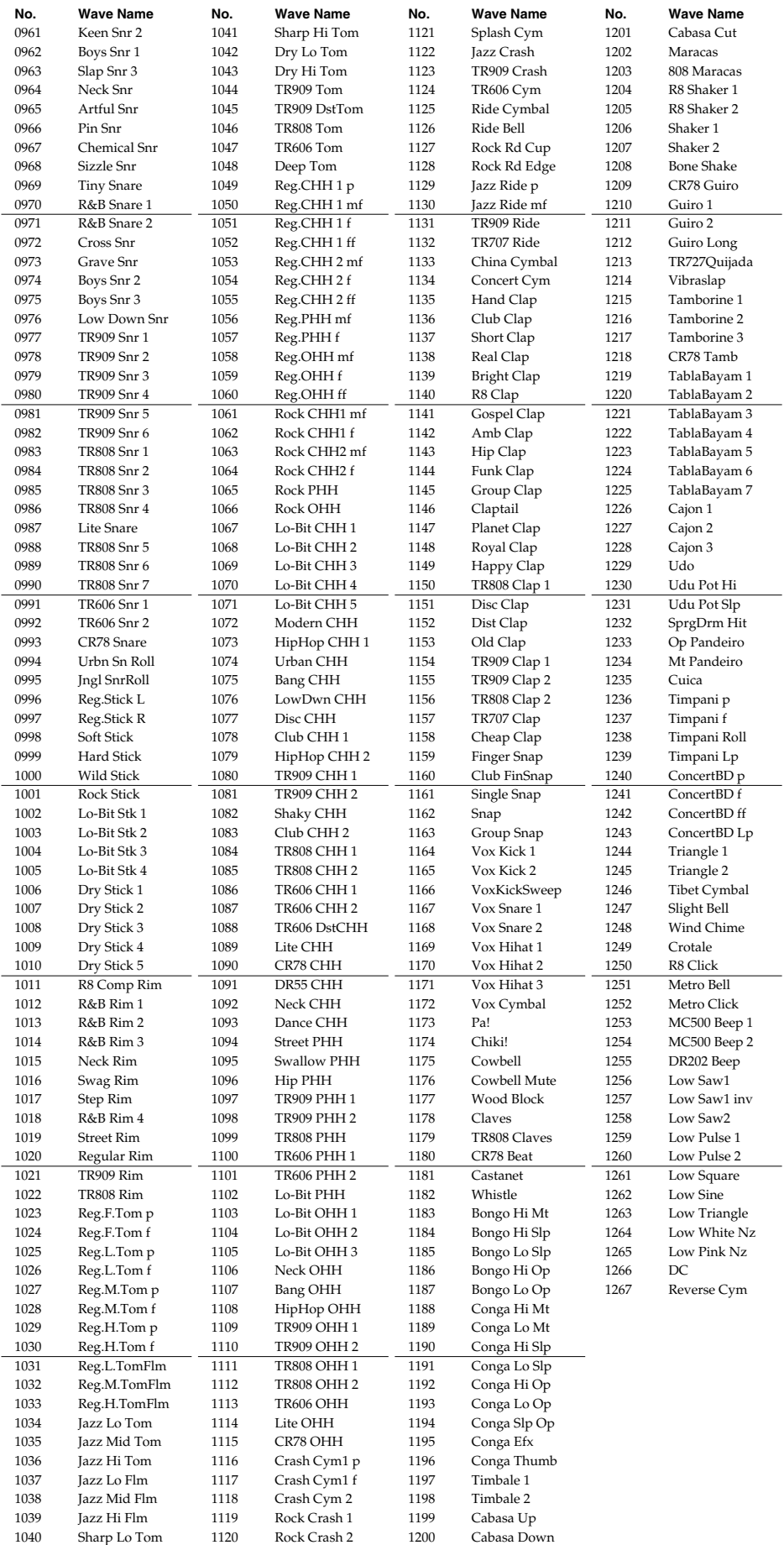

#### **PRST (Preset Group) USER (User Group)**

*\* Arpeggio Styles are common between Preset Group and User Group.*

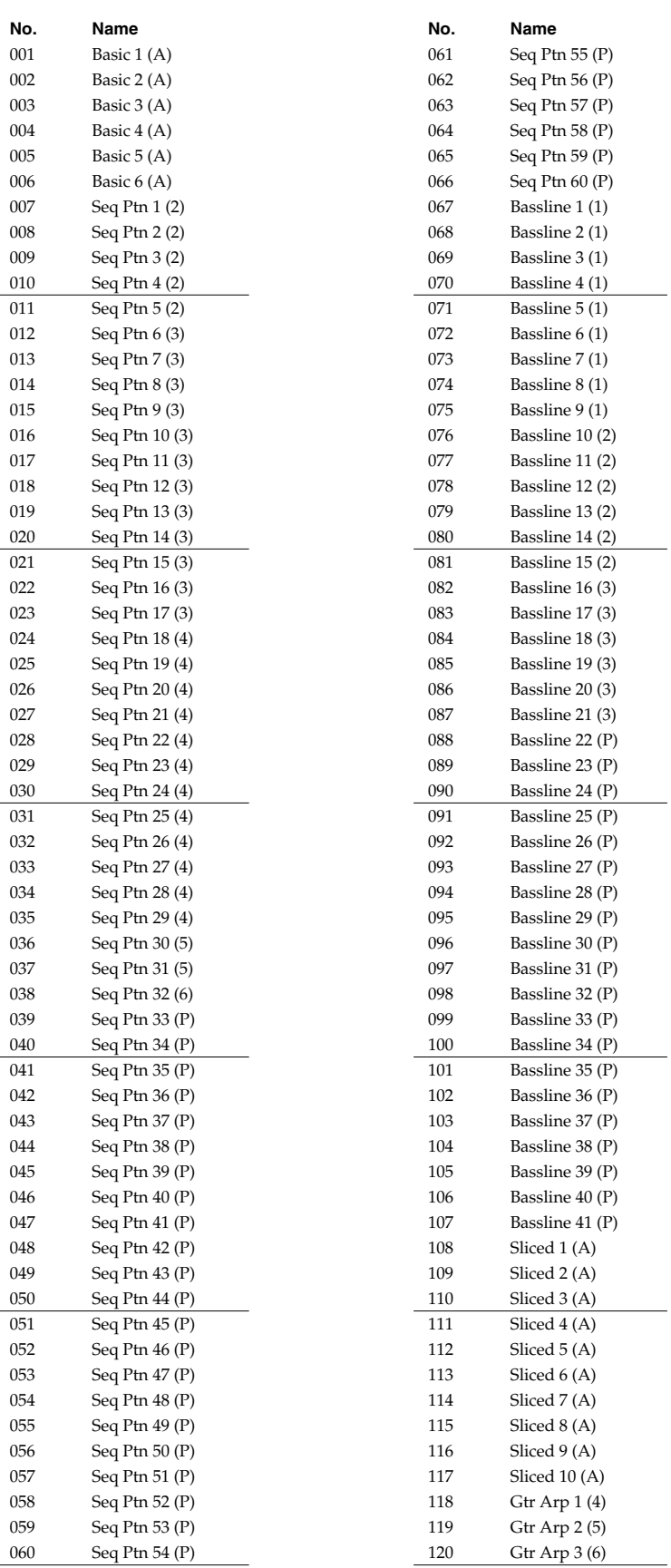

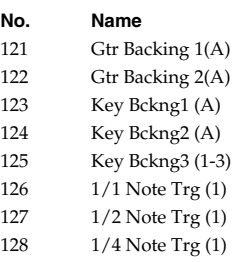

#### **Recommended number of notes to press**

 $(1) - (6)$ : One to six notes

(1-3): One bass note + three-note chord

(A): As desired

(P): One note, with Motif ([p. 75\)](#page-74-0) set to "Phrase"

### **PRST (Preset Group) USER (User Group)**

*\* Rhythm Groups are common between Preset Group and User Group.*

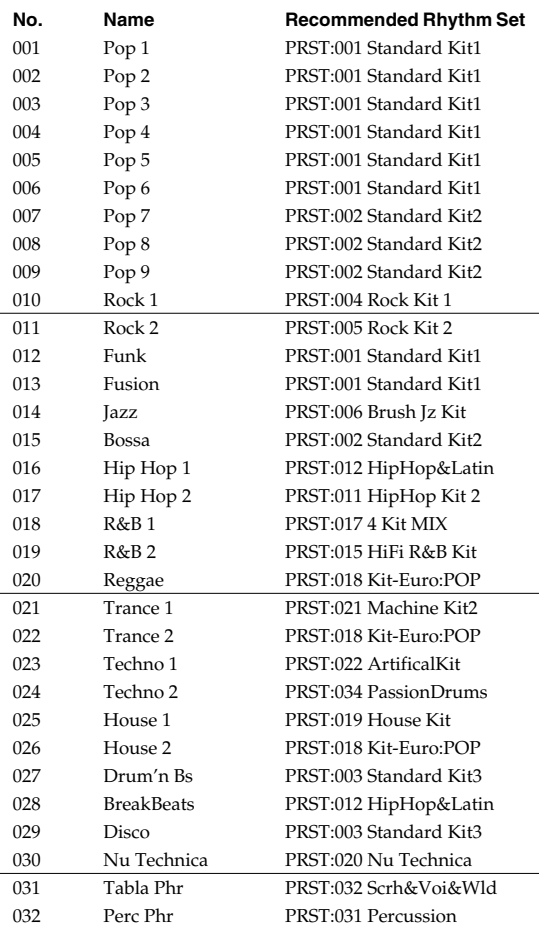

### **PRST (Preset Group) USER (User Group)**

*\* Rhythm Patterns are common between Preset Group and User Group.*

*\* Recommended tempo is shown in parentheses ( )*

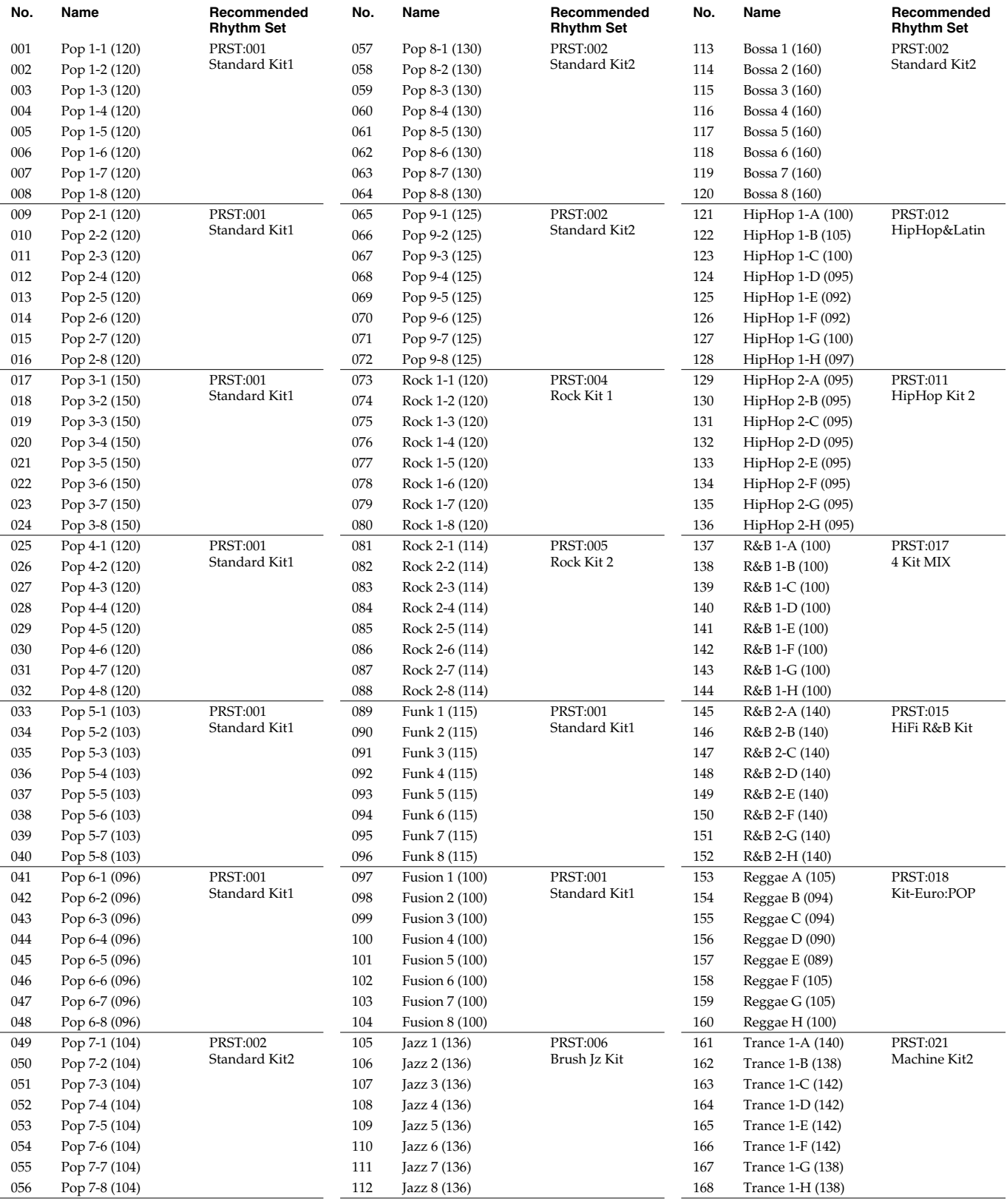

### **Rhythm Pattern List**

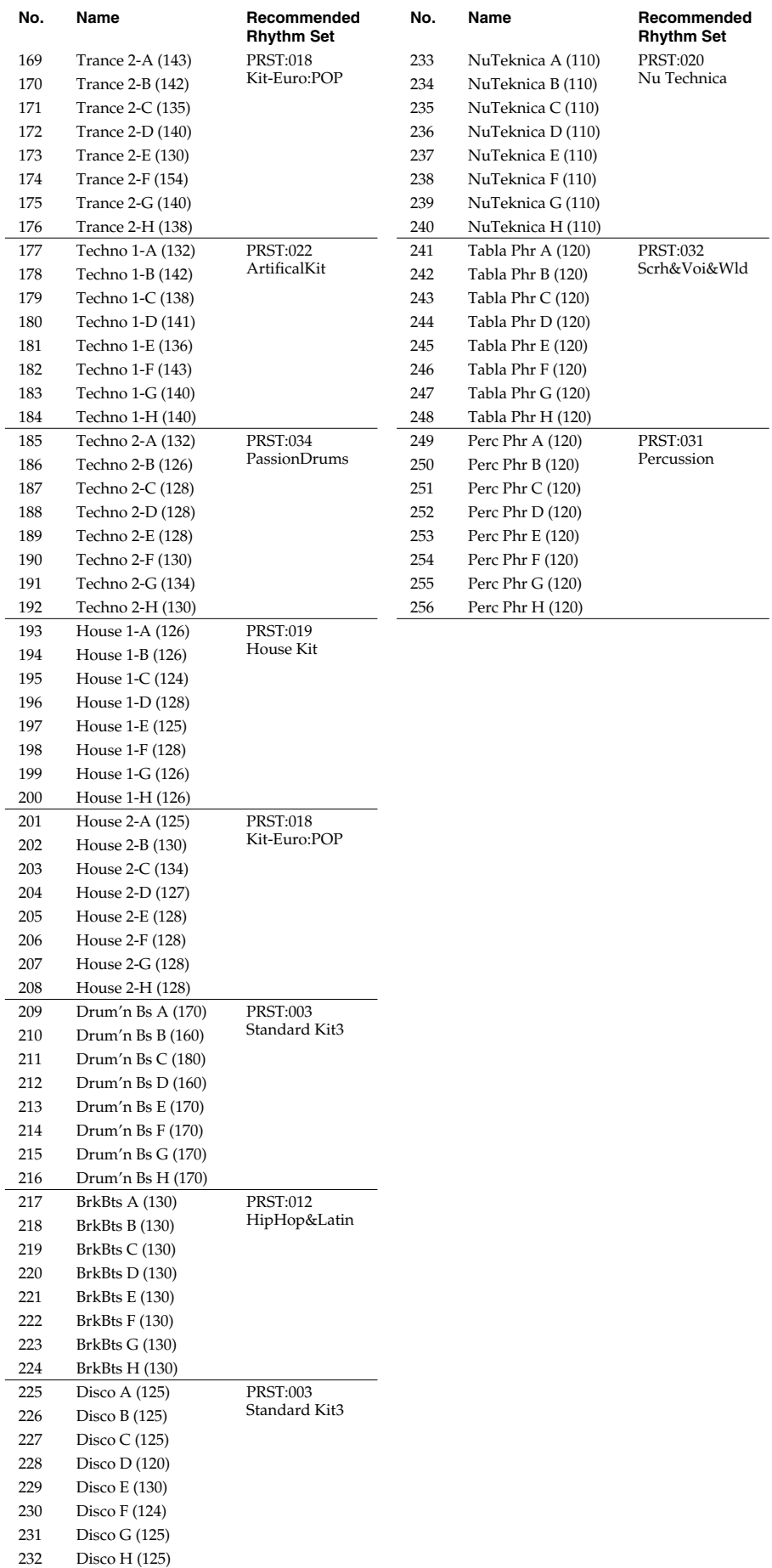

# **About MIDI**

**MIDI (Musical Instruments Digital Interface)** is a standard specification that allows musical data to be exchanged between electronic musical instruments and computers. MIDI With a MIDI cable connecting MIDI devices that are equipped with MIDI connectors, you can play multiple instruments with a single keyboard, have multiple MIDI instruments perform in ensemble, program the settings to change automatically to match the performance as the song progresses, and more.

If you mainly use the JUNO-G as a standalone keyboard instrument, you may really not need to know much at all about MIDI. However, the following MIDI-related information is provided so you can play the JUNO-G using an external MIDI device, or master other advanced techniques.

### **About MIDI Connectors**

The JUNO-G is equipped with the three types of MIDI connectors, each which works differently.

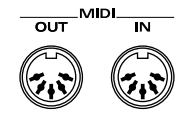

### **MIDI IN Connector**

This connector receives MIDI messages that are transmitted from external MIDI devices. The JUNO-G can receive these messages to play notes or select sounds, etc.

### **MIDI OUT Connector**

This connector transmits MIDI messages to external MIDI devices. The JUNO-G's MIDI OUT connector is used for sending the performance data of the keyboard controller section as well as data used for saving various settings.

### **MIDI Channels and Multi-timbral Sound Generators**

MIDI transmits many types of data over a single MIDI cable. This is made possible by the concept of **MIDI channels**. MIDI channels allow messages intended for a given instrument to be distinguished from messages intended for another instrument. In some ways, MIDI channels are similar to television channels. By changing the channel on a television set, you can view the programs that are being broadcast by different stations. In the same way, MIDI also allows a device to select the information intended for that device out of the variety of information that is being transmitted to it.

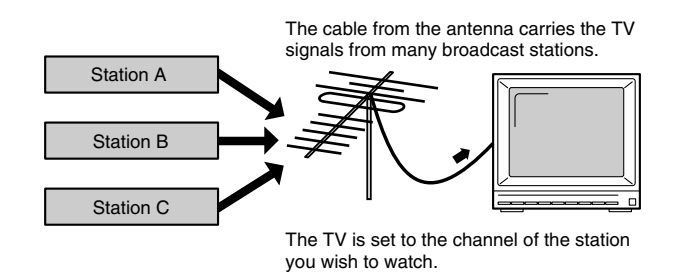

MIDI uses sixteen channels; 1 through 16. Set the receiving device so that it will receive only the channel that it needs to receive.

#### **Example:**

Set the JUNO-G to send Channel 1 and Channel 2, then set sound module A to receive only Channel 1 and sound module B only Channel 2. With this setup, you can get an ensemble performance, with, for example, a guitar sound from sound module A and bass from sound module B.

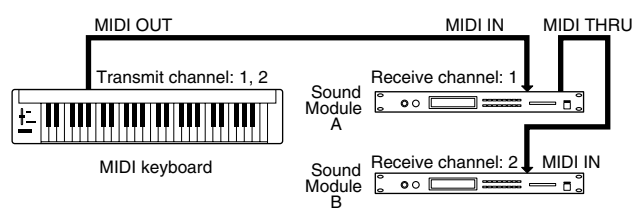

When used as a sound module, the JUNO-G can receive on up to sixteen MIDI channels. Sound modules like the JUNO-G which can receive multiple MIDI channels simultaneously to play different sounds on each channel are called multi-timbral sound modules.

### **General MIDI**

General MIDI is a set of recommendations which seeks to provide a way to go beyond the limitations of proprietary designs, and standardize the MIDI capabilities of sound generating devices. Sound generating devices and music files that meet the General MIDI standard bear the General MIDI

logo ( $\overline{\mathbf{m}}$ ). Music files bearing the General MIDI logo can be

played back using any General MIDI sound generating unit to produce essentially the same musical performance.

### **General MIDI 2**

The upwardly compatible General MIDI 2 ( $\frac{\text{min}}{\text{min}}$ 2)

recommendations pick up where the original General MIDI left off, offering enhanced expressive capabilities, and even greater compatibility. Issues that were not covered by the original General MIDI recommendations, such as how sounds are to be edited, and how effects should be handled, have now been precisely defined. Moreover, the available sounds have been expanded. General MIDI 2 compliant sound generators are capable of reliably playing back music files that carry either the General MIDI or General MIDI 2 logo.

In some cases, the conventional form of General MIDI, which does not include the new enhancements, is referred to as "General MIDI 1" as a way of distinguishing it from General MIDI 2.

### **1. Data Reception (Sound Generator Section)**

#### ■**Channel Voice Messages**

\* Not received in Performance mode when the Receive Switch parameter (PERFORM/ MIDI) is OFF.

#### ●**Note off**

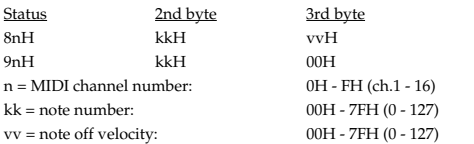

Not received when the Envelope Mode parameter (PATCH/CONTROL and RHYTHM/ COMMON) is NO-SUS.

#### ●**Note on**

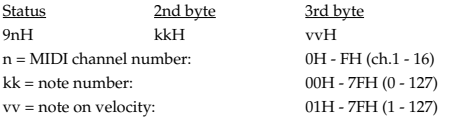

#### ●**Polyphonic Key Pressure**

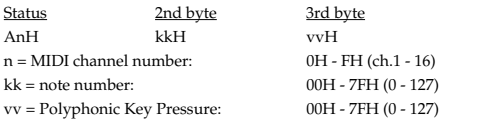

\* Not received in Performance mode when the Receive Poly Key Pressure parameter (PERFORM/MIDI) is OFF.

#### ●**Control Change**

- \* If the corresponding Controller number is selected for the Patch Control Source 1, 2, 3 or 4 parameter (PATCH/CONTROL/CTRL1-4), the corresponding effect will occur.
- \* If a Controller number that corresponds to the System Control Source 1, 2, 3 or 4 parameter (SYSTEM/CTRL) is selected, the specified effect will apply if Patch Control Source 1, 2, 3 or 4 parameter (PATCH/CONTROL/CTRL1-4) is set to SYS-CTRL1, SYS-CTRL2, SYS-CTRL3 or SYS-CTRL4.

#### ❍**Bank Select (Controller number 0, 32)**

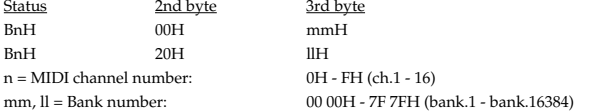

- Not received in Performance mode when the Receive Bank Select (PERFORM/MIDI) is OFF.
- The Performances, Patches, and Rhythms corresponding to each Bank Select are as follows.
- \* The SRX series corresponding to each Bank Select are to see the SRX series owner's manual.

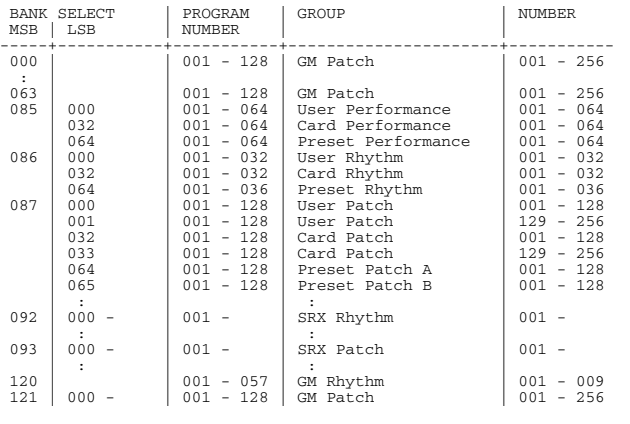

#### ❍**Modulation (Controller number 1)**

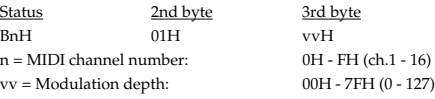

Not received in Performance mode when the Receive Modulation parameter (PERFORM/MIDI) is OFF.

#### ❍**Breath type (Controller number 2)**

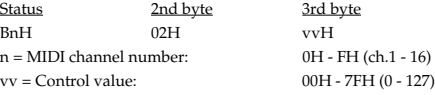

\* JUNO-G receives it as ACTIVE EXPRESSION.

#### ❍**Foot type (Controller number 4)**

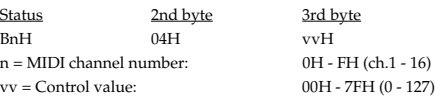

#### ❍**Portamento Time (Controller number 5)**

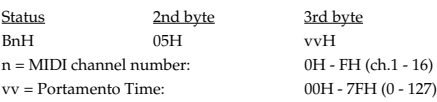

In Performance mode, the Part Portament Time parameter (PERFORM/PART) will change.

#### ❍**Data Entry (Controller number 6, 38)**

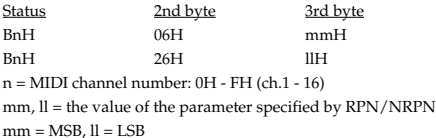

#### ❍**Volume (Controller number 7)**

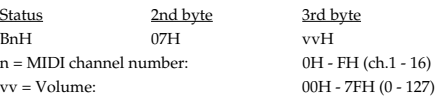

- \* Not received in Performance mode when the Receive Volume parameter (PERFORM/ MIDI) is OFF.
- In Performance mode, the Part Level parameter (PERFORM/PART) will change.

#### ❍**Balance (Controller number 8)**

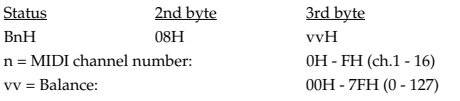

#### ❍**Panpot (Controller number 10)**

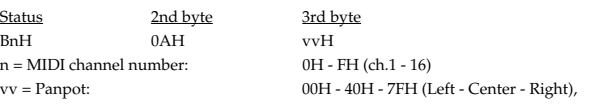

- \* Not received in Performance mode when the Receive Pan parameter (PERFORM/MIDI) is OFF.
- \* In Performance mode, the Part Pan parameter (PERFORM/PART) will change.

#### ❍**Expression (Controller number 11)**

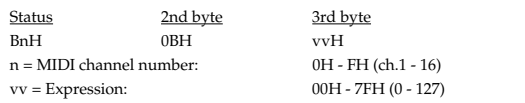

- Not received when Tone Receive Expression parameter (PATCH/CONTROL or RHYTHM/COMMON) is OFF.
- Not received in Performance mode when Receive Expression parameter (PERFORM/ MIDI) is OFF.

#### ❍**Hold 1 (Controller number 64)**

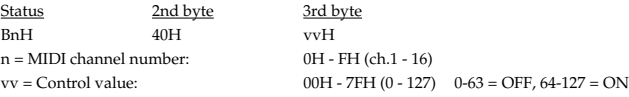

Not received when Tone Receive Hold-1 parameter (PATCH/CONTROL or RHYTHM/ COMMON) is OFF.

- Not received in Performance mode when Receive Hold-1 parameter (PERFORM/MIDI) is OFF.
- When the Tone Redamper Switch parameter (PATCH/CONTROL) is turned ON, 128 discrete steps are recognized for the value.

#### ❍**Portamento (Controller number 65)**

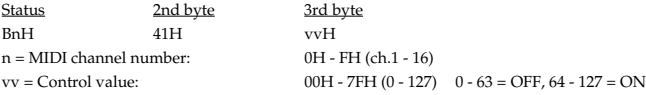

\* In Performance mode, the Part Portamento Switch parameter (PERFORM/PART) will change.

#### ❍**Sostenuto (Controller number 66)**

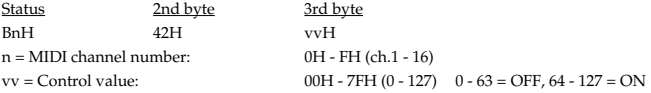

#### ❍**Soft (Controller number 67)**

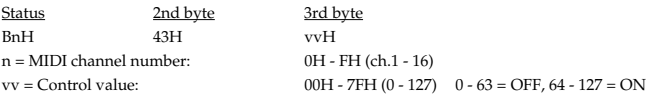

#### ❍**Legato Foot Switch (Controller number 68)**

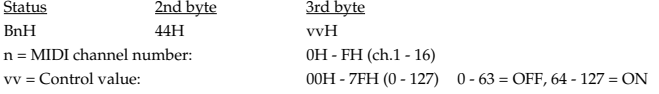

In Performance mode, the Part Legato Switch parameter (PERFORM/PART) will change.

#### ❍**Hold-2 (Controller number 69)**

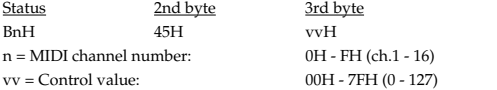

\* A hold movement isn't done.

#### ❍**Resonance (Controller number 71)**

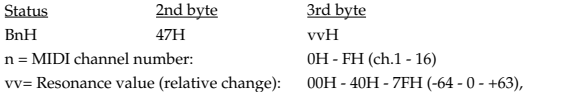

\* In Performance mode, the Part Resonance Offset parameter (PERFORM/PART) will change.

#### ❍**Release Time (Controller number 72)**

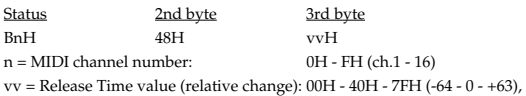

\* In Performance mode, the Part Release Time Offset parameter (PERFORM/PART) will change.

#### ❍**Attack time (Controller number 73)**

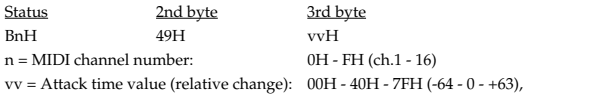

In Performance mode, the Part Attack Time Offset parameter (PERFORM/PART) will change.

#### ❍**Cutoff (Controller number 74)**

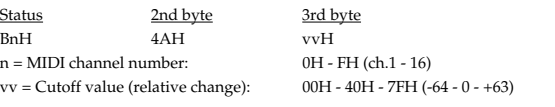

\* In Performance mode, the Part Cutoff Offset parameter (PERFORM/PART) will change.

#### ❍**Decay Time (Controller number 75)**

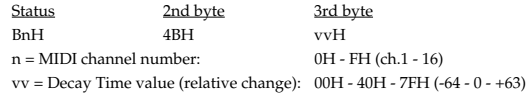

In Performance mode, the Part Decay Time Offset parameter (PERFORM/PART) will change.

#### ❍**Vibrato Rate (Controller number 76)**

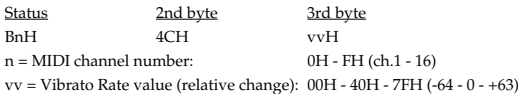

\* In Performance mode, the Part Vibrato Rate parameter (PERFORM/PART) will change.

#### ❍**Vibrato Depth (Controller number 77)**

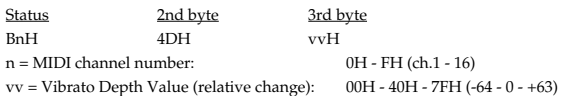

\* In Performance mode, the Part Vibrato Depth parameter (PERFORM/PART) will change.

#### ❍**Vibrato Delay (Controller number 78)**

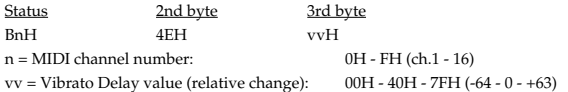

\* In Performance mode, the Part Vibrato Delay parameter (PERFORM/PART) will change.

#### ❍**General Purpose Controller 5 (Controller number 80)**

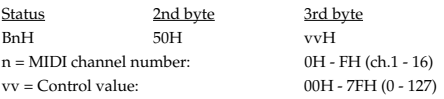

\* The Tone Level parameter (PATCH/TVA) of Tone 1 will change.

#### ❍**General Purpose Controller 6 (Controller number 81)**

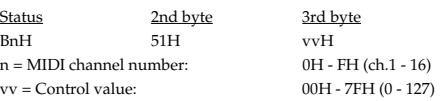

\* The Tone Level parameter (PATCH/TVA) of Tone 2 will change.

#### ❍**General Purpose Controller 7 (Controller number 82)** Status 2nd byte 3rd byte<br>
BnH 52H vvH vvH

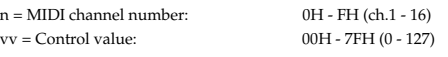

\* The Tone Level parameter (PATCH/TVA) of Tone 3 will change.

#### ❍**General Purpose Controller 8 (Controller number 83)** Status 2nd byte 3rd byte<br>
BnH 53H vvH BnH 53H vvH

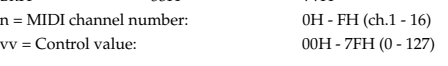

\* The Tone Level parameter (PATCH/TVA) of Tone 4 will change.

#### ❍**Portamento control (Controller number 84)**

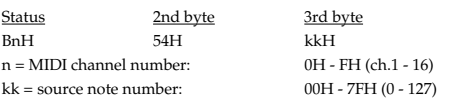

- A Note-on received immediately after a Portamento Control message will change continuously in pitch, starting from the pitch of the Source Note Number.
- If a voice is already sounding for a note number identical to the Source Note Number, this voice will continue sounding (i.e., legato) and will, when the next Note-on is received, smoothly change to the pitch of that Note-on.
- \* The rate of the pitch change caused by Portamento Control is determined by the Portamento Time value.

#### ❍**Effect 1 (Reverb Send Level) (Controller number 91)**

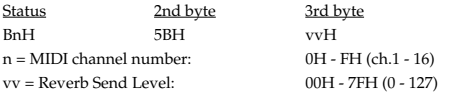

\* In Performance mode, the Part Reverb Send Level parameter (PERFORM/PART) will change.

#### ❍**Effect 3 (Chorus Send Level) (Controller number 93)**

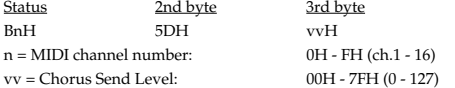

\* In Performance mode, the Part Chorus Send Level parameter (PERFORM/PART) will change.

#### ❍**RPN MSB/LSB (Controller number 100, 101)**

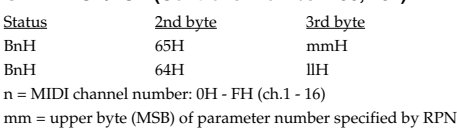

ll = lower byte (LSB) of parameter number specified by RPN

#### <<< RPN >>>

Control Changes include RPN (Registered Parameter Numbers), which are extended. When using RPNs, first RPN (Controller numbers 100 and 101; they can be sent in any order) should be sent in order to select the parameter, then Data Entry (Controller numbers 6 and 38) should be sent to set the value. Once RPN messages are received, Data Entry messages that is received at the same MIDI channel after that are recognized as changing toward the value of the RPN messages. In order not to make any mistakes, transmitting RPN Null is recommended after setting parameters you need.

This device receives the following RPNs.

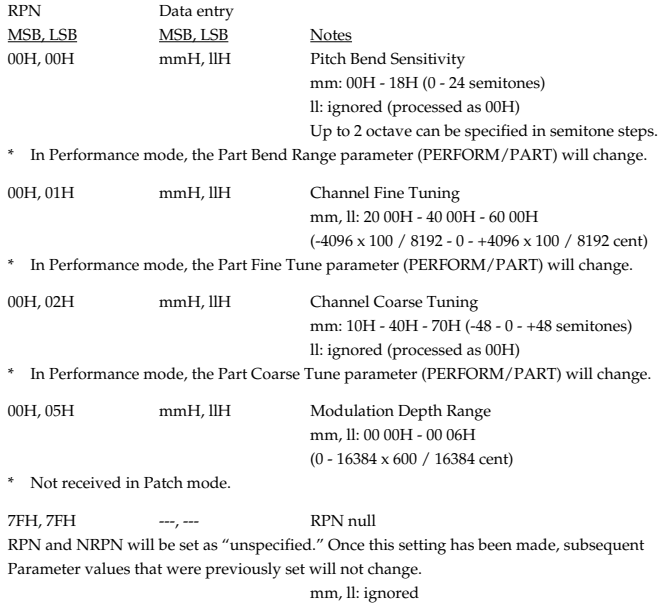

#### ●**Program Change**

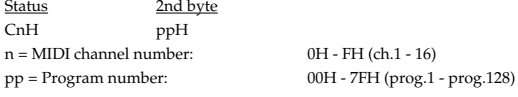

0H - FH (ch.1 - 16)

Not received in Performance mode when the Receive Program Change parameter (PERFORM/MIDI) is OFF.

#### ●**Channel Pressure**

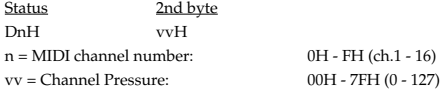

Not received in Performance mode when the Receive Channel Pressure parameter (PERFORM/MIDI) is OFF.

#### ●**Pitch Bend Change**

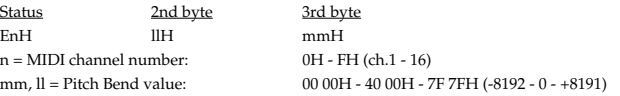

- Not received when the Tone Receive Bender parameter (PATCH/CONTROL) is OFF.
- Not received in Performance mode when the Receive Pitch Bend parameter (PERFORM/MIDI) is OFF.

#### ■**Channel Mode Messages**

\* Not received in Performance mode when the Receive Switch parameter (PERFORM/ MIDI) is OFF.

#### ●**All Sounds Off (Controller number 120)**

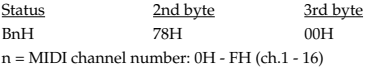

\* When this message is received, all notes currently sounding on the corresponding channel will be turned off.

#### ●**Reset All Controllers (Controller number 121)**

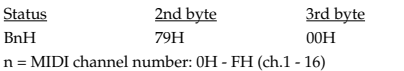

\* When this message is received, the following controllers will be set to their reset values.

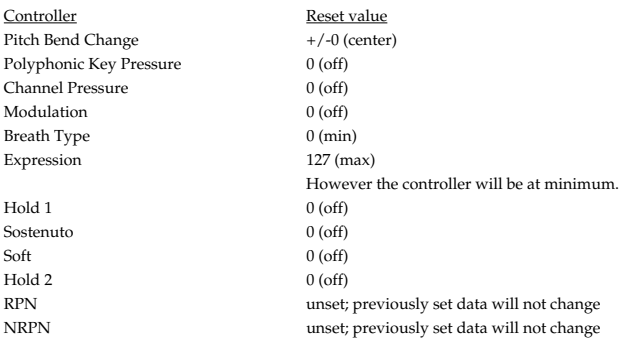

#### ●**All Notes Off (Controller number 123)**

Status 2nd byte 3rd byte<br>
BnH 7BH 00H BnH 7BH 00H n = MIDI channel number: 0H - FH (ch.1 - 16)

\* When All Notes Off is received, all notes on the corresponding channel will be turned off. However, if Hold 1 or Sostenuto is ON, the sound will be continued until these are turned off.

#### ●**OMNI OFF (Controller number 124)**

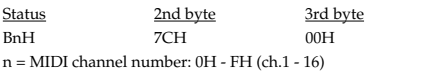

\* The same processing will be carried out as when All Notes Off is received.

#### ●**OMNI ON (Controller number 125)**

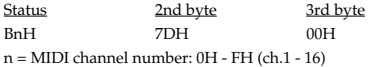

\* The same processing will be carried out as when All Notes Off is received. OMNI ON will not be turned on.

#### ●**MONO (Controller number 126)**

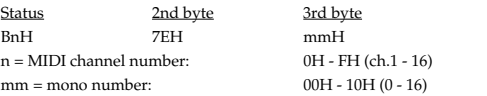

- \* The same processing will be carried out as when All Notes Off is received.
- In Performance mode, the Part Mono/Poly parameter (PERFORM/PART) will change.

#### ●**POLY (Controller number 127)**

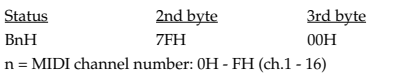

\* The same processing will be carried out as when All Notes Off is received.

\* In Performance mode, the Part Mono/Poly parameter (PERFORM/PART) will change.

#### ■**System Realtime Message**

#### ●**Active Sensing**

**Status** FEH

\* When Active Sensing is received, the unit will begin monitoring the intervals of all further messages. While monitoring, if the interval between messages exceeds 420 ms, the same processing will be carried out as when All Sounds Off, All Notes Off and Reset All Controllers are received, and message interval monitoring will be halted.

#### ■**System Exclusive Message**

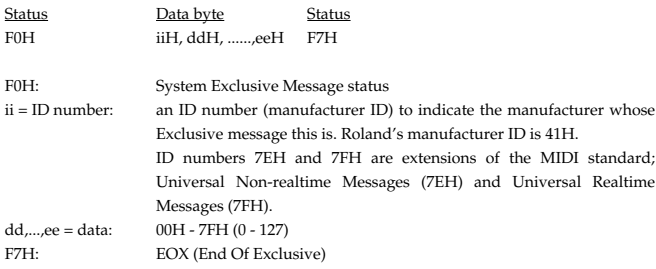

Of the System Exclusive messages received by this device, the Universal Non-realtime messages and the Universal Realtime messages and the Data Request (RQ1) messages and the Data Set (DT1) messages will be set automatically.

#### ●**Universal Non-realtime System Exclusive Messages**

#### ❍**Identity Request Message**

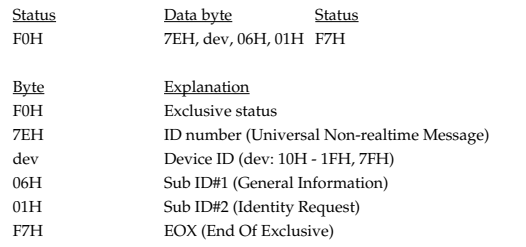

\* When this message is received, Identity Reply message [\(p. 218\)](#page-217-0) will be transmitted.

#### ❍**GM1 System On**

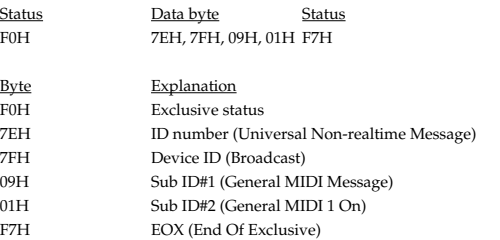

\* When this messages is received, this instrument will turn to the Performance mode.

\* Not received when the Receive GM1 System On parameter (SYSTEM/MIDI) is OFF.

#### ❍**GM2 System On**

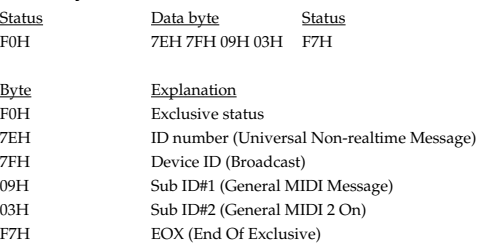

When this messages is received, this instrument will turn to the Performance mode.

Not received when the Receive GM2 System On parameter (SYSTEM/MIDI) is OFF.

#### ❍**GM System Off**

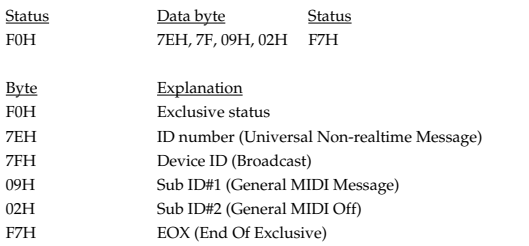

\* When this messages is received, this instrument will return to the Performance mode.

#### ●**Universal Realtime System Exclusive Messages**

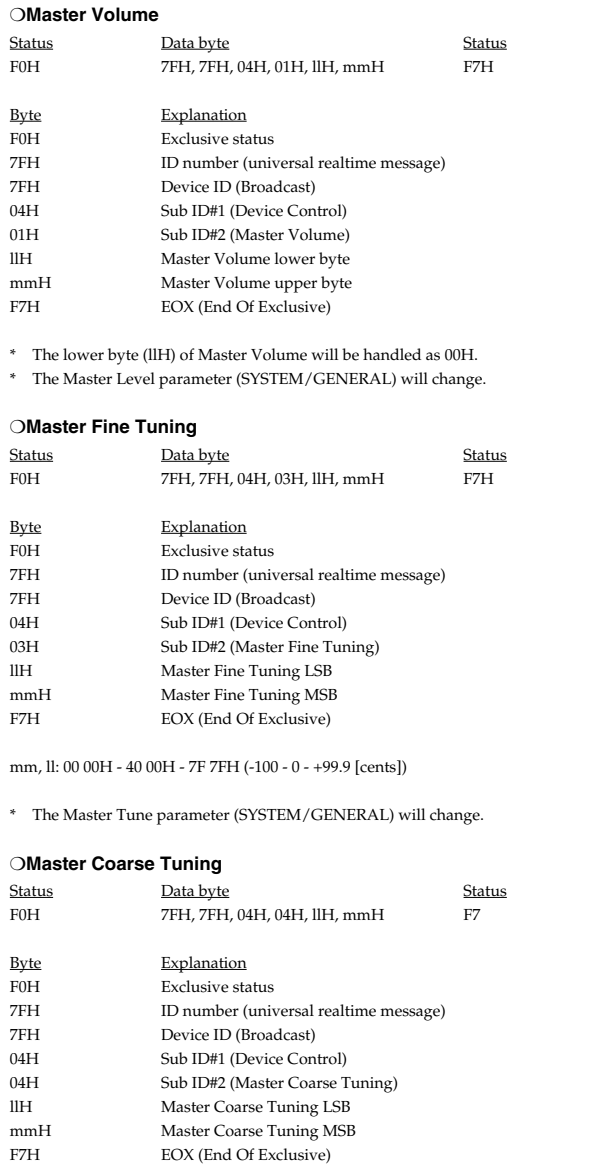

llH: ignored (processed as 00H) mmH: 28H - 40H - 58H (-24 - 0 - +24 [semitones])

EOX (End Of Exclusive)

\* The Master Key Shift parameter (SYSTEM/GENERAL) will change.

#### ●**Global Parameter Control**

\* Not received in Patch mode and Piano mode.

#### ❍**Reverb Parameters**

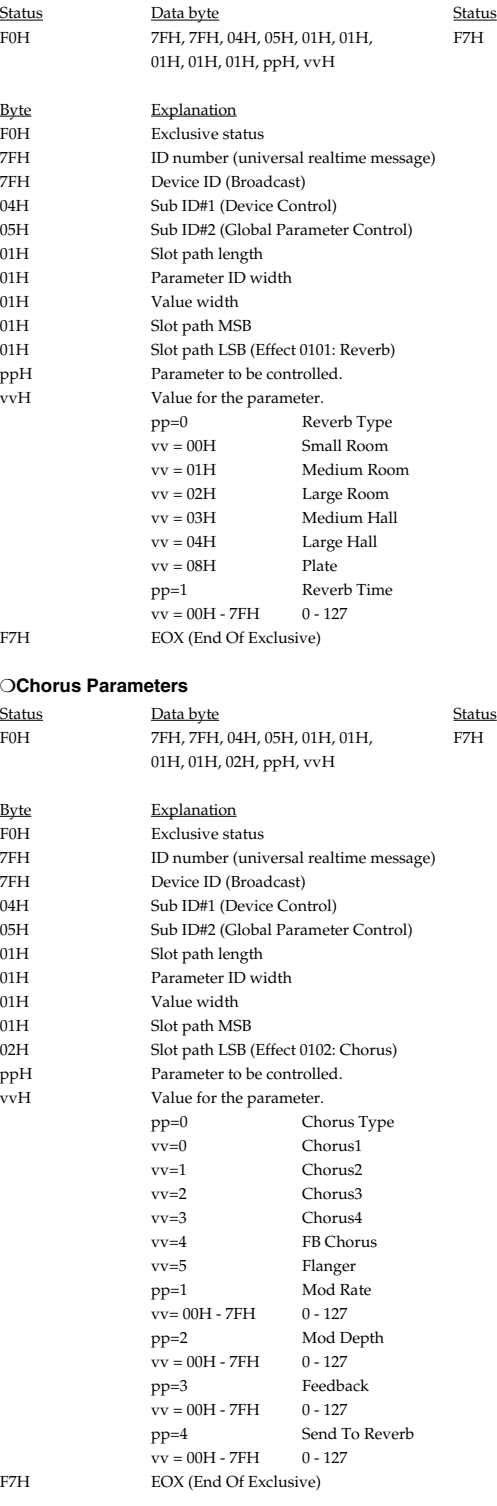

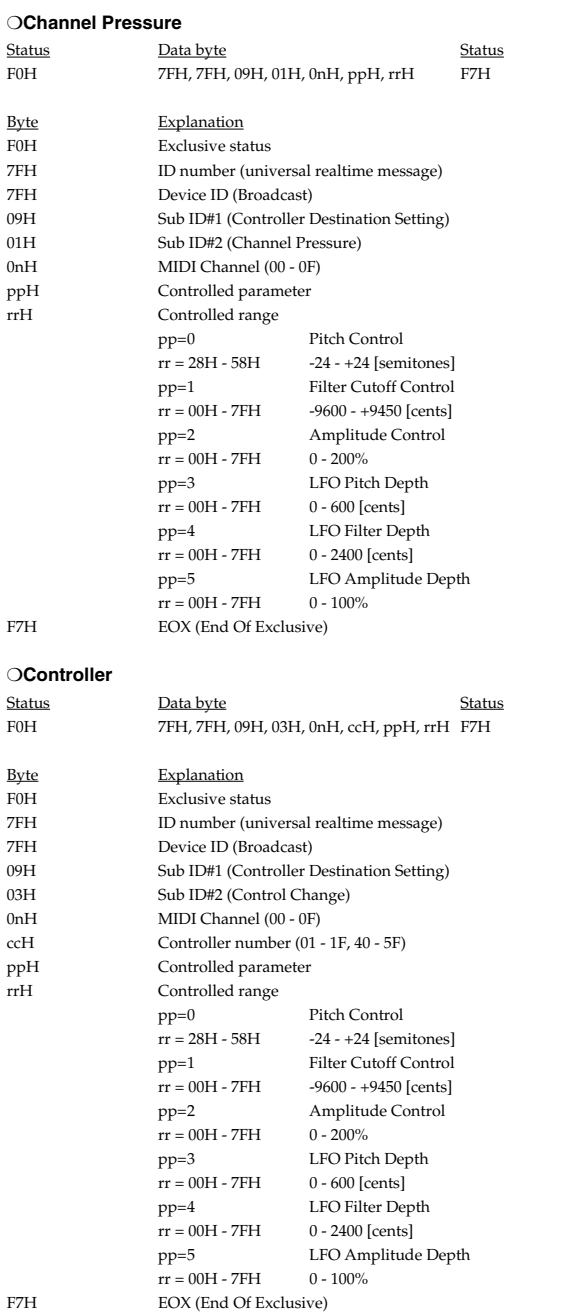

### ❍**Scale/Octave Tuning Adjust**

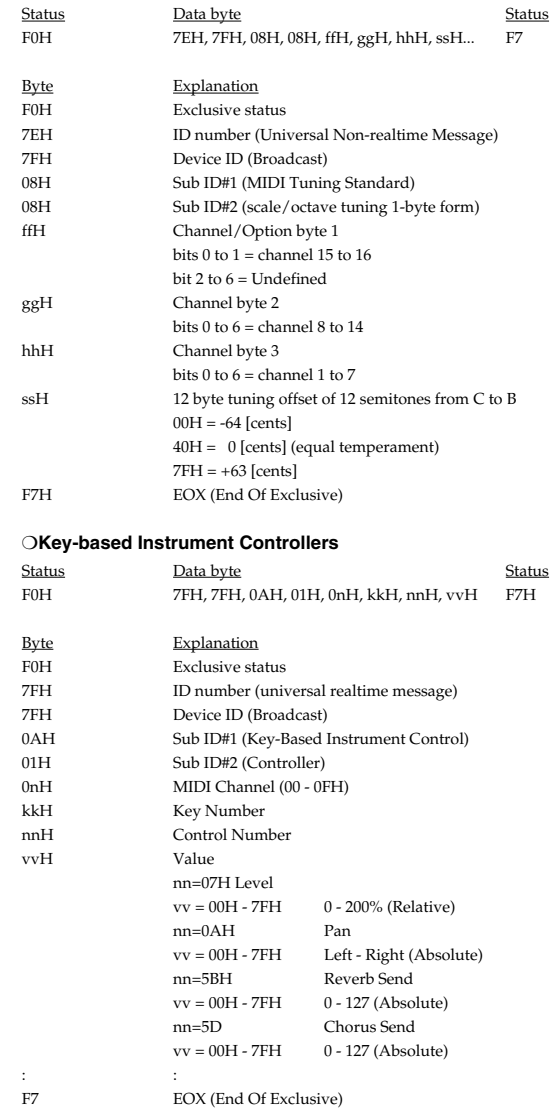

\* This parameter affects drum instruments only.

#### ●**Data Transmission**

This instrument can use exclusive messages to exchange many varieties of internal settings with other devices.

The model ID of the exclusive messages used by this instrument is 00H 00H 15H.

#### ❍**Data Request 1 (RQ1)**

This message requests the other device to transmit data. The address and size indicate the type and amount of data that is requested.

When a Data Request message is received, if the device is in a state in which it is able to transmit data, and if the address and size are appropriate, the requested data is transmitted as a Data Set 1 (DT1) message. If the conditions are not met, nothing is transmitted.

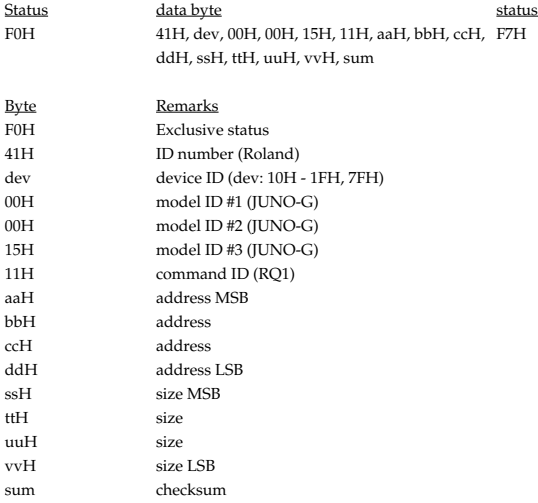

F7H EOX (End Of Exclusive)

\* The size of data that can be transmitted at one time is fixed for each type of data. And data requests must be made with a fixed starting address and size. Refer to the address and size given in **[Parameter Address Map](#page-221-0)** (p. 222).

For the checksum, refer to [p. 239.](#page-238-0)

\* Not received when the Receive Exclusive parameter (SYSTEM/MIDI) is OFF.

#### ❍**Data set 1 (DT1)**

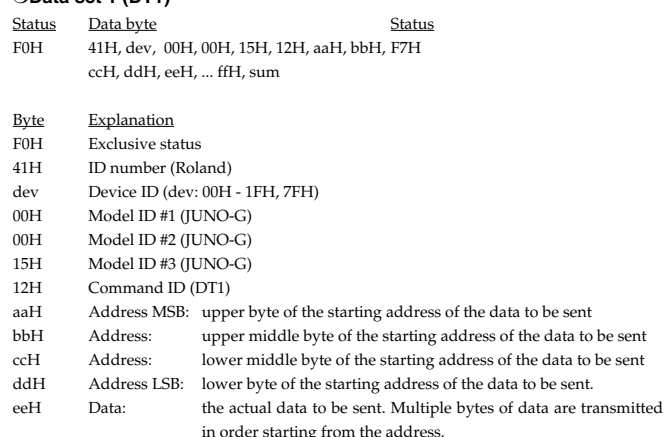

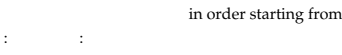

ffH Data

```
sum Checksum<br>F7H EOX (End
```
EOX (End Of Exclusive)

- \* The amount of data that can be transmitted at one time depends on the type of data, and data will be transmitted from the specified starting address and size. Refer to the address and size given in **[Parameter Address Map](#page-221-0)** (p. 222).
- Data larger than 256 bytes will be divided into packets of 256 bytes or less, and each packet will be sent at an interval of about 20 ms.
- Regarding the checksum, please refer to [p. 239.](#page-238-0)
- Not received when the Receive Exclusive parameter (SYSTEM/MIDI) is OFF.

#### Status Data byte Status

F0H 41H, dev, 42H, 12H, aaH, bbH, ccH, F7H ddH, ... eeH, sum

#### Byte Explanation

- F0H Exclusive status
- 41H ID number (Roland)
- dev Device ID (dev: 10H 1FH, 7FH)
- 42H Model ID (GS)
- 12H Command ID (DT1)
- aaH Address MSB: upper byte of the starting address of the transmitted data
- bbH Address: middle byte of the starting address of the transmitted data
- ccH Address LSB: lower byte of the starting address of the transmitted data ddH Data: the actual data to be transmitted. Multiple bytes of data are transmitted starting from the address.
- : :
- eeH Data
- sum Checksum
- F7H EOX (End Of Exclusive)
- The amount of data that can be transmitted at one time depends on the type of data, and data will be transmitted from the specified starting address and size. Refer to the address and size given in **[Parameter Address Map](#page-221-0)** (p. 222).
- \* Data larger than 256 bytes will be divided into packets of 256 bytes or less, and each packet will be sent at an interval of about 20 ms.
- Regarding the checksum, please refer to [p. 239.](#page-238-0)
- \* Not received when the Receive Exclusive parameter (SYSTEM/MIDI) is OFF.
## **2. Data Transmission (Sound Generator Section)**

#### ■**Channel Voice Messages**

#### ●**Note off**

Status 2nd byte 3rd byte 8nH kkH vvH  $n = MIDI$  channel number:  $0H - FH$  (ch.1 - 16) kk = note number: 00H - 7FH (0 - 127)  $vv =$  note off velocity:  $00H - 7FH (0 - 127)$ 

#### ●**Note on**

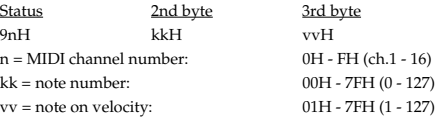

#### ●**Control Change**

By selecting a controller number that corresponds to the setting of parameters of controllers (REALTIME CONTROL knob, and so on), the JUNO-G can transmit any control change message.

#### ❍**Bank Select (Controller number 0, 32)**

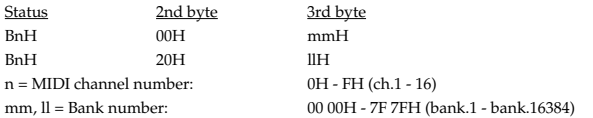

- \* These messages are transmitted when Patch, Rhythm Set or Performance is selected. But not transmitted when Transmit Program Change or Transmit Bank Select parameter (SYSTEM/MIDI) is OFF.
- In Performance mode, these messages are not transmitted when External Bank Select MSB or External PC Number parameter (PERFORMANCE/PART) is OFF.
- \* Although with the JUNO-G you can select the Bank Select messages to be transmitted, be sure to refer to **[Bank Select and Program Change Correspondence Chart](#page-239-0)** (p. 240) for the Bank Select messages transmitted when the JUNO-G is select a Patch, Rhythm Set or Performance.
- \* The Bank Select Numbers corresponding to SRX series should be referred to the SRX series owner's manual.

#### ❍**Modulation (Controller number 1)**

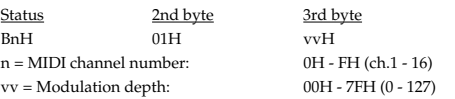

#### ❍**Breath type (Controller number 2)**

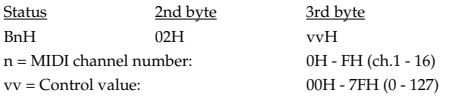

\* JUNO-G transmits this message when you operate ACTIVE EXPRESSION with the D Beam controller.

#### ❍**Portamento Time (Controller number 5)**

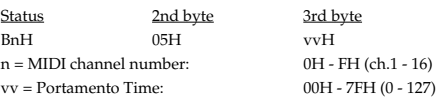

#### ❍**Data Entry (Controller number 6, 38)**

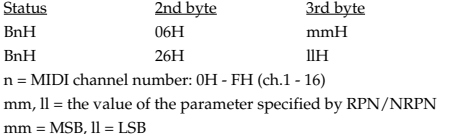

#### ❍**Volume (Controller number 7)**

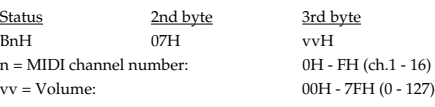

In Performance mode, these messages are not transmitted when External Level parameter (PERFORMANCE/PART) is OFF.

#### ❍**Panpot (Controller number 10)**

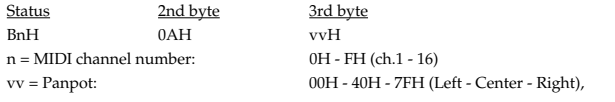

In Performance mode, these messages are not transmitted when External Pan parameter (PERFORMANCE/PART) is OFF.

#### ❍**Expression (Controller number 11)**

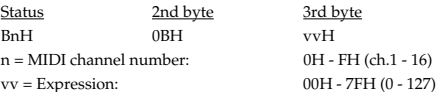

## ❍**Hold 1 (Controller number 64)**

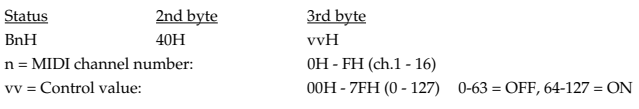

When Continuous Hold Pedal parameter (SYSTEM/CTRL) is OFF, just only 00H (0FF) and 7FH (0N) can be send as the control value.

#### ❍**Portamento (Controller number 65)**

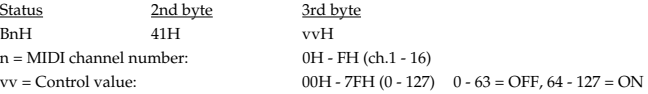

#### ❍**Resonance (Controller number 71)**

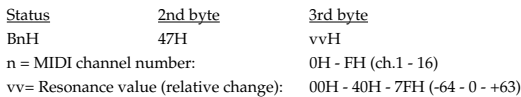

#### ❍**Release Time (Controller number 72)**

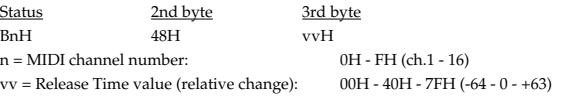

#### ❍**Attack time (Controller number 73)**

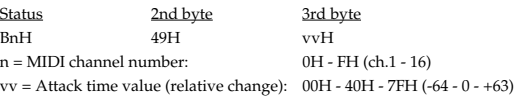

#### ❍**Cutoff (Controller number 74)**

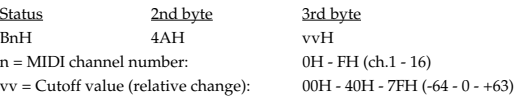

#### ❍**General Purpose Controller 5 (Controller number 80)**

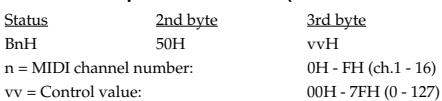

#### ❍**General Purpose Controller 6 (Controller number 81)**

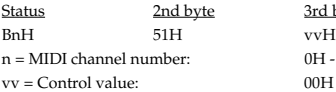

Status<br>BnH

 $vv = Control$  value

3rd byte 0H - FH (ch.1 - 16)  $00H - 7FH (0 - 127)$ 

#### ❍**General Purpose Controller 7 (Controller number 82)**

Status 2nd byte 3rd byte BnH 52H vvH  $n = MIDI$  channel number:  $0H - FH (ch.1 - 16)$ vv = Control value: 00H - 7FH (0 - 127)

#### ❍**General Purpose Controller 8 (Controller number 83)**

Status 2nd byte 3rd byte BnH 53H vvH  $n = MIDI$  channel number:  $0H - FH$  (ch.1 - 16) vv = Control value: 00H - 7FH (0 - 127)

#### ❍**Portamento control (Controller number 84)**

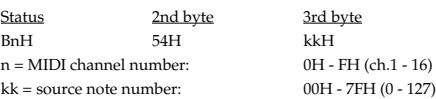

#### ●**Program Change**

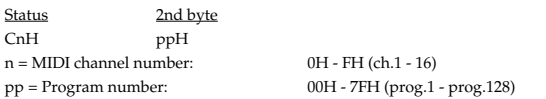

- \* These messages are transmitted when Patch, Rhythm Set or Performance is selected. But not transmitted when Transmit Program Change parameter (SYSTEM/MIDI) is OFF.
- In Performance mode, these messages are not transmitted when External PC Num parameter (PERFORMANCE/PART) is OFF.

#### ●**Channel Pressure**

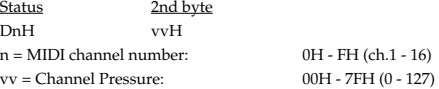

#### ●**Pitch Bend Change**

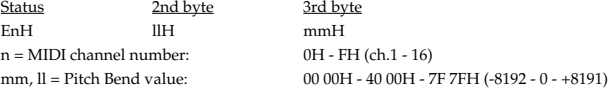

#### ■**Channel Mode Messages**

#### ●**MONO (Controller number 126)**

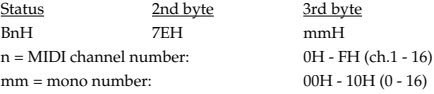

#### ●**POLY (Controller number 127)**

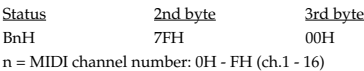

#### ■**System Realtime Messages**

#### ●**Active Sensing**

**Status** FEH

- \* This message is transmitted at intervals of approximately 250 msec.
- \* This message is not sent when Transmit Active Sensing parameter (SYSTEM/MIDI) is OFF.

#### ■**System Exclusive Messages**

Universal Non-realtime System Exclusive Message" and Data Set 1 (DT1) are the only System Exclusive messages transmitted by the JUNO-G.

#### ●**Universal Non-realtime System Exclusive Message**

#### ❍**Identity Reply Message (JUNO-G)**

Receiving Identity Request Message [\(p. 213](#page-212-0)), the JUNO-G send this message.

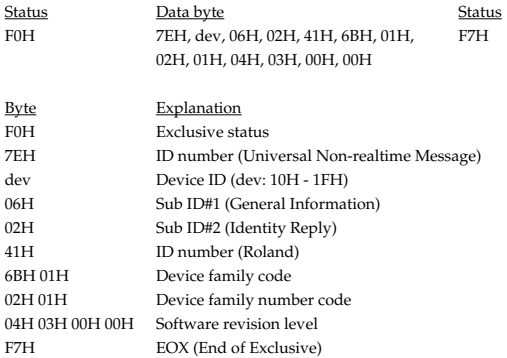

#### ●**Data Transmission**

#### ❍**Data set 1 (DT1)** Status Data byte Status

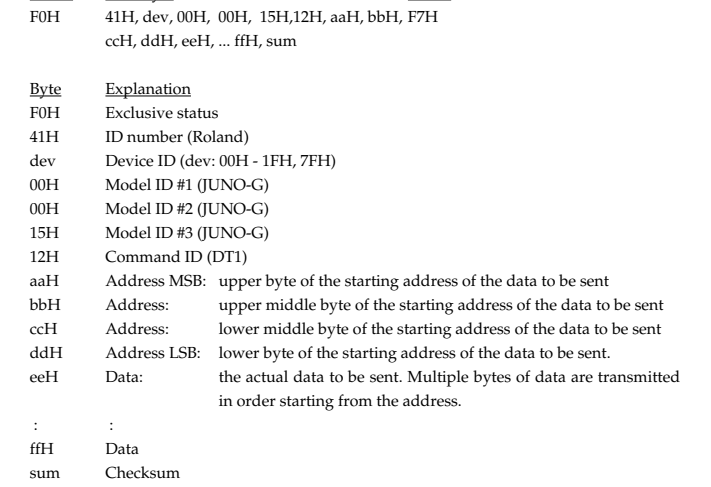

F7H EOX (End Of Exclusive)

- \* The amount of data that can be transmitted at one time depends on the type of data, and data will be transmitted from the specified starting address and size. Refer to the address and size given in **[Parameter Address Map](#page-221-0)** (p. 222).
- \* Data larger than 256 bytes will be divided into packets of 256 bytes or less, and each packet will be sent at an interval of about 20 ms.

## **3. Data Reception (Sequencer Section)**

## **3.1 Messages recorded during recording**

#### ■**Channel Voice Messages**

#### ●**Note Off**

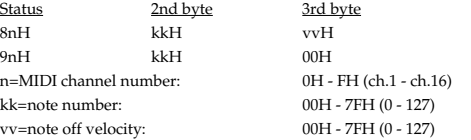

\* Not received when the Note parameter (Recording Select window) is OFF.

#### ●**Note on**

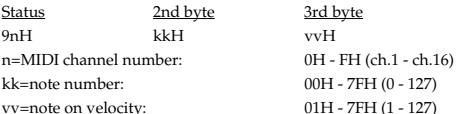

\* Not received when the Note parameter (Recording Select window) is OFF.

#### ●**Polyphonic Aftertouch**

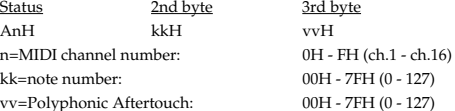

\* Not received when the Poly Afertouch parameter (Recording Select window) is OFF.

#### ●**Control Change**

Status 2nd byte 3rd byte BnH kkH vvH n=MIDI channel number: 0H - FH (ch.1 - ch.16) kk=Control number: 00H - 78H (0 - 120) vv=value: 00H - 7FH (0 - 127)

\* Not received when the Control Change parameter (Recording Select window) is OFF.

#### ●**Program Change**

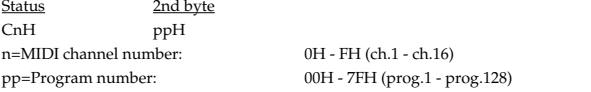

\* Not received when the Program Change parameter (Recording Select window) is OFF.

#### ●**Channel Aftertouch**

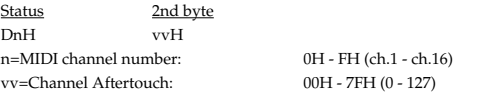

Not received when the Channel Aftertouch parameter (Recording Select window) is OFF.

#### ●**Pitch Bend Change**

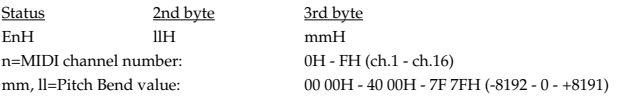

\* Not received when the Pitch Bend parameter (Recording Select window) is OFF.

#### ■**Channel Mode messages**

#### ●**All Sound Off (Controller number 120)**

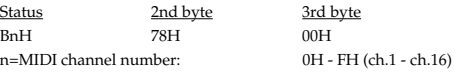

#### ●**Reset All Controller (Controller number 121)**

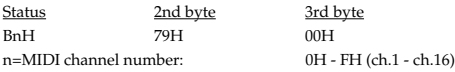

#### ●**Omni Off (Controller number 124)**

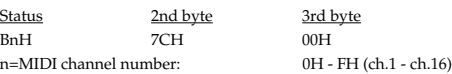

\* The same processing will be done as when an All Note Off message is received.

#### ●**Omni On (Controller number 125)**

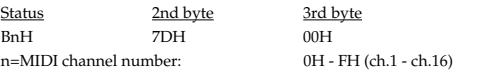

\* The same processing will be done as when an All Note Off message is received.

#### ●**Mono (Controller number 126)**

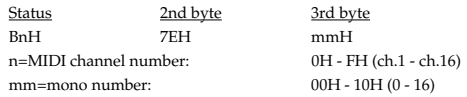

\* The same processing will be done as when an All Note Off message is received.

#### ●**Poly (Controller number 127)**

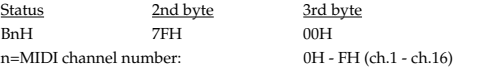

\* The same processing will be done as when an All Note Off message is received.

## ■**System Exclusive Messages**

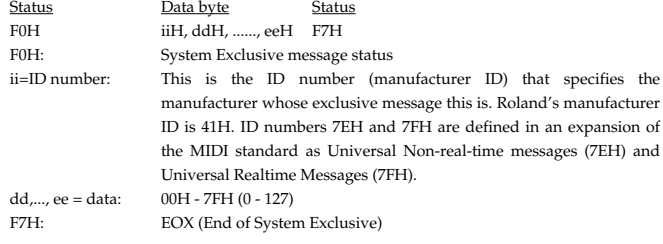

\* Not received when the System Exclusive parameter (Recording Select window) is OFF.

\* MIDI Machine Control and MIDI Time code is not recorded. (Refer to "1.3 Messages acknowledged for synchronization")

## **3.2 Messages not recorded during recording**

#### ■**Channel mode messages**

#### ●**Local On/Off (Controller number 122)**

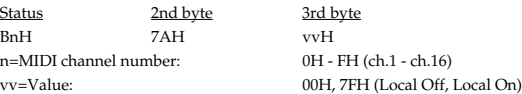

#### ●**All notes off (Controller number 123)**

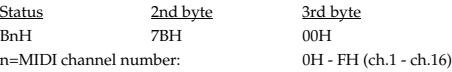

\* When an All Note Off message is received, all notes of the corresponding channel that are on will be sent Note Off's, and the resulting Note Off messages will be recorded.

## **3.3 Messages acknowledged for synchronization**

#### ■**System Common messages**

#### ●**Tune Request**

**Status** F6H

#### ●**MIDI Time Code Quarter Frame Messages**

MIDI Time Code Quarter Frame Messages can be transmitted while the sequencer is running (Playing or Recording) if the Sync Mode parameter (SYSTEM/TEMPO/SYNC) is MASTER and MTC Sync Output parameter (SYSTEM/MIDI/MMC MTC) is ON. The transmitted time counts are summed to MTC Offset Time parameter (SYSTEM/MIDI/ MMC MTC) as the song top is "00:00:00:00."

The sequencer synchronizes with the time counts which are summed to MTC Offset Time parameter (SYSTEM/MIDI/MMC MTC) as the song top is "00:00:00:00" if the Sync Mode parameter (SYSTEM/TEMPO/SYNC) is SLAVE(MTC).

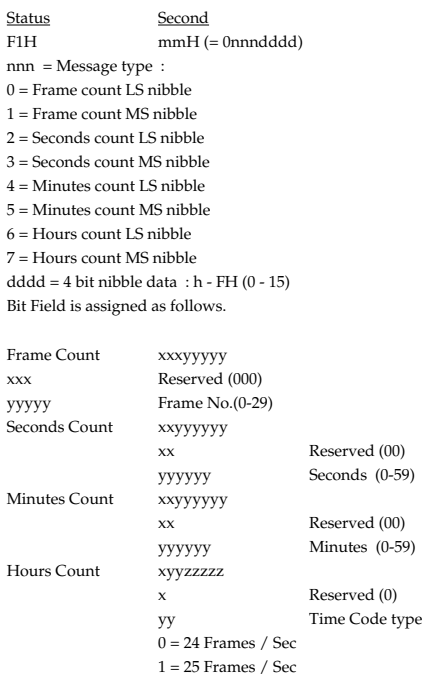

2 = 30 Frames / Sec (Drop Frame) 3 = 30 Frames / Sec (Non Drop Frame zzzzz Hours (0-23)

#### ●**Song Position Pointer**

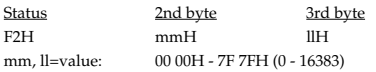

#### ■**System Realtime Messages**

#### ●**Timing Clock**

**Status** F8H

\* Received when Sync Mode parameter (SYSTEM/TEMPO/SYNC) is set to SLAVE-MIDI.

#### ●**Start**

Status FAH

\* Received when Sync Mode parameter (SYSTEM/TEMPO/SYNC) is set to SLAVE-MIDI or REMOTE.

#### ●**Continue**

Status FBH

- 
- \* Received when Sync Mode parameter (SYSTEM/TEMPO/SYNC) is set to SLAVE-MIDI or REMOTE.

#### ●**Stop**

Status FCH

- 
- \* Received when Sync Mode parameter (SYSTEM/TEMPO/SYNC) is set to SLAVE-MIDI or REMOTE.

## ■**System Exclusive Message**

#### ●**MIDI Machine Control (MMC)**

\* Received when the MMC Mode parameter (SYSTEM/MIDI/MMC MTC) is SLAVE.

#### ❍**STOP (MCS)**

Status Data byte Status F0H 7FH, dev, 06H, 01H F7H

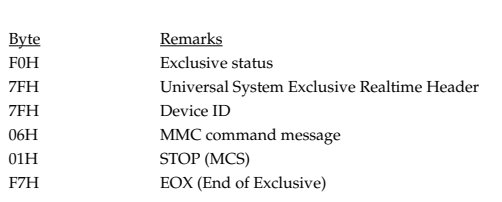

#### ❍**DEFERRED PLAY (MCS)**

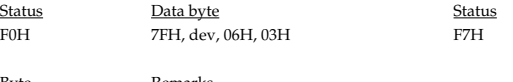

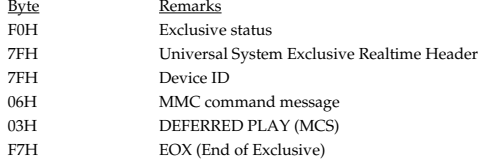

#### ❍**LOCATE (MCP)**

#### ❍**Format2-LOCATE [TARGET]**

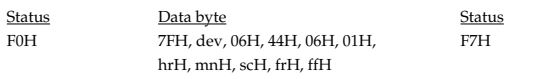

## Byte Remarks

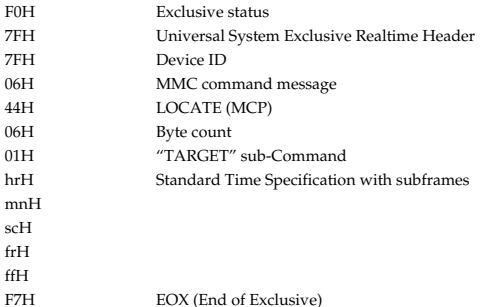

## **4. Data Transmission (Sequencer Section)**

## **4.1 Messages transmitted during playing**

Recorded messages are transmitted during playback.

#### **4.2 Soft Thru setting**

Messages (except System Common and System Realtime Messages) that are received are then sent out when Soft Thru parameter (SYSTEM/MIDI) is switched to ON.

#### **4.3 Messages that are generated and transmitted**

#### **4.3.1 Messages Appearing When Synchronizing with Other Devices**

#### ■**System Common Messages**

\* Sent when Sync Output parameter (SYSTEM/TEMPO/SYNC) is set to ON.

#### ●**Song Position Pointer**

Status 2nd byte 3rd byte<br>F2H mmH 11H F2H mmH<br>mm, ll=value: 00 00H 00 00H - 7F 7FH (0 - 16383)

#### ■**System Realtime Messages**

\* Sent when Sync Output parameter (SYSTEM/TEMPO/SYNC) is set to ON.

#### ●**Timing Clock**

**Status** F8H

#### ●**Start**

Status FAH

#### ●**Continue**

**Status** FBH

#### ●**Stop**

Status FCH

#### ●**Quarter Frame Messages**

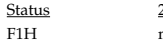

2nd byte  $mmH (= 0nnndddd)$ 

\* Sent when Sync Mode parameter (SYSTEM/TEMPO/SYNC) is set to MASTER and MTC Sync Output parameter (SYSTEM/MIDI/MMC MTC) is set to ON. Furthermore, sending a Quarter Frame Message with "00h00m00s00f00" at the beginning of the song adds the MTC Offset Time parameter (SYSTEM/MIDI/MMC MTC).

## ■**System Exclusive Message**

#### ●**MIDI Time code**

#### ❍**Full Message** Full Messages are used, which encode the complete time into a single message.

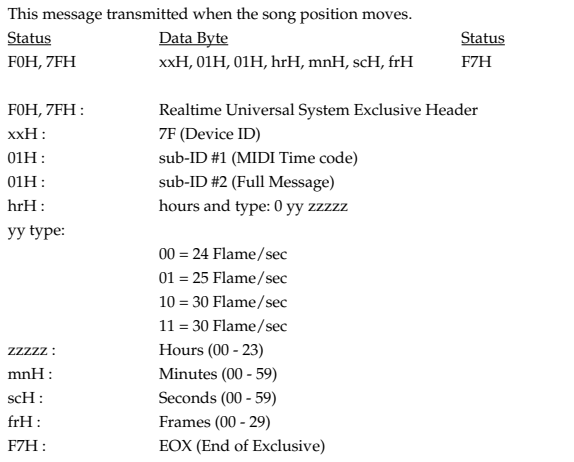

#### ●**MIDI Machine Control (MMC)**

\* Not received when the MMC Mode parameter (SYSTEM/MIDI/MMC MTC) is Master.

#### ❍**STOP (MCS)**

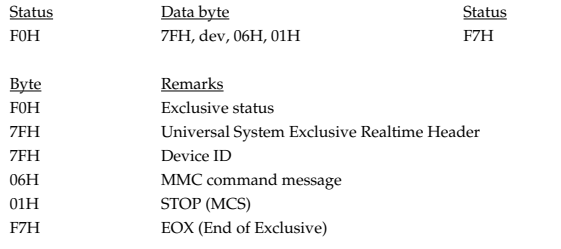

#### ❍**DEFFERRED PLAY (MCS)**

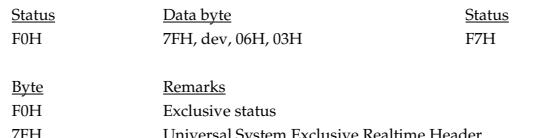

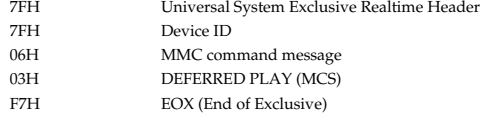

#### ❍**LOCATE (MCP)**

#### ❍**Format2-LOCATE [TARGET]**

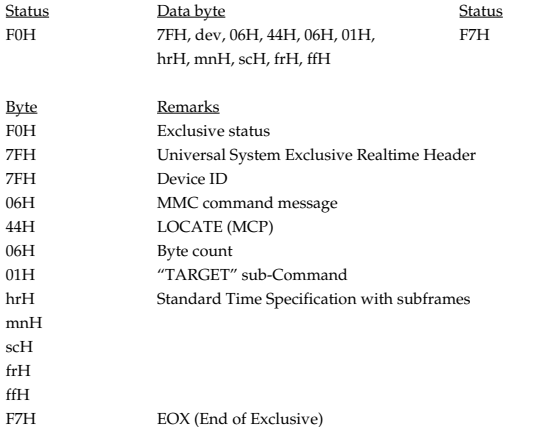

## <span id="page-221-0"></span>**5. Parameter Address Map**

- $^\ast$   $\;$  Transmission of "#" marked address is divided to some packets. For example, ABH in hexadecimal notation will be divided to 0AH and 0BH, and is sent/received in this order.
- \* "<\*>" marked address or parameters are ignored when the JUNO-G received them.

## **5.1 JUNO-G (ModelID = 00H 00H 15H)**

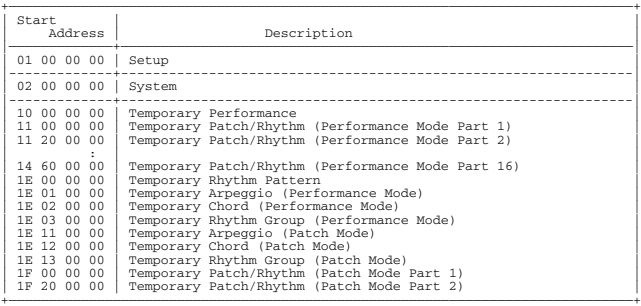

#### ❍**System**

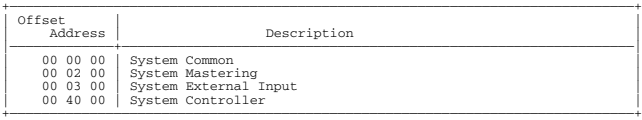

#### ❍**Temporary Patch/Rhythm**

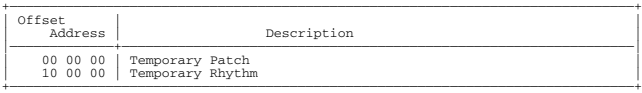

#### ❍**Performance**

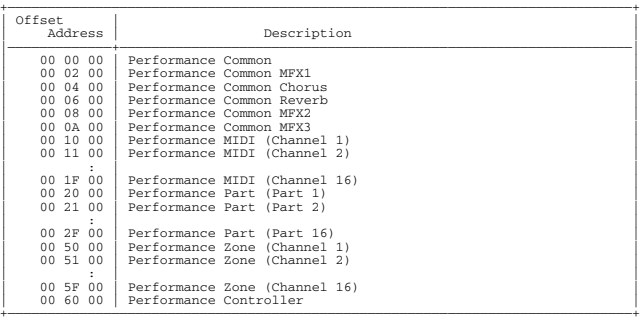

#### ❍**Patch**

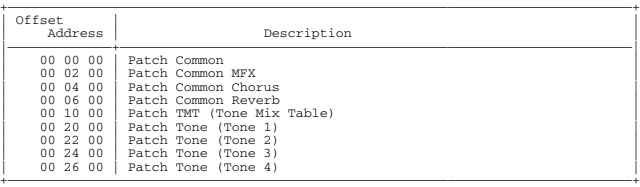

#### ❍**Rhythm**

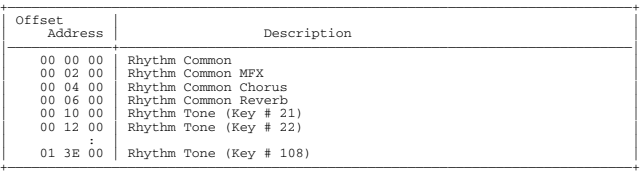

#### ❍**Arpeggio**

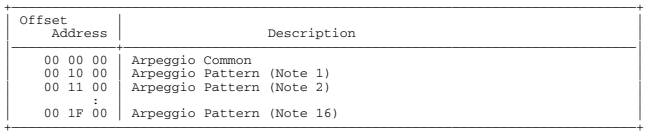

#### ❍**Chord**

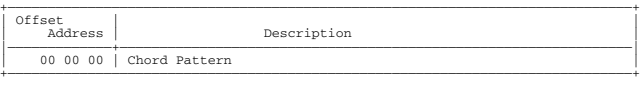

#### ❍**Rhythm Group**

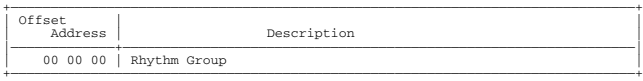

#### ❍**Setup**

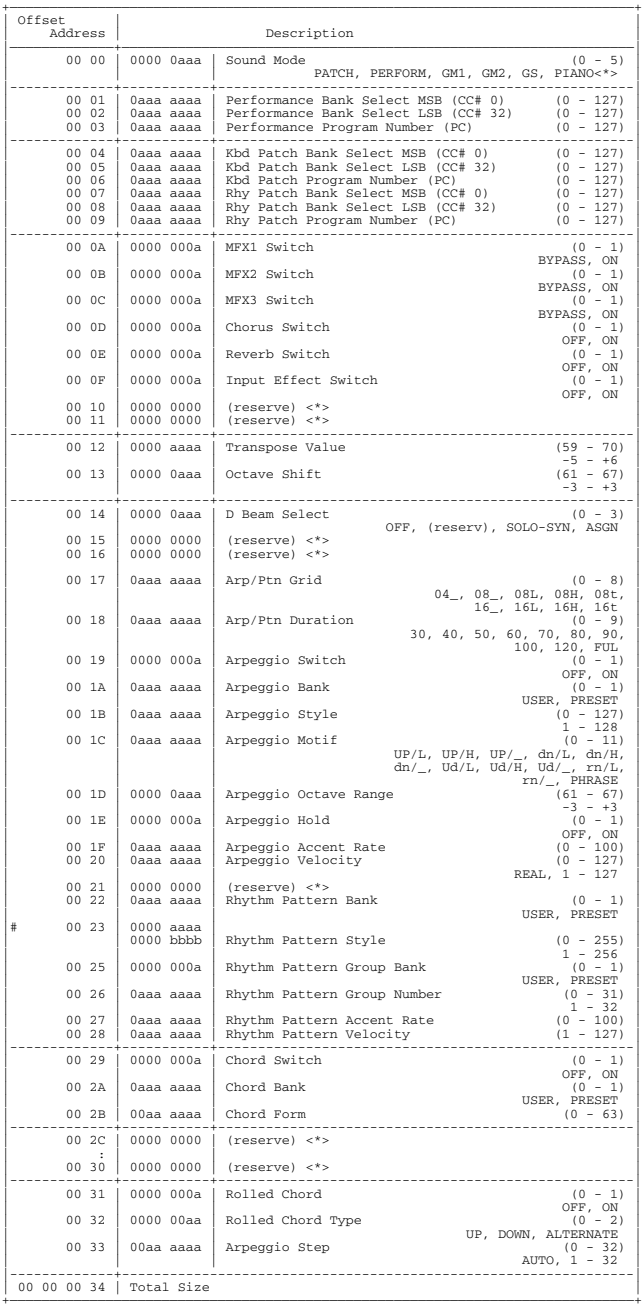

#### ❍**System Common**

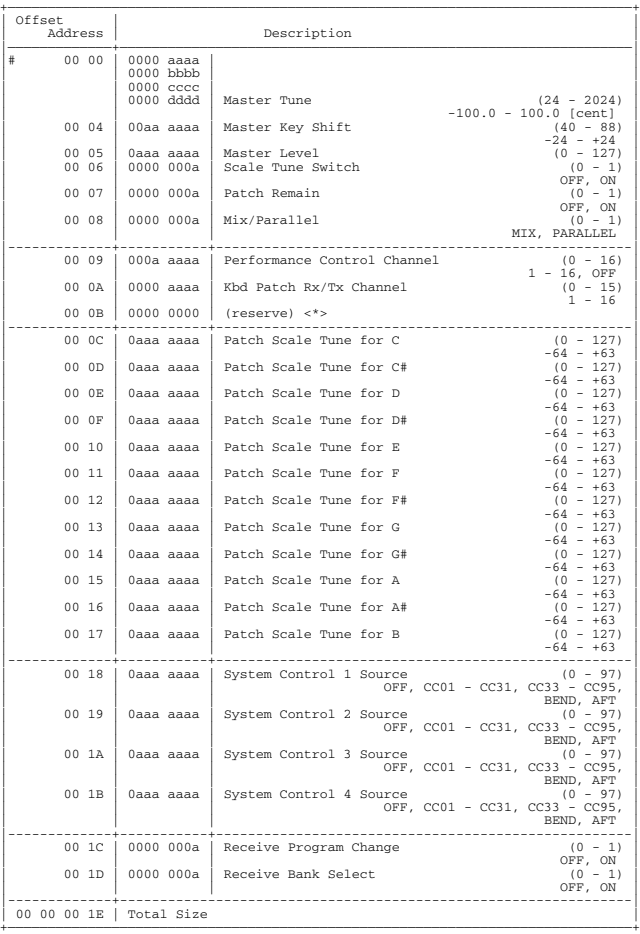

#### ❍**System Mastering**

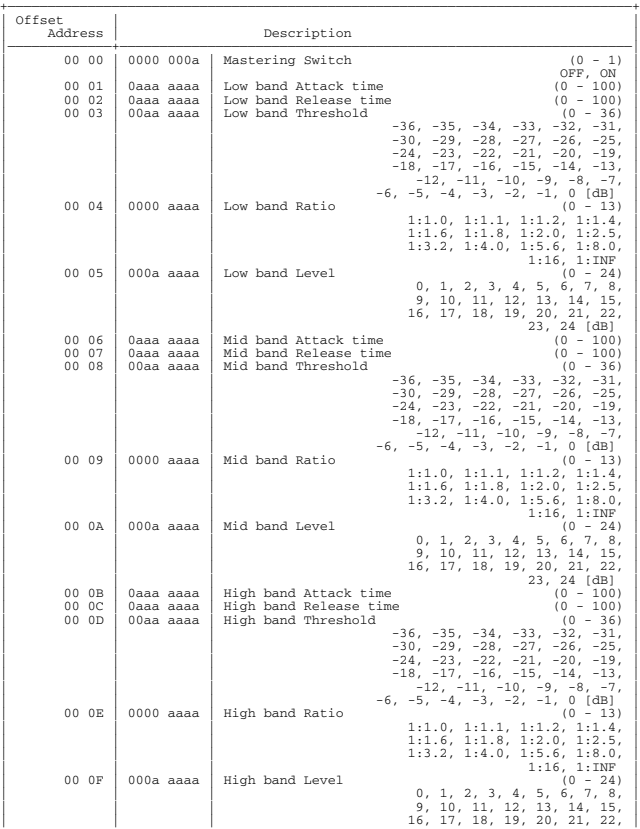

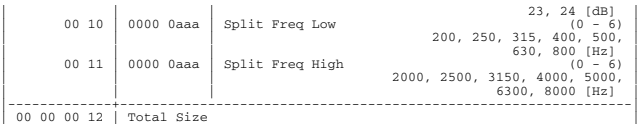

+——————————————————————————————————————————————————————————————————————————————+

#### ❍**System External Input**

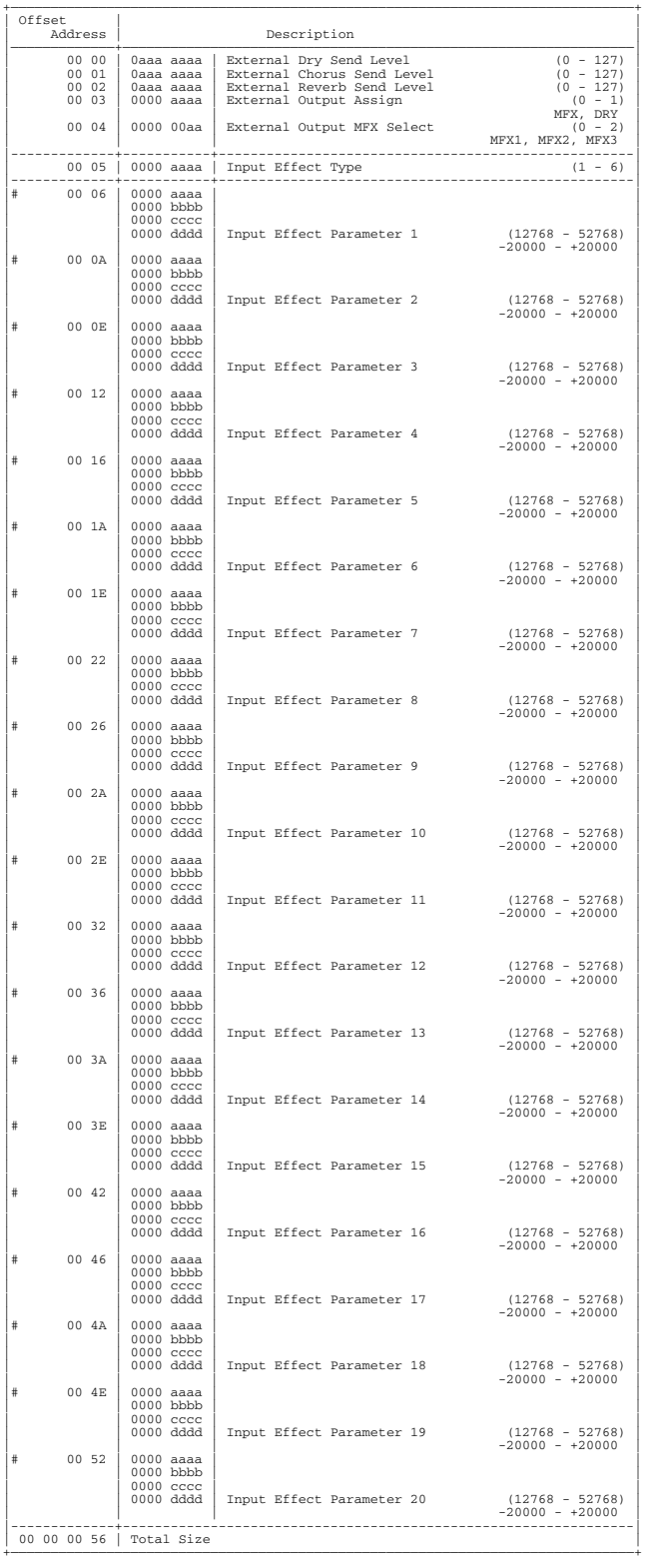

#### ❍**System Controller**

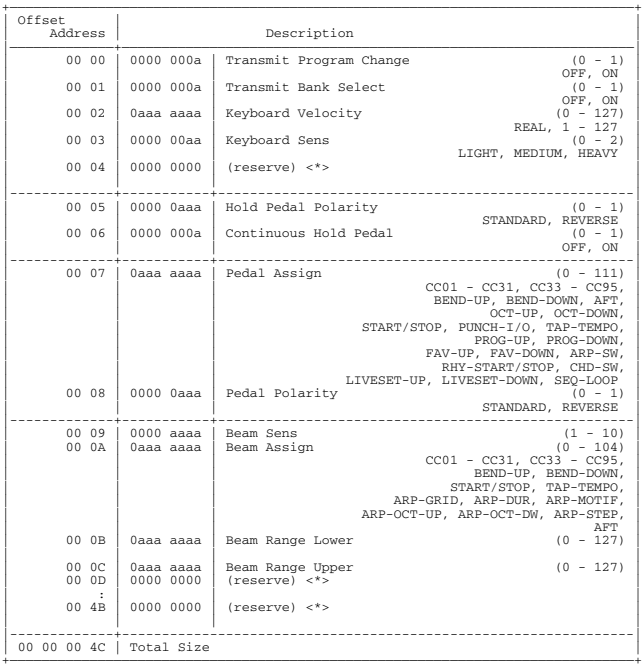

#### ❍**Performance Common**

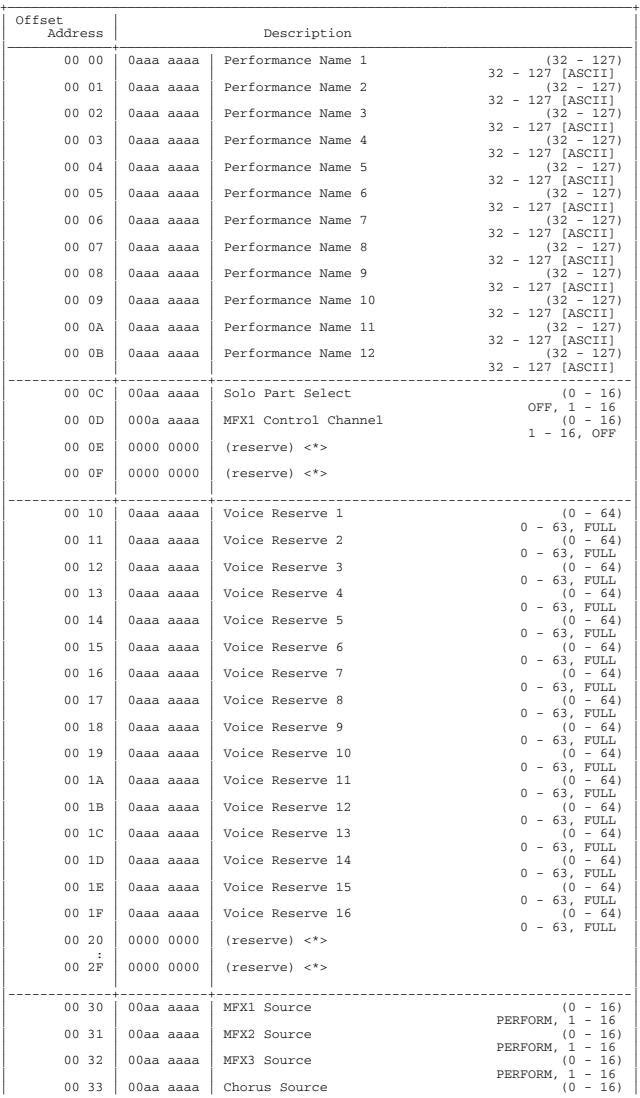

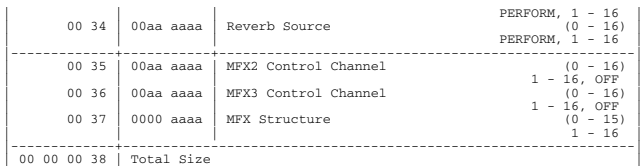

+——————————————————————————————————————————————————————————————————————————————+

+——————————————————————————————————————————————————————————————————————————————+

#### ❍**Performance Common MFX**

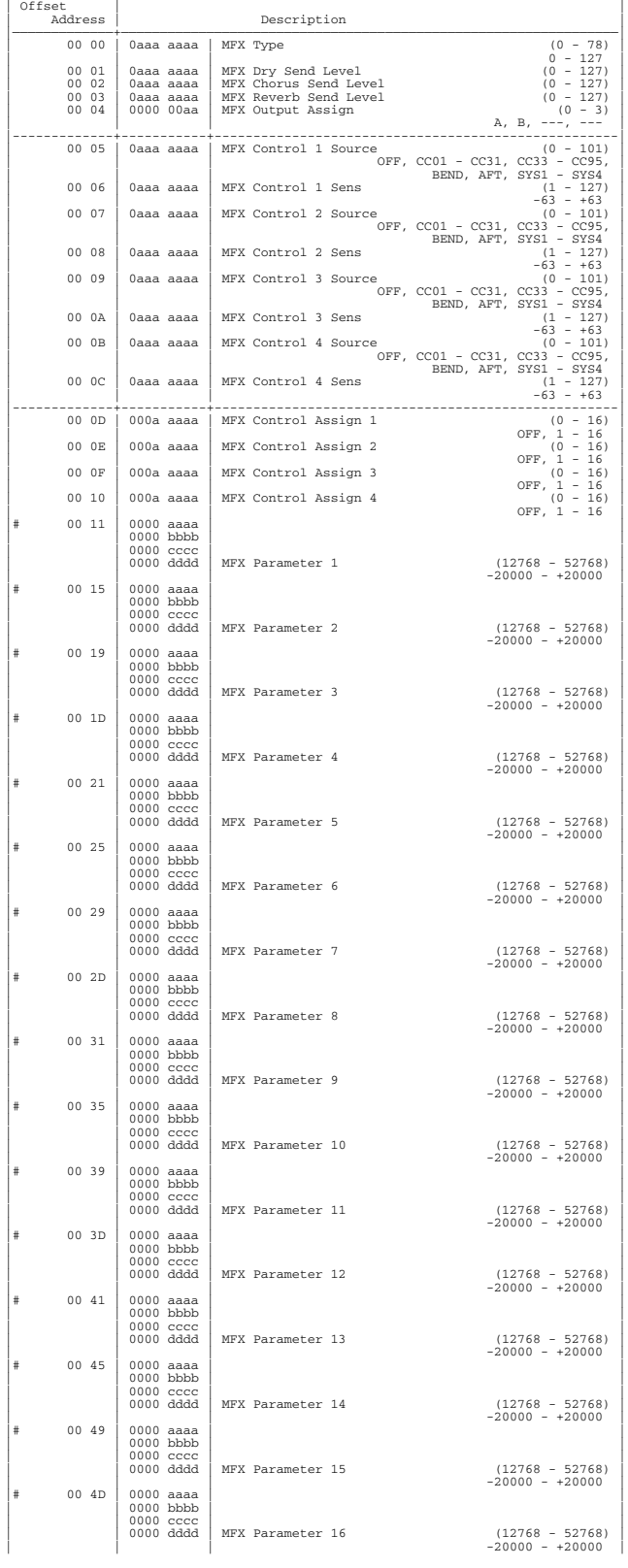

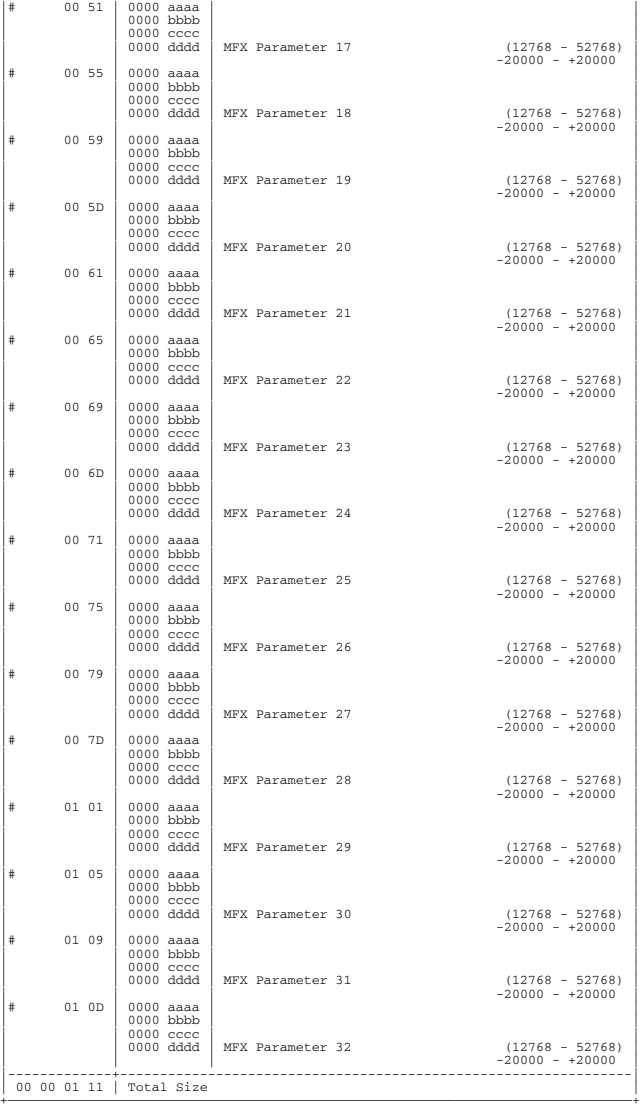

#### ❍**Performance Common Chorus**

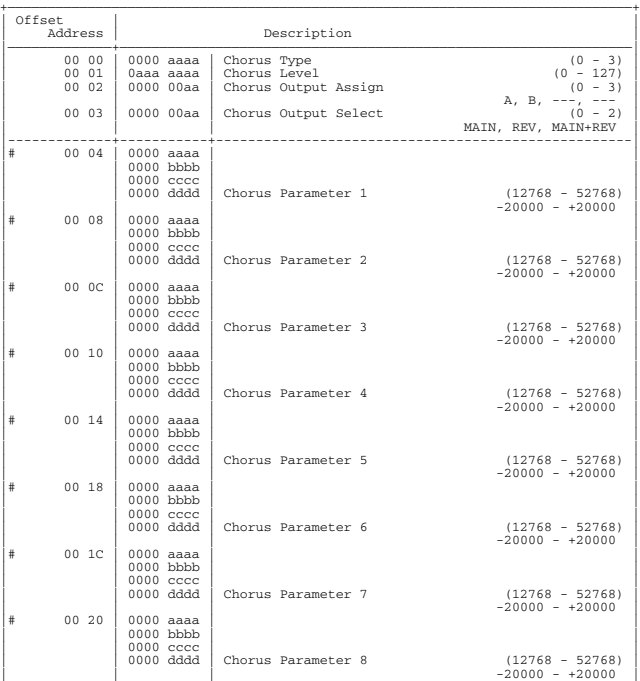

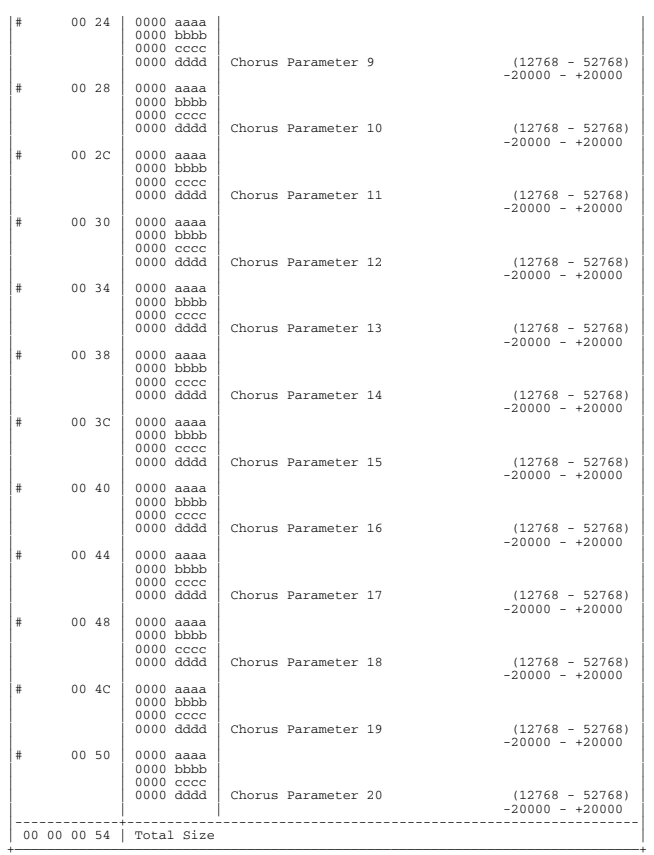

## ❍**Performance Common Reverb**

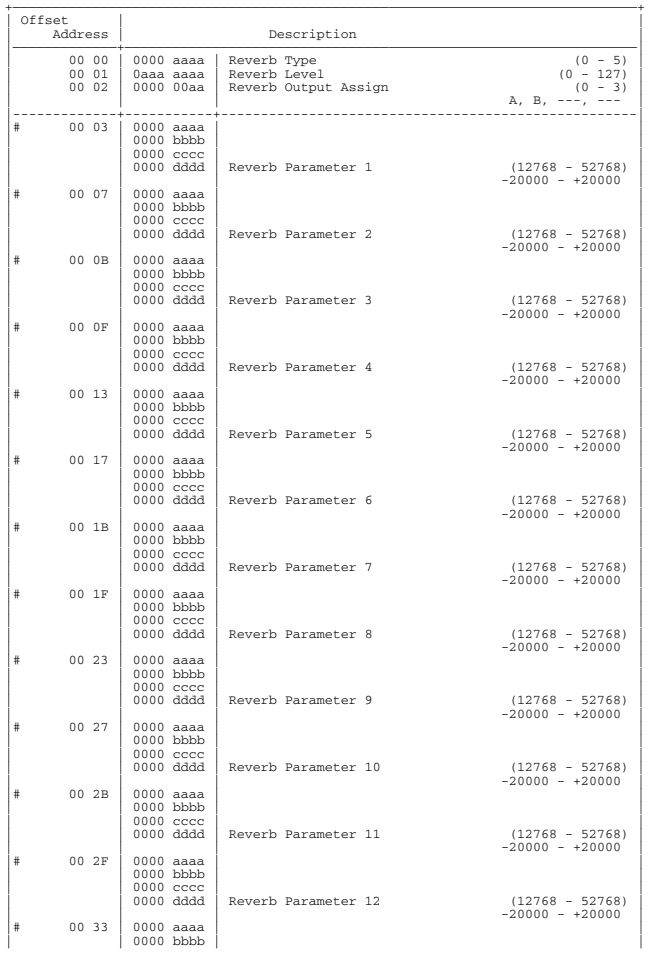

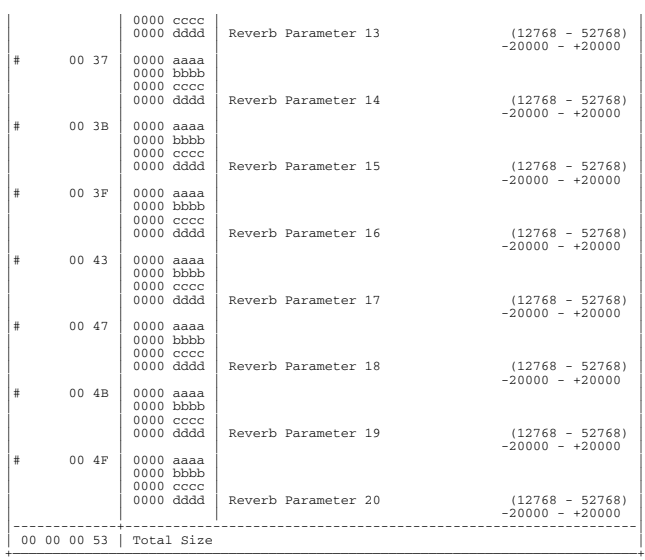

#### ❍**Performance MIDI**

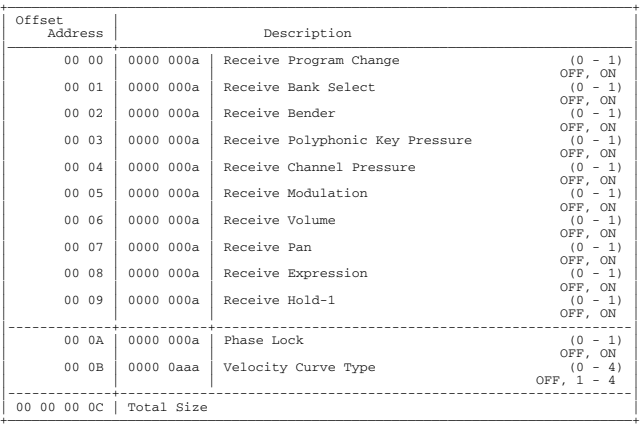

#### ❍**Performance Part**

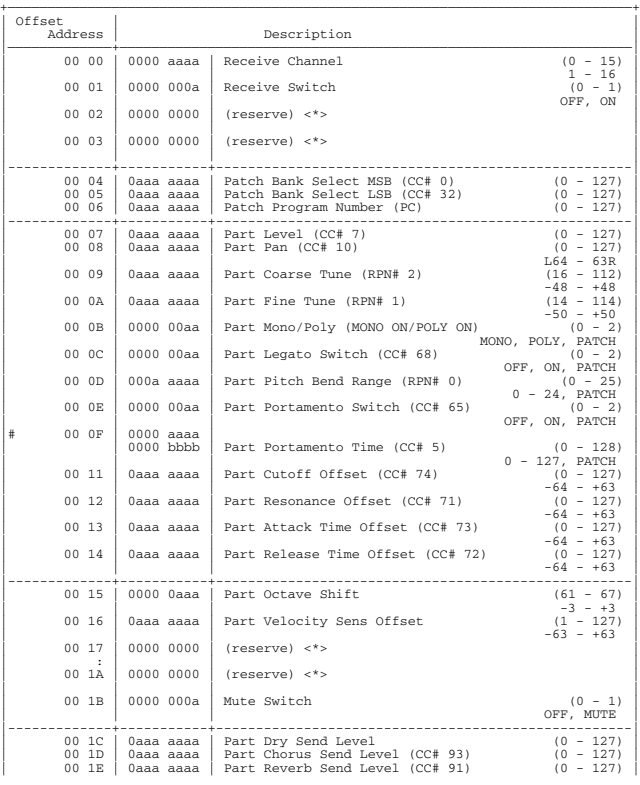

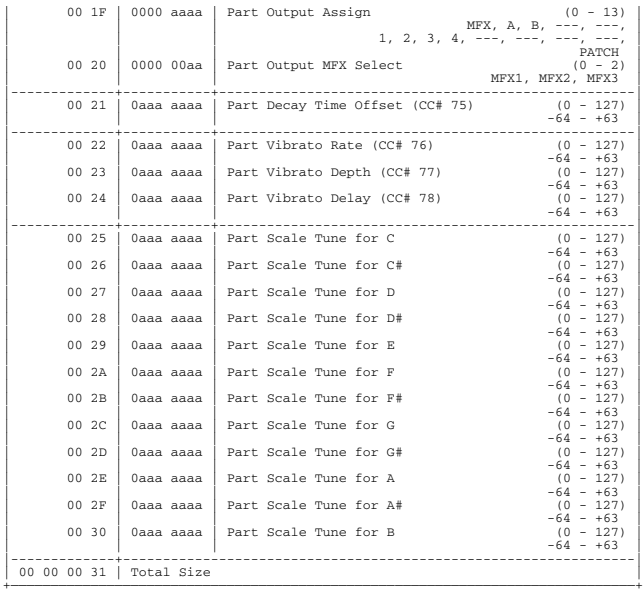

#### ❍**Performance Zone**

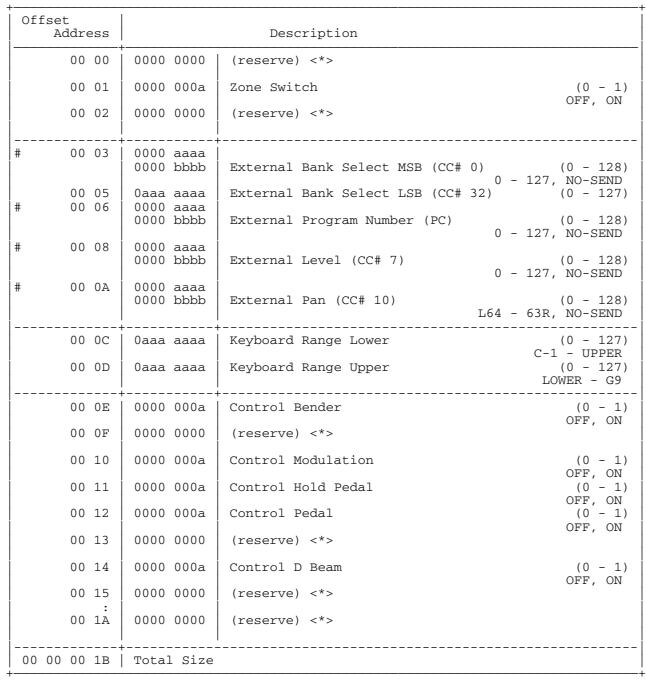

#### ❍**Performance Controller**

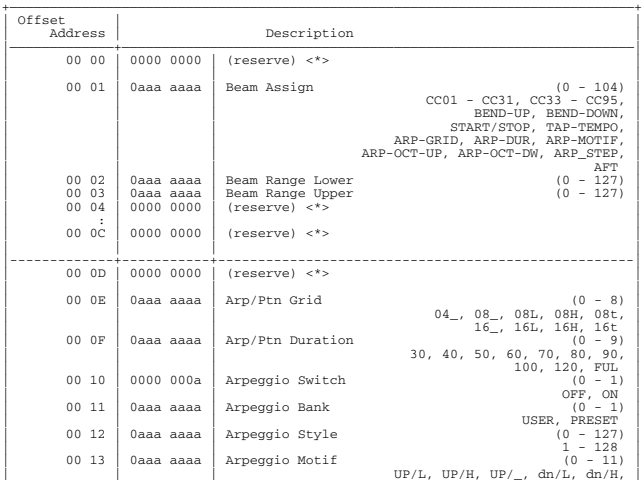

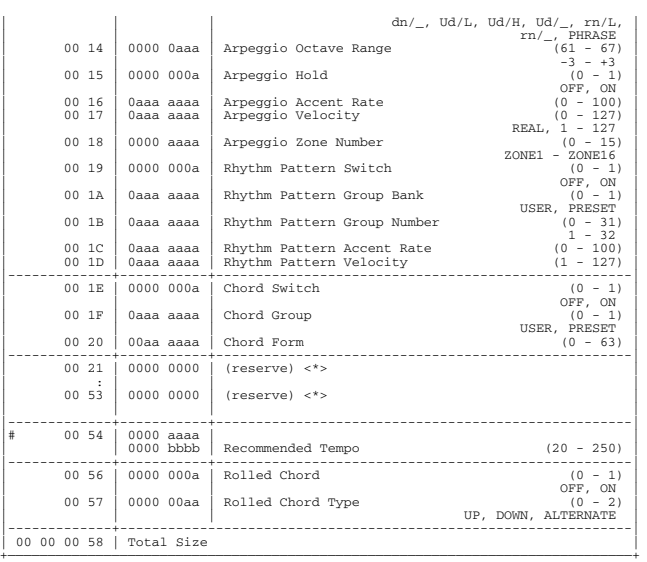

## ❍**Arpeggio Common**

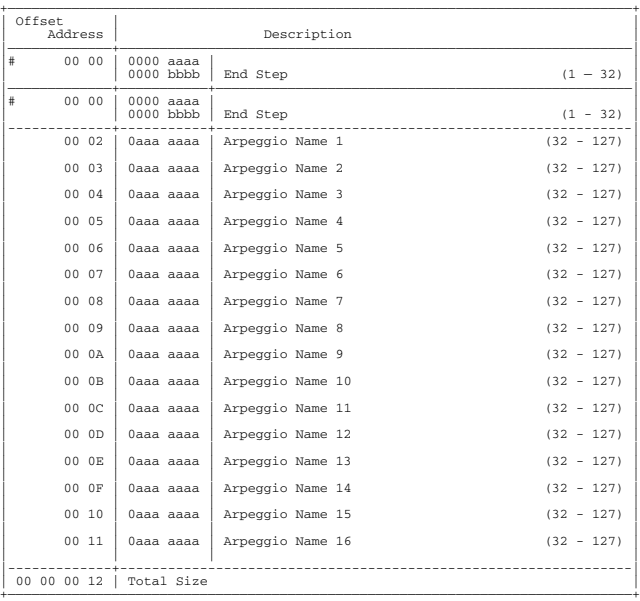

#### ❍**Arpeggio Pattern**

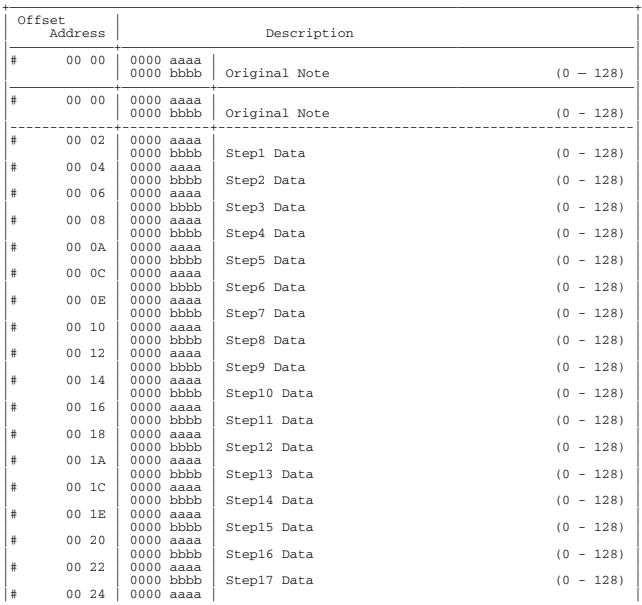

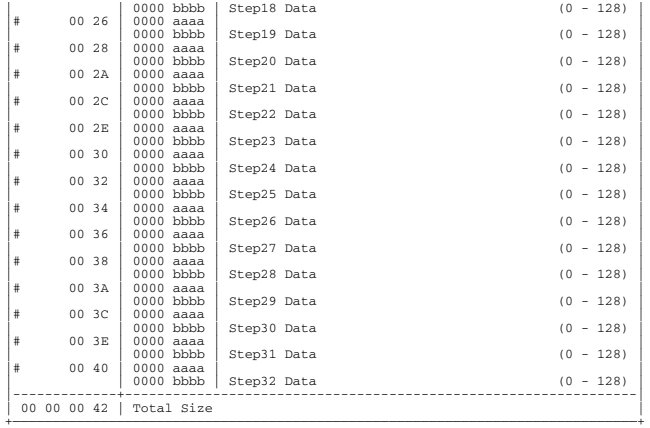

#### ❍**Chord Pattern**

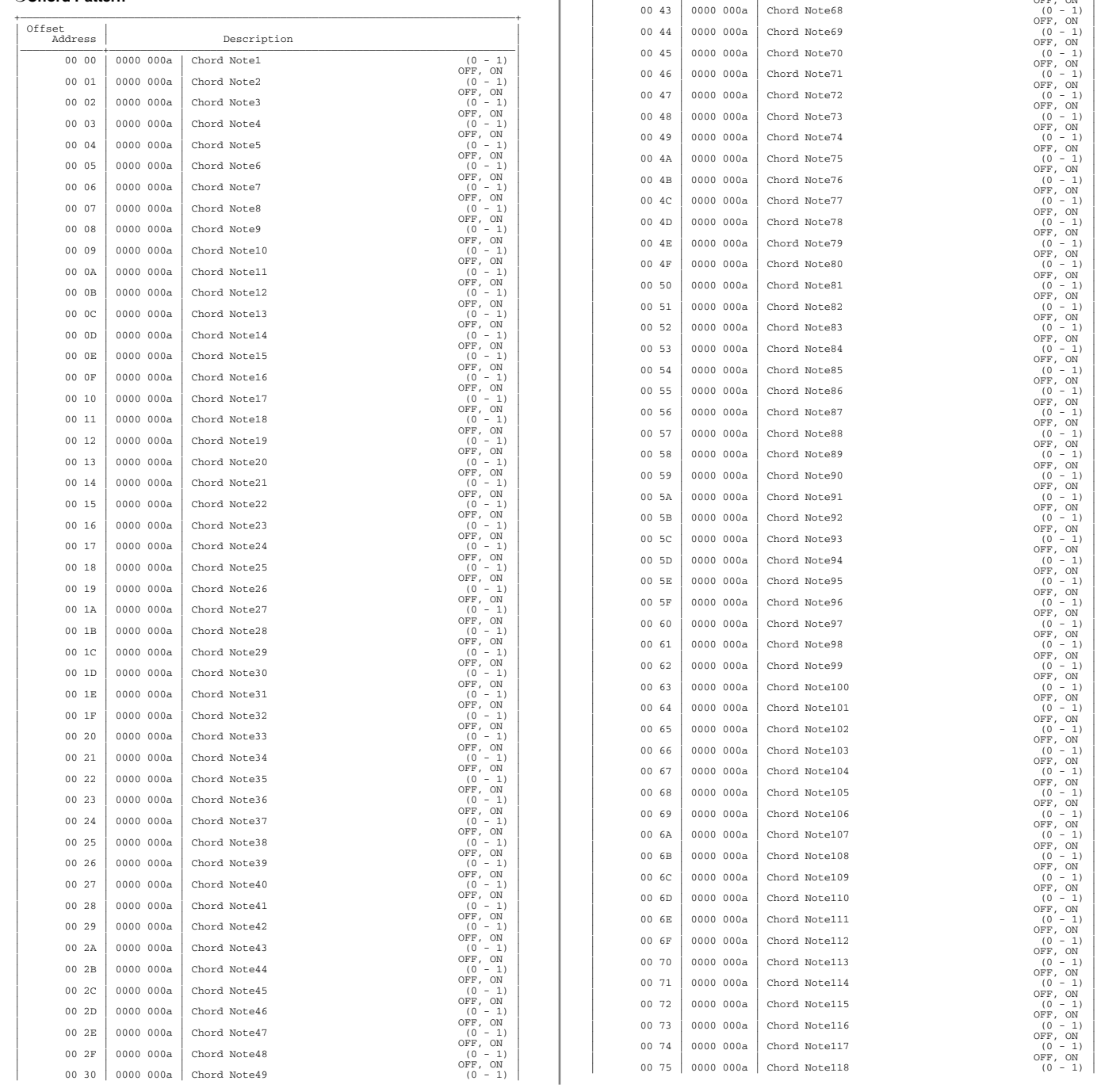

| | | OFF, ON | | | | OFF, ON | | | | OFF, ON | | | | OFF, ON | | | | OFF, ON | | | | OFF, ON | | | | OFF, ON |  $\begin{array}{|c|c|c|c|c|}\n\hline\n\text{00 38} & \text{0000 000a} & \text{Chord Note57} & & & & \text{OFF, OM} \\
\hline\n00 & 38 & 0000 000a & & & \text{Ob} & \text{OPT} & \text{OPT} & \text{OPT} & \text{OPT} & \text{OPT} & \text{OPT} & \text{OPT} & \text{OPT} & \text{OPT} & \text{OPT} & \text{OPT} & \text{OPT} & \text{OPT} & \text{OPT} & \text{OPT} & \text{OPT} & \text{OPT} & \text{OPT} & \text{OPT} & \text{OPT} & \text{$ | | | OFF, ON | | | | OFF, ON | | | | OFF, ON | | | | OFF, ON | | | | OFF, ON | | | | OFF, ON | | | | OFF, ON | | | | OFF, ON | | | | OFF, ON | | | | OFF, ON |  $(0 - 1)$ <br>  $0FF$ , ON<br>  $(0 - 1)$ 

00 31 0000 000a | Chord Note50

 $| 00 32 | 0000 000a |$  Chord Note51

 $| 00 \overline{33} | 0000 \overline{000a} |$  Chord Note52

 $| 00 \t34 | 0000 \t000a |$  Chord Note53

00 35 0000 000a | Chord Note54

 $| 00.36 \nvert 0000.000a \nvert$  Chord Note55

00 37 0000 000a | Chord Note56

00 39 0000 000a | Chord Note58

00 3A 0000 000a | Chord Note59

 $| 00 \text{ 3B} |$   $| 0000 \text{ 000a} |$  Chord Note60

 $| 00 3C | 0000 000a |$  Chord Note61

 $| 00 \text{ 3D} | 0000 \text{ 000a} |$  Chord Note62

 $| 00 3E | 0000 000a |$  Chord Note63

 $| 00 \text{ } 3F \mid 0000 \text{ } 000a \mid \text{Chord Not64}$ 

00 40 0000 000a | Chord Note65

 $| 00 41 | 0000 000a |$  Chord Note66

00 42 0000 000a | Chord Note67

| 00 44 | 0000 000a | Chord Note69 (0 - 1) |

Chord Note70

 $Chord$  Note72

| 00 48 | 0000 000a | Chord Note73 (0 - 1) |

Chord Note74

| 00 4A | 0000 000a | Chord Note75 (0 - 1) |

Chord Note77

| 00 4D | 0000 000a | Chord Note78 (0 - 1) |

Chord Note79

Chord Note80

Chord Note81

Chord Note83

| 00 53 | 0000 000a | Chord Note84 (0 - 1) |

Chord Note86

| 00 56 | 0000 000a | Chord Note87 (0 - 1) |

Chord Note89

Chord Note90

| 00 5A | 0000 000a | Chord Note91 (0 - 1) |

Chord Note92

Chord Note93

| 00 5D | 0000 000a | Chord Note94 (0 - 1) |

Chord Note95

| 00 5F | 0000 000a | Chord Note96 (0 - 1) |

Chord Note98

Chord Note99

 $Chord$   $Nota100$ 

Chord Note101

Chord Note102

 $Chord$  Note103

Chord Note104

Chord Note106

Chord Note107

Chord Note108

Chord Note109

Chord Note110

 $Chord$  Note112

Chord Note113

Chord Note114

Chord Note115

Chord Note116

| 00 74 | 0000 000a | Chord Note117 (0 - 1) |

Chord Note118

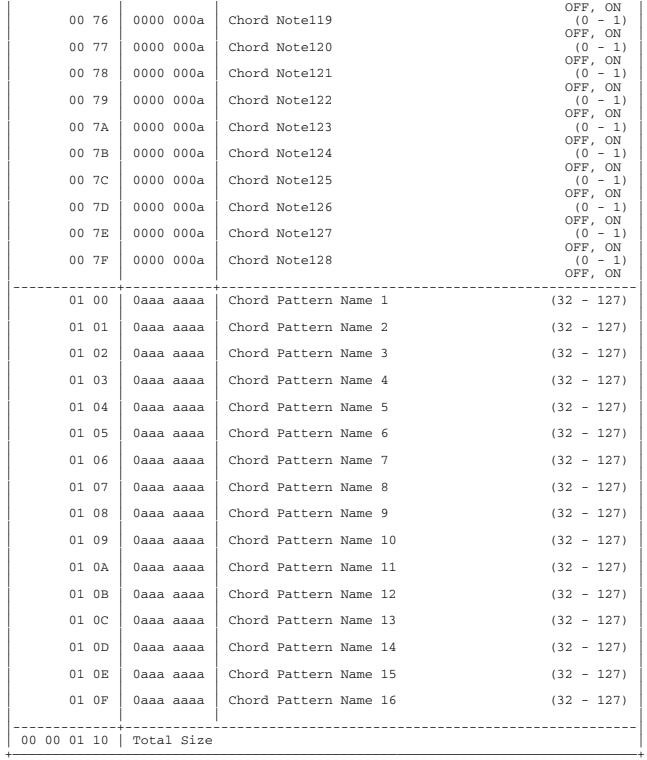

#### ❍**Rhythm Group**

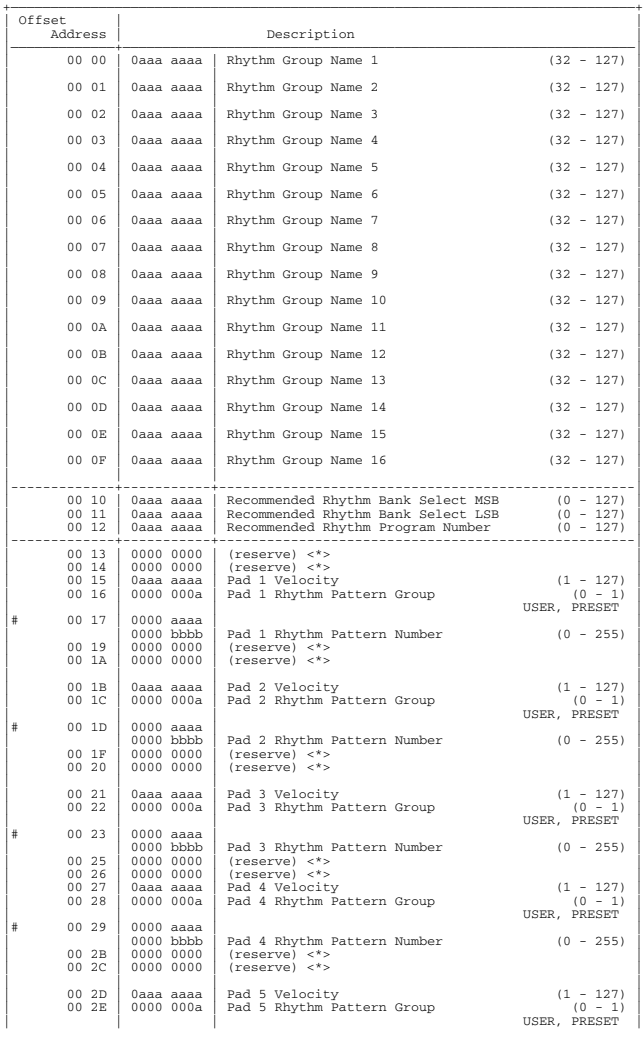

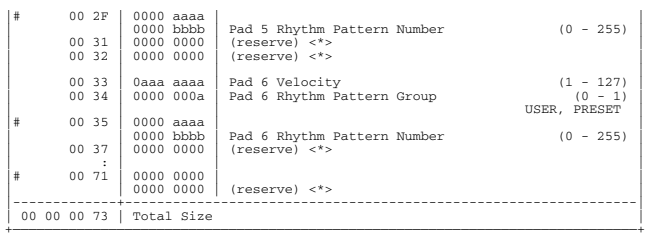

## ❍**Patch Common**

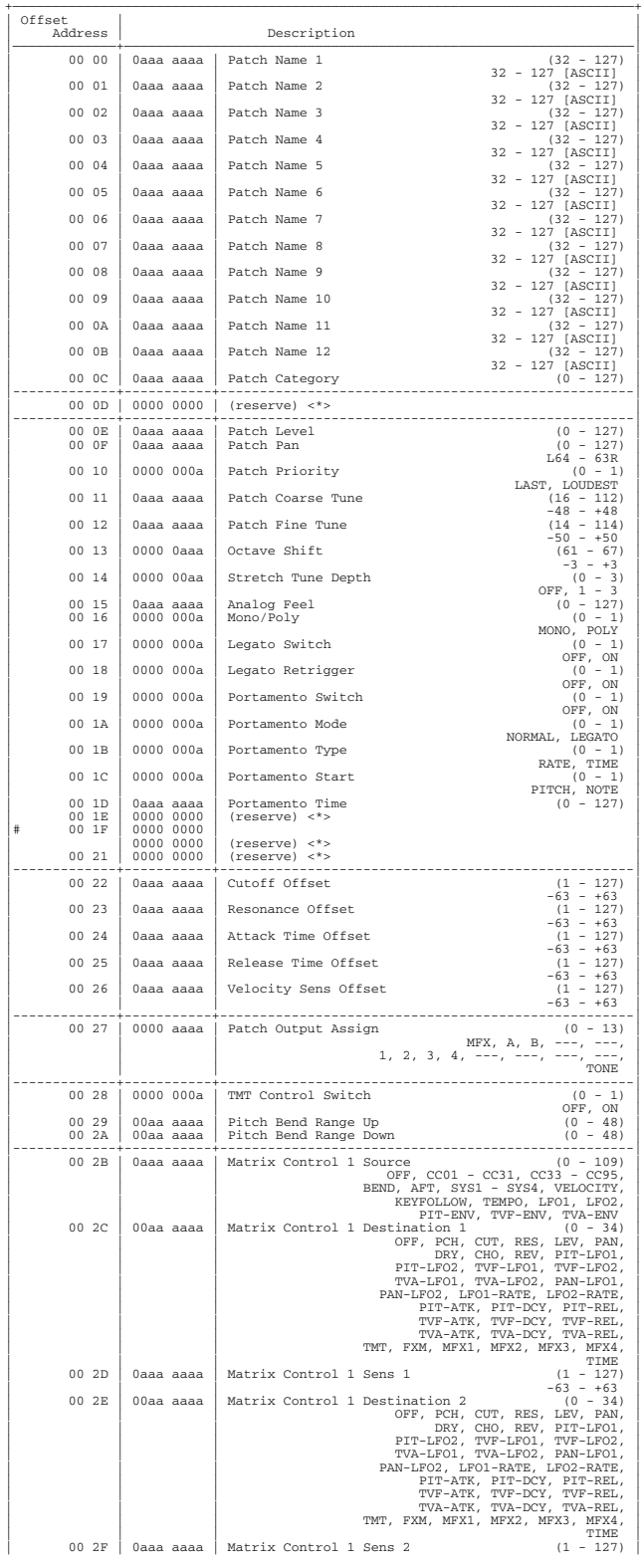

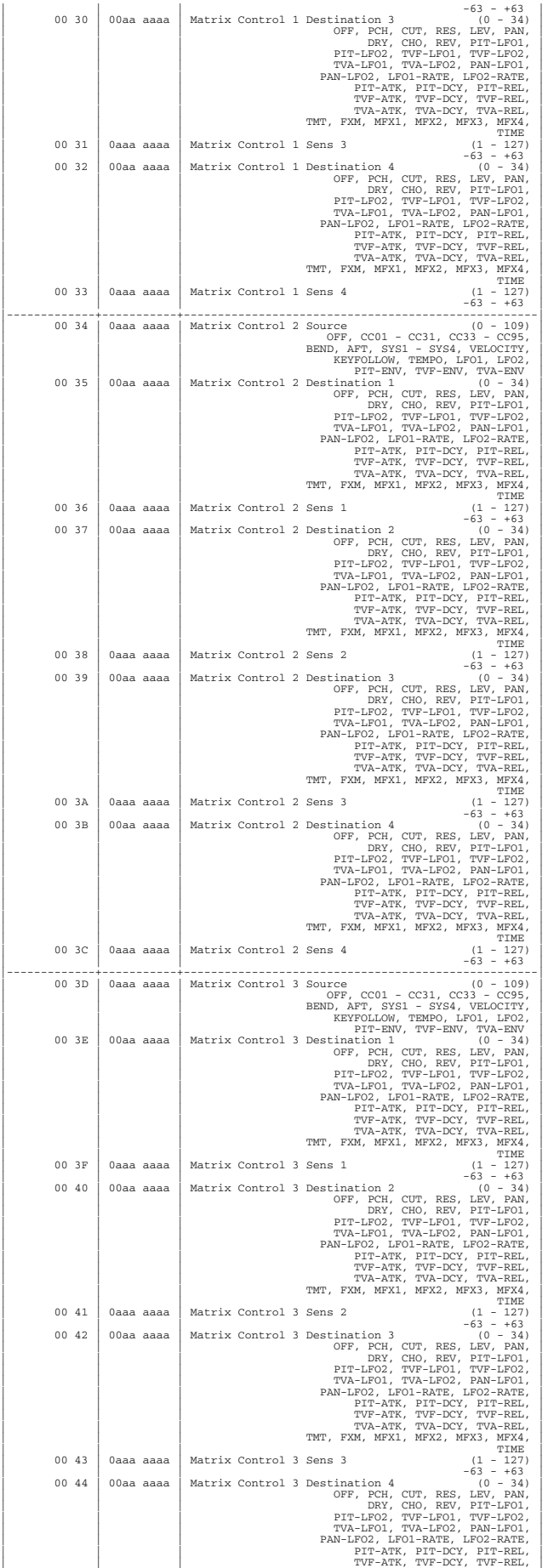

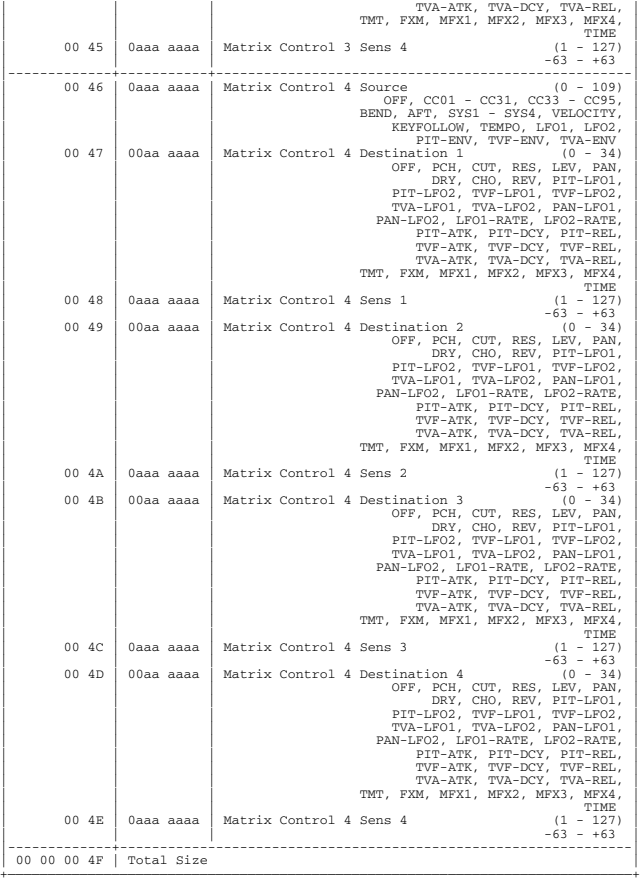

#### ❍**Patch Common MFX**

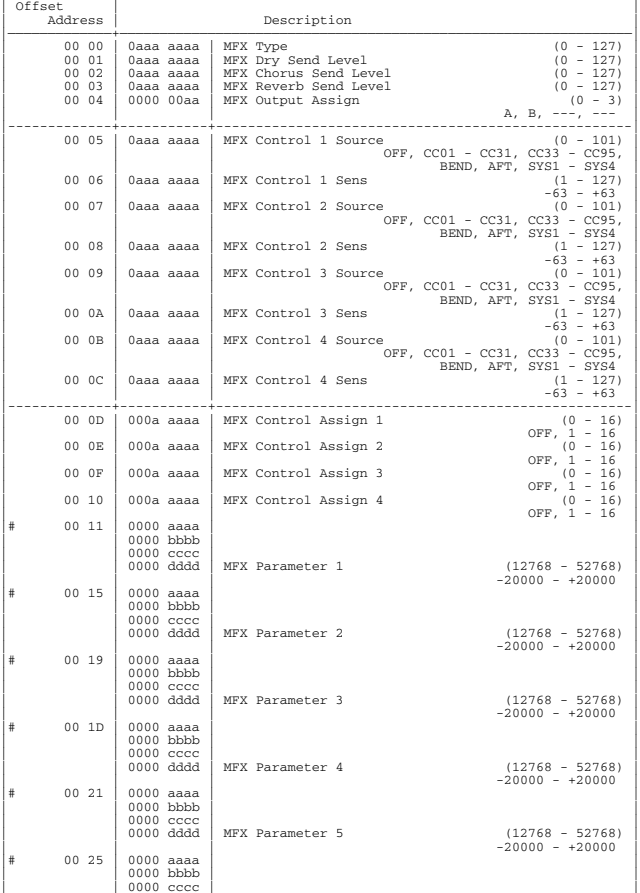

+——————————————————————————————————————————————————————————————————————————————+

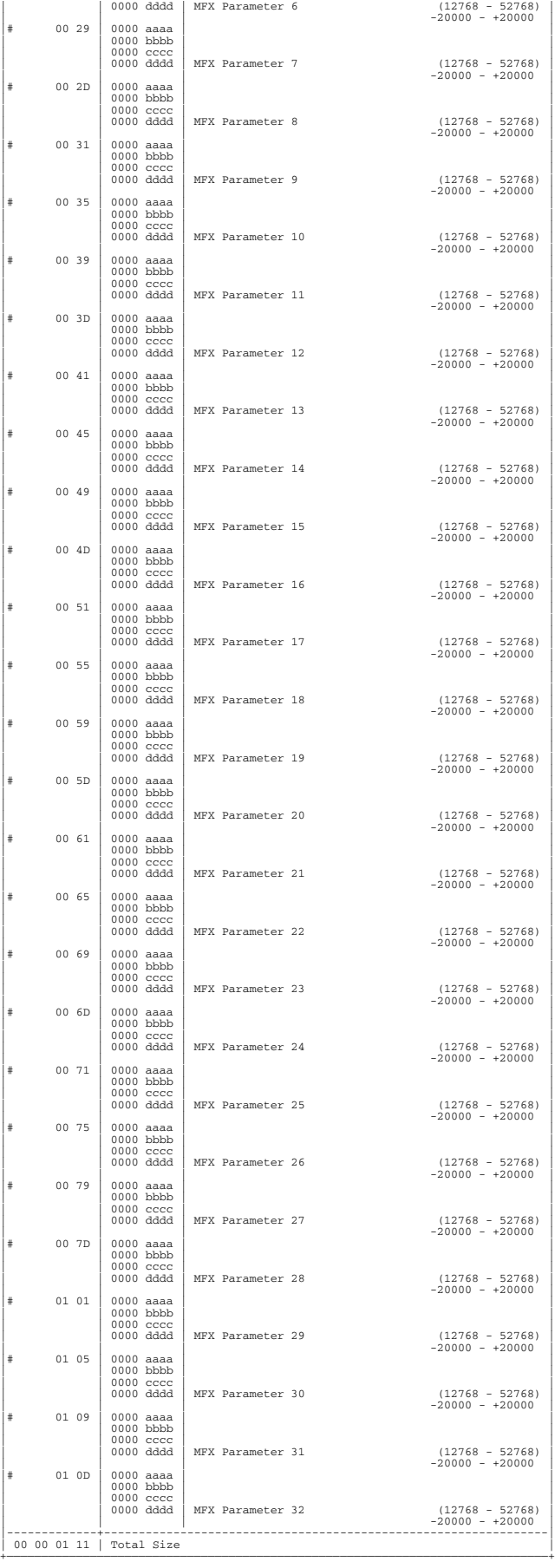

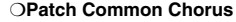

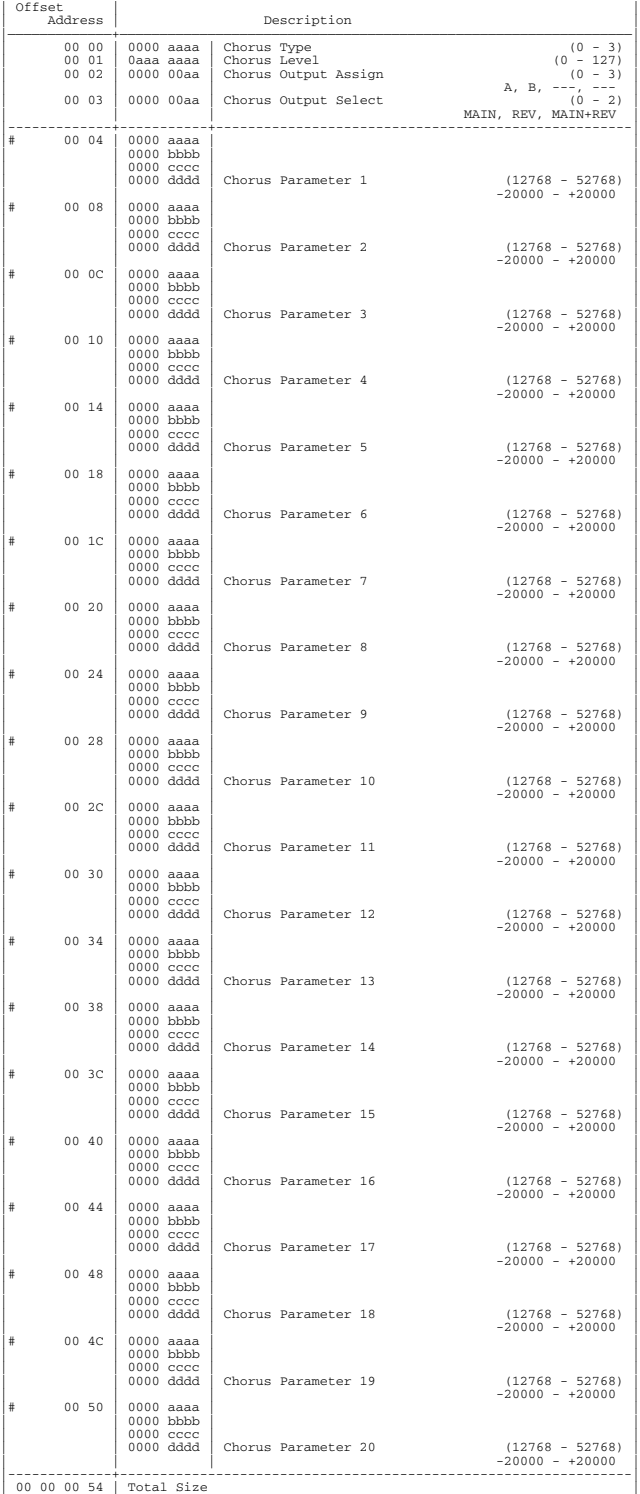

+——————————————————————————————————————————————————————————————————————————————+

#### ❍**Patch Common Reverb**

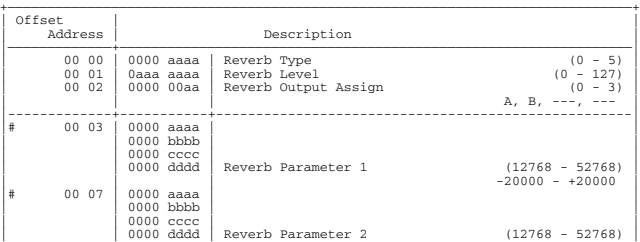

+——————————————————————————————————————————————————————————————————————————————+

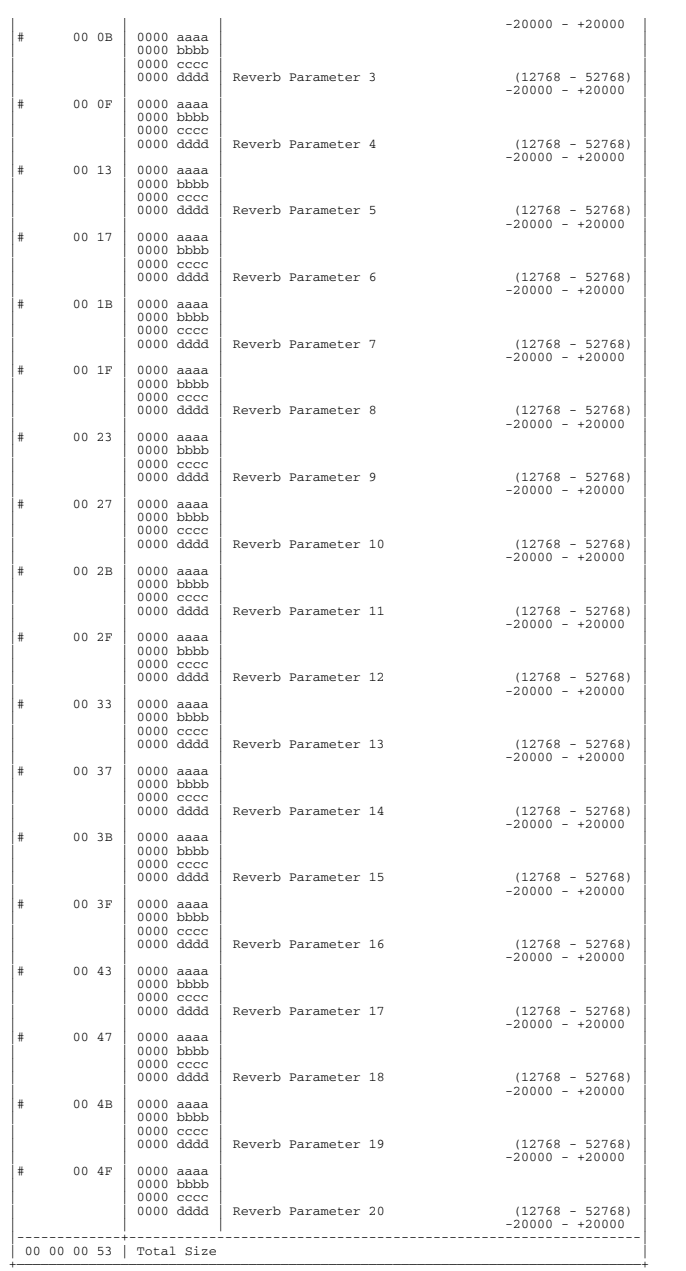

#### ❍**Patch TMT (Tone Mix Table)**

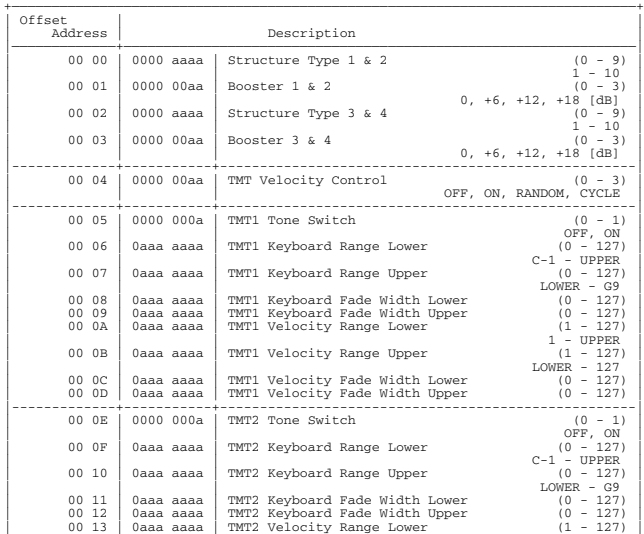

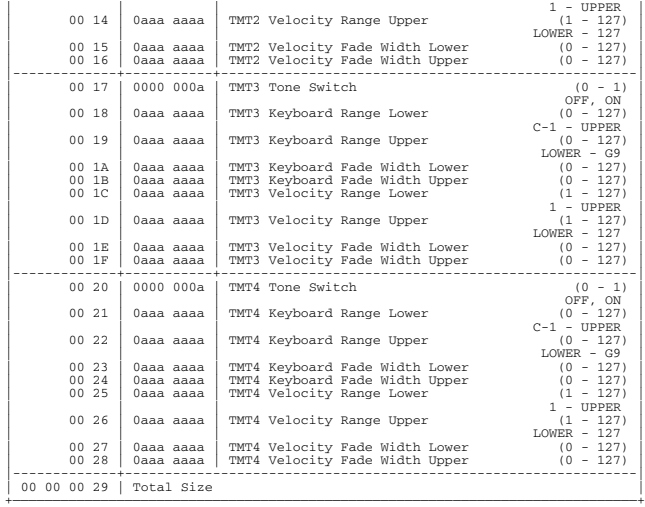

#### ❍**Patch Tone**

 $\mathbb{L}$ 

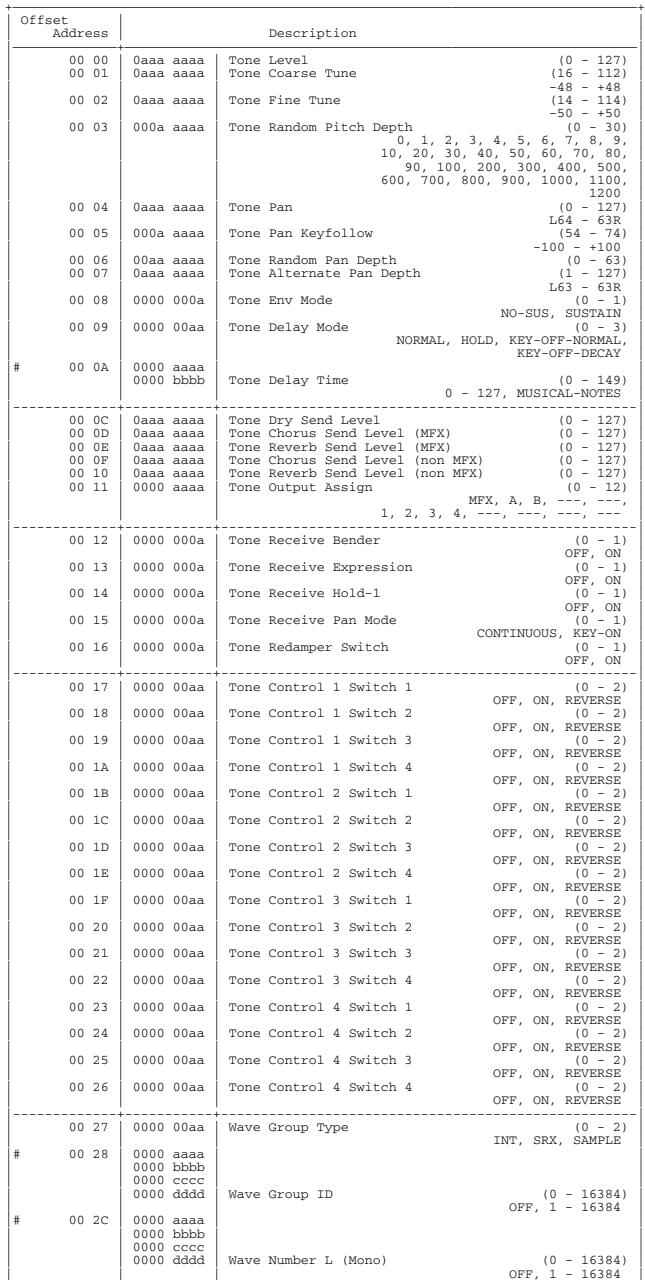

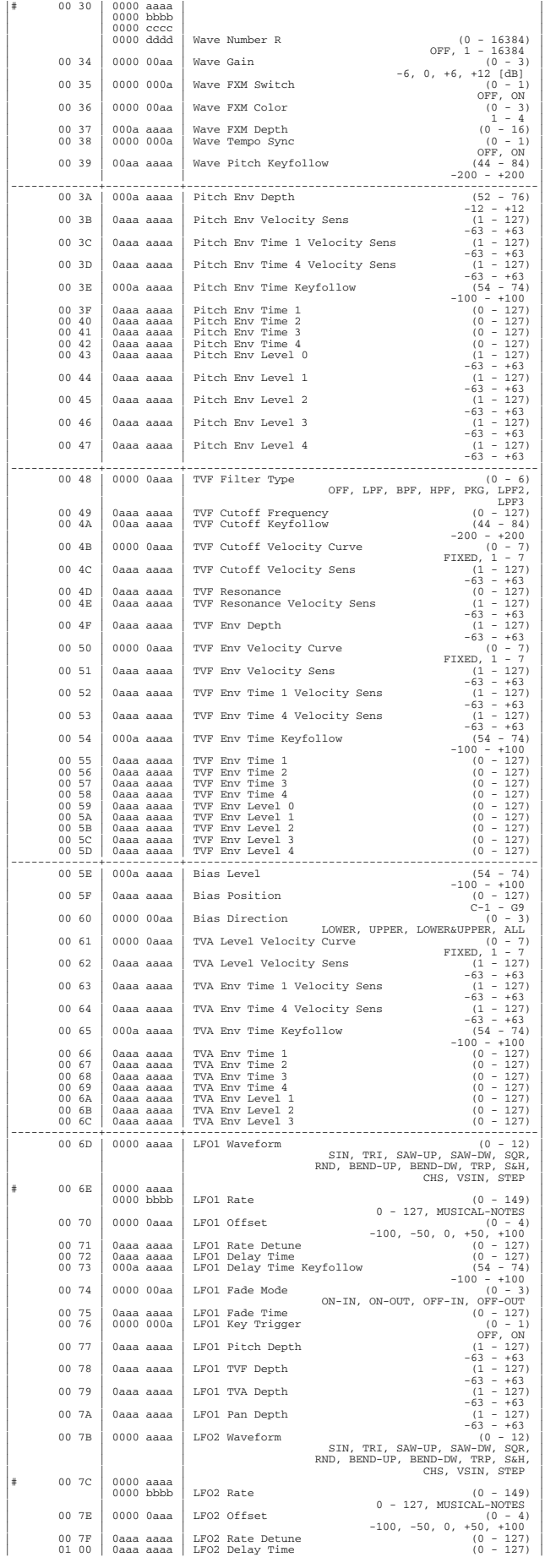

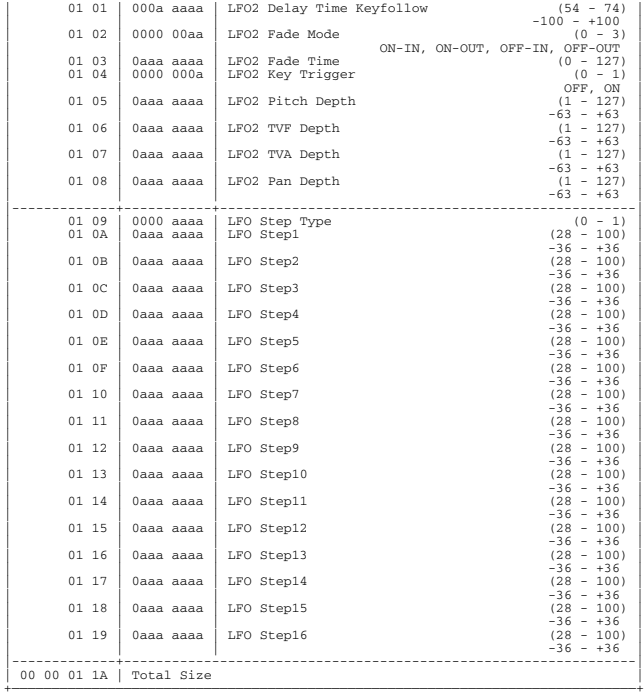

#### ❍**Rhythm Common**

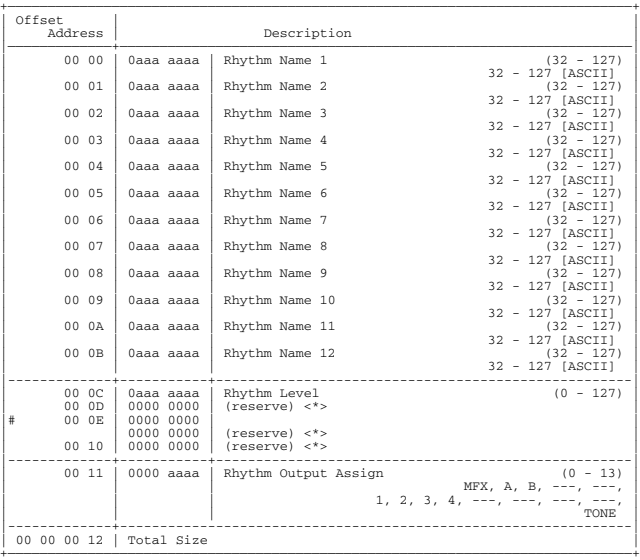

## ❍**Rhythm Common MFX**

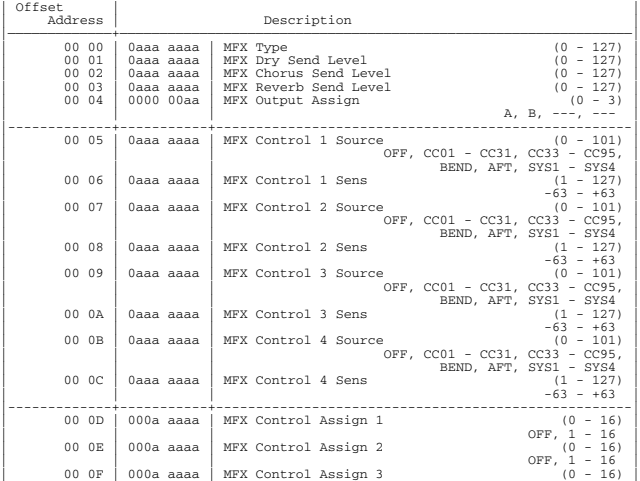

+——————————————————————————————————————————————————————————————————————————————+

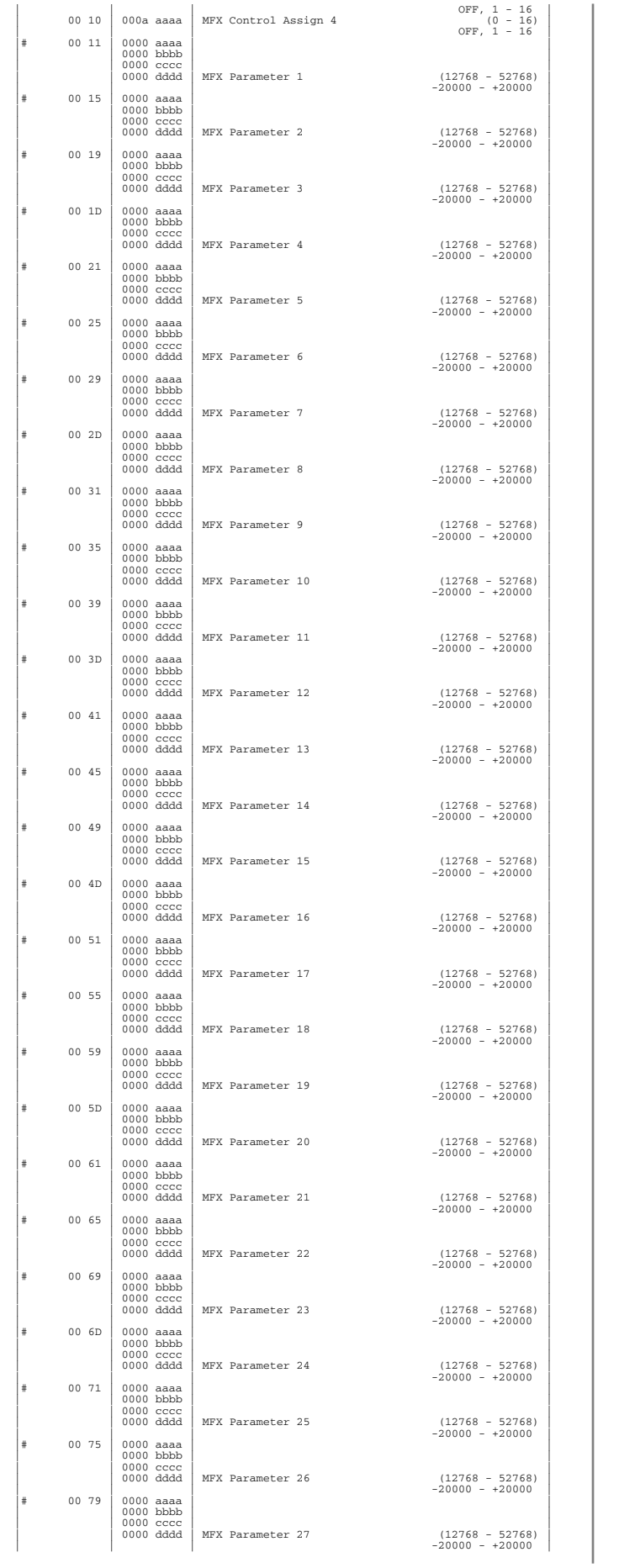

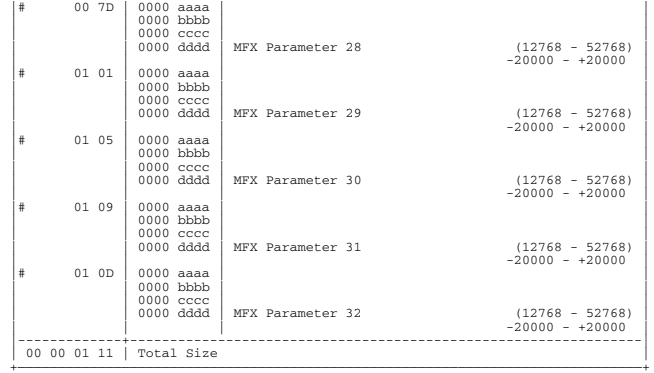

#### ❍**Rhythm Common Chorus**

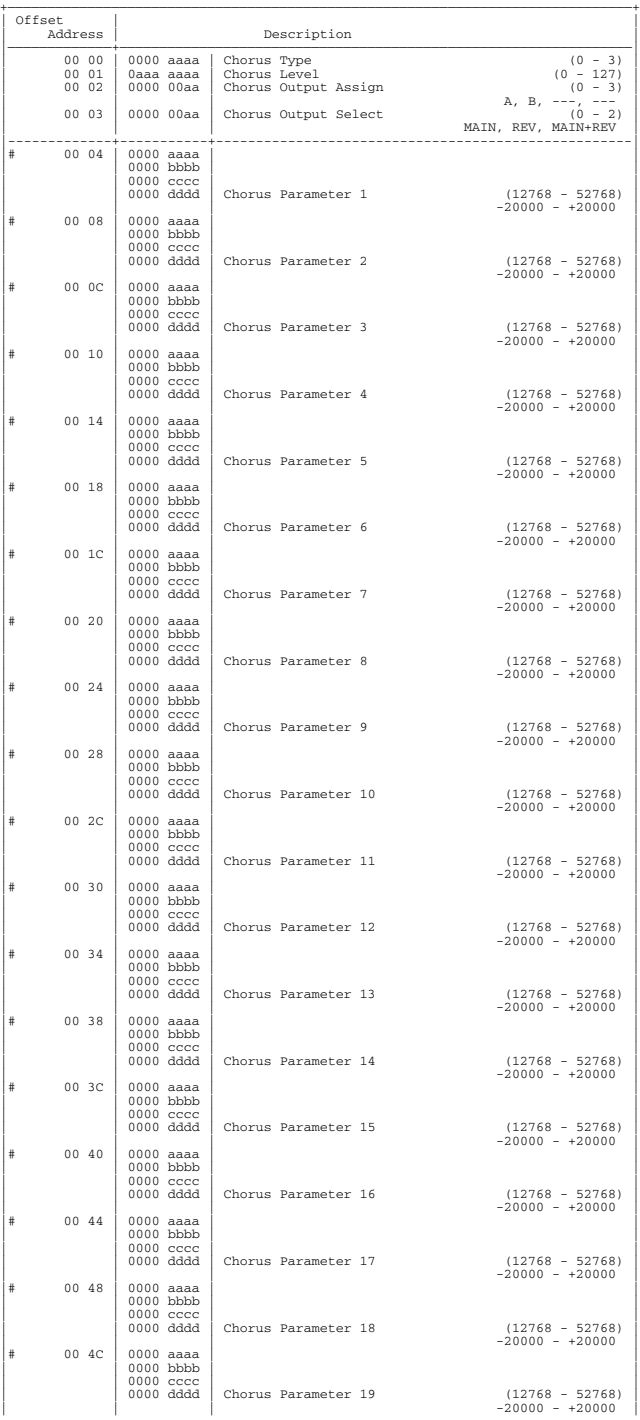

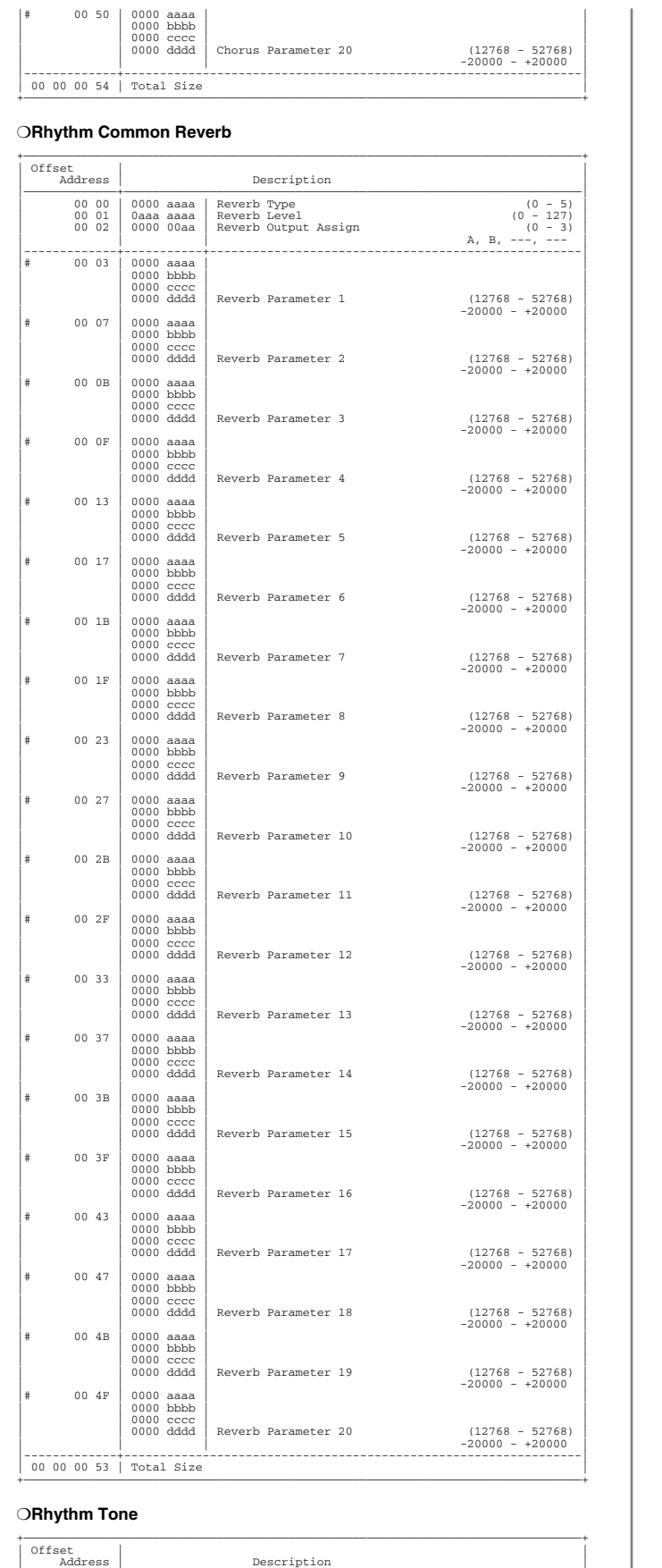

|—————————————+————————————————————————————————————————————————————————————————|

| | | 32 - 127 [ASCII] |

| | | 32 - 127 [ASCII] |

| | | 32 - 127 [ASCII] |

| 00 00 | 0aaa aaaa | Tone Name 1

 $| 00 01 |$  0aaa aaaa | Tone Name 2

 $| 00 02 | 0$ aaa aaaa  $|$  Tone Name 3

 $| 00 03 | 0$ aaa aaaa  $|$  Tone Name 4

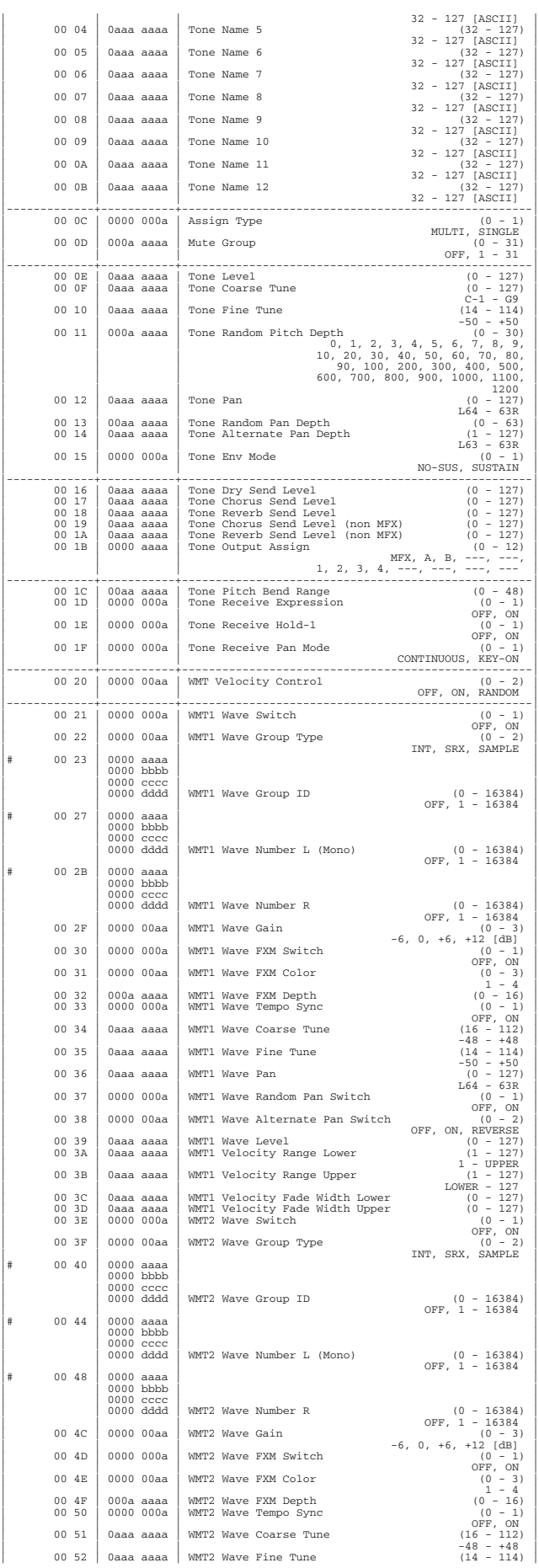

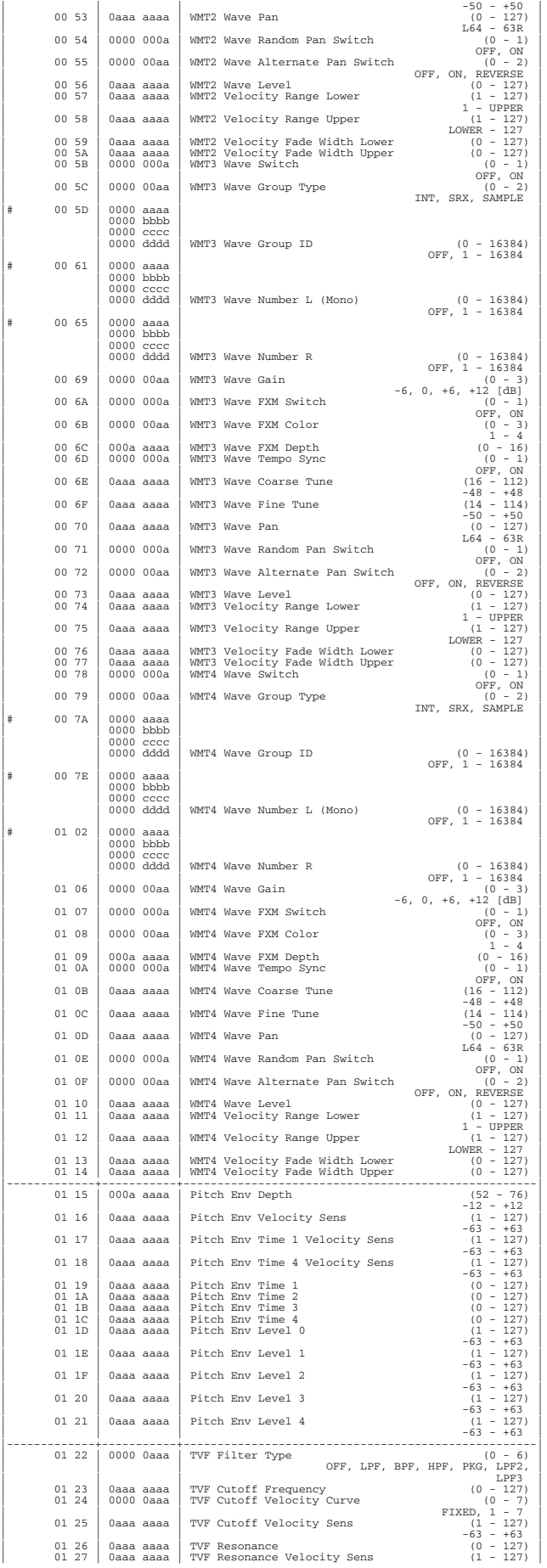

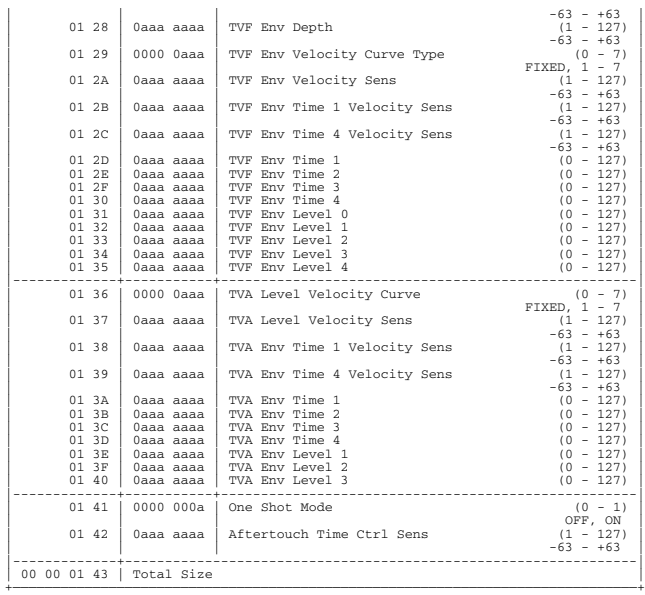

## **5.2 GS (Model ID = 42H)**

#### ❍**System Parameter**

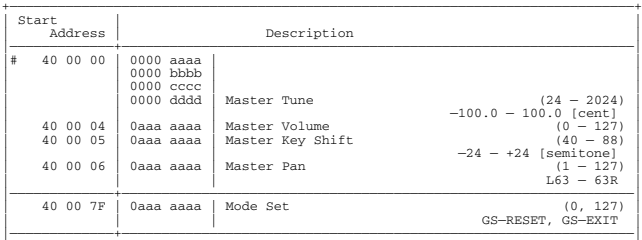

#### ❍**Common Parameter**

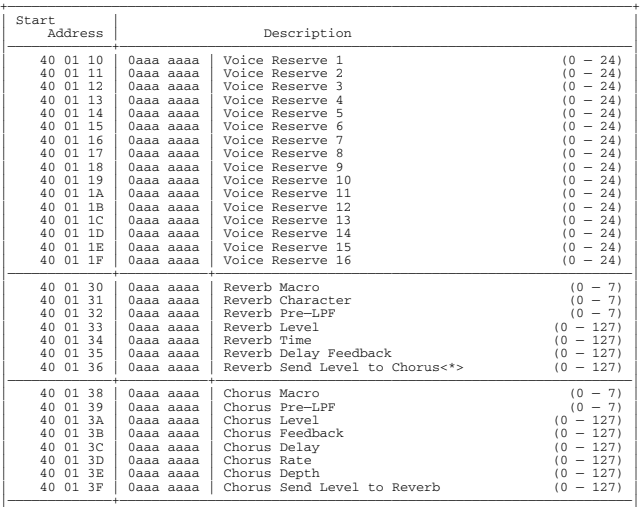

#### ❍**Part Parameter**

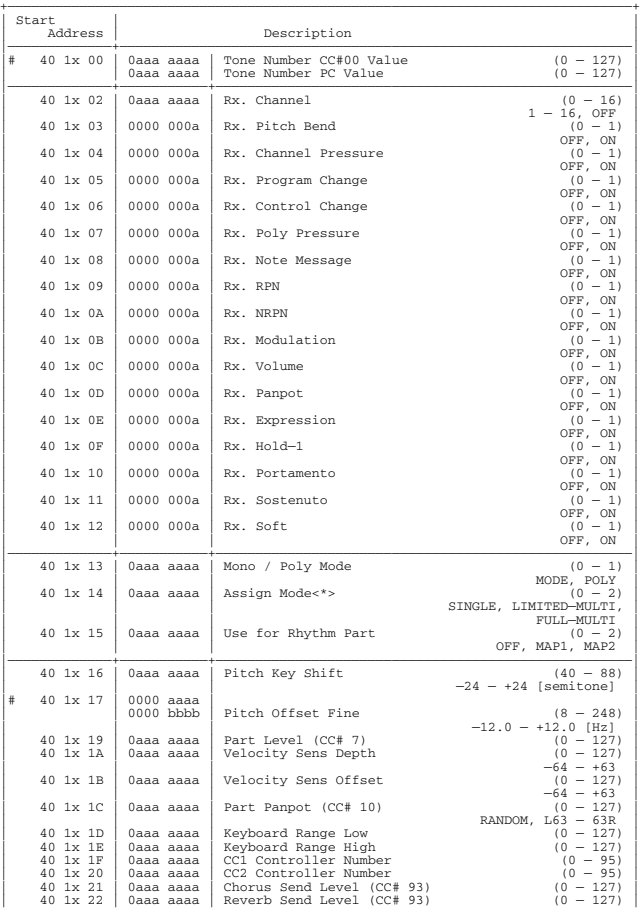

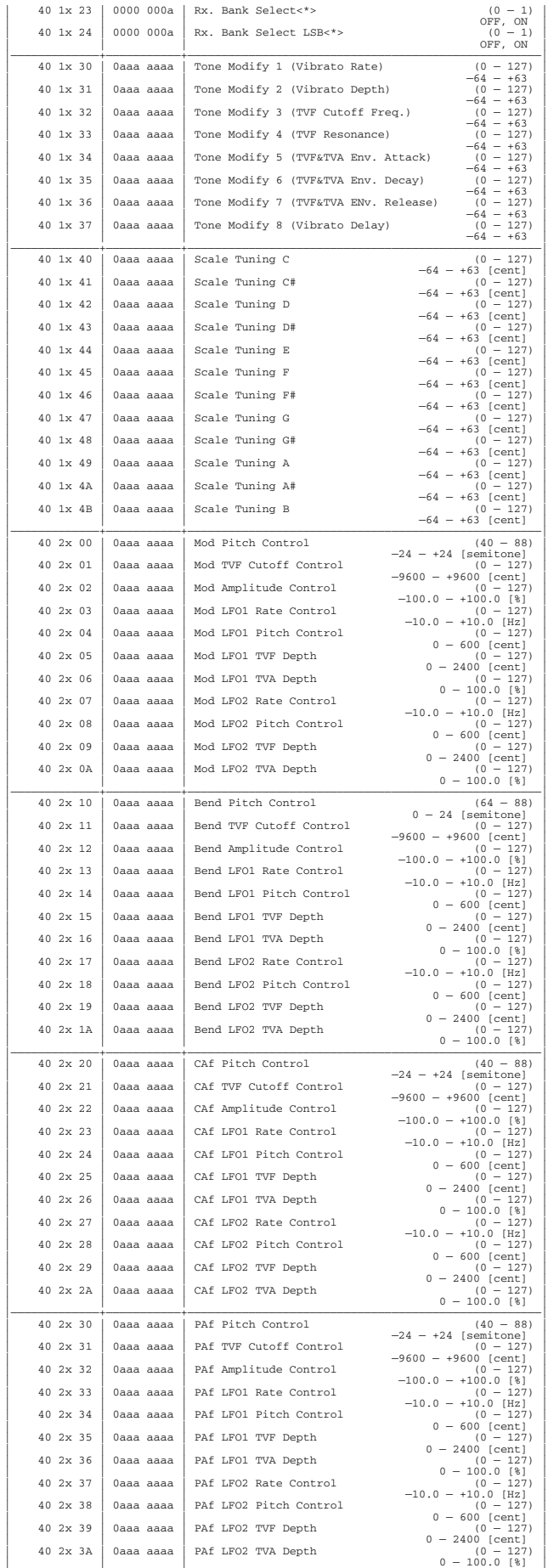

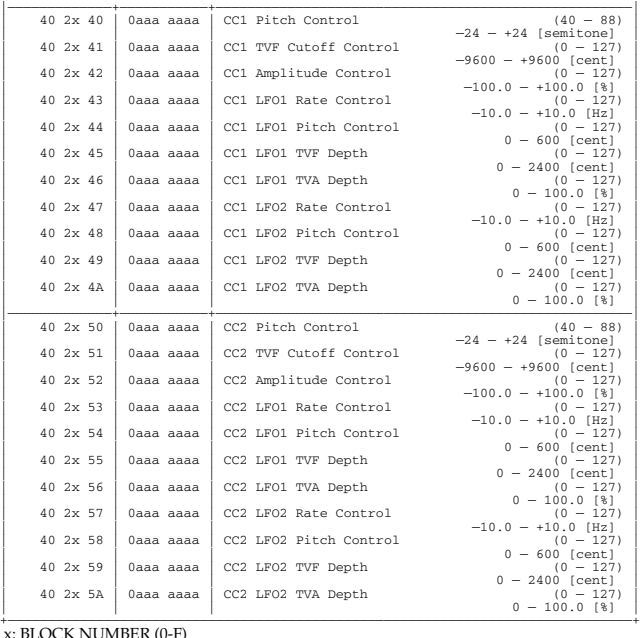

x: BLOCK NUMBER (0-F)

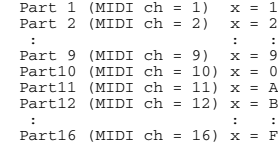

#### ❍**Drum Setup Parameter**

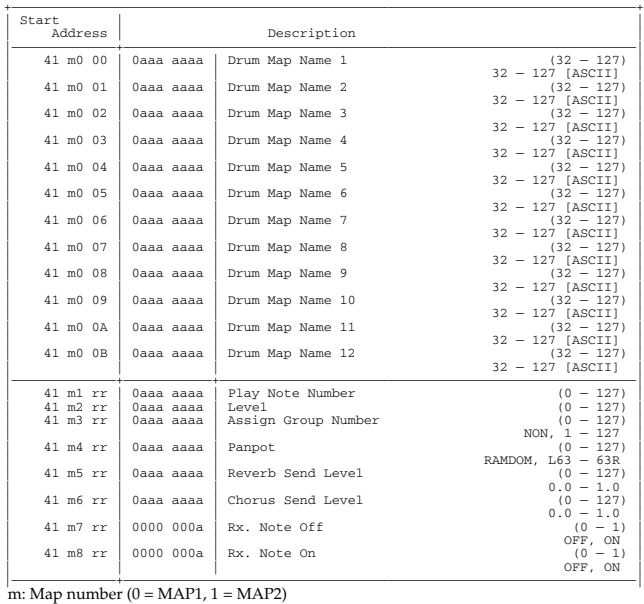

rr: drum part note number (00H-7FH)

## **6. Supplementary Material**

#### ■**Decimal and Hexadecimal Table**

(An "H" is appended to the end of numbers in hexadecimal notation.) In MIDI documentation, data values and addresses/sizes of Exclusive messages, etc. are

expressed as hexadecimal values for each 7 bits. The following table shows how these correspond to decimal numbers.

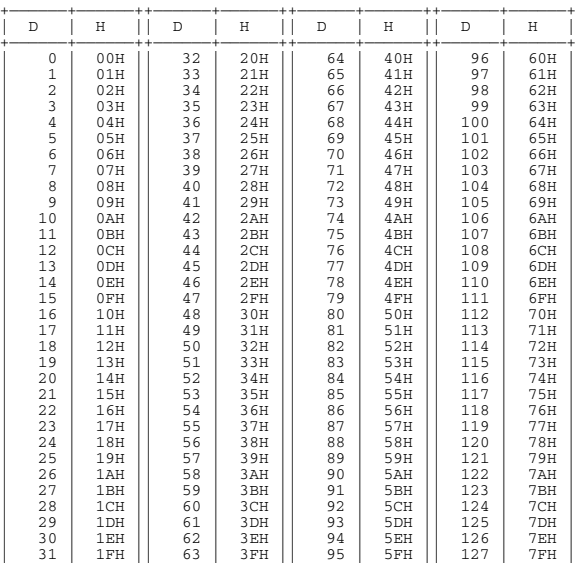

+——————+——————++——————+——————++——————+——————++——————+——————+ D: decimal

H: hexadecimal

- Decimal values such as MIDI channel, bank select, and program change are listed as one greater than the values given in the above table.
- A 7-bit byte can express data in the range of 128 steps. For data where greater precision is required, we must use two or more bytes. For example, two hexadecimal numbers aa bbH expressing two 7-bit bytes would indicate a value of aa x 128+bb.
- \* In the case of values which have a  $+/-$  sign,  $00H = -64$ ,  $40H = +/-0$ , and  $7FH = +63$ , so that the decimal expression would be 64 less than the value given in the above chart. In the case of two types, 00 00H = -8192, 40 00H =  $+/-0$ , and 7F 7FH =  $+8191$ . For example, if aa bbH were expressed as decimal, this would be aa bbH - 40 00H = aa x 128+bb - 64 x 128.
- \* Data marked "Use nibbled data" is expressed in hexadecimal in 4-bit units. A value expressed as a 2-byte nibble 0a 0bH has the value of a x 16+b.

#### **<Example1> What is the decimal expression of 5AH?**

From the preceding table, 5AH = 90

#### **<Example2> What is the decimal expression of the value 12 34H given as hexadecimal for each 7 bits?**

From the preceding table, since 12H = 18 and 34H = 52  $18 \times 128 + 52 = 2356$ 

#### **<Example3> What is the decimal expression of the nibbled value 0A 03 09 0D?**

From the preceding table, since  $0AH = 10$ ,  $03H = 3$ ,  $09H = 9$ ,  $0DH = 13$  $((10 \times 16+3) \times 16+9) \times 16+13 = 41885$ 

#### **<Example4> What is the nibbled expression of the decimal value 1258?**

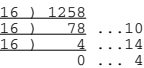

Since from the preceding table,  $0 = 00H$ ,  $4 = 04H$ ,  $14 = 0EH$ ,  $10 = 0AH$ , the result is: 00 04 0E 0AH.

## ■**Examples of Actual MIDI Messages**

#### **<Example1> 92 3E 5F**

9n is the Note-on status, and n is the MIDI channel number. Since  $2H = 2$ ,  $3EH = 62$ , and 5FH = 95, this is a Note-on message with MIDI CH = 3, note number 62 (note name is D4), and velocity 95.

#### **<Example2> CE 49**

CnH is the Program Change status, and n is the MIDI channel number. Since EH = 14 and 49H = 73, this is a Program Change message with MIDI CH = 15, program number 74.

#### **<Example3> EA 00 28**

EnH is the Pitch Bend Change status, and n is the MIDI channel number. The 2nd byte (00H  $= 0$ ) is the LSB and the 3rd byte (28H  $= 40$ ) is the MSB, but Pitch Bend Value is a signed number in which 40 00H  $(= 64 \times 12 + 80 = 8192)$  is 0, so this Pitch Bend Value is 28 00H - 40 00H = 40 x 12+80 -  $(64 \times 12+80) = 5120 - 8192 = -3072$ 

If the Pitch Bend Sensitivity is set to 2 semitones, -8192 (00 00H) will cause the pitch to change -200 cents, so in this case -200 x (-3072)  $\div$  (-8192) = -75 cents of Pitch Bend is being applied to MIDI channel 11.

#### **<Example4> B3 64 00 65 00 06 0C 26 00 64 7F 65 7F**

BnH is the Control Change status, and n is the MIDI channel number. For Control Changes, the 2nd byte is the control number, and the 3rd byte is the value. In a case in which two or more messages consecutive messages have the same status, MIDI has a provision called "running status" which allows the status byte of the second and following messages to be omitted. Thus, the above messages have the following meaning.

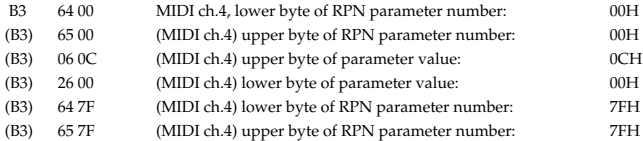

In other words, the above messages specify a value of 0C 00H for RPN parameter number 00 00H on MIDI channel 4, and then set the RPN parameter number to 7F 7FH.

RPN parameter number 00 00H is Pitch Bend Sensitivity, and the MSB of the value indicates semitone units, so a value of  $0CH = 12$  sets the maximum pitch bend range to  $+/12$ semitones (1 octave). (On GS sound generators the LSB of Pitch Bend Sensitivity is ignored, but the LSB should be transmitted anyway (with a value of 0) so that operation will be correct on any device.)

Once the parameter number has been specified for RPN or NRPN, all Data Entry messages transmitted on that same channel will be valid, so after the desired value has been transmitted, it is a good idea to set the parameter number to 7F 7FH to prevent accidents. This is the reason for the (B3) 64 7F (B3) 65 7F at the end.

It is not desirable for performance data (such as Standard MIDI File data) to contain many events with running status as given in <Example 4>. This is because if playback is halted during the song and then rewound or fast-forwarded, the sequencer may not be able to transmit the correct status, and the sound generator will then misinterpret the data. Take care to give each event its own status.

It is also necessary that the RPN or NRPN parameter number setting and the value setting be done in the proper order. On some sequencers, events occurring in the same (or consecutive) clock may be transmitted in an order different than the order in which they were received. For this reason it is a good idea to slightly skew the time of each event (about 1 tick for TPQN = 96, and about 5 ticks for TPQN = 480).

\* TPQN: Ticks Per Quarter Note

## ■**Example of an Exclusive Message and Calculating a Checksum**

Roland Exclusive messages (RQ1, DT1) are transmitted with a checksum at the end (before F7) to make sure that the message was correctly received. The value of the checksum is determined by the address and data (or size) of the transmitted Exclusive message.

#### ●**How to calculate the checksum**

(hexadecimal numbers are indicated by "H")

The checksum is a value derived by adding the address, size, and checksum itself and inverting the lower 7 bits.

Here's an example of how the checksum is calculated. We will assume that in the Exclusive message we are transmitting, the address is aabbccddH and the data or size is eeffH.

 $a_2 + bh + cc + dd + oo + ff - e_1m$ sum ÷ 128 = quotient ... remainder 128 - remainder = checksum

#### **<Example> Setting CHORUS TYPE of PERFORMANCE COMMON to DELAY (DT1)**

According to the **[Parameter Address Map](#page-221-0)** (p. 222), the start address of Temporary Performance is 10 00 00 00H, the offset address of CHORUS at PERFORMANCE COMMON is 04 00H, and the address of CHORUS TYPE is 00 00H. Therefore the address of CHORUS TYPE of PERFORMANCE COMMON is;

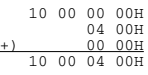

DELAY has the value of 02H.

So the system exclusive message should be sent is;

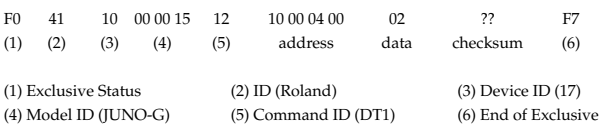

Then calculate the checksum.

 $10H + 00H + 04H + 00H + 02H = 16 + 0 + 4 + 0 + 2 = 22$  (sum)  $22 \text{ (sum)} \div 128 = 0 \text{ (quotient)} \dots 22 \text{ (remainder)}$ checksum =  $128 - 22$  (remainder) =  $106 = 6AH$ 

This means that F0 41 10 00 00 15 12 10 00 04 00 02 6A F7 is the message should be sent.

#### ■**The Scale Tune Feature (address: 40 1x 40)**

The scale tune feature allows you to finely adjust the individual pitch of the notes from C through B. Though the settings are made while working with one octave, the fine adjustments will affect all octaves. By making the appropriate Scale Tune settings, you can obtain a complete variety of tuning methods other than equal temperament. As examples, three possible types of scale setting are explained below.

\* The scale tune value received by the part 1 is used in Patch mode and Piano mode.

#### ❍**Equal Temperament**

This method of tuning divides the octave into 12 equal parts. It is currently the most widely used form of tuning, especially in occidental music. On the JUNO-G, the default settings for the Scale Tune feature produce equal temperament.

#### ❍**Just Temperament (Tonic of C)**

The principal triads resound much more beautifully than with equal temperament, but this benefit can only be obtained in one key. If transposed, the chords tend to become ambiguous. The example given involves settings for a key in which C is the keynote.

#### ❍**Arabian Scale**

By altering the setting for Scale Tune, you can obtain a variety of other tunings suited for ethnic music. For example, the settings introduced below will set the unit to use the Arabian Scale.

#### **Example Settings**

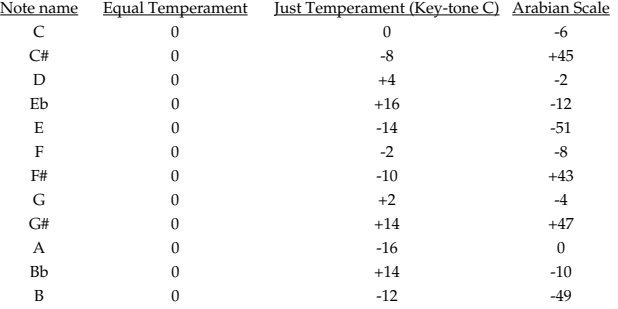

The values in the table are given in cents. Convert these values to hexadecimal, and transmit them as Exclusive data.

For example, to set the tune (C-B) of the Part 1 Arabian Scale, send the following data:

F0 41 10 42 12 40 11 40 3A 6D 3E 34 0D 38 6B 3C 6F 40 36 0F 76 F7

#### ■**ASCII Code Table**

Patch Name and Performance Name, etc., of MIDI data are described the ASCII code in the table below.

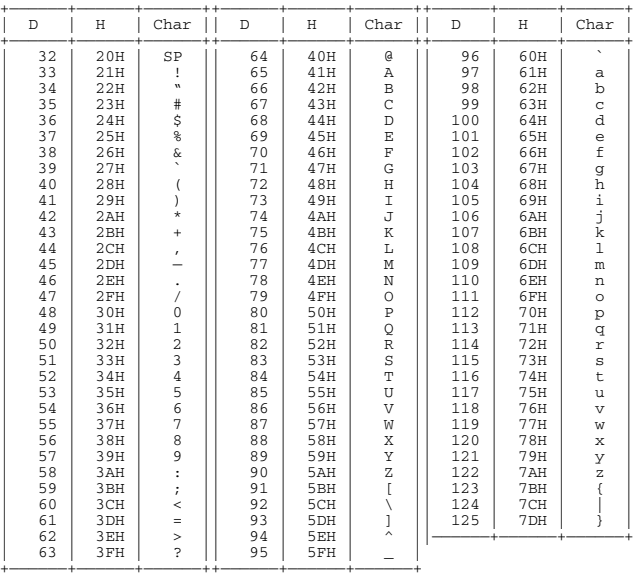

D: decimal

H: hexadecimal

\* "SP" is space.

## <span id="page-239-0"></span>**Bank Select and Program Change Correspondence Chart**

#### **Patch**

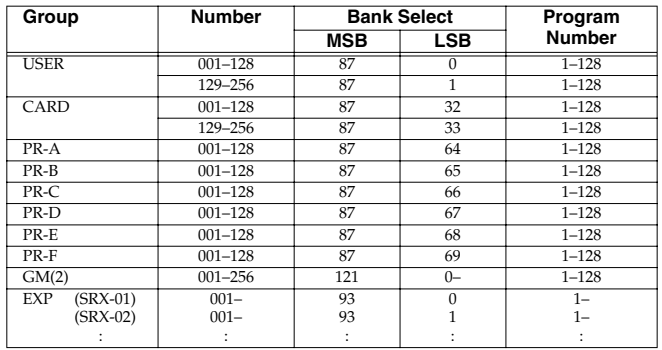

\* The EXP group vary depending on the Wave Expansion Board you've installed. For information about an SRX series board, refer to the Owner's Manual that came with it.

#### **Rhythm Set**

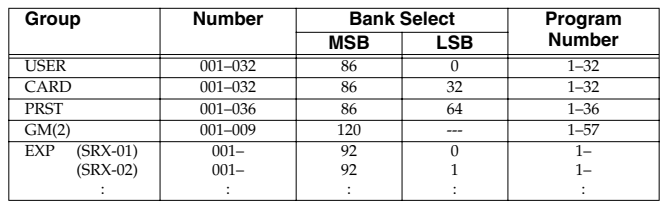

\* The EXP group vary depending on the Wave Expansion Board you've installed. For information about an SRX series board, refer to the Owner's Manual that came with it.

## **Performance**

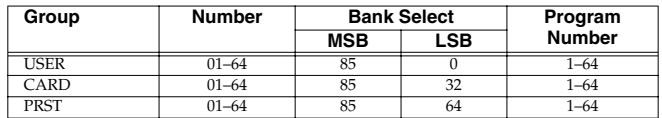

\* To switch multitimbres, the external MIDI device's transmit channel needs to be matched up with the Performance Control Channel (SYSTEM/MIDI/GENERAL) of the JUNO-G.

(Sound Generator Section) Model JUNO-G **MIDI Implementation Chart** Version : 1.00

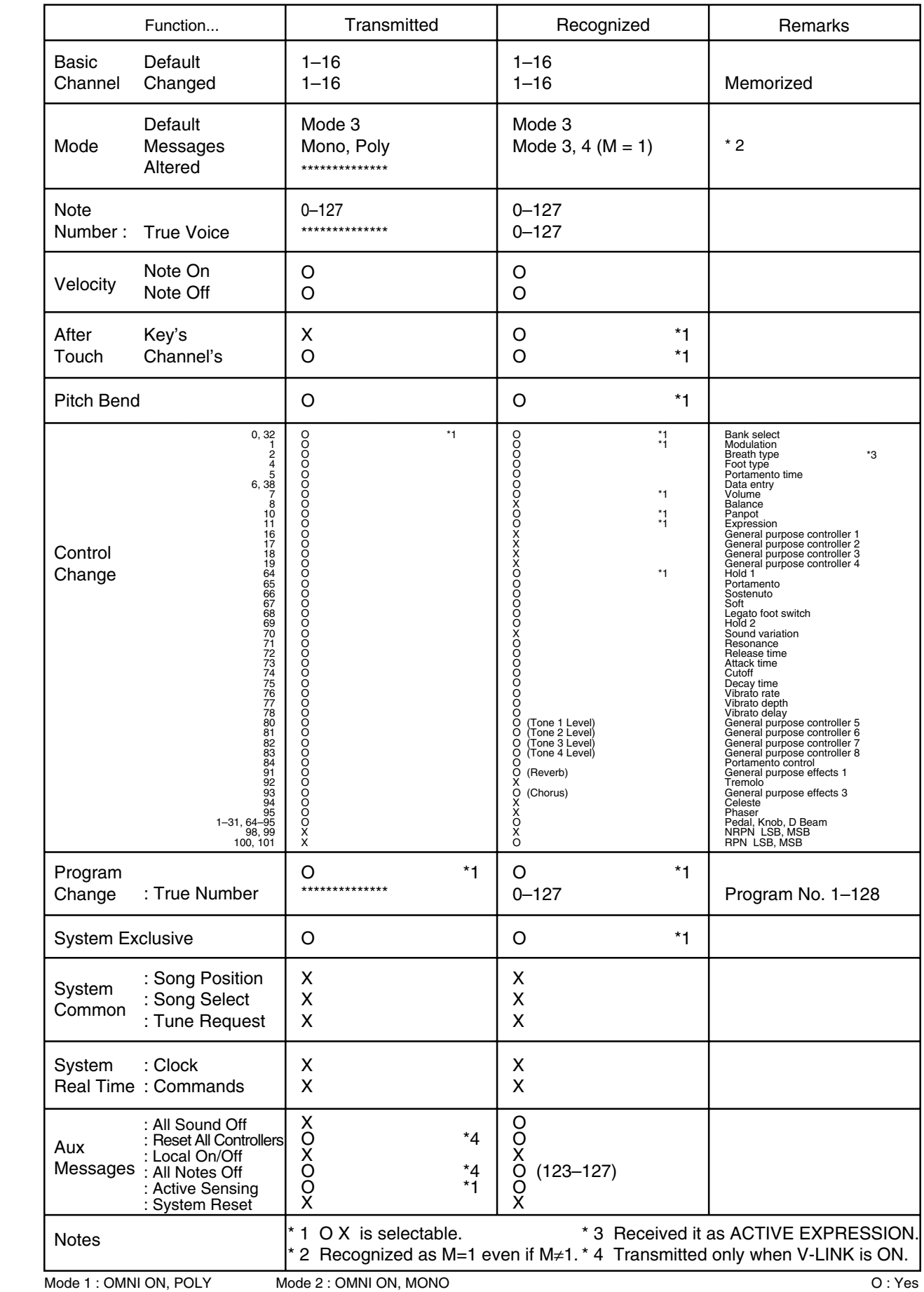

Mode 3 : OMNI OFF, POLY

Mode 4 : OMNI OFF, MONO

# (Song Recorder (MIDI TRACK) Section)

Date : Feb. 1, 2006

Model JUNO-G

**MIDI Implementation Chart** Version : 1.00

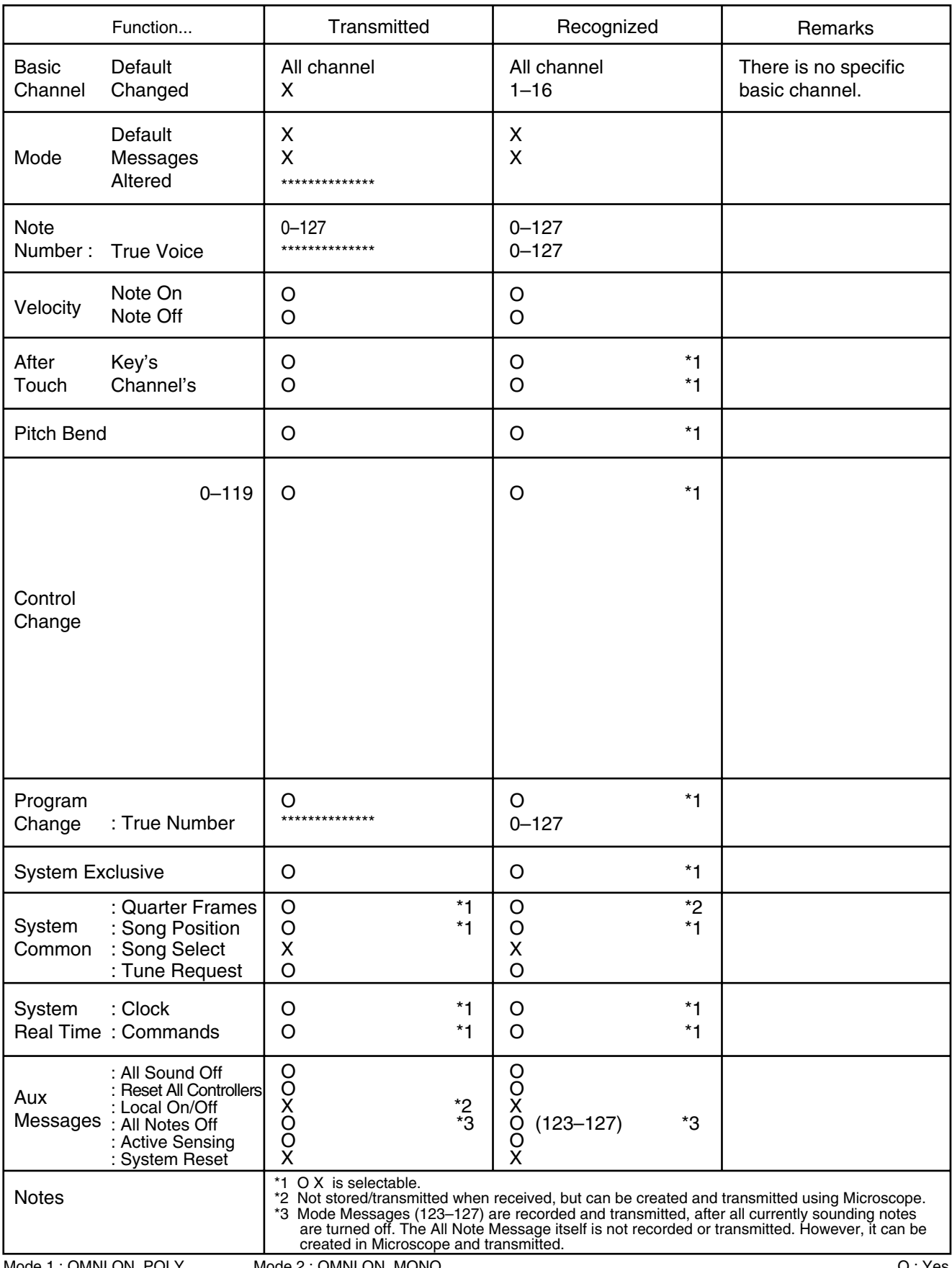

# **Specifications**

JUNO-G: Synthesizer Keyboard (Conforms to General MIDI 2 System)

#### **Keyboard: 61 keys (with velocity)**

## **Sound Generator Section**

#### **Maximum Polyphony**

128 voices (shared with audio track section)

#### **Parts: 16 parts**

**Wave Memory** 64 M bytes (16-bit linear equivalent)

#### **Preset Memory**

Patches: 768 + 256 (GM2) Rhythm Sets:  $36 + 9$  (GM2) Performances: 64

#### **User Memory**

Patches: 256 Rhythm Sets: 32 Performances: 64

#### **Effects**

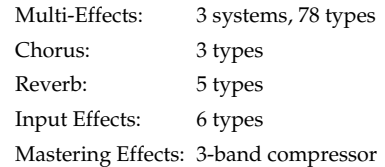

## **Song Recorder Section**

#### **Tracks**

MIDI tracks: 16 Audio tracks: 4 stereo tracks Tempo track: 1 Beat track: 1

#### **Song Length: 9998 measures**

#### **Tempo: 5–300**

#### **MIDI Track**

Resolution: 480 TPQN Note Capacity: approx. 400,000 notes Recording Method: Realtime recording, Step recording

#### **Audio Track**

Data Format: 16-bit linear Sample Rate: 44.1 kHz Recording Time:

memory not expanded (4 M bytes): approx. mono 47 seconds (stereo 23.5 seconds)

• memory fully expanded (516 M bytes): approx. mono 102 minutes (stereo 51 minutes)

## **Others**

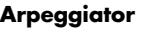

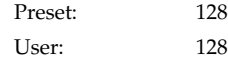

## **Rhythm Pattern**

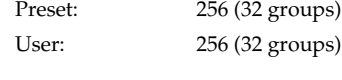

## **Chord Memory**

Preset: 64 User: 64

## **Controllers**

D Beam Controller Pitch Bend/Modulation Lever Sound Modify Knob x 6

## **Display**

240 x 92 dots graphic LCD (with backlit)

## **Expansion Slots**

SRX expansion board: 1 slot DIMM: 1 slot (memory expansion for audio recording)

#### **External Storage Device**

PC Card: 1 slot (supports SmartMedia and CompactFlash using a PC card adaptor)

#### **Connectors**

Headphones Jack Output A (MIX) Jacks (L (MONO)/1, R/2): 1/4 inch phone type Output B Jacks (L/3, R/4): 1/4 inch phone type Input Jacks (L (MONO)/MIC, R): 1/4 inch phone type MIDI Connectors (IN, OUT) Hold Pedal Jack Control Pedal Jack USB Connector (supports file transfer and MIDI)

#### **Power Supply**

DC 9 V (AC Adaptor)

## **Current draw**

2000 mA

#### **Dimensions**

1022.8 (W) x 298.4 (D) x 101.7 (H) mm 40-5/16 (W) x 11-3/4 (D) x 4-1/16 (H) inches

#### **Weight**

6.2 kg / 13 lbs 11 oz (excluding AC Adaptor)

#### **Accessories**

Owner's Manual CD-ROM x 2 (Editor/Librarian/USB MIDI driver, SONAR LE) PC Card Protector AC Adaptor

#### **Options**

Wave Expansion Board: SRX Series Keyboard Stand: KS-12 Pedal Switch: DP series Foot Switch: BOSS FS-5U Expression Pedal: EV-5

*\* In the interest of product improvement, the specifications and/or appearance of this unit are subject to change without prior notice.*

# Index

## **Symbols**

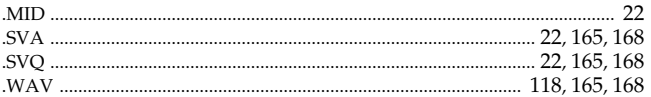

## **Numerics**

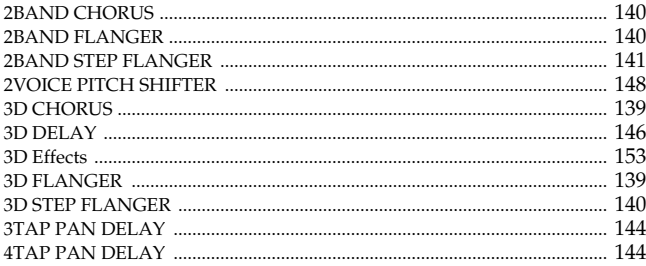

## $\mathbf{A}$

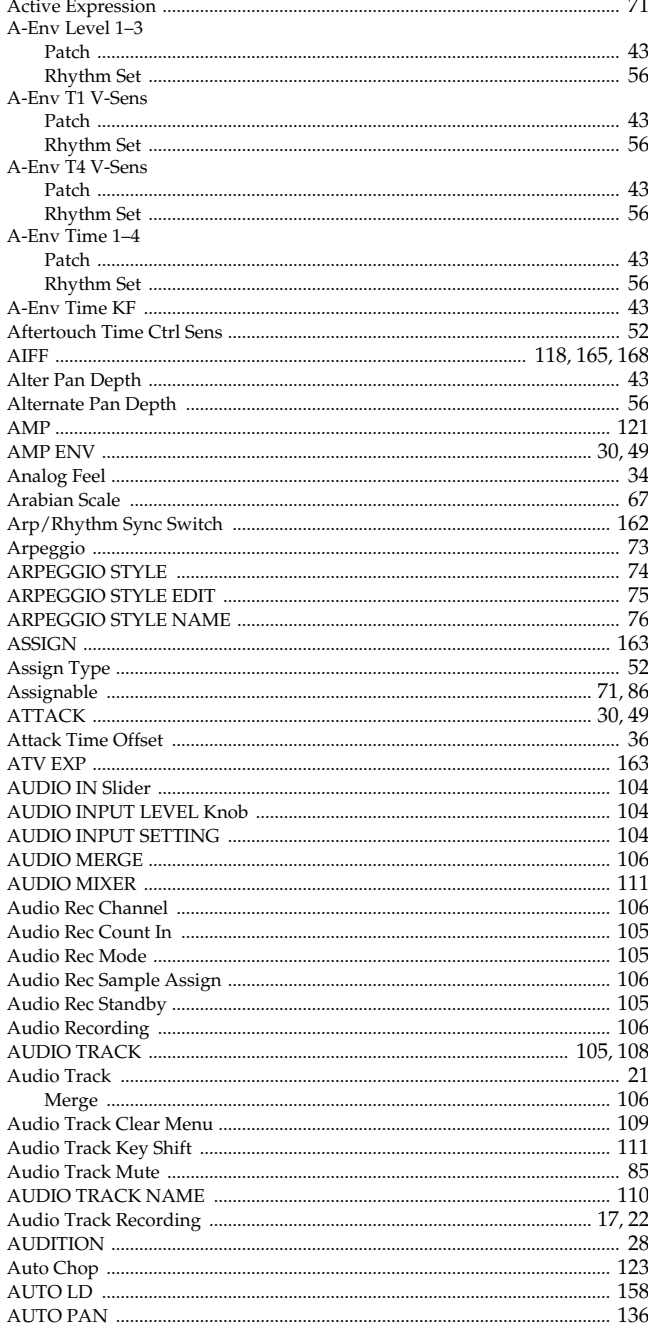

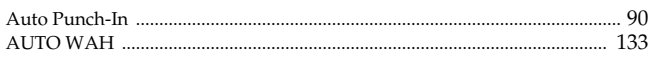

# $\overline{\mathbf{B}}$

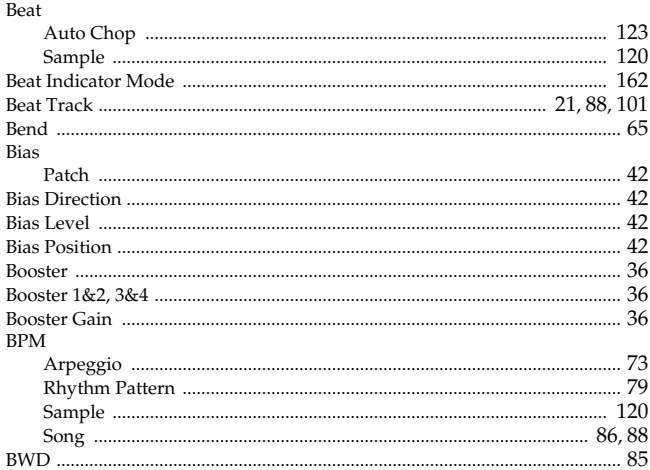

## $\mathbf c$

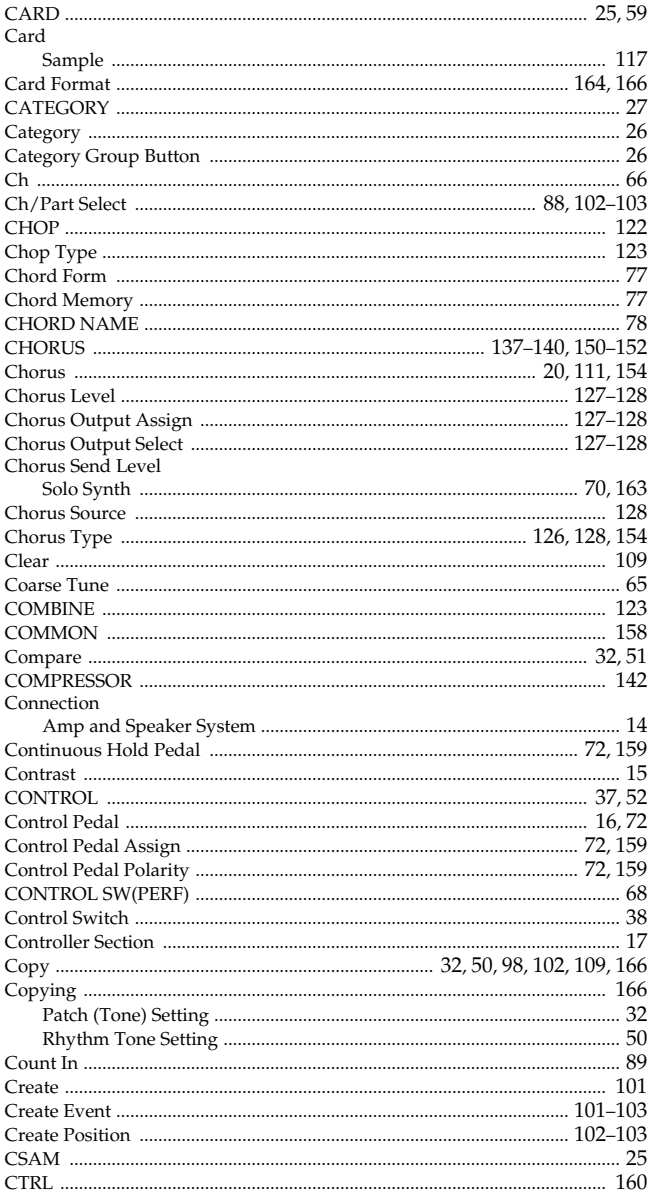

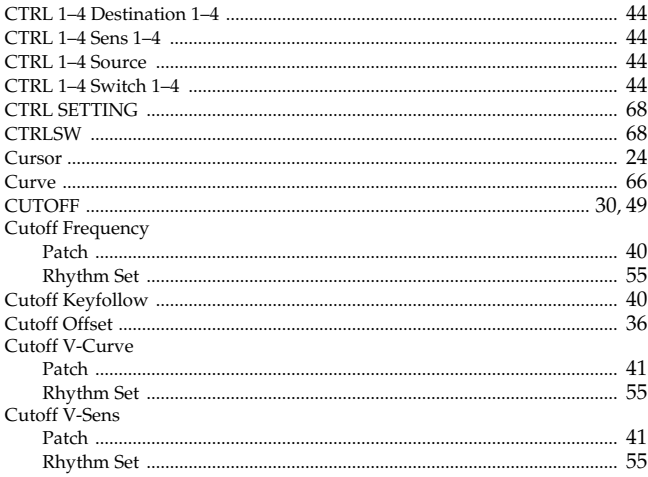

## D

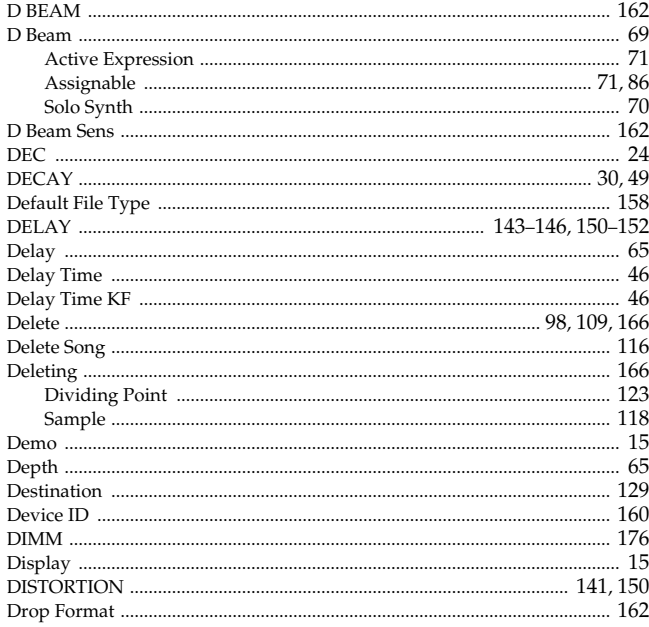

## $\mathsf E$

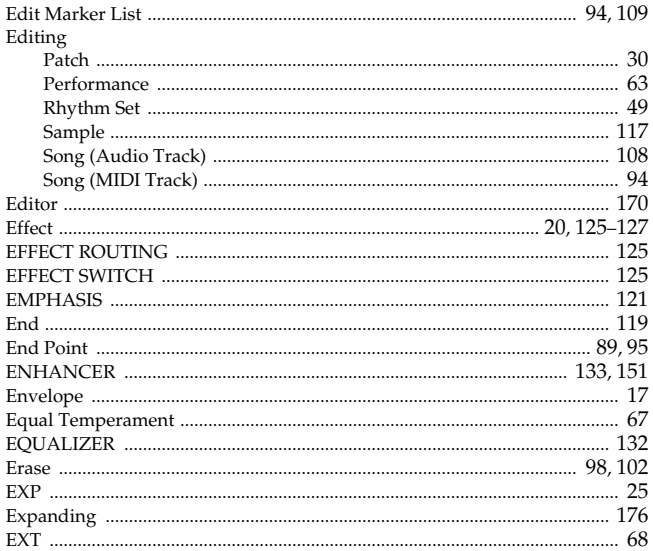

## $\bar{\mathsf{F}}$

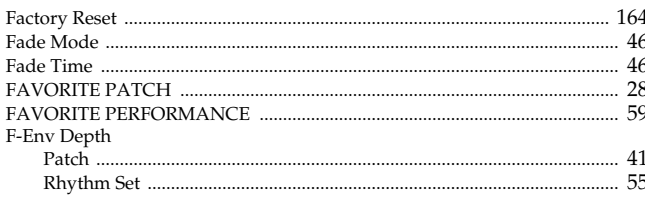

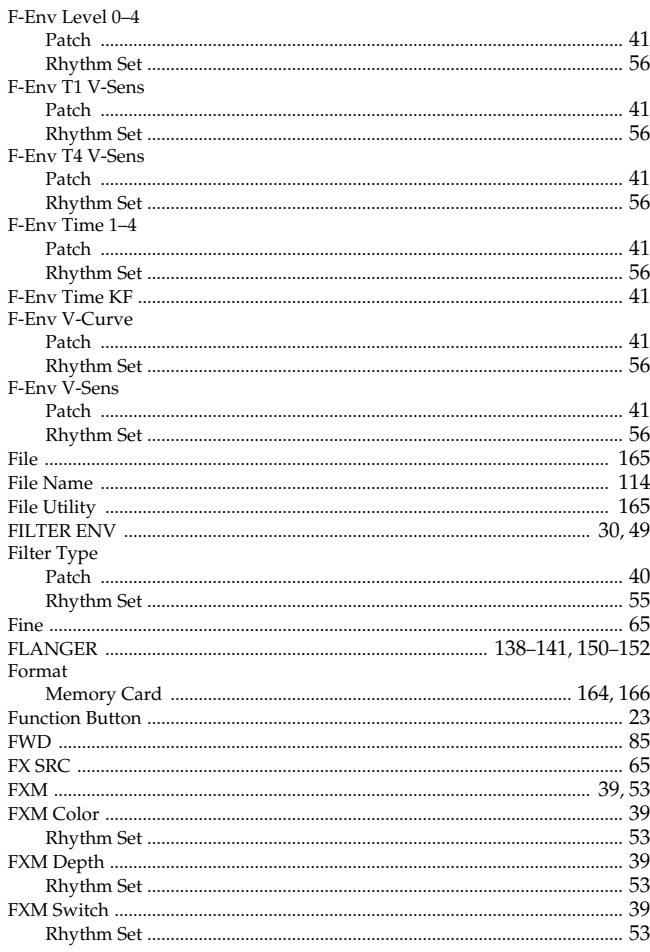

## G

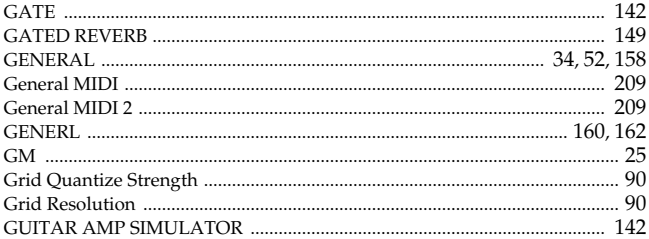

# $\mathbf{H}$

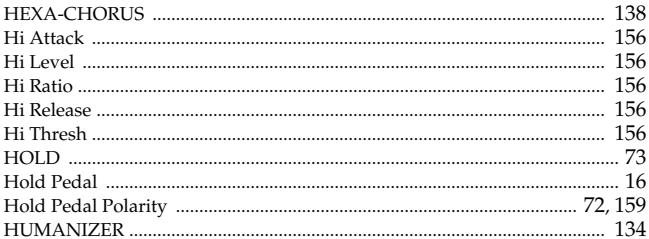

## $\overline{1}$

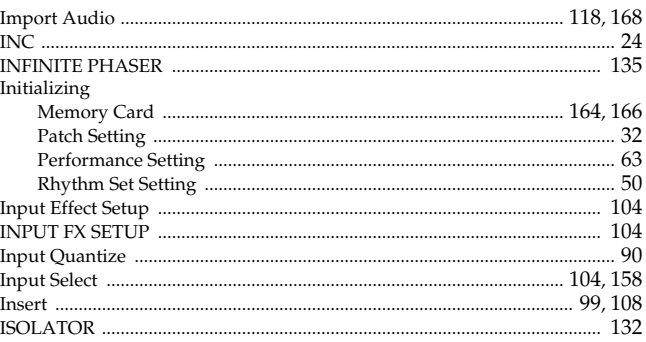

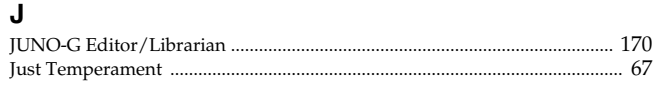

# $\mathsf{K}$

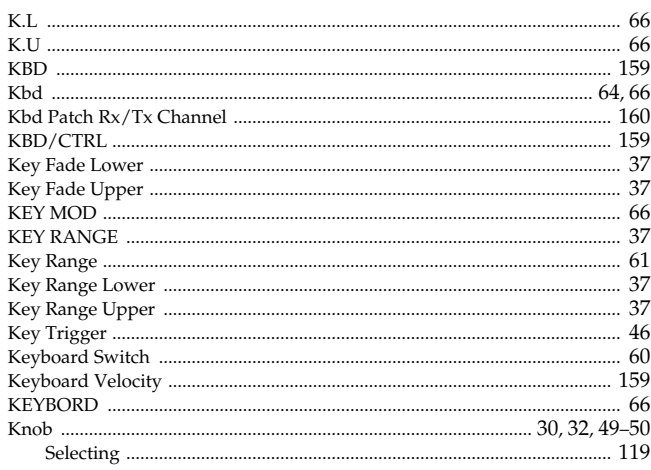

# $\bar{\mathbf{L}}$

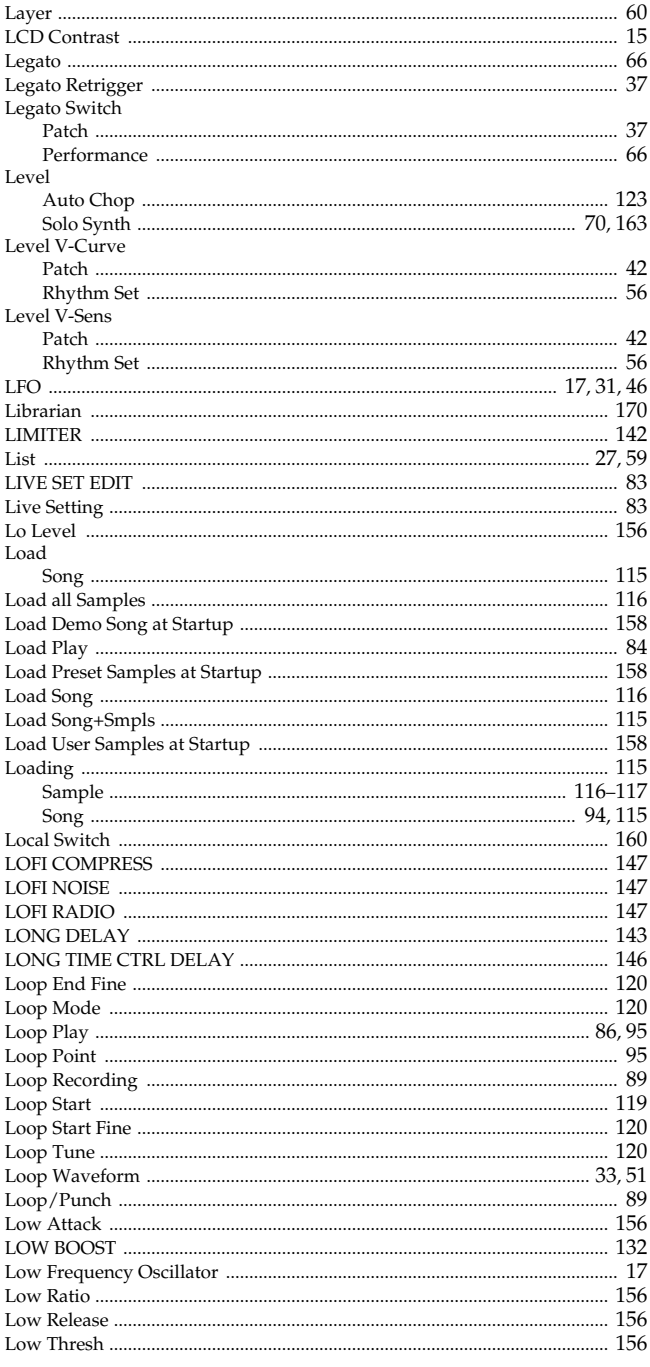

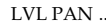

## $\mathsf{M}$

ľ P Þ

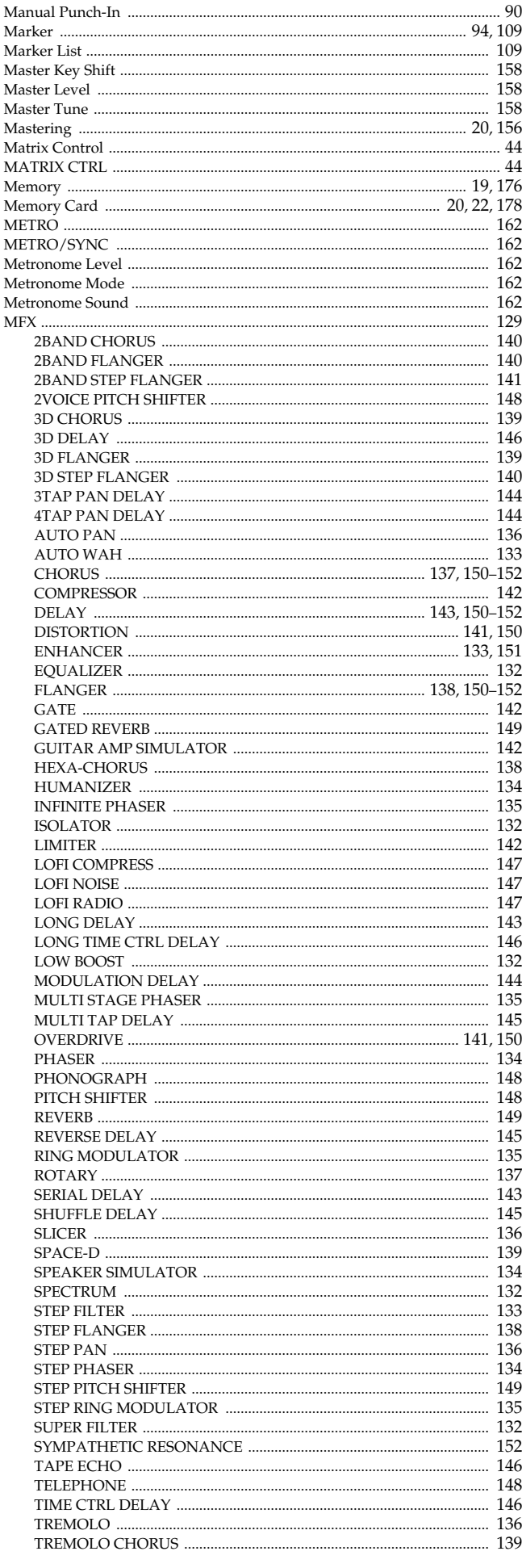

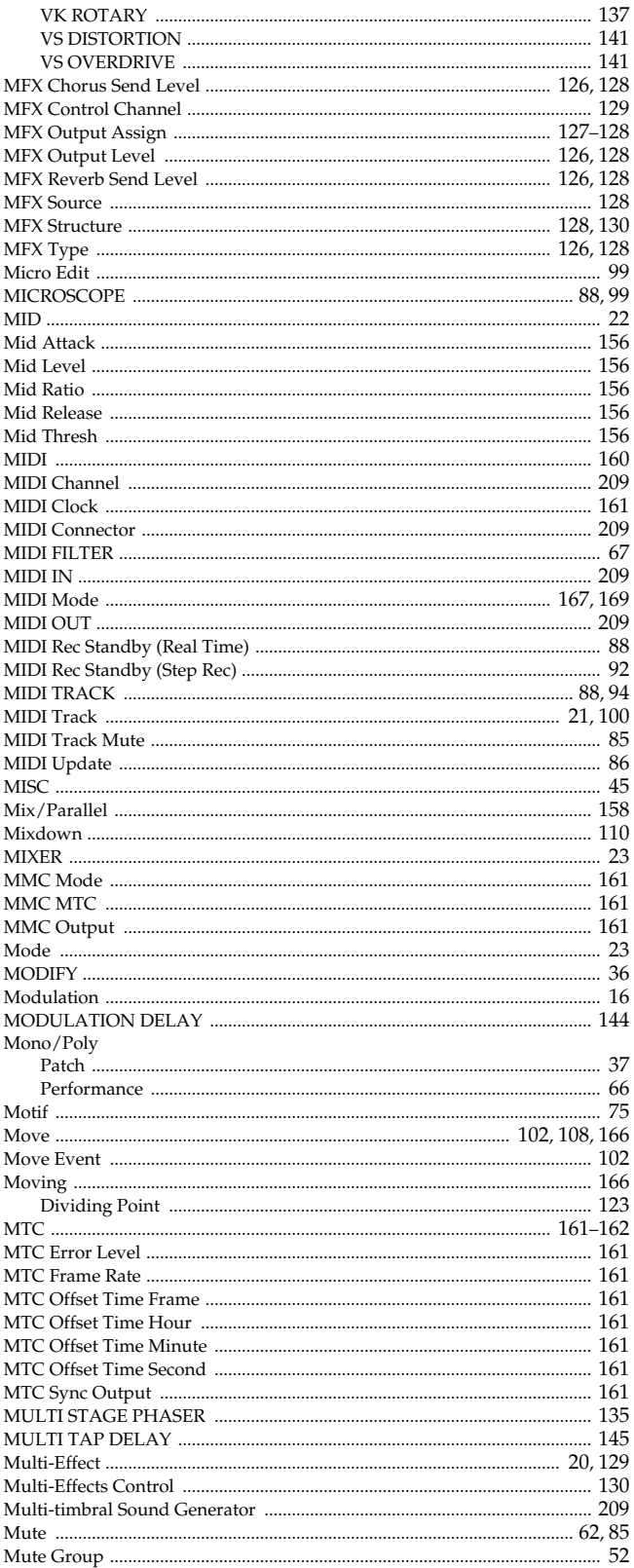

# $\overline{\mathsf{N}}$

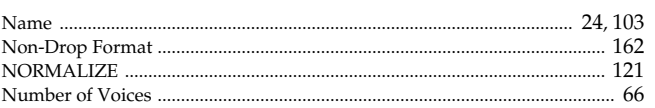

# $\mathbf{o}$

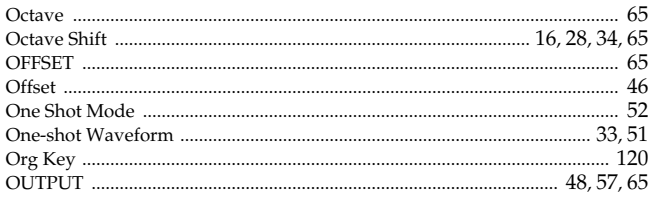

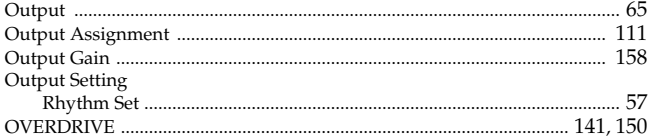

## $\mathsf{P}$

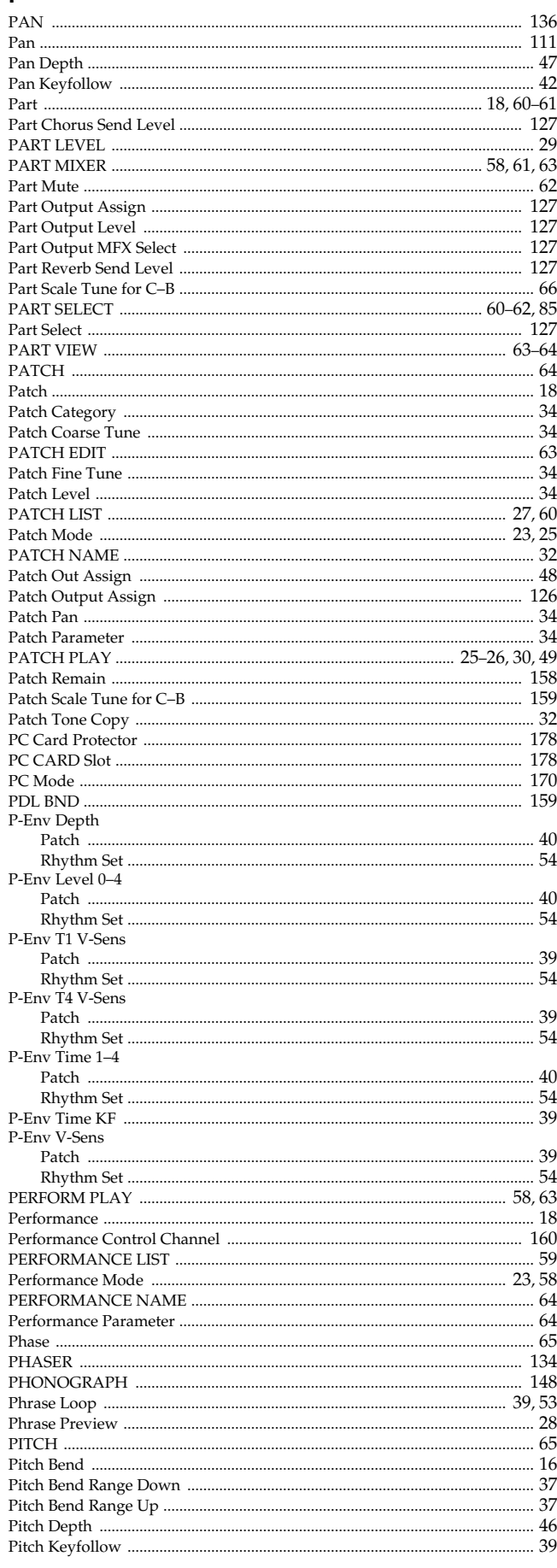

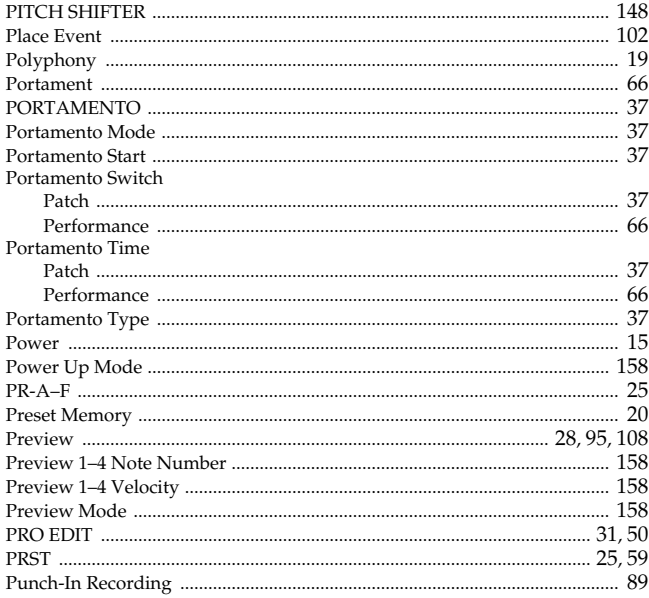

# $\mathbf Q$

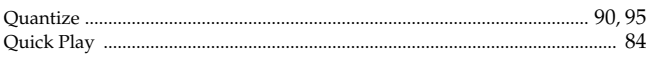

## $\overline{\mathsf{R}}$

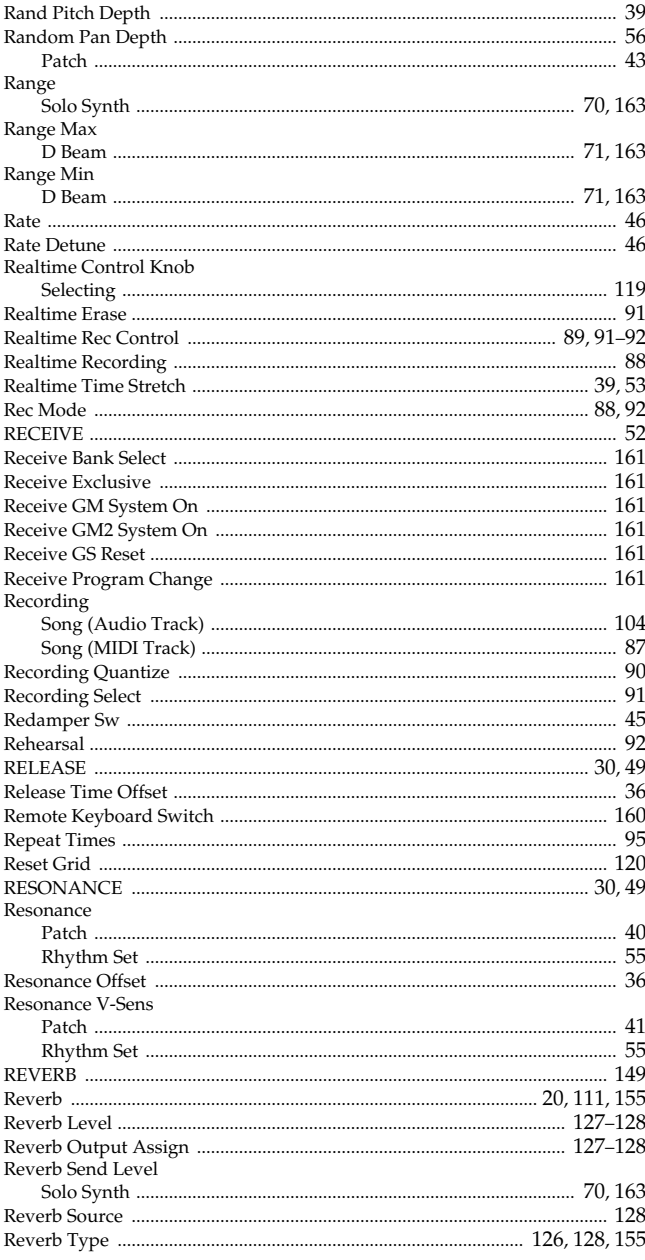

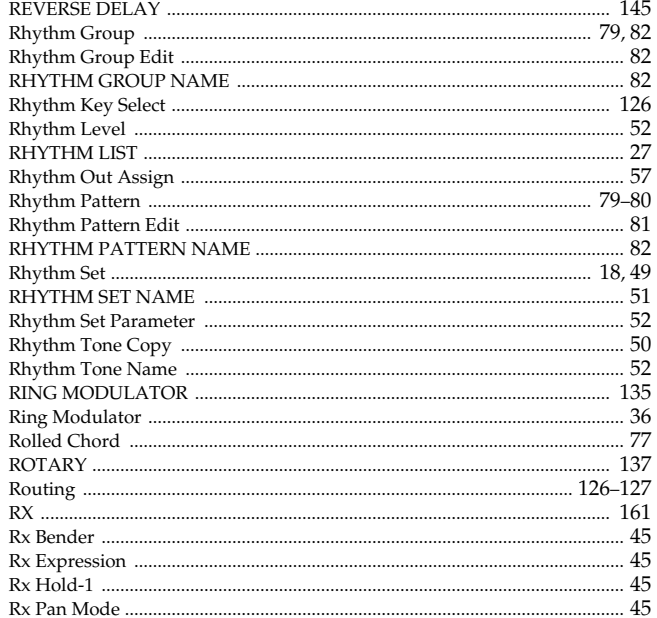

# $\mathsf{s}$

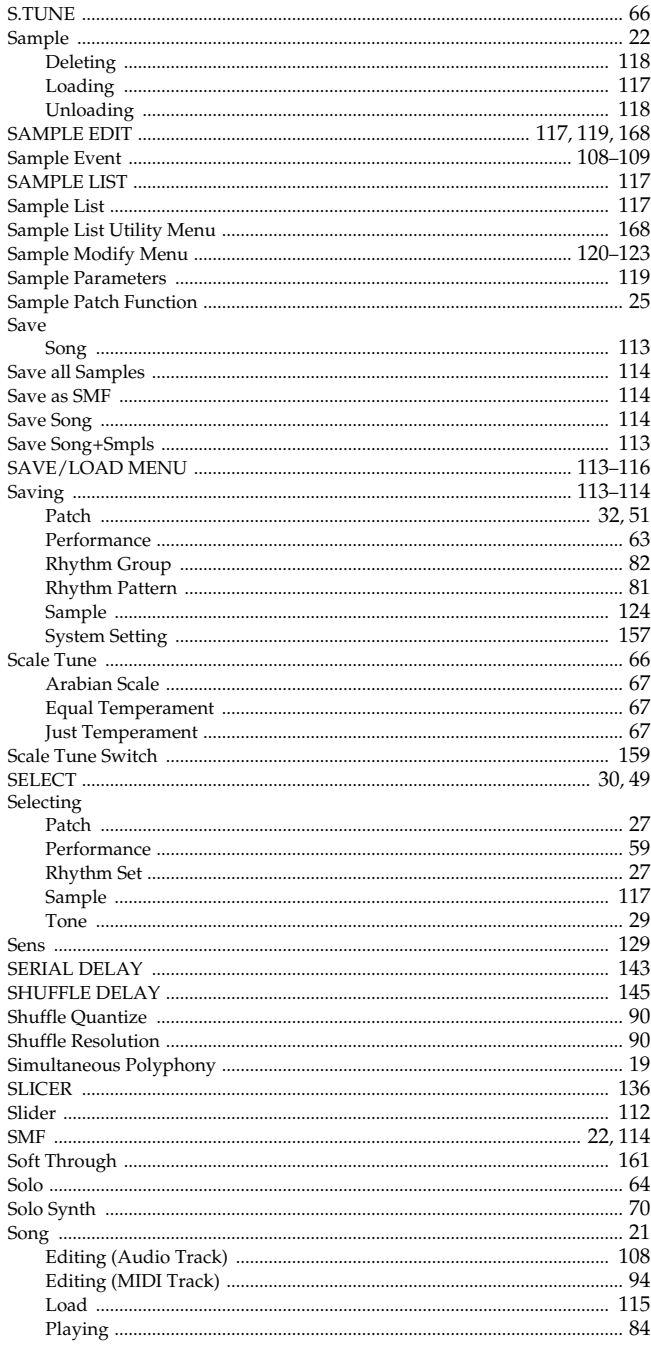

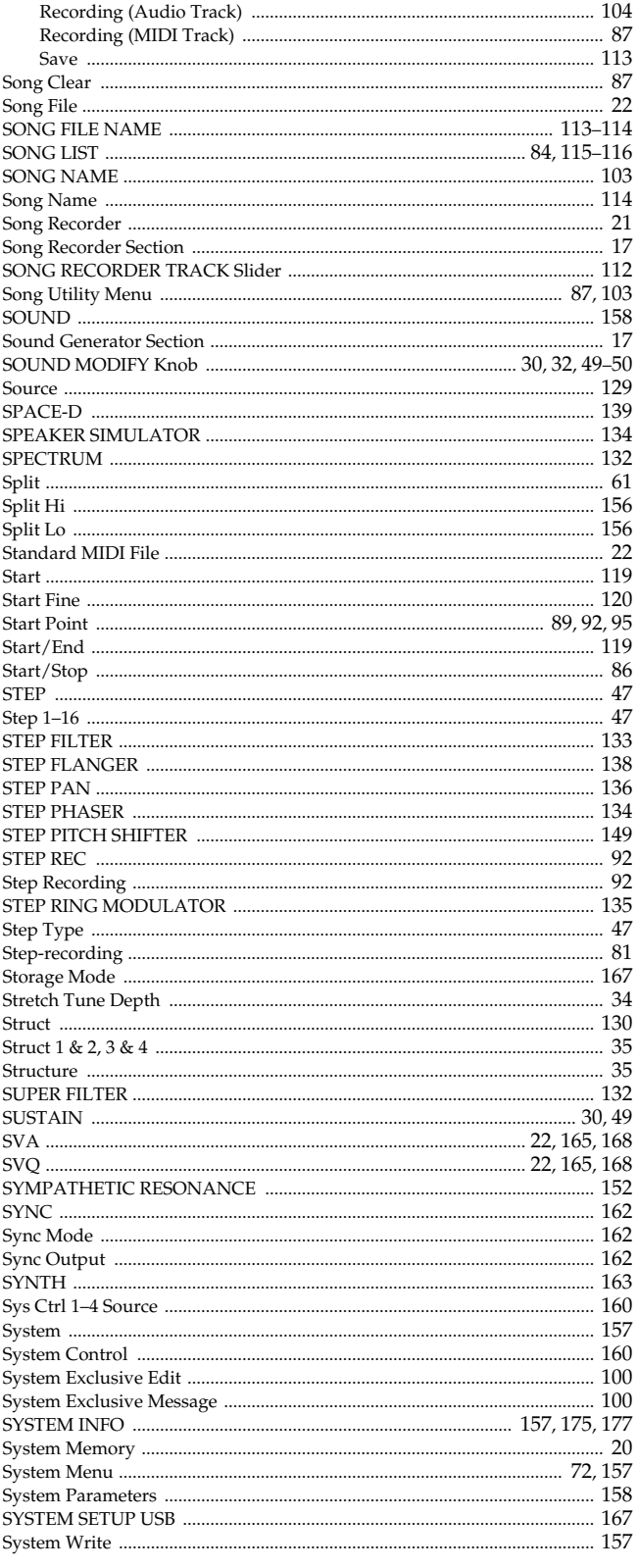

## $\mathbf{T}$

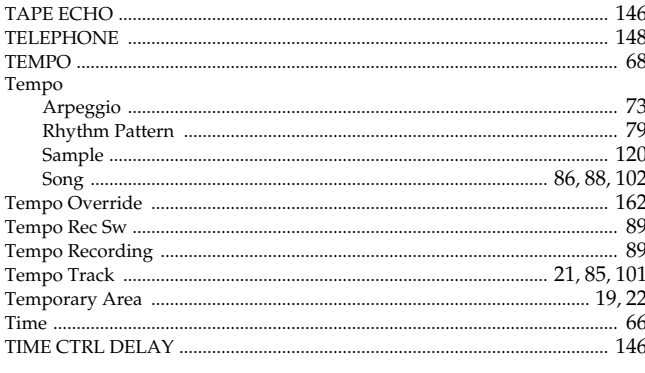

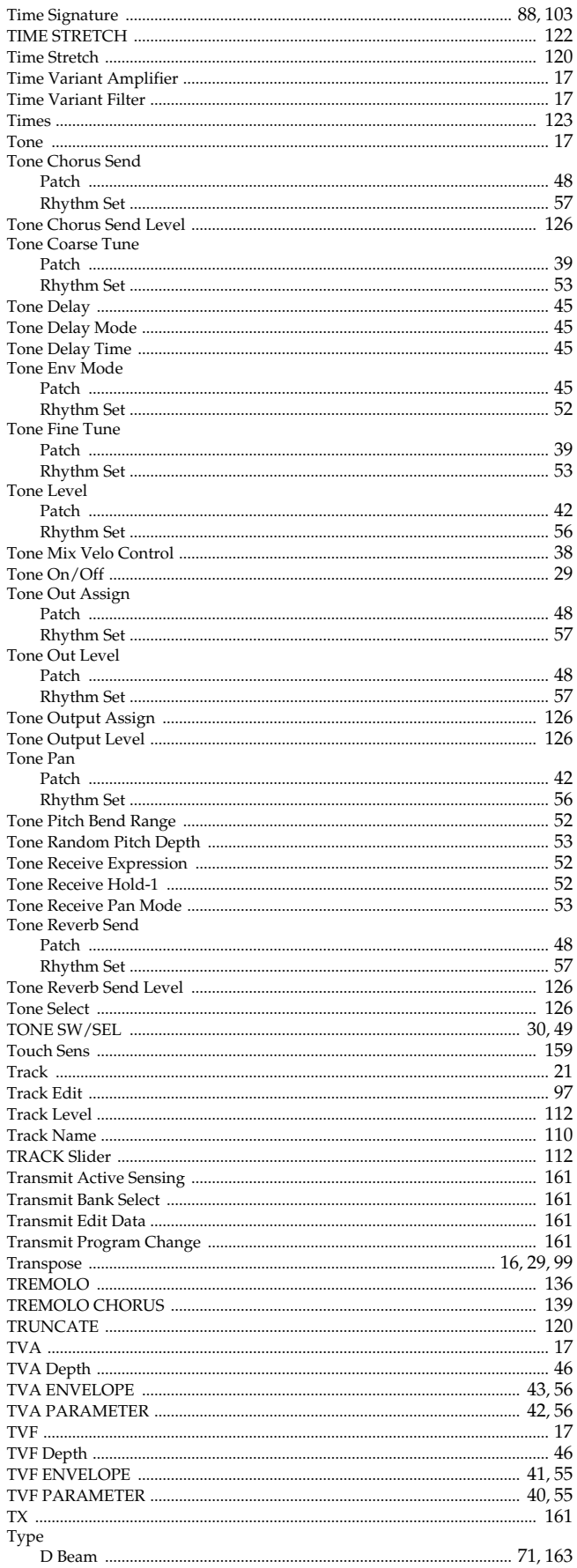

## $\mathsf{U}$

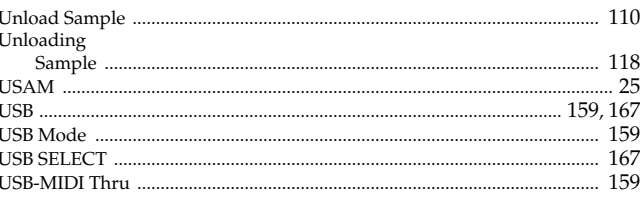

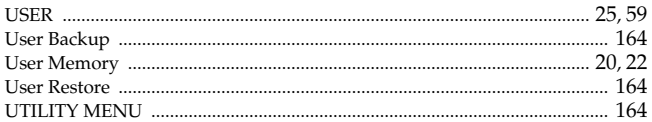

## $\mathbf{v}$

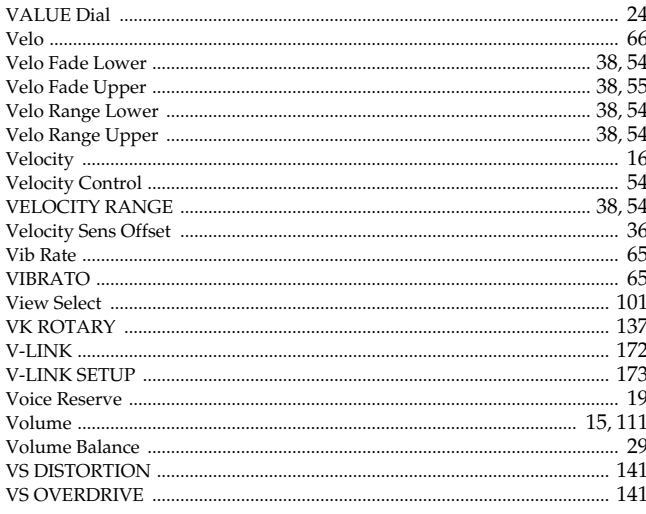

## $\mathbf W$

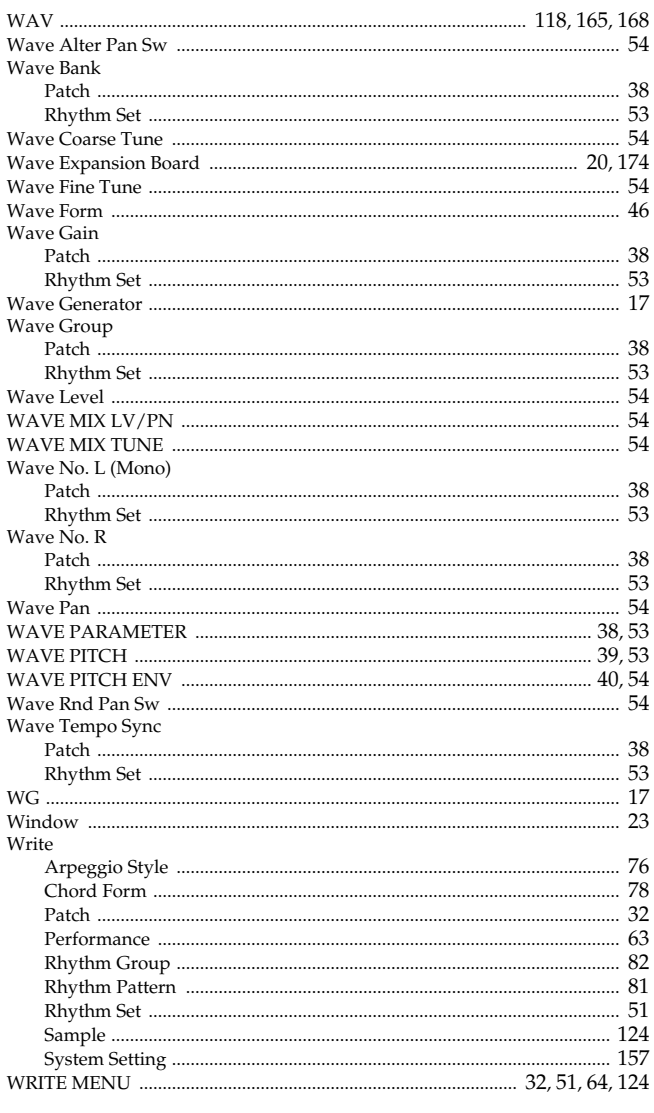

## $\mathsf{z}$

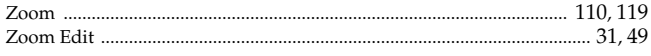

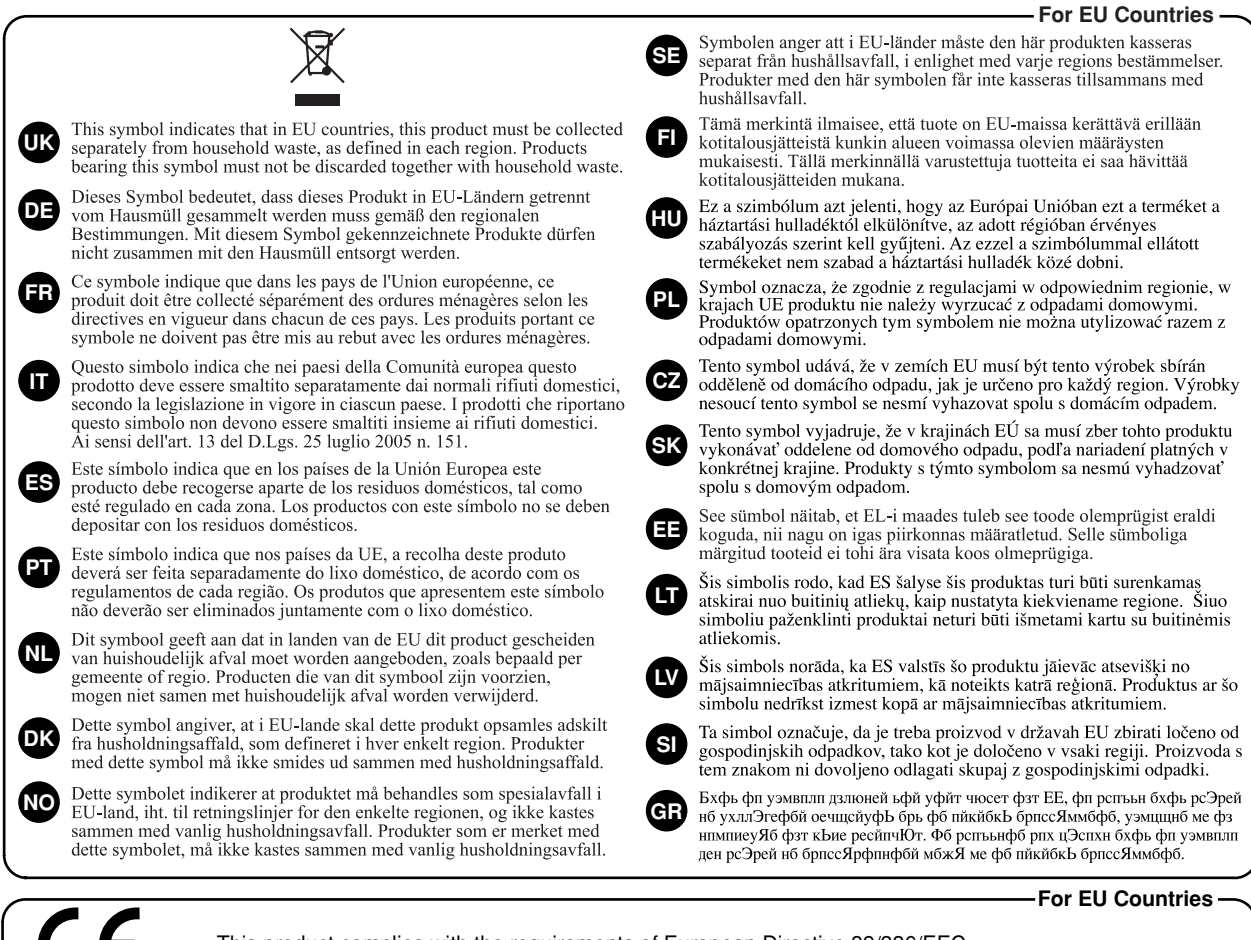

This product complies with the requirements of European Directive 89/336/EEC.

**For the USA**

## **FEDERAL COMMUNICATIONS COMMISSION RADIO FREQUENCY INTERFERENCE STATEMENT**

This equipment has been tested and found to comply with the limits for a Class B digital device, pursuant to Part 15 of the FCC Rules. These limits are designed to provide reasonable protection against harmful interference in a residential installation. This equipment generates, uses, and can radiate radio frequency energy and, if not installed and used in accordance with the instructions, may cause harmful interference to radio communications. However, there is no guarantee that interference will not occur in a particular installation. If this equipment does cause harmful interference to radio or television reception, which can be determined by turning the equipment off and on, the user is encouraged to try to correct the interference by one or more of the following measures:

- Reorient or relocate the receiving antenna.
- Increase the separation between the equipment and receiver.
- Connect the equipment into an outlet on a circuit different from that to which the receiver is connected.
	- Consult the dealer or an experienced radio/TV technician for help.

This device complies with Part 15 of the FCC Rules. Operation is subject to the following two conditions: (1) This device may not cause harmful interference, and (2) This device must accept any interference received, including interference that may cause undesired operation.

Unauthorized changes or modification to this system can void the users authority to operate this equipment. This equipment requires shielded interface cables in order to meet FCC class B Limit.

**For Canada**

## **NOTICE**

This Class B digital apparatus meets all requirements of the Canadian Interference-Causing Equipment Regulations.

## **AVIS**

Cet appareil numérique de la classe B respecte toutes les exigences du Règlement sur le matériel brouilleur du Canada.

**For the USA**

## **DECLARATION OF CONFORMITY Compliance Information Statement**

Model Name : Type of Equipment : Responsible Party : Address : Telephone : (323) 890-3700 JUNO-G Synthesizer Keyboard Roland Corporation U.S. 5100 S. Eastern Avenue, Los Angeles, CA 90040-2938

# **Information** When you need repair service, call your nearest Roland Service Center or authorized Roland

## **AFRICA**

#### **EGYPT Al Fanny Trading Office**

9, EBN Hagar Al Askalany Street, ARD E1 Golf, Heliopolis, Cairo 11341, EGYPT TEL: (022)-418-5531

## **REUNION**

**Maison FO - YAM Marcel** 25 Rue Jules Hermann, Chaudron - BP79 97 491 Ste Clotilde Cedex, REUNION ISLAND TEL: (0262) 218-429

## **SOUTH AFRICA**

**T.O.M.S. Sound & Music (Pty)Ltd.** 2 ASTRON ROAD DENVER JOHANNESBURG ZA 2195, SOUTH AFRICA TEL: (011)417 3400

**Paul Bothner(PTY)Ltd.** Royal Cape Park, Unit 24 Londonderry Road, Ottery 7800 Cape Town, SOUTH AFRICA TEL: (021) 799 4900

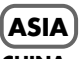

#### **CHINA Roland Shanghai Electronics Co.,Ltd.** 5F. No.1500 Pingliang Road Shanghai 200090, CHINA TEL: (021) 5580-0800

**Roland Shanghai Electronics Co.,Ltd. (BEIJING OFFICE)** 10F. No.18 3 Section Anhuaxili Chaoyang District Beijing 100011 CHINA TEL: (010) 6426-5050

**HONG KONG Tom Lee Music Co., Ltd. Service Division** 22-32 Pun Shan Street, Tsuen Wan, New Territories, HONG KONG TEL: 2415 0911

**Parsons Music Ltd.**  8th Floor, Railway Plaza, 39 Chatham Road South, T.S.T, Kowloon, HONG KONG TEL: 2333 1863

#### **INDIA Rivera Digitec (India) Pvt. Ltd.** 411, Nirman Kendra

Mahalaxmi Flats Compound Off. Dr. Edwin Moses Road, Mumbai-400011, INDIA TEL: (022) 2493 9051

#### **INDONESIA PT Citra IntiRama**

Jl. Cideng Timur No. 15J-15O Jakarta Pusat INDONESIA TEL: (021) 6324170

#### **KOREA**

**Cosmos Corporation** 1461-9, Seocho-Dong, Seocho Ku, Seoul, KOREA TEL: (02) 3486-8855

#### **MALAYSIA Roland Asia Pacific Sdn. Bhd.**

45-1, Block C2, Jalan PJU 1/39, Dataran Prima, 47301 Petaling Jaya, Selangor, MALAYSIA TEL: (03) 7805-3263

#### **VIET NAM**

**Suoi Nhac Company, Ltd**  370 Cach Mang Thang Tam St. Dist.3, Ho Chi Minh City, VIET NAM TEL: 9316540

## **PHILIPPINES**

**G.A. Yupangco & Co. Inc.** 339 Gil J. Puyat Avenue Makati, Metro Manila 1200, PHILIPPINES TEL: (02) 899 9801

#### **SINGAPORE SWEE LEE MUSIC COMPANY PTE. LTD.** 150 Sims Drive,

SINGAPORE 387381 TEL: 6846-3676 **TAIWAN**

**ROLAND TAIWAN ENTERPRISE CO., LTD.** Room 5, 9fl. No. 112 Chung Shan N.Road Sec.2, Taipei, TAIWAN, R.O.C. TEL: (02) 2561 3339

**THAILAND Theera Music Co. , Ltd.** 100-108 Soi Verng Nakornkasem, New Road,Sumpantawong Bangkok 10100 THAILAND TEL: (02) 224-8821

## **AUSTRALIA/ NEW ZEALAND**

#### **AUSTRALIA/ NEW ZEALAND Roland Corporation Australia Pty.,Ltd.**  38 Campbell Avenue Dee Why West. NSW 2099

AUSTRALIA For Australia Tel: (02) 9982 8266 For New Zealand

#### Tel: (09) 3098 715 **CENTRAL/LATIN AMERICA**

#### **ARGENTINA Instrumentos Musicales S.A.** Av.Santa Fe 2055 (1123) Buenos Aires ARGENTINA TEL: (011) 4508-2700

**BARBADOS A&B Music Supplies LTD** 12 Webster Industrial Park Wildey, St.Michael, Barbados TEL: (246)430-1100

#### **BRAZIL Roland Brasil Ltda.** Rua San Jose, 780 Sala B Parque Industrial San Jose Cotia - Sao Paulo - SP, BRAZIL TEL: (011) 4615 5666

**CHILE Comercial Fancy II S.A.** Rut.: 96.919.420-1 Nataniel Cox #739, 4th Floor Santiago - Centro, CHILE TEL: (02) 688-9540

#### **COLOMBIA Centro Musical Ltda.** Cra 43 B No 25 A 41 Bododega 9 Medellin, Colombia TEL: (574)3812529

**COSTA RICA JUAN Bansbach Instrumentos Musicales** Ave.1. Calle 11, Apartado 10237, San Jose, COSTA RICA TEL: 258-0211

**Roland Corporation** 

#### **CURACAO**

distributor in your country as shown below.

**Zeelandia Music Center Inc.** Orionweg 30 Curacao, Netherland Antilles

#### TEL:(305)5926866 **DOMINICAN REPUBLIC**

#### **Instrumentos Fernando Giraldez**

Calle Proyecto Central No.3 Ens.La Esperilla Santo Domingo, Dominican Republic TEL:(809) 683 0305

**ECUADOR Mas Musika**

#### Rumichaca 822 y Zaruma Guayaquil - Ecuador

#### TEL:(593-4)2302364 **EL SALVADOR OMNI MUSIC**

#### 75 Avenida Norte y Final Alameda Juan Pablo II,

Edificio No.4010 San Salvador, EL SALVADOR TEL: 262-0788 **GUATEMALA Casa Instrumental** Calzada Roosevelt 34-01,zona 11 Ciudad de Guatemala

#### Guatemala TEL:(502) 599-2888 **HONDURAS Almacen Pajaro Azul S.A. de C.V.** BO.Paz Barahona 3 Ave.11 Calle S.O San Pedro Sula, Honduras

TEL: (504) 553-2029 **MARTINIQUE**

#### **Musique & Son** Z.I.Les Mangle 97232 Le Lamantin

Martinique F.W.I. TEL: 596 596 426860 **Gigamusic SARL** 10 Rte De La Folie 97200 Fort De France Martinique F.W.I. TEL: 596 596 715222

## **MEXICO**

**Casa Veerkamp, s.a. de c.v.** Av. Toluca No. 323, Col. Olivar de los Padres 01780 Mexico D.F. MEXICO TEL: (55) 5668-6699

#### **NICARAGUA**

**Bansbach Instrumentos Musicales Nicaragua** Altamira D'Este Calle Principal de la Farmacia 5ta.Avenida 1 Cuadra al Lago.#503 Managua, Nicaragua TEL: (505)277-2557 **PANAMA SUPRO MUNDIAL, S.A.**

Boulevard Andrews, Albrook, Panama City, REP. DE PANAMA TEL: 315-0101

#### **PARAGUAY Distribuidora De Instrumentos Musicales** J.E. Olear y ESQ. Manduvira

Asuncion PARAGUAY TEL: (595) 21 492147 **PERU Audionet** Distribuciones Musicales SAC Juan Fanning 530 .<br>Miraflores Lima - Peru TEL: (511) 4461388

#### **TRINIDAD AMR Ltd** Ground Floor Maritime Plaza Barataria Trinidad W.I.

TEL: (868) 638 6385

#### **URUGUAY Todo Musica S.A.**

Francisco Acuna de Figueroa 1771  $C. P \cdot 11.800$ Montevideo, URUGUAY TEL: (02) 924-2335 **VENEZUELA**

**Instrumentos Musicales Allegro,C.A.** Av.las industrias edf.Guitar import

#7 zona Industrial de Turumo Caracas, Venezuela TEL: (212) 244-1122

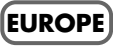

#### **AUSTRIA Roland Elektronische Musikinstrumente HmbH. Austrian Office** Eduard-Bodem-Gasse 8, A-6020 Innsbruck, AUSTRIA TEL: (0512) 26 44 260

**BELGIUM/FRANCE/ HOLLAND/ LUXEMBOURG Roland Central Europe N.V.** Houtstraat 3, B-2260, Oevel (Westerlo) BELGIUM TEL: (014) 575811

**CROATIA ART-CENTAR** Degenova 3. HR - 10000 Zagreb TEL: (1) 466 8493

**CZECH REP. CZECH REPUBLIC DISTRIBUTOR s.r.o** Voctárova 247/16 CZ - 180 00 PRAHA 8, CZECH REP. TEL: (2) 830 20270

**DENMARK Roland Scandinavia A/S** Nordhavnsvej 7, Postbox 880, DK-2100 Copenhagen DENMARK TEL: 3916 6200

**FINLAND Roland Scandinavia As, Filial Finland** Elannontie 5 FIN-01510 Vantaa, FINLAND TEL: (0)9 68 24 020

**GERMANY Roland Elektronische Musikinstrumente HmbH.** Oststrasse 96, 22844 Norderstedt, GERMANY TEL: (040) 52 60090

#### **GREECE/CYPRUS STOLLAS S.A. Music Sound Light** 155, New National Road

Patras 26442, GREECE TEL: 2610 435400 **HUNGARY**

#### **Roland East Europe Ltd.** Warehouse Area 'DEPO' Pf.83 H-2046 Torokbalint, **HUNGARY** TEL: (23) 511011

**IRELAND Roland Ireland** G2 Calmount Park, Calmount Avenue, Dublin 12 Republic of IRELAND TEL: (01) 4294444

#### **ITALY Roland Italy S. p. A.**  Viale delle Industrie 8,

20020 Arese, Milano, ITALY TEL: (02) 937-78300

## **NORWAY Roland Scandinavia Avd.**

**Kontor Norge** Lilleakerveien 2 Postboks 95 Lilleaker N-0216 Oslo NORWAY TEL: 2273 0074

**POLAND ROLAND POLSKA SP. Z O.O.** UL. Gibraltarska 4. PL-03 664 Warszawa POLAND TEL: (022) 679 4419

**PORTUGAL Roland Iberia, S.L. Portugal Office** Cais das Pedras, 8/9-1 Dto 4050-465, Porto, PORTUGAL TEL: 22 608 00 60

**ROMANIA FBS LINES** Piata Libertatii 1, 535500 Gheorgheni, ROMANIA TEL: (266) 364 609

**RUSSIA MuTek** Dorozhnaya ul.3,korp.6 117 545 Moscow, RUSSIA TEL: (095) 981-4967

**SLOVAKIA DAN Acoustic s.r.o.**  Povazská 18. SK - 940 01 Nové Zámky TEL: (035) 6424 330

**SPAIN Roland Iberia, S.L.**  Paseo García Faria, 33-35 08005 Barcelona SPAIN TEL: 93 493 91 00

**SWEDEN Roland Scandinavia A/S SWEDISH SALES OFFICE** Danvik Center 28, 2 tr. S-131 30 Nacka SWEDEN TEL: (0)8 702 00 20

**SWITZERLAND Roland (Switzerland) AG**  Landstrasse 5, Postfach, CH-4452 Itingen, SWITZERLAND TEL: (061) 927-8383

**UKRAINE EURHYTHMICS Ltd.** P.O.Box: 37-a. Nedecey Str. 30 UA - 89600 Mukachevo, UKRAINE TEL: (03131) 414-40

**UNITED KINGDOM Roland (U.K.) Ltd.** Atlantic Close, Swansea Enterprise Park, SWANSEA SA7 9FJ, UNITED KINGDOM TEL: (01792) 702701

## **MIDDLE EAST**

**BAHRAIN Moon Stores** No.1231&1249 Rumaytha Building Road 3931, Manama 339 BAHRAIN TEL: 17 813 942

**IRAN MOCO INC.** No.41 Nike St., Dr.Shariyati Ave., Roberoye Cerahe Mirdamad Tehran, IRAN TEL: (021)-2285-4169

**ISRAEL Halilit P. Greenspoon & Sons Ltd.**

8 Retzif Ha'alia Hashnia St. Tel-Aviv-Yafo ISRAEL TEL: (03) 6823666

\*04787178-05\*

As of Oct. 1, 2007 (ROLAND)

U. S. A. TEL: (323) 890 3700

## **JORDAN**

**LEBANON Chahine S.A.L.** George Zeidan St., Chahine Bldg., Achrafieh, P.O.Box: 16-

Beirut, LEBANON TEL: (01) 20-1441 **OMAN**

**TALENTZ CENTRE L.L.C.** Malatan House No.1 Al Noor Street, Ruwi SULTANATE OF OMAN TEL: 2478 3443 **QATAR**

**Al Emadi Co. (Badie Studio &** 

P.O. Box 62, Doha, QATAR TEL: 4423-554 **SAUDI ARABIA aDawliah Universal Electronics APL** Behind Pizza Inn Prince Turkey Street aDawliah Building, PO BOX 2154, Alkhobar 31952 SAUDI ARABIA TEL: (03) 8643601 **SYRIA**

**Technical Light & Sound** 

Rawda, Abdul Qader Jazairi St. Bldg. No. 21, P.O.BOX 13520, Damascus, SYRIA TEL: (011) 223-5384 **TURKEY** 

**ZUHAL DIS TICARET A.S.** Galip Dede Cad. No.37 Beyoglu - Istanbul / TURKEY TEL: (0212) 249 85 10

**Zak Electronics & Musical Instruments Co. L.L.C.** Zabeel Road, Al Sherooq Bldg., No. 14, Ground Floor, Dubai, U.A.E. TEL: (04) 3360715

**NORTH AMERICA**

5857

**Stores)**

**Center**

**U.A.E.**

**CANADA Roland Canada Ltd. (Head Office)** 5480 Parkwood Way Richmond B. C., V6V 2M4

CANADA TEL: (604) 270 6626 **Roland Canada Ltd. (Toronto Office)** 170 Admiral Boulevard Mississauga On L5T 2N6 CANADA TEL: (905) 362 9707 **U. S. A.** 

**Roland Corporation U.S.** 5100 S. Eastern Avenue Los Angeles, CA 90040-2938,

**MUSIC HOUSE CO. LTD. FREDDY FOR MUSIC**  P. O. Box 922846 Amman 11192 JORDAN TEL: (06) 5692696

**KUWAIT EASA HUSAIN AL-YOUSIFI & SONS CO.** Al-Yousifi Service Center P.O.Box 126 (Safat) 13002 KUWAIT TEL: 00 965 802929